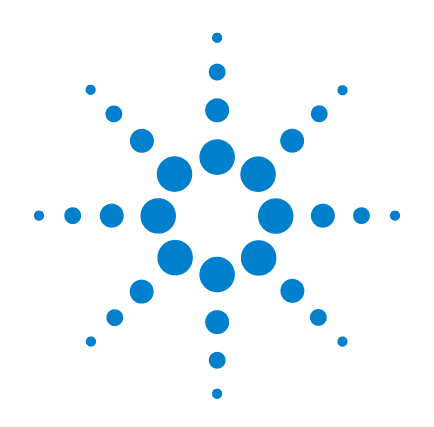

# **Agilent Technologies N5161A/62A/81A/82A/ 83A**

**MXG**信号発生器

ユーザーズ・ガイド

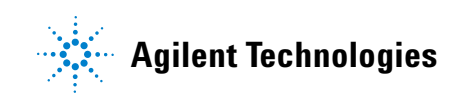

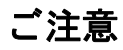

© Agilent Technologies, Inc. 2006-2010

米国および国際著作権法の規定に基づき、 Agilent Technologies, Inc.による事前の同意と 書面による許可なしに、本書の内容をいかな る手段でも (電子的記憶および読み出し、他 言語への翻訳を含む)複製することはできま せん。

マニュアル・パーツ番号

N5180-90013

### 版

2009年9月

印刷 : 米国

Agilent Technologies, Inc. 3501 Stevens Creek Blvd. Santa Clara, CA 95052 USA

## 保証

本書の内容は 「現状のまま」 で提供さ れており、将来の版では予告なしに変 更される可能性があります。 また、 **Agilent**は、 該当する法律で許容される 最大限度まで、 本書と その内容に関し て明示暗示を問わずいかなる保証もい たしません。特に、商品性および特定 目的への適合性に関する暗黙の保証は ありません。本書またはその内容の誤 り、またはその利用に伴う偶然的・必 **然的なあらゆる損害に対して、Agilent** は責任を負いません。 **Agilent** とユーザ の間に本書の内容を対象とする保証条 件を含む書面による契約が存在し、 そ の内容が上記の条件と矛盾する場合は、 契約の条件が優先するものとします。

## 技術ラ イセンス

本書に記載されているハードウェアおよび ソフトウェアは、ライセンスに基づいて提供 されており、ライセンスの条件に基づいた使 用またはコピーのみが許可されます。

## 権利の制限について

米国政府の権利の制限。 連邦政府に付与さ れるソフトウェア及びテクニカルデータの 権利には、エンド・ユーザ・カスタマに提供 されるカスタマの権利だけが含まれます。 アジレントでは、ソフトウエアとテクニカ ル・データにおけるこのカスタム商用ライセ ンスをFAR 12.211 (Technical Data) と 12.212 (Computer Software) に従って、 国防省の場 合、 DFARS 252.227-7015 (Technical Data - Commercial Items) とDFARS 227.7202-3(Rights in Commercial Computer Software or Computer Software Documentation)に従って提供します。

## 安全に関する注意事項

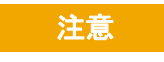

注意の表示は、危険を表します。 ここに示す操作手順や規則などを 正しく実行または遵守しないと、 製品の損傷または重要なデータの 損失を招くおそれがあります。 指 定された条件を完全に理解し、 そ れが満たされていることを確認す るまで、 注意の指示よ り先に進ま ないでください。

## 警告

警告の表示は、危険を表します。 こ こに示す操作手順や規則などを 正しく実行または遵守しないと、 怪我または死亡のおそれがありま す。 指定された条件を完全に理解 し、それが満たされていることを 確認するまで、警告の指示より先 に進まないでください。

## 1 信号発生器の概要

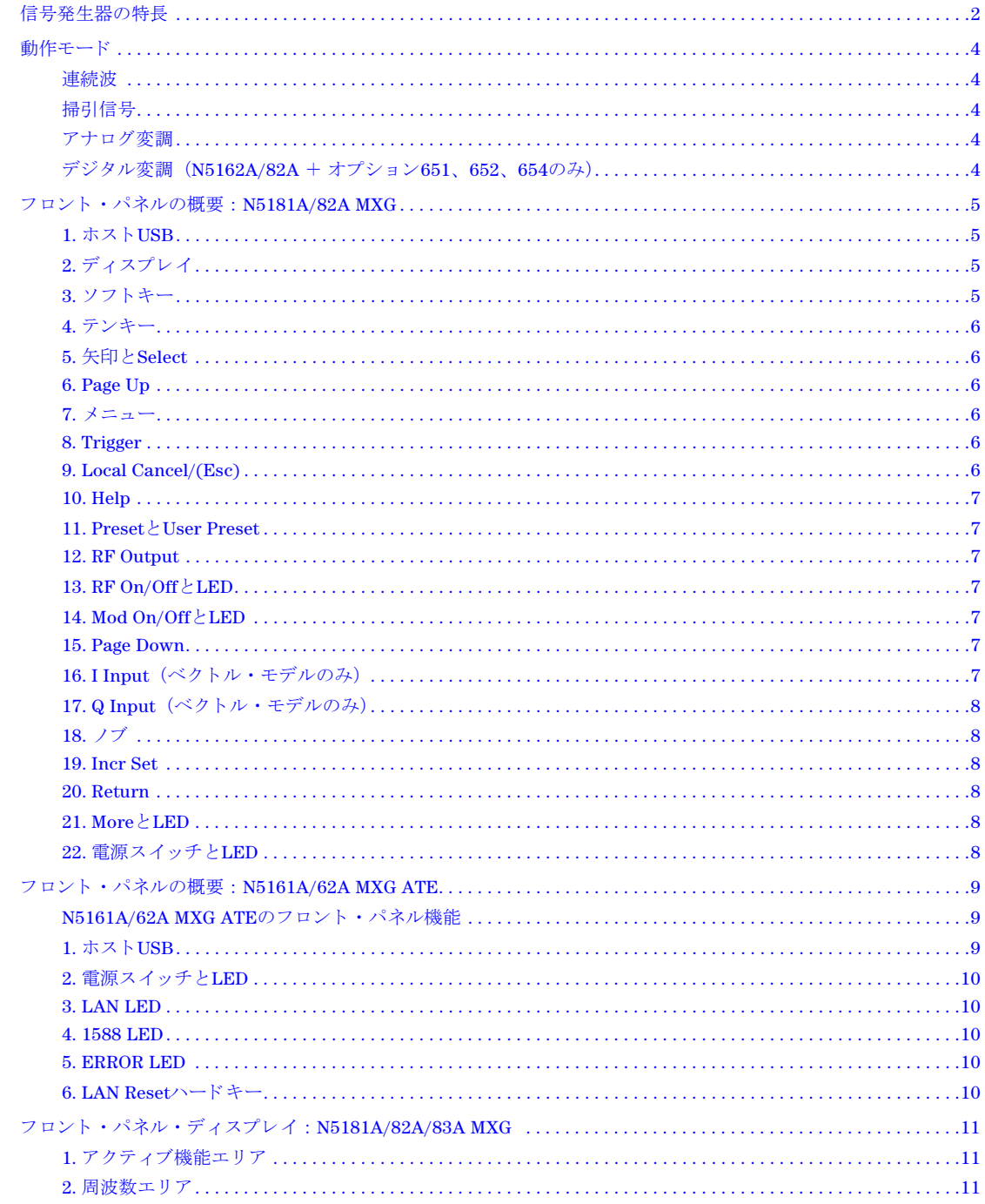

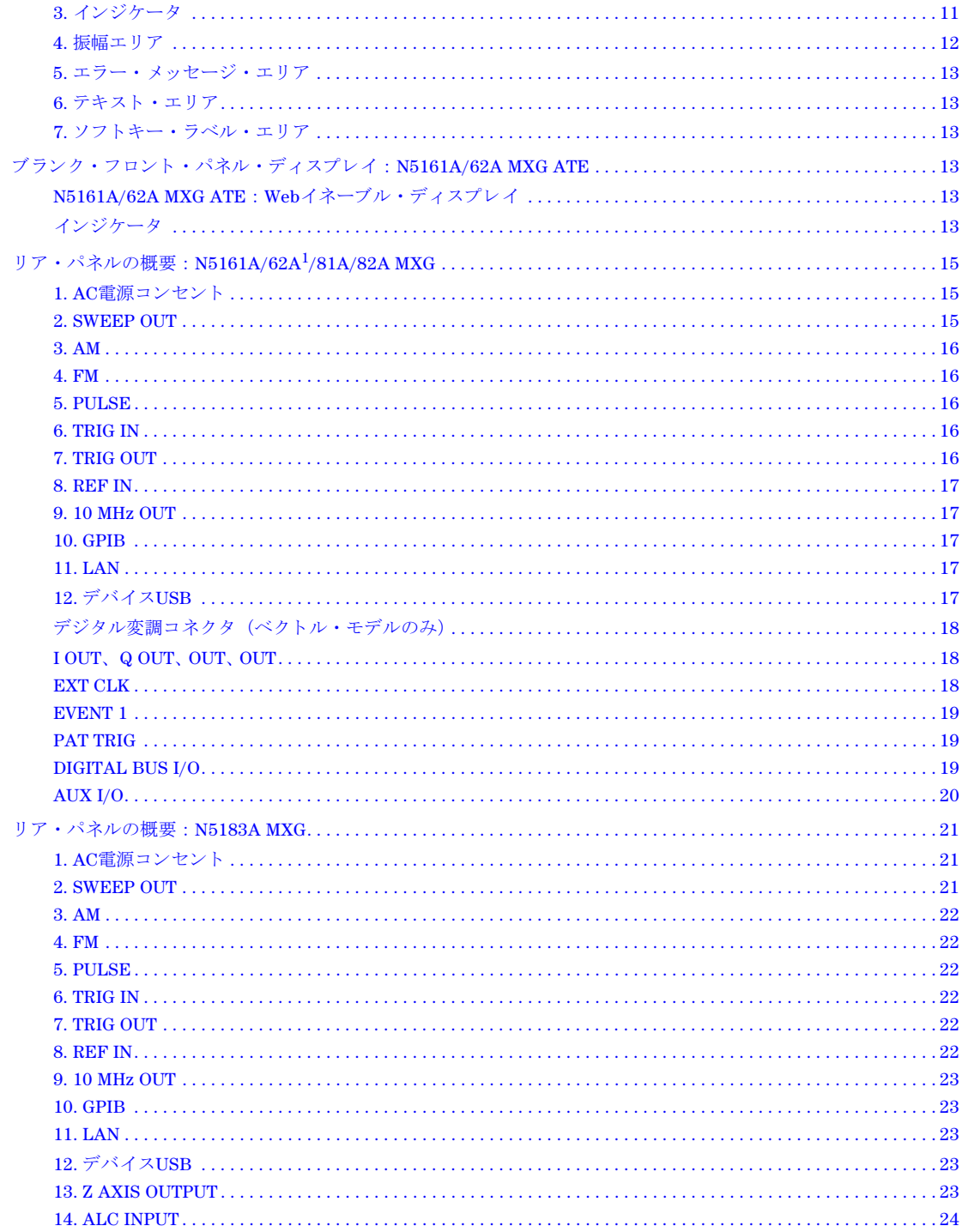

## 2 プリファレンスの設定とオプションの有効化

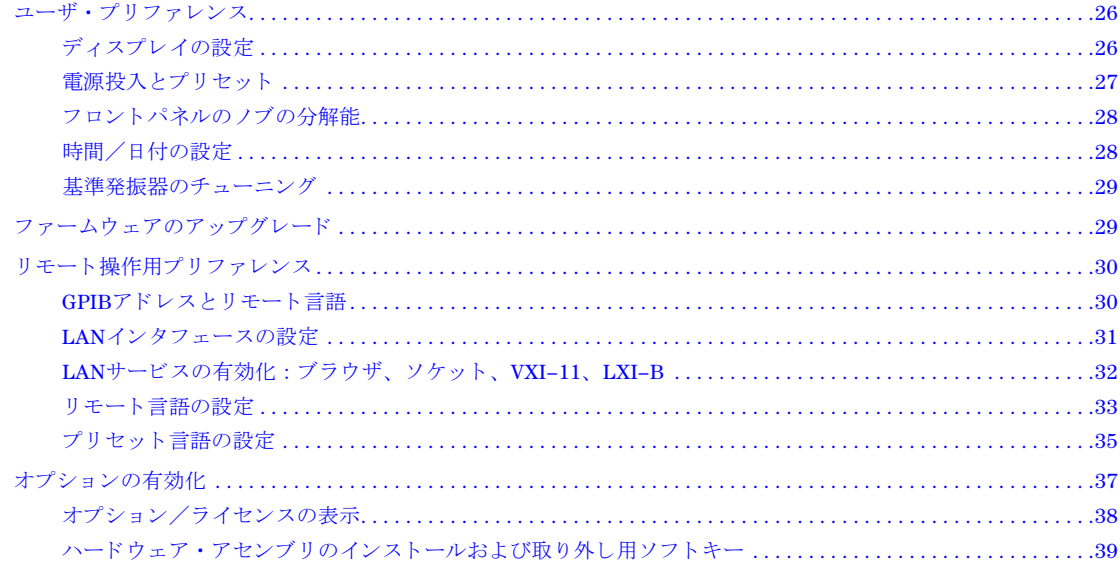

## 3 基本操作

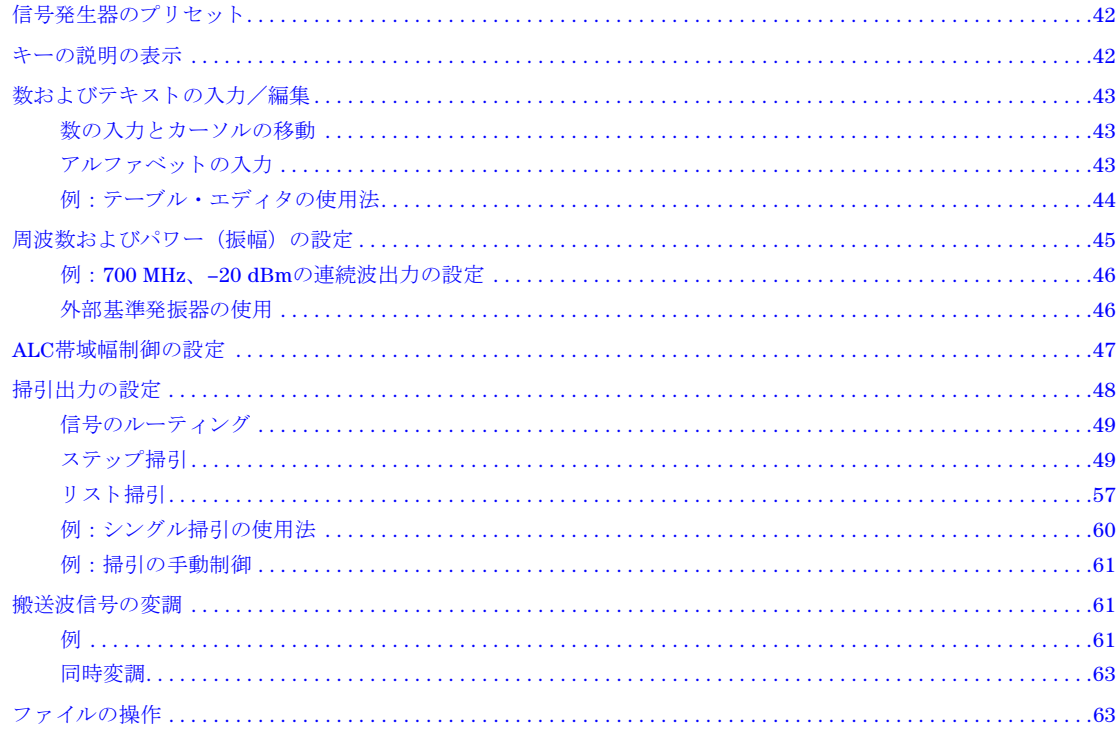

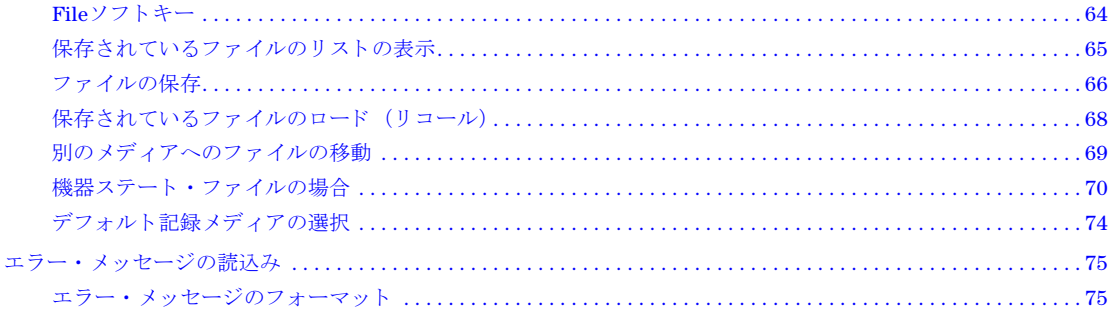

#### アナログ変調の使用法(オプションUNTのみ) 4

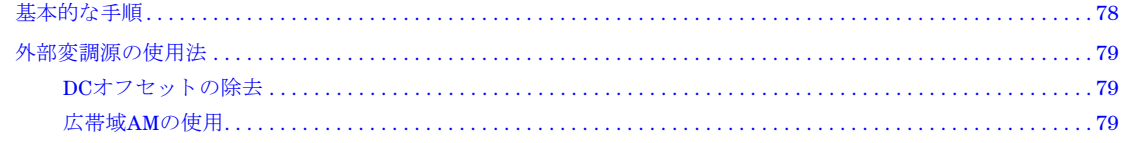

#### $\overline{\mathbf{5}}$ 性能の最適化

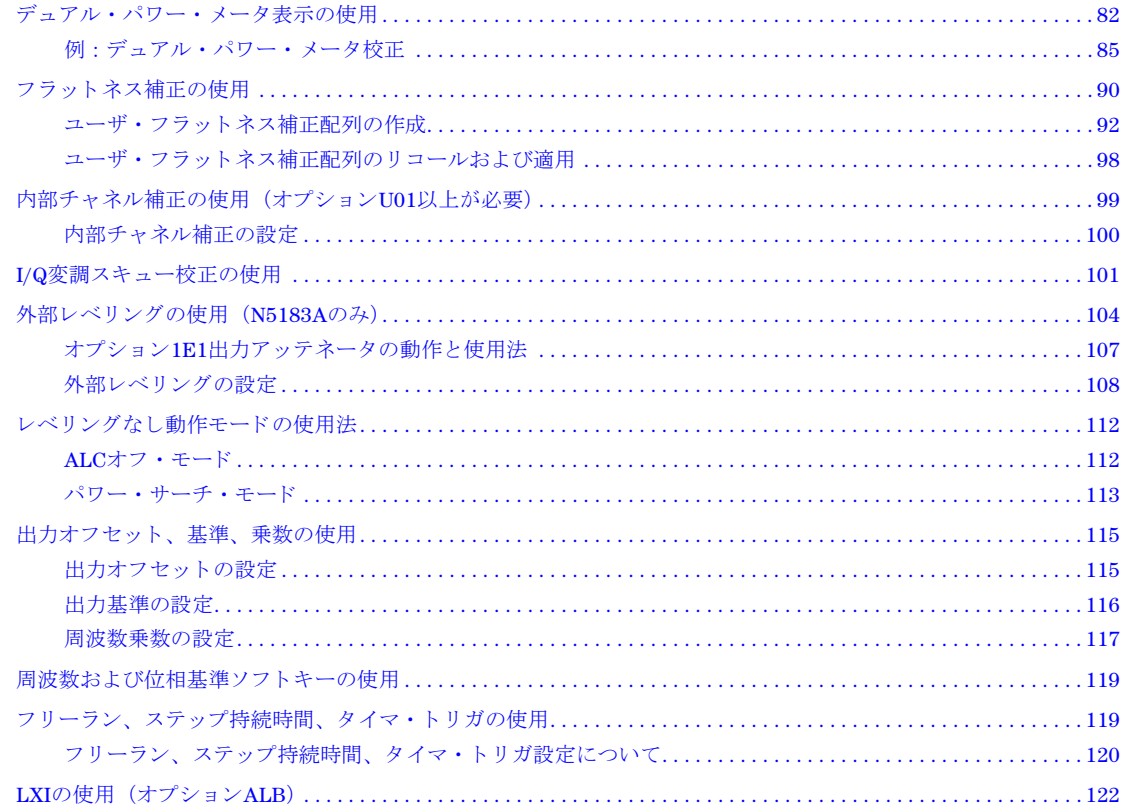

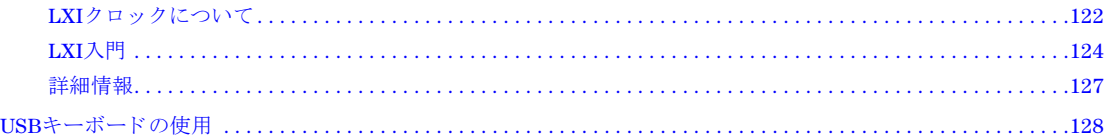

## 6 パルス変調の使用法 (オプションUNUまたはUNW)

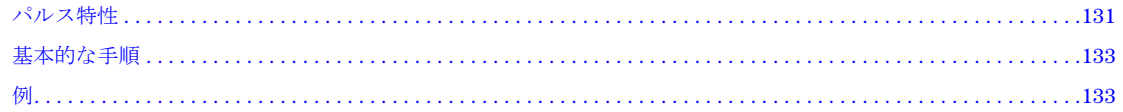

## 7 基本的なデジタル動作: BBGオプションをインストールしない場合

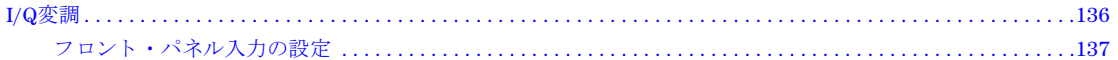

## 8 基本的なデジタル動作 (オプション651/652/654)

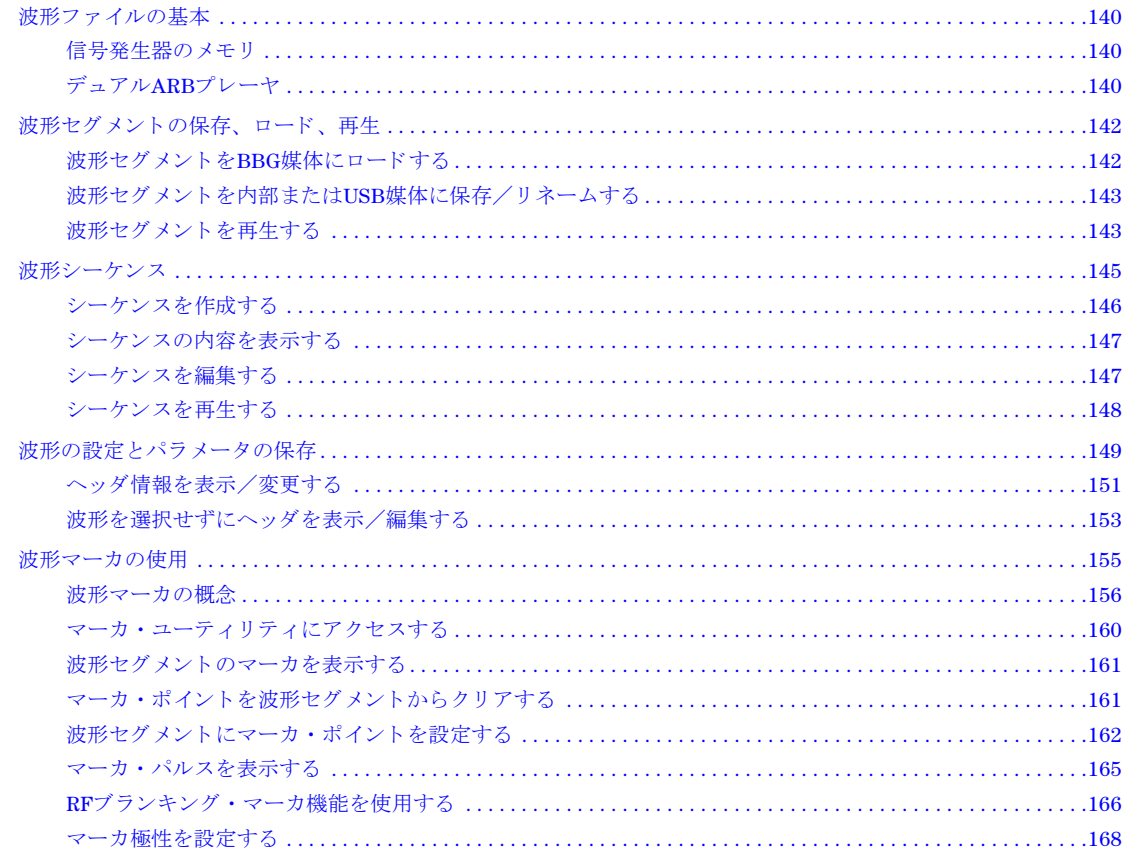

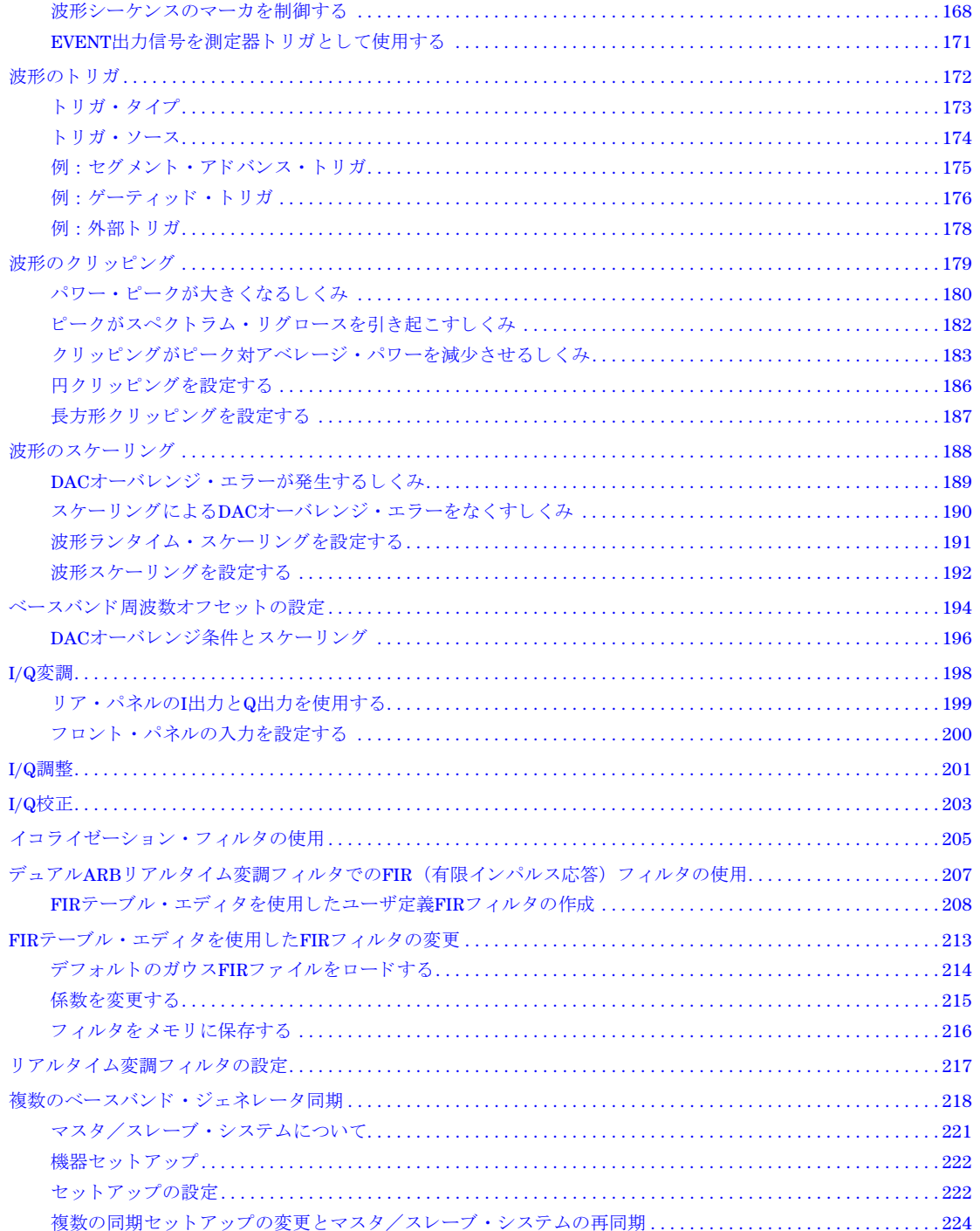

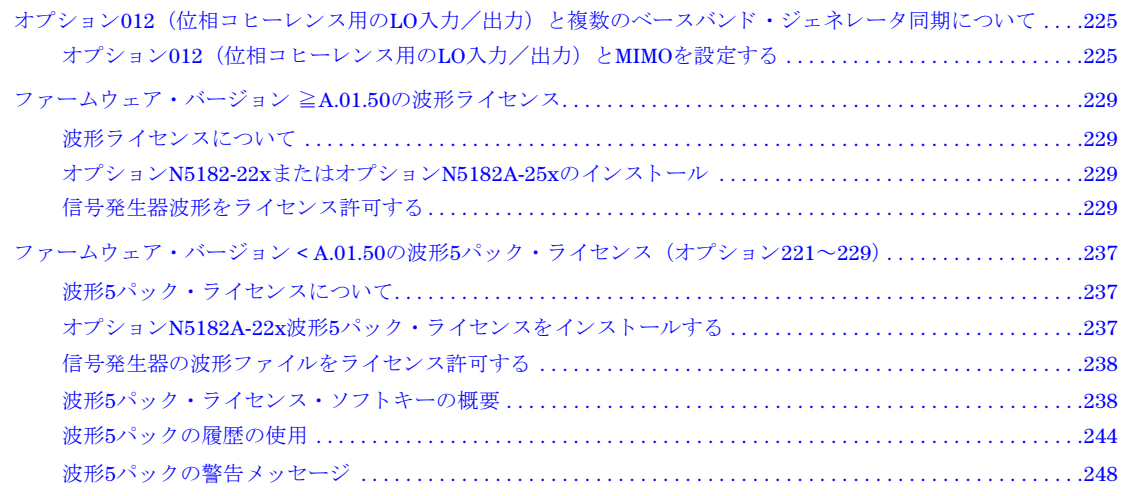

## **9** [リ アルタ イム ・ ノ イズの信号への追加 \(オプシ ョ ン](#page-262-0)**403**)

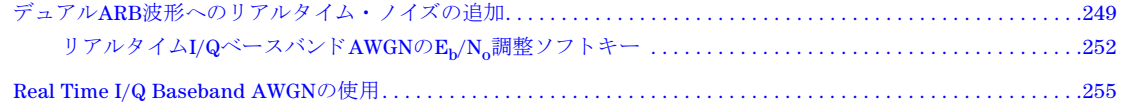

## 10 リアルタイム位相雑音信号劣化 (オプション432)

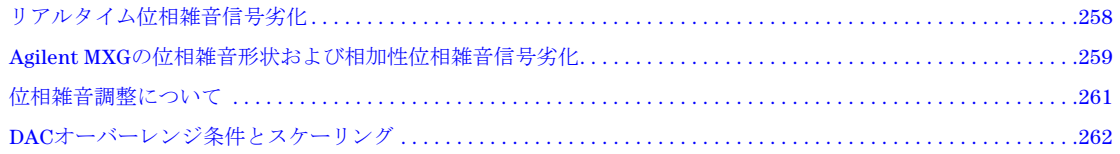

## **[11](#page-276-0)** カス タム ・ デジ タル変調 (オプシ ョ ン**431**)

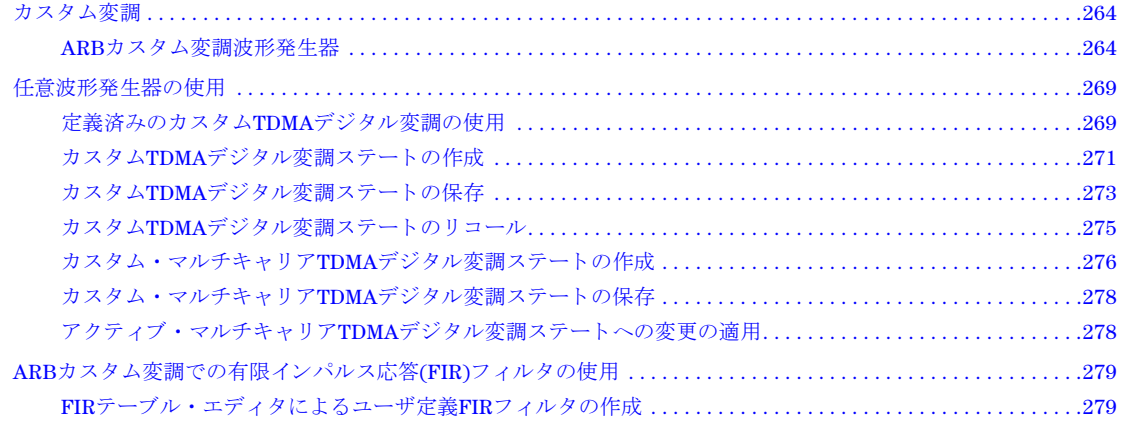

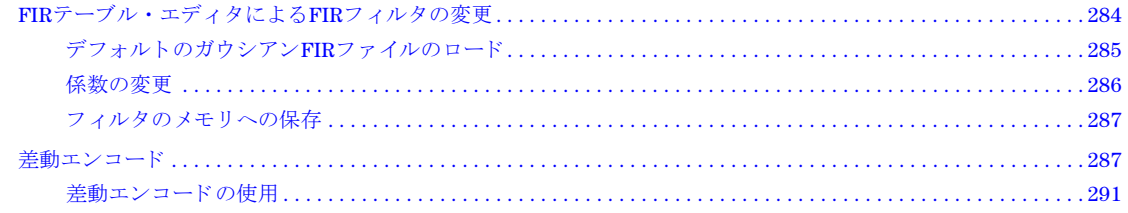

## 12 マルチトーン/2トーン波形 (オプション430)

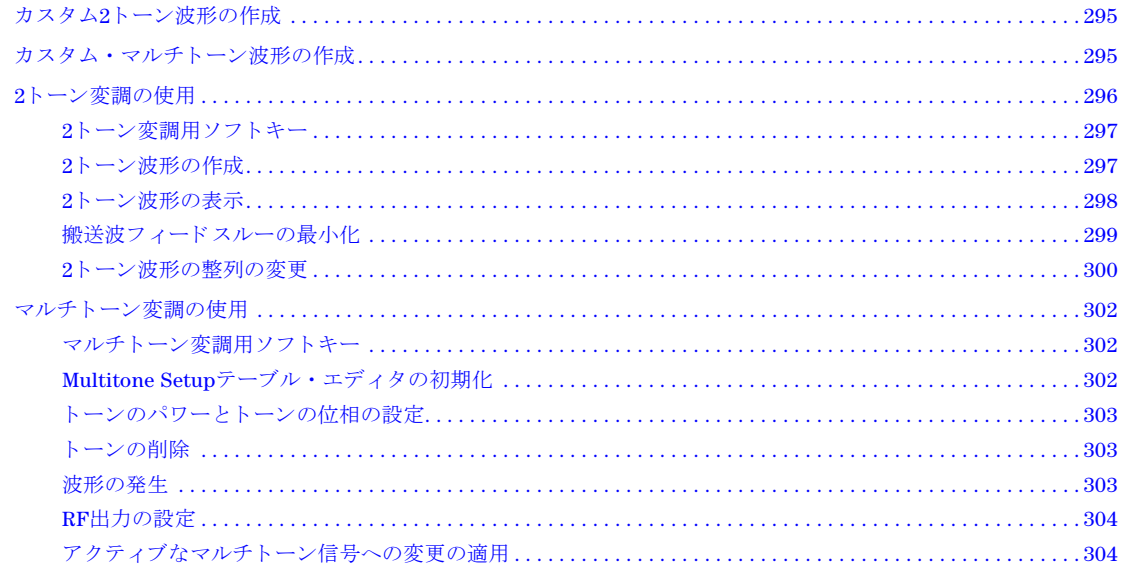

## 13 セキュア環境での作業

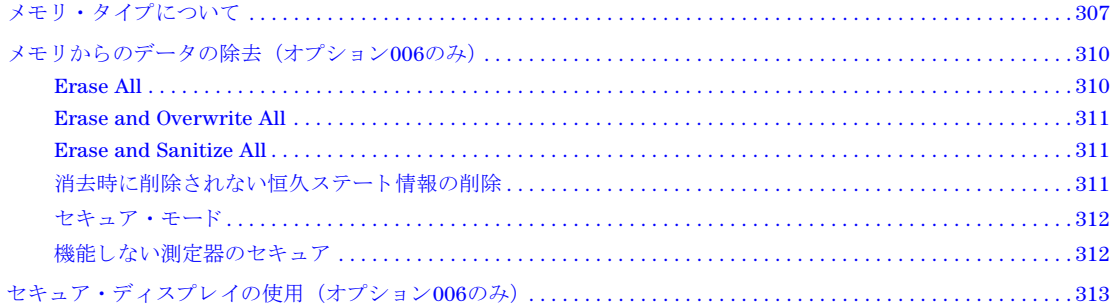

## 14 トラブルシューティング

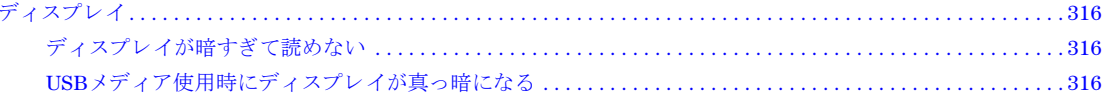

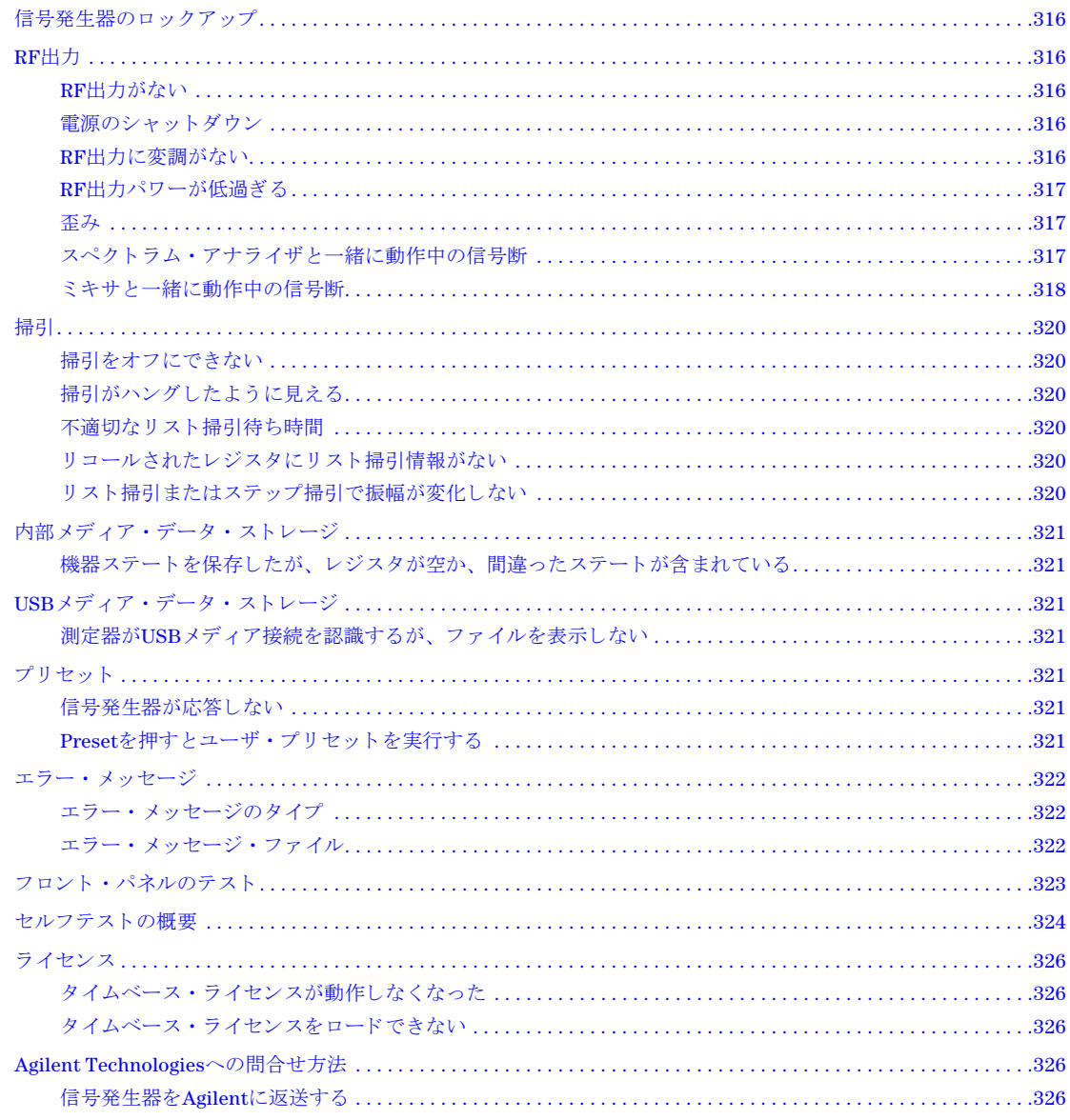

## マニ ュアルの概要

インストール・ガイド ・ 安全情報

- 
- 測定器の受領
- 環境要件 と電気的要件
- 基本的なセットアップ
- アクセサリ
- 動作検証
- 規制情報

#### ユーザーズ・ガイド – 信号発生器の概要

- 
- プリファレンスの設定とオプションの有効化
- 基本操作
- 性能の最適化
- アナログ変調の使用法 (オプションUNTのみ)
- パルス変調の使用法 (オプションUNUのみ)
- 基本的なデジタル動作: BBGオプションをインストールしない場合
- 基本的なデジ タル動作 (オプシ ョ ン651/652/654)
- リアルタイム・ノイズの信号への追加 (オプション403)
- リアルタイム位相雑音信号劣化 (オプション432)
- カスタム・デジタル変調 (オプション431)
- マルチトーン/2トーン波形発生器 (オプション430)
- セキュア環境での作業
- トラブルシューティング

#### プログラミング・ガイド • リモート操作入門

- 
- I/Oインタフェースの使用
- プログラミング例
- ステータス・レジスタ・システムのプログラミング
- ファイルの作成およびダウンロード
- ユーザ・データ・ファイルの作成およびダウンロード

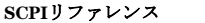

- SCPIの基本
- 基本機能コマンド
- LXIシステム・コマンド
- システム・コマンド
- アナログ変調コマンド
- ARBコマンド
- リアルタイム・コマンド
- N5161A/62A/81A/82AのSCPIコマンドの互換性
- N5183AのSCPIコマンドの互換性

### サービス・ガイド ・ トラブルシューティング

- 交換可能な部品
- アセンブリ交換
- 修理後の手順
- 安全/規制情報
- 測定器履歴

- キーのヘルプ**<sup>a</sup>** キーの機能の説明
	- 関連するSCPIコマンド

a Helpハードキーを押してから、ヘルプが必要なキーを押します。

# <span id="page-14-0"></span>**1** 信号発生器の概要

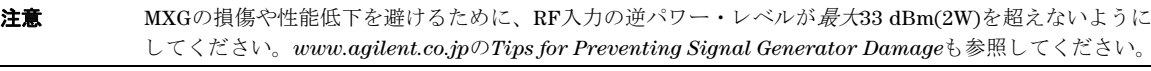

注記 N5161A/62A MXG ATEは、フロント・パネル機能を備えていない(ディスプレイ、キーがない)点を除いて、 N5181A/82A と同じです。 すべての機能は、 SCPIコマン ド またはWeb イネーブルMXG経由で制御 されます。 信 号発生器の機能については、『ユーザーズ・ガイド』を参照してください。WebイネーブルMXGの詳細について は、『インストール・ガイド』、『プログラミング・ガイド』、『SCPI Command Reference』 を参照してください。

MXG ATEブランク・フロント・パネル・モデルN5161AおよびN5162A信号発生器は、MXG測定器ファミリの一 部であり、特に記載のない限り、MXGという表記はMXG ATE測定器を含みます。

オプションALB LXI-B機能の完全なインプリメンテーションは、ファームウェアA.01.50以上の測定器でのみ使 用できます。この機能を有効にするためにはA.01.50以上のファームウェア·バージョンのダウンロードには、 ラ イセン スが必要な場合があ り ます。 新しいフ ァーム ウ ェ ア ・ リ リ ースについては、 *http://www.agilent.co.jp/ find/upgradeassistant*をご覧 く ださい。

- [「信号発生器の特長」](#page-15-0) (2ページ)
- 「動作モード」 (4ページ)
- 「フロント・パネルの概要: N5181A/82A MXG」(5ページ)
- 「フロント・パネルの概要: N5161A/62A MXG ATE」 (9ページ)
- 「フロント・パネル・ディスプレイ: N5181A/82A/83A MXG」 (11ページ)
- 「ブランク・フロント・パネル・ディスプレイ: N5161A/62A MXG ATE」(13ページ)
- 「リア・パネルの概要:N5161A/62A<sup>1</sup>/81A/82A MXG」(15ページ)

## <span id="page-15-0"></span>信号発生器の特長

- N5161A<sup>1</sup>/N5181A、RFアナログ・モデル:100 kHz~1<sup>2</sup>、3、6 GHz(オプション501<sup>2</sup>、503、506)  $N5162A<sup>1</sup>/N5182A$  $N5162A<sup>1</sup>/N5182A$  $N5162A<sup>1</sup>/N5182A$ ,  $RF7+H7 \cdot F7/V$ ;  $100$  kHz~3, 6 GHz (オプション503, 506) N5183A、マイクロ波アナログ・モデル: 100 kHz~20、31.8、40 GHz (オプション520、532、540)
- 電子式アッテネータ (N5161A/62A/81A/82Aのみ)
- メカニカル・アッテネータ (N5183A+オプション1E1のみ)
- 周波数、 パワーまたは周波数 とパワーのステ ッ プ/ リ ス ト 掃引
- ベクトル・モデルはリスト掃引の波形を内蔵可能
- パルス変調 (オプションUNU)
- 高速パルス変調 (オプションUNW)
- **アナログ差動I/Q出力 (ベクトル・モデル、オプション1EL)**
- アナログ変調AM、FM、ΦM (オプションUNT)
- 最高125 Mサンプル/sの速度での任意I/Q波形の再生(ベクトル・モデル、オプション654)
- 自動レベル・コントロール (ALC) : パワー校正
- 帯域幅制御 (ALC)
- 大きい変調度の振幅変調による広いダイナミック・レンジ
- 便利なアセンブリ交換
- 外部AM、FM、ΦM入力 (オプションUNT)
- 外部アナログI/Q入力 (ベクトル・モデル)
- 広帯域AM (ベクトル・モデル、オプションUNT)
- 柔軟性の高い基準入力、1~50 MHz (オプション1ER)
- GPIB、 USB 2.0、 100Base-T LANインタフェース
- 改善されたS/N比
- LO入出力 (オプション012)
- LXIのサポート (オプションALB)
- PXBとのデジタル・バス入出力互換性
- 手動パワー・サーチ (ALCオフ) (オプション099 またはシリアル番号の先頭が4818以上の測定器)
- 複数の信号発生器を使用する際の複数のベースバンド・ジェネレータの同期(マスタ/スレーブ・セットアップ)
- 高速パルス変調 (オプションUNW)

<span id="page-15-1"></span><sup>1</sup>N5161A/62A ATE(Automated Test Equipment)は、ブランク・フロント・パネルを装備しています(フロント・パネル・ディスプ レイ、ハードキー、ソフトキーがありません)。  $2$ オプション501はN5161Aでは使用できません。

- 位相雑音干渉 (ベクトル・モデル、オプション432)
- 内部チャネル補正 (ベクトル・モデル、オプションU01)
- SCPI/IVI-COM ド ライバ
- ユーザ・フラットネス補正
- ユーザ設定可能な最大パワー・リミット
- 2チャネル・パワー・メータ表示
- 10 MHz基準発振器 (外部出力装備)
- 8648/ESGコード対応
- リアルタイム変調フィルタリング
- Signal Studioソフトウェアをベクトル・モデルで使用することで、802.11無線LAN、W-CDMA、cdma2000、1xEV-DO、 GSM、 EDGEなど を発生可能

ハードウェア、ファームウェア、ソフトウェア、マニュアルの特長およびオプションの詳細については、信号発生器に付 属のデータシートをご覧ください。データシートはAgilent TechnologiesのWebサイトからも入手できます。

- 1. 次のページを開き ます : *http://www.agilent.co.jp/find/mxg*
- 2. 目的のモデル番号を選択し ます。
- 3. オプション/価格表の価格表を選択します。

## <span id="page-17-0"></span>動作モード

Agilent MXG信号発生器には、モデルとインストールされているオプションに応じて、最大4種類の基本的な動作モードが あります。連続波(CW)モード、掃引信号モード、アナログ変調モード、デジタル変調モードです。

### <span id="page-17-1"></span>連続波

このモードでは、信号発生器は連続波信号を発生します。信号発生器は単一の周波数およびパワー・レベルに設定されま す。 N5161A/81Aと N5162A/82Aはどちら もCW信号を発生で き ます。

## <span id="page-17-2"></span>掃引信号

このモードでは、信号発生器はある範囲の周波数またはパワー・レベルで掃引を行います。N5161A/81AとN5162A/82A はどちらもリスト掃引とステップ掃引の機能を備えています。

## <span id="page-17-3"></span>アナログ変調

このモードでは、信号発生器はCW信号をアナログ信号で変調します。使用可能なアナログ変調方式は、インストールさ れたオプションにより異なります。

オプションUNTでは、AM、FM、ΦM変調が使用できます。これらの変調の一部は組み合わせて使用できます。

注記 Mod On/OffハードキーとLED機能は、オプションUNTがインストールされたMXGでのみ有効です。 [14. Mod On/Off](#page-20-4)とLEDを参照してください。

オプシ ョ ンUNUおよびUNWは、 それぞれ標準パルス変調 と高速パルス変調の機能を提供し ます。

## <span id="page-17-4"></span>デジ タル変調 (**N5162A/82A** + オプシ ョ ン**651**、 **652**、 **654**のみ)

注記 内蔵ベースバンド・ジェネレータの速度アップグレード・オプション670、671、672は、オプションのアップグ レードであり、オプション651および652が工場でインストールされている必要があります(詳細についてはデー タシー ト を参照)。 651、 652、 654に関する記述は、 すべて671、 672、 674も含みます。

このモードでは、信号発生器はCW信号を任意I/Q波形で変調します。I/Q変調は、N5162A/82Aでのみ使用できます。内蔵 ベースバンド・ジェネレータ (オプション651、652、654) により、次のデジタル変調フォーマットが追加されます。

- カスタム任*意波形発生器*モードでは、単一の変調搬送波または複数の変調搬送波を発生できます。各変調搬送波波形 は、出力する前に計算して作成しておく必要があります。この信号作成は、内蔵ベースバンド・ジェネレータで行わ れます。作成された波形は、保存してリコールできます。これにより、テスト信号を繰り返し再生できます。詳細に ついては、 [「任意波形発生器の使用」 \(](#page-282-2)269ページ) を参照し て く だ さい。
- マルチトーン・モードは、最大64個の連続波信号 (トーン) を発生します。2トーン・モードと同様に、信号の周波数 間隔 と振幅は調整可能です。詳細については[、「カ ス タ ム ・マルチ ト ーン波形の作成」 \(](#page-308-3)295ページ) を参照し て く だ さい。
- *2* トーン ・ モー ドは、 異なる2つの連続波信号 ( ト ーン) を発生し ます。 信号の周波数間隔 と振幅は調整可能です。 詳 細については、第12章「マルチトーン/2トーン波形 (オプション430)」を参照してください。
- · デュアルARBモードは、内蔵ベースバンド·ジェネレータのARBメモリに書き込まれた波形セグメントのシーケンス を再生します。これらの波形は、カスタム任意波形発生器モードを使って内蔵ベースバンド・ジェネレータで作成す ることも、リモート・インタフェース経由でARBメモリにダウンロードすることもできます。詳細については、[「デュ](#page-153-3) アルARB[プレーヤ」 \(](#page-153-3)140ページ) を参照し て く だ さい。

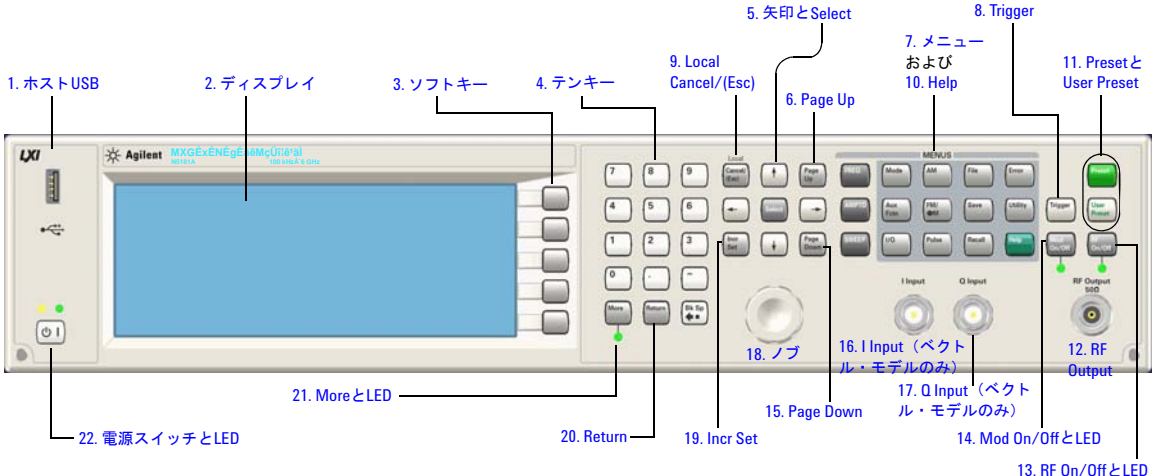

## <span id="page-18-0"></span>フ ロン ト ・ パネルの概要 : **N5181A/82A MXG**

## <span id="page-18-1"></span>**1.** ホス ト **USB**

コネクタ タイプA

**プロトコル 2.0** 

このユニバーサル・シリアル・バス(USB)を使用して、データ転送用のUSBフラッシュ・ドライブ(UFD)を接続します。信 号発生器をシャット・ダウン/再起動しなくても、USBデバイスを接続したり、取り外したりできます。測定器の裏面に はデバイスUSBコネクタ (17[ページ](#page-30-4)を参照) もあるので、このコネクタを使ってリモート制御することも可能です。

## <span id="page-18-2"></span>**2.** ディスプレイ

液晶表示(LCD)画面には、現在の機能に関する情報が表示されます。スタータス・インジケータ、周波数、振幅設定、エ ラー・メッセージなどの情報が表示されます。ディスプレイの右側には、ソフトキーのラベルが表示されます。[「フロン](#page-24-0) ト・パネル・ディスプレイ:N5181A/82A/83A MXG」(11ページ)も参照してください。

## <span id="page-18-3"></span>**3.** ソ フ ト キー

ソ フ ト キーは、 キーの左側に表示されている機能を実行し ます。

## <span id="page-19-0"></span>**4.** テンキー

テンキーは、0~9のハードキー、小数点ハードキー、マイナス記号ハードキー、バックスペース・ハードキーから構成さ れます。「数およびテキストの入力/編集」(43ページ)を参照してください。

## <span id="page-19-1"></span>**5.** 矢印と**Select**

Select と矢印ハードキーを使って、信号発生器のディスプレイ上に表示されている項目を選択して編集することができま す。「数およびテキストの入力/編集」(43ページ)を参照してください。

## <span id="page-19-2"></span>**6. Page Up**

テーブル・エディタで、前のページを表示するにはこのハードキーを使用します。「例:テーブル・エディタの使用法」 (44[ページ\)](#page-57-1) を参照してください。テキストが表示エリアの1ページに収まりきらない場合は、このキーと[Page Down](#page-20-5)キー (7[ページ](#page-20-5)) を併用し てテキ ス ト を ス ク ロールし ます。

## <span id="page-19-3"></span>**7.** メニュー

これらのハードキーは、測定器の機能を設定したり、情報にアクセルするためのソフトキー・メニューをオープンします。

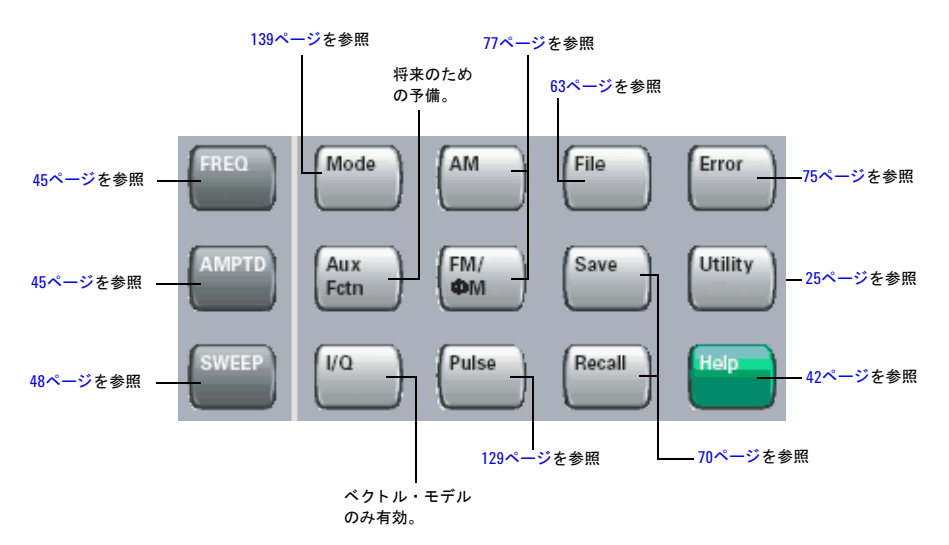

### <span id="page-19-4"></span>**8. Trigger**

ト リ ガ ・ モードが**Trigger Key**に設定 されてい る場合に このハー ド キーを押す と 、 リ ス ト 掃引やステ ッ プ掃引などの機能に 対してトリガ・イベントが即座に開始されます。

## <span id="page-19-5"></span>**9. Local Cancel/(Esc)**

このハードキーを押すと、リモートオペレーションがオフになり、信号発生器はフロント・パネル制御に戻ります。また、 アクティブ機能の入力やIQ校正などの長い処理をキャンセルします。

## <span id="page-20-0"></span>**10. Help**

ハードキーやソフトキーの説明を表示するには、このキーを使用します。[「キーの説明の表示」 \(](#page-55-2)42ページ) を参照してく ださい。

### <span id="page-20-1"></span>**11. Preset**と**User Preset**

これらのハードキーは、信号発生器を既知の状態 (工場設定またはユーザ定義) に設定します。「信号発生器のプリセッ ト」 (42[ページ\)](#page-55-3) を参照してください。

## <span id="page-20-2"></span>**12. RF Output**

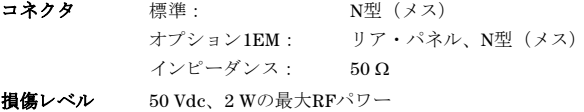

### <span id="page-20-3"></span>**13. RF On/Off**と**LED**

このハードキーは、RF OUTPUTコネクタのRF信号の動作状態を切り替えます。RF出力をオンにすると、RF On/Off LED が点灯し ます。

### <span id="page-20-4"></span>**14. Mod On/Off**と**LED**

このハードキーは、アクティブ変調方式による出力搬送波信号の変調のオン/オフを切り替えます。このハードキーを使 用して、フォーマットを設定したり、アクティブにすることはできません(職送波信号の変調」(61ページ)を参照)。

出力変調をオンにする と 、 **MOD ON/OFF** LEDが点灯し ます。

注記 Mod On/OffハードキーとLED機能は、オプションUNTがインストールされたMXGでのみ有効です。

#### <span id="page-20-5"></span>**15. Page Down**

テーブル・エディタで、次のページを表示するにはこのハードキーを使用します。「例:テーブル・エディタの使用法」 (44[ページ\)](#page-57-1)を参照してください。テキストが表示エリアの1ページに収まりきらない場合は、このキーと[Page Up](#page-19-2)キー ([6](#page-19-2) [ページ\)](#page-19-2) を併用してテキストをスクロールします。

## <span id="page-20-6"></span>**16. I Input** (ベク ト ル ・ モデルのみ)

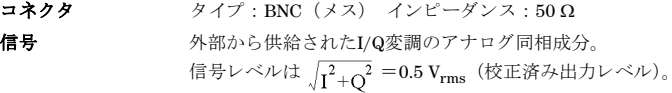

損傷レベル  $1 \text{ V}_{\text{rms}}$ 

「I/Q変調」 (198[ページ\)](#page-211-1) も参照してください。

信号発生器の概要 フ ロ ン ト ・ パネルの概要 : N5181A/82A MXG

## <span id="page-21-0"></span>**17. Q Input** (ベク ト ル ・ モデルのみ)

コネクタ タイプ: BNC (メス) インピーダンス:  $50 \Omega$ 信号 タンチン 外部から供給されたI/Q変調のアナログ直交位相成分。

信号レベルは  $\int_{1}^{2}$  =0.5 V<sub>rms</sub> (校正済み出力レベル)。

損傷レベル  $1 \, \mathrm{V_{rms}}$ 

「I/Q変調」 (198[ページ\)](#page-211-1) も参照してください。

## <span id="page-21-1"></span>**18.** ノ ブ

ノ ブを回す こ と に よ り 、 数値を増減し た り 、 リ ス ト の次の桁、 文字または項目を強調表示する こ と がで き ます。 [「フロン ト](#page-41-2) パネルのノブの分解能」 (28ページ) も参照してください。

## <span id="page-21-2"></span>**19. Incr Set**

このハードキーを使用して、現在のアクティブ機能の増分値を設定することができます。増分値は、ノブの現在の比率設 定に応じて、ノブを回すたびにアクティブ機能の値がどれだけ変化するかにも影響します(「フロントパネルのノブの分解 能」 (28[ページ\)](#page-41-2) を参照)。

## <span id="page-21-3"></span>**20. Return**

このハードキーを押すことによって、キーを押す前の状態に後戻りすることができます。複数の階層を持つメニューでは、 **Return**キーを押すと前のメニュー・ページに戻ります。

## <span id="page-21-4"></span>**21. More**と**LED**

メ ニ ューに ソ フ ト キー ・ ラベルをすべて表示で き ない場合は、 More LEDが点灯し、 ラベルの下にMore メ ッ セージが表示 されます。 次の ラベル ・ グループを表示するには、 **More**ハー ド キーを押し ます。

## <span id="page-21-5"></span>**22.** 電源ス イ ッ チ と**LED**

このスイッチによって、待機モードまたは電源投入モードを選択します。待機位置にすると、黄色のLEDが点灯し、信号 発生器の機能はすべてオフになります。信号発生器は電源に接続されたままなので、一部の内部回路によって多少電力が 消費されます。オン位置にすると、緑色のLEDが点灯し、信号発生器の機能がオンになります。

## <span id="page-22-0"></span>フ ロン ト ・ パネルの概要 : **N5161A/62A MXG ATE**

1. [ホス ト](#page-22-2) USB

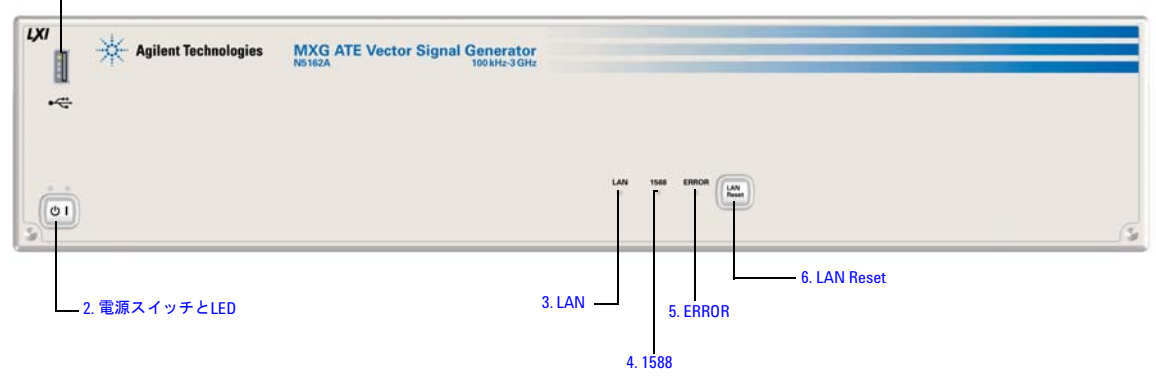

## <span id="page-22-1"></span>**N5161A/62A MXG ATEのフロント・パネル機能**

MXG ATE とフロント・パネル・ディスプレイを持つMXGとの違いは、フロント・パネル、ハードキー、ソフトキーの機 能が、 SCPIコマン ド またはWebイネーブルMXG経由でのみ使用で き る こ と です。 WebイネーブルMXGの詳細については、 『イ ン ス ト ール ・ ガ イ ド 』、 『プ ロ グ ラ ミ ング ・ ガ イ ド 』、 『*SCPI Command Reference*』 を参照し て く だ さい。

MXG ATEに固有の機能 :

- LAN LED  $(10 \sim -\tilde{\mathcal{V}})$
- 1588 LED (10[ページ\)](#page-23-2)
- ERROR LED  $(10 \leftarrow \heartsuit)$
- LAN Resetハードキー (10[ページ](#page-23-4))

詳細については、『サービス・ガイド』を参照してください。

### <span id="page-22-2"></span>**1.** ホス ト **USB**

コネクタ タイプA **USBプロトコル** 2.0

このユニバーサル・シリアル・バス(USB)を使用して、データ転送用のUSBフラッシュ・ドライブ(UFD)を接続します。信 号発生器をシャット・ダウン/再起動しなくても、USBデバイスを接続したり、取り外したりできます。測定器の裏面に はデバイスUSBコネクタ (17[ページ](#page-30-4)を参照) もあるので、このコネクタを使ってリモート制御することも可能です。

## <span id="page-23-0"></span>**2.** 電源スイ ッ チ と**LED**

このスイッチによって、待機モードまたは電源投入モードを選択します。待機位置にすると、黄色のLEDが点灯し、信号 発生器の機能はすべてオフになります。信号発生器は電源に接続されたままなので、一部の内部回路によって多少電力が 消費されます。オン位置にすると、緑色のLEDが点灯し、信号発生器の機能はすべてオンになります。

## <span id="page-23-1"></span>**3. LAN LED**

LAN LEDはLANのステータスを示します。

- LEDがオフの場合、 LANは動作し ていません。
- LEDが点滅している場合、LANは設定中です(デューティ・サイクル1.2秒)。
- デューテ ィ ・ サイ クルが400 msの場合、 測定器がLAN識別モー ド に入った こ と を示し ます (:INPut:LAN[:SET]: IDENtifierコマン ド を参照)。
- LEDが常時点灯し ている場合、 LANは動作し ています。
- LEDに異常がある場合は、『サービス・ガイド』を参照してください。

### <span id="page-23-2"></span>**4. 1588 LED**

1588 LEDは、測定器が外部1588クロックにロックされていることを示します。

- 緑の1588 LEDがオンの場合、リア・パネルのTRIG OUT BNCで1588信号が検出されています。
- 緑の1588 LEDがオフの場合、リア・パネルのTRIG OUT BNCで1588信号が検出されていません。
- LEDに異常がある場合は、『サービス・ガイド』を参照してください。

### <span id="page-23-3"></span>**5. ERROR LED**

ERROR LEDは、エラー待ち行列に読み取られていないエラーがあることを示します。

- 自動 リ ブー ト がオフの場合、 電源投入時に例外が発生する と 、 LEDは点滅し ます。
- LEDに異常がある場合は、『サービス・ガイド』を参照してください。

## <span id="page-23-4"></span>**6. LAN Reset**ハー ドキー

注記 このハードキーは、フェール・セーフおよび診断モードで有効になるもので、通常はほとんど使用しません。 LAN Resetハードキーを押した後で測定器の雷源を入れ直すと、リブート後にWebサーバが有効になります。

LAN Resetは、 雷源投入時に診断モードにアクセスするために使用します。

- 相当する リ モー ト ・ コマン ド については、 『*SCPI Command Reference*』 を参照し て く だ さい。
- LAN Resetに異常があ る場合は、 『サービ ス ・ ガ イ ド 』 を参照し て く だ さい。

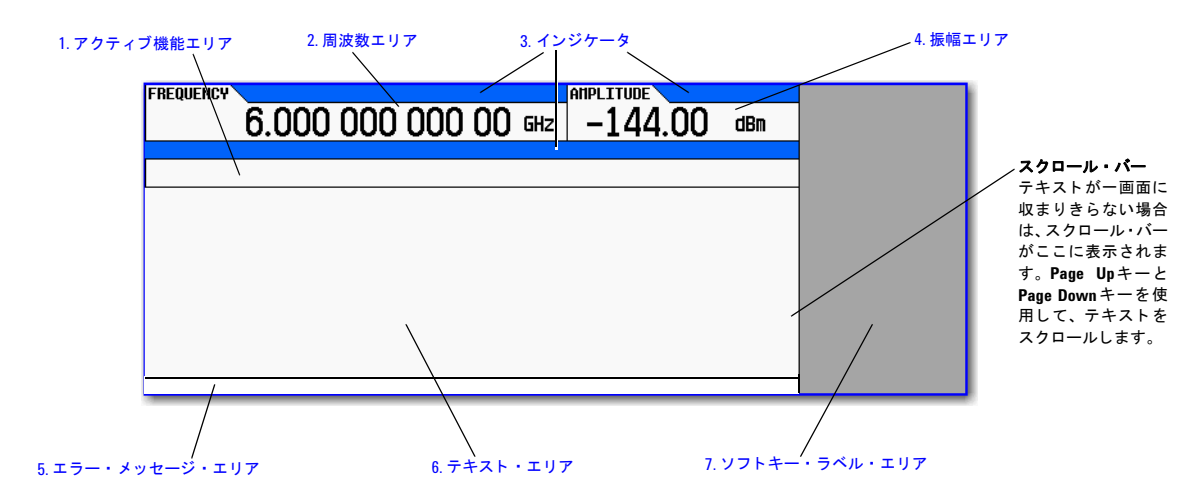

## <span id="page-24-0"></span>フロン ト ・ パネル ・ デ ィ スプレイ : **N5181A/82A/83A MXG**

## <span id="page-24-1"></span>**1.** ア ク テ ィ ブ機能エ リ ア

このエリアには、現在アクティブ状態にある機能が表示されます。例えば、周波数がアクティブ機能の場合、現在の周波 数設定が表示されます。現在のアクティブ機能に対応する増分値がある場合は、その値も表示されます。

## <span id="page-24-2"></span>**2.** 周波数エ リ ア

このエリアには、現在の周波数設定が表示されます。

## <span id="page-24-3"></span>**3.** インジケータ

インジケータは、信号発生器の一部の機能の状態とエラー状態を示します。1つのインジケータの位置が複数のインジケー タによって用いられる場合もあります。この場合、同じインジケータ位置を使用する機能が同時にアクティブになること はありません。

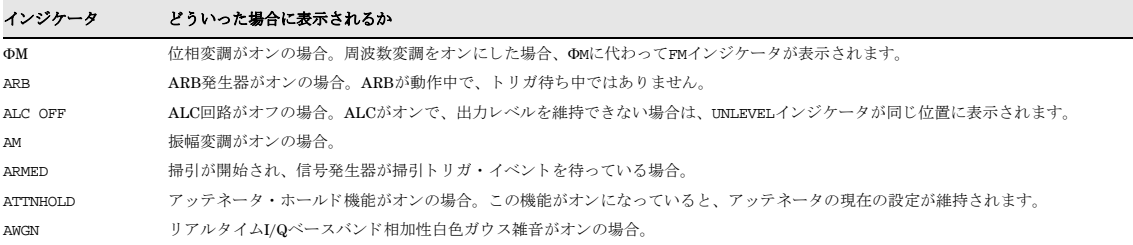

### インジケータ どういった場合に表示されるか

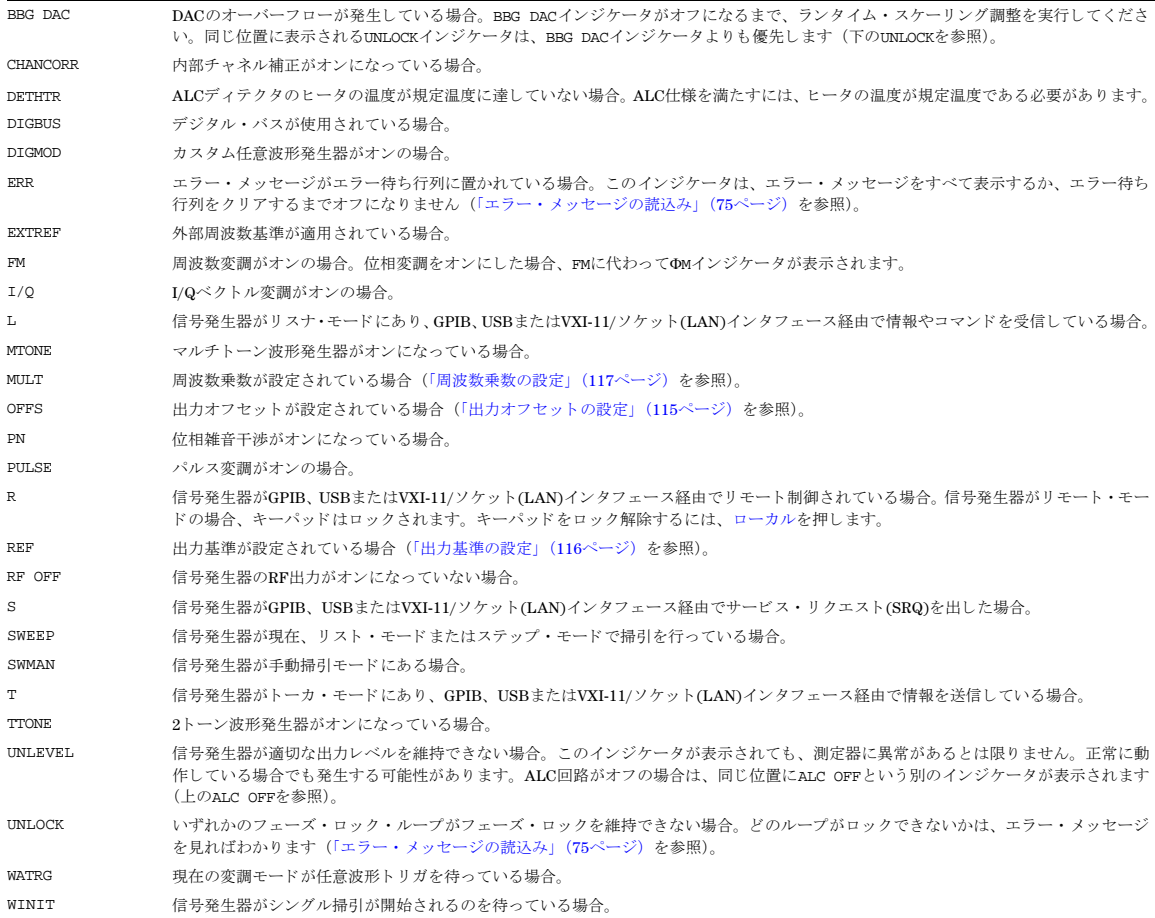

## <span id="page-25-0"></span>**4.** 振幅エ リ ア

このエリアには、現在の出力パワー・レベル設定が表示されます (RF出力がオフの場合、このエリアはグレー表示になり ます)。

## <span id="page-26-0"></span>**5.** エラー ・ メ ッセージ ・ エリア

このエリアには、省略されたエラー・メッセージが表示されます。複数のメッセージが発生した場合は、最新のメッセー ジだけが表示されます。 「エラー・メッセージの読込み」 (75ページ) を参照してください。

## <span id="page-26-1"></span>**6.** テキス ト ・ エリア

このエリアには、信号発生器のステータス情報(変調ステータスなど)やその他の情報(掃引リストやファイル・カタロ グなど)が表示されます。このエリアを使って、情報の管理(情報の入力、ファイルの表示/削除など)などの機能を実 行することもできます。

## <span id="page-26-2"></span>**7.** ソ フ ト キー ・ ラベル ・ エ リ ア

このエリアには、ディスプレイの右隣にあるソフトキーの機能を定義するラベルが表示されます。 ソフトキー・ラベルは、 選択された機能に応じて変化します。

## <span id="page-26-3"></span>ブランク ・ フロン ト ・ パネル ・ デ ィ スプレイ : **N5161A/62A MXG ATE**

## <span id="page-26-4"></span>**N5161A/62A MXG ATE** : **Web**イネーブル ・ デ ィ スプレイ

MXG ATEのディスプレイ情報は、WebサーバへのLAN接続経由でのみ利用できます (「[11. LAN](#page-30-3)」 (17ページ))。Webイ ネーブルMXGの詳細については、『プログラミング・ガイド』を参照してください。

## <span id="page-26-5"></span>インジケータ

注記 N5161A/62Aでは、次のリスト中のインジケータはWebイネーブルMXGでのみ表示されます。『プログラミング・ ガイド』 の 「*Using the Web Browser*」 を参照し て く だ さい。

インジケータは、信号発生器の一部の機能の状態とエラー状態を示します。1つのインジケータ位置が複数のインジケー タによって用いられる場合もあります。この場合、同じインジケータ位置を使用する機能が同時にアクティブになること はあ り ません。

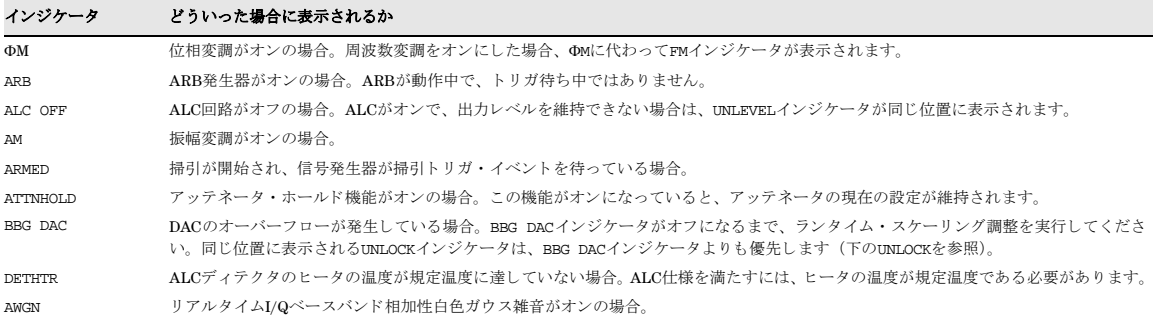

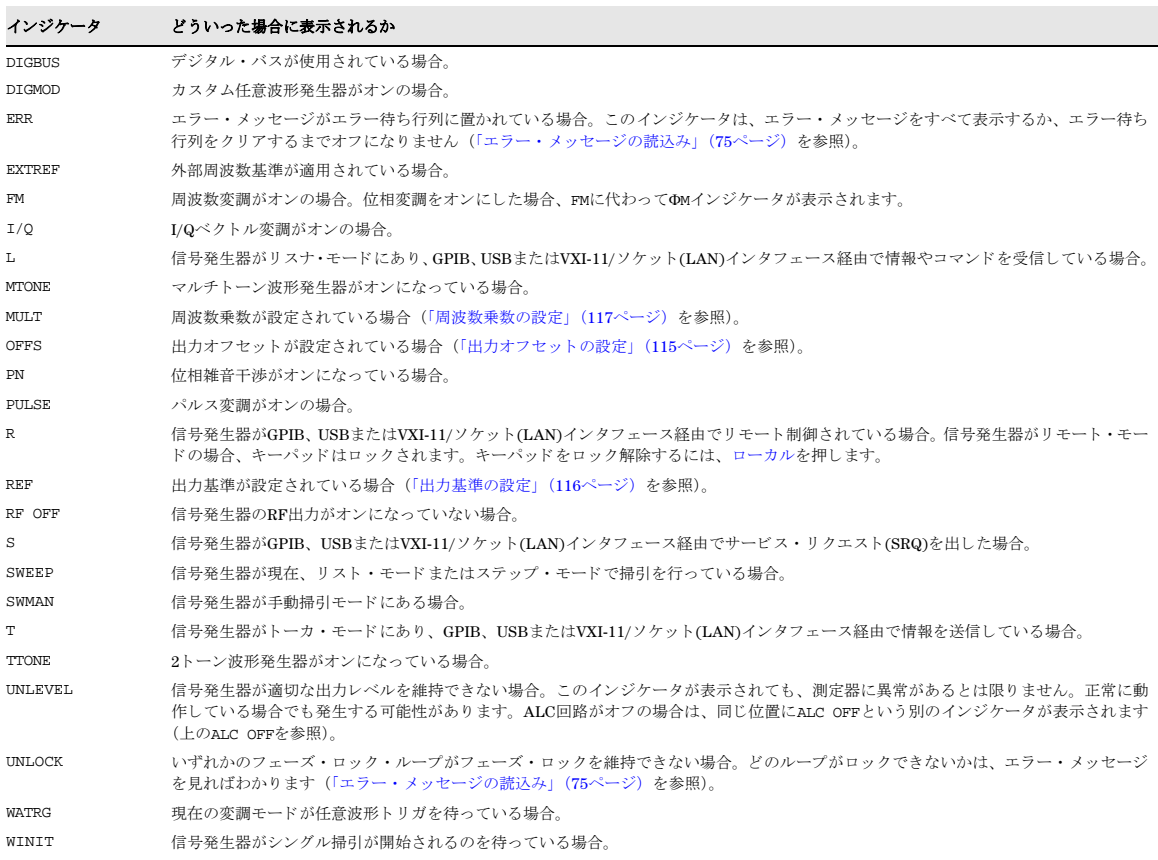

## <span id="page-28-0"></span>リ ア ・ パネルの概要 : **N5161A<sup>1</sup> /62[A1](#page-28-3) /81A/82A MXG**

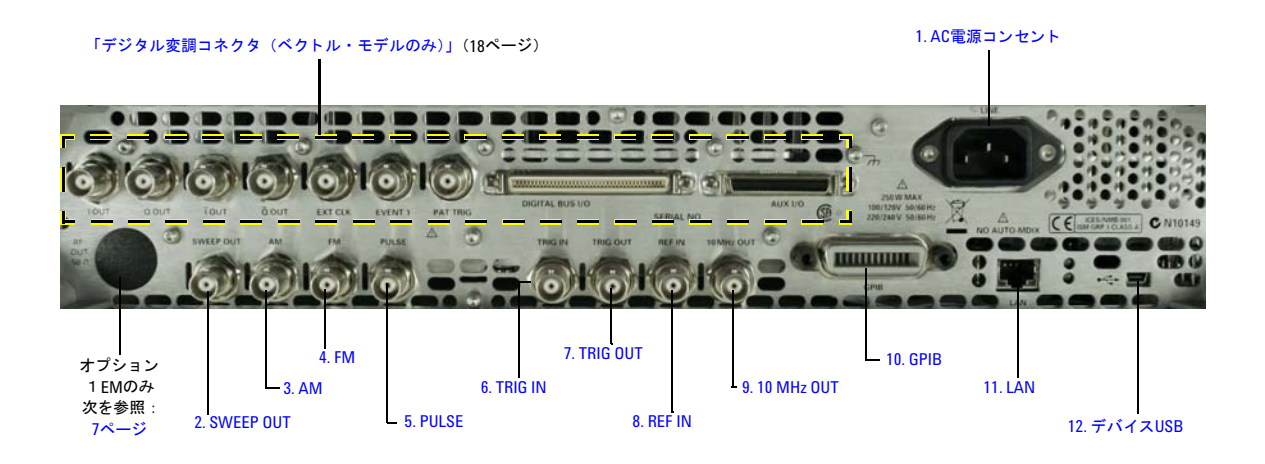

## <span id="page-28-1"></span>**1. AC**電源コ ンセン ト

AC電源コード・コンセントには、信号発生器に付属の3極AC電源コードを接続します。電源設定要件および電源コードの 詳細については、『インストール・ガイド』を参照してください。

注意 インティング 不揮発性 メモリに永久的に保存されていないデータ、GPIB設定、または現在のユーザ機器ステートが失わ れるのを防ぐために、MXGの電源をオフにする場合は、必ずMXGのフロント・パネルの電源ボタンまたは 適切なSCPIコマンドを使用してください。ラック・システムにインストールされているMXGが、MXGのフ ロント・パネル・スイッチでなくシステム・ラックの電源スイッチによって電源をオフにされた場合は、 MXGの電源が適切にオフにされなかったためにError -310が表示されます。

## <span id="page-28-2"></span>**2. SWEEP OUT**

- コネクタ BNC (メス) インピーダンス<1Ω
	- $2$  kΩの負荷をドライブ可能
- 信号 電圧レンジ: 掃引幅に関係なく0~+10 V 掃引モード: 掃引の開始=0V、掃引の終了=+10V CWモード:出力なし

これは多目的コネクタです。信号ルーティングの選択については、[49](#page-62-2)ページと[129](#page-142-1)ページを参照してください。

<span id="page-28-3"></span><sup>1</sup>N5161AおよびN5162Aは、常にオプション1EM付きです。

#### 信号発生器の概要 リア・パネルの概要:N5161A/62A<sup>1</sup>/81A/82A MXG

## <span id="page-29-0"></span>**3. AM**

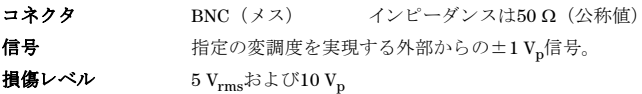

### <span id="page-29-1"></span>**4. FM**

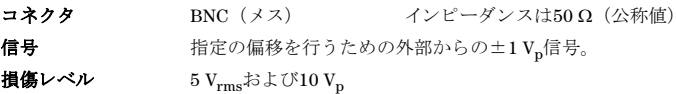

### <span id="page-29-2"></span>**5. PULSE**

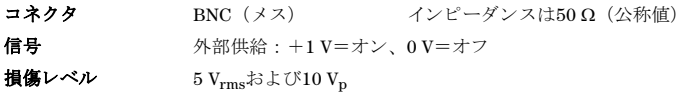

## <span id="page-29-3"></span>**6. TRIG IN**

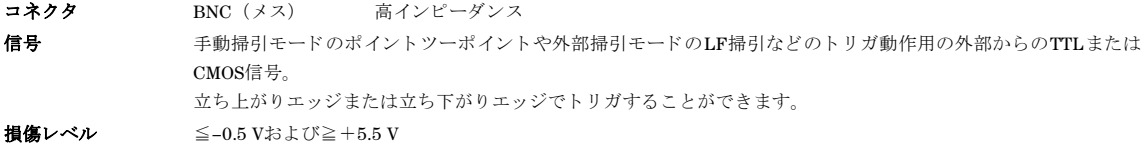

## <span id="page-29-4"></span>**7. TRIG OUT**

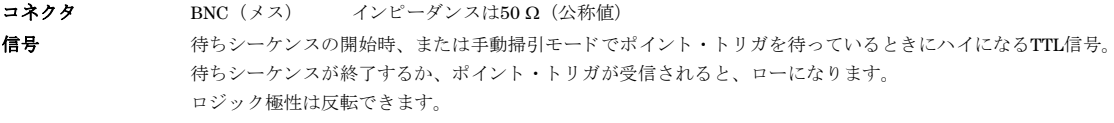

これは多目的コネクタです。信号ルーティングの選択については、[49](#page-62-2)ページと[129](#page-142-1)ページを参照してください。

### <span id="page-30-0"></span>**8. REF IN**

コネクタ BNC (メス) インピーダンスは50  $\Omega$  (公称値)

信号  $\pm 1$  ppm以内の外部タイムベース基準からの-3.5~+20 dBmの信号。

工場設定モードでは、信号発生器はこのコネクタの有効基準信号を検出して、内部基準動作から外部基準動作に自動的に 切り替わります。「信号発生器のプリセット」(42ページ)を参照してください。オプションIER (フレキシブル基準入力) を使用する場合は、 使用したい外部基準周波数を信号発生器に明示的に知らせる必要があります。 フロント・パネルから、 またはリモート・インタフェース経由で情報を入力します。

### <span id="page-30-1"></span>**9. 10 MHz OUT**

コネクタ BNC (メス) インピーダンスは50 Ω (公称値) 信号 >4 dBmの公称信号レベル。

### <span id="page-30-2"></span>**10. GPIB**

このコネクタは、外部コントローラなどの互換デバイスとの通信を可能にするもので、信号発生器のリモート制御に使用 可能な3つのコネクタのうちの1つです。([11. LAN](#page-30-3)および12. デバイスUSBも参照してください)。

## <span id="page-30-3"></span>**11. LAN**

信号発生器はこのコネクタを経由したローカル・エリア・ネットワーク(LAN)ベースの通信に対応しているので、LANに 接続しているコンピュータによってリモートからプログラムできます。LANインタフェースは、auto-MDIXをサポートし ます。信号発生器は1本のケーブルで最大100 mに制限されています(100Base-T)。 LANの詳細については、『プログラミン グ・ガイド』を参照してください。

## <span id="page-30-4"></span>**12.** デバイス**USB**

コネクタ Mini–B

**USBプロトコル** バージョン2.0

このユニバーサル・シリアル・バス(USB)コネクタを使用してPCを接続して、信号発生器をリモート制御します。

## <span id="page-31-0"></span>デジタル変調コネクタ (ベクトル・モデルのみ)

## <span id="page-31-1"></span>**I OUT**、 **Q OUT**、 **OUT**、 **OUT** I *Q*

コネクタ タイプ : BNC (メス) インピーダンス : 50 Ω DC結合

### 信号

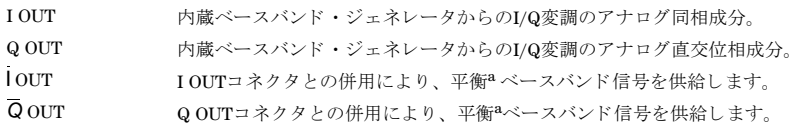

**損傷レベル > 1 Vrms DC原点オフセット** 代表値<10 mV

#### 出力信号レベル (**50** Ω負荷終端)

- 0.5 V<sub>pk</sub> (代表値)、I/Qベクトルの1単位長に相当
- 0.69 V<sub>pk</sub> (2.84 dB) (代表値)、π/4 DQPSKのピークに対応する最大クレスト・ファクタ、α = 0.5
- 0.71 V<sub>pk</sub> (3.08 dB) (代表値)、π/4 DQPSKのピークに対応する最大クレスト・ファクタ、α = 0.35
- 代表値 $1 V_{p-n}$  (最大)

<span id="page-31-3"></span><sup>a</sup>平衡信号は、2本の導線に存在する、グランドに対して対称で、極性が逆(位相が180°異なる)の信号です。

## <span id="page-31-2"></span>**EXT CLK**

コネクタ BNC (メス) インピーダンスは50  $\Omega$  (公称値)

信号 カラン エランジが開始データ・ビットと一致する外部からのTTLまたはCMOSビット・クロック信号。 立ち下がりエッジを使って外部信号の同期がとられます。

この信号は、デジタル変調アプリケーションに用いられます。

損傷レベル <  $-4$ および>+8V 最高クロック速度50 MHz

### <span id="page-32-0"></span>**EVENT 1**

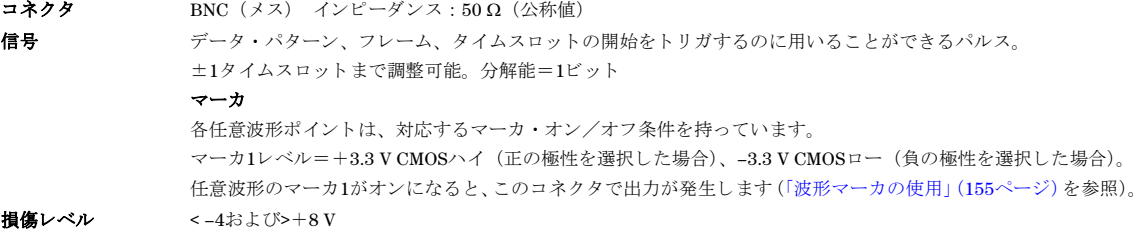

### <span id="page-32-1"></span>**PAT TRIG**

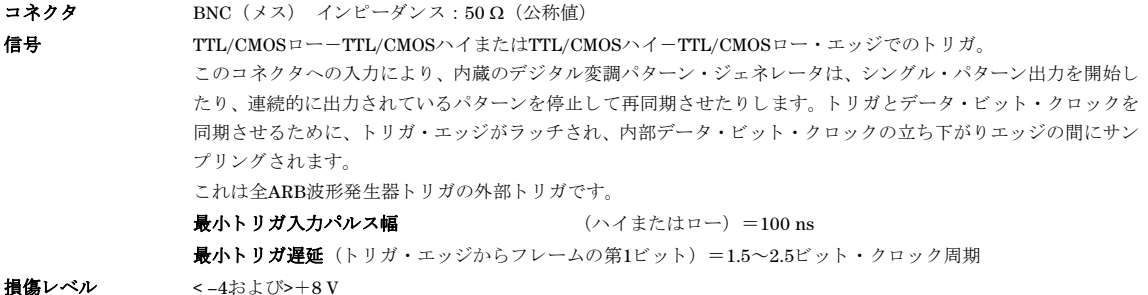

## <span id="page-32-2"></span>**DIGITAL BUS I/O**

Agilent Technologiesの信号作成ソフトウェアによって使用されるバス。このコネクタは一般用ではありません。信号作成 ソ フ ト ウ ェ ア ・オプシ ョ ンが イ ン ス ト ール されている場合にのみ信号が存在し ます (詳細については、*http://www.agilent. co.jp/find/signalcreation*を ご覧 く だ さい)。

注記 MXGのDigital BUS I/Oコネクタは、Agilent Technologies N5106A PXB MIMOレシーバ・テスタと組み合わせて 動作 させる場合に使用し ます。

## <span id="page-33-0"></span>**AUX I/O**

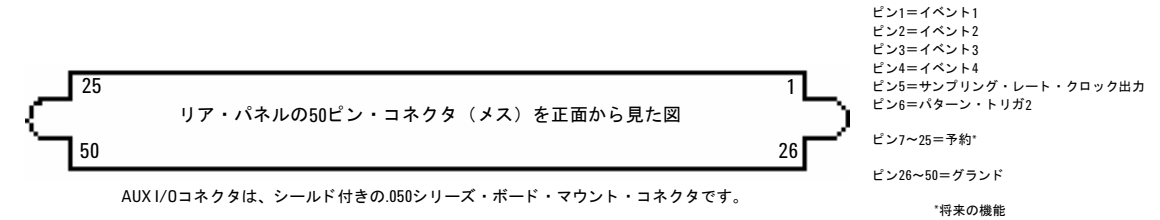

### イベン ト **1**、 **2**、 **3**、 **4** (ピン**1** –**4)**

データ・パターン、フレーム、タイムスロットの開始をトリガするのに用いることができるパルス。 ±1タイムスロットまで調整可能。分解能=1ビット

#### マーカ

各任意波形ポイントは、対応するマーカ・オン/オフ条件を持っています。 マーカ・レベル=+3.3 V CMOSハイ (正の極性を選択した場合)、-3.3 V CMOSロー (負の極性を選択した場合)。

#### **サンプリング・レート・クロック出力 (ピン5)**

この信号は、内蔵ベースバンド・ジェネレータで用いられます。このピンを経由して、シリアル・データを同期させるためのCMOSビット・クロック信号が送ら れます。 損傷レベル : < –0.5 V および >+5.5 V

#### パターン ・ ト リガ**2** (ピン**6**)

TTL/CMOSロー-TTL/CMOSハイまたはTTL/CMOSハイ-TTL/CMOSロー ・ エ ッジでの ト リガ。 このコネクタへの入力により、内蔵のデジタル変調パターン・ジェネレータは、シングル•パターン出力を開始したり、連続的に出力されているパターンを停止 して再同期させたりします。

トリガとデータ・ビット・クロックを同期させるために、トリガ・エッジがラッチされ、内部データ・ビット・クロックの立ち下がりエッジの間にサンプリン グ されます。

これは全ARB波形発生器トリガの外部トリガです。最小パルス幅=100ns。損傷レベル:<-0.5 V および > +5.5 V

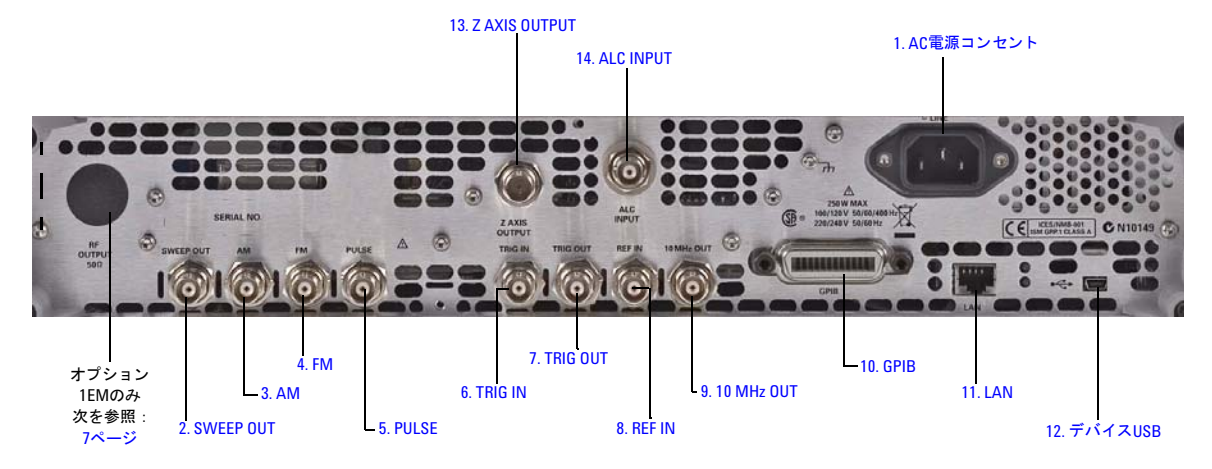

## <span id="page-34-0"></span>リ ア ・ パネルの概要 : **N5183A MXG**

## <span id="page-34-1"></span>**1. AC**電源コ ンセン ト

AC電源コード・コンセントには、信号発生器に付属の3極AC電源コードを接続します。電源設定要件および電源コードの 詳細については、『インストール・ガイド』を参照してください。

注意 不揮発性メモリに永久的に保存されていないデータ、GPIB設定、または現在のユーザ機器ステートが失わ れるのを防ぐために、MXGの電源をオフにする場合は、必ずMXGのフロント・パネルの電源ボタンまたは 適切なSCPIコマンドを使用してください。ラック・システムにインストールされているMXGが、MXGのフ ロント・パネル・スイッチでなくシステム・ラックの電源スイッチによって電源をオフにされた場合は、 MXGの電源が適切にオフにされなかったためにError -310が表示されます。

## <span id="page-34-2"></span>**2. SWEEP OUT**

- コネクタ BNC (メス) インピーダンス<1 Ω
- $2$  kΩの負荷をドライブ可能

信号 雷圧レンジ: 掃引幅に関係なく $0 \sim +10 \text{ V}$ 掃引モード: 掃引の開始=0V、掃引の終了=+10V CWモード: 出力なし

これは多目的コネクタです。信号ルーティングの選択については、[49](#page-62-2)ページと[129](#page-142-1)ページを参照してください。

#### 信号発生器の概要 **リア・パネルの概要: N5183A MXG**

### <span id="page-35-0"></span>**3. AM**

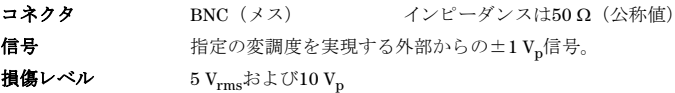

### <span id="page-35-1"></span>**4. FM**

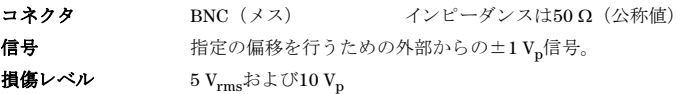

### <span id="page-35-2"></span>**5. PULSE**

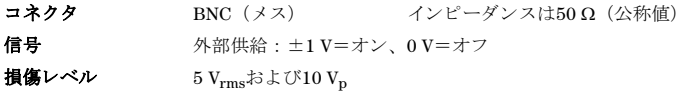

## <span id="page-35-3"></span>**6. TRIG IN**

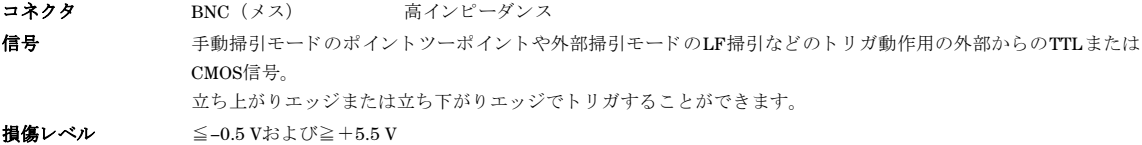

## <span id="page-35-4"></span>**7. TRIG OUT**

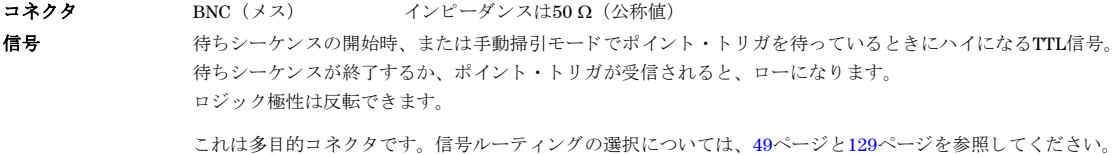

### <span id="page-35-5"></span>**8. REF IN**

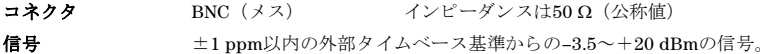

工場設定モードでは、信号発生器はこのコネクタの有効基準信号を検出して、内部基準動作から外部基準動作に自動的に 切り替わります。「信号発生器のプリセット」(42ページ) を参照してください。オプション1ER (フレキシブル基準入力) を使用する場合は、使用したい外部基準周波数を信号発生器に明示的に知らせる必要があります。フロント・パネルから、 またはリモート・インタフェース経由で情報を入力します。
### **9. 10 MHz OUT**

コネクタ BNC (メス) インピーダンスは50  $\Omega$  (公称値) 信号 >4 dBmの公称信号レベル。

### **10. GPIB**

このコネクタは、外部コントローラなどの互換デバイスとの通信を可能にするもので、信号発生器のリモート制御に使用 可能な3つのコネクタのうちの1つです ([11. LAN](#page-30-0)および12. デバイスUSBも参照してください)。

### **11. LAN**

信号発生器はこのコネクタを経由したローカル・エリア・ネットワーク(LAN)ベースの通信に対応しているので、LANに 接続しているコンピュータによってリモートからプログラムできます。LANインタフェースはLXIをサポートしています が、 auto−MDIXには対応し ていません。 信号発生器は1本のケーブルで最大100 mに制限 されています(100Base-T)。 LAN の詳細については、『プログラミング・ガイド』を参照してください。

### **12.** デバイス**USB**

コネクタ MiniB **USBプロトコル** バージョン2.0

このユニバーサル・シリアル・バス(USB)コネクタを使用してPCを接続して、信号発生器をリモート制御します。

### **13. Z AXIS OUTPUT**

このBNC (メス) コネクタは、ステップ/リスト掃引の再トレースおよびバンド切り替えインターバルの間に、+5V (公 称値)のレベルを供給します。ステップ/リスト掃引中に、このBNC (メス) コネクタは、RF周波数がマーカ周波数に一 致し、輝度マーカ・モードがオンになっているときに、-5V (公称値) レベルを供給します。この信号はオペアンプ出力 か ら導かれる ため、 負荷イ ン ピーダン スは5 kΩ以上であ る必要があ り ます。

信号発生器の概要 リア・パネルの概要: N5183A MXG

## **14. ALC INPUT**

この入力コネクタは、外部ネガティブ・ディテクタによるレベリングに使用します。

- コネクタ BNC (メス) インピーダンスは公称値100 kΩ
- 信号  $-0.2 \text{ mV} \sim -0.5 \text{ V}$
- 損傷レベル  $-12 \sim 1$  V

# 2 プリファレンスの設定とオプションの有効化

注記 N5161A/62A MXG ATEでは、本書に記述されているソフトキー・メニューと機能は、WebイネーブルMXGまた はSCPIコマンド経由でのみ使用できます。 Web イネーブルMXGの詳細については、『インストール・ガイド』、 『プ ロ グ ラ ミ ング ・ ガ イ ド 』、 『*SCPI Command Reference*』 を参照し て く だ さい。

Utility メニューからは、ユーザ操作/リモート操作用のプリファレンスや測定器オプションを有効化するためのメニュー にアクセスできます。

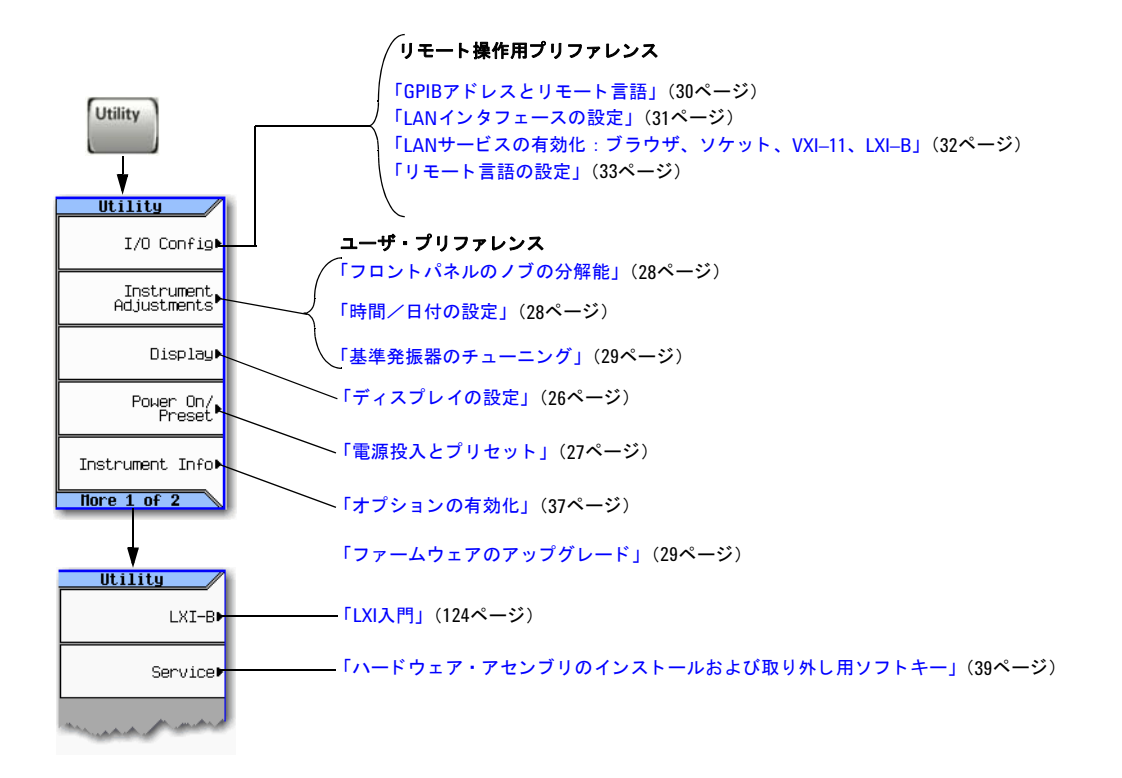

# ユーザ・プリファレンス

Utilityメニューから、以下のユーザ・プリファレンスを設定できます。

- 下の「ディスプレイの設定」
- 「電源投入とプリセット」 (27ページ)
- 「フロントパネルのノブの分解能」(28ページ)

# <span id="page-39-0"></span>ディスプレイの設定

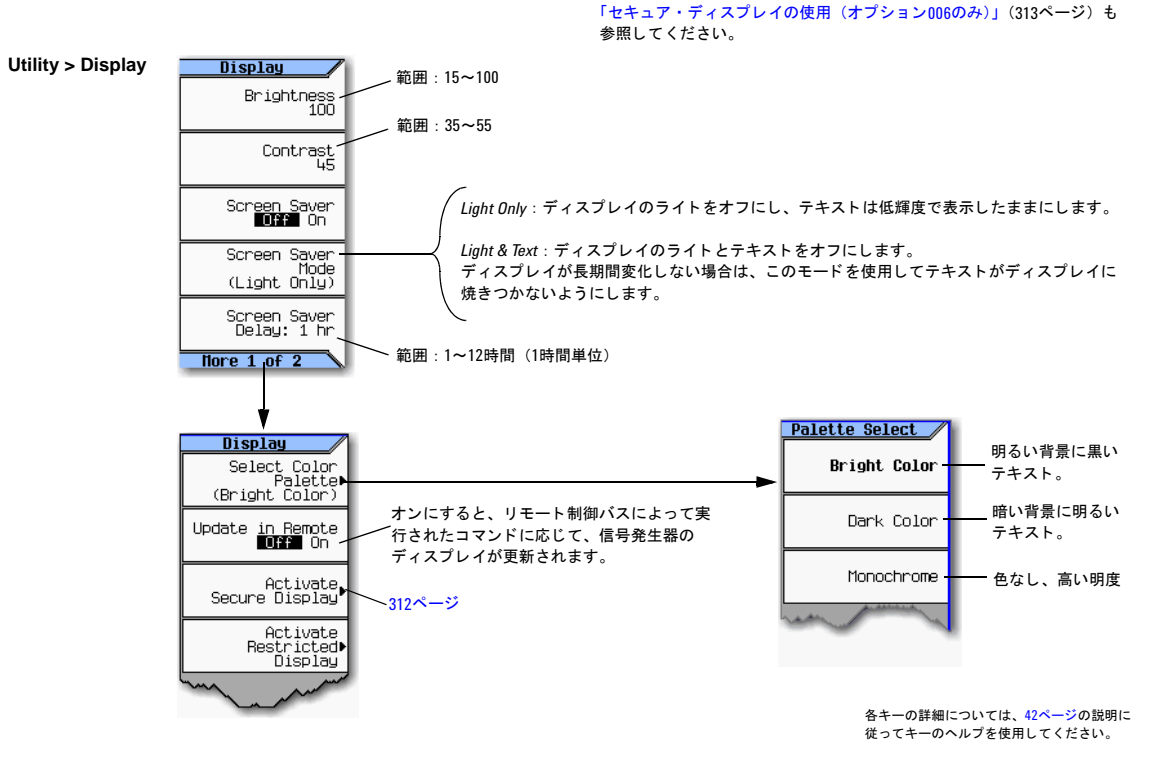

注記 明度とコントラストを最小値に設定すると、暗すぎてソフトキーが見えない場合があります。この場合には、上 の図を参照してBrightnessソフトキーとContrastソフトキーの位置を確認し、表示がよく見えるように値を調整 してください。

## <span id="page-40-1"></span><span id="page-40-0"></span>電源投入とプリセット

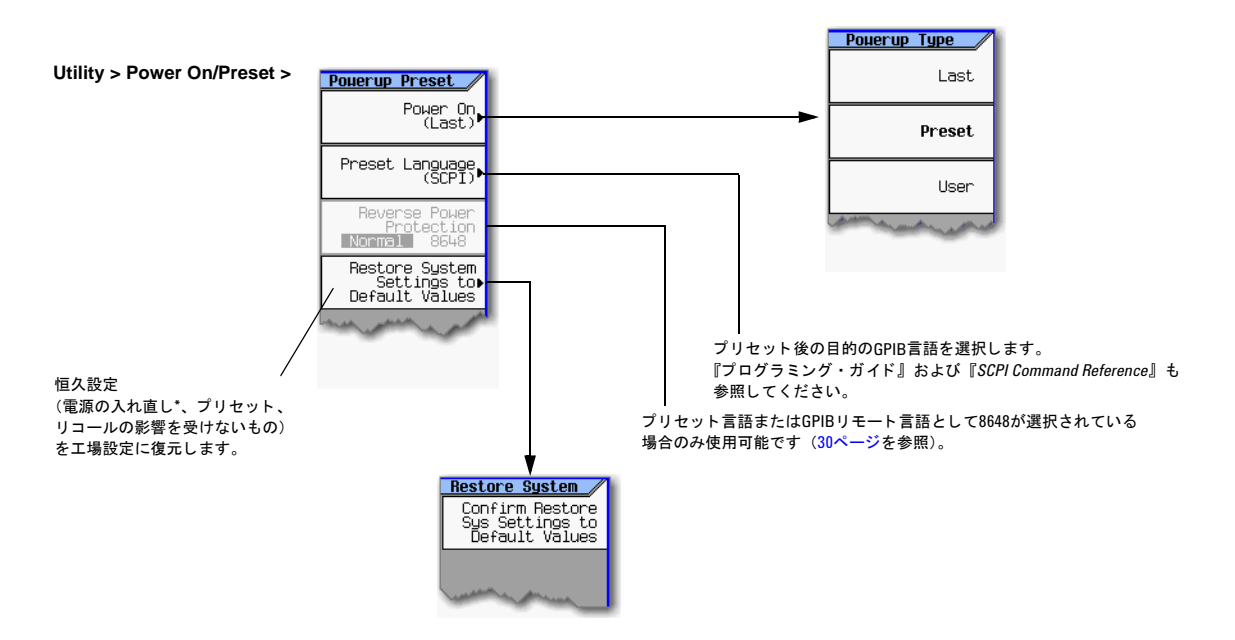

#### **\***注意

不揮発性メモリに永久的に保存されていないデータ、GPIB設定、または現在のユーザ機器ステートが失われるのを防ぐために、MXG の電源をオフにする場合は、必ずMXGのフロント・パネルの電源ボタンまたは適切なSCPIコマンドを使用してください。ラック・シ ステムにインストールされているMXGが、MXGのフロント・パネル・スイッチでなくシステム・ラックの電源スイッチによって電源 をオ フに された場合は、 MXGの電源が適切にオ フに されなかったためにError -310が表示されます。

#### 注記

ユーザ ・ プ リ セ ッ ト を定義するには、 測定器を必要に応 じ て設定し、 **User Preset** > **Save User Preset**を押し ます。

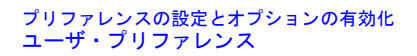

## <span id="page-41-0"></span>フロントパネルのノブの分解能

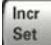

現在の機能の増分値をアクティブ入力に設定します。

**Utility > Instrument Adjustments >**

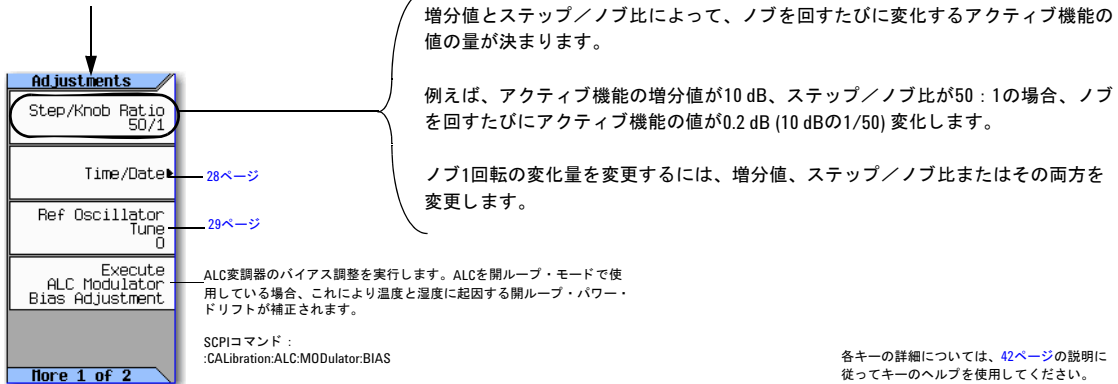

### <span id="page-41-1"></span>時間/日付の設定

時間や日付を変更する と 、 タ イ ムベース ・ ラ **Utility >** 注意 **Instrument Adjustments >** イセンスがインストールされていない場合 でも、信号発生器のタイムベース・ライセン ス使用能力に影響が及ぶ可能性があります。

信号発生器のファームウェアは、時間と日付をト ラッキングして、時間/日付基準ポイントに設定 されている最新の時間と日付を使用します。

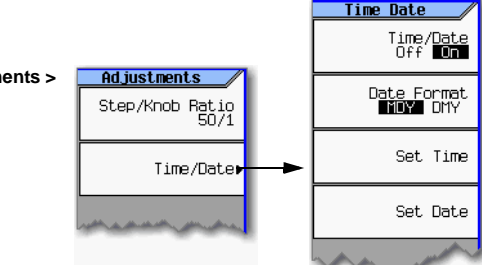

### 時間/日付を進める

時間や日付を進める場合は、インストールされているタイムベース・ライセンスを使い果してしまい、信号の時間/日付 基準ポイントをリセットすることになるので注意してください。信号発生器の現在の基準ポイントより後の時間または日 付を新たに設定した場合は、その日付が新たな基準ポイントとなります。後で日付を戻すと、次のセクションで説明する ような危険を冒すことになります。

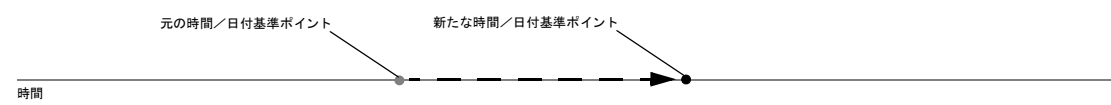

### 時間/日付を戻す

時間を戻した場合、信号発生器は時間が基準ポイントから後退したことに気付きます。時間を数時間以上戻した場合、時 間を戻す時点でインストールされているライセンスがなくても、信号発生器はタイムベース・ライセンスを使用できなく なります。この場合、信号発生器が再びタイムベース・ライセンスを使用できるようにするには、クロックを元の時間ま で進めるか、 単にその分の時間だけ待ち ます。

### <span id="page-42-1"></span>基準発振器のチューニング

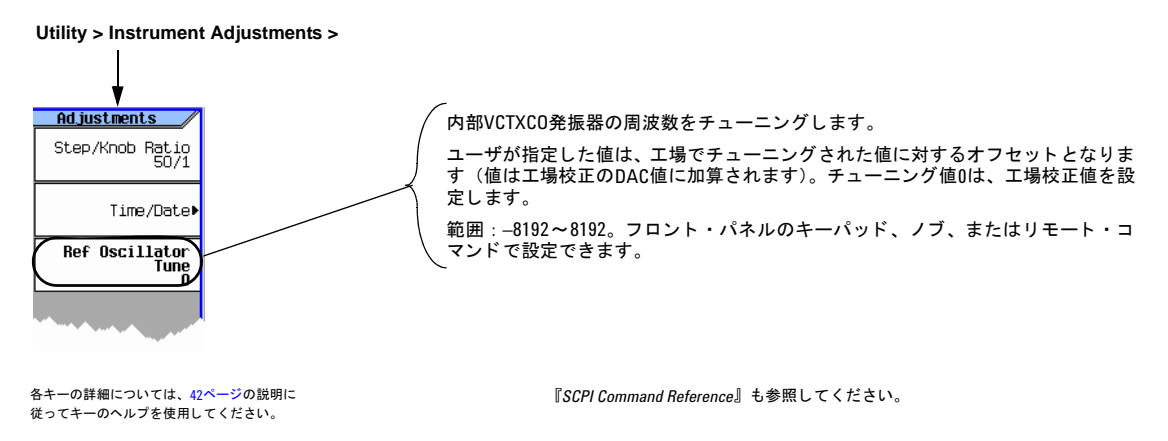

# <span id="page-42-0"></span>ファームウェアのアップグレード

新しいフ ァーム ウ ェア ・ リ リ ースについては、 *http://www.agilent.co.jp/find/upgradeassistant*をご覧 く ださい。

# リモート操作用プリファレンス

信号発生器のリモート操作の詳細については、『プログラミング・ガイド』を参照してください。

## <span id="page-43-0"></span>**GPIBアドレスとリモート言語**

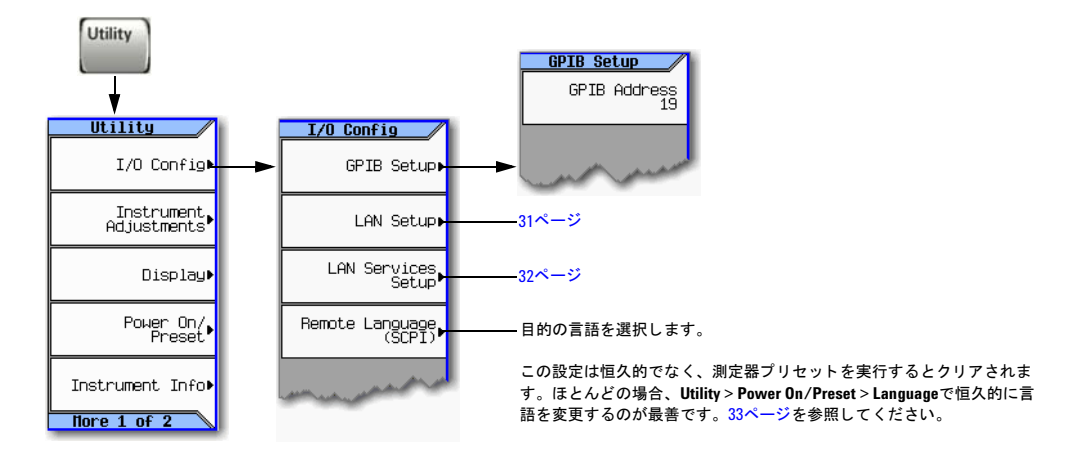

#### 注記

USBも使用可能です。設定が一切不要なので、メニューには示されていません。 リモートでの測定器の使用法の詳細については、『プログラミング・ガイド』を参照してください。

各キーの詳細については、キーのヘルプを使用してください (42[ページ](#page-55-0)を参照)。

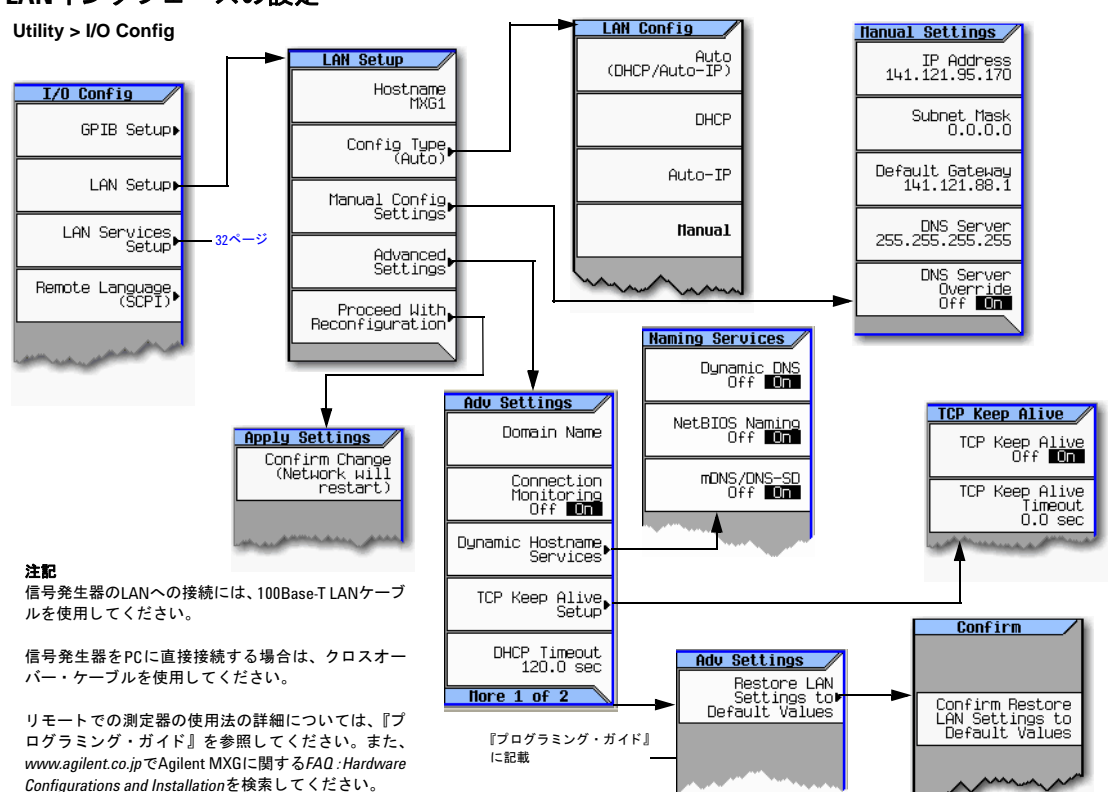

## <span id="page-44-0"></span>LANインタフェースの設定

各キーの詳細については、キーのヘルプを使用してください (42[ページ](#page-55-0)を参照)。

## <span id="page-45-0"></span>**LAN**サービスの有効化 : ブ ラウザ、 ソケ ッ ト 、 **VXI–11**、 **LXI–B1**

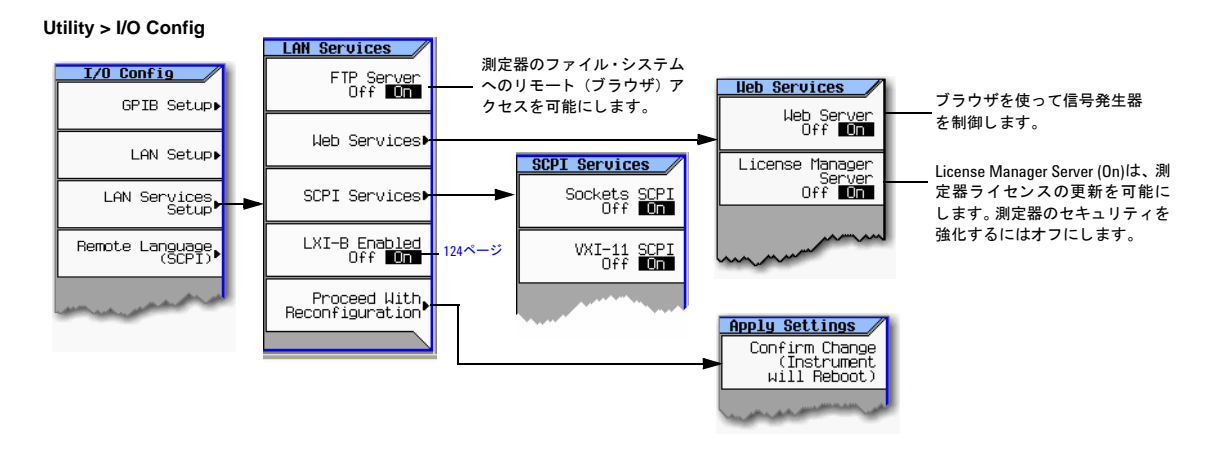

各キーの詳細については、 42[ページの](#page-55-0)説明に 従ってキーのヘルプを使用し て く だ さい。

詳細については、『プログラミング・ガイド』を 参照してください。

 $1$ オプションALB LXI-Bは、シリアル番号の前半部分がUS/MY/SG4818以上の測定器でのみ使用できます。

## <span id="page-46-0"></span>リモート言語の設定

### 図**2-1 N5161A/62A/81A/82A**

**Utility > I/O Config**

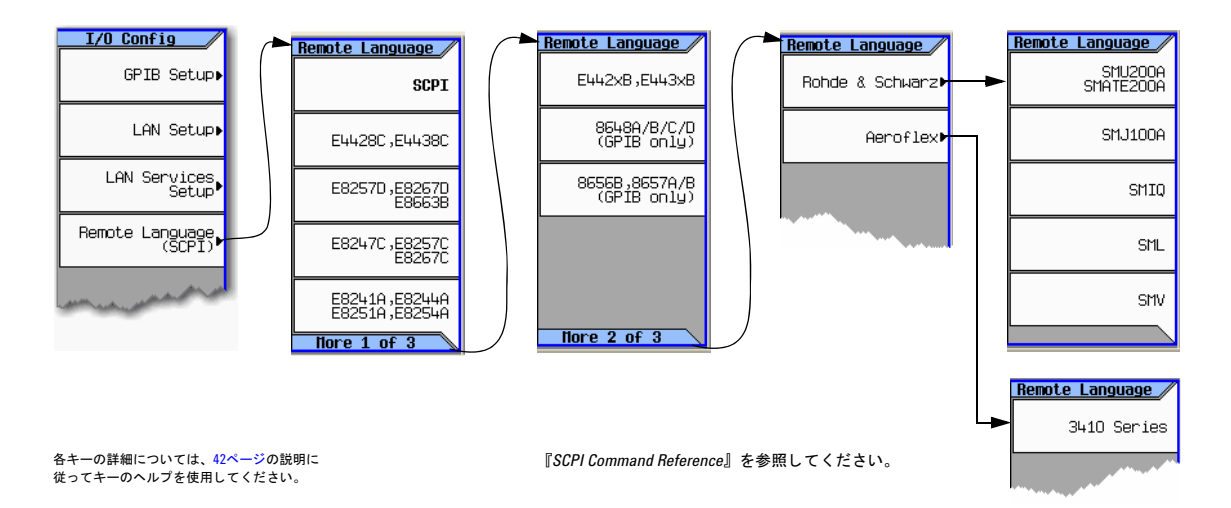

目的のリモート言語を選択します。

# プリファレンスの設定とオプションの有効化<br>リモート操作用プリファレンス

### 図**2-2 N5183A**

**Utility > I/O Config >**

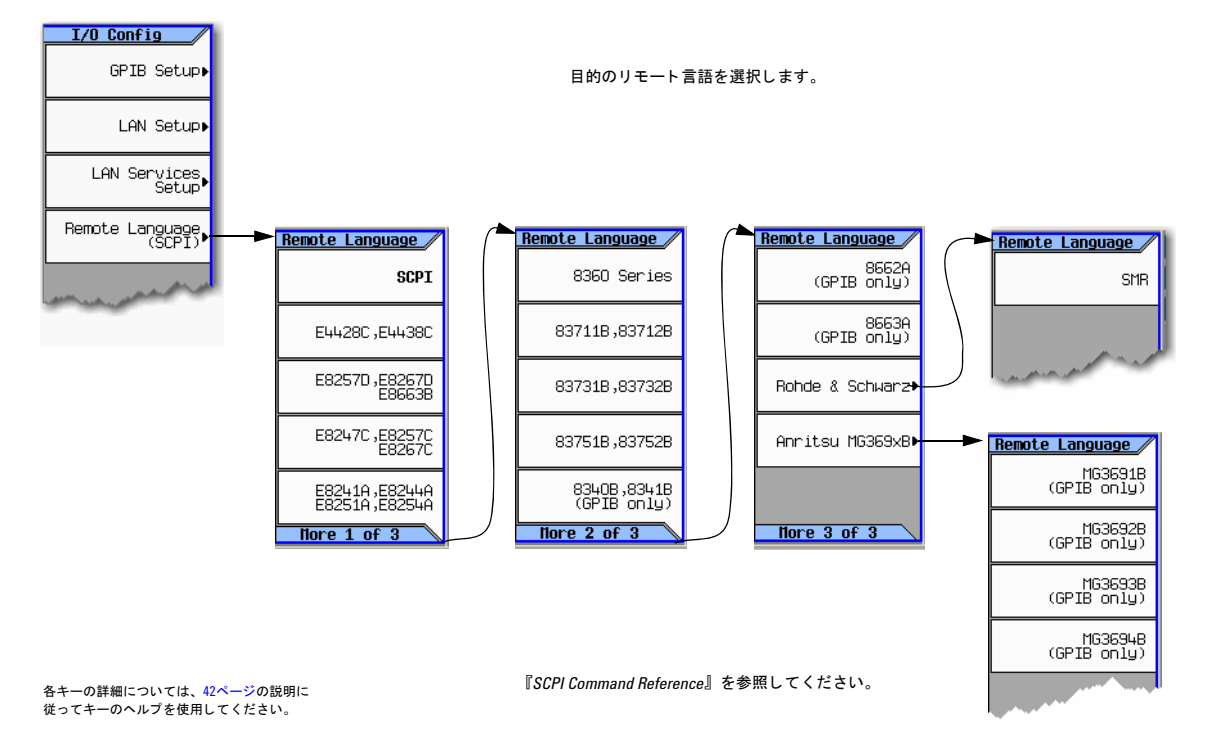

# プリセット言語の設定

### 図**2-3 N5161A/62A/81A/82A**

**Utility> Power On/Preset**

目的のリモート言語を選択します。

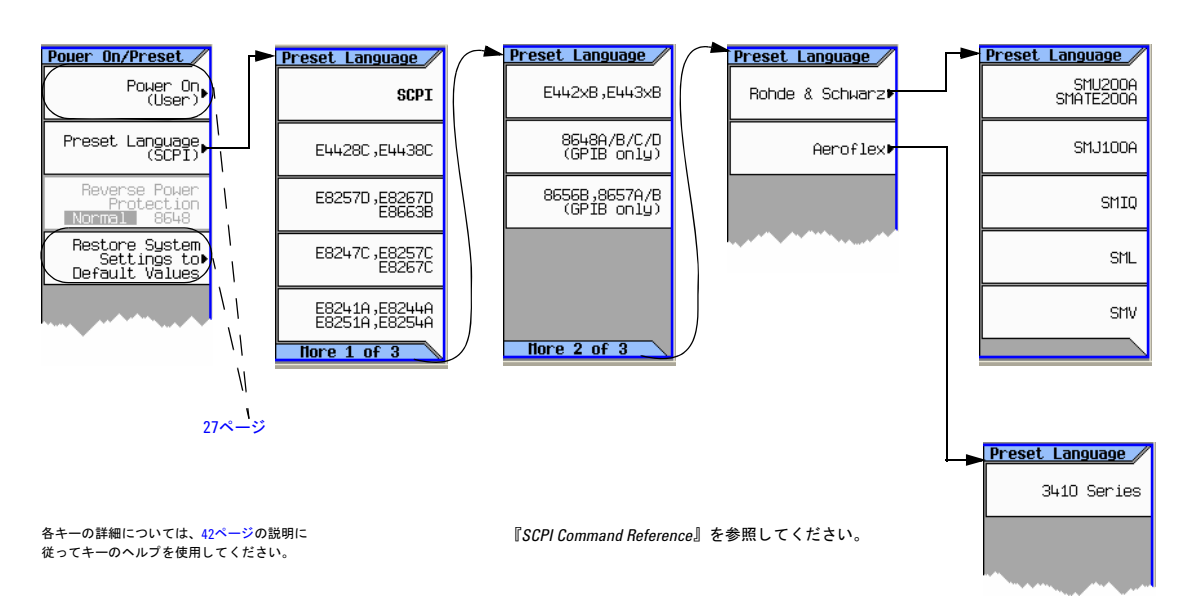

### プリファレンスの設定とオプションの有効化 リモート操作用プリファレンス

### 図**2-4 N5183A**

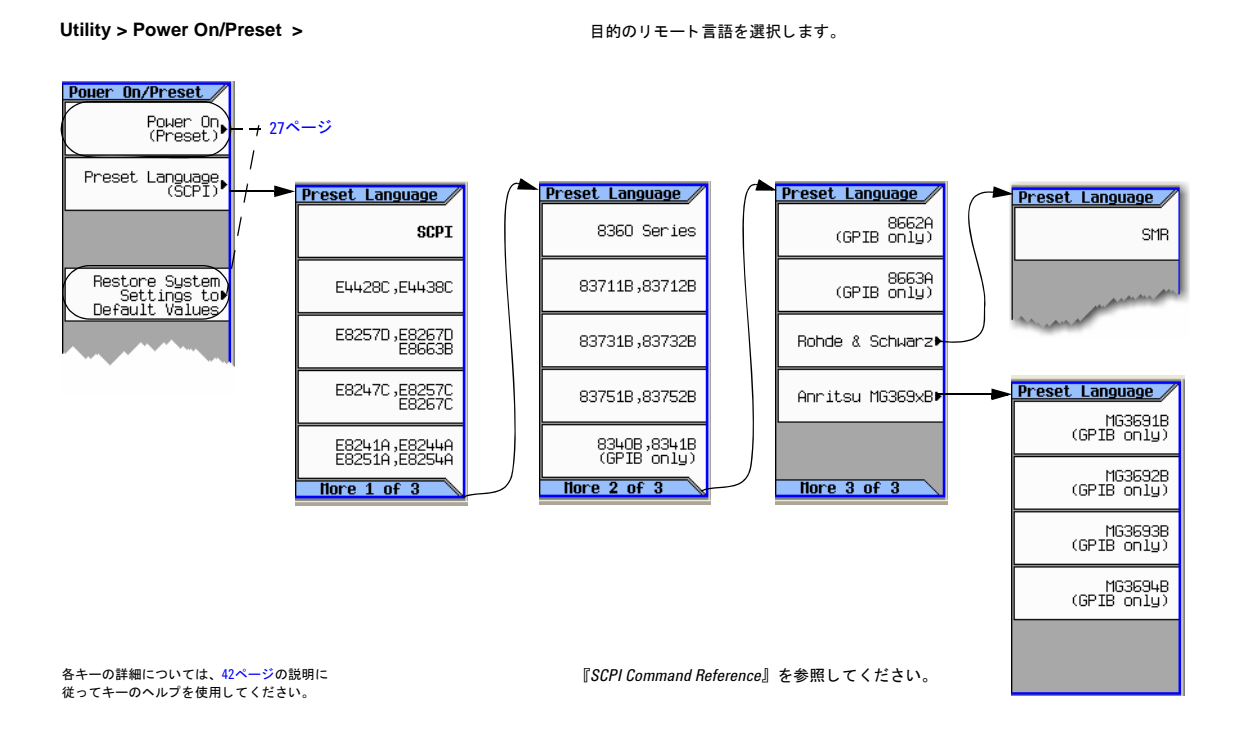

# <span id="page-50-0"></span>オプションの有効化

オプションを有効にするには次の2つの方法があります。

- ライセンス・マネージャ・ソフトウェア・ユーティリティを使用する。
	- 1. ユーティリティを実行し、プロンプトに従います。
	- 2. www.agilent.co.jp/find/LicenseManagerからユーティリティをダウンロードし、外部USBフラッシュ・ドライブ (UFD)からライセンス(.lic)フ ァ イルを選択し ます。
- SCPIコマンドを使用する (『プログラミング・ガイド』を参照)。

## オプション/ライセンスの表示

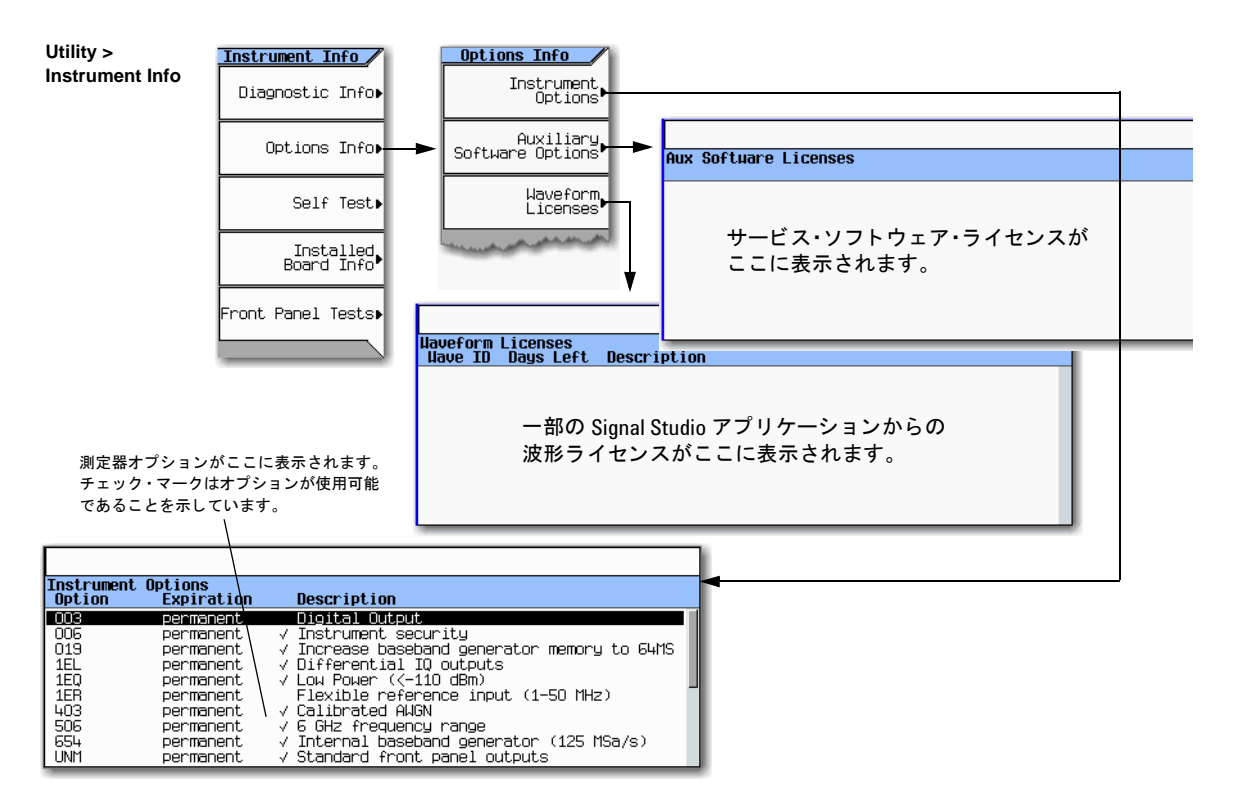

各キーの詳細については、 42[ページの](#page-55-0)説明に 従ってキーのヘルプを使用してください。

## <span id="page-52-0"></span>ハードウェア・アセンブリのインストールおよび取り外し用ソフトキー

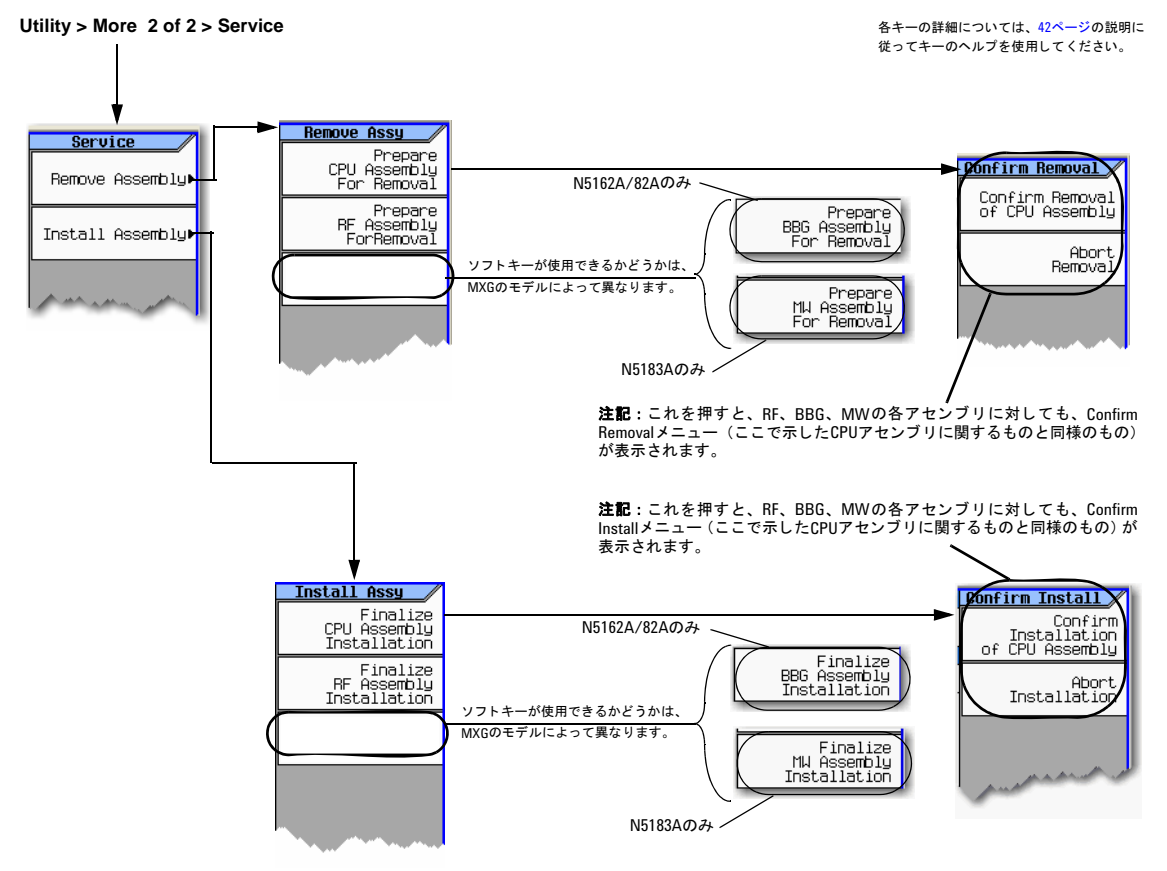

注記 :

Remove Assemblyソフトキー(CPU/RF/BBG/MW)をオンにすると、ディスプレイの左下部分に、アセンブリの取り外しの準備ができたか、取り外しが中止された とい う メ ッ セージが表示されます。

**Install Assembly** ソフトキーをオンにすると、ディスプレイの左下部分に、アセンブリのインストールの準備ができたか、インストールが中止されたというメッ<br>セージが表示されます。

『サービス・ガイド』も参照してください。

プリファレンスの設定とオプションの有効化<br>オプションの有効化

# **3** 基本操作

注意 N5161A/62Aでは、本書に記述されているソフトキー・メニューと機能は、WebイネーブルMXGまたはSCPIコ マンド経由でのみ使用できます。Webイネーブル MXGの詳細については、『インストール・ガイド』、『プログラ ミ ング ・ ガ イ ド 』、 『*SCPI Command Reference*』 を参照し て く だ さい。

この章では、基本的なフロント・パネルの操作を紹介します。リモート操作については、『プログラミング・ガイド』を参 照してください。

- 「信号発生器のプリセット」 (42ページ)
- [「キーの説明の表示」](#page-55-2) (42ページ)
- 「数およびテキストの入力/編集」(43ページ)
- [「周波数およびパワー \(振幅\) の設定」](#page-58-0) (45ページ)
- 「ALC[帯域幅制御の設定」](#page-60-0) (47ページ)
- [「掃引出力の設定」](#page-61-0) (48ページ)
- [「搬送波信号の変調」](#page-74-0) (61ページ)
- 「ファイルの操作」(63ページ)
- 「エラー・メッセージの読込み」 (75ページ)

# 基本操作 信号発生器のプ リ セ ッ ト

# <span id="page-55-1"></span>信号発生器のプリセット

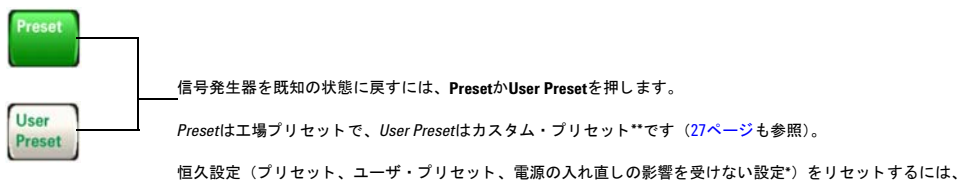

以下を押し ます : **Utility** > **Power On/Preset** > **Restore System Defaults**

### **\***注意

不揮発性メモリに永久的に保存されていないデータ、GPIB設定、または現在のユーザ機器ステートが失われるのを防ぐために、MXG の電源をオフにする場合は、必ずMXGのフロント・パネルの電源ボタンまたは適切なSCPIコマンドを使用してください。ラック・シ ステムにインストールされているMXGが、MXGのフロント・パネル・スイッチでなくシステム・ラックの電源スイッチにより電源を オフに された場合は、 MXGの電源が適切にオフに されなかったためにError -310が表示されます。

\*\*保存する各ステート・ファイルに異なる名前を付けることにより、複数のユーザ・プリセットを作成できます(図3-12(73[ページ\)](#page-86-0)を参照)。

## <span id="page-55-2"></span><span id="page-55-0"></span>キーの説明の表示

Help

Helpハードキーを押すことにより、ハードキーまたはソフトキーの説明を表示できます。 ヘルプ ・ テキス ト を表示する手順 :

- 1. **Help**を押します。
- 2. 目的のキーを押し ます。 ヘルプが表示されます。 キーの通常の機能は実行されません。

# <span id="page-56-0"></span>数およびテキス ト の入力/編集

## 数の入力と カーソルの移動

数字キーと小数点を使って数値データを入力します。

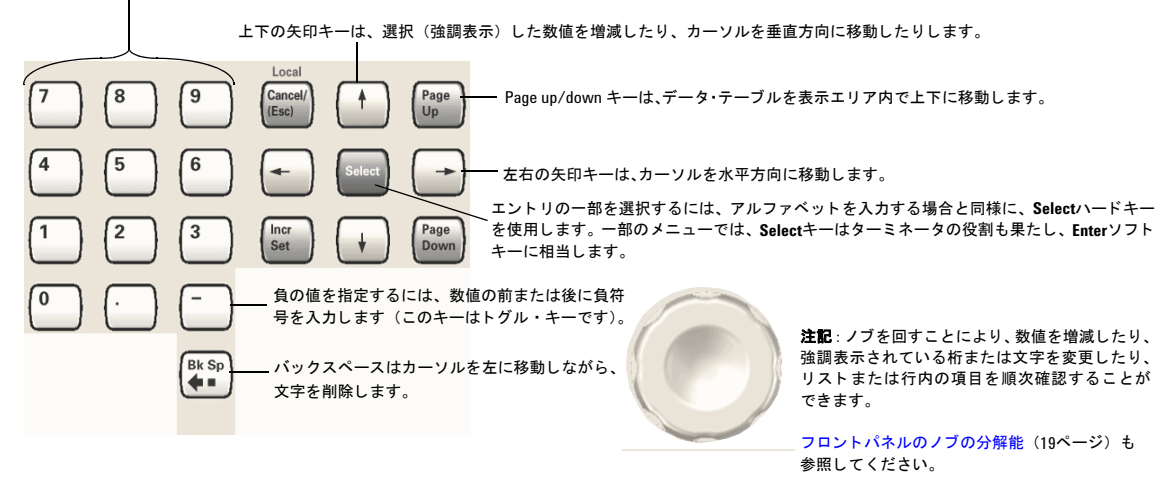

各キーの詳細については、42[ページ](#page-55-2)を参照してください。

## アルファベットの入力

データ入力用のソフトキーは各種メ ニューにあります。各メニューのソフト キーの機能を確認するには、ヘルプ・キー を使用して (42[ページ](#page-55-2)を参照)、説明を表 示してください。アルファベット・テー ブルのヘルプを表示するには、 テーブル の隣のソフトキーを使用します。

アルファベットの使用が可能かデータを 選択すると、右側に示されているメ ニューのうちの1つが表示されます。

矢印キーまたはノブを使って目的の文字 を強調表示し、Selectハードキー (また はアルファベット・テーブルの隣のソフ トキー)を押します。誤りを訂正するに は、 **Bk Sp**または**Clear Text**を使用し ます。

入力を終了するには、Enterソフトキーを押します。

注記:ファイル名は25文字までです。

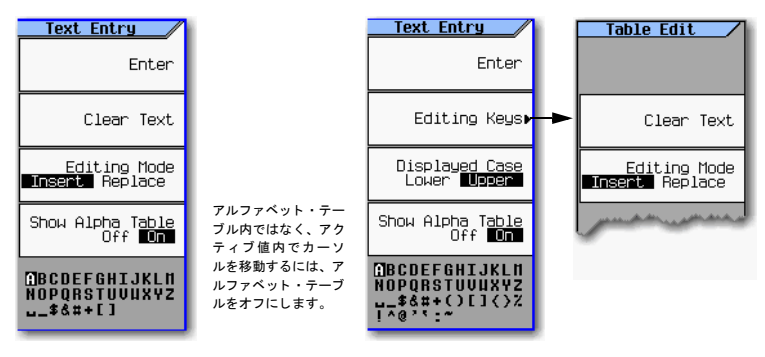

保存されている機器ステート・ファイルのコメン ト を追加/編集し ます (70[ページ](#page-83-0)を参照)。

16進文字の場合は、このメニューの一部が表示されます。文字メニューには、AからFまでの文字だけが表示されます (他 の値についてはテンキーを使用してください)。

## 例: テーブル・エディタの使用法

テーブル・エディタは設定作業を容易にします。以下の手順では、テーブル・エディタの基本的な機能を、リスト・モー ド値テーブル・エディタを用いて説明します。

- 1. 信号発生器をプリセットします: Presetを押します。
- 2. テーブル ・ エデ ィ タ を開き ます : **Sweep** > **More** > **Configure List Sweep**を押し ます。

下の図のようなエディタが表示されます。

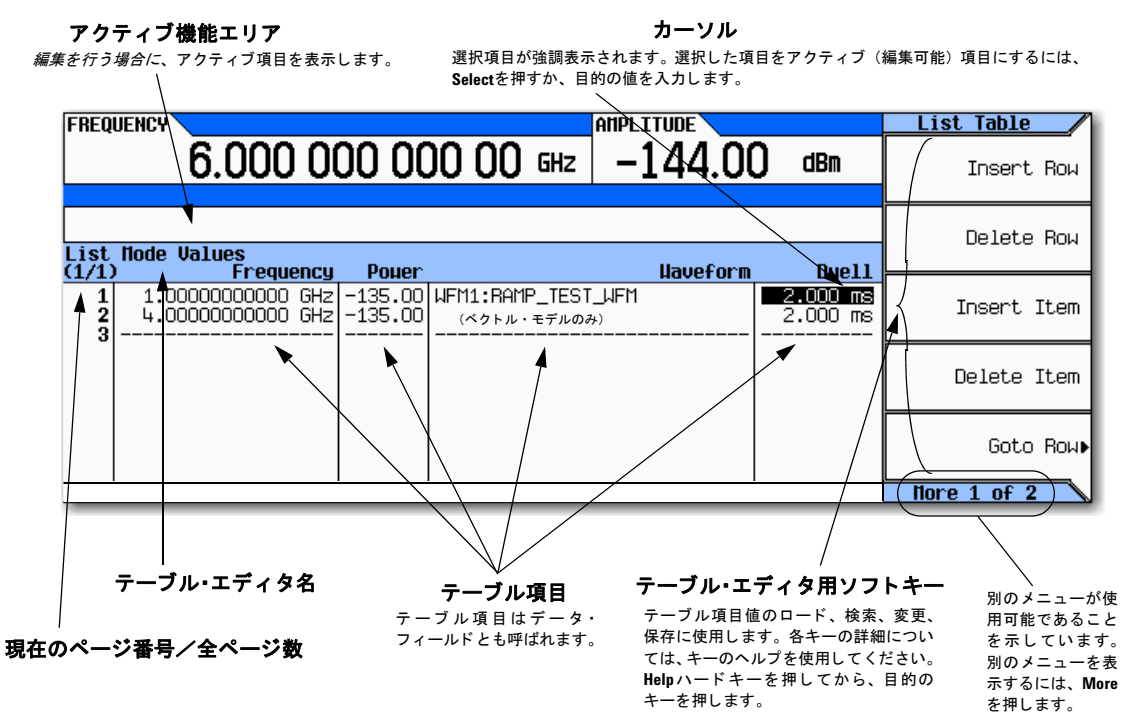

- 3. 目的の項目を強調表示します。矢印キーまたはノブを使用してカーソルを移動します。
- 4. (オプション) 選択した項目をアクティブ機能エリアに表示します: Selectを押します。
- 5. 値を編集し ます :
	- 値がアクティブ機能エリアに表示されている場合は、ノブ、矢印キーまたはテンキーを使って値を変更します。
	- 値がア ク テ ィ ブ機能エ リ アに表示 されていない場合は、 テンキーを使って目的の値を入力し ます (入力し た値が アクティブ機能エリアに表示されます)。
- 6. 入力を終了し ます :
	- 目的の単位 (使用可能な場合) を押し ます。
	- 単位が表示 されていない場合は、 **Enter** (使用可能な場合) または**Select**を選択し ます。

変更した項目がテーブル内に表示されます。

# <span id="page-58-0"></span>周波数およびパワー (振幅) の設定

### 図**3-1 Frequency**ソ フ トキーと**Amplitude**ソ フ ト キー

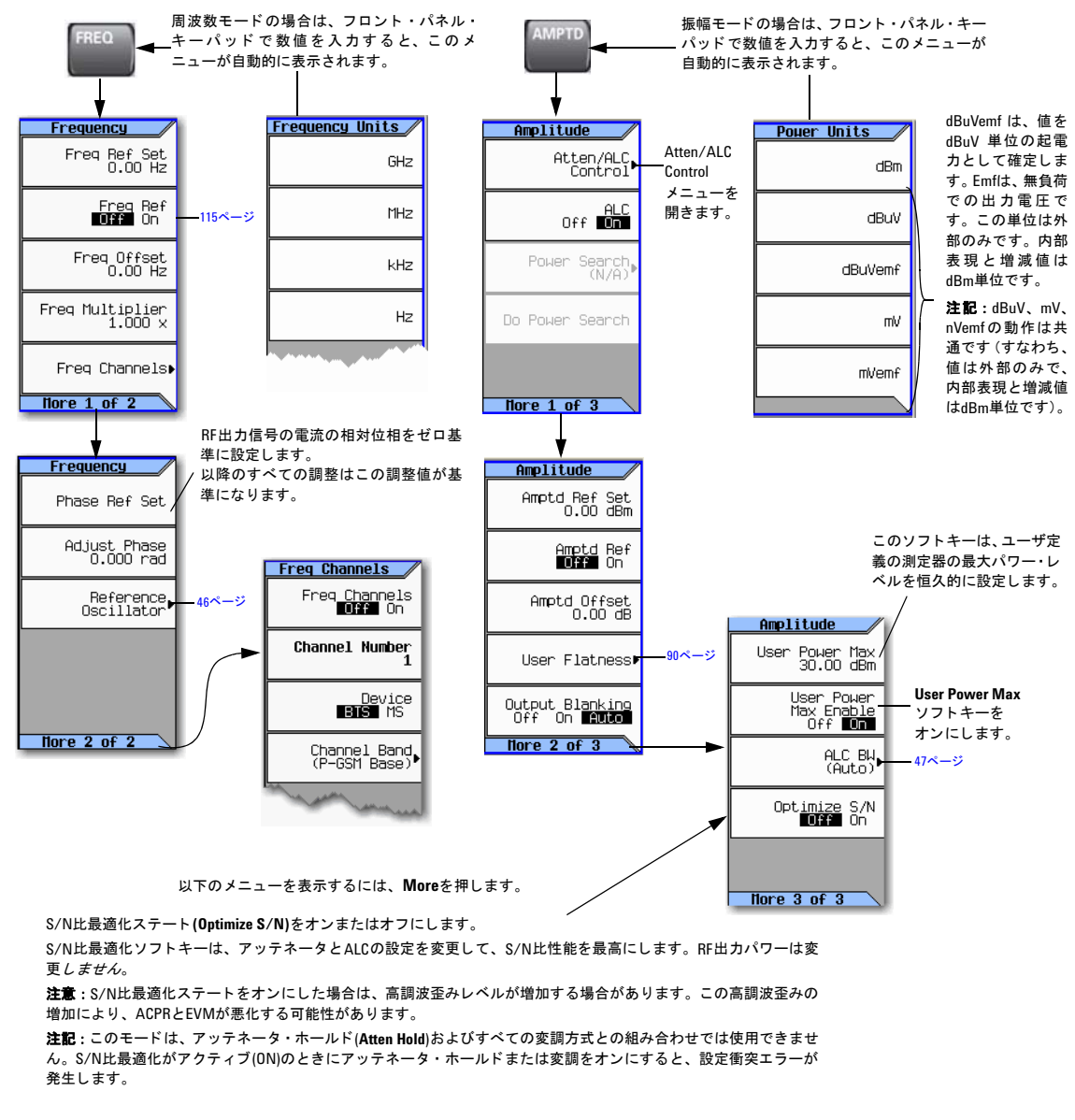

各キーの詳細については、 42[ページ](#page-55-2)の説明に 従ってキーのヘルプを使用してください。

『*SCPI Command Reference*』 を参照し て く だ さい。

#### 基本操作 周波数およびパワー (振幅) の設定

### 例 : **700 MHz**、 **–20 dBm**の連続波出力の設定

1. 信号発生器をプリセットします。

最大仕様周波数と最小パワー・レベルが表示されます (11[ページの](#page-24-0)フロント・パネルの表示エリアを参照)。

2. 周波数を700 MHzに設定し ます : **Freq** > **700** > **MHz**を押し ます。

ディスプレイのFREQUENCYエリアとアクティブ入力エリアに、700 MHzと表示されます。

3. 振幅を–20 dBmに設定し ます : **Amptd** > **–20** > **dBm**を押し ます。

ディスプレイのAMPLITUDEエリアの表示が-20 dBmに変わり、振幅値がアクティブ入力になります。別のファンクショ ン・キーを押すまでは、振幅がアクティブ機能であり続けます。

4. RF出力をオンに し ます : **RF On/Off**を押し ます。

RF出力LEDが点灯し、 700 MHz、 –20 dBmのCW信号がRF OUTPUTコネ ク タに出力 されます。

### <span id="page-59-0"></span>外部基準発振器の使用

外部基準を使用する場合は、狭帯域幅モードまたは広帯域幅モードが選択できます。

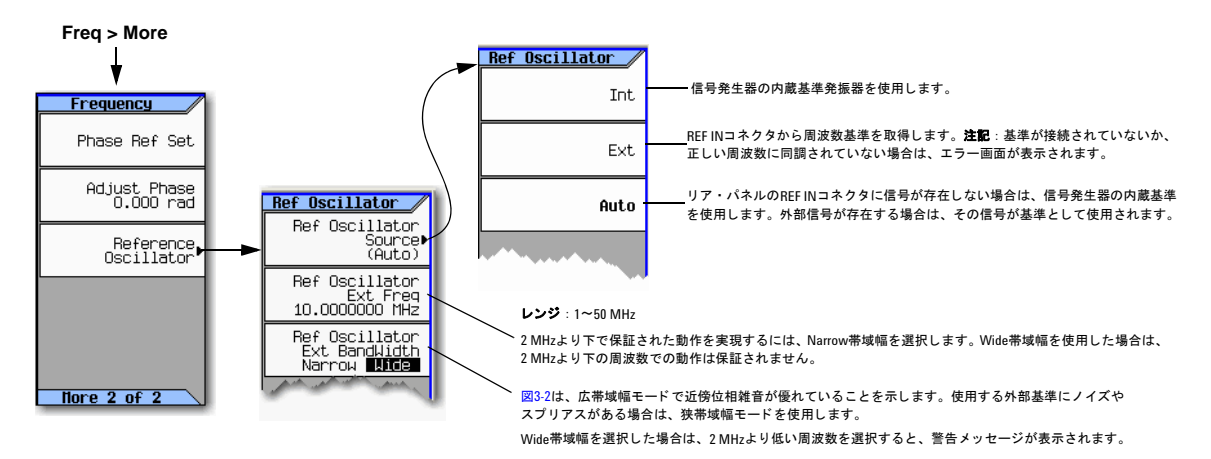

各キーの詳細については、キーのヘルプを使用してください (42[ページ](#page-55-2)を参照)。

### <span id="page-60-1"></span>図**3-2** 外部基準発振器の使用

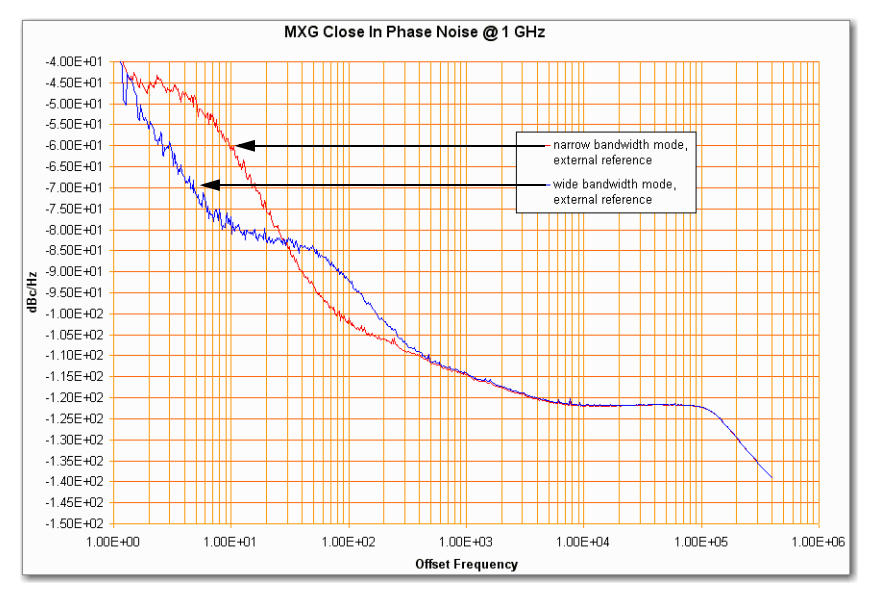

# <span id="page-60-0"></span>**ALC**帯域幅制御の設定

図**3-3 Amplitude**ソ フ ト キー

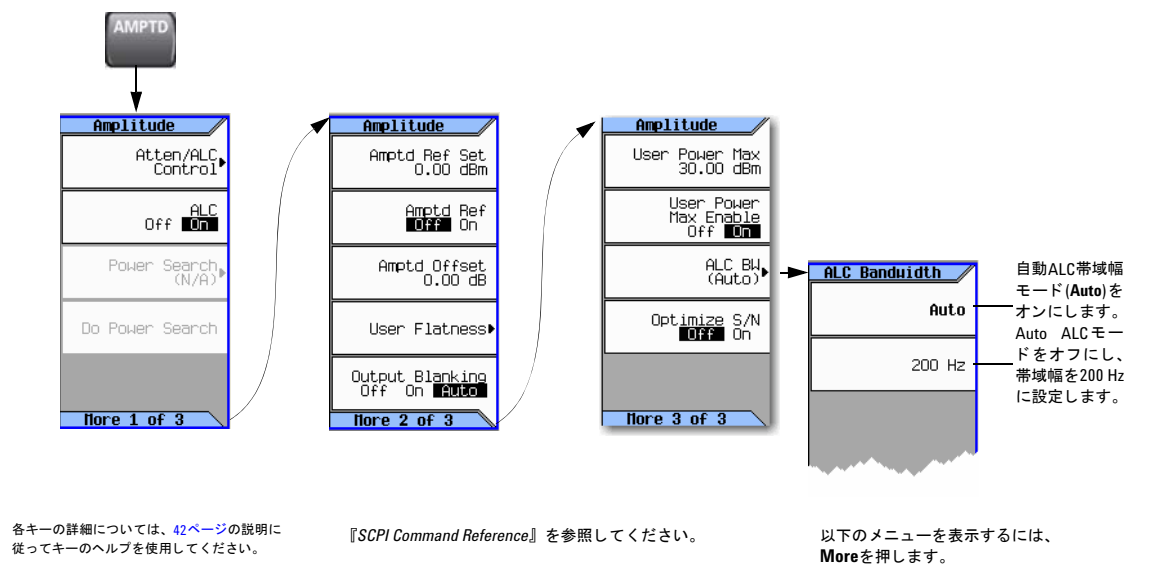

## <span id="page-61-0"></span>掃引出力の設定

信号発生器は、周波数ポイントと振幅ポイントのセットを2つの方法で掃引することができます。

ステップ掃引 (49[ページ](#page-62-0)) では、1つの選択した周波数/振幅から別の周波数/振幅に向ってリニアまたはログ掃引され、 掃引中にリニア/ログ間隔のポイント (ステップ) で休止状態になります。掃引は、順方向/逆方向に、または手動で行 うことができます。

リスト掃引 (57[ページ\)](#page-70-0) では、周波数と振幅を、一定でない間隔で入力したり、非直線的な昇順または降順で入力したり、 ランダムな順序で入力したりできます。リスト掃引では、現在のステップ掃引値をコピーしたり、任意波形を掃引に含め たり (ベクトル・モデル)、リスト掃引データをファイル・カタログに保存したりすることも可能です (68[ページ\)](#page-81-0)。

図**3-4 Sweep**ソ フ トキー

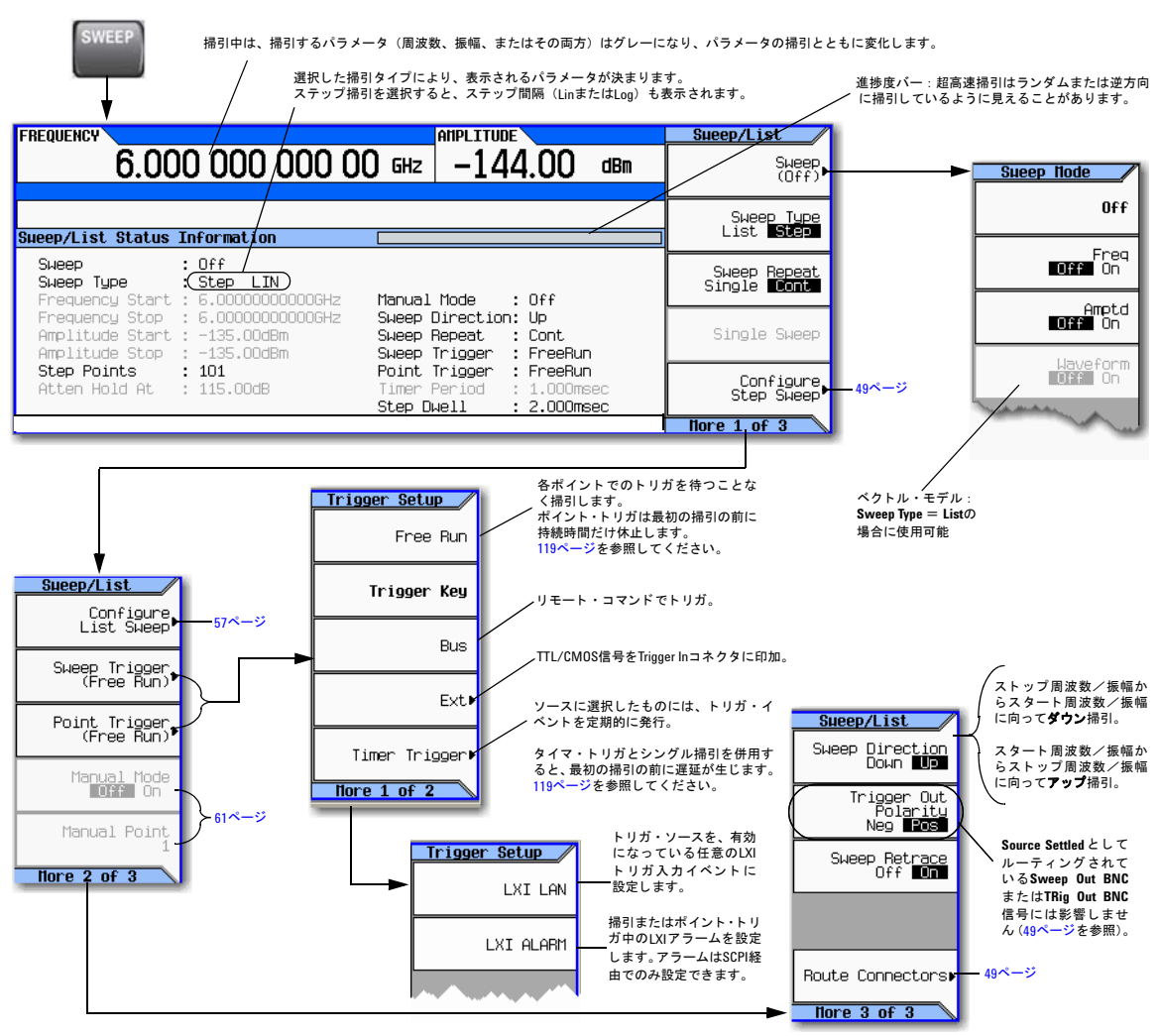

各キーの詳細については、キーのヘルプを使用してください (42[ページ](#page-55-2)を参照)。

## <span id="page-62-0"></span>信号のルーティング

**Sweep** > **More** > **More** > **Route Connectors**

## ステップ掃引

ステップ掃引では、1つの選択した周波数/振幅から別の周波数/振幅に向ってリニアまたはログ掃引され、掃引中にリ

ニア/ログ間隔のポイント (ステップ) で休止状態になります。掃引は、順方向/逆方向に行うことも、手動で変更する こともできます。

### 図**3-5 Step Sweep**ソ フ トキー

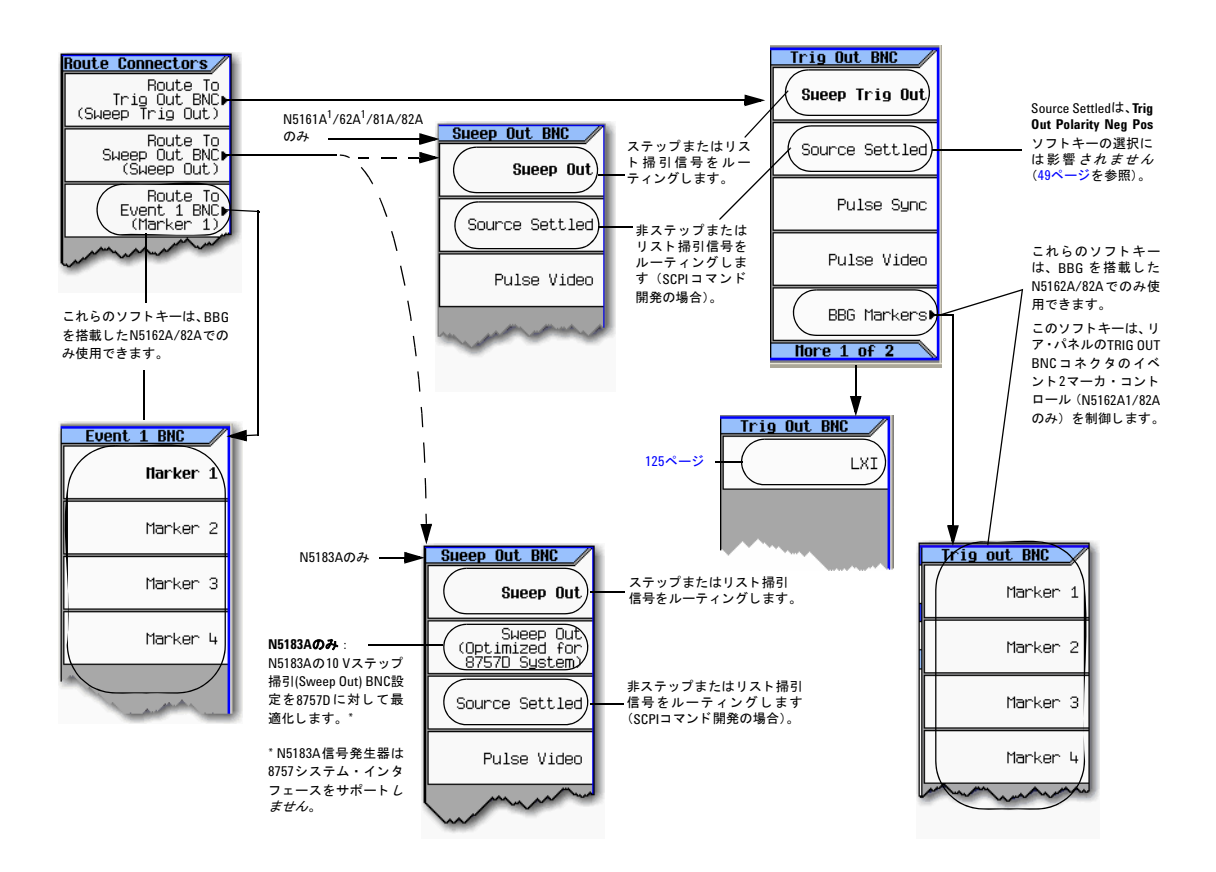

各キーの詳細については、 42[ページ](#page-55-2)の説明に 従ってキーのヘルプを使用してください。

<sup>1</sup> N5161AおよびN5162Aとフロント・パネル・ディスプレイを持つMXGとの違いは、フロント・パネル、ハードキー、ソフ ト キーの機能が、 SCPIコマン ド またはWebイネーブルMXG経由でのみ使用でき る こ と です。 WebイネーブルMXGの詳細に ー<br>ついては、『インストール・ガイド』、『プログラミング・ガイド』、『*SCPI Command Reference*』を参照してください。

### 基本操作 掃引出力の設定

N5183Aでは、 測定中にステップ掃引と測定器の周波数マーカを組み合わせて使用できます([「周波数マーカの使用](#page-68-0) (N5183A[のみ\)」 \(](#page-68-0)55ページ) を参照)。

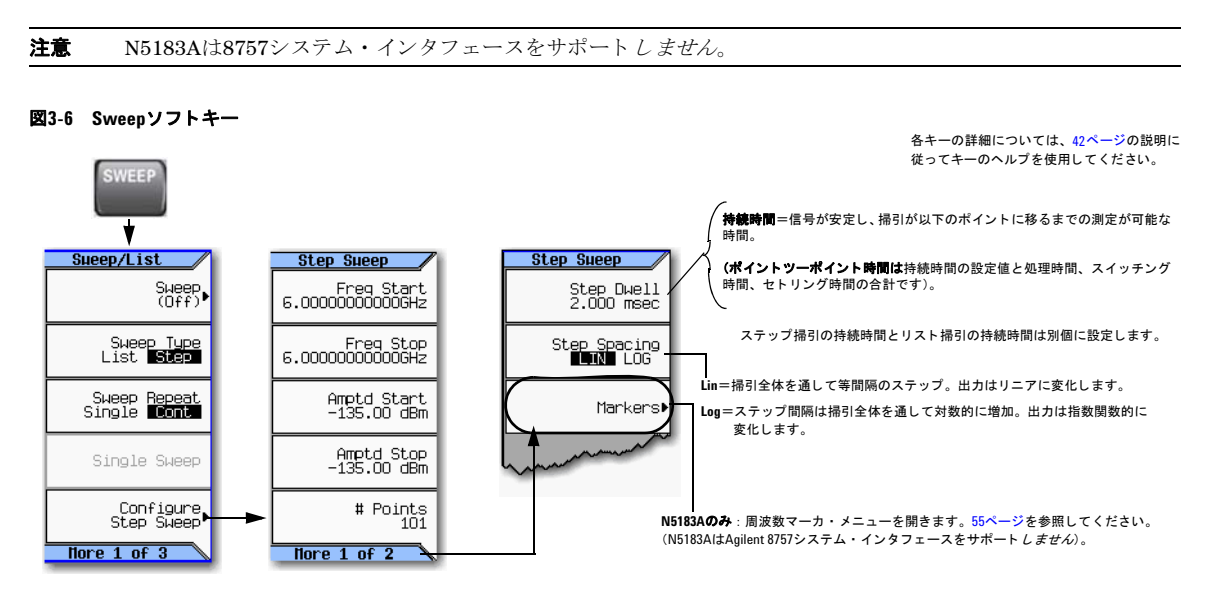

### <span id="page-65-0"></span>例:連続リニア・ステップ掃引の設定

出力: 500~600 MHzおよび–20~0 dBmまで、500 msの持続時間、6つの等間隔のポイントで連続的に掃引される信号。

1. 測定器をプ リ セ ッ ト し、 Sweep/Listメニューを開きます : **Preset** > **SWEEP**を押し ます。

デフォルトでは掃引の繰り返しとして連続が、ステップ間隔としてリニアがそれぞれ選択されるため、これらのパラ メータ を設定する必要はあ り ません。

- 2. ステップ掃引メニューを開きます: Configure Step Sweepを押します。
- 3. 以下のパラメータを設定します。

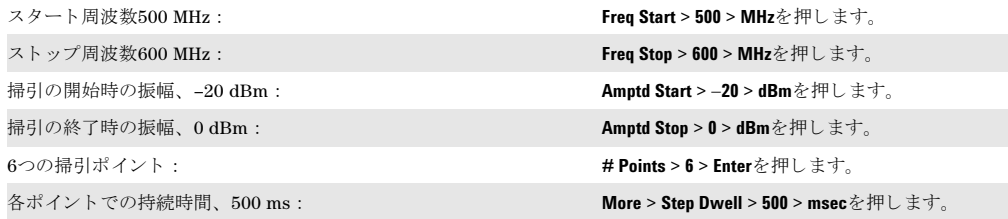

4. 周波数 と振幅の両方を掃引し ます : **Return** > **Return** > **Sweep** > **Freq Off On** > **Amptd Off On**を押し ます。

連続掃引がスタート周波数/振幅からストップ周波数/振幅に向って開始されます。 SWEEPインジケータが表示され、 掃引の進捗度が、 周波数表示、 振幅表示、 進捗度バーに表示されます。

5. RF出力をオンにします。RF On/Offを押します。

RF LEDが点灯し、RF Outputコネクタでの連続掃引が可能になります。

### 基本ステップ掃引機能の使用

ここでは、以下の手順を示します。

• [「周波数掃引の設定 \(](#page-66-0)N5183Aのみ)」 (53ページ)

### <span id="page-66-0"></span>周波数掃引の設定 (**N5183A**のみ)

この例では、N5183Aを使用して、7.5 ~10.0 GHzの周波数掃引を、バンドパス・フィルタの被試験デバイスに対して実行 し、 その応答を8757Dスカラ・アナライザに表示します。

1. 図[3-7](#page-66-1)に示すように機器をセットアップします。

注記 N5183A信号発生器は8757システム・インタフェースをサポート し*ません*。 スカラ・アナライザの設定は、信号発生器の設定と必ず一致する必要があります。

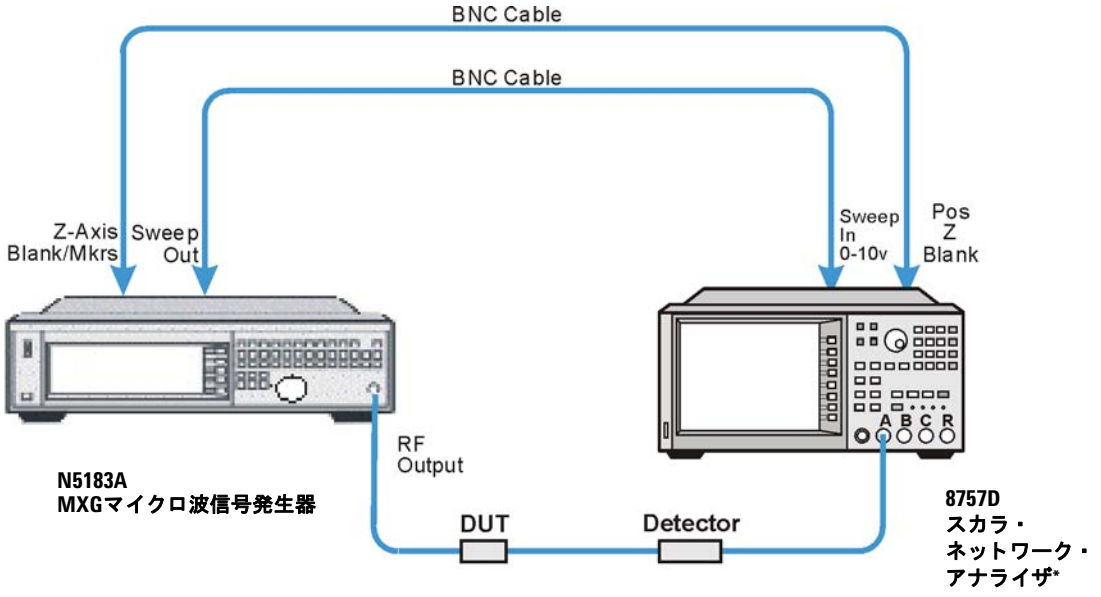

### <span id="page-66-1"></span>図3-7 機器セットアップ

\* N5183A信号発生器では8757システム・インタフェースは使用できません。

- 2. 8757D と N5183Aを両方 と もオンにし ます。
- 3. 8757Dで :
	- a. **SYSTEM** > **MORE** > **SWEEP MODE**を押し、 **SYSINTF**ソ フ ト キーがOFFに設定 されている こ と を確認し ます。
	- b. **SYSTEM** > **MORE** > **DC**を押し ます。

基本操作 掃引出力の設定

- c. **SYSTEM** > **Freq LABELS** > **START FREQ** > **7.5 GHz**を押し ます。
- d. **SYSTEM** > **FREQ LABELS** > **STOP FREQ** > **10.0 GHz**を押し ます。
- e. **SYSTEM** > **TRACE # POINTS** > **801**を押し ます。
- 4. N5183Aで :
	- a. コネクタのルーティングを8757Dシステムに変更して、N5183Aがステップ掃引動作中に掃引出力を8757Dに供給 で き る よ う に し ます。 **Sweep** > **More > More > Route Connectors > Route to Sweep Out BNC** > **Sweep Out (Optimized for 8757D System)**を押し ます。
	- b. **Sweep** > **Configure Step Sweep** > **# Points** > **801**を押し ます。
	- c. **Sweep > Configure Step Sweep > Freq Stop > 10.0 GHz**を押し ます。
	- d. **Sweep** > **Configure Step Sweep** > **Freq Start** > **7.5 GHz**を押し ます。
	- e. **Sweep** > **Sweep** > **Freq On Off**を押し ます。 **On**に設定し ます。
- 注記 RF出力の掃引中は、掃引対象に応じて、信号発生器ディスプレイのFREQUENCYまたはAMPLITUDE領域がグレー 表示になります。この例では、周波数が掃引されているので、ディスプレイのFREQUENCY領域がグレー表示に なります。
- 5. 8757Dで : 被試験デバイス(DUT)のスタート/ストップ周波数応答の設定を調整して、8757Dのディスプレイに応答が はっきりと表示されるようにします。

振幅をより正確に評価するには、8757Dの応答のスケール変更が必要な場合があります。図3-8 (55[ページ\)](#page-68-1) にバンド パス・フィルタの応答の例を示します。

<span id="page-68-1"></span>図**3-8 8757D**でのバン ドパス ・ フ ィ ルタ応答の表示

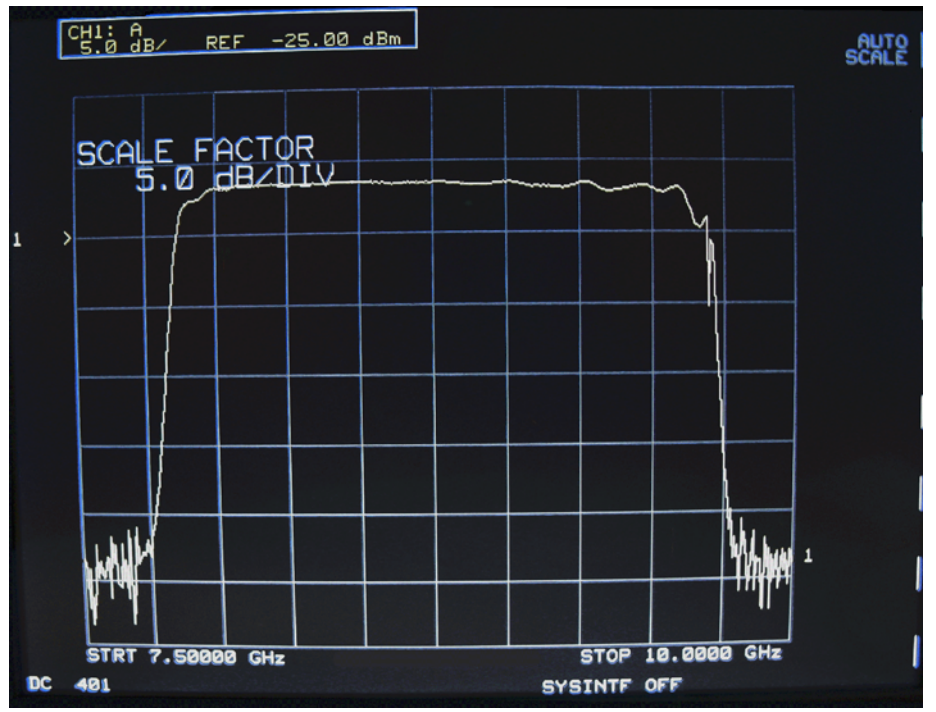

### <span id="page-68-0"></span>周波数マーカの使用 (**N5183A**のみ)

ステップ掃引モードでは、N5183Aを使用して、最大20個の周波数マーカを作成して測定機器に表示できます。

注意 N5183Aは8757システム・インタフェースをサポート しません。

# 基本操作 掃引出力の設定

### 図**3-9 Frequency Marker**ソ フ ト キー

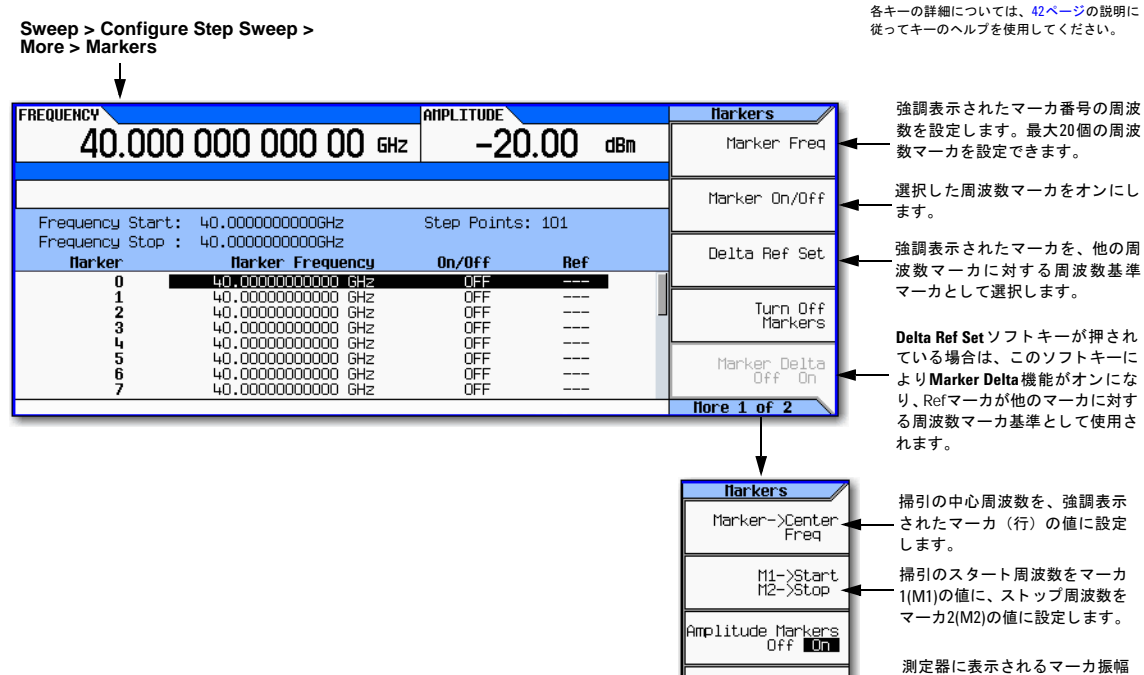

値を設定 し ます (範囲 : –10 dB

 $\sim$ 10 dB)  $_{\circ}$ 

Marker Amplitude<br>2.00 dB

## <span id="page-70-0"></span>リスト掃引

リスト掃引では、周波数と振幅を、一定でない間隔で入力したり、非直線的な昇順または降順で入力したり、ランダムな 順序で入力したりできます。リスト掃引では、現在のステップ掃引値をコピーしたり、波形を掃引に含めたり(ベクトル・ モデル)、リスト掃引データをファイル・カタログに保存することも可能です (68[ページ](#page-81-0))。持続時間は各ポイントで編集 できます。最高の掃引スイッチング速度を得るには、リスト掃引を使用します。

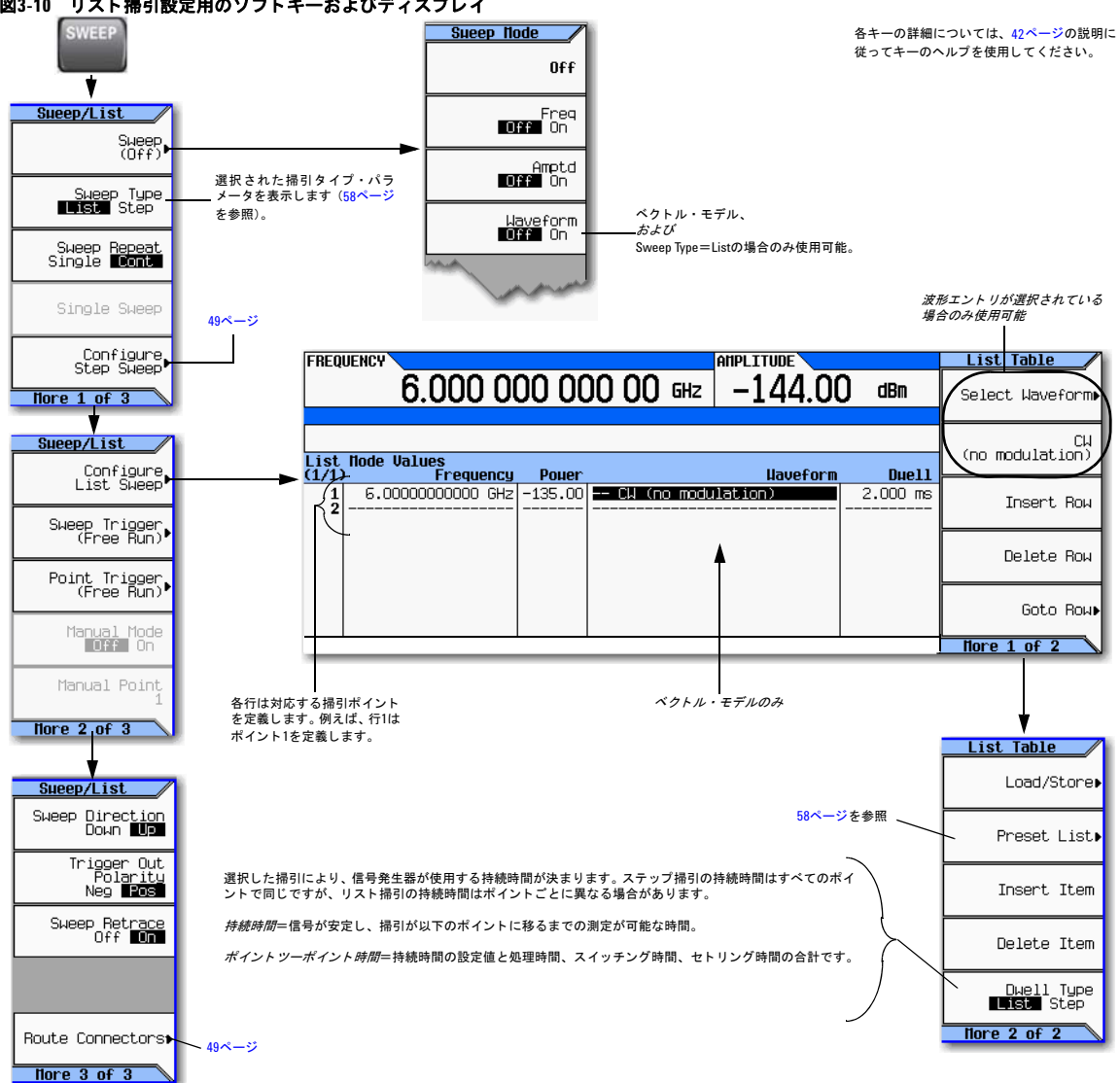

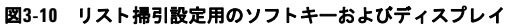

### <span id="page-71-0"></span>例: ステップ掃引データを使用したリスト掃引の設定

- 1. 必要なステップ掃引をセットアップしますが、掃引はオンにしません。この例では、52[ページ](#page-65-0)で設定したステップ掃 引を使用します。
- 2. SWEEPメニューで、掃引タイプをリストに変更します:

**SWEEP** > **Sweep Type List Step**を押してListを強調表示し ます。

ディスプレイには掃引リスト・パラメータが表示されます (下の図を参照)。

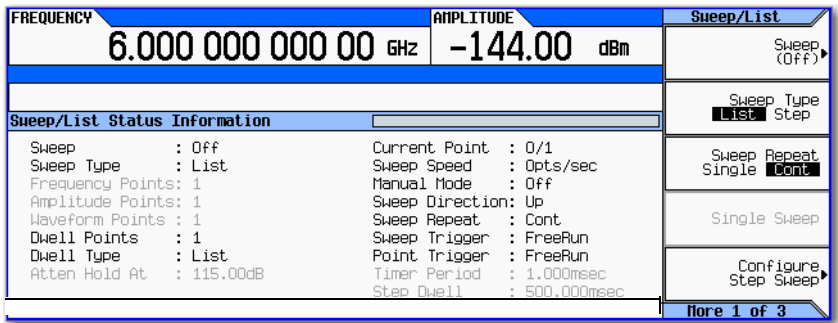

- 3. ステ ッ プ掃引 メ ニ ューを開き ます : **More** > **Configure List Sweep**を押し ます。
- 4. 以前に設定した値がメニューにあればクリアし、ステップ掃引で定義されたポイントをリストにロードします: **More** > **Preset List** > **Preset with Step Sweep** > **Confirm Preset**を押し ます。

図のように、ステップ掃引からロードした値でディスプレイが更新されます。

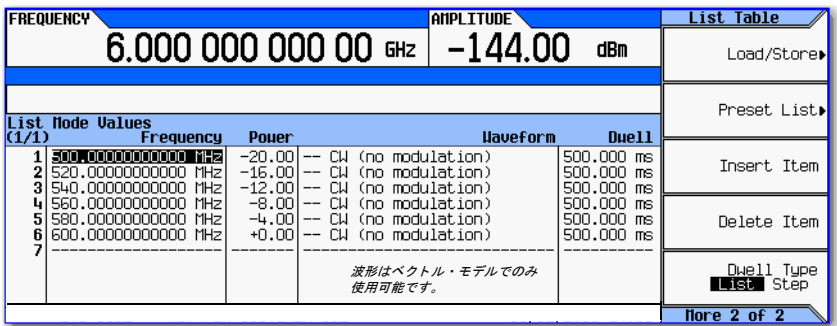

ベクトル・モデル:

リストをプリセットすると、 以前に選択した波形がすべて ク リ ア されます。

リスト掃引波形の選択方法に ついては、「例:リスト掃引ポ イントの編集」(59ページ)を 参照してください。

5. 周波数 と振幅を掃引し ます : **SWEEP** (ハー ド キー) > **Sweep** > **Freq Off On** > **Amptd Off On**を押し ます。

掃引を設定すると、掃引機能がオンになります。連続掃引が開始されます。ディスプレイ上にSWEEPインジケータが 表示 され、 進捗度バーには掃引の進捗状況が示されます。

6. オンになっていない場合は、 RF出力をオンにし ます : **RF On/Off**を押し ます。 RF出力LEDが点灯し、 RF OUTPUTコネ ク タでの連続掃引が可能にな り ます。
### 例:リスト掃引ポイントの編集

テーブル・エディタの使い方がよくわからない場合は、44[ページ](#page-57-0)を参照してください。

- 1. 必要なリスト掃引を作成します。この例では、前の例で作成したリスト掃引を使用します。
- 2. 掃引がオンの場合は、オフにします。掃引がオンの場合は、リスト掃引パラメータを編集するとエラーが発生します。
- 3. 掃引タ イプが リ ス ト に設定されている こ と を確認し ます : **SWEEP** > **Sweep Type List Step**を押して、 Listを強調表示し ます。
- 4. リスト・モード 値テーブル・エディタで、ポイント1の持続時間 (行1で定義) を100 msに変更します:
	- a. **More** > **Configure List Sweep**を押し ます。
	- b. ポイント1の持続時間を強調表示します。
	- c. **100** > **msec**を押し ます。

テーブルの以下の項目 (ポイント2の周波数値) が強調表示されます。

- 5. 選択し た周波数値を445 MHzに変更し ます : **445** > **MHz**を押し ます。
- 6. ポイント4とポイント5の間に新しいポイントを追加します。行4の任意のエントリを強調表示して、Insert Rowを押し ます。

これにより、行4のコピーが行4の下に挿入され、新しいポイント5が作成され、後続の行の番号が付け直されます。

- 7. 周波数値をポ イ ン ト 5か ら1行ずつ下にずら し ます:行5の周波数エン ト リ を強調表示し、**More** > **Insert Item**を押し ます。 これにより、強調表示された周波数値のコピーが行6に挿入され、行6と7の元の周波数値が1行ずつ下にずれます。新 しい行8には周波数値だけが含まれます(パワーと持続時間のエントリは下にずれません)。
- 8. 行5の今もアクティブな周波数値を590 MHzに変更します: 590 > MHzを押します。行 5のパワーがアクティブなパラ メータになります。
- 9. ポイント5の新しいパワー値 (-2.5 dBm) を挿入して、ポイント5と6の元のパワー値を1行下にずらします: Insert Item > **–2.5** > **dBm**を押し ます。
- 10. ポイント8のエントリを完成するために、既存の値のコピーを下にずらして、ポイント7の持続時間の複製を挿入しま す:行7の持続時間を強調表示し て、 **Insert Item**を押し ます。
- 11. アナログ測定器の場合は、ステップ[14](#page-73-0)に進んでください。ベクトル測定器の場合は、ステップ[12](#page-72-0)を続けて実行してく だ さい。
- <span id="page-72-0"></span>12. ポイント2の波形を選択します:
	- a. ポイン ト 2の波形エン ト リ を強調表示し て、 **More** > **Select Waveform**を押し ます。 使用可能な波形が表示されます (以下の例を参照してください)。

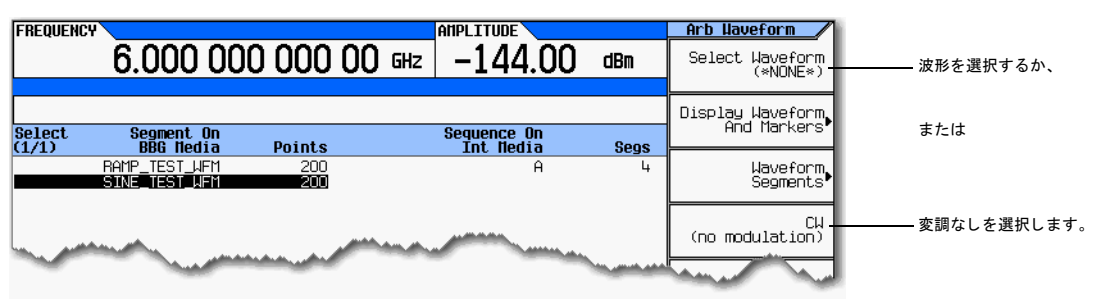

b. 目的の波形 (この例では、 SINE\_TEST) を強調表示し、 **Select**ハー ド キーまたは**Select Waveform**ソフ ト キーを押し ます。

13. 必要に応じて、波形を選択したい残りのポイントに対してステップ[12](#page-72-0)を繰り返します。下の図は、表示例を示したも のです。

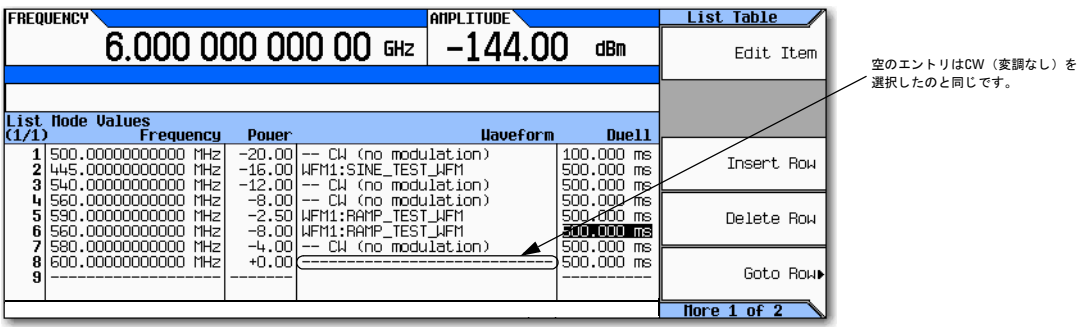

<span id="page-73-0"></span>14. 掃引をオンにします:

### **Return** > **Return** > **Return** > **Sweep** > **Freq Off On** > **Amptd Off On** > **Waveform Off On**を押し ます。

- 15. RF出力をオンにします (オンになっていない場合):
	- **RF On/Off**を押し ます。

ディスプレイ上にSWEEPインジケータが表示され、信号発生器が掃引中であることが示されます。また、進捗度バー には掃引の進捗状況が示 されます。

注意 測定器が手動掃引の場合 (61[ページ](#page-74-0))、アクティブ行 (上の図では行6) が選択された (手動) ポイントであり、 RF出力をオンにする と信号発生器は この選択 された設定を出力し ます。

## 例 : シングル掃引の使用法

- 1. ステップ掃引 (52[ページ\)](#page-65-0) またはリスト掃引 (58[ページ](#page-71-0)) を設定します。
- 2. List/Sweepメニューで、掃引の繰り返しをシングルに設定します: **Sweep Repeat Single Cont**を押して、 Singleを強調表示し ます。

トリガするまで掃引は発生しません。

ディスプレイ上にWINITインジケータが表示され、掃引の開始待ち中であることが示されます。

- 3. オンになっていない場合は、 RF出力をオンにし ます : **RF On/Off**を押し ます。
- 4. 掃引を開始し ます : **Single Sweep**を押し ます。

RF Outputコネクタでは、設定した掃引が1回だけ繰り返されます。

信号発生器の掃引時には、WINITインジケータに代わってSWEEPがディスプレイ上に表示され、進捗度バーには掃引の 進捗状況が示されます。

掃引の終了時に、進捗度バーは消え、SWEEPインジケータに代わってWINITインジケータが表示されます。

## <span id="page-74-0"></span>例 : 掃引の手動制御

- 1. ステップ掃引 (52[ページ\)](#page-65-0) またはリスト掃引 (58[ページ](#page-71-0)) を設定します。
- 2. Sweep/Listメ ニ ューで、 掃引するパ ラ メータ を選択し ます : **Sweep** > *parameter* > **Return**を押し ます。
- 3. 手動モー ド を選択し ます : **More** > **Manual Mode Off On**を押し ます。

手動モードを選択した場合は、現在の掃引ポイントが選択された手動ポイントになります。

- 4. RF出力をオンにします (オンになっていない場合): RF On/Offを押します。
- 5. 目的の出力ポイントを選択します: Manual Point > 番号 > Enterを押します。

進捗度バーが変化して、選択されたポイントを示します。

6. ノブまたは矢印キーを使って、ポイントからポイントへ移動します。各ポイントを選択するたびに、RF出力がその選 択の設定に変わります。

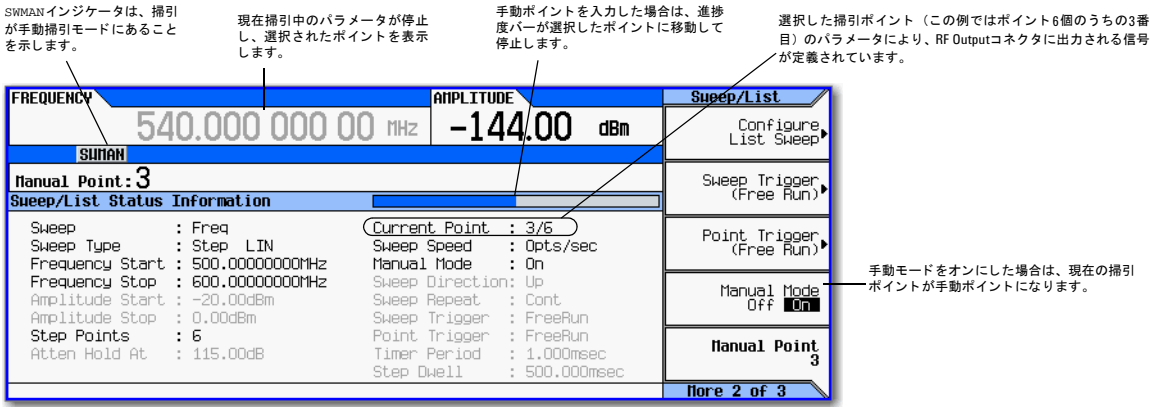

## <span id="page-74-1"></span>搬送波信号の変調

搬送波信号を変調するには、 以下の2つが必要です。

- アクティブ変調フォーマット および
- RF出力の変調がオン

## 例

- 1. 信号発生器をプリセットします。
- 2. AM変調をオンにします: AM > AM Off Onを押します (オプションUNTが必要)。

変調フォーマットは、信号パラメータを設定する前でも後でもオンにできます。

変調フォーマットを作成しても、搬送波信号は変調されません。

信号が作成されると、フォーマット名を示すインジケータが表示され、変調フォーマットがアクティブであることが 示されます。

3. RF出力の変調をオンに し ます : LEDが点灯する まで**Mod On/Off** キーを押し ます。

アクティブ変調フォーマットがない場合に変調をオンにしても、変調フォーマットをオンにするまでは搬送波信号は 変調 されません。

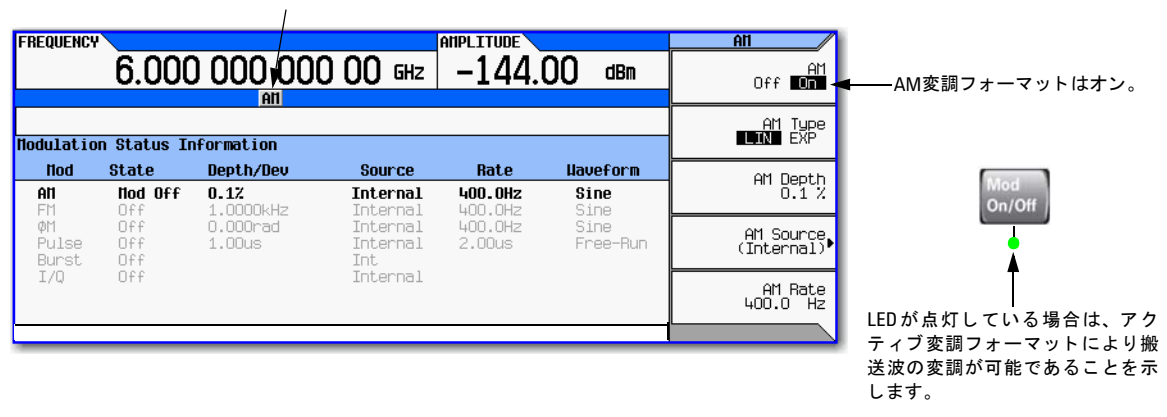

### アクティブAM変調インジケータ

注意 変調をオフにするには、 LEDがオフになるまで**Mod On/Off**キーを押し ます。

Mod On/Offキーがオフの場合は、アクティブな変調フォーマットがあっても、搬送波信号は変調されません。

4. RF出力コネ ク タに変調搬送波を出力するには、 LEDが点灯する まで**RF On/Off**キーを押し ます。

```
「アナログ変調の使用法 (オプションUNTのみ)」 (77ページ)
「パルス変調の使用法 (オプションUNUまたはUNW)」 (129ページ)
「I/Q変調」 (198ページ)
も参照してください。
```
## 同時変調

| 注意 | - Agilent MXGには、同時変調機能があります。すべての変調方式(AM、FM、φM、パルス)を同時にオンにで |  |  |
|----|------------------------------------------------------------|--|--|
|    | きます。ただし、いくつか例外があります。表3-1を参照してください。                         |  |  |

<span id="page-76-1"></span>表**3-1** 同時変調方式の組み合わせ

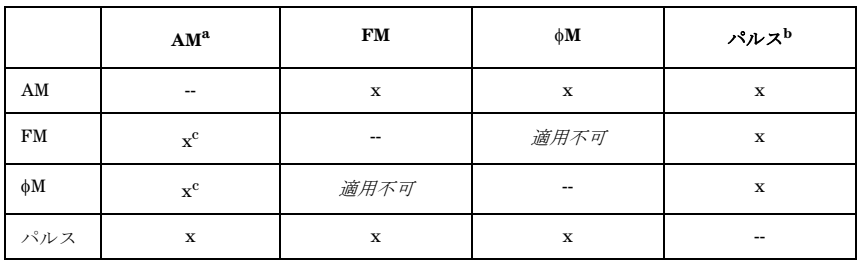

<span id="page-76-0"></span><sup>a</sup>リニアAMと指数関数AMは同時にオンにできません。[第](#page-90-0)4章を参照してください。 bパルス変調にはオプションUNUまたはUNWが必要です。[第](#page-142-0)6章を参照してください。 <sup>c</sup>FMと $\phi$ Mは同時にオンに*できません*。

# ファイルの操作

- 「Fileソフトキー」 (64ページ)
- 「保存されているファイルのリストの表示」 (65ページ)
- 「ファイルの保存」 (66ページ)
- 「保存されているファイルのロード (リコール)」 (68ページ)
- 「別のメディアへのファイルの移動」(69ページ)
- 「機器ステート・ファイルの場合」(70ページ)
- 「デフォルト記録メディアの選択」(74ページ)

信号発生器が認識するファイルのタイプには、機器ステート・ファイル、ライセンス・ファイル、リスト掃引ファイルな どがあります。ファイルは、信号発生器の内部記憶装置またはUSBメディアに保存できます。このセクションでは、信号 発生器のファイル・メニューの操作方法と、ファイルの表示/保存/ロード/移動の方法を説明します。

Agilent MXGの不揮発性内部メモリは、Microsoft互換のFATファイル・システムを採用しています。『プログラミング・ガ イド』を参照してください。

「波形セグメントの保存、ロード、再生」(142ページ)も参照してください。

<span id="page-77-0"></span>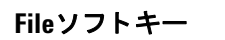

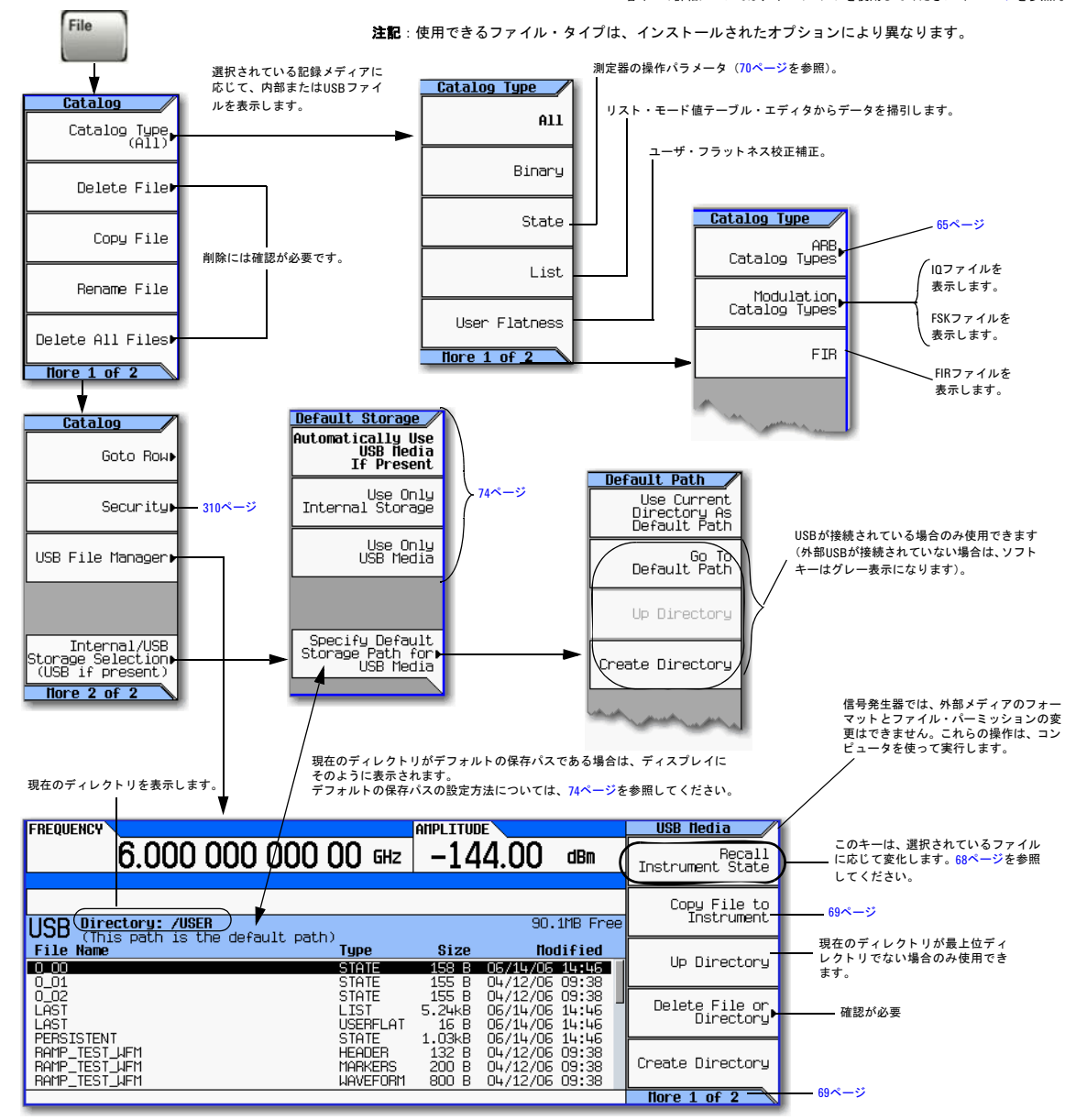

USB メディアを測定器に接続した場合は、信号発生器のディスプレイには、USB Mediaメニューと、External USB Storage attached (外部USBストレージが軽続されています) というメッセージが 表示されます。USB メディアを取り外すと**、External USB Storage detached<b>(外部USBストレージが取り外されました)**というメッセージが表示されます。USB メディアを接続せずにExternal Media メ ニ ューをオープン し た場合は、 **Eternal Media Not Detected** (外部 メ デ ィ アが検出されません) とい う メ ッ セージが表示されます。

### <span id="page-78-1"></span>**ARB File**ソ フ ト キー

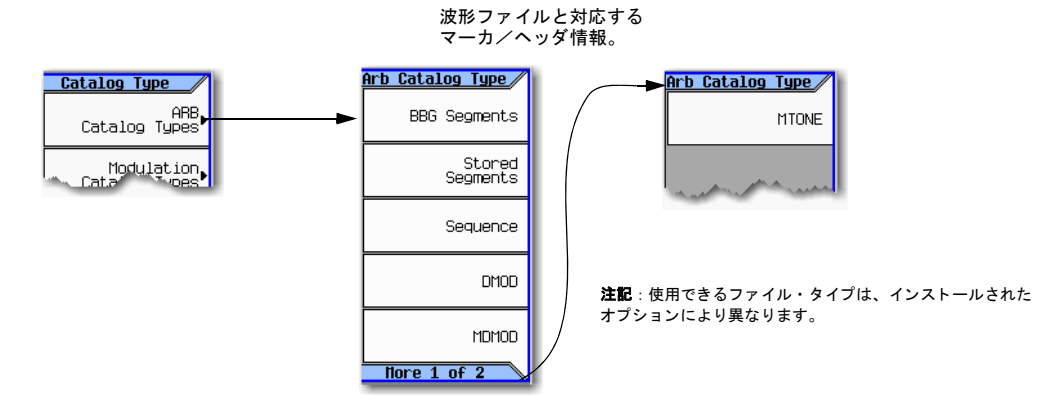

各キーの詳細については、キーのヘルプを使用してください (42[ページ](#page-55-0)を参照)。

## <span id="page-78-0"></span>保存されているファイルのリストの表示

このセクションの内容は、デフォルトの記録メディアがAutoに設定されていると仮定しています (74[ページ](#page-87-0)を参照)。

### 信号発生器に保存されているファイルのリストの表示

- 1. USBメ ディアが接続されている場合は、取り外します。信号発生器の記録メディアが内部に切り替わり、ファイル·カ タログを使用して信号発生器に保存されているファイルを参照できるようになります。
- 2. 目的のファイル・カタログを選択します: > Catalog Type > *目的のカタログ* (この例ではAII) を押します。選択された ファイルが、ファイル名のアルファベット順に表示されます(下の図を参照)。

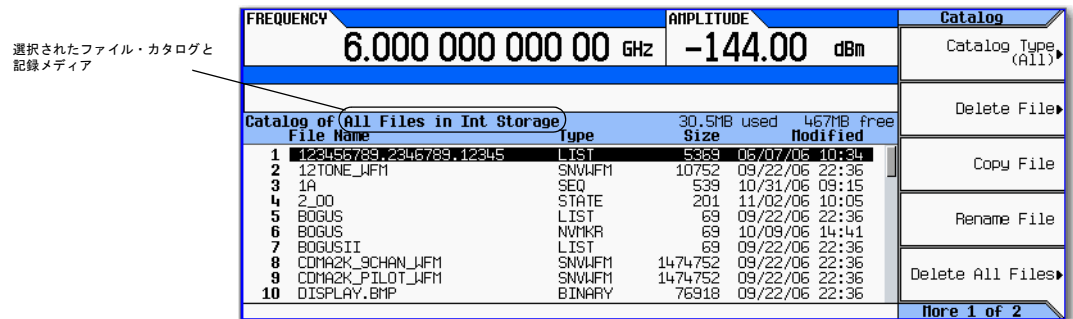

### USBメディアに保存されているファイルのリストの表示

USB メディアが接続されている場合は、 USB メディア トのファイルを表示するには、ファイル・カタログを使用する方法 (選択したタイプのファイルだけを表示)と、USBファイル・マネージャを使用する方法(すべてのファイルを表示)があ り ます。

ファイル・カタログの使用:

• USBメディアが接続された状態で、目的のファイル・カタログを選択します。> Catalog Type > *目的のカタログ*を押し ます。選択されたファイルが、ファイル名のアルファベット順に表示されます。

USBフ ァ イル ・ マネージ ャの使用 :

• USBメデ ィ アが接続 された状態で、 USBフ ァ イル ・ マネージ ャ を開き ます。 **File** > **More** > **USB File Manager**を押し ます。 USBメディア上のデフォルト・ディレクトリが表示されます (下の図を参照)。USBメディアを接続すると、ディスプ レイにはこのメニューがダイレクトに表示されます。

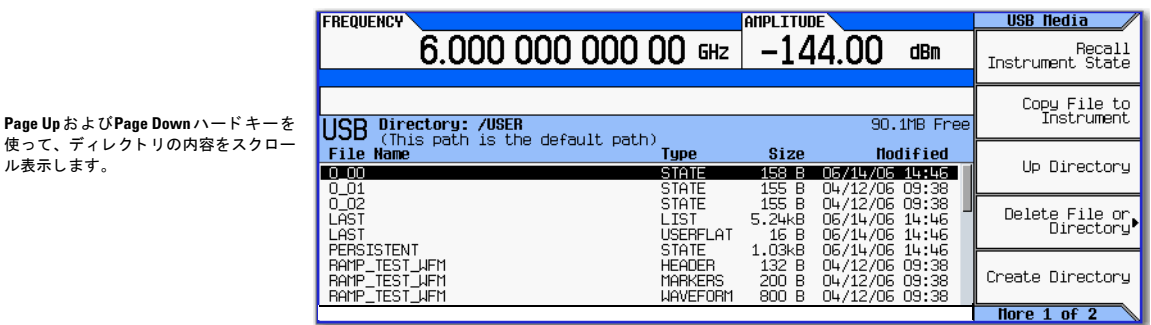

## <span id="page-79-0"></span>ファイルの保存

ル表示します。

測定器パラメータを保存するには、いくつかのメニューが使用できます。例えば、機器ステート、リスト、波形を保存で きます。

- 機器ステー ト ・ フ ァ イルには測定器の設定が保存 されています。 この タ イプのフ ァ イルの場合は、 **Save**ハー ド キーを 使用し ます (図3-11 (70[ページ\)](#page-83-1) を参照)。
- **他のタイプのデータの場合は、ファイル作成用メニューにあるLoad/Store**ソフトキー(下を参照)を使用します。

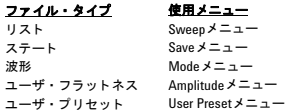

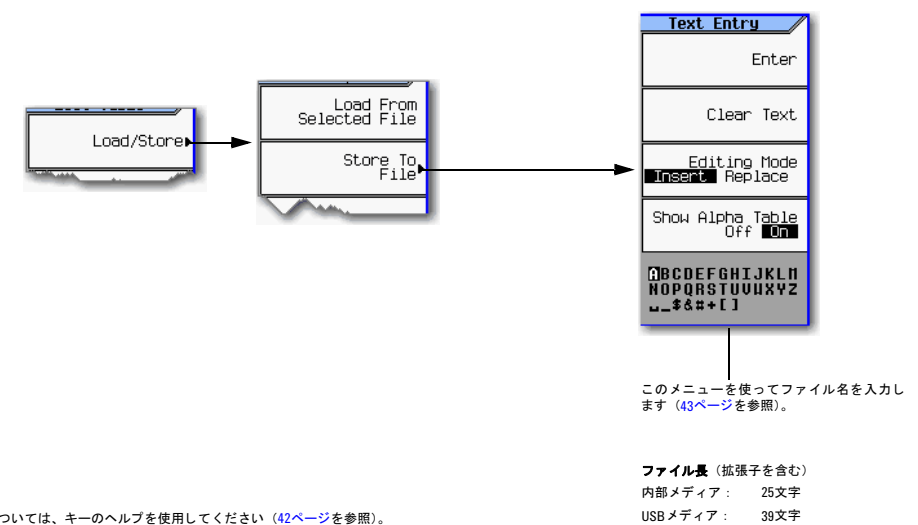

## <span id="page-81-0"></span>保存されているファイルのロード (リコール)

保存されているファイルをロード (リコール) するには、いくつかの方法があります。

- 機器ステート・ファイルの場合は、Recallハードキーを使用します (図3-11 (70[ページ\)](#page-83-1) を参照)。
- 他の タ イプのデータの場合は、 フ ァ イル作成用 メ ニ ューにあ るLoad/Storeソ フ ト キー (下を参照) を使用し ます。

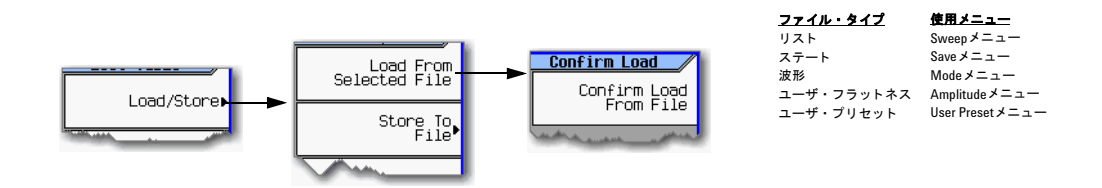

### USBメディアからのファイルのロード

USBメディアからファイルをロードするには、下に示すUSBファイル・マネージャを使用します。

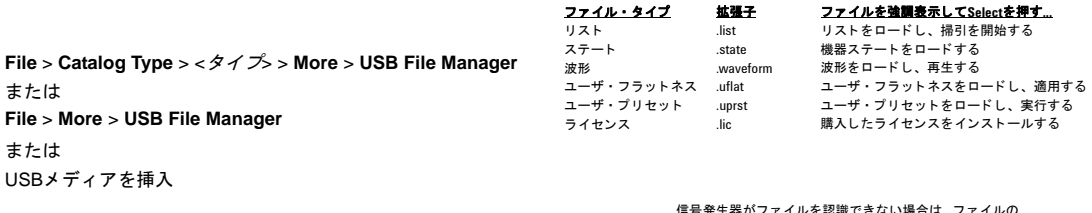

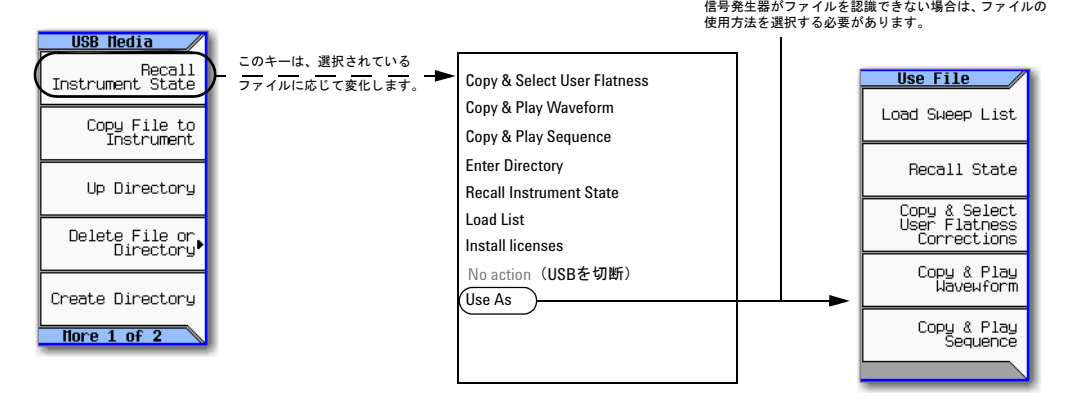

## <span id="page-82-0"></span>別のメディアへのファイルの移動

USBと内部メディアの間でファイルを移動するには、USBメディア・マネージャを使用します。

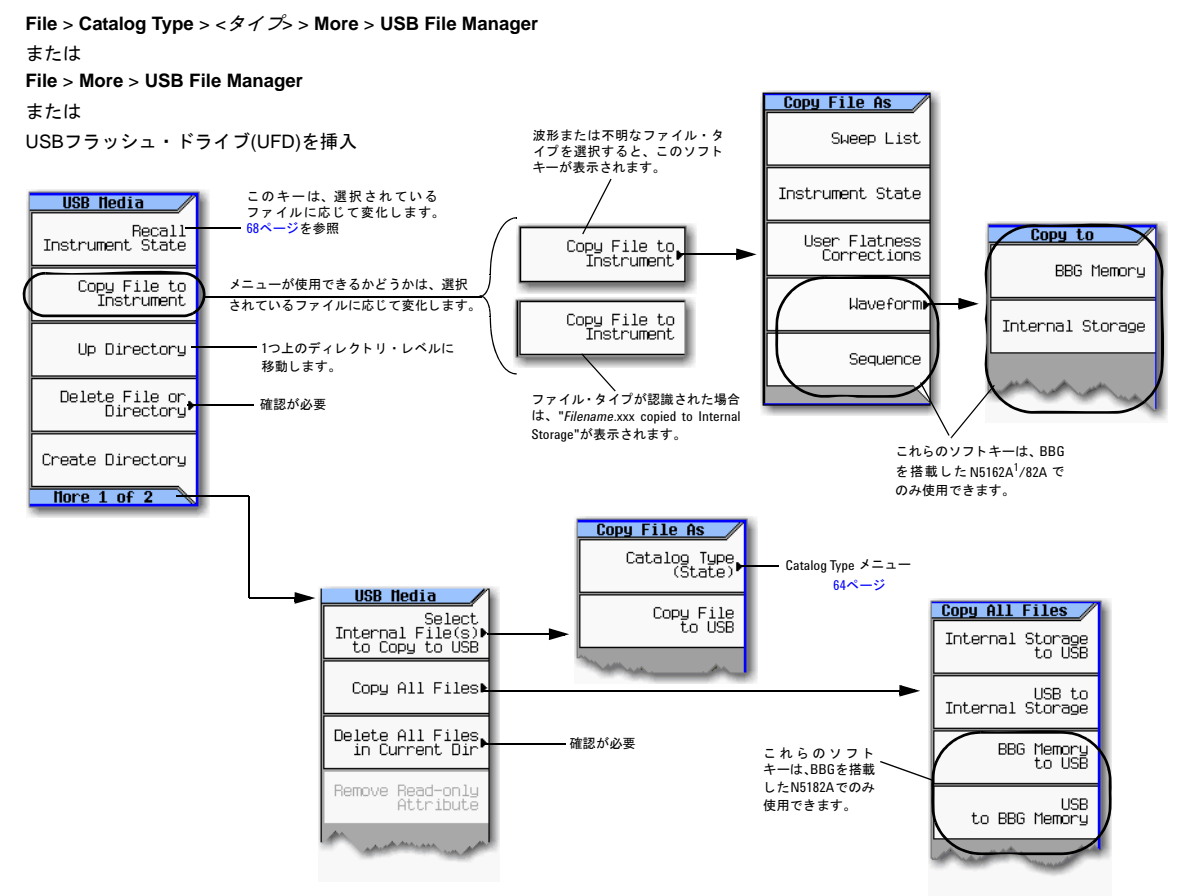

1 N5162Aとフロント・パネル・ディスプレイを持つMXGとの違いは、フロント・パネル、ハードキー、ソフトキーの機能 が、 SCPIコマン ド またはWebイネーブルMXG経由でのみ使用でき る こ と です。 WebイネーブルMXGの詳細については、 『イ ンス ト ール ・ ガイ ド 』、 『プログラ ミ ング ・ ガイ ド 』、 『*SCPI Command Reference*』 を参照し て く だ さい。

### 基本操作 ファイルの操作

## <span id="page-83-0"></span>機器ステート・ファイルの場合

- 「機器ステートの保存」(71ページ)
- 「ユーザ・プリセットの保存」(71ページ)
- 「機器ステートのリコール」(71ページ)
- [「機器ステー ト と対応する波形フ ァ イルの リ コール」](#page-85-0) (72ページ)
- 「機器ステートと対応するリスト・ファイルのリコール」(72ページ)
- 「保存されている機器ステートの移動またはコピー」(73ページ)

#### <span id="page-83-1"></span>図**3-11 Save**ソ フ ト キーと**Recall**ソ フ トキー

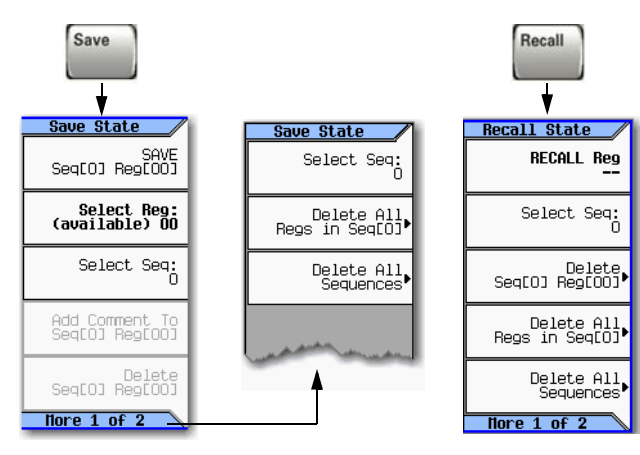

信号発生器に保存した機器設定(ステート)は、機器ステート・メ モリに保存されます\*。機器ステート・メモリは10シーケンス (1~ 9) に分割され、各シーケンスは100個のレジスタ (00~99) から構 成されます。

SaveおよびRecall メニューの削除用ソフトキーを使って、特定のレ ジスタの内容やステート・ファイル・カタログの全シーケンスの内 容を削除する こ とができます。

削除の確認が必要です。

### **\***注意

不揮発性 メ モ リに恒久的に保存されていないデー タ、 GPIB設定、 ま たは現在のユーザ機器ステー ト が失われるのを防ぐために、 MXGの 電源をオフにするには、必ずMXGのフロント・パネルの電源ボタン または適切なSCPIコマンドを使用してください。ラック・システム にインストールされているMXGが、MXGのフロント・パネル・ス イッチでなくシステム・ラックの電源スイッチにより電源をオフに された場合は、 MXGの電源が適切にオ フに されなかったためにError -310が表示されます。

各キーの詳細については、 42[ページ](#page-55-0)の説明に 従ってキーのヘルプを使用してください。

#### ステート・ファイルには、以下の情報は保存されません。

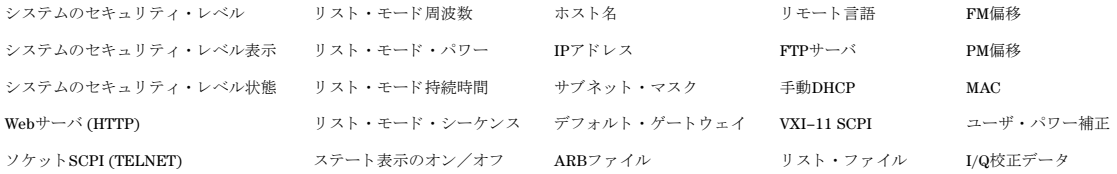

### <span id="page-84-0"></span>機器ステートの保存

- 1. 信号発生器をプリセットし、以下を設定します。
	- 周波数 : 800 MHz 振幅 : 0 dBm RF : オン
- 2. (オプション、ベクトル・モデルのみ)波形ファイルをこれらの設定と対応付けます。
	- a. **Mode** > **Dual ARB** > **Select Waveform**を押し ます。
	- b. 目的のフ ァ イルを強調表示し、 **Select Waveform**を押し ます。 フ ァ イルが リ ス ト されていない場合は、 最初にフ ァ イルを内部/外部メディアからBBGメディアに移動する必要があります (142[ページ](#page-155-1)を参照)。
- 3. 目的の メ モ リ ・ シーケン ス (この例の場合は1) を選択し ます : **Save** > **Select Seq** > **1** > **Enter**を押し ます。
- 4. 目的のレジ ス タ (この例の場合は01) を選択し ます : **Select Reg** > **1** > **Save Reg**を押し ます。

波形が現在選択されている場合は、機器ステートを保存すると波形ファイル名へのポインタも保存されます。

5. 説明のコメントをシーケンス1のレジスタ01に追加します。

Add Comment to Seq[1] Req[01]を押してコメントを入力し、Enterを押します。Recallを押すと、Saved Statesリストに コメントが表示されます。機器ステートに対応する波形がある場合は、波形名をコメントに入力することにより、ど の機器ステートがどの波形に対応するかを簡単に確認できます。

### <span id="page-84-1"></span>ユーザ・プリセットの保存

ユーザ・プリセットは、特別な種類の機器ステート・ファイルです。

- 1. 信号発生器をプリセットし、必要な設定を行います。
- 2. **User Preset** > **Save User Preset**を押し ます。

これにより、USER PRESETという名前のステート・ファイルが保存されます。これはユーザ・プリセット情報を含 むもの と し て信号発生器に認識 されます。

複数のプリセット条件を異なる名前で保存できます。

- 1. ユーザ・プリセットを保存した後、USER PRESET以外の名前に変更します (73[ページ](#page-86-0)を参照)。
- 2. 必要な回数だけユーザ・プリセットを保存し、そのたびにUSER\_PRESETファイルの名前を変更します。
- 3. 目的のファイルの名前をUSER\_PRESETにします。

### <span id="page-84-2"></span>機器ステートのリコール

- 1. 信号発生器をプリセットします。
- 2. **Recall**を押し ます。

**Select Seq**ソ フ ト キーに よ り 最後に使用し たシーケン スが示 されます。デ ィ スプレ イには、 そのシーケン スのレジス タ に保存されているステートがすべてリストされます。RECALL Reqがアクティブ・エントリです。

3. 目的の機器ステートを選択します。

目的のステートが現在選択されているシーケンス内にリストされている場合は、*目的の番号*>Enterを押します。 リ ス ト されていない場合は、 **Select Seq** > 目的の番号 > **Enter** > **RECALL Reg** > 目的の番号 > **Enter**を押し ます。

### <span id="page-85-0"></span>機器ステートと対応する波形ファイルのリコール

1. 目的のファイルが存在していること、BBGメディア内にあることを確認してください (142[ページ](#page-155-1))。

波形ファイルがBBGメディア内にない場合は、この手順を実行するとエラーが発生します。

対応する波形ファイルを持つ機器ステートをリコールしても、波形名がリコールされるだけです。すでに削除されて いる波形ファイルが再現されたり、内部またはUSBメディアにあるファイルがBBGメディアにロードされたりするこ とはあ り ません。

- 2. 目的の機器ステートをリコールします (前の例を参照)。
- 3. 機器ステートと一緒にリコールする波形ファイルの名前を表示します: Mode > Dual ARBを押します。

名前は、選択した波形で表示されます。

4. 波形フ ァ イルをオンに し ます : **Mode** > **Dual ARB** > **ARB Off On**を押し ます。

### <span id="page-85-1"></span>機器ステートと対応するリスト・ファイルのリコール

機器ステートをリコールしても、リスト掃引のセットアップがリコールされるだけです。周波数/振幅値はリコールされ ません。リスト・ファイルはファイル・カタログからロードするので、リスト・ファイルを保存する際に、わかりやすい 名前(最長25文字)を付けるようにします。

- 1. 目的の機器ステートをリコールします (前の例を参照)。
- 2. 必要なリスト・ファイルをリコールします。
	- a. **Sweep** > **More** > **Configure List Sweep** > **More** > **Load/Store**を押し ます。
	- b. 目的のフ ァ イルを強調表示し、 **Load From Selected File** > **Confirm Load From File**を押し ます。

### 測定器コメントのコメントの編集

Saveキーで保存した機器ステートのコメントを変更するには、以下の手順を使用します。これはStateカタログに表示され るファイル名 (ファイルのメモリ位置) とは異なります。

- 1. **Save**を押し ます。
- 2. 目的のレジスタを強調表示します。
- 3. **Edit Comment In Seq[n] Reg [nn]**を押し ます。
- 4. **ReSAVE Seq[n] Reg[nn]**を押し ます。

これにより、以前に保存した機器ステート設定が新しいコメントで上書きされます。

### <span id="page-86-0"></span>保存されている機器ステートの移動またはコピー

### 図3-12 機器ステート・ファイル・カタログ

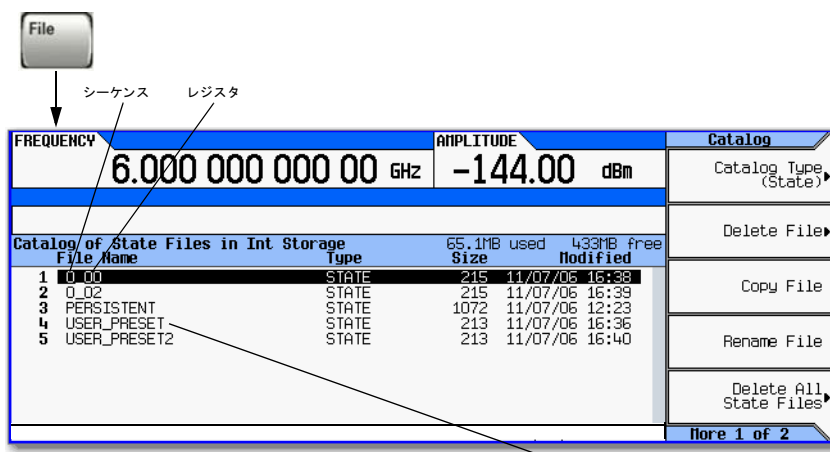

信号発生器は、USER PRESETという名前のファイルだけをユーザ・プリセット情報として認識します (71[ページ](#page-84-1))。

ユーザ作成のステート・ファイルのデフォルト名は、ファイルのメモリ位置(シーケンスとレジスタ)です。

ファイルを移動するには、目的のシーケンスとレジスタに名前を変更します。既存のファイルと同じ名前を付けることは できません。ステート·ファイルの名前を有効でないシーケンス/レジスタ名に変更した場合は、SaveメニューにもRecall メニューにもファイルは表示されません。

基本操作 ファイルの操作

## <span id="page-87-0"></span>デフォルト記録メディアの選択

信号発生器がユーザ·ファイルを内部記憶装置と外部USBメディアのどちらに保存するかを設定できます。 USBメディアが接続 さ れている かどう かに応じ てUSBメ ディ アと 内部記憶装置を自動的に切り 替える には、**Automatically Use USB Media If Present** を選択し ます。 測定器内部に機密情報を記憶する こ と を避け るには、 **Use Only USB Media**を選択し ます。 USB メディアに 機密情報を記憶する こ と を避け るには、 Use **Only Internal Storage**を選択し ます。

この選択は、電源を入れ直してもプリセットを行っても変更されません。

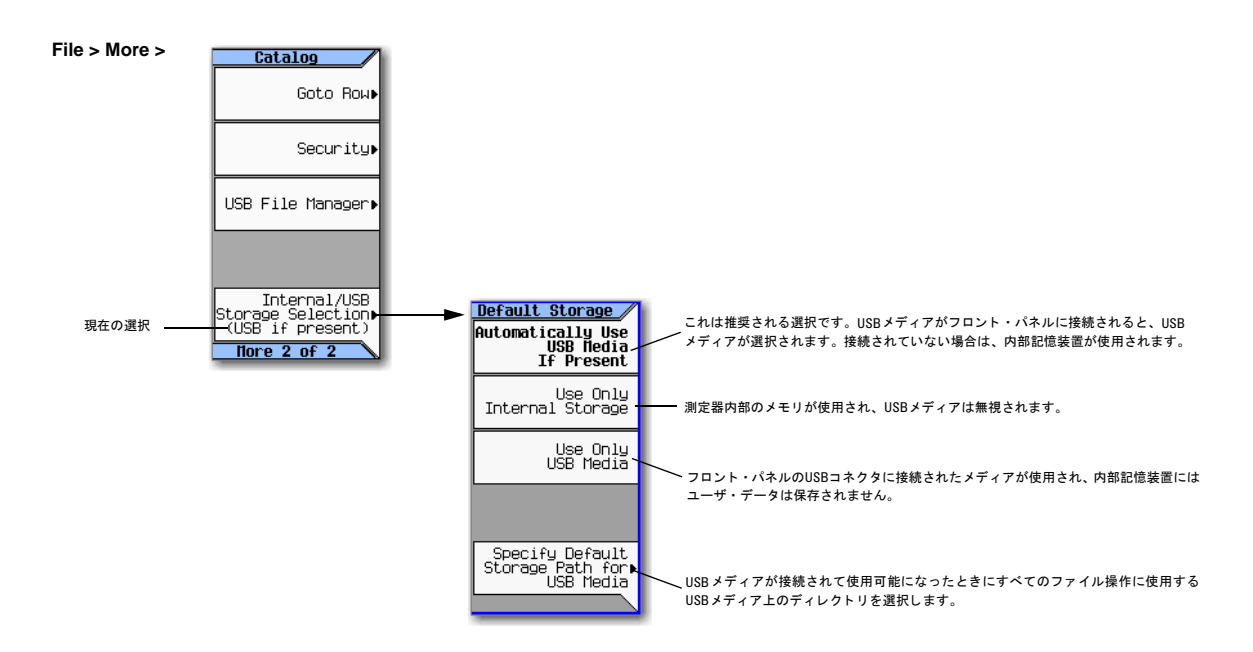

## エラー・メッセージの読込み

エラー状態が発生した場合は、信号発生器は、フロント・パネル・ディスプレイ・エラー待ち行列とSCPI (リモート・イ ンタフェース)エラー待ち行列の両方にレポートします。これら2つの待ち行列は、個別に表示/管理されます。SCPIエ ラー待ち行列については、『プログラミング・ガイド』を参照してください。

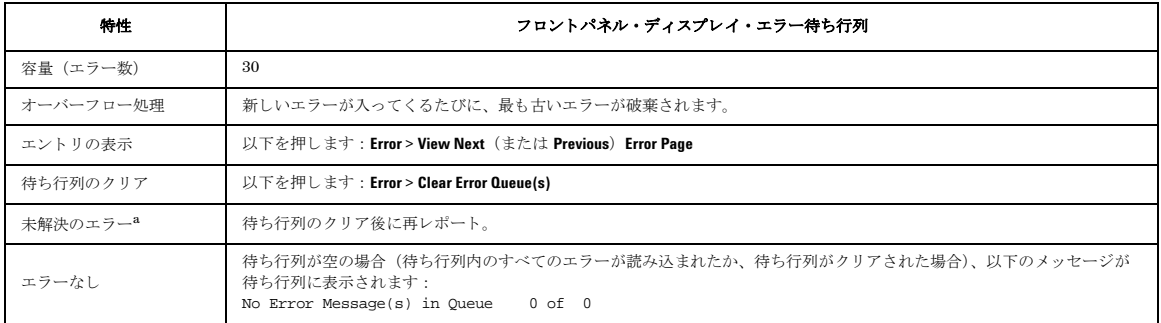

<sup>9</sup>解決する必要のあるエラー。例えば、アンロック。

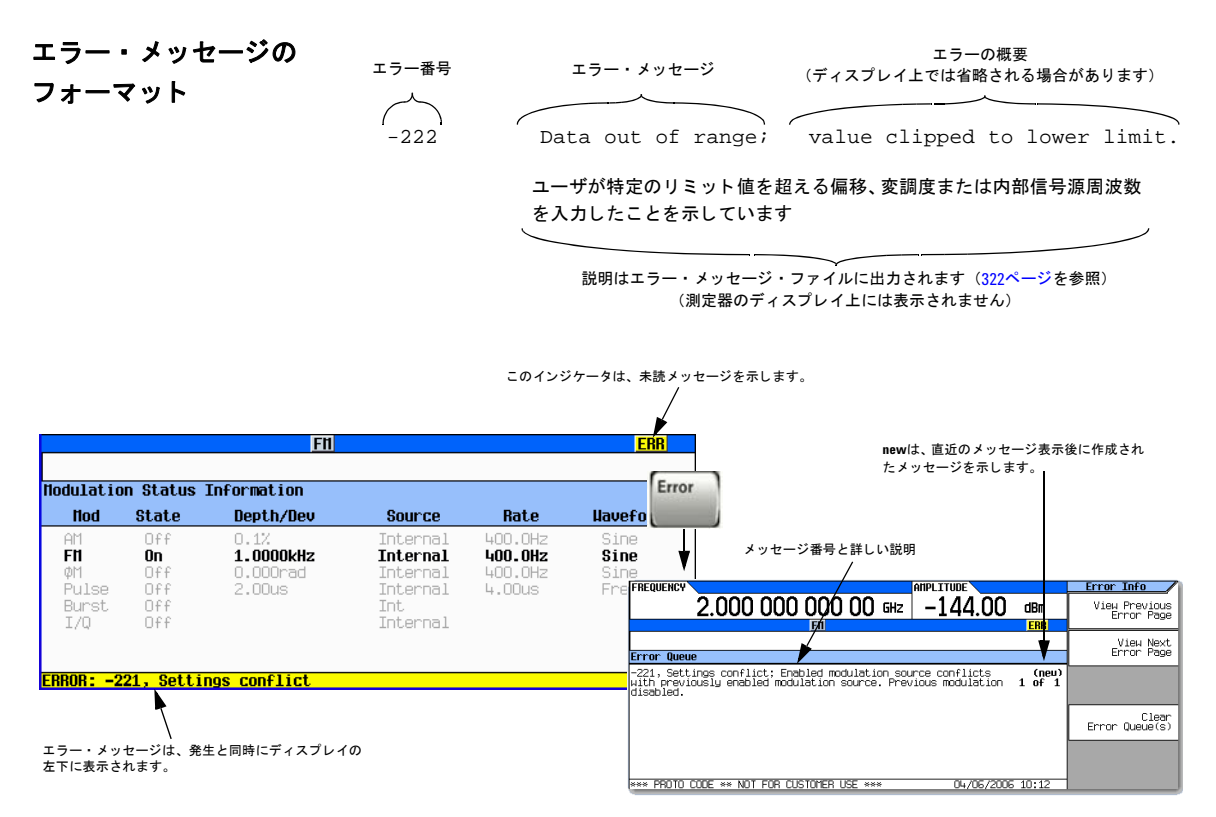

基本操作 エ ラー ・ メ ッ セージの読込み

# <span id="page-90-0"></span>**4** アナログ変調の使用法 (オプシ ョ ン**UNT**のみ)

### 注記 Mod On/OffハードキーとLED機能は、オプションUNTがインストールされたMXGでのみ有効です。

ここに記載の内容を理解するには、信号発生器の基本動作についての知識が必要です。パワー・レベル/周波数の設定な どの機能を簡単に操作できない場合は、第3章「基本操作」(41ページ) を参照して、内容をよく理解してください。

- [「基本的な手順」](#page-91-0) (78ページ)
- [「外部変調源の使用法」](#page-92-0) (79ページ)
- 「DCオフセットの除去」 (79ページ)
- 「広帯域AMの使用」 (79[ページ\)](#page-92-2)

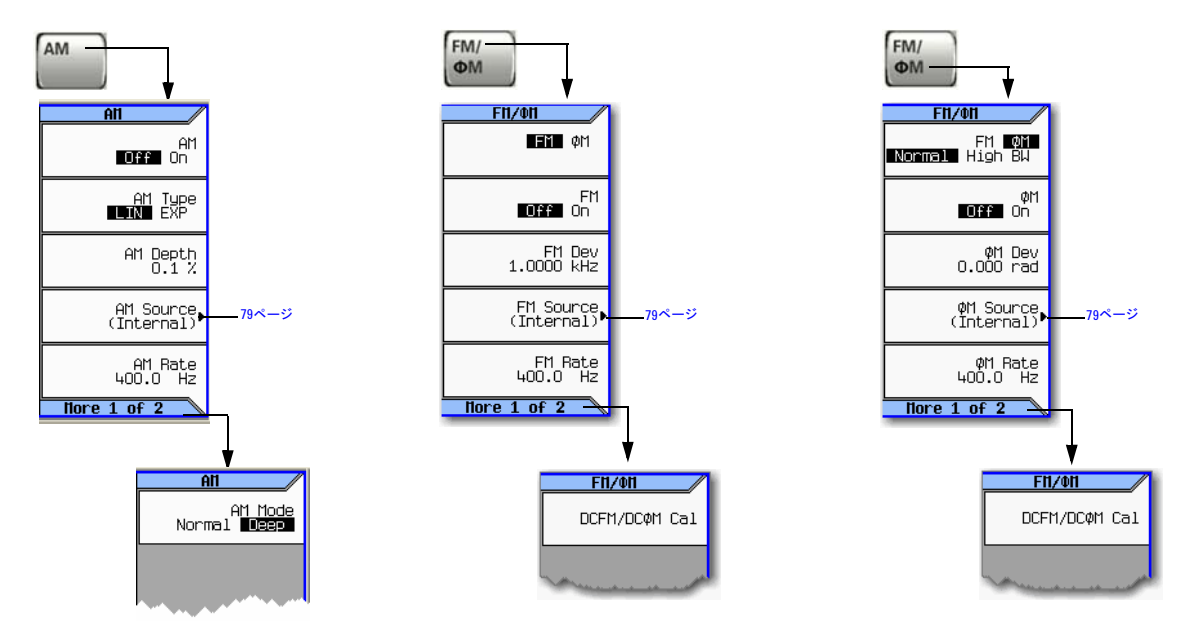

### 図**4-1** アナログ変調用ソ フ ト キー

各キーの詳細については、 42[ページの](#page-55-1)説明に 従ってキーのヘルプを使用してください。

# <span id="page-91-0"></span>基本的な手順

- 1. 信号発生器をプリセットします。
- 2. 搬送波(RF)周波数を設定し ます。
- 3. RF振幅を設定し ます。
- 4. 変調を設定し ます :

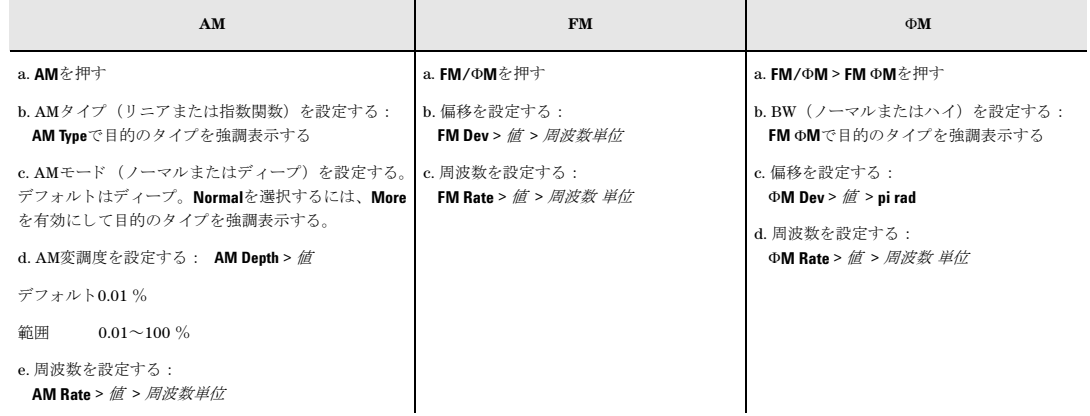

5. 変調をオンにします:

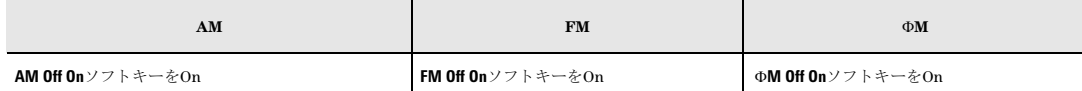

対応する変調インジケータが表示され、変調がオンになったことが示されます。

6. RF出力をオンにします。

RF出力LEDが点灯し、RF Outputコネクタから信号が送られていることが示されます。

変調が正常に行われていないようであれば、「RF[出力に変調がない」 \(](#page-329-0)316ページ) を参照してください。 [「搬送波信号の変調」 \(](#page-74-1)61ページ) も参照してください。

<span id="page-92-0"></span>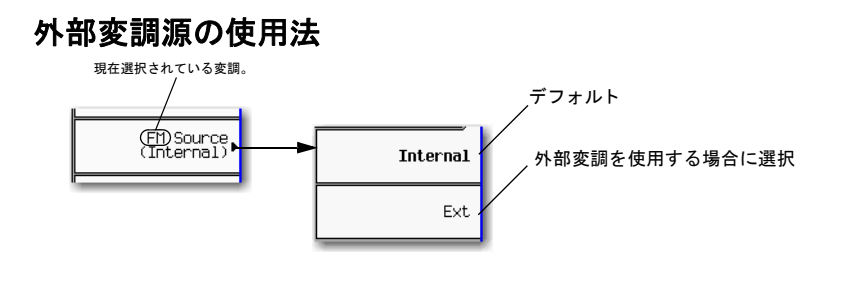

リア・パネルの入力については 次を参照 : 15[ページ](#page-28-0)

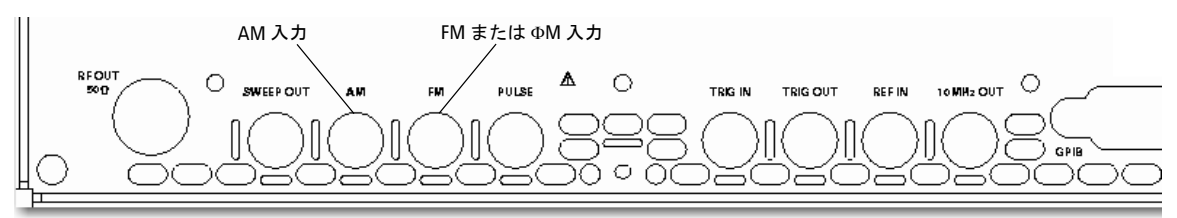

## <span id="page-92-1"></span>**DC**オフセ ッ ト の除去

外部か ら印加 されたFMまたはΦM信号のオフセ ッ ト を除去するには、 DCFMまたはDCΦM校正を実行し ます。

- 注記 この校正は内部発生信号に対して実行することはできますが、DCオフセットは通常は内部発生信号の特性では あ り ません。
- 1. 目的の変調を設定し、オンにします。
- 2. **FM/**Φ**M** > **More** > **DCFM/DC**Φ**M Cal**を押し ます。

DC信号を印加して校正を行うことにより、DC信号による偏移がすべて除去され、適用されたDCレベルが新しいゼロ基準 ポイントになります。DC信号を切断する場合は、校正を再度実行して、搬送波を適切なゼロ基準にリセットします。

## <span id="page-92-2"></span>広帯域**AM**の使用

広帯域AMは、I/Q変調システムのI入力を使用します。Q入力は、1.0 Vでバイアスされている必要があります。広帯域AM をオンにした場合は、I/Qがオンになり、I/Q信号源は外部に設定されます。I/Qをオフにするか、I/Q信号源を外部以外に 設定し た場合は、 広帯域AMはオフにな り ます。

# アナログ変調の使用法(オプションUNTのみ)<br>外部変調源の使用法

### 図**4-2** 広帯域**AM**ソ フ ト キー ・ メニュー

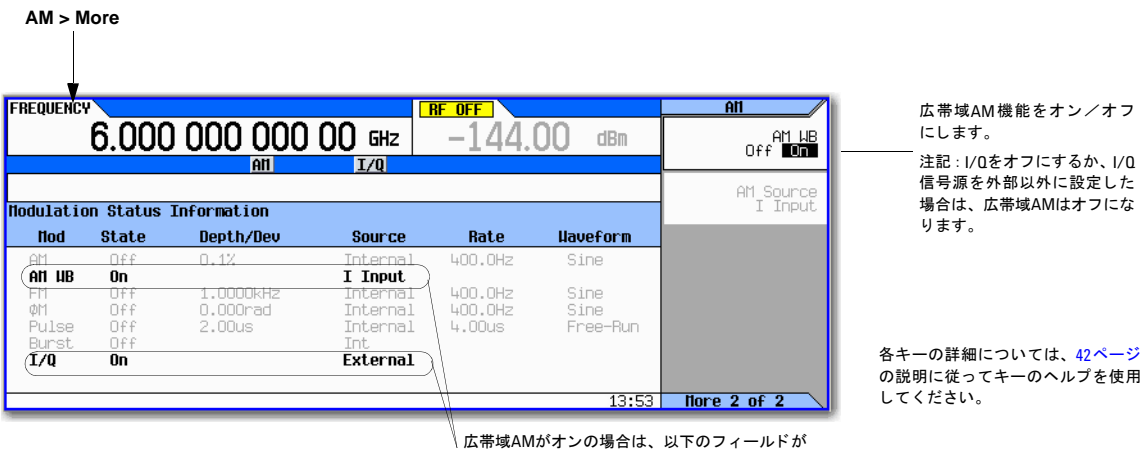

アクティブになります。

### 広帯域**AM**の設定

- 1. 目的の変調方式を設定し、オンにします。
- 2. **AM > More > AM WB**を押して**On**にし ます。

# **5** 性能の最適化

注記 N5161A/62Aでは、本書に記述されているソフトキー・メニューと機能は、WebイネーブルMXGまたはSCPIコ マンド経由でのみ使用できます。WebイネーブルMXGの詳細については、『インストール・ガイド』、『プログラ ミ ング ・ ガ イ ド 』、 『*SCPI Command Reference*』 を参照し て く だ さい。

こ こに記載の内容を理解するには、 信号発生器の基本動作についての知識が必要です。 パワー ・ レベル/周波数の設定な どの機能を簡単に操作できない場合は、第3章「基本操作」(41ページ)を参照して、内容をよく理解してください。

- 「デュアル・パワー・メータ表示の使用」 (82ページ)
- 「フラットネス補正の使用」(90ページ)
- [「内部チャネル補正の使用 \(オプシ ョ ン](#page-112-0)U01以上が必要)」 (99ページ)
- 「外部レベリングの使用 (N5183Aのみ)」 (104ページ)
- 「レベリングなし動作モードの使用法」 (112ページ)
- 「出力オフセット、基準、乗数の使用」(115ページ)
- 「フリーラン、ステップ持続時間、タイマ・トリガの使用」(119ページ)
- 「LXIの使用(オプションALB)」 (122ページ)
- 「USBキーボードの使用」 (128ページ)

性能の最適化 デュアル・パワー・メータ表示の使用

## <span id="page-95-0"></span>デュアル・パワー・メータ表示の使用

デュアル・パワー・メータ表示は、1個または2個のパワー・センサの現在の周波数とパワーを表示するために使用できま す。 パワー ・ センサで測定 された現在の周波数 とパワーが、 大き な中央のデ ィ スプレ イ と画面の右上コーナに示されます。 図[5-2](#page-96-0)、 図[5-2](#page-96-0)、 図[5-3](#page-97-0)を参照し て く だ さい。

注記 デュアル・パワー・メータ表示機能は、シリアル番号の前半部分がUS/MY/SG4818以上の測定器でのみ使用でき ます。

MXGで2個のU2000 USBシリーズ・パワー・センサを使用するには、 USBハブ (雷源付き) をMXGのフロント・ パネルのUSBコネクタに接続します。

### 図**5-1** パワー ・ センサ**A**と**B**が校正 されたデュアル ・ パワー ・ メ ー タ表示

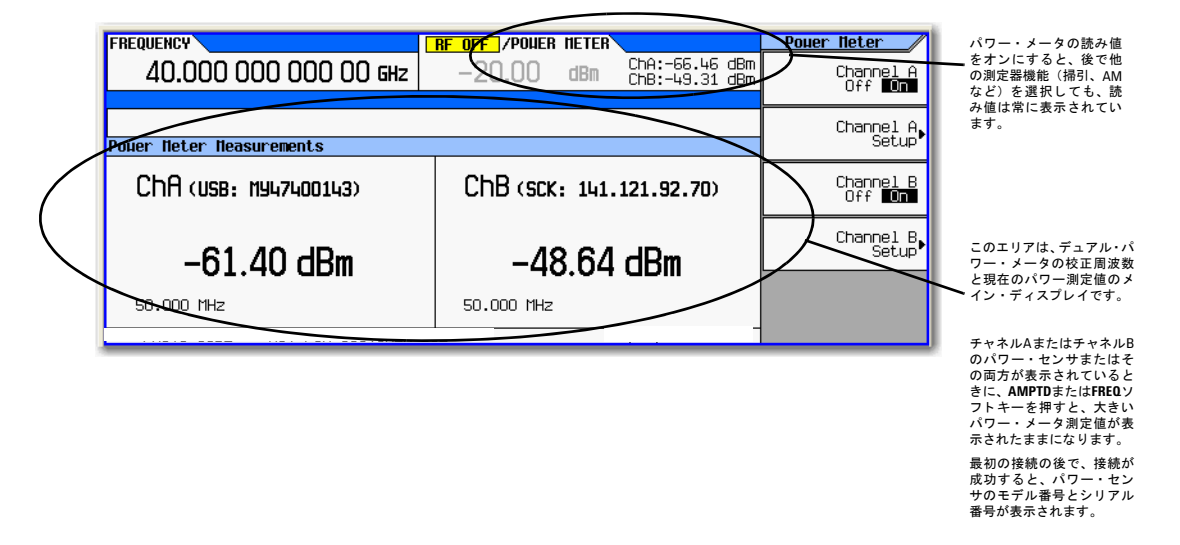

<span id="page-96-0"></span>図5-2 デュアル・パワー・メータ表示メニュー

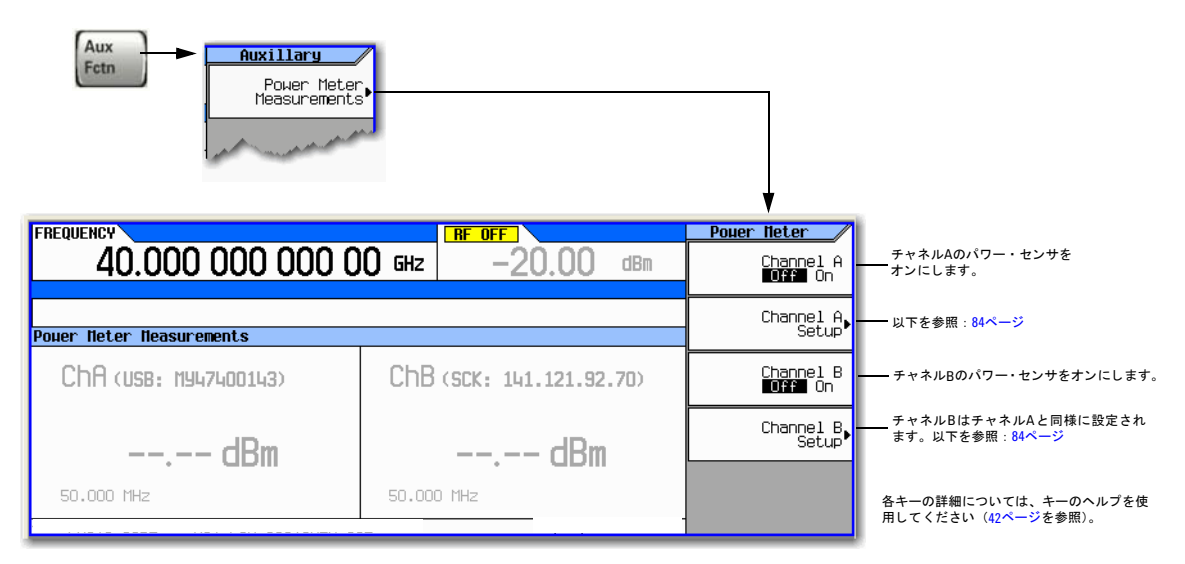

### 性能の最適化 デュアル・パワー・メータ表示の使用

### <span id="page-97-0"></span>図**5-3** パワー ・ センサ ・ チ ャネルの設定

**AUX Fctn** > **Power Meter**  注記:この図はチャネルAを示しますが、チャネルBも同様です。

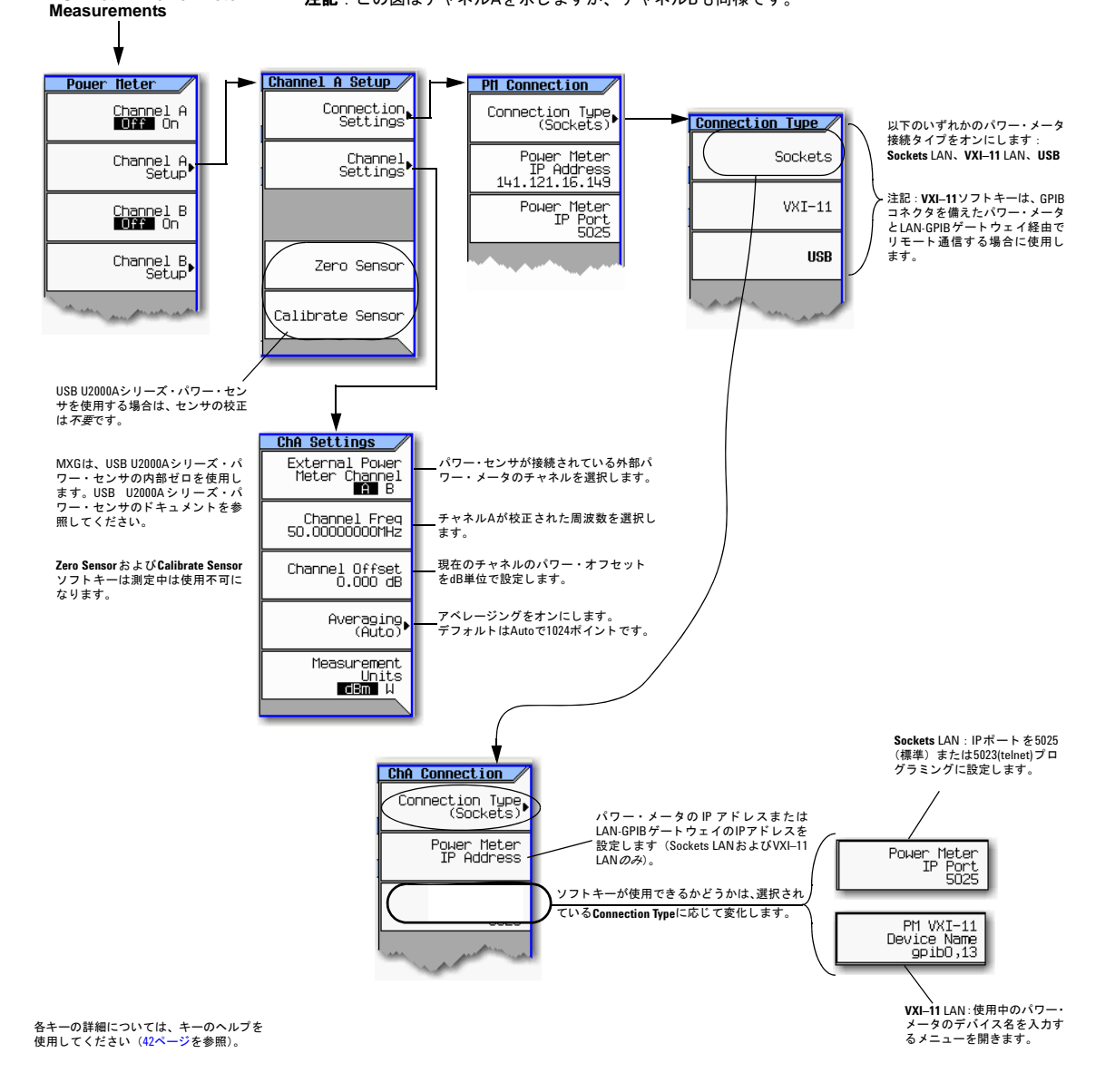

## 例 : デュアル ・ パワー ・ メー タ校正

以下の例では、U2004A USBパワー・センサをチャネルAに、N1912A Pシリーズ・パワー・メータおよび8482Aパワー・ センサをチャネルBに接続して、必要に応じてゼロ調整と校正を行います。

MXGで :

1. MXGでステップ掃引を設定します。[「掃引出力の設定」 \(](#page-61-0)48ページ)

注意 先に進む前に、RF出力パワーがオフになっていることを確認します。

2. チャネルAのパワー・センサの接続: USBセンサをMXGに接続します。MXGの画面下部に、以下のメッセージが表示 されます : USB TMC488 device (USB POWER SENSOR,MY47400143) connected

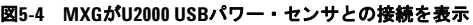

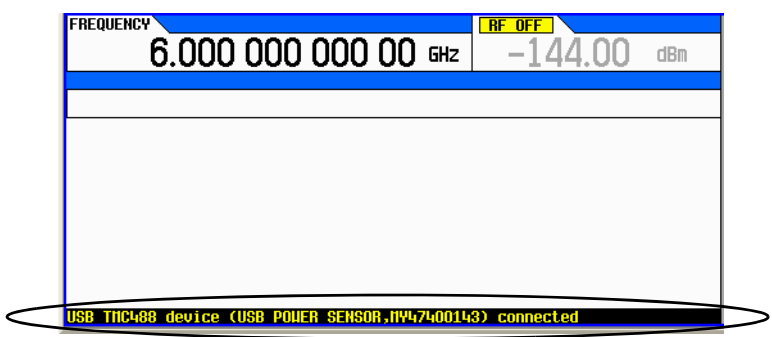

- 3. **Aux Fctn** > **Power Meter Measurements** > **Channel A Setup** > **Connection Settings** > **Connection Type** > **USB Device (None)** > USB POWER SENSOR (MY47400143)を押し ます。
- 4. **Return** > **Zero Sensor**を押し ます。

シリアル番号が異なるU2000シリーズ・パワー・センサを*最初に*MXGに接続したときに、診断ダイアログ・ボックス が表示 されます (図[5-5](#page-98-0)を参照)。 U2000がMXGに認識 される と 、 U2000パワー ・ センサは ソ フ ト キー と し て測定器に 保存され、図[5-5](#page-98-0)のダイアログ・ボックスは表示されなくなります(このメッセージが表示された場合は、DONEを押し ます)。

### <span id="page-98-0"></span>図**5-5 USB**センサの診断ダ イアログ ・ ボ ッ ク ス

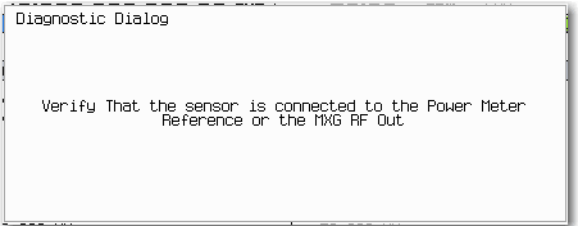

MXGにRunning Calibration(s)バーが表示 されます。 図5-6 (86[ページ\)](#page-99-0) を参照し て く だ さい。

### 性能の最適化 デュアル・パワー・メータ表示の使用

<span id="page-99-0"></span>図**5-6 Running Calibration(s)**バー (センサのゼロ調整)

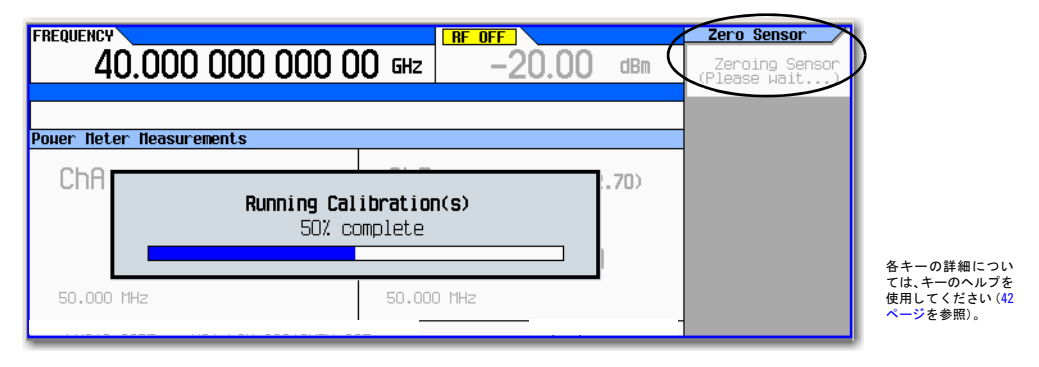

- **注記** U2000AシリーズUSB パワー・センサには50 MHz校正は*不要*です。U2000シリーズ・パワー・センサを校正し よ う と した場合は、 MXGは以下の メ ッ セージを表示し ます。 The U2000 series power sensor does not require a 50 MHz calibration.(U2000シ リ ーズ・パワー・ センサには50 MHz校正は不要です)図5-7 (86[ページ\)](#page-99-1)を参照してください。
	- 図**5-7 U2000**パワー ・ センサの診断ダ イアログ ・ ボ ッ ク ス

<span id="page-99-1"></span>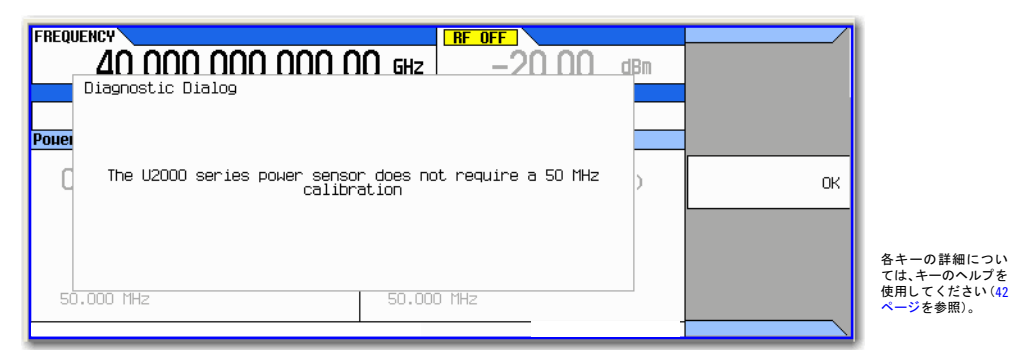

5. **Return** > **Return** > **Channel A**を押してOnに し ます。

現在のパワー・メータのセンサ読み値が、測定器ディスプレイのChA部分と、ディスプレイの右上コーナのPower Meter の下に表示されます。図[5-8](#page-100-0)を参照してください。

### <span id="page-100-0"></span>図**5-8 MXG**に表示されたチ ャネル**A**のパワー ・ センサ

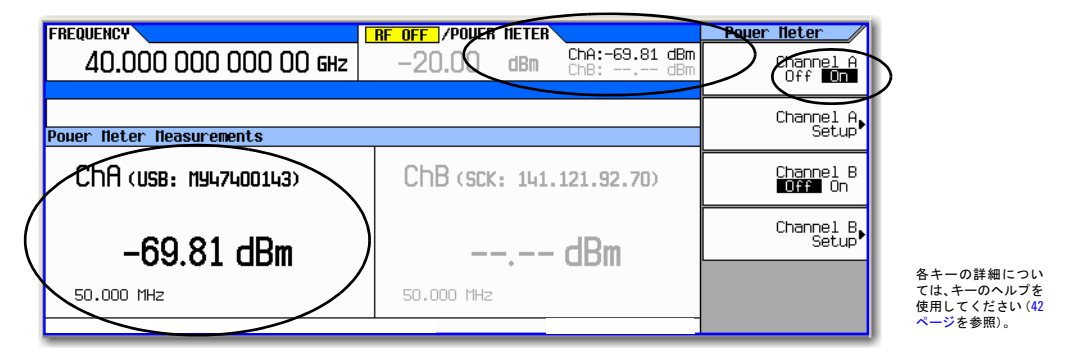

- 6. N1912A Pシ リーズ ・ パワー ・ メータ (チャネル*B*のパワー ・ センサ) で: N1912A Pシ リーズ ・ パワー ・ メータをLAN に接続し ます。
- 7. パワー ・ メータのセンサをパワー ・ メータのチャネルBに接続し ます。

注記 N1912Aでは、必須ではありませんが、チャネルBを使用することをお勧めします。これは、MXGのデュアル· ディスプレイとの一貫性のためです。この例では、MXGのチャネルAはU2004Aによりすでに使用されています。

- 8. パワー・センサの入力をパワー・メータの50 MHz基準に接続します。
- 9. **Channel B Setup**を押し ます。
- 10. **Connection Settings** > **Sockets**を押し ます。
- 11. **IP Address** > *IP address* > **Enter**を押し ます。

注記 パワー・メータのIPアドレスがディスプレイのChBセクションに表示されます。

図**5-9** チャネル**B**のパワー ・ センサの**IP**ア ド レスの入力

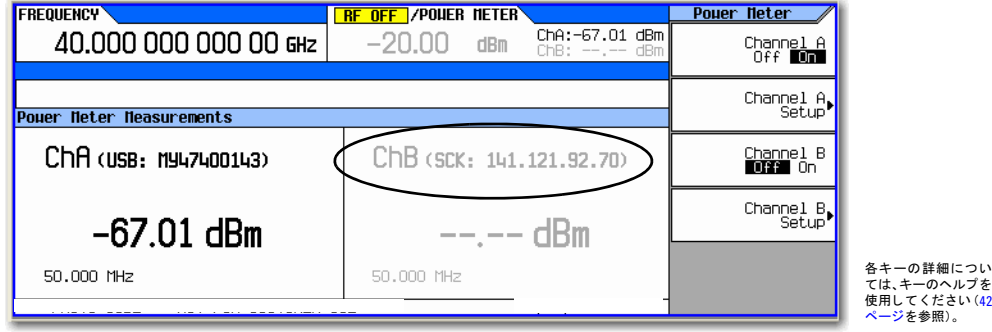

12. **Return** > **Channel Settings** > **External Power Meter Channel**を押してBにし ます。

- 13. MXGで: Channel Bを押してOnにしてから、Offに戻します。これにより、MXGが外部パワー・メータに対して初期 化されます。
- 14. **Return** > **Zero Sensor**を押し ます。

外部パワー・メータの使用中にZero SensorまたはCalibrate Sensorソフトキーを押すと、診断ダイアログ・ボックス が表示 されます (図5-10 (88[ページ\)](#page-101-0) を参照)。

パワー·センサがパワー·メータの50 MHz基準に接続されていることを確認します。

### <span id="page-101-0"></span>図5-10 チャネルBの診断ダイアログ・ボックス

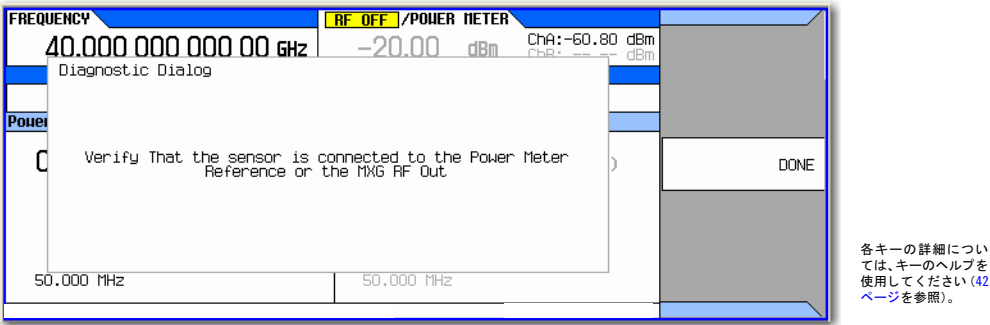

15. **Done**を押し ます。

Running Calibration(s)バーに次のように表示されます:Zeroing Sensor Please wait... (センサのゼロ調整 中、お待ちください…)

16. Running Calibration(s)バーが消えた ら : **Calibrate Sensor**を押し ます。

パワー・センサがパワー・メータの50 MHz基準に接続されていることを確認するために、診断ダイアログ・ボックス が表示 されます (図5-11 (88[ページ\)](#page-101-1) を参照)。

<span id="page-101-1"></span>図**5-11** 校正用の診断ダ イアログ ・ ボ ッ ク ス

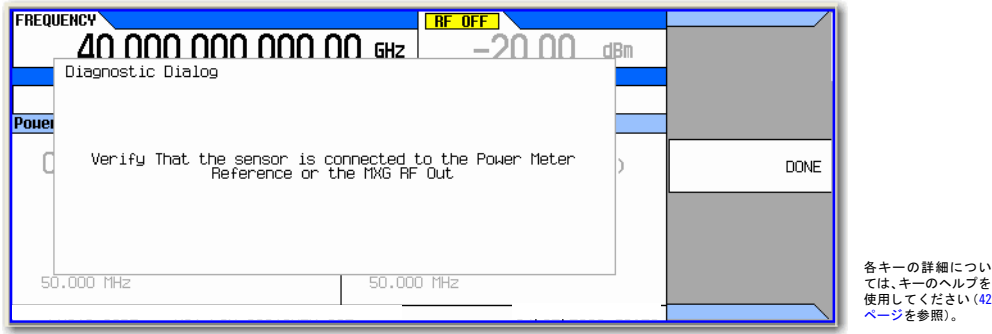

### 17. **Done**を押し ます。

校正の進捗度バーが表示されます。図5-12 (89[ページ\)](#page-102-0)を参照してください。

### <span id="page-102-0"></span>図**5-12 Running Calibration(s)**バー (センサの校正)

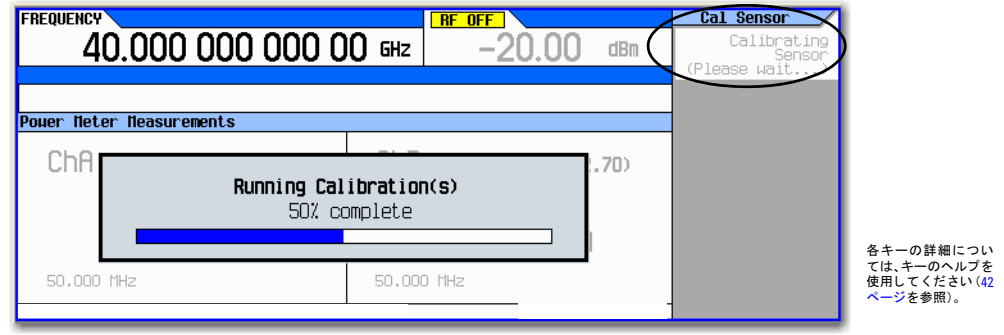

- 18. **Return** > **Channel B**を押してOnに し ます。
- 19. 現在のパワー ・ メータのセンサ読み値が、 MXGのデ ィ スプレ イのChB部分 と 、 デ ィ スプレ イの右上コーナのPower Meterの下と、パワー・メータのパワー・センサ読み値の左側に表示されます。

図**5-13 MXG**に表示されたチャネル**B**のパワー ・ センサ

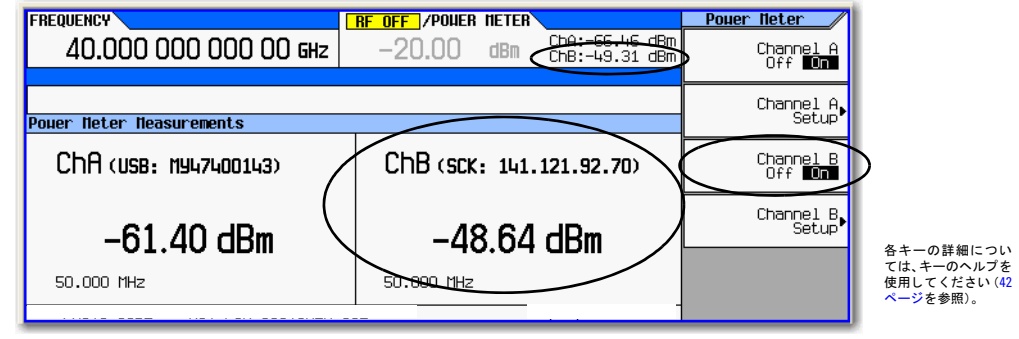

20. これで、パワー・センサを測定セットアップに接続できるようになりました。

# <span id="page-103-0"></span>フラットネス補正の使用

ユーザ・フラットネス補正により、最大1601個の連続するリニア間隔または任意間隔の周波数ポイントのRF出力振幅をデ ジタル調整して、ケーブル、スイッチまたはその他のデバイスの外部損失を補正することができます。Agilent N1911A/12A、E4419A/B、またはU2000シリーズ・パワー・メータ/センサを使用して測定システムを校正することによ り、パワー・レベルの変動や損失が発生する周波数に対してパワー・レベル補正テーブルを自動的に作成できます。パ ワー ・ メータ/センサに対する接続タ イプ と し ては、 ソ ケ ッ ト LAN、 VXI–11 LAN、 USB、 GPIB (E5810A または同等の LAN-GPIBゲートウェイを使用したVXI-11 LAN経由)がサポートされています。

注記 GPIB接続のパワー・メータを制御するには、 Connection Type VXI-11ソフトキーとLAN-GPIBゲートウェイを 使用する必要があります。『Agilent Connectivity Guide USB/LAN/GPIB Connectivity Guide』 (E2094-90009)、 Agilent MXG FAQ "How do I connect to the LAN?"、E5810Aまたは同等のLAN/GPIBゲー ト ウ ェ イの 『ユーザー ズ・ガイド』を参照してください。

Agilent N1911A/12AまたはE4419A/Bパワー・メータ、またはU2000A/01A/02A/04Aパワー・センサがない場合、または お使いのパワー・メータにLAN、GPIB、またはUSBインタフェースがない場合は、補正値を手動で信号発生器に入力でき ます。

テスト・セットアップや周波数レンジごとに異なる補正配列を使用するには、個々のユーザ・フラットネス補正テーブル を信号発生器のメモリ・カタログに保存し、必要に応じてリコールします。

以下のセクションの手順で、ユーザ・フラットネス補正を作成して信号発生器のRF出力に適用します (94[ページ](#page-107-0)を参照)。

その後、「ユーザ・フラットネス補正配列のリコールおよび適用」(98ページ)の手順を実行して、メモリ・カタログから ユーザ ・ フ ラ ッ ト ネス ・ フ ァ イルを リ コールし、 信号発生器のRF出力に適用し ます。

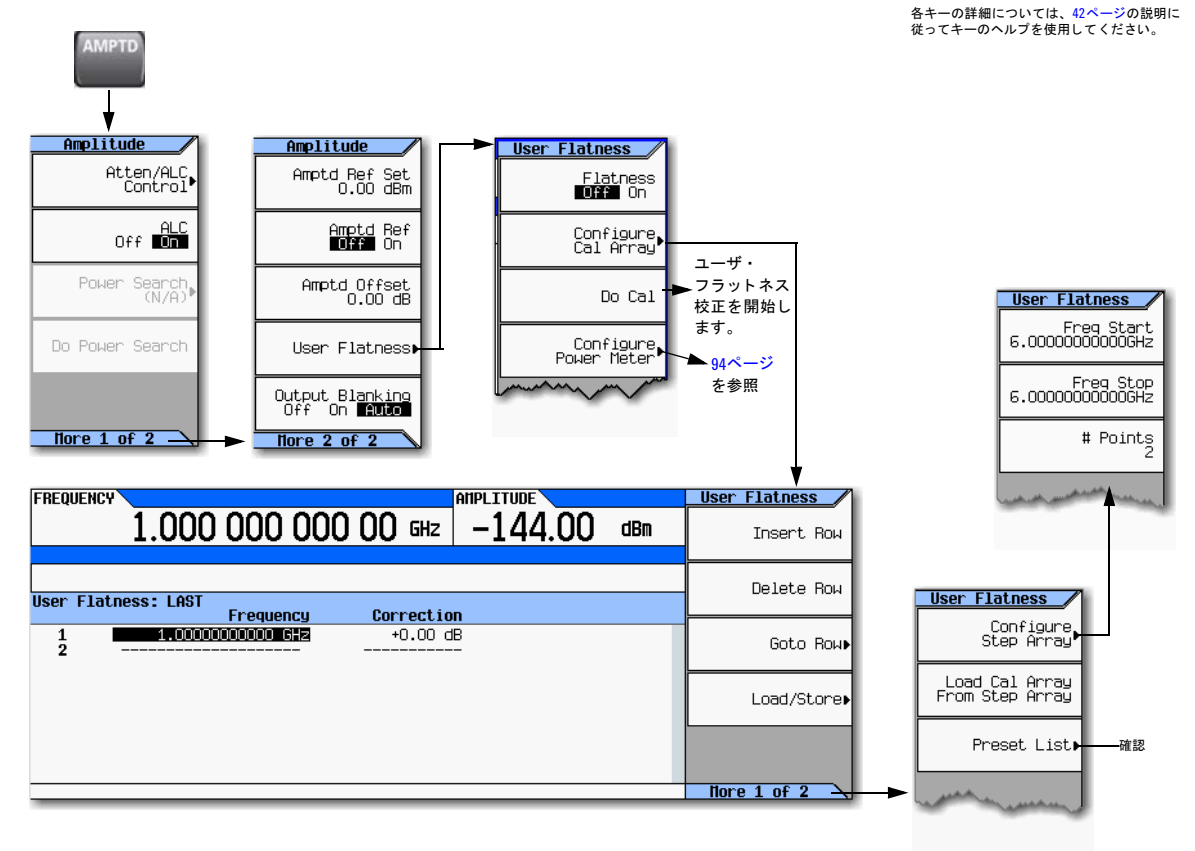

図5-14 ユーザ・フラットネス補正用のソフトキー

## ユーザ・フラットネス補正配列の作成

この例では、ユーザ・フラットネス補正配列を作成します。フラットネス補正配列には、500 MHz~1 GHzの10個の周波 数補正ペア (指定 された各周波数での振幅補正値) が含まれています。

Agilent N1911A/12AまたはE4419A/Bパワー ・ メータ と E4413Aパワー ・ センサを使用し て、 指定 された補正周波数でRF 出力振幅を測定し、結果を信号発生器に転送します (パワー・メータおよびE4413Aパワー・センサの代わりに、U2000シ リーズ・パワー・メータ/センサを使用することもできます)。信号発生器は、パワー・レベル・データをパワー・メータ から読み取り、補正値を計算し、補正ペアをユーザ・フラットネス補正配列に記録します。

必要なAgilentパワー・メータがない場合、またはパワー・メータにLAN、GPIB、またはUSBインタフェースがない場合 は、補正値を手動で入力します。

注記 N5183Aで、セットアップが外部レベリング構成を使用している場合は、[「必須機器」 \(](#page-105-0)92ページ) の機器セット ア ップは、 RF出力のレベルを正し く 調整する ための手順がすでに実行 されている こ と を仮定し ています。 外部 レベリングの詳細については、「外部レベリングの使用 (N5183Aのみ)」 (104ページ) を参照してください。

### <span id="page-105-0"></span>必須機器

- Agilent N1911A/12AまたはE4419A/Bパワー ・ メータ (U2000A/01A/02A/04Aパワー ・ センサにはパワー ・ メータは 不要)
- Agilent E4413A Eシ リーズCWパワー ・ センサまたはU2000A/01A/02A/04Aパワー ・ センサ
- 必要なGPIB、LAN、またはUSBインタフェース・ケーブル
- 必要なアダプタとケーブル

注記 各パワー・メータ/センサの操作方法については、それぞれの操作ガイドを参照してください。

### 機器の接続

[「機器の接続」 \(](#page-106-0)93ページ) に示すように機器を接続します。

注記 ユーザ・フラットネス補正配列の作成中は、パワー・メータは信号発生器からリモート制御されます。

### <span id="page-106-0"></span>機器の接続

信号発生器

- Agilent N1911A/12AまたはE4419A/Bパワー・メータ<sup>a</sup>
- Agilent U2000A/01A/02A/04Aパワー・センサ<sup>[a](#page-106-1)</sup>

LAN/

- 必要なLAN、GPIB、またはUSBインタフェー ス・ケーブル
- 必要なアダプタとケーブル

LAN、GPIB\*、USB接続は、便宜のためです。パワー・ メータにLAN、 GPIB、 USBがない場合は、 このセ クションの補正値入力の手順に従って、手動で補 正値を入力します。

\*パワー ・ メータ をGPIB制御するには、 LAN-GPIBゲー トウェ イを使用し、接続タイプとしてVXI-11を選択する必要があり ます。 『Agilent Connectivity Guide USB/LAN/GPIB Connectivity Guide』(E209490009)、Agilent MXG FAQ "How do I connect to the LAN?"、*E5810A*または同等のLAN/GPIBゲー ト ウ ェ イの 『ユー

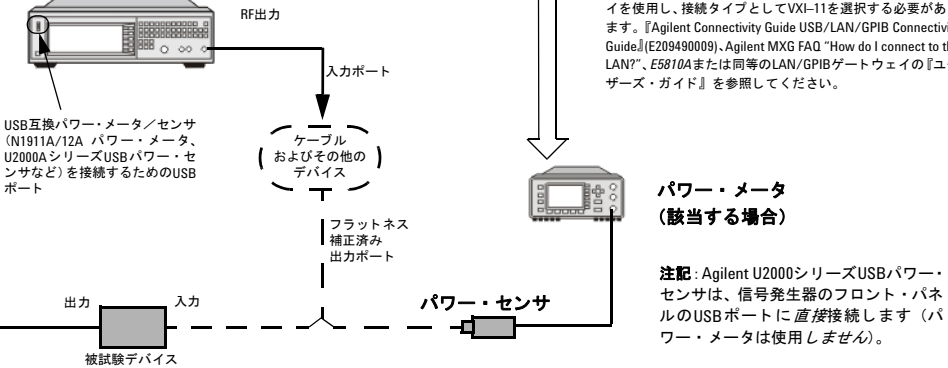

<span id="page-106-1"></span><sup>a</sup>動作情報については、パワー・メータ/センサのドキュメントを参照してください。

E5810A<br>LAN/GPIBゲートウェイ <mark>GPIB</mark>

### 図**5-15 Configure Power Meter** メ ニューのソ フ ト キー

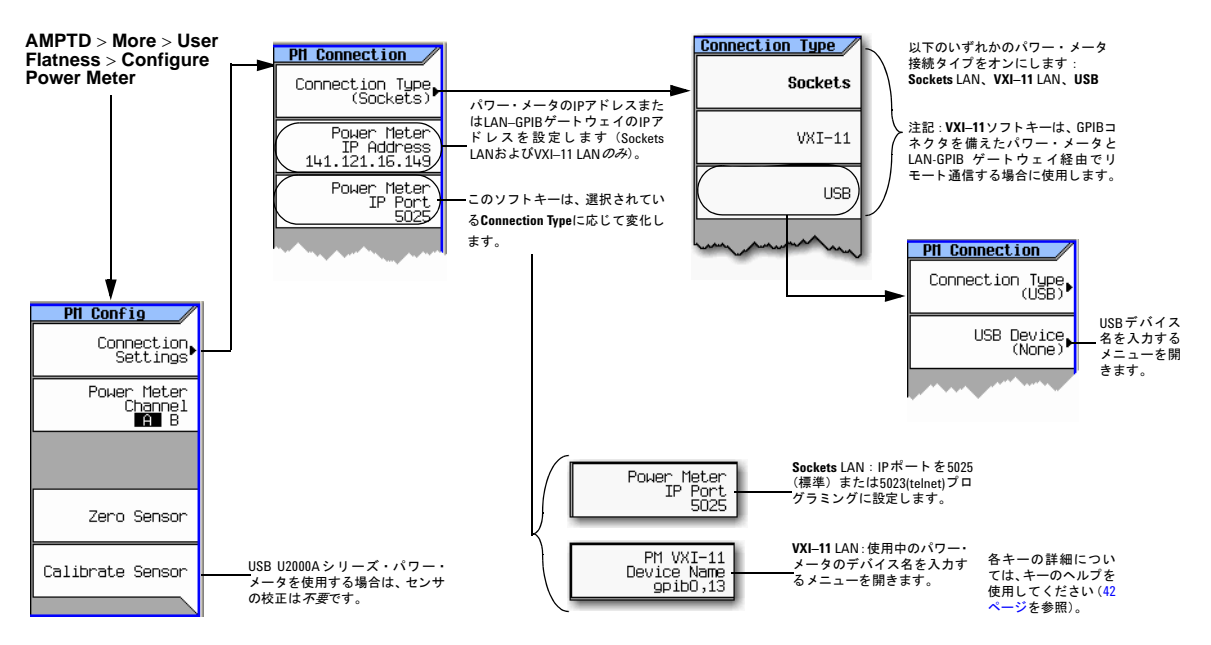

### <span id="page-107-0"></span>基本的な手順

- 1. ユーザ・フラットネス配列を作成します。
	- a. パワー・メータ/センサを設定します。
	- b. 機器を接続し ます。
	- c. 信号発生器を設定し ます。
	- d. ユーザ・フラットネス補正値を入力します。
- 2. 必要に応じて、ユーザ・フラットネス補正データを保存します。
- 3. ユーザ・フラットネス補正をRF出力に適用します。
#### **U2000A/01A/02A/04A**パワー ・ センサの設定

- 1. パワー・センサを信号発生器のフロント・パネルのUSBポートに接続します。[「機器の接続」 \(](#page-106-0)93ページ) を参照して く ださい。
- 2. 信号発生器のソフトキーを使用して、パワー・センサのゼロ調整を行います。
- 注意 パワー・メータのゼロ調整を行う前に、信号発生器のRF出力パワーが必要な振幅に設定されていることを確認 し ます。 信号発生器はゼ ロ調整の際に*RF*出力振幅をチェ <sup>ッ</sup> ク し ません。
- 注記 信号発生器のRF Output LEDは、パワー・センサのゼロ調整中には変化しません (例えば、パワー・センサのゼ ロ調整を開始する前にRF Output LEDがオンになっていた場合は、ゼロ調整/校正中もLEDはオンのままです)。 ただし、実際には測定器ファームウェアがRF出力パワーをオフにしています。

各パワー・センサの操作方法については、それぞれの操作ガイドを参照してください。

#### **E4419A/B**および**N1911A/12A**パワー ・ メ ー タの設定

- 1. パワー・メータのリモート言語としてSCPIを選択します。
- 2. 信号発生器のソフトキー またはパワー・メータのフロント・パネルを使用して、パワー・センサのパワー・メータに 対するゼロ調整と校正を行います。
- 3. 必要に応じて、パワー・センサの校正係数をパワー・メータに入力します。
- 4. パワー・メータの校正係数配列をオンにします。
- 注記 信号発生器のRF Output LEDは、パワー・センサのゼロ調整中には変化しません (例えば、パワー・センサのゼ ロ調整を開始する前にRF Output LEDがオンになっていた場合は、ゼ ロ調整/校正中 もLEDはオンのま まです)。 ただし、実際には測定器ファームウェアがRF出力パワーをオフにしています。

各パワー・メータ/センサの操作方法については、それぞれの操作ガイドを参照してください。

#### <span id="page-108-0"></span>例 : **500 MHz**~**1 GHz**のフ ラ ッ ト ネス補正配列 (**10**個の補正値)

#### ユーザ・フラットネス配列の作成

- 1. 信号発生器を設定します。
	- a. 信号発生器をプリセットします。
	- b. 信号発生器の接続タイプをパワー·メータ/センサに合わせて設定します。
		- i. **AMPTD** > **More** > **User Flatness** > **Configure Power Meter** > **Connection Type** > 接続タ イプを押し ます。
		- ii. 接続タ イプがUSBの場合 :
			- 1. センサのゼロ調整を行います。
			- 2. ステップ[c](#page-109-0)に進みます。

それ以外の場合

Sockets LAN またはVXI–11 LANの場合 : **Power Meter IP Address** > パワー ・ メータまたは*LAN*–*GPIB*ゲー ト ウェイの*IP*アドレス > **Enter**を押し ます。

iii. Sockets LANの場合 : **Power Meter IP Port** > *IP*ポー ト > **Enter**

それ以外の場合

VXI–11の場合 : **PM VXI–11 Device Name** > デバイ ス名 > **Enter**を押し ます。

パワー・メータに直接接続する場合は、デバイス名はパワー・メータのドキュメントに指定されている通り に入力します。通常これはinst0であり、パワー・メータによって大文字小文字が区別されます。パワー· メータのドキュ メン ト、 『Agilent Connectivity Guide USB/LAN/GPIB Connectivity Guide』 (E209490009)、 Agilent MXG FAQ "How do I connect to the LAN?"を参照してください。

LAN-GPIBゲートウェイ経由で接続する場合は、パワー・メータのSICLアドレスを入力します。通常これは gpib0.13です。ここで、 gpib0はゲートウェイのGPIB SICLインタフェース名であり、13はパワー・メータ のGPIB アドレスです。『Agilent Connectivity Guide USB/LAN/GPIB Connectivity Guide』 (E209490009)、 Agilent MXG FAQ "How do I connect to the LAN?"、E5810Aまたは同等のLAN/GPIBゲートウェイの『ユー ザーズ・ガイド』を参照してください。

<span id="page-109-0"></span>c. ユーザ・フラットネス・テーブル・エディタを開き、校正配列をプリセットします:

**Return** > **Configure Cal Array** > **More** > **Preset List** > **Confirm Preset with Defaults**を押し ます。

d. Step Arrayメニューで、必要なフラットネス補正済みスタート/ストップ周波数とポイント数を入力します:

**More** > **Configure Step Array** > **Freq Start** > **500** > **MHz** > **Freq Stop** > **1** > **GHz** > **# of Points** > **10** > **Enter** を押し ます。

e. ユーザ・フラットネス補正配列に前のステップで設定したステップ配列を設定します:

#### **Return** > **Load Cal Array From Step Array** > **Confirm Load From Step Data**を押し ます。

- <span id="page-109-1"></span>f. 出力振幅を0 dBmに設定し ます。
- g. RF出力をオンにします。

2. パワー・メータをRF出力に接続して、補正値を入力します:

<span id="page-110-1"></span><span id="page-110-0"></span>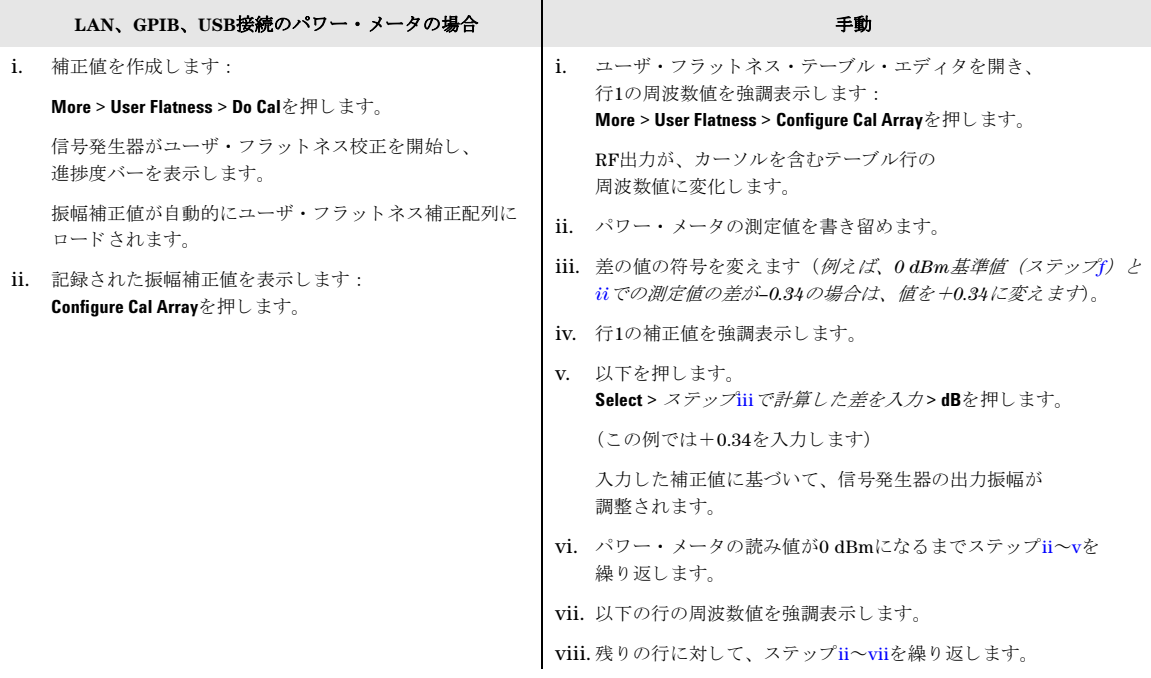

<span id="page-110-3"></span><span id="page-110-2"></span>ユーザ・フラットネス補正配列のタイトルにはUser Flatness: (UNSTORED)と名前なしで表示されます。これは、現 在のユーザ・フラットネス補正配列のデータがファイル・カタログに保存されていないことを示します。

## オプション:ユーザ・フラットネス補正データの保存

- 1. **Load/Store** > **Store to File**を押し ます。
- 2. フ ァ イル名 (この例の場合は、 FLATCAL1) を入力し、 **Enter**を押し ます。

ユーザ・フラットネス補正配列ファイルがUSERFLATファイルとしてファイル・カタログに保存されます。カタログに 保存されているユーザ・フラットネス補正ファイルをリコールし、補正配列にロードし、RF出力に適用することで、 特定のRF出力フラットネス要件を満たすことができます。

3. **Return**を押し ます。

#### RF出力でのフラットネス補正

• **Return** > **Flatness Off On**を押し ます。

UFイ ンジケータがデ ィ スプレ イのAMPLITUDEエ リ アに表示 され、 配列の補正データがRFに適用 されます。

性能の最適化 フラットネス補正の使用

## ユーザ・フラットネス補正配列のリコールおよび適用

以下の例は、ユーザ・フラットネス補正配列が作成/保存されていることを前提条件とします。作成/保存していない場 合は、 「例: 500 MHz~1 GHzのフラットネス補正配列 (10個の補正値)」 (95ページ) を実行してください。

- 1. 信号発生器をプリセットします。
- 2. 必要なユーザ・フラットネス補正ファイルをリコールします:
	- a. **AMPTD** > **More** > **User Flatness** > **Configure Cal Array** > **More** > **Preset List** > **Confirm Preset**を押し ます。
	- b. **More** > **Load/Store**を押し ます。
	- c. 目的のファイルを強調表示します。
	- d. ユーザ・フラットネス補正配列に選択したファイルに含まれているデータを設定します: **Load From Selected File** > **Confirm Load From File**を押し ます。

ユーザ ・ フ ラ ッ ト ネス補正配列の タ イ ト ルにはUser Flatness: *Name of File* と表示 されます。

3. 配列内の補正データ をRF出力に適用し ます : **Return** > **Flatness Off On**を押して**On**に し ます。

# 内部チ ャネル補正の使用 (オプシ ョ ン**U01**以上が必要)

内部チャネル補正機能は、任意の中心周波数に対して、100 MHzベースバンド帯域幅のフラットネスと位相を補正します。 この機能はデフォルトではオフであり、オンにすると測定器のスイッチング速度性能が低下します。

この校正は、前回の校正時の周囲温度から±5 ℃以上の周囲温度変化があった場合に実行すべきです。

注記 オプション 651、652、654のいずれかを搭載した機器では、内部校正ルーチンを実行して、ベースバンドとRF の振幅/位相誤差に関する補正データをRF周波数レンジ全体に渡って収集できます。少なくとも1回補正を実行 した後でなければ、内部チャネル補正をオンにすることはできません。

ファームウェア・バージョンがA.01.60以上の新しい測定器では、内部フラットネス補正校正は出荷時にすでに 実行されています。

この機能がオフの場合は、機器の動作はこれまでと同じです。この機能がオンで、内部I/Q経路がアクティブであり、I/Q 補正最適化経路がRF出力のときに、周波数が1 kHzより大きく変更された場合は、ファームウェアは指定された周波数か ら±50 MHzのチャネル補正フィルタを計算します。リスト/掃異なるでは、波形掃引がアクティブであるか、ベースバン ドがオンで測定器が内部経路に最適化されている場合は、この計算は指定された周波数を使用した最初の掃引の前に行わ れます。この計算は、キャッシュ・ポイントの最大数(256)まで補正値をキャッシュします。リスト/掃引では、再実行前 に掃引が休止し、補正キャッシュが再計算されます。

注意 任意周波数スイッチングの場合は、補正キャッシュがいっぱい (256個の異なる周波数ポイント) になると、新 しい周波数が選択 された と きに最も古い周波数補正値が消去されます。

I/Q Timing Skew、 I/Q Delay、 Quadrature Angle Adjustment、 Int Equalization Filterのいずれかを調整し た場 合は、すべてのキャッシュが消去されます。

内部チャネル補正のその他の特性 :

- 内部チャネル補正がオンの場合は、ベースバンドがオンのときの任意周波数スイッチングには、その周波数が最初に 指定されたときに最大290 ms (代表値72 ms) の時間が追加でかかります。2回目以降にその周波数が選択されたとき には、スイッチングにかかる追加の時間は1 msです。
- 周波数掃引をアクティブにした場合は、最初の256個の異なる周波数に対する計算とキャッシングが最初に実行され、 それ以降の異なる周波数は任意周波数スイッチングと同じ動作をします。
- I/Q Correction Optimized PathソフトキーがExt I/Qに設定されている場合は、ベースバンド補正のみが適用され、周 波数スイッチングは影響されません。
- ACP内部I/Qチャネル最適化フィルタとイコライゼーション・フィルタがオンの場合は、これらは内部チャネル補正と 畳み込み演算されます。 ハミング窓が適用され、結果のフィルタが256タップに切り詰められます。

## <span id="page-113-0"></span>図5-16 内部チャネル補正用のソフトキー

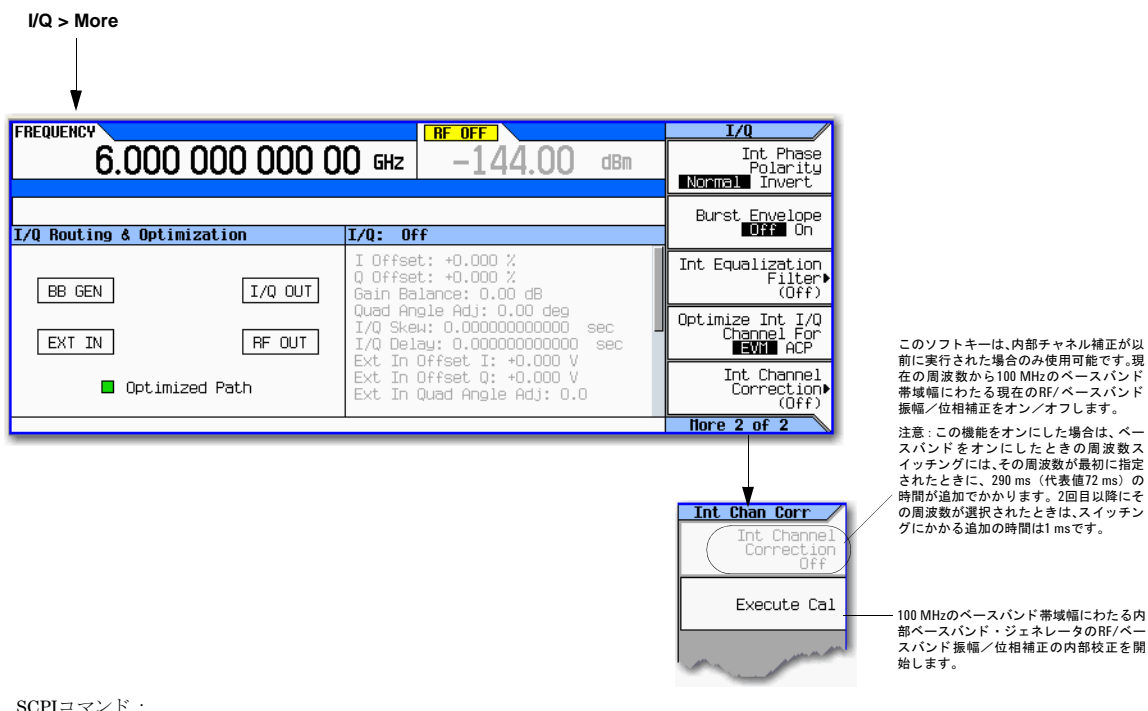

[:SOURce]:DM:INTernal:CHANnel:CORRection[:STATe] ON|OFF|1|0

[:SOURce]:DM:INTernal:CHANnel:CORRection[:STATe]?

: CALibration:BBG: CHANnel ということには、キーのペルプを使用し てください (42[ページ](#page-55-0)を参照)。

## 内部チャネル補正の設定

MXGの内部チャネル補正を使用するための基本的な設定を以下に示します。図[5-16](#page-113-0)を参照してください。

MXGで :

1. 中心周波数を設定します。

**Freq > 3 > GHz**を押し ます。

2. I/Qを内部 (デフォルト) に設定します:

**I/Q > I/Q Source > Internal**を押し ます。

- 3. **I/Q**を押してOnにし ます。
- 4. 内部チャネル補正を実行し ます :

**More > Int Channel Correction > Execute Cal**を押し ます。

5. **Int Channel Correction to On**を押し ます。

## **I/Q**変調スキュー校正の使用

I/Q変調スキュー校正は、I/Q変調器 (RF出力経路) のI/Qタイミング・スキューの外部校正を開始します。この機能によ り、チャネル外イメージ除去が改善されます。

この校正を実行するには、測定器のRF出力をスペクトラム・アナライザのRF入力に接続する必要があります。

注記 この校正は、ハードウェアの特定の組み合わせに対して1回だけ実行する必要があります。

ファームウェア・リリースA.01.60以降を搭載した測定器の場合は、測定器内部のハードウェアを修理または交 換しない限り、この校正は実行する必要はありません。

A.01.60ファームウェアのリリースより前に出荷された測定器の場合は、フル内部チャネル補正機能をオンにす るには、オプションR2C:コア・ファームウェア機能拡張A.01.60以降を購入する必要があります。これは、内 部ベースバンド・ジェネレータのRF/ベースバンド振幅/位相をすべてのRF周波数で100 MHzのベースバンド帯 域幅に渡って補正する ものです。

ファームウェア・リリースA.01.60より前に出荷された測定器にオプションR2C:コア・ファームウェア機能拡 張A.01.60以降をインストールした場合は、内部チャネル補正機能でフル補正を実現するには、校正を1回実行し ておく必要があります。

性能の最適化 I/Q変調スキュー校正の使用

## 図**5-17 I/Q**変調スキュー校正用ソ フ ト キー

**I/Q > More > Int Channel Correction (Option U01)** または **I/Q > More > I/Q Mod Skew Cal** ٧ **CHANCORR**  $F$  RF OFF **FREQUENCY** Int Chan Corr 6,000 000 000 00 GHz Int Channel  $-144$  nr  $dBm$ Correction **ERR** |<br>|Int Chan Corr Cal I/Q Int Channel Corrections And I/Q Nod Skew Int Chan Corr Cal: Applied I/Q Mod Skew Cal: Always applied if optimized path is RF Output このキーの詳細については、図[5-18](#page-116-0)を , Configure<br>∣Spectrum Analyzer 参照してください。 Calibration Instructions: 1) Execute Full I/Q Calibration<br>2) Execute Int Chan Corr Cal Configure Spectrum Analyzer キーで設定 Execute<br>I/Q Mod Skew Cal されたスペクトラム・アナライザを使用 I/Q Mod Skew Cal does not need to be run して、 I/Q変調器 (RF出力経路) のI/Qタ \*\*\* DEMO CODE \*\*\* 09/23/2009 13:34 イミング・スキューの外部校正を開始し<br>ます。 ステータス・ウィンドウに、校正の 現在の状態と、校正の実行手順が表 示されます。

 $\text{SCPI}$   $\text{=}$   $\text{\sim}\times$   $\text{F}$  : :CALibration:BBG:SKEW:RFOut 各キーの詳細については、キーのヘルプを<br>使用してください(<mark>42[ページ](#page-55-0)</mark>を参照)。

#### <span id="page-116-0"></span>図**5-18 SA Config**ソ フ トキー

**I/Q > More > Int Channel Correction > Int Chan Corr**

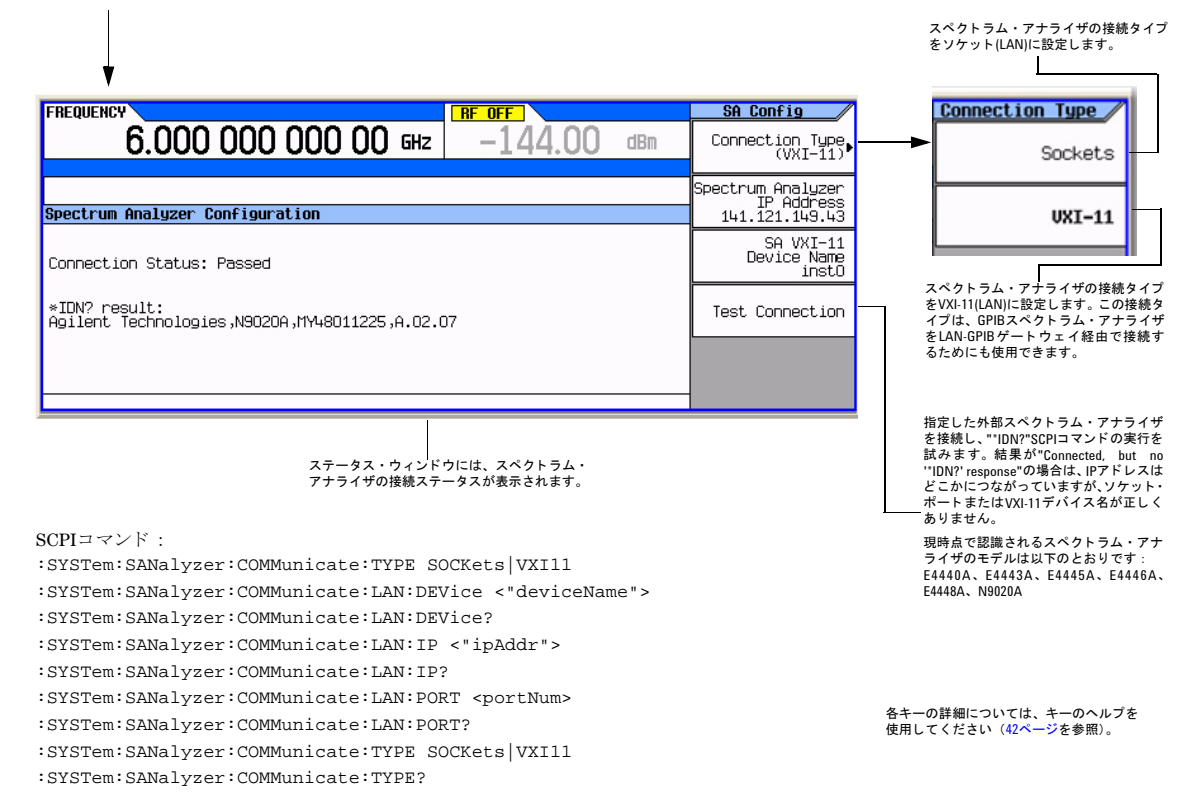

# 外部レベ リ ングの使用 (**N5183A**のみ)

<span id="page-117-0"></span>注意 外部レベリング・モードで動作している場合は、信号発生器とディテクタの間のRFまたはDC接続に異常がある と 、 信号発生器の最大パワーが発生する可能性があ り ます。 この場合は、 被試験デバイ スに過大な負荷がかか る おそれがあります。

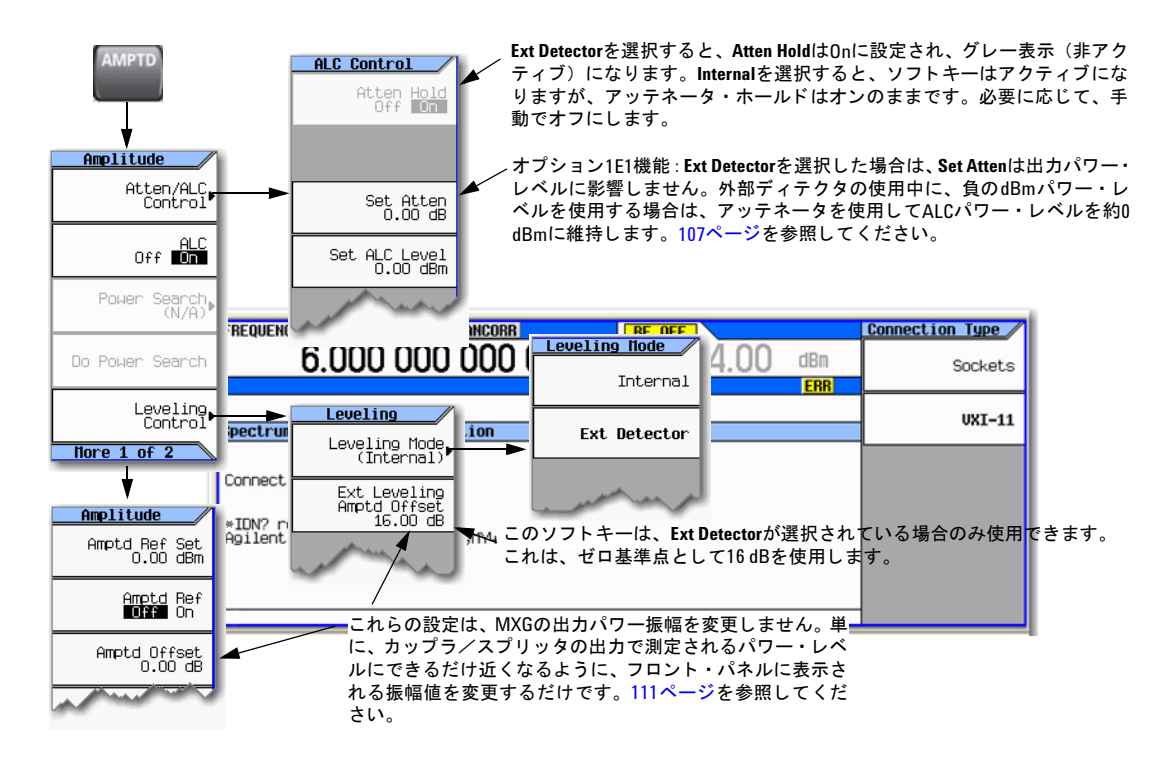

外部レベリングでは、ALCフィードバック信号源を被試験デバイス(DUT)の近くに移動して、テスト・セットアップのケー ブルやコンポーネントに固有のパワーの不確かさのほとんどを考慮することができます。図[5-19](#page-118-0)を参照してください。

#### <span id="page-118-0"></span>図**5-19 ALC**回路

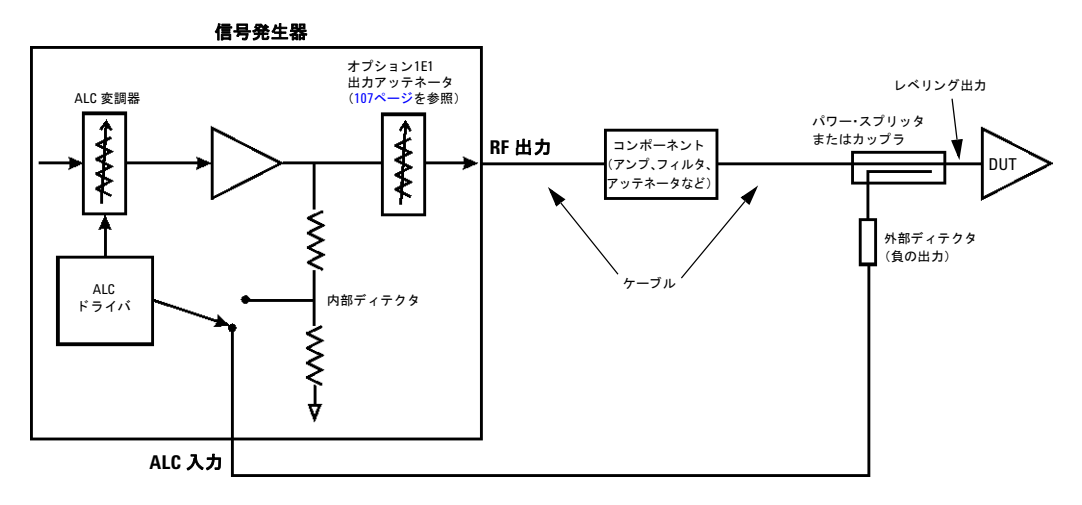

外部ディテクタは、ディテクタでのパワー・レベルに基づいて、信号発生器のリア・パネルのALC INPUTコネクタに負雷 圧を出力します。カップラ/パワー・スプリッタ入力でのRFパワー・レベルが変化すると、外部ディテクタは補正のため の負電圧を返します。ALC回路は、この負電圧を使用して信号パワーを増減することにより、RF出力パワーをレベリング します。これにより、検出ポイント(外部ディテクタ)でのパワー・レベルが一定に保たれます。検出ポイントはディテ クタが接続されているデバイスの出力とは異なる位置にあるので、外部ディテクタでは補正されないパワー損失が多少存 在します。例えば、カップラの場合は、結合ポートが外部ディテクタをドライブするために信号エネルギーの一部を消費 します。さらに、カップラの結合ポートと出力との間には挿入損失があります。

図5-21 (107[ページ\)](#page-120-1) に、Agilentの代表的なダイオード・ディテクタの入力パワー対出力電圧特性を示します。このチャー トを使用すると、外部ディテクタの出力電圧を測定することにより、ダイオード・ディテクタの入力でのレベリングされ たパワーを決定できます。カップラの場合は、レベリングされた出力パワーを決定するには結合係数を加算する必要があ り ます。

外部ディテクタを使用する場合は、信号発生器のパワー出力範囲がデータシートに記載された値と異なる可能性がありま す。これは主に、ディテクタの効率が原因です。ディテクタ、カップラ/パワー・スプリッタの仕様が、目的のパワー/ 周波数レ ンジをカバーする こ と を必ず確認し て く だ さい。 外部レベ リ ング使用時の信号発生器の実際のパワー出力範囲を 決定するには、[「信号発生器の振幅範囲の決定」 \(](#page-122-0)109ページ) を参照してください。

外部レベリングを使用した場合は、表示される振幅値は、外部ディテクタが接続されているカップラ/パワー・スプリッ タの実際の出力パワーと大幅に異なる可能性があります (図[5-20](#page-119-0)を参照)。これは、カップラ/パワー・スプリッタ自体の 信号特性 (挿入損失、結合係数など) が信号発生器にとって不明なので、正確な振幅値を表示できないからです。また、 信号発生器と外部ディテクタの間にあるコンポーネントも、カップラ/パワー・スプリッタの出力パワーに影響すること があ り ます。 このパワー表示値の不一致を補正するには、**Ext Leveling Amptd Offset**ソ フ ト キーまたは**Amptd Offset**ソフ ト キー を使用します。この2つのソフトキーの違いは、Ext Leveling Amptd Offsetが外部レベリングがオンのときだけ機能すること です。外部レベリング・オフセット機能の使用法の詳細については、「信号発生器の表示振幅値の調整」(111ページ)を 参照してください。

性能の最適化 外部レベリングの使用 (N5183Aのみ)

## <span id="page-119-0"></span>図5-20 外部レベリング使用時のパワー値の不一致

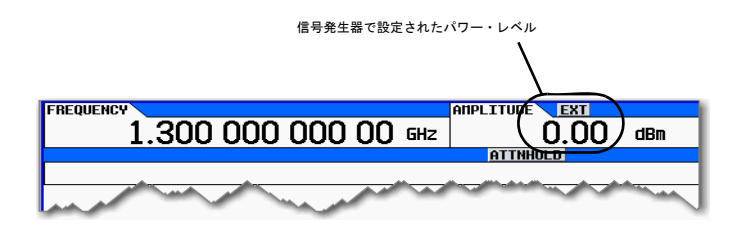

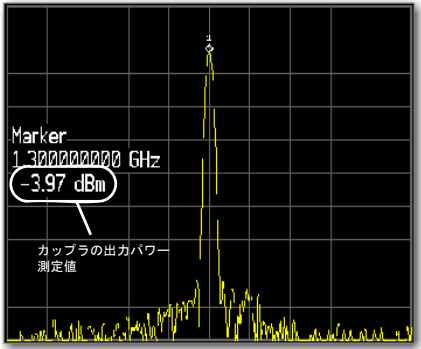

<span id="page-120-1"></span>図5-21 代表的なダイオード・ディテクタの25 ℃での応答

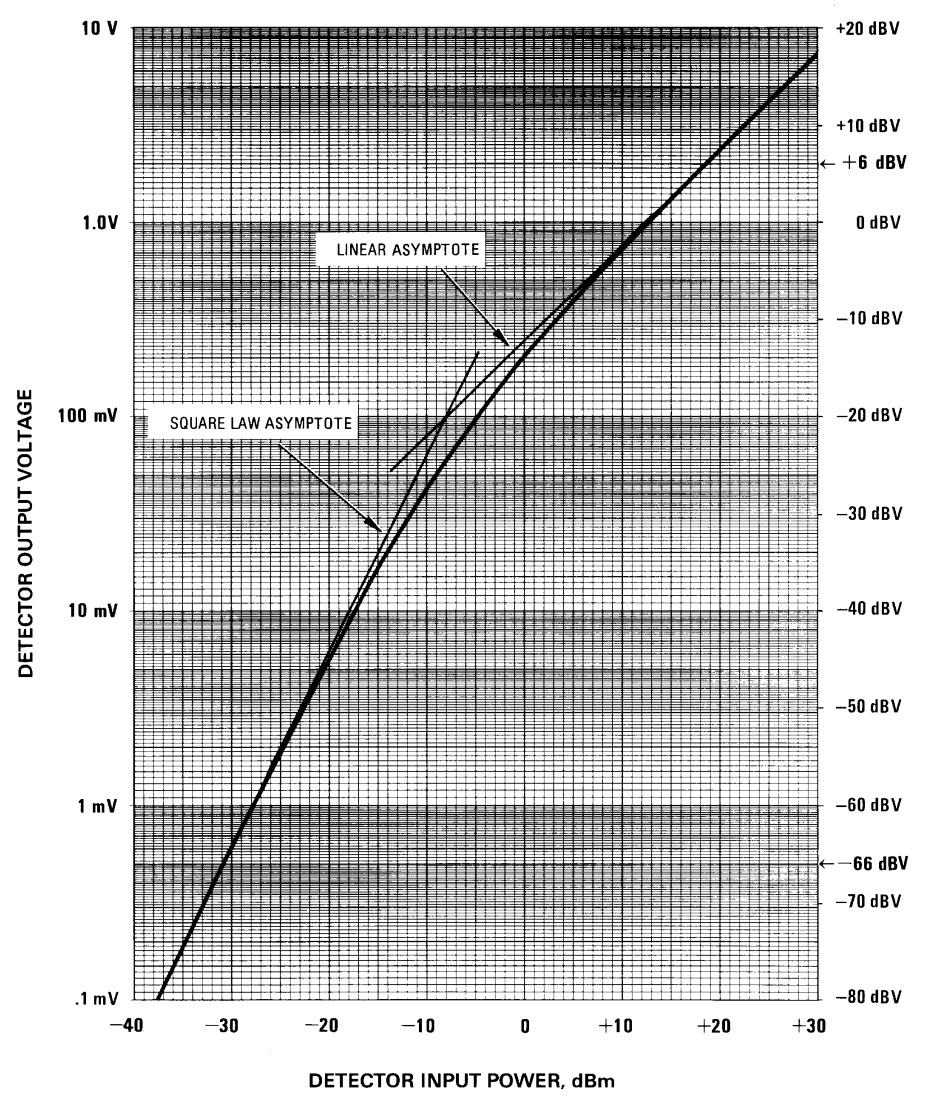

## <span id="page-120-0"></span>オプシ ョ ン**1E1**出力ア ッ テネー タの動作と使用法

内部ディテクタを使用する場合は、オプション1E1出力アッテネータを使用することで、信号発生器のRF出力コネクタで のパワー・レベルを-135 dBm まで下げることができます。これは、ALC検出回路の後で出力信号を減衰することにより 実現されます。出力パワー値(ディスプレイのAmplitudeエリアに表示)は、Set AttenとSet ALC Levelの値に基づきます (104[ページ](#page-117-0)を参照)。外部ディテクタを選択した場合は、検出回路のフィードバックが出力アッテネータの後に移動され ているので、出力アッテネータは出力信号を減衰しません。アッテネータは出力信号の振幅に影響しないために、出力振

#### 幅は**Set ALC Level**ソ フ ト キーだけで決ま り ます。

外部レベリングを選択した場合は、信号発生器はアッテネータ・ホールドをオンにし、パワー出力範囲は標準オプション (アッテネータなし)の信号発生器の範囲にほぼ一致します(データシートを参照)。すでに説明したように、実際の出力 パワーは、外部ディテクタとカップラ/パワー・スプリッタの性能特性により異なる可能性があります。

#### 注記 内部ディテクタ (Internal) を再選択した場合は、信号発生器はアッテネータ・ホールドをオフにしません。

出力アッテネータは出力パワーに影響しなくなりますが、ALC回路を約0 dBmの中間パワー・ポイントにドライブするた めには有効です。これは内部レベリング回路にとって最適なポイントであり、通常は振幅フラットネスを最高にする効果 があ り ます。 これは、 –5 dBm以下の負のパワー値の場合に有用です。 例えば、 –20 dBmのパワー設定でALCを中間パワー 程度でドライブするには、25 dBの減衰を加えます。これにより、ALC回路は5 dBm (-20+25) に設定されます。

注記 減衰が大きすぎると、ALC 回路が過大にドライブされて、信号発生器がレベリングなしになる可能性がありま す。 パワー・レベルを上げた場合は減衰を減らすようにしてください。

## 外部レベリングの設定

## 基本的なセットアップ・プロセス

- 単一周波数信号を扱 う 場合は、 ステ ッ プ1~5を実行し ます。
- 複数の周波数を扱う場合 :
	- a. ステップ1~4を実行し ます。

b. ユーザ・フラットネス補正を実行します。「フラットネス補正の使用」(90ページ) を参照してください。

- 掃引を行う場合:
	- a. ステップ1~4を実行します。
	- b. 掃引をセットアップします。「掃引出力の設定」(48ページ)を参照してください。
- 1. 機器をセットアップします。「機器セットアップ」 (108ページ) を参照してください。
- 2. 搬送波信号を設定します。[「搬送波の設定」 \(](#page-122-1)109ページ) を参照してください。
- 3. 外部レベリングを選択します。「外部レベリングの選択」 (109ページ) を参照してください。
- 4. 出力振幅範囲を決定します。「信号発生器の振幅範囲の決定」(109ページ)を参照してください。
- 5. 表示パワー・レベルを設定します。「信号発生器の表示振幅値の調整」(111ページ)を参照してください。

## <span id="page-121-0"></span>機器セットアップ

図5-22 (109[ページ\)](#page-122-3) に示すように機器をセットアップします。外部ディテクタ (ディテクタとカップラ/パワー・スプ リッタ)をDUTのできるだけ近くに配置します。

## 推奨機器

- Agilent 8474Eネガティブ・ディテクタ
- Agilent 87301D方向性結合器
- 必要なケーブルとアダプタ

<span id="page-122-3"></span>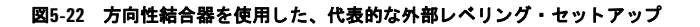

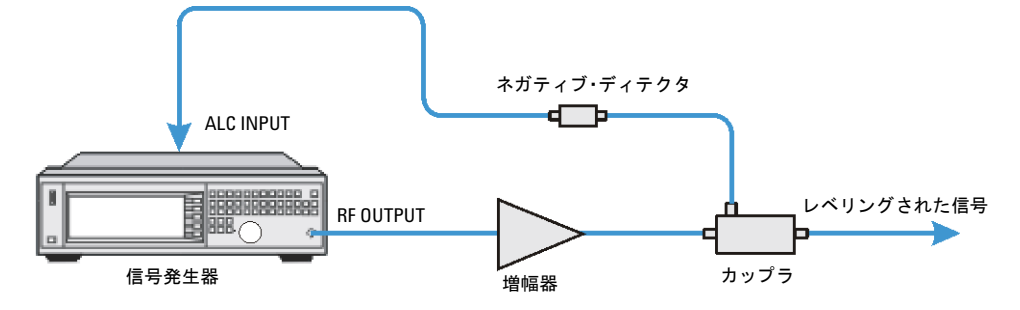

## <span id="page-122-1"></span>搬送波の設定

- 1. **Preset**を押し ます。
- 2. 搬送波周波数を設定します。
- 3. パワー・レベルを0 dBmに設定します:
	- 信号発生器に出力アッテネータがない場合 (オプション1E1なし)、またはオプション1E1と532または540がイン ストールされている場合:

**AMPTD** > **0** > **dBm**を押し ます。

- 信号発生器にオプション1E1および520が搭載されている場合は、出力アッテネータを0dBmに設定します:
	- a. **AMPTD > Atten/ALC Control > Atten Hold Off On**を押してOnに し ます。
	- b. **Set Atten** > **0** > **dB**を押し ます。
	- c. **Set ALC Level** > **0** > **dBm**を押し ます。

## <span id="page-122-2"></span>外部レベリングの選択

**AMPTD** > **Leveling Control** > **Leveling Mode** > **Ext Detector**を押し ます。

## <span id="page-122-0"></span>信号発生器の振幅範囲の決定

最大出力振幅は周波数に依存します。したがって、複数の周波数ポイントを使用していて、各周波数ポイントの最大出力 振幅を知りたい場合は、MXGデータシートの*振幅*のセクションを参照してください。その後、この手順で各バンドの最大 振幅を決定します。

外部レベリングとオプション1E1を使用する場合は、信号発生器のパワー出力範囲は、標準オプションの測定器 (オプショ ン1E1なし)とほぼ一致します。しかし、オプション1E1を使えば、負の振幅値を使用する場合に、アッテネータを使って ALCを中間パワー・ポイントにドライブできます。ただし、減衰を追加するとレンジの上限は低下します。詳細について は、「オプション1E1出力アッテネータの動作と使用法」 (107ページ) を参照してください。

- 1. オプション1E1がインストールされている場合は、アッテネータを目的のレベルに調整します。
- 注記 オプション1E1出力アッテネータの値が大きすぎる場合 (約55 dB以上) は、RF出力をオンにしたときにレベリ ングな し条件が発生し ます。
	- a. **AMPTD** > **Atten/ALC Control** > **Set Atten**を押し ます。
	- b. アッテネータ値を入力します。
- 2. RF出力をオンにします: RF 0n/0ffを押してOnにします。
- 3. **AMPTD**のステップ増分値を1dBに設定します。
	- **AMPTD** > **Incr Set** > **1** > **dB**を押し ます。
- 4. 最小振幅値を決定します:
	- a. 振幅を–25 dBmに設定し ます。
	- b. 下矢印キーを使って、UNLEVELインジケータが表示されるまで振幅を下げていきます。
	- c. 上矢印キーを使って、UNLEVELインジケータが消えるまで振幅を上げていきます。 UNLEVELイ ンジケータが消えた と きに表示 されている値が、 振幅範囲の最小値です。
- 5. 最大振幅値を決定します:
	- a. 信号発生器がレベリングなしにならない値に振幅を設定します。
	- b. 上矢印キーを使って、レベリングなしになるか、上限に達したというエラー・メッセージがディスプレイの下部 に表示 される まで、 振幅を上げていき ます。
	- c. 振幅値を下げます :
		- レベリングなしインジケータが表示された場合は、インジケータが消えるまで振幅を下げていきます。イン ジケータが消えた と きの値が、 範囲の最大値です。
		- 信号発生器デ ィ スプレ イの下部にError:501, Attenuator hold setting over rangeが表示 された場合 は、 表示 されている値が範囲の最大値です。

エラー・メッセージを消すには、メッセージが消えるまで下矢印キーを押します。このエラーは、現在のアッ テネータ設定に関連する最大値を超えて振幅を上げようとした場合に表示されます。

## <span id="page-124-0"></span>信号発生器の表示振幅値の調整

外部レベリングを使用する場合は、信号発生器に表示される振幅値は、カップラ/スプリッタの出力での信号のレベリン グされたパワーには一致しません。この差を補正するために、信号発生器に表示されるパワー値がカップラ/スプリッタ の出力での測定値にできるだけ近くなるように設定する方法が2つあります。

- 1. 測定機器の接続 と設定 :
	- a. カップラ/スプリッタの出力をパワー・メータまたはシグナル・アナライザに接続します。
	- b. 信号のパワー・レベルを測定するようにパワー・メータ/シグナル・アナライザを設定します。
- 2. 信号発生器の表示振幅値の調整 :
	- **Ext Leveling Amptd Offset**ソ フ ト キーを使用する場合 :

このソフトキーは、ゼロ基準として16 dBを使用します。16 dBは内部ディテクタの結合係数です。

- a. 信号発生器で、 **AMPTD** > **Leveling Control** > **Ext Leveling Amptd Offset**を押し ます。
- b. 信号発生器のディスプレイで搬送波振幅値を観察しながら、RPGノブ (デテント・ノブ)を使用して、表示さ れている振幅値の整数部が測定値の整数部と一致するように、オフセット値を調整します。

1つのデテン ト 位置につき値は1 dB変化し ます。

- c. 数字キーを使用して、表示された振幅値の小数部を調整します。
- **Amptd Offset**ソ フ ト キーを使用する場合 :
	- a. 信号発生器で、 **AMPTD** > **Leveling Control** > **More** > **Amptd Offset**を押し ます。
	- b. 信号発生器に表示 された振幅値 と測定値 と の差を計算し ます。
	- c. 数字キーを使って、 この差を**Amptd Offset**ソ フ ト キーの値 と し て入力し ます。

# レベリングなし動作モードの使用法

## <span id="page-125-0"></span>図**5-23 Power Search**ソ フ トキーと**ALC Off**ソ フ トキー

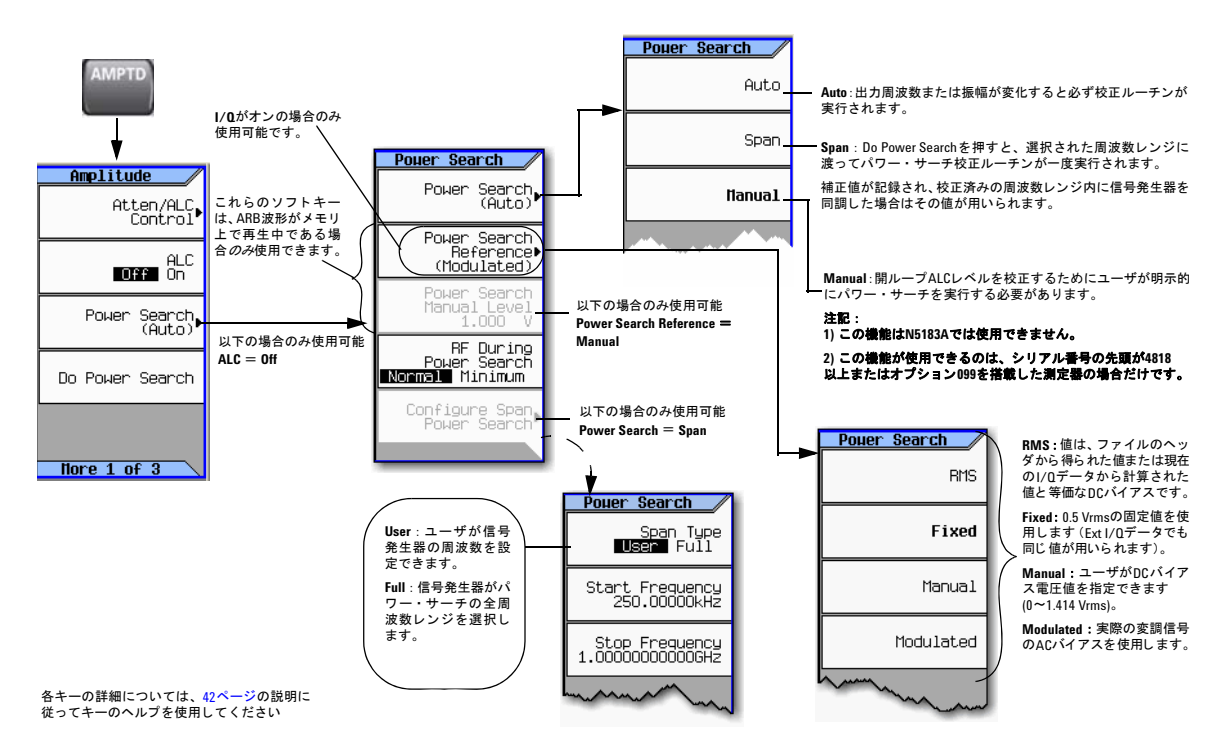

## **ALC**オフ ・ モード

ALCをオフにすると、信号発生器の自動レベリング回路が無効になります。ALCをオフにするとよいのは、変調がALCの パルス幅仕様を超える超高速パルスで構成される場合や、外部I/Q信号のアップコンバージョンの際に、変調を構成する振 幅変動やバーストがきわめて低速なために、自動レベリングでは除去されたり歪んだりする場合です。内蔵I/Qベースバン ド・ジェネレータを使用する場合は、上記のタイプの信号に対しては、ALCをオフにするよりも、ALCホールド・マーカ 機能を使用し た方が良好な結果が得られます。

注記 ALCをオフにした場合は、フロント・パネルで指定した出力パワー・レベルを正しく設定するために、パワー・ サーチを実行する必要があります。パワー・サーチはデフォルトでは自動的に実行されますが、この設定は Manualモードを使用することでオーバーライドできます。

## パワー・サーチ・モード

注記 パワー・サーチ・モードは、外部I/Q入力からのバースト信号入力に対しては使用できません。

MXGには、3種類のパワー・サーチ・モード (内部および外部I/Q変調用) と4種類のパワー・サーチ基準 (外部I/Q変調専 用) があります。図5-23 (112[ページ\)](#page-125-0) を参照してください。

パワー・サーチは、ALCを一時的にオンにし、現在のRF出力のパワーを校正し、ALC回路を切断するルーチンを実行します。

#### パワー ・ サーチ ・ モー ド (外部および内部**I/Q**変調で使用可能)

- Auto: 周波数またはパワーが変更されるたびに、またAM、バースト、パルス、またはI/Q変調ステートへの変更が行 われる たびに、 パワー ・ サーチが実行 されます。
- Span : ユーザ定義の周波数レ ンジに渡ってパワー ・ サーチが実行 されます。 パワー ・ サーチは記録され、 MXGがユー ザ定義のレ ンジ内に同調 された と きに使用 されます。Spanソ フ ト キーを押し た後、**Full**または**User**を選択し ます。**User** を選択した場合は、スタート/ストップ周波数を選択する必要があります。
- Manual : **Power Search**をManualに設定し た場合は、 **Do Power Search**を押す と 、 現在のRF周波数/振幅に対するパ ワー ・ サーチ校正ルーチンが実行 されます。 こ のモー ド では、 RF周波数または振幅を変更し た場合は、 も う 一度**Do Power Search**を押す必要があ り ます。

## パワー ・ サーチ基準 (内部**I/Q**変調のみで使用可能)

4つのパワー・サーチ基準は、パワー・サーチ機能を制御します。これら4つの基準は、RF信号がI/Q変調されているとき に使用される基準電圧を選択します (パワー・サーチ基準はアナログ変調、すなわちFM、bM、パルス変調では用いられ ません)。

注意 ペワー・サーチ基準のRMS電圧が正しくない場合は、出力パワーは正しくありません。図5-24[「単一波形サンプ](#page-127-0) ル・ポイントに対する出力パワー誤差の計算」と図5-25「波形のRMS[電圧の計算」](#page-127-1)を参照してください。

**注記** パワー・サーチが成功するかどうかは、パワー・サーチ基準の有効性にかかっています。

- Fixed : 基準レベルは0.5 Vrmsです。 この基準は、内部、外部I/Q、バースト信号に対して使用できます。これはデフォルトの設定です。
- RMS : 波形ヘ ッ ダに指定されたユーザ定義の0~1.414 Vrmsの基準レベル。 [「波形の設定 とパ ラ メータの保存」 \(](#page-162-0)149 [ページ\)](#page-162-0) を参照してください。

この基準は、内部I/Qおよびバースト信号に対して使用できます。

• Manual : ユーザ定義の0~1.414 Vrmsの基準レベル。

この基準は、内部、外部I/Q、バースト信号に対して使用できます。

• Modulated : I/Q変調信号を基準レベルに使用し ます。

この基準は、内部またはI/Qに対して使用できます。バースト信号や、Vrmsが変化する信号に対しては使用できません。

性能の最適化 レベリングなし動作モードの使用法

## <span id="page-127-0"></span>図**5-24** 単一波形サンプル ・ ポイ ン ト に対する出力パワー誤差の計算

出力パワー誤差 =  $20 \times \log 10((V1)/(V2))$ 

ここで : V1は実際の波形のRMS電圧 V2は入力されたRMS電圧

注記: 入力されたRMS電圧値が実際のRMS電圧よりも小さい場合は、出力パワーは目的のレベルよりも高くなります。 入力されたRMS電圧値が実際のRMS電圧よりも大きい場合は、 出力パワーは目的のレベルよりも低くなります。

#### <span id="page-127-1"></span>図**5-25** 波形の**RMS**電圧の計算

波形のRMS値=

MXGはRMS値を自動的に計算できます。連続する複数のI/Qデータ・ポイントがゼロ の場合は、MXGの計算はこれらのゼロポイントを無視します。また、信号発生器に よるRMS計算は時間がかかり 、アプ リケーシ ョ ンによ っては適切でない可能性がある ので、 ユーザがRMS値を計算し て波形フ ァ イルに入力し てお く こ と をお勧めし ます。

 $n = 1$ 

 $N = #$  of Samples

SCPIコマンド :

[:SOURce]:RADio:ARB:HEADER:RMS <"file\_name">,<val>|UNSPecified [:SOURce]:RADio:ARB:HEADER:RMS?<"file\_name">

波形のRMS電圧の決定のプログラミング例については、測定器に付属する『プログラミング・ガイド』とドキュメントCDを参照してください。

RMSおよびMANUAL基準は、 最も強力な選択です。 ユーザが基準レベルを指定し ます。 I/Q信号は、 バース ト 信号 (レー ダ) でも、RMSレベルが変動しても(無線信号)かまいません。RMS/MANUAL基準レベルを設定した場合は、パワー· サーチは波形の現在のVrms値 とは無関係に実行 されます。

基準レベルが1.0 VrmsのRMSおよびMANUAL基準は、計算されたrms値1と等価であり、SINE TEST\_WFMを使用して測 定できます。

FIXED、 RMS、 MANUAL基準は、 DACを使用し て基準電圧を印加するので、 I/Q信号が存在する必要はあ り ません。

注記 MXGの基準電圧は、公称0.1 Vrms~1 Vrmsで動作するように設計されていますが、1.414 Vrmsまでのオーバー レンジが可能です (RMSの1.414までのオーバーレンジは、 定数値が手動でロードされ、 IとQの値にすべて1が 入力された場合に可能です)。「波形の設定とパラメータの保存」(149ページ)も参照してください。

注意 パワー・サーチが成功する最小の基準レベルは、RF周波数、RF振幅、温度に依存します。1 GHzの0 dBmに対 する基準レベル0.1 VrmsのMXGパワー・サーチは失敗する可能性があります。

## パワー ・ サーチ設定

パワー・サーチ・ルーチンを実行するには、測定器が以下の条件を満たす必要があります。

- I/Q変調がオン
- RF出力がオン
- 自動レベリング回路がオフ
- RFブランキングがオン

この機能は、パワー・サーチ中のパワー・スパイクを防ぎます (「RFブランキング・マーカ機能を使用する」(166ペー [ジ\)](#page-179-0) を参照)。

- 内部ARB と外部I/Qの加算を使用する場合は、 4つのパワー基準モー ド (Fixed、 RMS、 Manual、 Modulated) がすべ て使用で き ます。
- 外部I/Q入力を使用する場合は、 MANUAL基準モー ド を使用し、 パワー ・ サーチ実行時に外部I/Q信号が存在する こ と を確認します。外部I/Q信号が存在しない場合は、パワー・サーチは失敗します。

## 例: 自動パワー・サーチ

- 1. 信号発生器をプリセットします。
- 2. 目的の周波数を設定し ます。
- 3. 目的の振幅を設定します。
- 4. RF出力をオンにします。
- 5. 信号発生器の自動レベリング制御をオフにします:

**AMPTD** > **ALC Off On**を押して、 Offを強調表示し ます。

信号発生器の自動レベリング制御をオフにすることは測定器の大きな変更なので、パワー・サーチが自動的に開始さ れます。

Autoに設定し た場合は、測定器の設定に重大な変更があ る と 、パワー ・ サーチが自動的に実行 されます。 Do Power Search 機能を使用すれば、温度ドリフトや外部入力の変化などを補正するためにいつパワー・サーチを実行するかをユーザが決 定できます。

## 出力オフセット、基準、乗数の使用

## 出力オフセットの設定

出力オフセットを使用すれば、入力値から一定のオフセット (正または負) を持つ周波数/振幅を出力できます。

RF出力=入力値 – オフセッ ト値

表示値=出力周波数+オフセット値

オフセットを設定する手順:

• 周波数 : **Freq** > **Freq Offset** > オフセッ ト値 > 周波数単位を押し ます。

• 振幅 : **Amptd** > **More** > **Amptd Offset** > オフセッ ト値 > **dB**を押し ます。

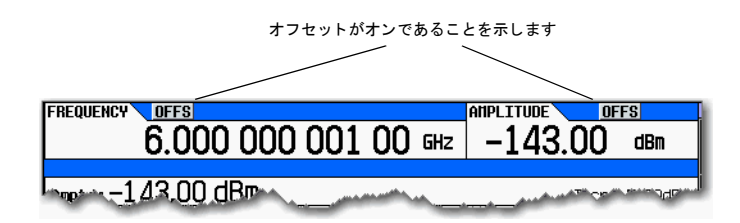

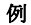

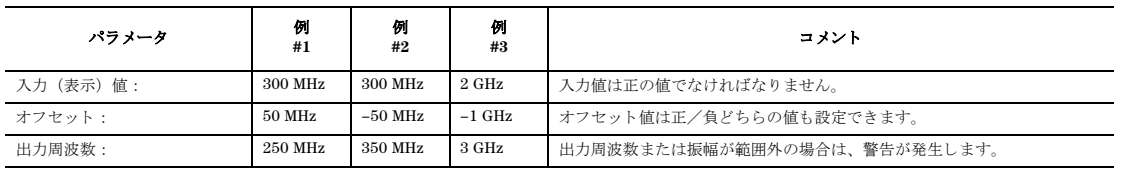

信号発生器を局部発振器(LO)として使用している場合は、オフセットを使って目的の周波数を表示することができます (下の図を参照)。

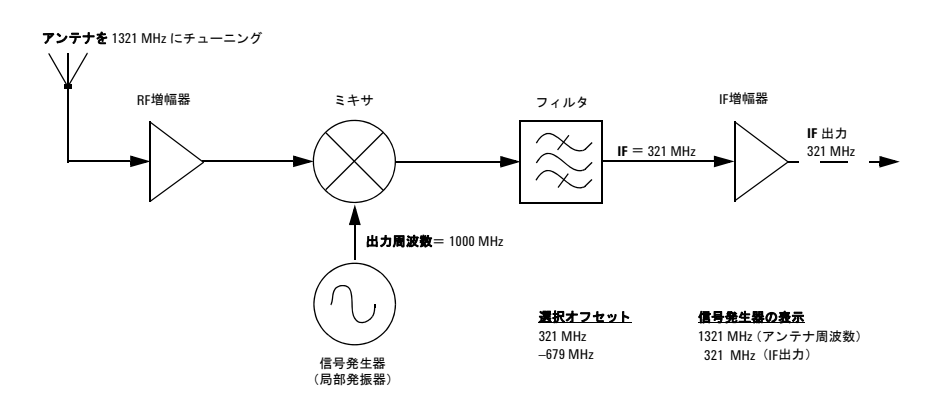

## 出力基準の設定

出力基準を使用すれば、選択した基準値から入力値分のオフセット (正または負) を持つ周波数/振幅を出力できます。

RF出力=基準値+入力値

基準を設定する手順 :

- 1. 周波数または振幅を出力基準レベルにしたい値に設定します。
- 2. 周波数 : **Frequency** > **Freq Ref Set**を押し ます。 周波数は0.00 Hzと表示されます。これがRF出力周波数のゼロ・レベルであることを示しています。 入力した周波数はすべて、この基準周波数を基準にしているものと解釈されます。

## 振幅 : **Amptd** > **More** > **Amptd Ref Set**を押し ます。

振幅は0.00 dBと表示されます。これがRF出力振幅のゼロ・レベルであることを示しています。 入力した振幅はすべて、この基準振幅を基準にしているものと解釈されます。

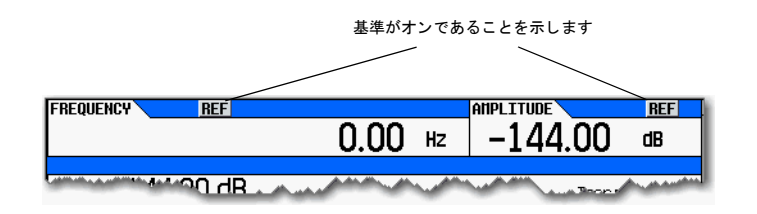

例

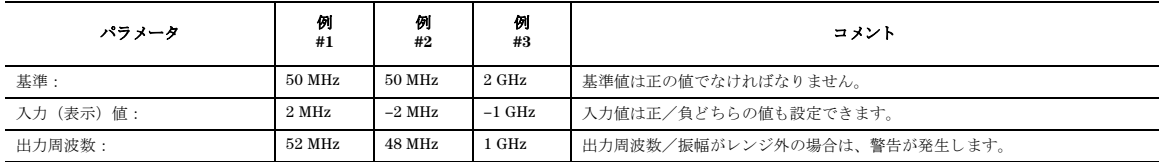

新しい周波数/振幅基準を設定するには、周波数基準をオフにし、上の手順を実行します。

## 周波数乗数の設定

周波数乗数を使用すれば、 出力値の倍数 (正または負) の周波数を表示で き ます。

表示値=乗数×出力周波数

出力周波数=表示値÷乗数

周波数乗数を設定する手順 :

- 1. **Frequency** > **Freq Multiplier** > 乗数 > **x**を押し ます。
- 2. 目的の周波数を設定し ます。 出力周波数に乗数を掛けた値が表示 されます。

周波数乗数がオンであることを示します  $\mathbf{I}$ 

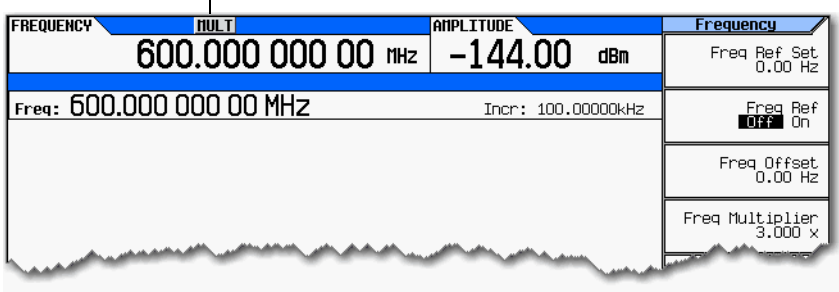

例

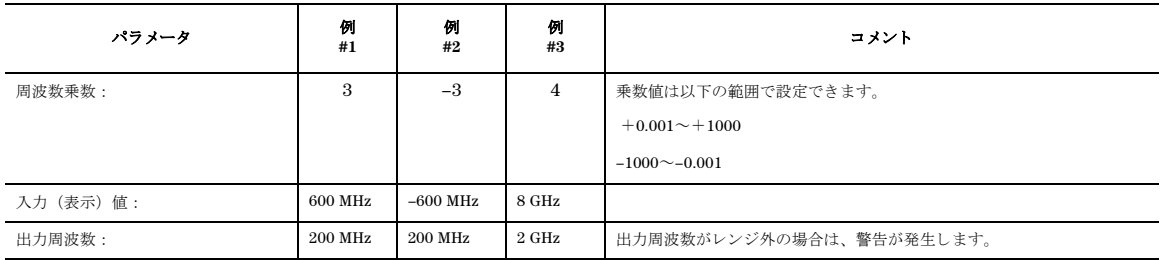

信号発生器をシステムへの入力として使用している場合は、下の図のように逓倍器を使用して、信号発生器にシステムの 出力が表示 される よ う に周波数乗数を設定する こ と がで き ます。

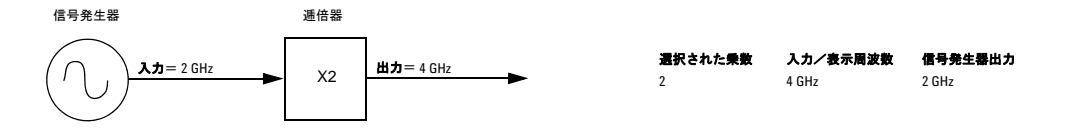

ミキサの測定では、周波数乗数と周波数オフセットを組み合わせて使用することがよくあります。下のアップコンバータ

の例では、信号発生器にfprが表示されるように、乗数が-1、オフセットが3 GHzにそれぞれ設定されています。

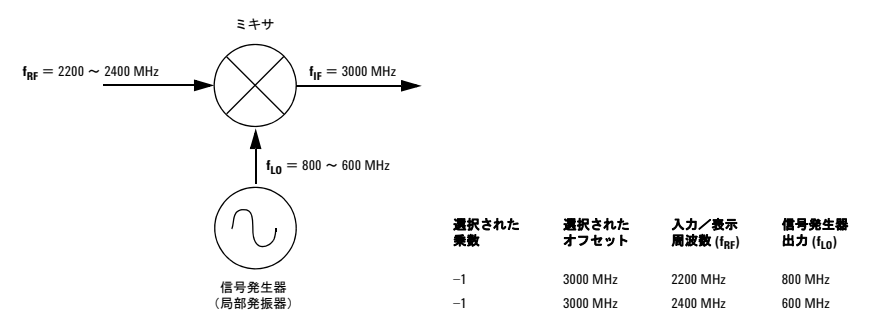

# 周波数および位相基準ソフトキーの使用

MXGは、ユーザ定義の周波数または位相基準を使用するように設定できます。

## 図**5-26** 周波数基準および周波数オ フセ ッ ト 用ソ フ ト キー

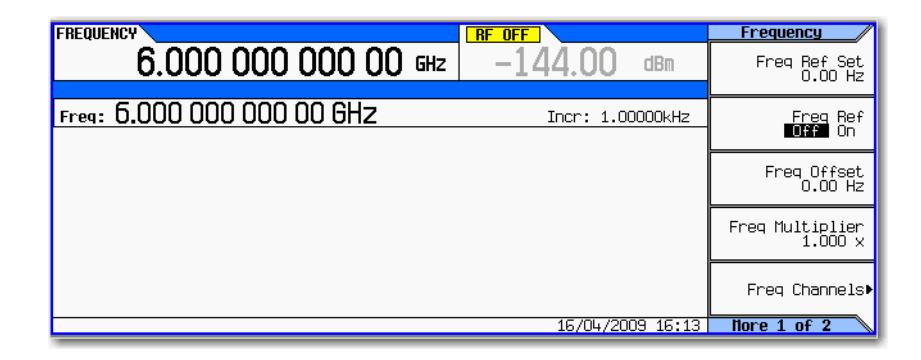

# フリーラン、ステップ持続時間、タイマ・トリガの使用

Free Run (フリーラン)、Step Dwell (ステップ持続時間)、Timer Trigger (タイマ・トリガ) を使えば、ステップ掃引ま たはリスト掃引の任意のポイントで費やされる時間を調整できます。測定の組み合わせとしては以下の2種類が可能です。

フリーランとステップ持続時間 (図5-27 (121[ページ\)](#page-134-0)) 信号発生器は信号のセトリングを待ち、その後でステップ持続時 間だけ待ってから、以下の周波数ポイントに進みます。さらに、掃引全体の完了までの時間も異なる可能性があります。 各周波数ポイントにおいて、 *常に*最小のステップ持続時間がかかります。 各ポイントの最小ステップ持続時間は、100 us に固定されています。 周波数ポイントの間の時間は、セトリング時間とステップ持続時間の合計です。セトリング時間は、 周波数、振幅、バンド交差、その他の要因により異なるために、周波数ポイントの間の時間は変化する可能性があります。

フリーランの代わりにタイマ·トリガ (図5-27 (121[ページ\)](#page-134-0)) 信号発生器は等間隔のトリガを発生し、各トリガで次のポ イントに移動します。この方法の利点は、ポイント間の時間と、掃引全体の時間が一定になることです。ただし、トリガ が高速すぎると、以下のポイントに移動するまでに信号がセトリングしないおそれがあります。

## フリーラン、ステップ持続時間、タイマ・トリガ設定について

信号の各ポイントでの最小セトリング時間が決まっていて、ポイント間の時間が一定でなくてもかまわない場合は、Free **Run** と **Step Dwell**を使用し ます。

信号のポイント間の時間が一定でなければならず、各ポイントのセトリング時間が変動する可能性がある場合は、タイマ・ トリガを使用します。掃引が高速すぎると、信号発生器がセトリングレない可能性があることに注意してください。

信号が特定の最小時間だけセトリングする必要があり、かつポイント間の時間が一定でなければならない場合は、スイッ チング時間 (900 μsまたは5 ms、オプションにより異なる)と測定の実行に必要な最小セトリング時間の和にタイマ·ト リガを設定します。

測定で外部機器の同期が必要な場合は、ハードウェア・トリガの使用を検討してください。

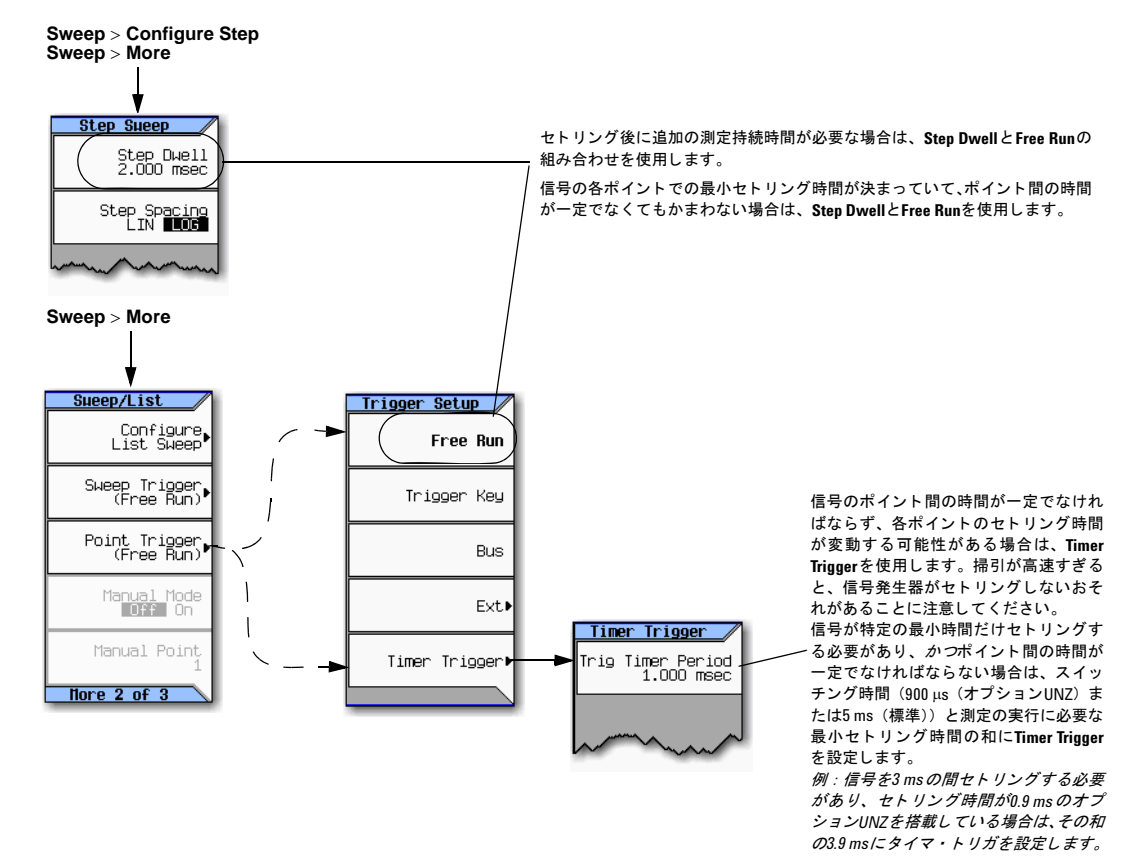

## <span id="page-134-0"></span>図5-27 フリーラン、ステップ持続時間、タイマ・トリガ用ソフトキー

各キーの詳細については、キーのヘルプを使用してください (42[ページ](#page-55-0)を参照)。

# **LXI**の使用 (オプシ ョ ン**ALB**)

注記 LXI class B準拠に関する注意事項

2008年6月の本製品ファームウェア·リリースの時点では、新しいIEEE 1588-2008 PTP (Precision Time Protocol) を使用したLXI class Bコンプライアンス・テストは利用不可能でした。本製品は、LXI class C準拠にLANトリ ガおよび時間同期を追加することにより、LXI class B測定器の機能を提供しています。ドキュメント、測定器 メニュー、WebページでLXI class Bへの言及があっても、LXI class Bへの準拠を保証するものではありません。 LXI Consortiumが仕様変更を承認し、認証済みのテストを提供できるようになった時点で、本製品のLXI class B準拠の申請が行われる予定です。http://www.lxistandard.org/homeを参照してください。

LXI-Bは、シリアル番号の前半部分がUS/MY/SG4818以上の測定器でのみ使用できます。

LXI (LAN eXtensions for Instruments)規格は、電子計測の世界にインターネット接続機能を導入するものです。LXIでは、 システム・インテグレータが測定の効率を改善し、システムの理解を容易にするために利用できるさまざまなツールが提 供されています。

このセクションでは、ユーザがLXIの用語と使用モデルについてわかっていると仮定しています。また、このセクション では、 第3[章 「基本操作」](#page-54-0) の内容の理解を前提 と し ています。 『プ ロ グ ラ ミ ング ・ ガ イ ド 』 と *www.lxistandard.org*を参照 してください。

## **LXI**クロ ッ クについて

最も単純なテスト・システムでは、1台のパーソナル・コンピュータ(PC)が1台のLXI測定器とLAN経由で接続されます。 PCには独自の内部 (ブラウザ) クロックがあり、LXI測定器にはオペレーティング・システム・クロック (MS Windows、 Windows CE、VX Worksなど)とPTPクロックの2つのクロックがあります。以下の図にこれを示します。

## 図**5-28 LXI**のク ロ ッ ク内蔵**PC** (ブラウザ ・ クロ ッ ク) と**MXG** (オペレーテ ィ ング ・ システム ・ クロ ッ ク と**PTP**クロッ ク)

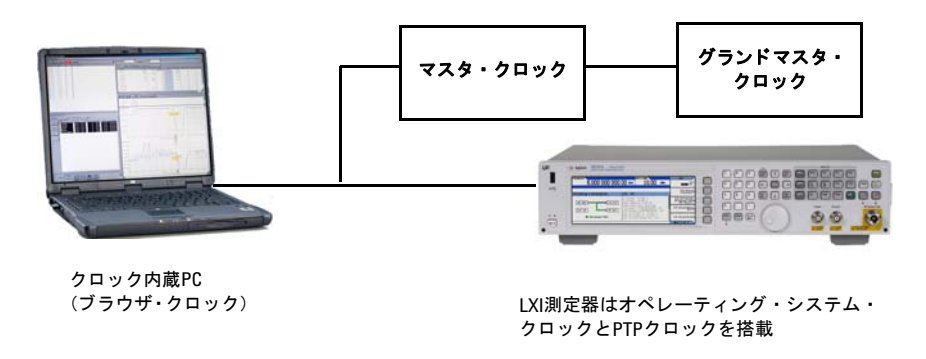

PCのブラウザ・クロックは、ローカル時刻を標準の日付/時刻表現で示します。PCがNTP(Network Time Protocol)サー バに (LAN経由で) 接続されている場合は、その時刻は比較的正確です。しかし、PCのタイム・ゾーンやサマー・タイ ム・オフセットの設定は測定器と異なる可能性があるために、PCのブラウザ・クロックの時刻は測定器のオペレーティン グ・システム(OS)クロックと一致しない可能性があります。

LXI測定器には2つのクロックがあります。測定器のオペレーティング・システム・クロックは、PCのブラウザ・クロック と同様に、時刻を特定の日付/時刻フォーマットで示します。もう1つのクロックは、測定器のPTPクロックです。このク ロックはマスタ・クロック (システムに存在する場合) と同期されます。通常、このPTPクロックは、新しい時刻からの 経過秒数で時刻を示します。

LXI測定器を追加してシステムを拡張した場合は、システム·クロックの数は大幅に増加します。測定器クロックの他に、 PTPマスタ・クロックおよびPTPグランドマスタ・クロックが存在する場合もあります。また、テスト・システムに1つま たは複数の境界クロックが存在する場合もあります。境界クロックは、ポートに応じてマスタ・クロックとスレーブ・ク ロックの両方を持っています。

注記 ローカル・クロックまたはローカルという概念は、参照基準によっては混乱を招く可能性があります。例えば、 現在PCの前にいるとすれば、ローカルはブラウザ・クロックを表します。測定器の前にいるとすれば、ローカ ルは測定器です。ほとんどのテスト・システムでは、PCと測定器はすぐ近くにあります。しかし、テスト・シ ステムによっては、何キロも離れた場所にあったり、タイムゾーンが異なっていたり、あるいは海の向こうに あったりする場合もあります。また、SCPIでローカルといった場合は、測定器のOSクロックを表すことにも注 意してください。

## **LXI**入門

以下に示す設定は、LXIソフトキーの基本的な機能を示します。

注記 LXIサブシステムをオンにすると、スイッチング速度に影響します。 スイッチング速度を最高にするには、使用しないときにはLXIサブシステムをオフにしてください。

## <span id="page-137-0"></span>図**5-29 LXI**サブシステムの設定

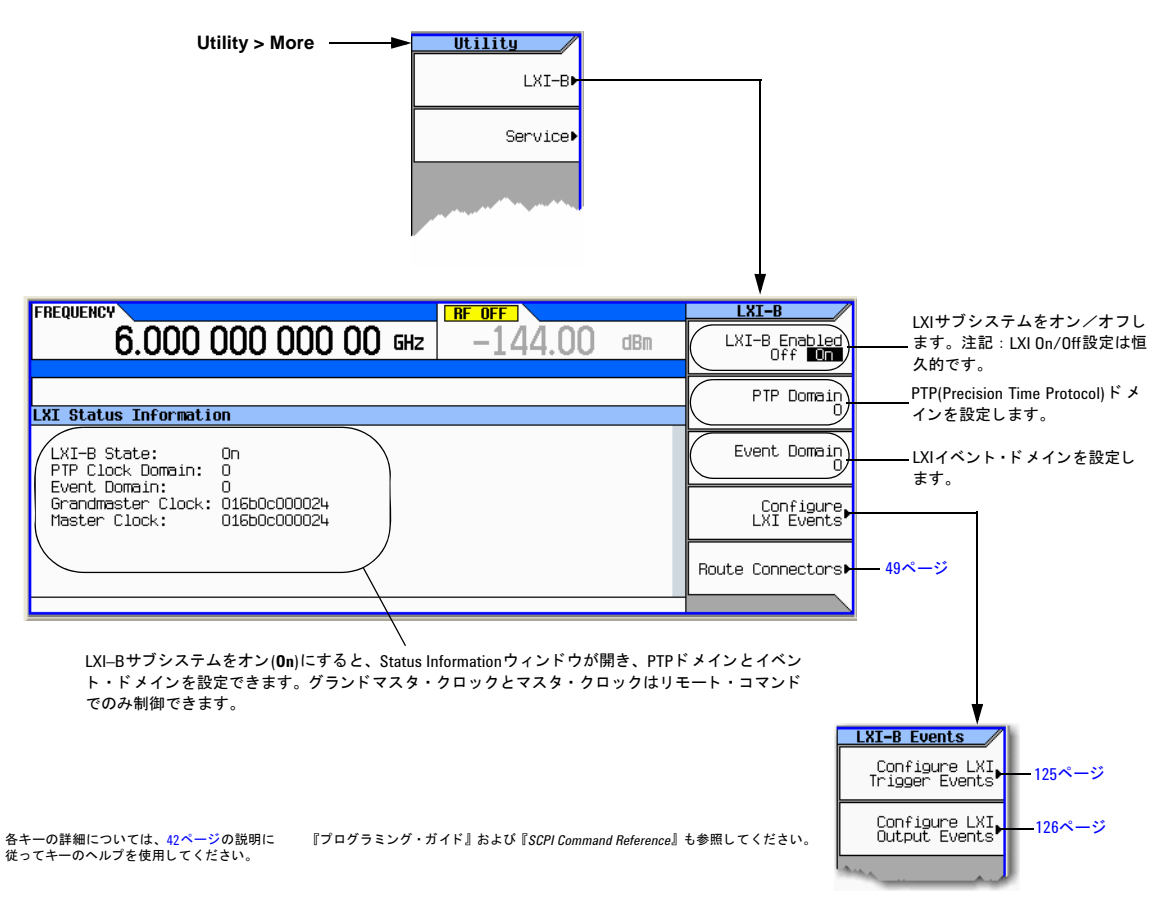

## <span id="page-138-0"></span>図**5-30 LXI** ト リ ガ入力イベン ト の設定

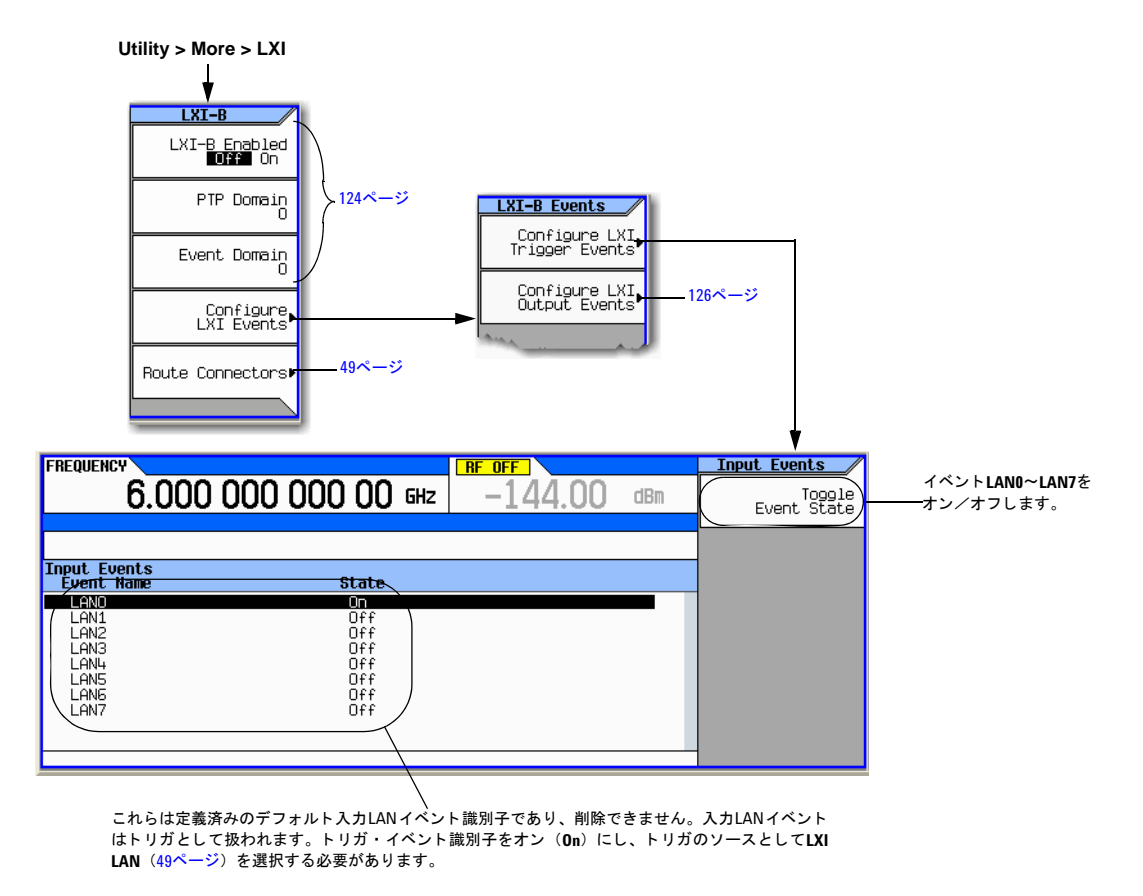

各キーの詳細については、 42[ページの](#page-55-0)説明に 従ってキーのヘルプを使用し て く だ さい。

『プログラ ミ ング ・ ガイ ド』 および 『*SCPI Command Reference*』 を参照し て く だ さい。

性能の最適化 LXIの使用 (オプションALB)

## <span id="page-139-0"></span>図**5-31 LXI**出力イベン ト の設定

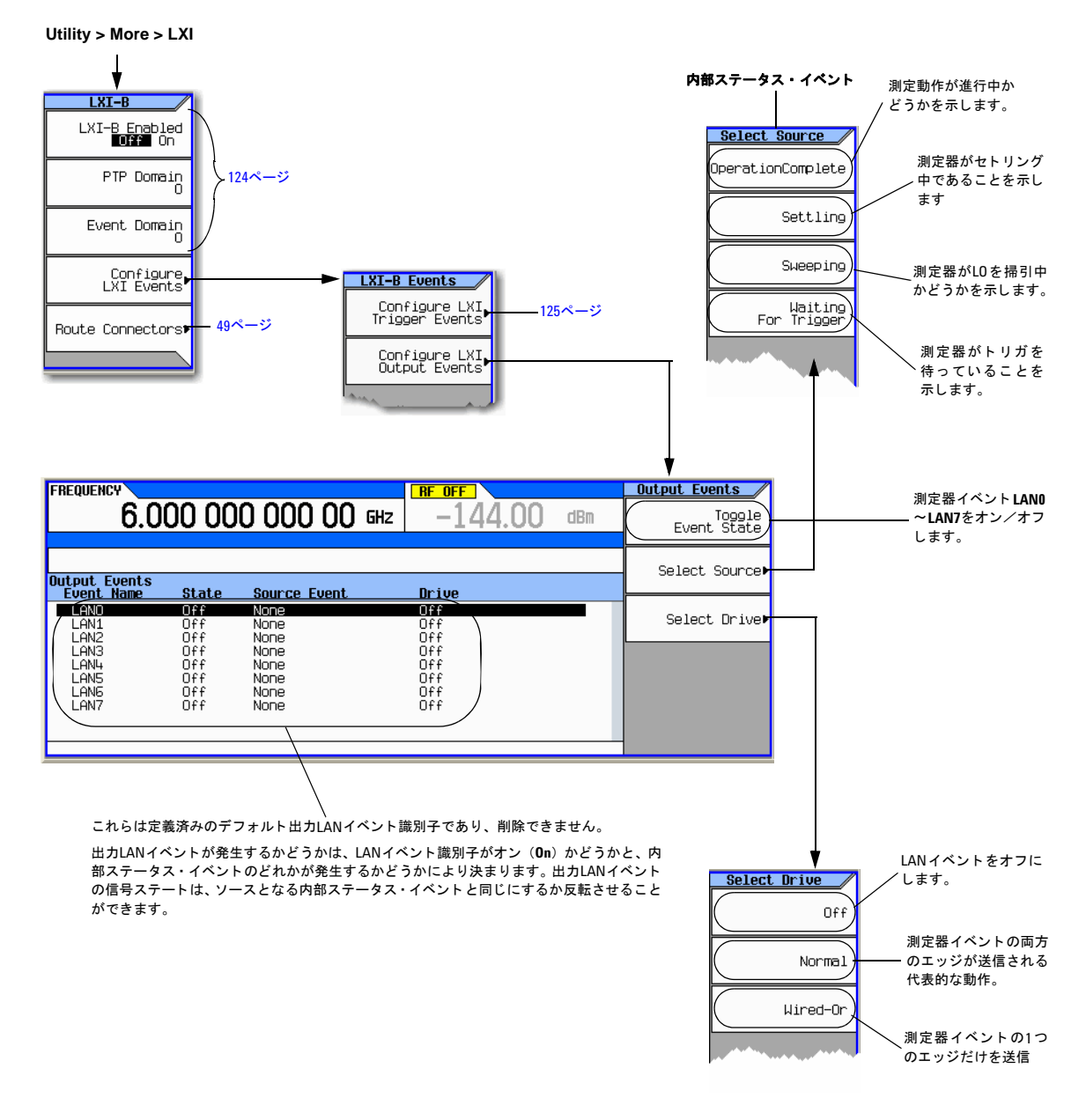

各キーの詳細については、 42[ページの](#page-55-0)説明に 従ってキーのヘルプを使用し て く だ さい、

『プログラ ミ ング ・ ガイ ド』 および 『*SCPI Command Reference*』 を参照 し て く だ さい。

## 詳細情報

LXIの使用法の詳細については、AgilentのLXI測定器Webサイトを参照してください。 *www.agilent.co.jp/find/lxi*

Agilent LXIアプリケーション・ノート:

- USB、LAN、GPIBを使用するためのヒントとテクニック (1465-20)
- LXIに移行する10の理由 (1465-21)
- GPIBからLXIへの移行 (1465-22)
- PXI、VXI、LXIによるハイブリッド・テスト・システムの構築 (1465-23)
- テ ス ト ・ シ ステムにおけ る シンセテ ィ ッ ク測定器の使用法:利点 と ト レー ド オフ (1465-24)
- GPIBからLXIへの移行 (システム・ソフトウェア編) (1465-25)
- LAN/LXIを組み込むためのGPIBシ ステムの変更 (1465-26)

# **USB**キーボー ドの使用

USBキーボードを使用して、RF出力ステートや変調ステートをリモート制御したり、メモリ・シーケンスやレジスタを選 択したりできます。

レジスタ選択、RF出力ステート、変調ステートは電源を入れ直すかプリセットすると変化しますが、USBキーボードの制 御ステートとシーケンス選択は変化しません。

注意 不揮発性メモリに恒久的に保存されていないデータ、GPIB設定、または現在のユーザ機器ステートが失われる のを防ぐために、MXGの電源をオフにするには、必ずMXGのフロント・パネルの電源ボタンまたは適切なSCPI コマンドを使用してください。ラック・システムにインストールされているMXGが、MXGのフロント・パネル・ スイッチでなくシステム・ラックの電源スイッチにより電源をオフにされた場合は、MXGの電源が適切にオフ にされなかったためにError –310が表示されます。

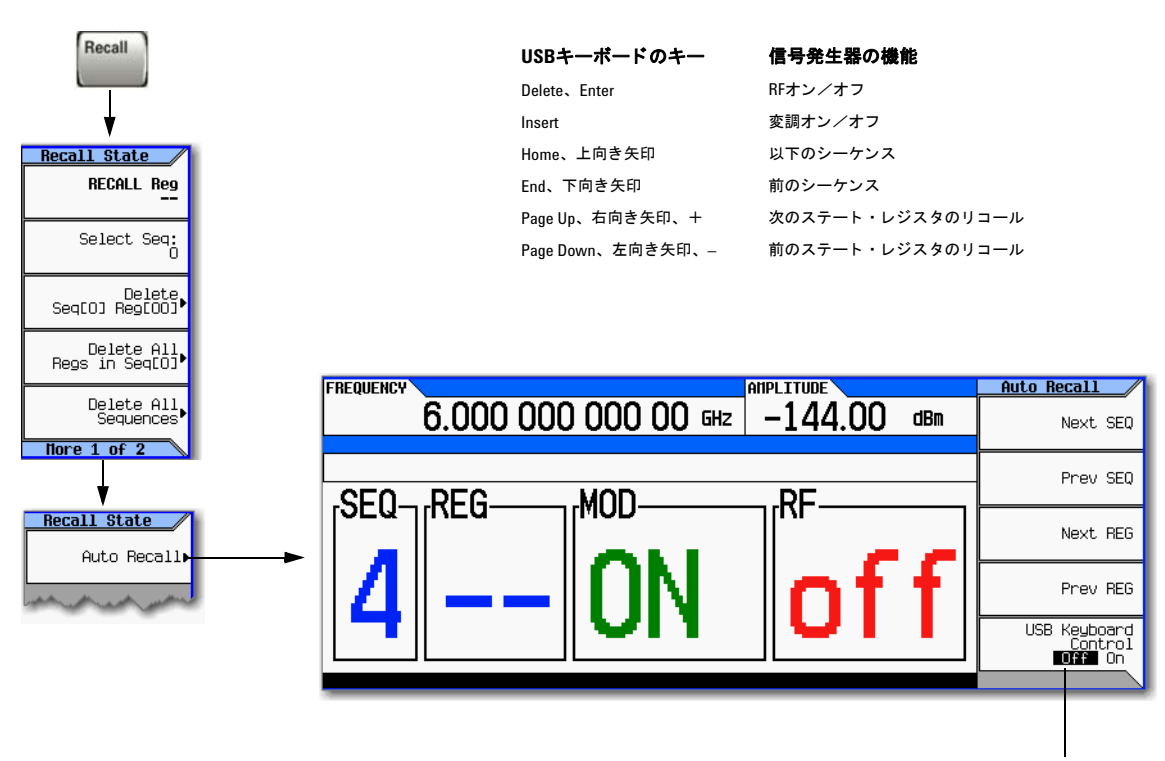

USBキーボード制御をオフにすると、USBキーボードは使用不可に なります。Auto Recallソフトキーには影響しません。

各キーの詳細については、キーのヘルプを使用してください (42[ページ](#page-55-0)を参照)。

# **6** パルス変調の使用法 (オプシ ョ ン**UNU**または**UNW**)

注記 N5161A/62Aでは、本書に記述されているソフトキー・メニューと機能は、WebイネーブルMXGまたはSCPIコ マンド経由でのみ使用できます。WebイネーブルMXGの詳細については、『インストール・ガイド』、『プログラ ミ ング ・ ガ イ ド 』、 『*SCPI Command Reference*』 を参照し て く だ さい。

ここに記載の内容を理解するには、信号発生器の基本動作についての知識が必要です。パワー・レベル/周波数の設定な どの機能を簡単に操作できない場合は、第3章「基本操作」(41ページ)を参照して、内容をよく理解してください。

- [「パルス特性」](#page-144-0) (131ページ)
- [「基本的な手順」](#page-146-0) (133ページ)
- 「例」 (133[ページ\)](#page-146-1)

図6-1 パルス用ソフトキー

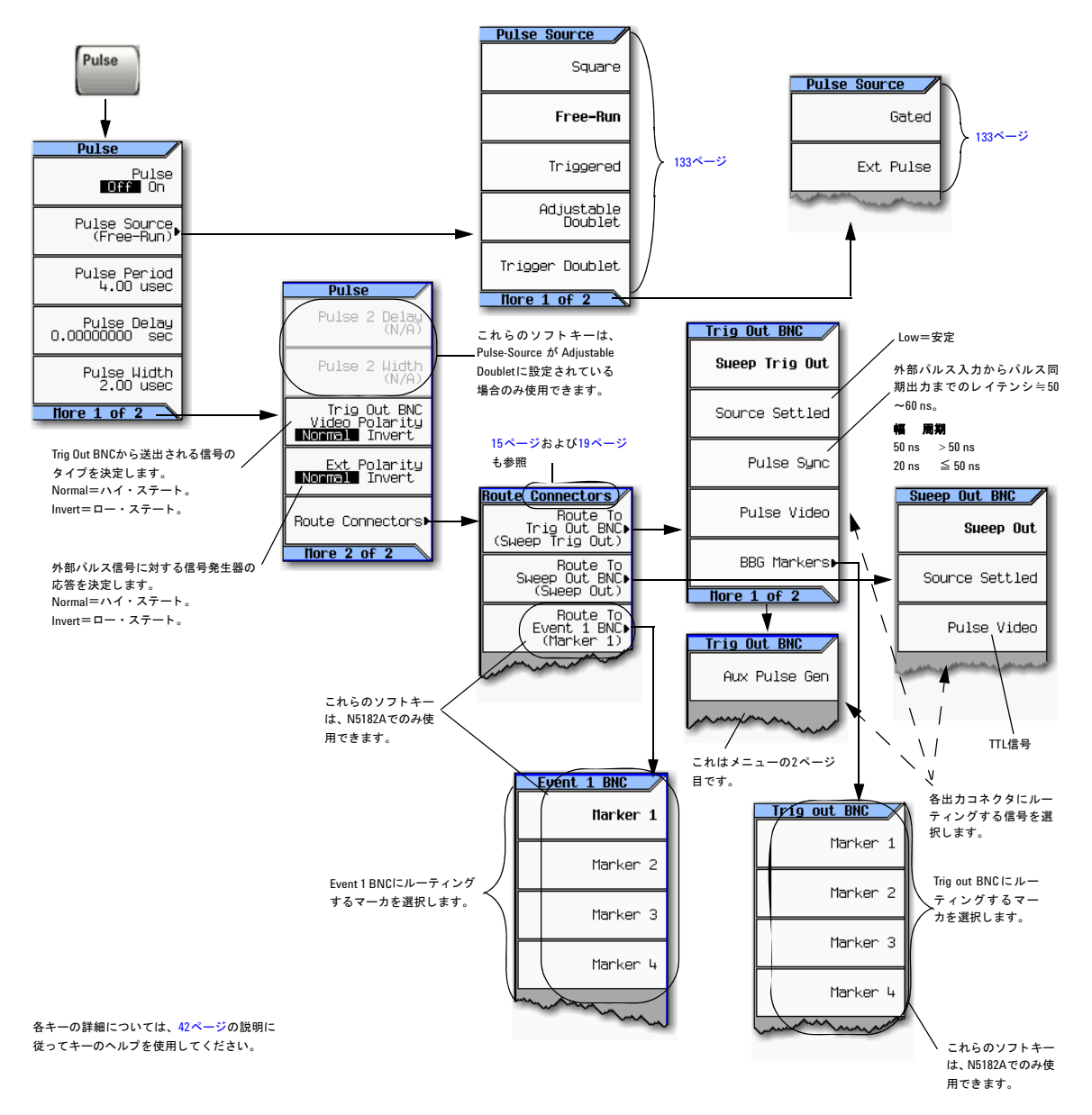
# パルス特性

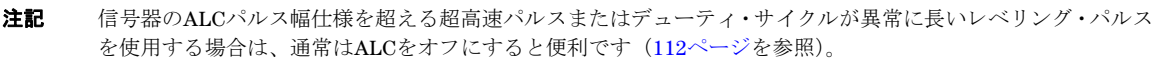

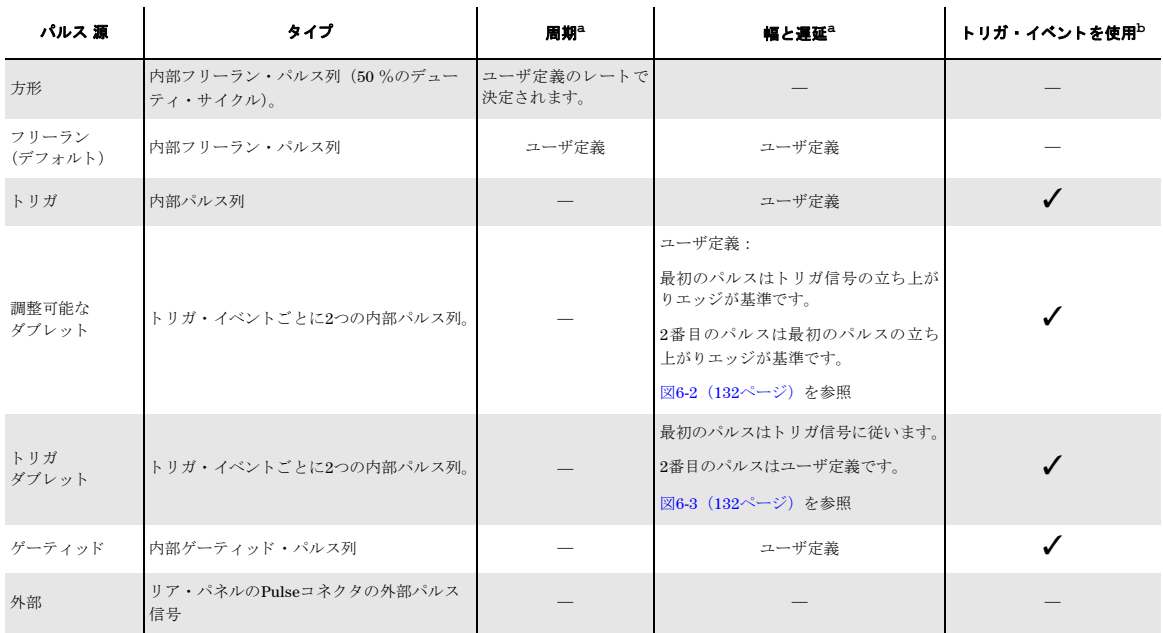

#### <span id="page-144-0"></span>a すべての遅延、 幅、 周期の分解能は10 nsです。

。<br>『内部発生パルスをトリガするには、リア・パネルのパルス・コネクタの信号が20 ns以上ハイを維持する必要があります。

#### リア・パネルの入力については15[ページ](#page-28-0)を参照

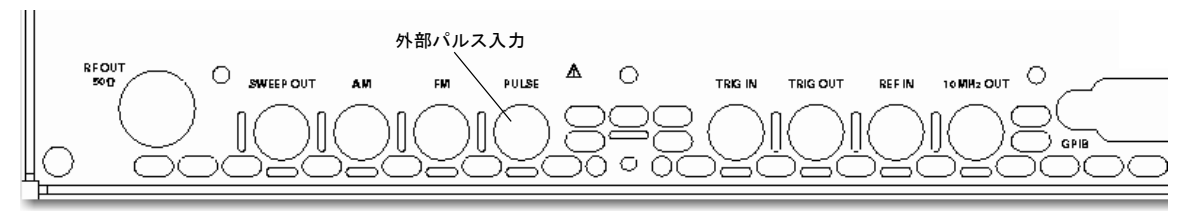

#### <span id="page-145-0"></span>図**6-2** 調整可能なダブレ ッ ト

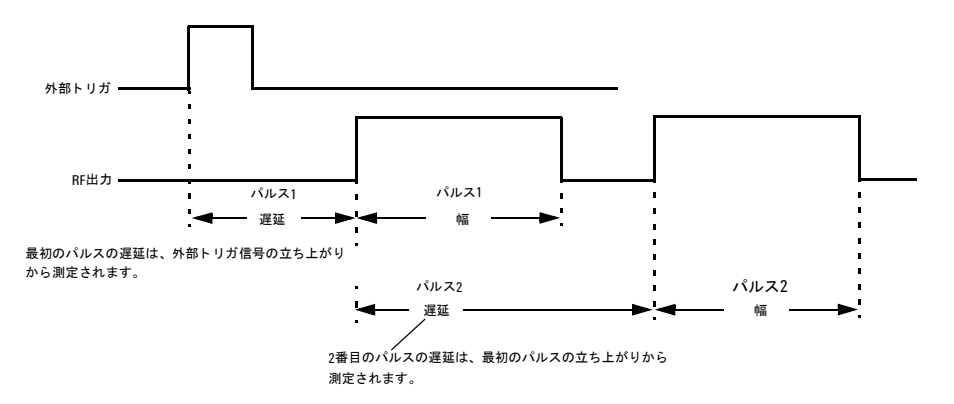

<span id="page-145-1"></span>図6-3 トリガ・ダブレット

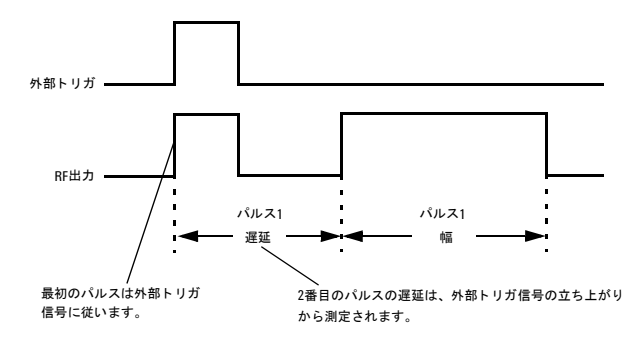

# 基本的な手順

- 1. 信号発生器をプリセットします。
- 2. 搬送波(RF)周波数を設定し ます。
- 3. RF振幅を設定し ます。
- 4. 変調を設定し ます :
	- a. パルス源を設定し ます : **Pulse** > **Pulse Source** > 選択を押し ます。
	- b. 選択したパルス源のパラメタを設定します:

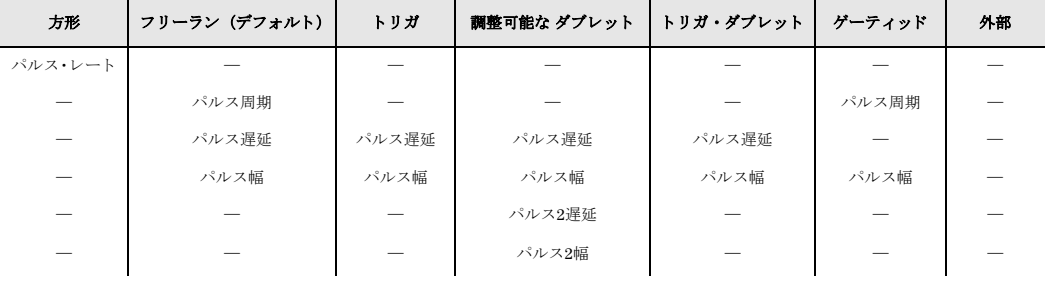

5. 変調をオンにします: **Pulse Off On**ソフトキーをOnにします。

PULSEインジケータが表示され、変調がオンになったことが示されます。

6. 変調 された信号を信号発生器か ら出力し ます : フ ロ ン ト ・ パネルの**RF On Off**キーを押し ます。

RF出力LEDが点灯し、RF Outputコネクタから信号が送られていることが示されます。

[「搬送波信号の変調」 \(](#page-74-0)61ページ) も参照してください。

# 例

以下の例では、 出荷時設定のパルス源 と遅延を使用し ます。

 $H$ 力: 100 μs周期の24μsパルスによって変調された2 GHz、0 dBmの搬送波。

- 1. 信号発生器をプリセットします。
- 2. 周波数を2 GHzに設定し ます。
- 3. 振幅を0 dBmに設定し ます。
- 4. パルス周期を100 μsに設定し ます。 **Pulse** > **Pulse Period** > **100** > **usec**を押し ます。
- 5. パルス幅を24 μsに設定し ます。 **Pulse** > **Pulse Width** > **24** > **usec**を押し ます。
- 6. パルス変調とRF出力をオンにします。

PULSEインジケータが表示され、RF出力LEDが点灯します。

変調が正常に行われていないようであれば、「RF[出力に変調がない」 \(](#page-329-0)316ページ) を参照してください。

パルス変調の使用法 (オプシ ョ ンUNUまたはUNW) 例

# **7** 基本的なデジ タル動作 : **BBG**オプシ ョ ンを インストールしない場合

注記 N5162Aでは、本書に記述されているソフトキー・メニューと機能は、WebイネーブルMXGまたはSCPIコマンド 経由でのみ使用できます。WebイネーブルMXGの詳細については、『インストール・ガイド』、『プログラミング・ ガイド』、『*SCPI Command Reference*』を参照してください。

こ こに記載の内容を理解するには、 信号発生器の基本動作についての知識が必要です。 パワーレベルや周波数の設定など の機能に慣れていない場合は、第3章「基本操作」(41ページ)を参照して、内容をよく理解してください。

「デュアルARB波形へのリアルタイム・ノイズの追加」 (249ページ) も参照してください。

# <span id="page-149-0"></span>**I/Q**変調

エラー・ベクトル振幅に寄与する要因としては、以下があります。

- Iチャネルと Qチャネル間の振幅差、 位相差、 遅延差
- DCオフセット

I/Qメニューに、I信号とQ信号の差の一部を補正したり、ノイズを追加するための調整機能があります。 [「搬送波信号の変調」 \(](#page-74-0)61ページ) も参照してください。

#### 図**7-1 I/Q**表示 と ソ フ ト キー

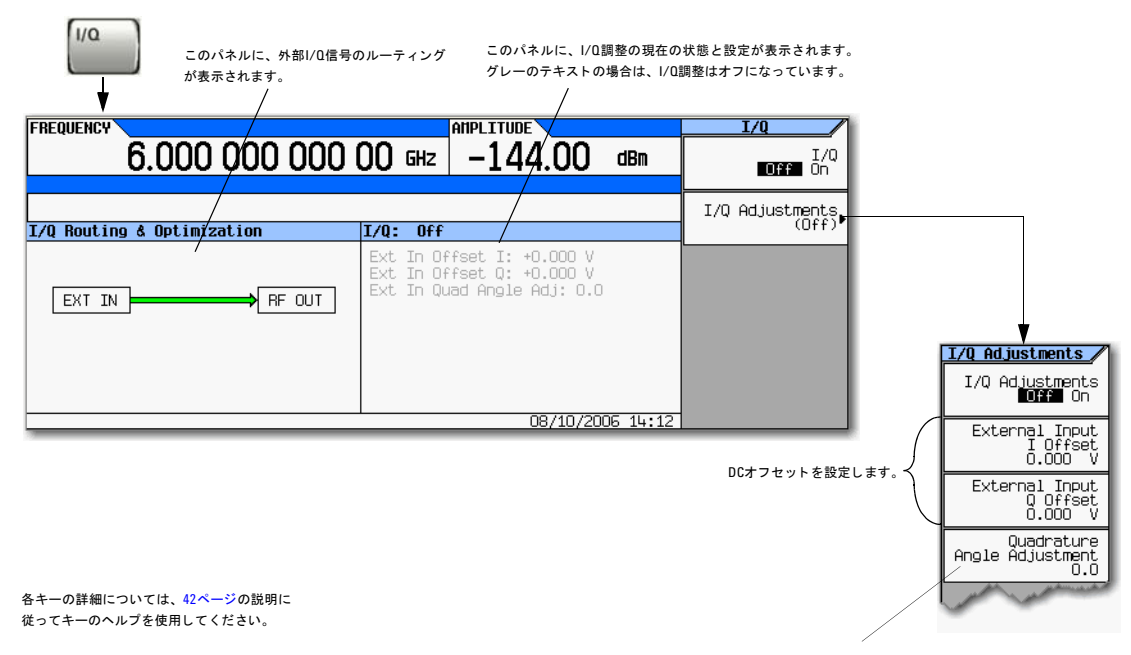

I信号の位相を基準にしてQ信号の位相をオフセットします。直交位相調 整キーは、 °単位を使用し ます。 この調整は校正されていません。

以下の表に、調整の一般的な用途を示します。

#### 表**7-1 I/Q**調整の用途

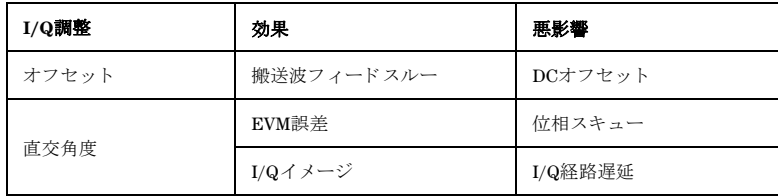

# フロント・パネル入力の設定

Agilent MXGは、フロント・パネルのI InputとQ Inputで外部供給のアナログI信号とアナログQ信号を受信し、それらの信 号で搬送波を変調し ます。

- 1. I信号とQ信号をフロント・パネルのコネクタに接続します。電圧レベルについては、「フロント・パネルの概要: [N5181A/82A MXG](#page-18-0)」 (5ページ) を参照してください。
	- a. アナログI信号を信号発生器のフロント・パネルのI Inputに接続します。
	- b. アナログQ信号を信号発生器のフロント・パネルのQ Inputに接続します。
- 2. I/Q変調器をオンにします。I/Q Off Onを押してOnにします。
- 3. RF出力を設定し ます。
	- a. 搬送波周波数を設定し ます。
	- b. 搬送波振幅を設定し ます。
	- c. RF出力をオンにします。
- 4. 必要に応じ てI/Q信号を調整し ます (136[ページ\)](#page-149-0)。

基本的なデジタル動作 : BBGオプションをインストールしない場合<br>I/Q変調

# **8** 基本的なデジ タル動作 (オプシ ョ ン**651/652/654**)

注記 N5162Aでは、本書で説明するソフトキーのメニューと機能は、WebイネーブルMXGまたはSCPIコマンドを介し てのみ使用で き ます。 Web イネーブルMXGについては、 『*Installation Guide*』、 『*Programming Guide*、 『*SCPI Command Reference*』 を参照し て く だ さい。

こ こに記載の内容を理解するには、 信号発生器の基本動作についての知識が必要です。 パワーレベルや周波数の設定など の機能に慣れていない場合は、第3章「基本操作」(41ページ)を参照して、内容をよく理解してください。

本章で説明する機能は、オプション651、652、または654を備えたベクトル信号発生器でのみ使用することができます。

- 「波形ファイルの基本」 (140ページ)
- 「波形セグメントの保存、ロード、再生」(142ページ)
- [「波形シーケン ス」](#page-158-0) (145ページ)
- 「波形の設定とパラメータの保存」(149ページ)
- [「波形マーカの使用」](#page-168-0) (155ページ)
- 「波形のトリガ」 (172ページ)
- 「波形のクリッピング」(179ページ)
- 「波形のスケーリング」 (188ページ)
- 「ベースバンド周波数オフセットの設定」(194ページ)
- 「I/Q変調」 (198[ページ\)](#page-211-0)
- 「I/Q調整」 (201[ページ\)](#page-214-0)
- 「I/Q校正」 (203[ページ\)](#page-216-0)
- 「イコライゼーション・フィルタの使用」(205ページ)
- 「デュアルARBリアルタイム変調フィルタでのFIR (有限インパルス応答) フィルタの使用」(207ページ)
- 「FIRテーブル・エディタを使用したFIRフィルタの変更」(213ページ)
- 「リアルタイム変調フィルタの設定」(217ページ)
- 「複数のベースバンド・ジェネレータ同期」 (218ページ)
- 「オプション 012(位相コヒーレンス用のLO 入力/出力)と複数のベースバンド・ジェネレータ同期について」 (225 [ページ\)](#page-238-0)
- 「ファームウェア・バージョン ≧A.01.50の波形ライセンス」 (229ページ)
- 「ファームウェア・バージョン < A.01.50の波形5パック・ライセンス (オプション221~229)」 (237ページ)

基本的なデジ タル動作 (オプシ ョ ン651/652/654) 波形ファイルの基本

関連項目 :

- 「デュアルARB波形へのリアルタイム・ノイズの追加」 (249ページ)
- 「リアルタイム位相雑音信号劣化」(258ページ)
- 「マルチトーン/2トーン波形 (オプション430)」 (295ページ)

# <span id="page-153-0"></span>波形ファイルの基本

2種類の波形ファイルがあります。

- セグメントは、信号発生器にダウンロードする波形ファイルです。 波形ファイルの作成方法とダウンロード方法については、『Programming Guide』を参照してください。
- シーケンスは、信号発生器でユーザが作成するファイルで、1つ以上の波形ファイル(セグメント、別のシーケンス、 または両方)へのポインタを含んでいます。

シーケンスの作成方法については、145[ページ](#page-158-0)を参照してください。

### 信号発生器のメモリ

信号発生器には2種類のメモリがあります。

- 揮発性メ モ リ 。 ベースバン ド ・ ジ ェネレータ (BBG) の媒体で、 こ この波形フ ァ イルを使って再生や編集を行います。
- 不揮発性メモリ。内部 (int) または外部 (USB) の媒体で、ここに波形ファイルを保存します。

# デュアル**ARB**プレーヤ

注記 MXGの ARB 波形ファイルのキャッシュは 128 ファイルに制限されています。その結果、128 ファイルのキャッ シュ・リミットに達すると、追加ファイルが揮発性波形メモリ (BBG) にロードされるため波形スイッチング 速度が大幅に遅くなります。

デュアルARB波形プレーヤを使用すると、(外部または内部)波形ファイルの再生、リネーム、削除、保存、ロードと、波 形シーケンスの作成が可能です。デュアルARB波形プレーヤには、マーカ (155[ページ\)](#page-185-0) 機能、トリガ (172ページ) 機 能、クリッピング (179[ページ\)](#page-201-0) 機能、スケーリング (188ページ) 機能もあります。

このセクションのほとんどの手順は、以下に示すDual ARBメニューからスタートします。

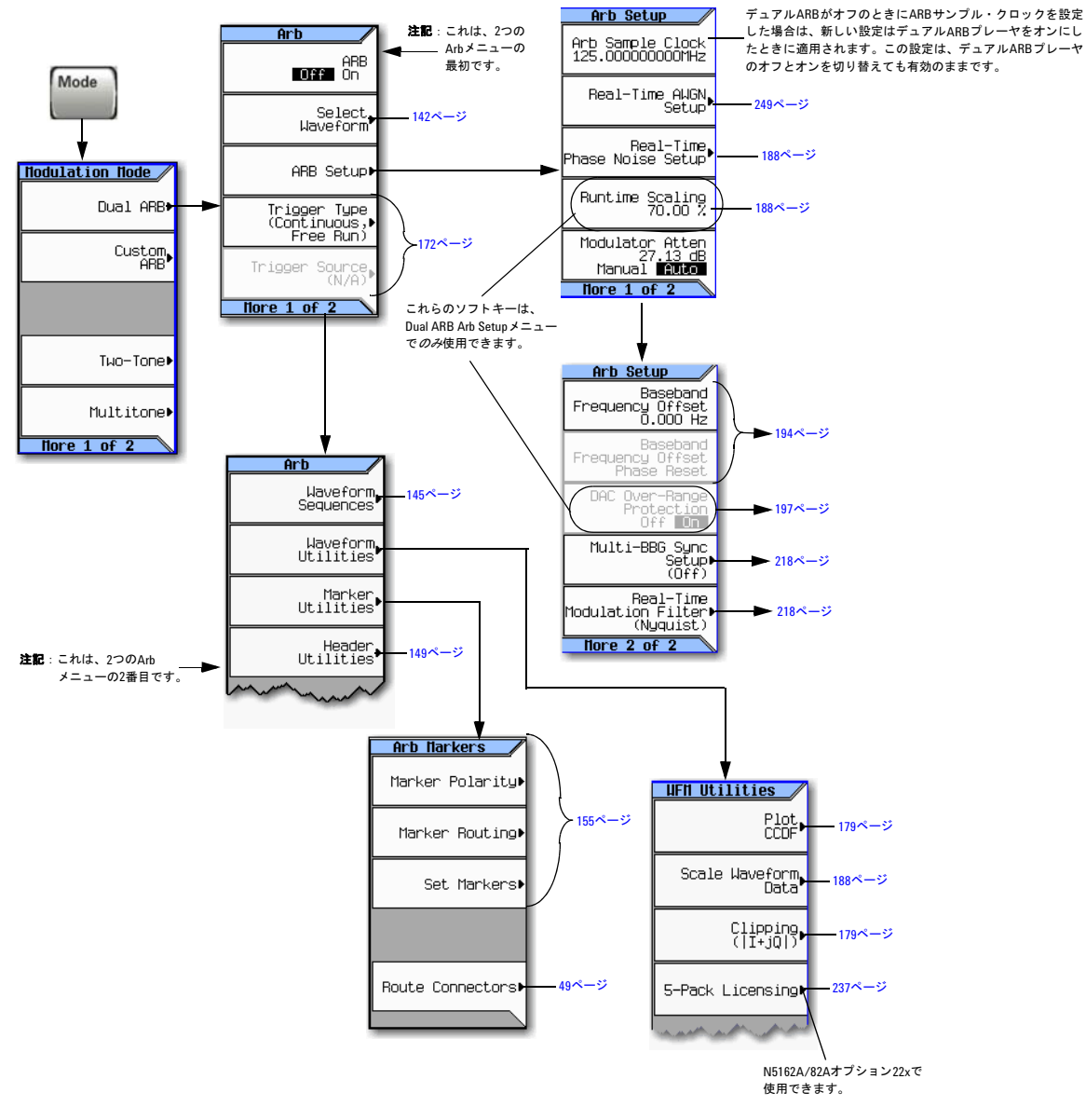

#### <span id="page-154-0"></span>図**8-1 Dual ARB**のソ フ トキー

各キーの詳細については、 42[ページ](#page-55-0)の説明に 従ってキーのヘルプを使用してください。

# <span id="page-155-0"></span>波形セグメントの保存、ロード、再生

注記 MXGの ARB 波形ファイルのキャッシュは 128 ファイルに制限されています。その結果、128 ファイルのキャッ シュ・リミットに達すると、追加ファイルが揮発性波形メモリ (BBG) にロードされるため波形スイッチング 速度が大幅に遅くなります。

こ こに記載の内容を理解するには、 信号発生器のフ ァ イル ・ メ ニ ューについての知識が必要です。 フ ァ イル ・ メ ニ ューに ついて理解するには、 [「フ ァ イルの操作」 \(](#page-76-0)63ページ) を参照し て く だ さい。

以下も参照してください。「波形シーケンス」 (145ページ)

信号発生器には2種類の波形媒体があります。不揮発性 (内部またはUSB) と揮発性 (BBG) です。BBG媒体は作業媒体 とも呼ばれます。波形ファイルを再生したり、編集したり、シーケンスに含めたりするには、最初に波形ファイルをBBG 媒体にロードする必要があるからです。

#### 図**8-2** 波形セグ メ ン ト のソ フ ト キー

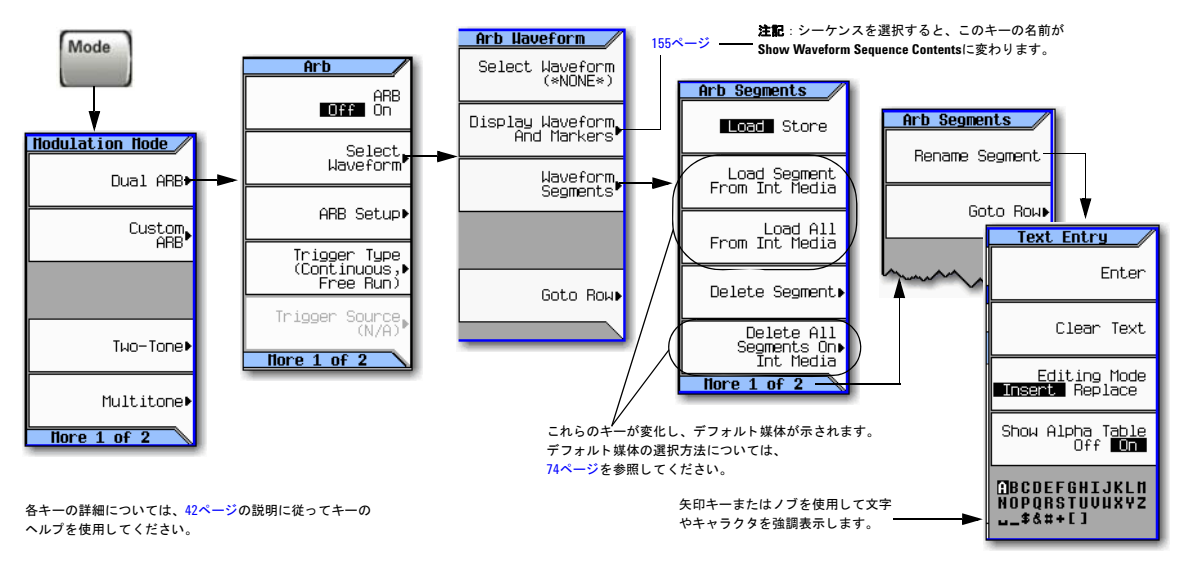

# <span id="page-155-1"></span>波形セグメントをBBG媒体にロードする

波形を再生したり、編集したり、シーケンスに含めたりするには、波形がBBG媒体に存在している必要があります。信号 発生器の電源を入れ直したり、信号発生器をリブートしたりすると、BBG媒体のファイルが削除されます。

注記 測定器の電源を入れるたびに、2個の工場提供セグメント RAMP\_TEST\_WFMと SINE\_TEST\_WFMが、BBG媒体に自 動的に作成されます。

メモリにロード可能な追加のサンプル波形が内部ストレージにあります。工場設定のN5182Aと波形について は、 *www.agilent.com*をご覧 く ださい。

1. **Mode** > **Dual ARB** > **Select Waveform** > **Waveform Segments**を押し ます。

- 2. Load Storeを押してLoadを強調表示し、 矢印キーを使って必要な波形セグメントを強調表示します。
- 3. 現在選択している媒体にこのセグメントのコピーがすでに存在し、それを上書きしたくない場合は、ロードする前に 波形セグメントをリネームします(前の手順を参照してください)。
- 4. **Load Segment From** (現在選択し ている) **Media**を押し ます。

現在選択し ている媒体か らBBG媒体にすべてのフ ァ イルを ロー ドするには、 **Load All From** (現在選択し ている) **Media** を押し ます。

### 波形セグ メ ン ト を内部または**USB**媒体に保存/リ ネームする

BBGメモリ内のファイルのコピーを現在選択している媒体 (74[ページ](#page-87-0)) に保存するには、以下の手順を使用します。波形 セグメントをダウンロードしていない場合は、『Programming Guide』 を参照するか、工場提供セグメントを使用してく だ さい。

- 1. **Mode** > **Dual ARB** > **Select Waveform** > **Waveform Segments**を押し ます。
- 2. **Load Store**を押してStoreを強調表示し ます。
- <span id="page-156-0"></span>3. 矢印キーを使って保存する波形セグメントを強調表示します。
- 4. 任意でセグメントをリネームします。

現在選択している媒体にこのセグメントのコピーがすでに存在し、それを上書きしたくない場合は、保存する前に波 形セグメントをリネームします。

- a. **More** > **Rename Segment** > **Clear Text**を押し ます。
- b. 波形セグメントの名前を入力します。
- c. **Enter** > **More**を押し ます。
- d. リネームされた波形セグメントを強調表示します。
- <span id="page-156-1"></span>5. **Store Segment to** (現在選択し ている) **Media**を押し ます。
- 6. 保存するすべてのセグメントに対して[ステップ](#page-156-1)3からステップ5を繰り返します。

BBG媒体の*すべての*セグメントを現在選択している媒体に保存するには、Store All to (現在選択し*ている*) Mediaを押 し ます。

### 波形セグメントを再生する

- 1. **Mode** > **Dual ARB** > **Select Waveform**を押し ます。
- 2. Segment on BBG Media列で、再生する波形セグメントを強調表示します。
- 3. **Select Waveform**を押し ます。
- 4. **ARB Off On**をOnに設定し ます。

これにより選択した波形セグメントが再生されます。I/QインジケータとARBインジケータがオンになり、この波形が RF搬送波を変調し ます。

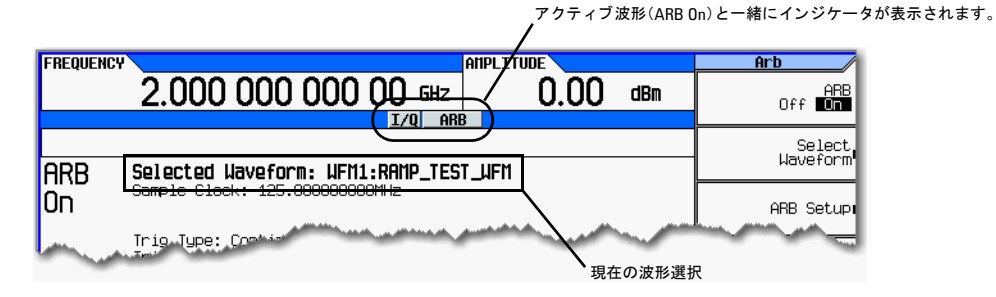

5. RF出力を設定し ます。

RF搬送波の周波数と振幅を設定し、RF出力をオンにします。

波形セグメントが信号発生器のRF Outputコネクタで使用可能になります。

# <span id="page-158-0"></span>波形シーケンス

#### 図**8-3** 波形シーケンスのソ フ ト キー

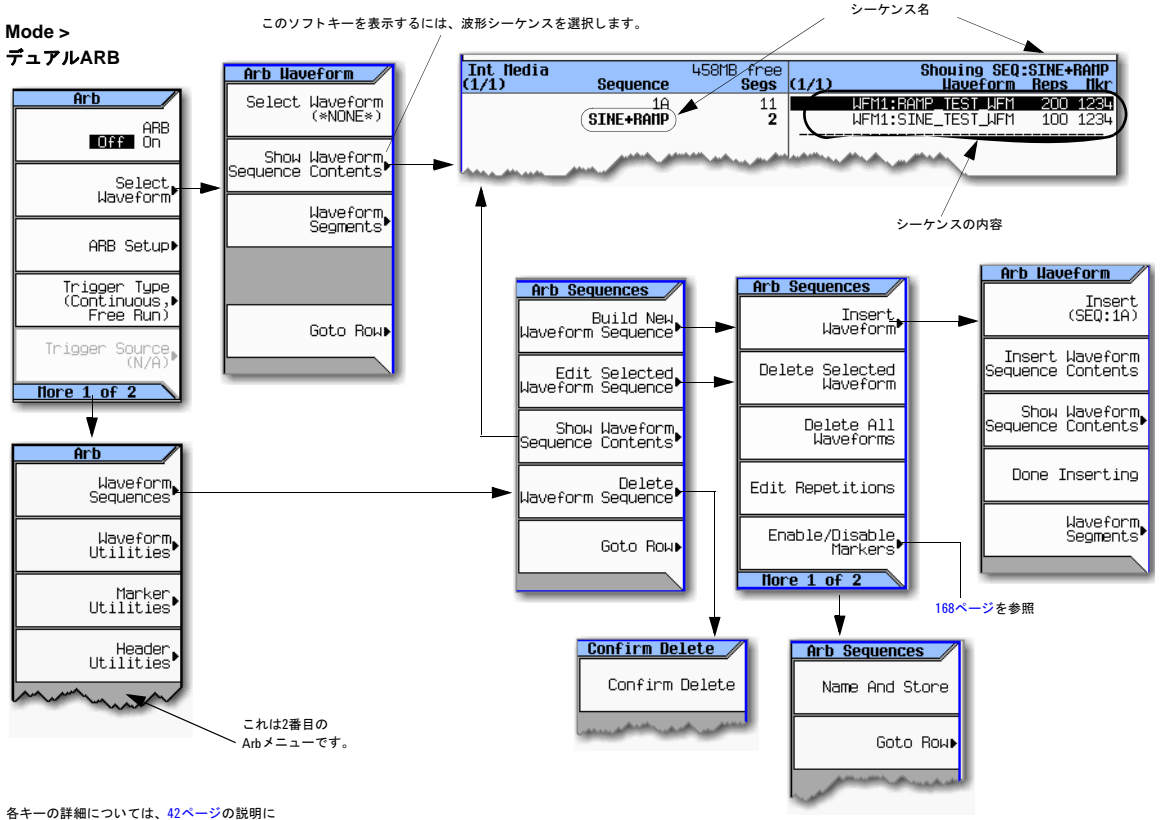

従ってキーのヘルプを使用してください。

波形シーケンスは、1つまたは複数の波形セグメントまたは他の波形シーケンス、あるいは両方に対するポインタを格納 したファイルです。これにより、信号発生器が複数の波形セグメントまたは他のシーケンス、あるいは両方を再生するこ とができ、別の波形を選択するためだけに波形の再生を中止する必要がなくなります。

シーケンスを保存するとき、波形シーケンスがポイントするセグメントは自動的に保存されません。個々のセグメントも 保存する必要があります。そうでないと、信号発生器をオフにするかリブートしたときにセグメントが失われます。セグ メントが内部/外部媒体に存在する場合は、波形シーケンスを選択する前にセグメントをBBG媒体にロードする必要があ ります (142[ページ](#page-155-0)を参照)。セグメントをBBG媒体にロードしていない状態でシーケンスを再生しようとすると、信号発 生器がERROR:629, File format invalid (ファイル・フォーマットが無効) を報告します。これが発生し、セグメン トが内部//外部媒体に保存されていない場合は、同じファイル名を使用してシーケンスがポイントするセグメントを再作 成すると、シーケンスを再生することができます。

## <span id="page-159-1"></span>シーケンスを作成する

波形シーケンスは、最大1.024個のセグメントを格納し、セグメントとその他のシーケンス(ネスト構造シーケンス)の両 方を持つことができます。信号発生器を使用すると、再生中にセグメントとネスト構造シーケンスが繰り返す回数を設定 することができます。ただし、セグメントの繰り返しとネスト構造シーケンスの繰り返しには違いがあります。各セグメ ントは最大65.535回繰り返すことができますが、セグメントは、繰り返し回数に関係なく、単一セグメントとしてカウン トされます。しかし、ネスト構造シーケンスの各繰り返しは、追加のセグメントとしてカウントされます。

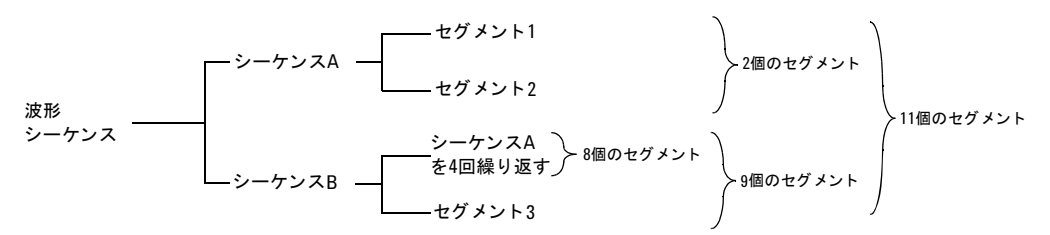

ネスト構造シーケンスの繰り返し可能回数の最大値は、ネスト構造シーケンス内のセグメント数と、許容セグメント (1,024) の残りの数によって決まります。例えば、24個のセグメントと、4個のセグメントを持つ1個のネスト構造シーケ ン ス を含むシーケン ス を使用する場合は、 ネ ス ト 構造シーケン スの繰 り 返しは250回に制限されます。

24+(4 × 250) = 1,024、1シーケンス当たりのセグメントの最大数

ネスト構造シーケンスを繰り返すことができる最大回数には制限因子がありますが、ネスト構造シーケンス内の各セグメ ン ト は最大65,535回繰 り 返すこ と がで き ます。

### <span id="page-159-0"></span>例

2個の異なるセグメントをそれぞれ1回繰り返す波形シーケンスを作成して保存するには、以下の手順を使用します。

前提条件: 波形セグメントをBBG媒体 (揮発性メモリ) に入れます。波形セグメントのBBG媒体へのロード方法について は、142[ページ](#page-155-1)を参照してください。

- 1. 最初のセグメントを選択します。
	- a. **Mode** > **Dual ARB** > **More** > **Waveform Sequences** > **Build New Waveform Sequence** > **Insert Waveform**を押し ます。
	- b. 目的の波形セグメントを強調表示し、Insertを押します。
- 2. 2番目のセグメントを選択します。
	- a. 次の目的の波形セグメントを強調表示し、Insertを押します。
	- b. **Done Inserting**を押し ます。
- 3. 波形シーケンスに名前を付け、Segファイル・カタログに保存します。
	- a. **More** > **Name and Store**を押し ます。
	- b. フ ァ イル名を入力し、 **Enter**を押し ます。

「シーケンスの内容を表示する」 (147ページ) と「波形セグメントにマーカ・ポイントを設定する」 (162ページ) も参照 してください。

# <span id="page-160-0"></span>シーケンスの内容を表示する

波形シーケンスの内容を表示する方法は2通りあります。

#### **Waveform Sequences**ソ フ ト キーを使用する方法

- 1. **Mode** > **Dual ARB** > **More** > **Waveform Sequences**を押し ます。
- 2. 目的のシーケンスを強調表示します。
- 3. **Show Waveform Sequence Contents**を押し ます。

#### **Select Waveform**ソ フ ト キーを使用する方法

- 1. **Mode** > **Dual ARB** > **Select Waveform**を押し ます。
- 2. Sequence On列で、目的の波形シーケンスを強調表示します。
- 3. **Show Waveform Sequence Contents**を押し ます。

# シーケンスを編集する

波形シーケンスを編集する際に、以下を実行することができます。

- 各セグメントまたはネスト構造シーケンスを再生する回数を変更する
- セグメントまたはネスト構造シーケンスをシーケンスから削除する
- セグメントまたはネスト構造シーケンスをシーケンスに追加する
- マーカのオンとオフを切り替える (168[ページ](#page-181-0)で説明)
- 変更を現在の波形シーケンスに保存するか、新しいシーケンスとして保存する

変更を保存しないでシーケンス編集メニューを終了すると、変更が失われます。

シーケンスはSeqフ ァ イル ・ カ タ ロ グに保存 されます。

注意 シーケンスで使用しているセグメントを編集して再セーブした場合は、シーケンスはヘッダのRMS 値を自動的 に更新しません。シーケンスのヘッダ情報 (149[ページ\)](#page-162-0) を選択して更新する必要があります。

2つの異なるセグメントを持つシーケンスを、最初のセグメントを100回繰り返し、2番目のセグメントを200回繰り返すよ うに編集して、変更を保存するには、以下の手順を使用します。

前提条件:2つの異なるセグメントを持つ波形シーケンスを作成し、保存します(146[ページ](#page-159-0)の前の例を参照してください)。

1. シーケンスを選択します。 **Mode** > **Dual ARB** > **More** > **Waveform Sequences** > 目的のシーケン <sup>ス</sup> を強調表示する > **Edit Selected Waveform Sequence**を押し ます。

#### 基本的なデジ タル動作 (オプシ ョ ン651/652/654) 波形シーケンス

- 2. 100回繰り返すように最初のセグメントを変更します。 最初のセグメント·エントリを強調表示し、Edit Repetitions > 100 > Enterを押します。 カーソルが次のエントリに移動します。
- 3. 選択したエントリの繰り返しを200に変更します。 **Edit Repetitions > 200 > Enter**を押し ます。
- 4. 前の手順で行った変更を保存し ます。 **More** > **Name and Store** > **Enter**を押し ます。

変更を新しいシーケンスとして保存するには:

- a. **More** > **Name and Store** > **Clear Text**を押し ます。
- b. ファイル名 (例えば、SINE100+RMP200) を入力します。
- c. **Enter**を押し ます。

編集したシーケンスが新しい波形シーケンスとして保存されます。

# <span id="page-161-0"></span>シーケンスを再生する

波形シーケンスを作成していない場合は、「シーケンスを作成する」(146ページ)を参照してください。

- 注記 波形セグメントを個別に、または波形シーケンスの一部として再生するには、セグメントが BBG 媒体に存在す る必要があります。「波形セグメントをBBG媒体にロードする」 (142ページ) も参照してください。
- 1. 波形シーケンスを選択します。
	- a. **Mode** > **Dual ARB** > **Select Waveform**を押し ます。
	- b. Sequence On列から波形シーケンス (この例ではSINE100+RMP200) を強調表示します。
	- c. **Select Waveform**を押し ます。

表示に現在選択 されている波形が示 されます (例えば、 Selected Waveform:SEQ:SINE100+RMP200)。

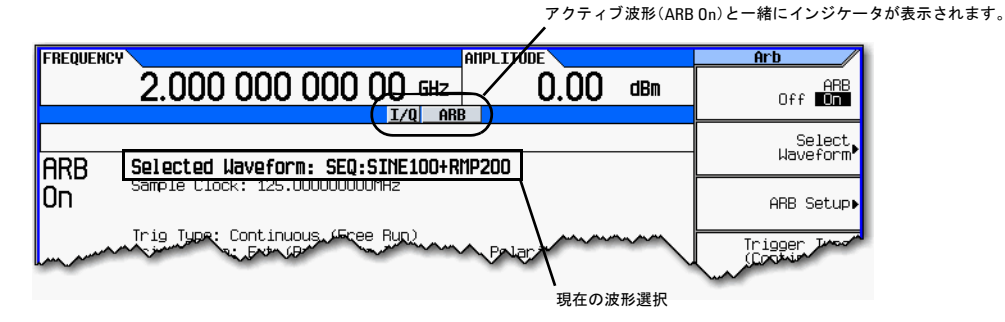

2. 波形を生成します。

**ARB Off On**を押してOnにします。

これにより選択した波形シーケンスが再生されます。波形シーケンスの生成中、I/OインジケータとARBインジケータ がオンになり、この波形がRF搬送波を変調します。

- 3. RF出力を設定し ます。
	- a. RF搬送波周波数を設定し ます。
	- b. RF出力振幅を設定します。
	- c. RF出力をオンにします。

波形シーケンスが信号発生器のRF OUTPUTコネクタで使用可能になります。

# <span id="page-162-0"></span>波形の設定とパラメータの保存

ここでは、ファイル・ヘッダの編集方法と保存方法について説明します。波形ファイル (I/Qデータ、信号発生器が波形セ グメントとして処理)を単にダウンロードする場合は、信号発生器がファイル・ヘッダと、波形ファイルと同じ名前を持 つマーカ・ファイルを自動的に生成します。最初はファイル・ヘッダには、信号発生器の設定は保存されていません。マー カ・ファイルはすべてゼロから成ります。所定の波形に対して、信号発生器の設定とパラメータをファイル・ヘッダに、 マーカ設定をマーカ・ファイル (155[ページ](#page-168-0)) に保存することができます。保存されている波形ファイルをBBG媒体にロー ドするとき、ファイル・ヘッダとマーカ・ファイルの設定が信号発生器に自動的に適用されるので、波形ファイルを再生 するたびにデュアルARBプレーヤが同じ方法をセットアップします。

#### <span id="page-162-1"></span>図8-4 ヘッダ・ユーティリティのソフトキー

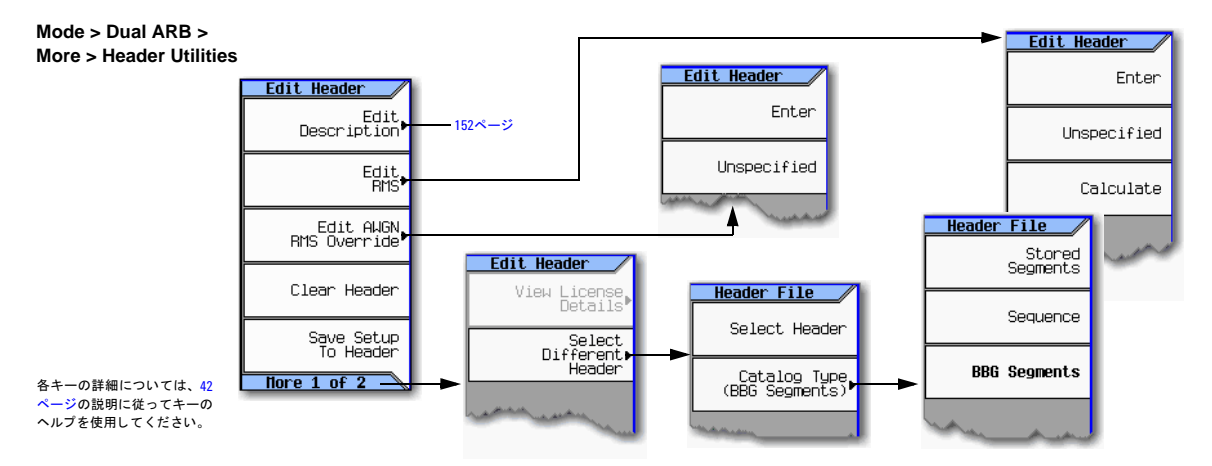

波形シーケンスを作成すると (146[ページ](#page-159-1)で説明)、信号発生器が波形シーケンス・ヘッダを自動的に作成します。波形 シーケンス・ヘッダは個々の波形セグメント・ヘッダよりも優先されます。波形シーケンスの再生中、必要なオプション がすべてインストールされているか確認する場合以外は、セグメント・ヘッダは無視されます。波形シーケンスを保存す ると、ファイル・ヘッダも保存されます。

ファイル・ヘッダに示された現在の信号発生器設定のいくつかは、ソフトキー・ラベルの一部として表示され、その他は 以下の例に示すように、デュアルARBサマリ・ディスプレイに表示されます。

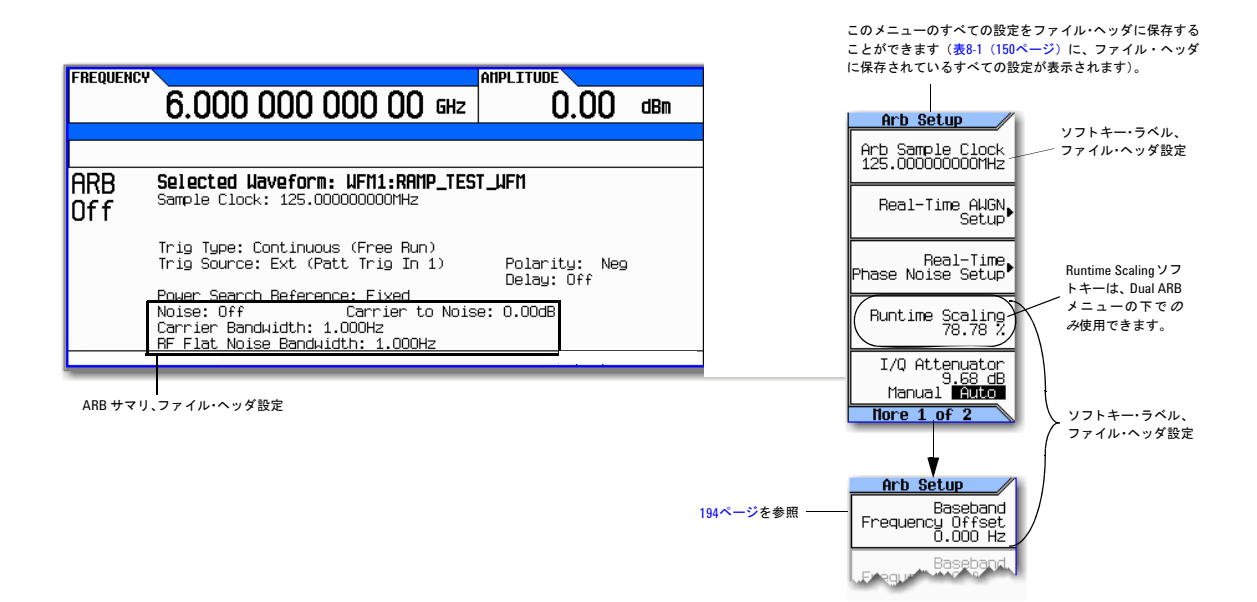

#### <span id="page-163-0"></span>表8-1 ファイル・ヘッダのエントリ

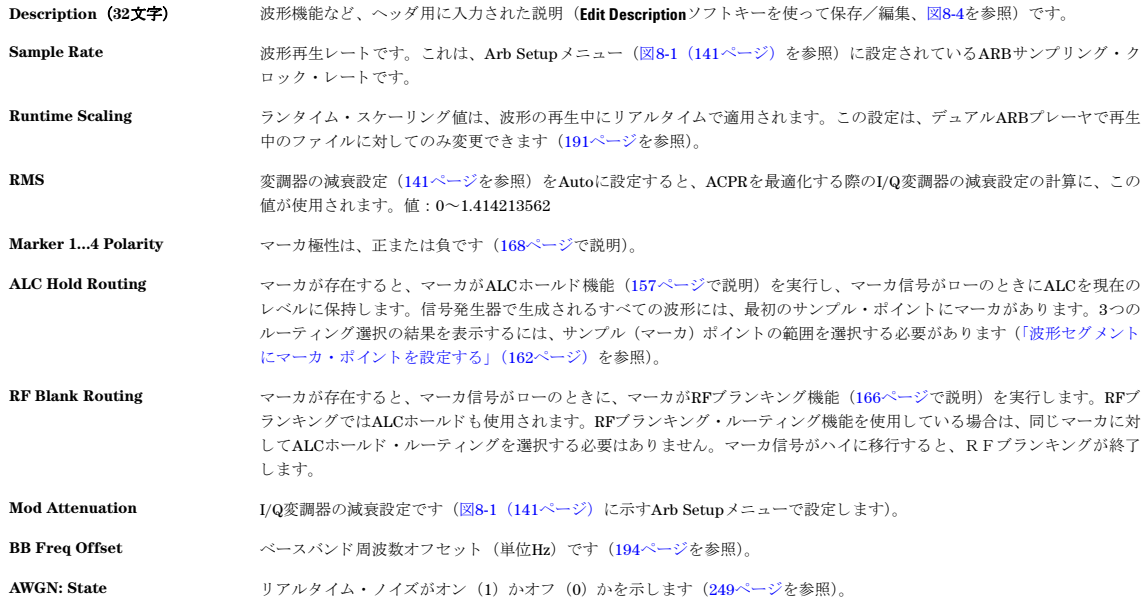

#### 表8-1 ファイル・ヘッダのエントリ (続き)

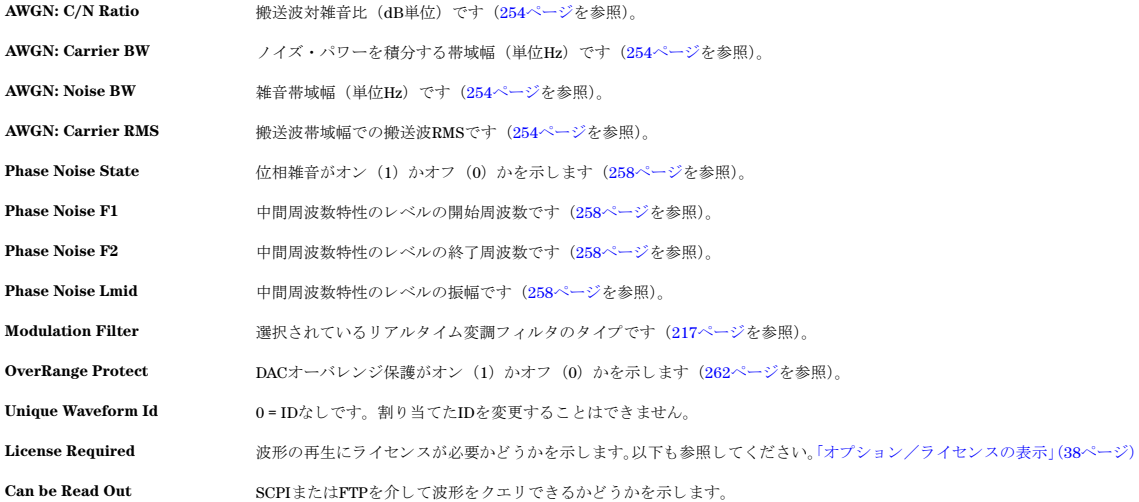

# <span id="page-164-0"></span>ヘ ッ ダ情報を表示/変更する

以下の例では、 工場提供波形フ ァ イルRAMP\_TEST\_WFMを使用し ます。

- 1. BBG媒体から、波形RAMP TEST WFMを選択します。
	- a. **Mode** > **Dual ARB** > **Select Waveform**を押し ます。
	- b. Segment On列で、 波形RAMP\_TEST\_WFMを強調表示し ます。
	- c. **Select Waveform**を押し ます。
- 2. Header Utilitiesメニューを開きます。

**More** > **Header Utilities**を押し ます。

図[8-5](#page-165-0)に、工場提供波形RAMP\_TEST\_WFMのデフォルト・ファイル・ヘッダを示します。Header Field列に、ファイ ル ・ ヘ ッ ダのパ ラ メータが表示 されます。 パ ラ メータ をすべて見るには**Page Down**キーを使用し ます。

Saved Header Settings列に、設定のほとんどがUnspecifiedであることが示されます。Unspecifiedは、そのパラ メータに対して保存されている設定がないことを意味します。

Current Inst. Settings列に現在の信号発生器の設定が表示されます。この例では、これらの設定をファイル· ヘッダに保存します。

注記 ファイル・ヘッダで設定が未指定の場合は、波形を選択して再生すると、信号発生器はその設定に対して現在 の値を使用し ます。

#### <span id="page-165-0"></span>図8-5 サンプル・ファイル ヘッダ

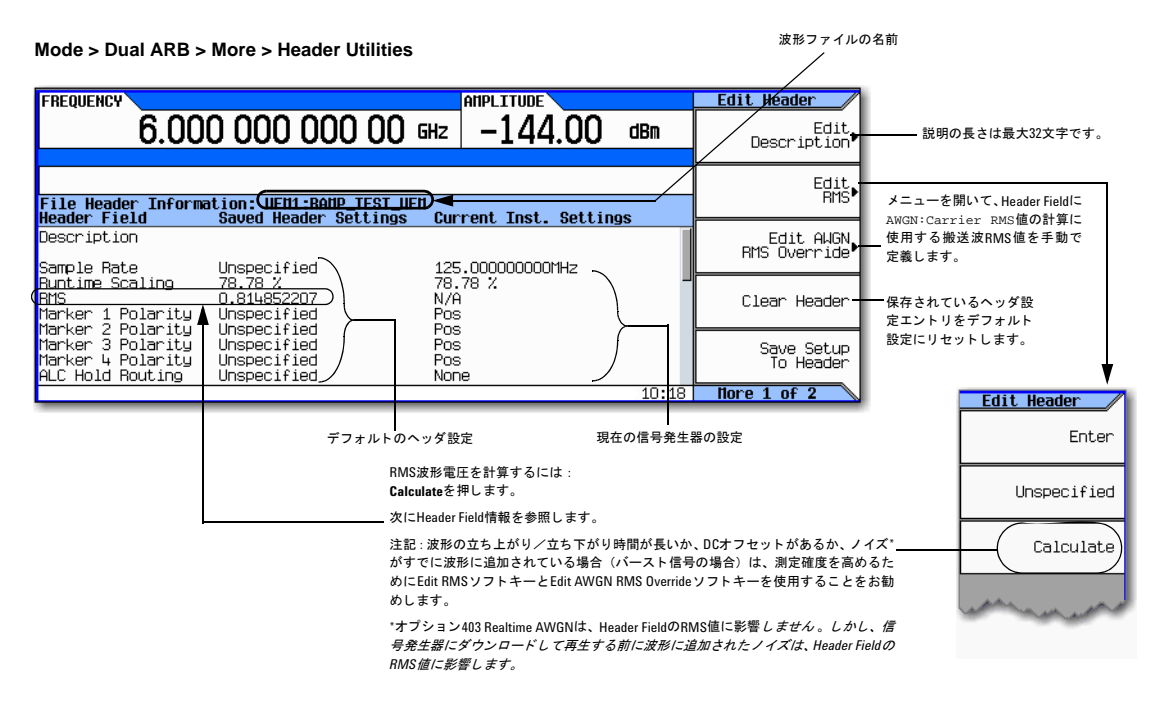

3. Current Inst. Settings列の情報をファイル・ヘッダに保存します。

**Save Setup To Header**を押し ます。

Saved Header Settings列 と Current Inst. Settings列に同じ値が表示 されています。Saved Header Settings 列に、ファイル・ヘッダに保存された設定が表示されます。

- <span id="page-165-1"></span>4. 設定を編集し、 更新し ます。
	- a. ARB Setupメニューに戻ります。 **Return** > **More** > **ARB Setup**を押し ます。

このメニューから、ファイル・ヘッダに保存されている信号発生器の設定の一部にアクセスできます。図8-1 ([141](#page-154-0) [ページ\)](#page-154-0) に、 以下の手順で使用するARB Setupの ソ フ ト キーを示し ます。

- b. ARBサンプル・クロックを5 MHzに設定します。 **ARB Sample Clock** > **5** > **MHz**を押し ます。
- c. 波形ランタイム・スケーリングを60%に設定します。 **Waveform Runtime Scaling** > **60** > **%**を押し ます。
- d. Header Utilitiesメニューに戻ります。 **Return** > **More** > **Header Utilities**を押し ます。

以下の図に示すように、Current Inst. Settings列に現在の信号発生器のセットアップに対する変更が反映さ れますが、保存されているヘッダ値は変更されていません。

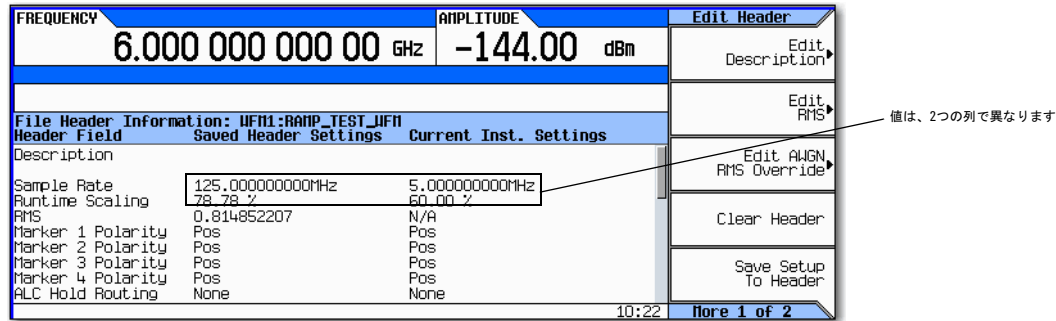

e. 現在の設定をファイル・ヘッダに保存します。 **Save Setup To Header**ソフトキーを押します。

Current Inst. Settings列からの設定がSaved Header Settings列に表示されています。これにより、新し い現在の機器設定がファイル・ヘッダに保存されます。

波形ファイルを選択した後でファイル・ヘッダに表示された信号発生器の設定を変更した場合は、変更された設定がヘッ ダのCurrent Inst. Settings列に表示され、保存されているヘッダ設定の代わりに使用されます。保存されているヘッ ダ設定を再度適用するには、 再生用の波形を選択し直し ます。

# 波形を選択せずにヘッダを表示/編集する

151[ページで](#page-164-0)説明したように、波形を選択した後、波形のヘッダ情報を表示/編集することができます。波形ヘッダ情報は、 波形を選択しなくても編集できます。現在選択している波形とは別の波形の波形ヘッダ情報を編集することも可能です。

1. ファイル・ヘッダのユーティリティ・メニューにアクセスします。

**Mode** > **Dual ARB** > **More** > **Header Utilities** > **More** > **Select Different Header**を押し ます。

信号発生器は、最後に選択した媒体に存在する波形ファイルのアルファベット順のリストを表示します。以下の図に、 BBG媒体内の工場提供波形の例を示し ます。

#### 基本的なデジ タル動作 (オプシ ョ ン651/652/654) 波形の設定とパラメータの保存

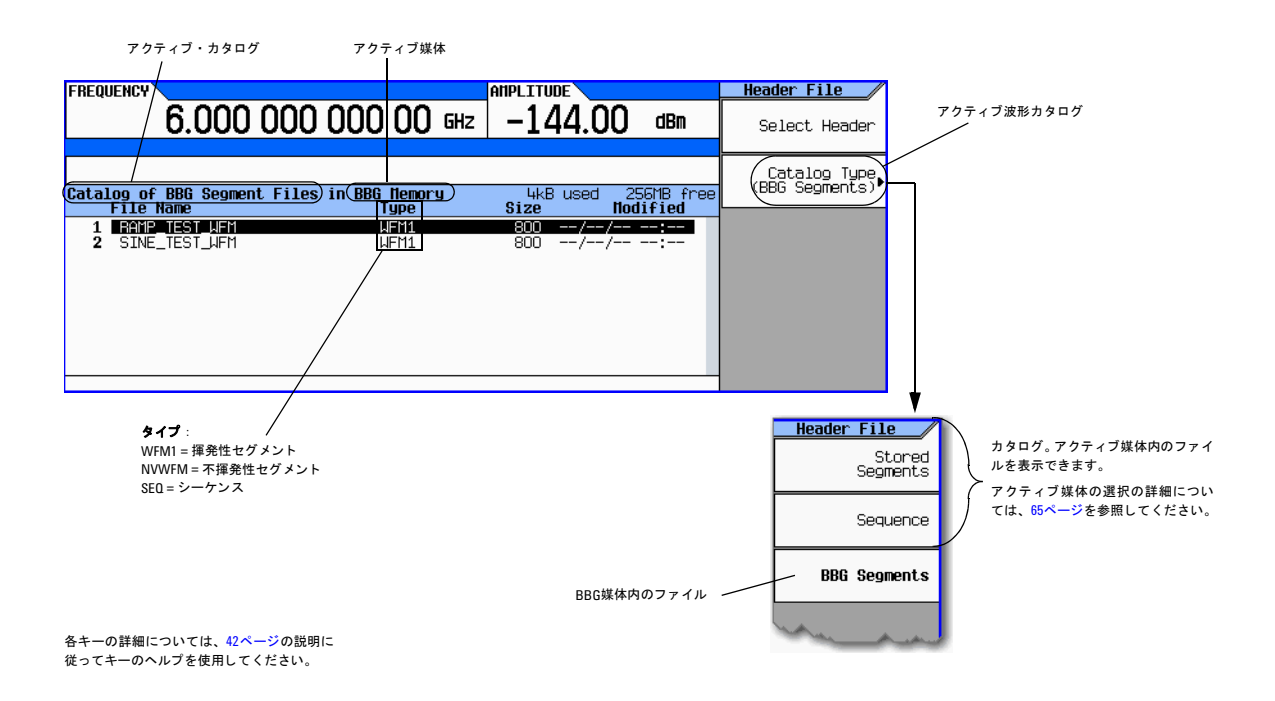

- 2. 目的のカタログが表示されていない場合は、カタログを選択します。
- 3. 目的の波形フ ァ イルを強調表示し、 **Select Header**を押し ます。

信号発生器が、選択した波形ファイルのファイル・ヘッダを表示します。

4. ヘッダを編集するには、Moreを押し、[ステップ](#page-165-1)4 (152ページ) (「ヘッダ情報を表示/変更する」セクション)の説明 に従って手順を進めます。

# <span id="page-168-0"></span>波形マーカの使用

信号発生器には、波形セグメントの特定のポイントをマーキングするための4個の波形マーカがあります。信号発生器が オンのマーカに遭遇すると、補助信号が、マーカ番号に対応するリア・パネル・イベント出力にルーティングされます。

- イベン ト 1は、 EVENT 1 BNCコネクタ (19[ページ](#page-32-0)を参照) と AUXILIARY I/Oコネク タのピン (20[ページ](#page-33-0)を参照) の両 方で使用可能です。
- イベン ト 2は、 TRIG OUT BNCコネクタ (16[ページ](#page-29-0)を参照) と AUXILIARY I/Oコネクタのピン (20[ページ](#page-33-0)を参照) の 両方で使用可能です。
- イベン ト 3 と 4は、 AUXILIARY I/Oコネクタのピン (20[ページ](#page-33-0)を参照) で使用可能です。

補助出力信号は、もう1つの測定器と波形を同期するため、または波形の所定ポイントで測定を開始するためのトリガ信 号として使用することができます。

ALCホールド またはRFブランキング (ALCホールドを含みます) を開始するためにマーカを設定することもできます。詳 細については、「波形マーカの使用」(155ページ)を参照してください。

関連するマーカ・ファイルがない波形ファイルをダウンロードすると、信号発生器はマーカ・ポイントのないマーカ・ファ イルを作成します。工場提供セグメント (RAMP\_TEST\_WFMとSINE\_TEST\_WFM) の場合は、最初のサンプルに4個すべての マーカのマーカ・ポイントがあります。

以下の手順では、デュアルARBプレーヤでの作業中のマーカの使用方法を示します。これらの手順で、マーカ・ポイント とサンプル・ポイントの2種類のポイントについても説明します。マーカ・ポイントは、与えられたマーカが波形に設定 されているポイントです。各マーカに対して1つ以上のマーカ・ポイントを設定することができます。*サンプル・ポイン* トは、波形を構成する多数のポイントの1つです。

波形マーカの使用には、3つの基本的な手順があります。

「マーカ・ポイントを波形セグメントからクリアする」(161ページ) 「波形セグメントにマーカ・ポイントを設定する」(162ページ) [「波形シーケン スのマーカを制御する 」](#page-181-0) (168ページ)

ここでは、以下の情報についても説明します。

- [「波形マーカの概念」](#page-169-0) (156ページ)
- 「マーカ・ユーティリティにアクセスする」 (160ページ)
- 「波形セグメントのマーカを表示する」(161ページ)
- 「マーカ・パルスを表示する」 (165ページ)
- 「RFブランキング・マーカ機能を使用する」 (166ページ)
- 「マーカ極性を設定する」 (168ページ)

### <span id="page-169-0"></span>波形マーカの概念

信号発生器のデュアルARBには、波形セグメントで使用するための4個の波形マーカがあります。各マーカの極性とマー カ・ポイントを(単一サンプル・ポイントまたはある範囲のサンプル・ポイントに)設定することができます。各マーカ は、ALCホールド、またはRFブランキングとALCホールドを実行することもできます。

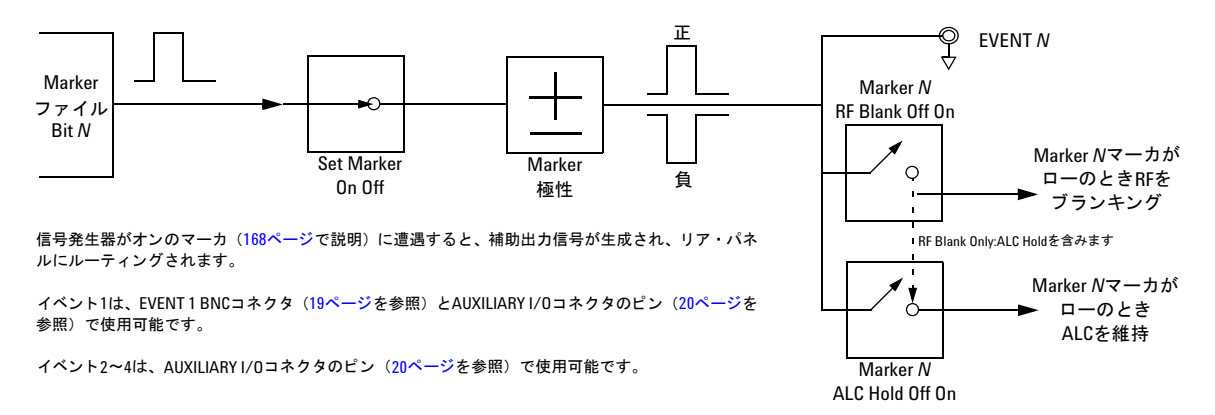

### マーカ信号レスポンス

信号発生器は、マーカ信号をベースバンド・ジェネレータのI信号とQ信号に一致させます。しかし、振幅などの設定、フィ ルタ、RF出力経路内のその他のものにより、マーカEVENT出力信号と変調RF出力間に遅延が生じる可能性があります。 マーカEVENT出力信号を使用する場合は、信号 (変調RFを基準にしたマーカ) の遅延を観察し、必要に応じてマーカ・ポ イントの位置、インクルード遅延 (201[ページ\)](#page-214-0)、または両方をリセットします。

#### マーカ・ファイルの作成

付随するマーカ ・ フ ァ イルがない波形フ ァ イルをダ ウ ン ロー ドする と ( 『*Programming Guide*』 で説明) 、 信号発生器が マーカ・ファイルを自動的に作成しますが、マーカ・ポイントは配置しません。

### マーカ・ポイントの編集要件

波形セグメントのマーカ・ポイントを変更するには、セグメントがBBG媒体に存在する必要があります(「波形セグメン トをBBG媒体にロードする」 (142ページ) を参照)。

#### マーカの極性設定とルーティング設定を保存する

マーカの極性設定とルーティング設定は、再設定するか、信号発生器をプリセットするか、電源を入れ直すまでそのまま です。再生するときに波形が確実に正しい設定が使用されるようにするには、マーカの極性またはルーティング (RF BlankingとALC Hold) を設定し、情報をファイル・ヘッダ (149[ページ](#page-162-0)) に保存します。

注記 マーカ・ルーティングと極性設定がファイル・ヘッダに保存されていない波形を使用する際に、 前に再生した波 形がRF Blankingを使用し ていた場合は、 RF Blankingを**None**に設定し て く だ さい。 Noneに設定し ない と 、 RF出 力がないか、波形が歪む可能性があります。

#### <span id="page-170-0"></span>**ALC Hold**マーカ機能

マーカ機能 (ソ フ ト キー ・ ラベルの**Marker Routing**と し て説明) は、 マーカ ・ ポ イ ン ト (162[ページ](#page-175-0)) の設定前で も設定後 でも設定できますが、マーカ・ポイントを設定する前にマーカ機能を設定すると、RF出力でパワー・スパイクまたはパ ワーの損失が発生し ます。

アイドル周期、バースト・ランプを含む波形信号の場合、または拡大したダイナミック・レンジでRFブランキング ([166](#page-179-0) [ページ](#page-179-0))が生じないようにしたい場合は、ALCホールド機能を単独で使用します。

ALCホールド・マーカ機能は、マーカによって設定されたサンプル・ポイントの*平均*値でALC回路を保持します。正と負 のどちらのマーカ極性の場合も、ALCは、マーカ信号がハイに変化するときにRF出力信号(搬送波+変調信号)をサンプ リングします。

正: 信号は、オン・マーカ・ポイント時にサンプリングされます。

負: 信号は、オフ・マーカ・ポイント時にサンプリングされます。

注記 波形の出力振幅に影響する可能性があるので、ALCホールドを100 msを超えて使用しないでください。より長 い時間間隔については、「パワー・サーチ・モード」 (113ページ) を参照してください。

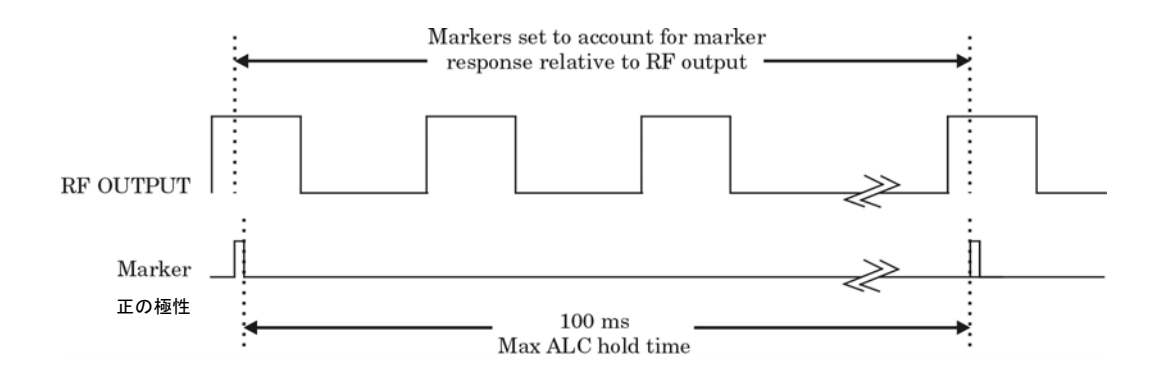

<span id="page-170-1"></span>注意 ALCの不適切なサンプリングにより突然のレベリングなし状態が生じ、RF出力にスパイクが発生して、DUTま たは接続されている測定器が損傷することがあります。この状態を防止するために、マーカを設定して、ALCが 信号内で遭遇する高いパワー・レベルを考慮した振幅でサンプリングを行うようにします。

### 正しい使用例

波形 : 1022ポイン ト マーカ ・ レンジ : 95-97 マーカ極性 : 正

この例は、波形の最大振幅エリアをサンプリングするよう設定され たマーカを示しています。マーカは、波形の最小振幅エリアの十分 前に設定されています。マーカと波形信号間の応答の差を考慮して います。

ALCは、マーカ信号がハイに変化するときに波形をサンプリン グし、サンプリングした波形の平均を使用してALC回路を設定 し ます。

ここで、ALCはオン・マーカ・ポイント (正極性) 中にサンプ リングします。

#### 不適切な使用例

波形 : 1022ポイン ト マーカ ・ レンジ : 110-1022 マーカ極性 : 正

この例は、同じ波形のロー部分をサンプリングするように設定 されたマーカを示し ています。 このレベル用にALC変調器回路 を設定します。信号発生器が高い振幅のパルスに遭遇すると、 通常、信号発生器にレベリングなし状態が発生します。

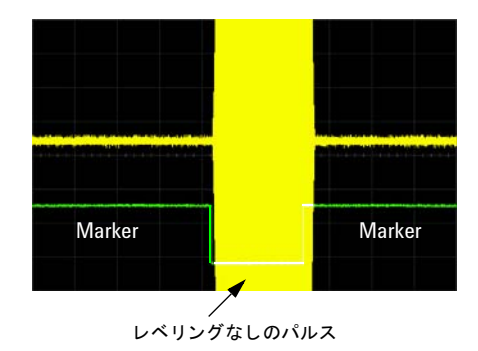

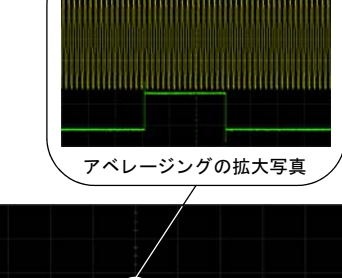

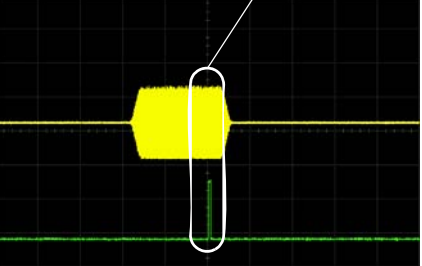

### 不適切な使用例

波形: 1022ポイント マーカ ・ レンジ : 110-1022 マーカ極性 : 負

この図は、負極性マーカがオン・マーカ・ポイント時にローに変 化することを示しています。マーカ信号はオフのポイント時にハ イに変化します。ALCは、オフ・マーカ・ポイント時に波形をサ ンプ リ ング し ます。

より高い信号レベルの場合は、オン時間とオフ時間をサンプリン グすると、変調器回路が不適切に設定されます。パルスの最初で 振幅が増加します。

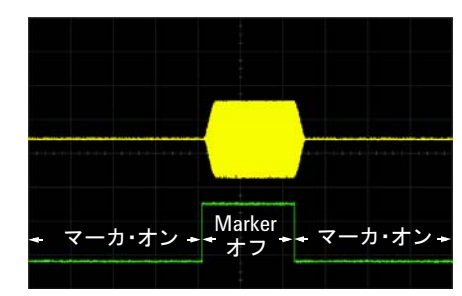

サンプル・レンジは信号の最初のポイントで開始

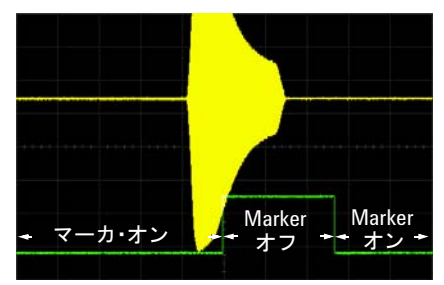

負のレンジを信号とオフ時間のあいだに設定

# <span id="page-173-0"></span>マーカ・ユーティリティにアクセスする

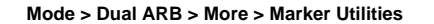

各キーの詳細については、 42[ページ](#page-55-0)の説明に 従ってキーのヘルプを使用してください。

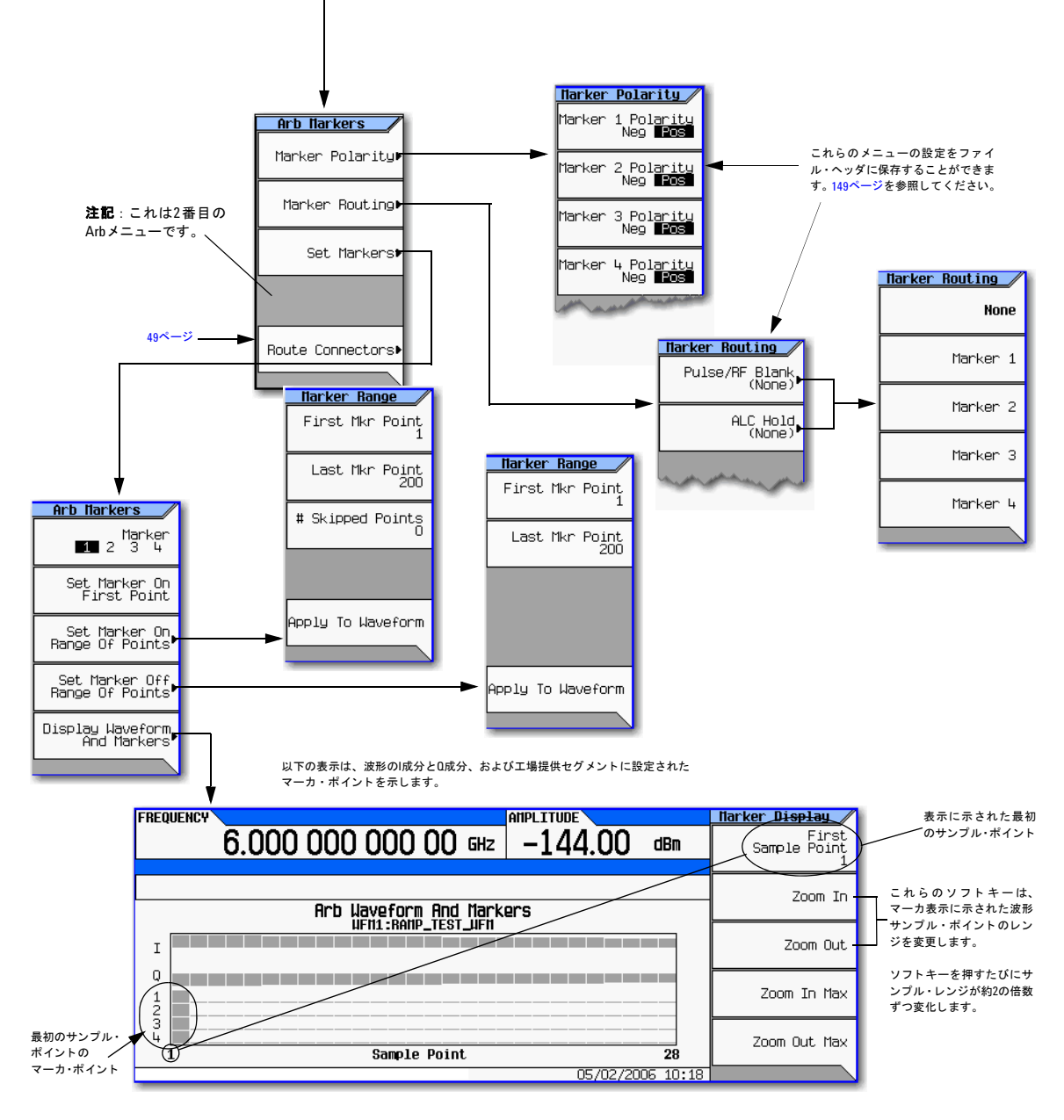

### <span id="page-174-1"></span>波形セグメントのマーカを表示する

マーカは、波形セグメントに適用されます。セグメント(この例では、工場提供セグメントSINE TEST\_WFMを使用)の マーカ・セットを表示するには、以下の手順を使用します。

- 1. 2番目のArbメニュー (160[ページ\)](#page-173-0) で、 **Marker Utilities** > **Set Markers**を押し ます。
- 2. 目的の波形セグメント (この例ではSINE TEST WFM) を強調表示します。
- 3. **Display Waveform and Markers** > **Zoom in Max**を押し ます。 最大ズームイン・レンジは28ポイントです。

Zoom機能を試し て、 マーカがどの よ う に表示 されるかを観察し ます。

最大460ポイントを表示できます。サンプル・ポイントのレンジが460ポイントを超えると、表示波形にマーカ位置が表示 されない場合があります。

## <span id="page-174-0"></span>マーカ・ポイントを波形セグメントからクリアする

マーカ・ポイントを設定する場合は、マーカ・ポイントは、すでに存在するポイントと置き換わりません。既存のポイン トに*追加して*設定されます。マーカは累積されるので、ポイントを設定する前に、セグメントを表示し (161[ページ](#page-174-1))、不 要なポイントを除去します。 すべてのマーカをクリアすると、イベント出力信号のレベルは0Vになります。 セグメントの マーカ・ポイントをクリアするには、セグメントがBBG媒体 (142[ページ](#page-155-1)) に存在する必要があります。

#### すべてのマーカ・ポイントをクリアする

- 1. 2番目のArbメニュー (160[ページ\)](#page-173-0) で、 **Marker Utilities** > **Set Markers**を押し ます。
- 2. 目的の波形セグメント (この例ではSINE TEST WFM) を強調表示します。
- <span id="page-174-2"></span>3. 目的のマーカ番号を強調表示し ます。 **Marker 1 2 3 4**を押し ます。
- 4. 選択したマーカ番号に対して、選択したセグメントのすべてのマーカ・ポイントを除去します。
	- a. **Set Marker Off Range of Points**を押し ます。

最初のマーカ・ポイントのソフトキーと最後のマーカ・ポイントのソフトキーが、波形の長さに対応します。工 場提供波形 (SINE TEST WFM) には200個のサンプルが含まれています。 設定されているすべてのマーカ・ポイ ン ト を ク リ アするには、 レ ンジが波形の長 さ と等し く なければな り ません。

b. **Apply To Waveform** > **Return**を押し ます。

5. 他のマーカから削除する残りのマーカ・ポイントに対して[ステップ](#page-174-2)3から繰り返します。

#### <span id="page-174-5"></span>マーカ・ポイントのレンジをクリアする

以下の例では、ポイント10−20にマーカ・ポイント (Marker 1) が設定された波形を使用します。これにより、影響を受 けるマーカ・ポイントを簡単に表示することができます。既存のポイントがレンジに対して設定されているか、単一ポイ ント (162[ページ\)](#page-175-0) として設定されているかに関係なく、同じプロセスが適用されます。

- 1. 2番目のArbメニュー (160[ページ\)](#page-173-0) で、 **Marker Utilities** > **Set Markers**を押し、 Marker 1を選択し ます。
- <span id="page-174-3"></span>2. オフにする最初のサンプル・ポイントを設定します (この例では13)。 **Set Marker Off Range Of Points** > **First Mkr Point** > **13** > **Enter**を押し ます。
- <span id="page-174-4"></span>3. オフにするレンジの最後のマーカ・ポイントを、波形のポイント数以下で、かつ[ステップ](#page-174-3)2で設定した値(この例では 17) 以上の値に設定し ます。

#### **Last Mkr Point** > **17** > **Enter** > **Apply To Waveform** > **Return**を押し ます。

右に示すように、[ステップ](#page-174-3)2と[3](#page-174-4)で設定され たレンジ内のアクティブ・マーカのすべて のマーカ・ポイントがオフになります。

マーカの表示方法については、 161[ページで](#page-174-1) 説明しています。

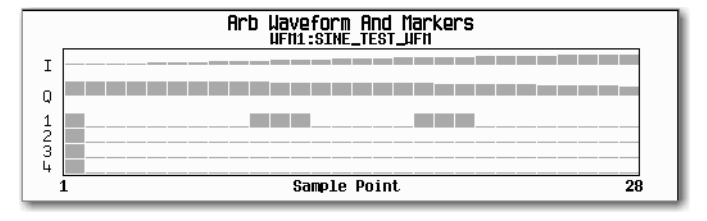

### 単一マーカ・ポイントをクリアする

「マーカ・ポイントのレンジをクリアする」(161ページ)に説明した手順を使用しますが、最初のマーカ・ポイントと最 後のマーカ・ポイントを、クリアするポイントの値に設定します。例えば、ポイント5のマーカをクリアする場合は、最 初の値 と最後の値を5に設定し ます。

# <span id="page-175-0"></span>波形セグメントにマーカ・ポイントを設定する

セグメントにマーカ・ポイントを設定するには、セグメントがBBG媒体に存在する必要があります (142[ページ\)](#page-155-1)。

マーカ・ポイントを設定する場合は、マーカ・ポイントは、すでに存在するポイントと置き換わりません。既存のポイン トに*追加して*設定されます。マーカは累積されるので、マーカ・ポイントをセグメント内に設定する前に、セグメントを 表示し (161[ページ\)](#page-174-0)、不要なポイントを除去します (161ページ)。

#### <span id="page-175-1"></span>マーカをポイントのレンジに配置する

- 1. 2番目のArbメニュー (160[ページ\)](#page-173-0) で、 **Marker Utilities** > **Set Markers**を押し ます。
- 2. 目的の波形セグメントを強調表示します。
- 3. 目的のマーカ番号を選択し ます。 **Marker 1 2 3 4**を押し ます。
- 4. レンジの最初のサンプル・ポイントを設定します (この例では10)。

**Set Marker On Range Of Points** > **First Mkr Point** > **10** > **Enter**を押し ます。

5. レンジの最後のマーカ・ポイントを、波形のポイント数以下で、かつ最初のマーカ・ポイントの値以上の値(この例 では20) に設定し ます。

**Last Mkr Point** > **20** > **Enter**を押し ます。

6. **Apply To Waveform** > **Return**を押し ます。

これにより波形マーカ・ポイントのレンジが設定されます。以下の図に示すように、マーカ信号はサンプル・ポイント10 で開始し、サンプル・ポイント20で終了します。

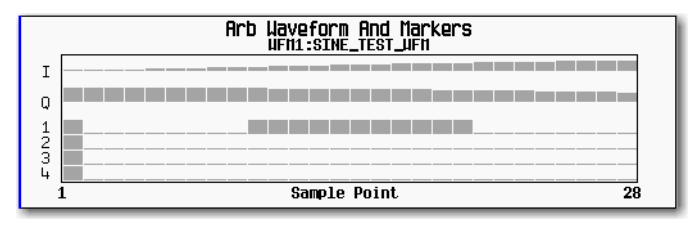

マーカの表示方法については、 161[ページ](#page-174-1)で説明し ています。

### マーカを単一ポイントに配置する

最初のポイント上

- 1. 2番目のArbメニュー (160[ページ\)](#page-173-0) で、 **Marker Utilities** > **Set Markers**を押し ます。
- 2. 目的の波形セグメントを強調表示します。
- <span id="page-176-0"></span>3. 目的のマーカ番号を選択し ます。 **Marker 1 2 3 4**を押し ます。
- 4. **Set Marker On First Point**を押し ます。

これにより、[ステップ](#page-176-0)3で選択したマーカ番号に対してセグメントの最初のポイントにマーカが設定されます。

任意のポイント上

「マーカをポイントのレンジに配置する」 (162ページ) に説明した手順を使用しますが、最初のマーカ・ポイントと最後 のマーカ・ポイントを、設定するポイントの値に設定します。例えば、ポイント5にマーカを設定する場合は、最初の値 と最後の値を5に設定し ます。

#### 一定間隔でマーカ を繰 り返し配置する

以下の例では、ポイントのレンジにマーカを設定し、各マーカ間の間隔(スキップするポイント数)を指定します。マー カの設定を適用する前に間隔を設定する必要があります。スキップするポイント数を、前に設定したポイントのレンジに 適用することはできません。

注記 スキップするポイント数の値は、ポイントのレンジの大きさに制限されます。

- 1. 既存のマーカ・ポイントを除去します (156[ページ\)](#page-169-0)。
- 2. 2番目のArbメニュー (160[ページ\)](#page-173-0) で、 **Marker Utilities** > **Set Markers**を押し ます。
- 3. 目的の波形セグメントを強調表示します。
- 4. 目的のマーカ番号を選択し ます。 **Marker 1 2 3 4**を押し ます。
- 5. レンジの最初のサンプル・ポイントを設定します (この例では5)。 **Set Marker On Range Of Points** > **First Mkr Point** > **5** > **Enter**を押し ます。
- 6. レンジの最後のマーカ・ポイントを設定します(最後のマーカ・ポイントの値は、波形のポイント数以下で、かつ最 初のマーカ・ポイント以上でなければなりません (この例では25))。 **Last Mkr Point** > **25** > **Enter**を押し ます。
- 7. スキップするサンプル・ポイントの数を入力します (この例では1)。 **# Skipped Points** > **1** > **Enter**を押し ます。
- 8. **Apply To Waveform** > **Return**を押し ます。

# 基本的なデジタル動作(オプション651/652/654)<br>波形マーカの使用

これにより、右に示すように、マーカがマーカ・ ポイント・レンジに1ポイントごとに現れます (1 個のサンプル・ポイントがスキップされます)。

マーカの表示方法については、 161[ページ](#page-174-1)で説明 しています。

ポイント·スキップ機能は、EVENT出力として クロック信号を作成するときなどに使用します。

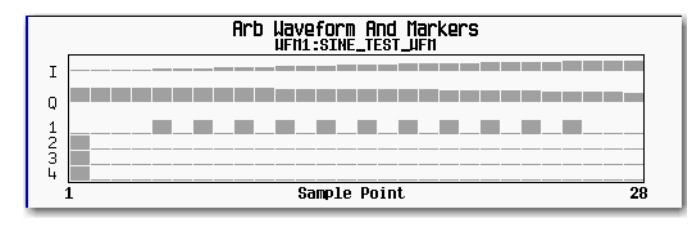

# <span id="page-178-0"></span>マーカ・パルスを表示する

波形を再生する際に(148[ページ](#page-161-0))、設定されたオンのマーカのパルスは、マーカ番号に対応するリア・パネルのイベント・ コネクタ/Aux I/Oピンで検出できます。この例は、1個以上のマーカ・ポイントが設定されている波形セグメント ([162](#page-175-0) [ページ](#page-175-0))によって生成されたマーカ・パルスの表示方法を示しています。プロセスは、波形シーケンスの場合と同じです。

この例では、デュアルARBプレーヤで工場提供セグメントSINE TEST WFMを使用します。工場提供セグメントの場合は、 以下に示すように、最初のサンプル・ポイントに4個すべてのマーカのマーカ・ポイントがあります。

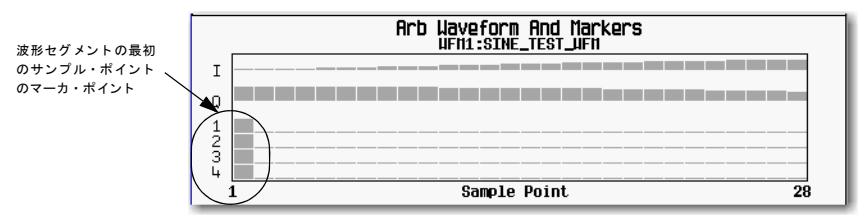

マーカの表示方法については、 161[ページで](#page-174-1)説明し ています。

- 1. 最初のArbメニュー (141[ページ\)](#page-154-0) で、 **Select Waveform**を押し ます。
- 2. SINE\_TEST\_WFMセグ メ ン ト を強調表示し、 **Select Waveform**を押し ます。
- 3. **ARB Off On**を押してOnに し ます。
- 4. Agilent MXGのリア・パネルQ OUT出力をオシロスコープのチャネル1入力に接続します。
- 5. 信号発生器のリア・パネルEVENT 1出力をオシロスコープのチャネル2入力に接続します。

マーカ1が存在するとき、以下の例に示すように、Agilent MXGがEVENT 1から信号を出力します。

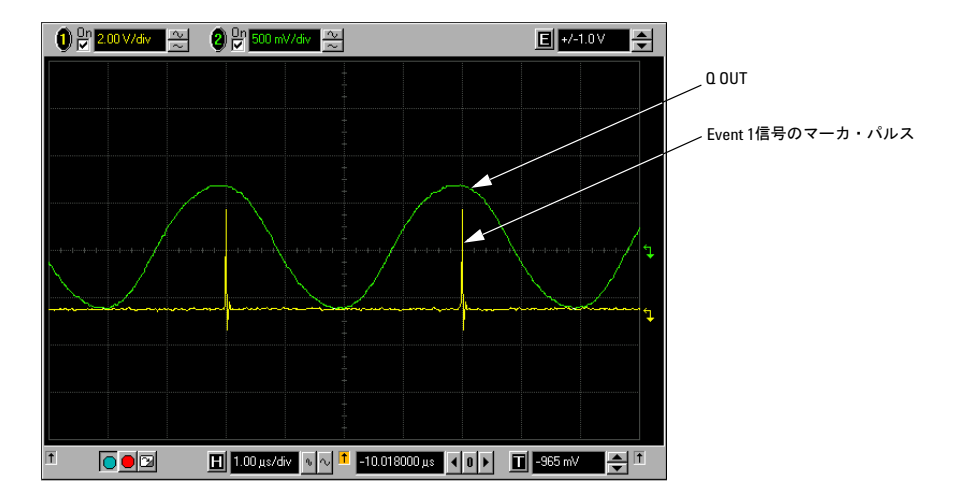

# <span id="page-179-0"></span>**RF**ブ ラ ンキング ・ マーカ機能を使用する

マーカ機能 (Marker Utilities メニューのソフトキー・ラベルのMarker Routing として説明) は、マーカ・ポイントの設定 前でも設定後 (162[ページ](#page-175-0)) でも設定できますが、マーカ・ポイントを設定する前にマーカ機能を設定すると、RF出力が 変化します。RFブランキングにはALCホールドが含まれます (157[ページ](#page-170-0)で説明しています。レベリングなしパワーに関 する[「注意」](#page-170-1)を参照してください)。信号発生器は、マーカ信号がローに移行するとき、RF出力をブランキングします。 この例は、前の例「マーカ・パルスを表示する」の続きです。

- 1. 工場提供セグメント SINE\_TEST\_WFMを使用して、Marker 1のポイント範囲1~180を設定します (162[ページ\)](#page-175-0)。
- 2. Marker Routingソフトキー・メニューから、RF BlankingをMarker 1に割り当てます。 2番目のArbメニュー (160[ページ\)](#page-173-0) で、 **Marker Utilities** > **Marker Routing** > **Pulse/RF Blank** > **Marker 1**を押し ます。
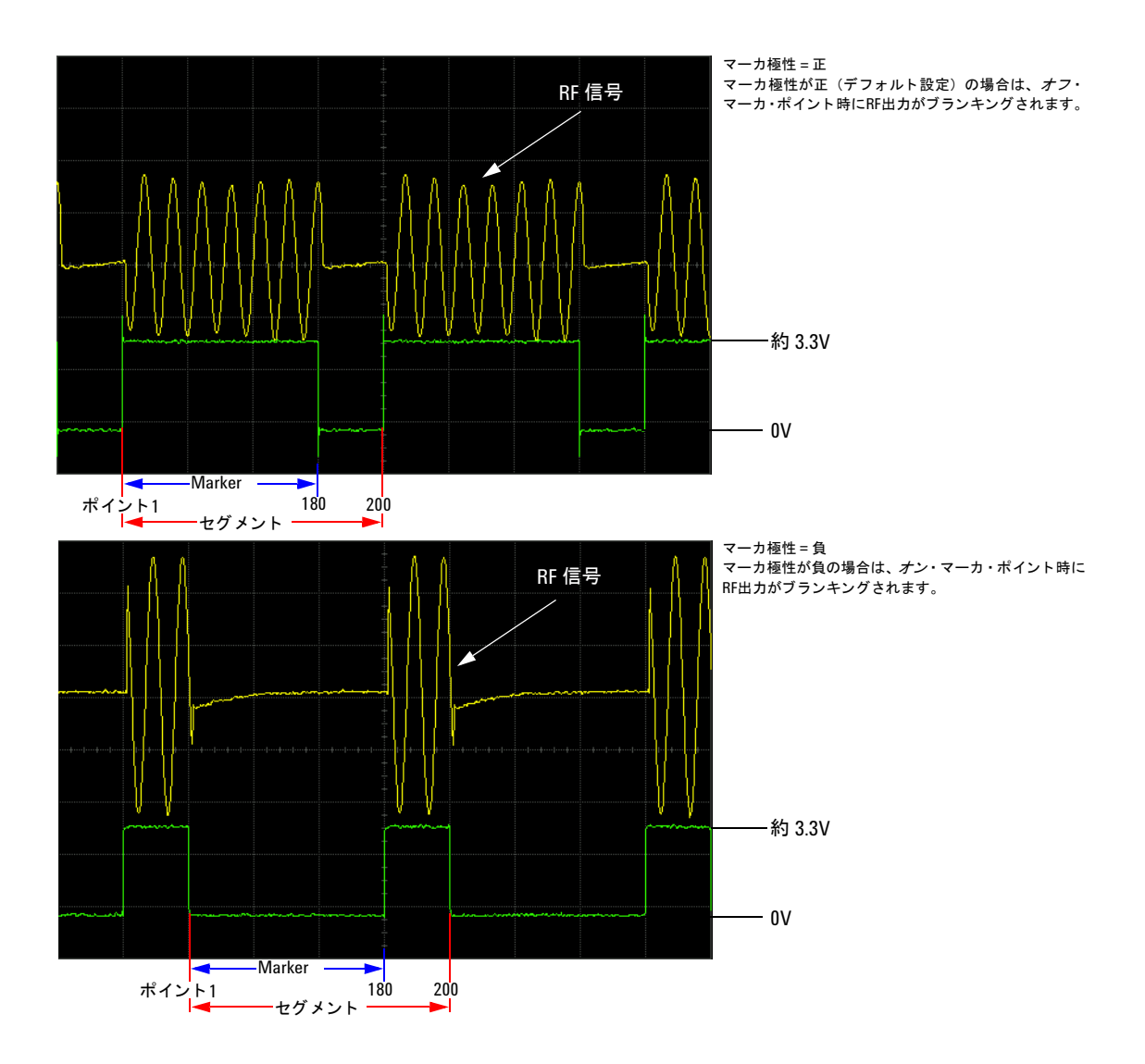

## マーカ極性を設定する

負のマーカ極性を設定すると、マーカ信号が反転します。

- 1. 2番目のArbメニュー (160[ページ\)](#page-173-0) で、 **Marker Utilities** > **Marker Polarity**を押し ます。
- 2. 各マーカに対して、目的のマーカ極性を設定します。
	- デフォルトのマーカ極性は正です。
	- それぞれのマーカ極性は独立して設定できます。

「マーカの極性設定とルーティング設定を保存する」(156ページ)も参照してください。

166[ページ](#page-179-0)で示したように、

正極性 : オンのマーカ・ポイントがハイ (約3.3V) です。

負極性 : オンのマーカ・ポイントがロー (OV) です。

RFブランキングは、極性の設定に関係なく信号のロー部分で発生します。

## 波形シーケンスのマーカを制御する

波形セグメントで、オンになっているマーカ・ポイントは補助出力信号を生成します。信号は、マーカ番号に対応するリ ア・パネルEVENT出力 (「リア・パネルの概要: N5161A/62A<sup>1</sup>/81A/82A MXG」 (15ページ) で説明) にルーティングされ ます。波形シーケンスの場合は、セグメントごとにマーカをオンまたはオフにすることができます。すなわち、シーケン スの一部のセグメントのマーカを出力し、他のセグメントのマーカは出力しないようにすることができます。シーケンス のマーカ設定を変更するか、電源を入れ直さない限り、シーケンスで編集した最後のセグメントのマーカ設定が、作成し た次のシーケンスのすべてのセグメントに適用されます。波形シーケンスの作成方法については、「シーケンスを作成す る」 (146[ページ\)](#page-159-0) を参照してください。

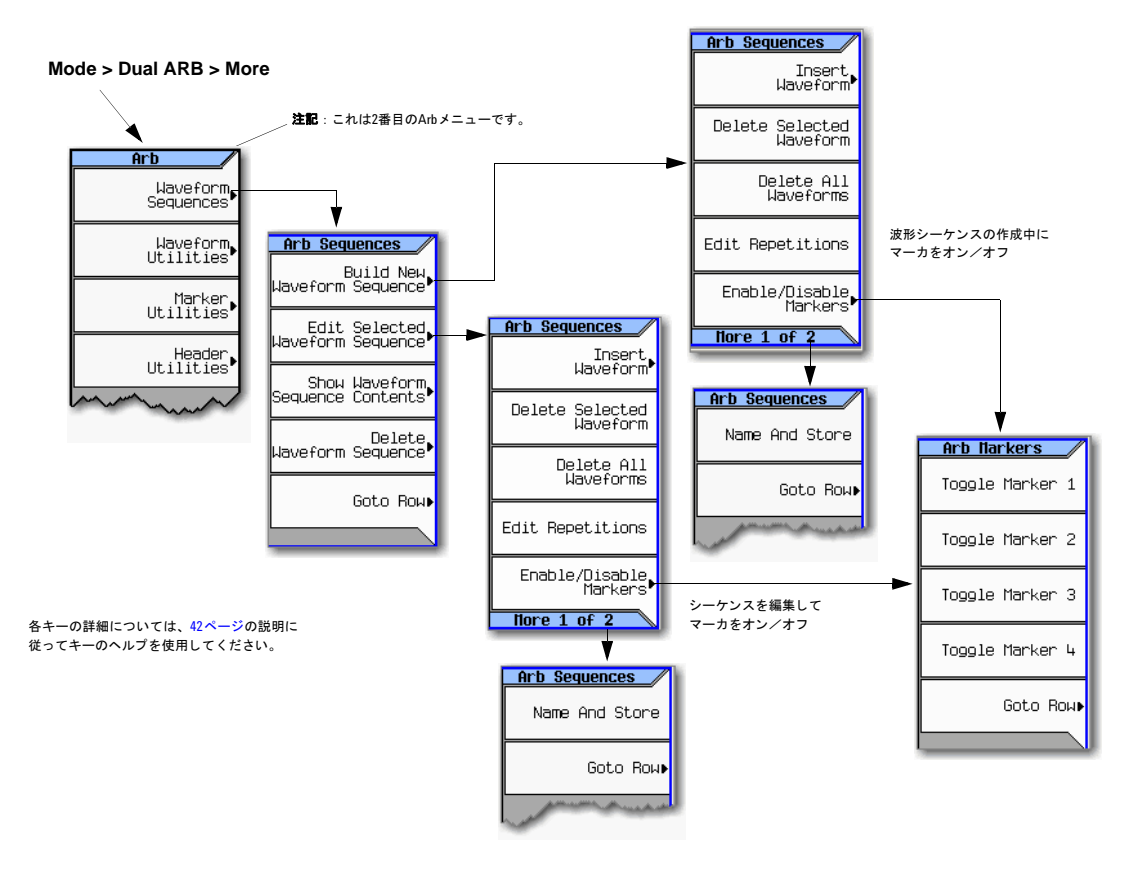

### 図**8-6** セグ メ ン ト のマーカ をオン/オフにするための波形シーケンス ・ メ ニ ュー

### 波形シーケンスのマーカをオン/オフにする

波形シーケンス内の波形セグメントを選択して各セグメントのマーカを個別にオンまたはオフにします。マーカは、シー ケンスの作成時、またはシーケンスを作成して保存した後でオンまたはオフにすることができます。シーケンスがすでに 保存されている場合は、変更後にシーケンスを再度保存する必要があります。マーカ・ポイントがないマーカをオンにし ても、補助出力には影響がありません。セグメントにマーカ・ポイントを設定するには、「波形セグメントにマーカ・ポイ ントを設定する」(162ページ)を参照してください。この例は、波形シーケンスが存在すると仮定しています。

- 1. シーケンスのすべての波形セグメントがBBG媒体に存在することを確認します (142[ページ](#page-155-0)を参照)。
- 2. 2番目のArbメニューから、Waveform Sequencesを押します。
- 3. 目的の波形シーケンスを強調表示します。
- 4. **Edit Selected Waveform Sequence** > **Enable/Disable Markers**を押し ます。
- <span id="page-183-0"></span>5. マーカをトグルします。
	- a. 最初の波形セグメントを強調表示します。
	- b. 必要に応じ て、 **Toggle Marker 1**、 **Toggle Marker 2**、 **Toggle Marker 3**、 **Toggle Marker 4**を押し ます。

Mkr列のエントリ (以下の図を参照) は、マーカがセグメントに対してオンであることを示します。列にエントリ がない場合は、すべてのマーカがセグメントに対してオフになっています。

- c. 順に、残りの各セグメントを強調表示して、[ステップ](#page-183-0)bを繰り返します。
- 6. **Return** > **More** > **Name and Store**を押し ます。
- 7. テキ ス ト 入力キーを使用し てシーケン ス を リ ネームするか (143[ページ](#page-156-0)を参照)、 そのま ま**Enter**を押し て既存の名前で シーケンスを保存します。

マーカが選択ご と にオン またはオフにな り 、 変更がシーケン ス ・ フ ァ イルに保存されます。

以下の図に、工場提供波形セグメントの1つを使用して作成されたシーケンスを示します。工場提供セグメントの場合は、 最初のサンプルに4個すべてのマーカのマーカ・ポイントがあります。この例では、最初のセグメントのマーカ1がオン、 2番目のセグメントのマーカ2がオン、3番目のセグメントのマーカ3と4がオンになっています。

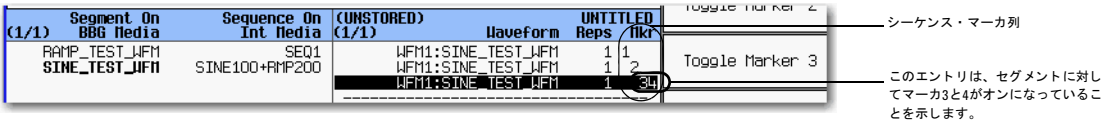

各セグメントでは、そのセグメントに対してオンになっているマーカだけがリア・パネル補助出力信号を生成します。こ の例の場合は、マーカ1補助信号は、最初のセグメントに対してのみ現れます。他のセグメントに対してオフになってい るからです。マーカ2補助信号は2番目のセグメントに対してのみ現れ、マーカ3および4補助信号は3番目のセグメントに 対してのみ現れます。

## **EVENT**出力信号を測定器 ト リ ガ と し て使用する

EVENT出力信号 (マーカ信号) の用途の1 つは、 測定機器の ト リ ガです。 波形の先頭、 波形の任意の単一ポイント、または波形の 複数ポイントで測定を開始するように、 マーカをセットアップすることができま す。 測定のためにEVENT信号の使用を最適 化するには、サンプリング・レートの調整 も必要となります。図の右に、サンプリン グ・レートを設定する場所を示します。

EVENT出力信号は、立ち上がりエッジと立 ち下がりエッジで最大±4 nsのジッタを示 します。このジッタは、以下の2つの方法の いずれかで減少させる こ と ができ ます。

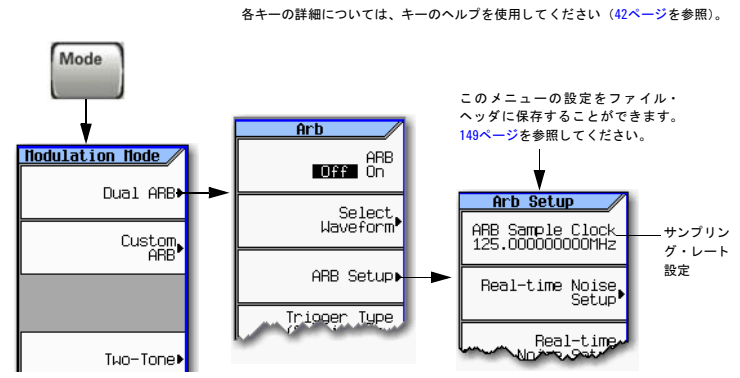

方法*1* : 125 MHz/Nのサンプル ・ ク ロ ッ ク を使用し ます。 Nは正の整数で、 125 MHz/Nが画面に き っち り 納ま る必要があ り ます。

例 : 125 MHz、 62.5 MHz、 31.25 MHz、 25 MHzなど

結果を画面に正確に表示できない場合は、ジッタが存在します。 例: N = 6にすると、125 MHz/6 = 20.833 Mhzとなるためジッタが存在します。値は、表示のときに切り捨てられます。

方*法*2: マーカの間隔が8 nsの倍数になるように、サンプル・クロックと波形長を選択します。例:最初のポイントにマー カを持つ200ポイント波形で、サンプル・クロックが50 MHzの場合は、マーカの間隔は4 usになります。4 usは8 nsの倍数 なので、ジッタを抑えることができます。

EVENT出力信号がジッタを示し、信号が測定トリガとして使用されている場合は、波形が、ジッタを持つ波形として誤っ て表示されます。この状態が発生した場合は、ジッタが出現しない値(上を参照)にサンプリング・レートを調整するこ とができます。サンプリング・レートを変更したときには元の波形との整合性を保持するために、サンプル値の再計算も 行う必要があります。以下の図に、マーカ信号のジッタとジッタの波形に対する影響を示します。

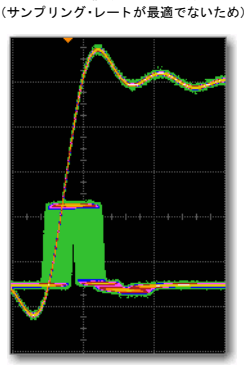

EVENT 出力信号にジ ッ タが現れる

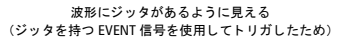

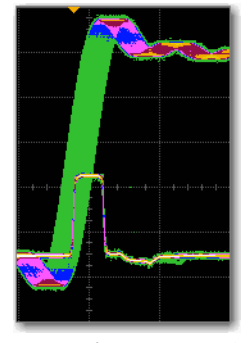

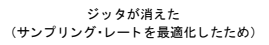

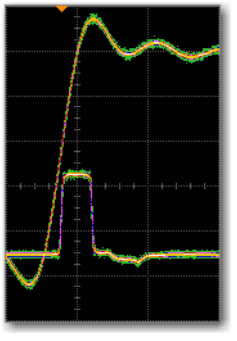

オシロスコープが波形をトリガ すいけい オンロスコープが EVENT 信号をトリガ オシロスコープか おおんない オシロスコープが EVENT 信号をトリガ

基本的なデジ タル動作 (オプシ ョ ン651/652/654) 波形のトリガ

# 波形のトリガ

- 図**8-7** ト リガのソ フ ト キー
- **Mode > Dual ARB**

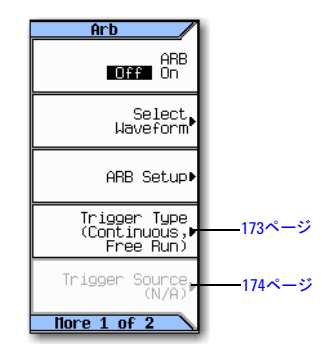

各キーの詳細については、 42[ページ](#page-55-0)の説明に 従ってキーのヘルプを使用してください。

トリガは、信号発生器が変調信号を伝送するタイミングを制御することにより、データ伝送を制御します。データ伝送が 1回だけ発生する (Singleモード)、連続して発生する (Continuousモード)、または開始と終了を繰り返す (Gatedモード と Segment Advanceモー ド ) よ う に ト リ ガを設定する こ と がで き ます。

トリガ信号には、正のステートと負のステートが含まれます。どちらのステートもトリガに使用することができます。

トリガ・モードを初めて選択したときや、あるトリガ・モードから別のトリガ・モードへ変更したときは、変調信号がト リガされるまでRF出力に搬送波信号が現れない場合があります。これは、信号発生器が、最初のトリガ・イベントの前に I信号とQ信号を0ボルトに設定するからです。RF出力で搬送波信号を保持するために、初期I電圧と初期Q電圧をゼロ以外 の値に設定した状態でデータ・パターンを作成します。

Arbを初めてオンにしたときやトリガ・モードを初めて選択したとき、またはあるトリガ・モードから別のトリガ・モー ドへ変更したときは、数十ミリ秒間、RF出力に搬送波信号が現れない場合があります。Arbは、IQ変調器に次の任意波形 のアイドルIQrms値を示します。これにより、Arbがトリガを待つあいだ、RF搬送波出力が正しい振幅レベルに保持され ます。 Arbは ト リ ガを受信する と波形の再生を開始するので、 変調RF搬送波に不要な過渡現象が現れません。

波形トリガの設定には2つのパートがあります。

- タイプは、再生するときの波形の動作を指定します(「トリガ・タイプ」(173ページ)を参照)。
- *信号源*は、変調波形の再生を開始するトリガの受信方法を指定します(「トリガ・ソース」(174ページ)を参照)。

# <span id="page-186-0"></span>ト リガ ・ タイプ

タイプはトリガ・モードを定義します。トリガされたときの波形の再生方法です。

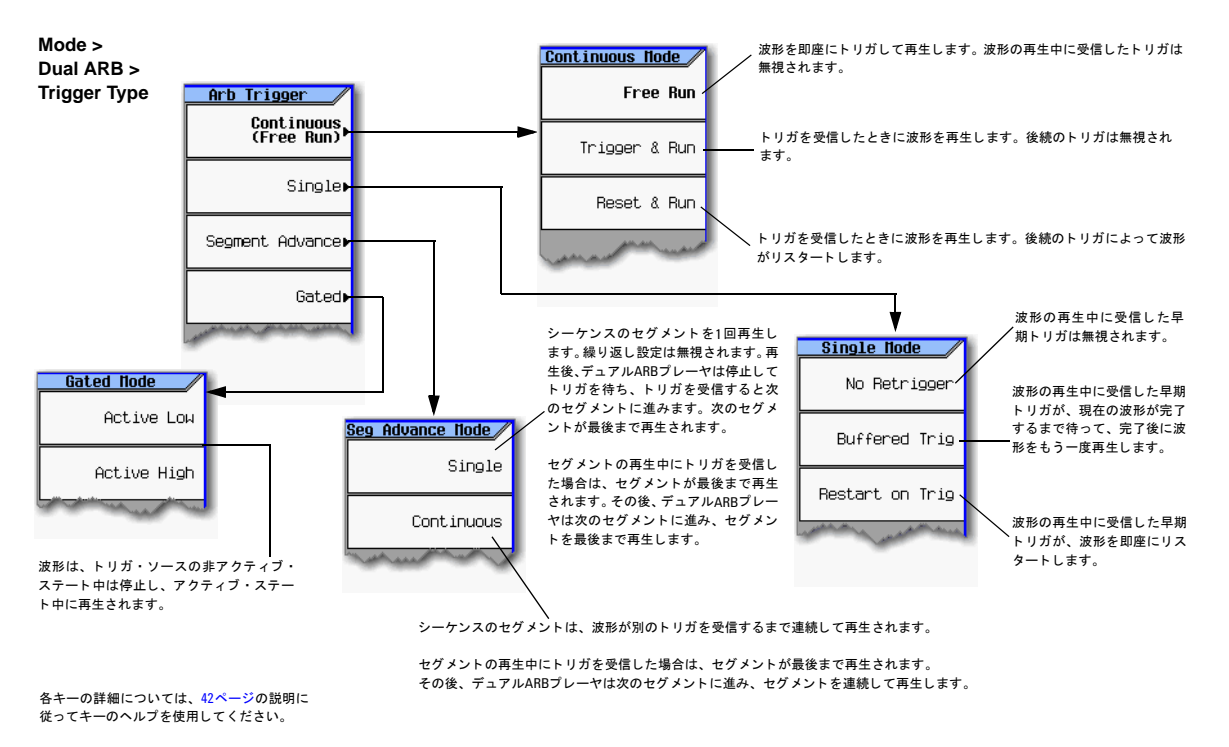

- **Continuous** モー ド は、 信号をオフにするか、 別の波形、 ト リ ガ ・ モー ド 、 またはレ スポン ス を選択する まで、 波形を 繰り返します (Free Run、 Trigger & Run、 Reset & Run)。
- Singleモードは、波形を1回再生します。

### 注記 このセットアップの遅延が変化するため、Single No RetriggerでContinuous Reset & Runモードを使用しないでく ださい。

No Retrigger : トリガを早期に受信した場合は、トリガが無視されます。再生のギャップは、トリガ周期に依存しま す。 その時間が過ぎ る と 、 RFが期待された場所か ら再び開始し ます。

Buffered Trigger : 早期トリガにより、波形は最後まで再生された後、再び開始します。RFは、この早期トリガに一致 し ません。

Restart on Trigger : ARBは自動的にリセットし、再度トリガしますが、その間に再生にギャップが生じます。ARBは、 トリガを受信するたびに自動的にリセットします。

• **Segment Advance**モー ド は、 ト リ ガ された場合のみ、 シーケン スのセグ メ ン ト を再生し ます。 ト リガ ・ ソースがセグ メ ントごとの再生を制御します (「例:セグメント・アドバンス・トリガ」 (175ページ) を参照)。最後のセグメント・ ループ中にトリガを受信すると、シーケンスの*最初の*セグメントまで再生されます。

#### 基本的なデジ タル動作 (オプシ ョ ン651/652/654) 波形のトリガ

• Gatedモードは、最初のアクティブ・トリガ・ステートで波形をトリガした後、外部からのゲーティング信号に応答し て波形の再生の開始と停止を繰り返します。「例:ゲーティッド・トリガ」(176ページ)を参照してください。

# <span id="page-187-0"></span>ト リガ ・ ソース

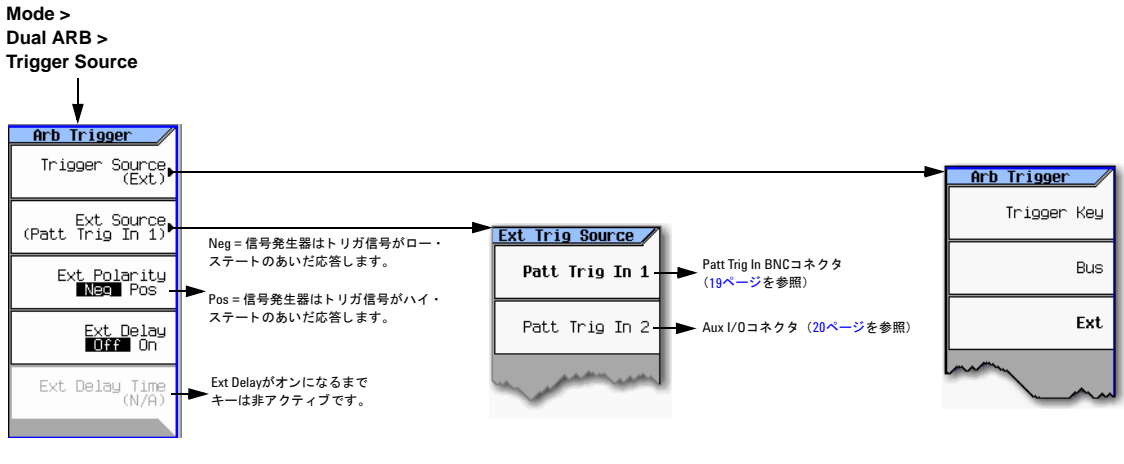

各キーの詳細については、 42[ページの](#page-55-0)説明に 従ってキーのヘルプを使用してください。

## 外部トリガの極性

- Continuousモード、Singleモード、Segment Advanceモードでは、Ext Polarity ソフトキーを使用して外部トリガ極性 を設定し ます。
- Gatedモー ド では、**Active Low**ソ フ ト キーと**Active High**ソフ ト キー (173[ページ\)](#page-186-0) が外部 ト リ ガ極性を決定し ます。

## <span id="page-188-0"></span>例: セグメント・アドバンス・トリガ

セグメント・アドバンス・トリガを使用すると、波形シーケンス内のセグメントの再生を制御することができます。この タイプのトリガは、繰り返し値 (147[ページ\)](#page-160-0) を無視します。例えば、セグメントの繰り返し値が50の場合は、セグメン ト・アドバンス・トリガ・モードとしてSingleを選択すると、セグメントは1回だけ再生されます。以下の例では、2個の セグメントを持つ波形シーケンスを使用します。

波形シーケンスの作成と保存を行っていない場合は、「シーケンスを作成する」(146ページ)を参照してください。

- 1. 信号発生器をプリセットします。
- 2. RF出力を設定し ます。
	- 目的の周波数を設定し ます。
	- 目的の振幅を設定します。
	- RF出力をオンにします。
- 3. 再生する波形シーケンスを選択します。
	- a. **Mode** > **Dual ARB** > **Select Waveform**を押し ます。
	- b. Sequence On列で、波形シーケンス・ファイルを強調表示します。
	- c. **Select Waveform**を押し ます。
- 4. トリガを以下のように設定します。
	- トリガ・タイプ・連続ヤグメント・アドバンス **Trigger Type** > **Segment Advance** > **Continuous**を押し ます。
	- ト リガ ・ ソース : Triggerハー ド キー **Trigger Source** > **Trigger Key**を押し ます。
- 5. 波形シーケンスを生成します。 **ARB Off On**を押してOnを強調表示し ます。
- 6. (オプション) 波形をモニタします。 信号発生器のRF OUTPUTをオシロスコープの入力に接続し、信号を表示できるようにオシロスコープを設定します。
- 7. 最初の波形セグメントをトリガして、連続再生を開始します。 **Trigger**ハードキーを押します。
- 8. 2番目のセグメントをトリガします。 **Trigger**ハードキーを押します。

Triggerハードキーを押すと、現在再生中のセグメントが終了し、次のセグメントが開始します。

シーケンスの最後のセグメントを再生中の場合は、Triggerハードキーを押すと、最後のセグメントが終了したときに 波形シーケンスの最初のセグメントが開始します。

# <span id="page-189-0"></span>例: ゲーティッド・トリガ

ゲーテ ィ ッ ド ・ ト リ ガを使用する と 、 変調波形のオン ・ ステー ト と オフ ・ ステー ト を定義する こ と がで き ます。

1. 以下の図に示すように、ファンクション・ジェネレータの出力を信号発生器のリア・パネルPAT TRIG INコネクタに 接続します。この接続は、すべての外部トリガ方法に適用可能です。オプションでオシロスコープを接続すると、ト リガ信号のRF出力に対する影響を表示することができます。

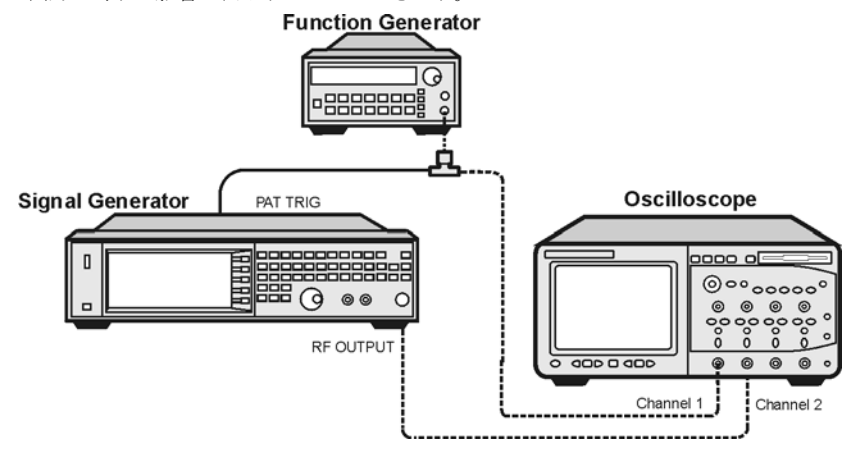

- 2. 信号発生器をプリセットします。
- 3. RF出力を設定し ます。
	- 目的の周波数を設定し ます。
	- 目的の振幅を設定し ます。
	- RF出力をオンにします。
- 4. 再生する波形を選択します (シーケンスまたはセグメント)。
	- a. **Mode** > **Dual ARB** > **Select Waveform**を押し ます。
	- b. Segment On列またはSequence On列で、 波形を強調表示し ます。
	- c. **Select Waveform**を押し ます。
- 5. トリガを以下のように設定します。
	- トリガ・タイプ:ゲーティッド **Trigger Type** > **Gated**を押し ます。
	- アクティブ・ステート:ロー **Active Low**を押し ます。
	- トリガ・ソース:外部 **Trigger Source** > **Ext**を押し ます。
	- 入力コネクタ: リア・パネルPatt Trig In BNC **Ext Source** > **Patt Trig In 1**を押し ます。
- 6. 波形を生成し ます。 **Return** > **ARB Off On**を押してOnを強調表示し ます。
- 7. ファンクション・ジェネレータで、外部ゲーティング・トリガ用のTTL信号を設定します。
- 8. (オプション) 波形をモニタします。

信号発生器の出力と外部トリガ信号を表示するためにオシロスコープを設定します。ゲートのアクティブ周期(この 例ではロー) 中に波形が出力を変調し ている様子が表示 されます。

以下の図にサンプル画面を示します。

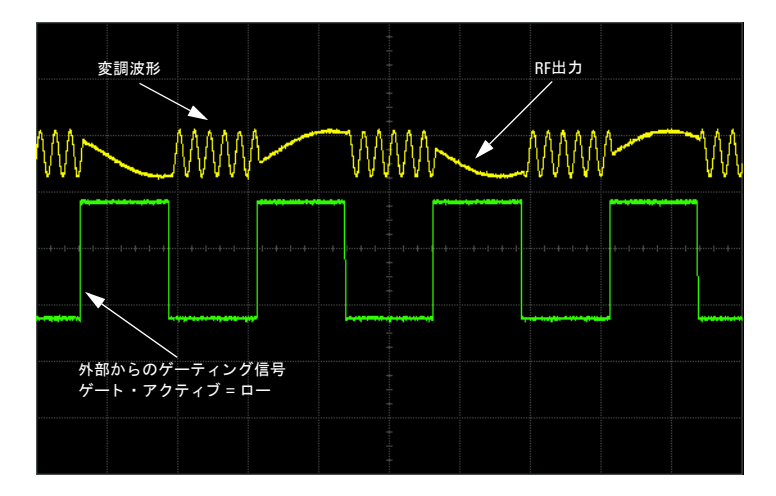

# $M : M + N + N + N$

以下の例を使用して、PATT TRIG INリア・パネルBNCコネクタでTTLステートがローからハイへ変化したら、変調RF信号 を100ミリ秒出力するよう信号発生器を設定します。

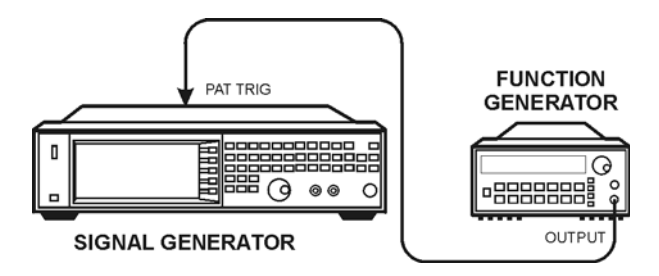

- 1. 上に示すように、信号発生器をファンクション・ジェネレータに接続します。
- 2. RF出力を設定し ます。
	- 目的の周波数を設定し ます。
	- 目的の振幅を設定し ます。
	- RF出力をオンにします。
- 3. 再生する波形を選択します (シーケンスまたはセグメント)。
	- a. **Mode** > **Dual ARB** > **Select Waveform**を押し ます。
	- b. Segment On列またはSequence On列で、 波形を強調表示し ます。
	- c. **Select Waveform**を押し ます。
- 4. 波形を生成し ます。 **ARB Off On**を押してOnを強調表示し ます。
- 5. 波形トリガを以下のように設定します。
	- a. トリガ・タイプ:シングル **Trigger Type** > **Single** > **No Retrigger**を押し ます。
	- b. トリガ・ソース: 外部 **Trigger Source** > **Ext**を押し ます。
	- c. 入力コネクタ:リア・パネルPatt Trig In BNC **Ext Source** > **Patt Trig In 1**を押し ます。
	- d. 外部トリガ極性: 正 **Ext Polarity**を押してPosを強調表示し ます。
	- e. 外部遅延 : 100 ms **More** > **Ext Delay**を押してOnを強調表示し ます。 **Ext Delay Time** > **100** > **msec**を押し ます。
- 6. ファンクション・ジェネレータを設定します。
	- 波形 : 0.1 Hz方形波
	- 出力レベル : 3.5V~5V

# 波形のクリッピング

高いパワー・ピークを持つデジタル変調信号により相互変調歪みが発生し、その結果生じたスペクトラム・リグロースが 隣接周波数バンドの信号と干渉する場合があります。クリッピング機能を使用すると、IデータとQデータを最高ピークの 選択した%まで切り取って高いパワー・ピークを下げ、それによってスペクトラム・リグロースを減少させることができ ます。

- 「パワー・ピークが大きくなるしくみ」 (180ページ)
- 「ピークがスペクトラム・リグロースを引き起こすしくみ」 (182ページ)
- 「クリッピングがピーク対アベレージ・パワーを減少させるしくみ」(183ページ)
- 「円クリッピングを設定する」 (186ページ)
- 「長方形クリッピングを設定する」(187ページ)

### 図8-8 クリッピングのソフトキー

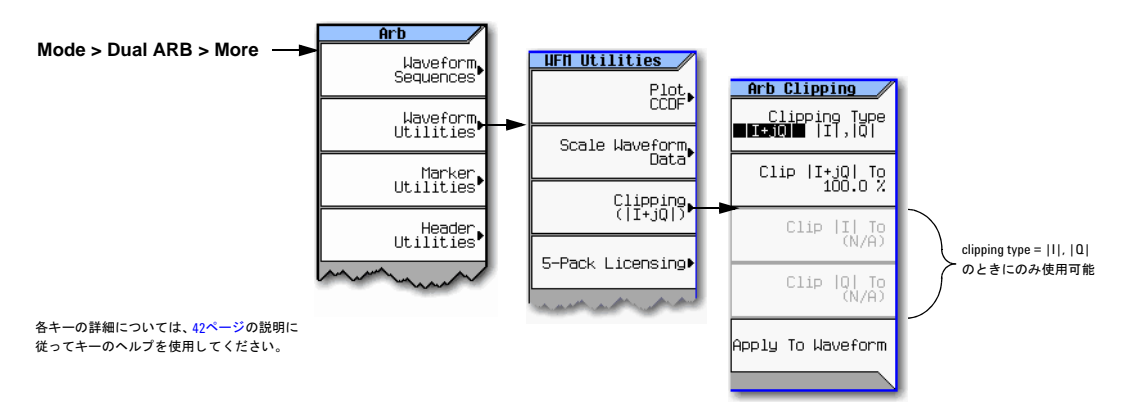

## <span id="page-193-0"></span>パワー・ピークが大きくなるしくみ

クリッピングにより高いパワー・ピークがどのように減少するかを見るには、信号を作成するときにピークが大きくなる し く みを理解する こ と が重要です。

### 複数のチャネルの加算

I/Q波形は、以下の図に示すように、複数のチャネルの加算により作成される場合があります。複数の個別チャネル波形で 同じステート (ハイまたはロー) のビットが同時に発生すると、加算された波形に通常よりも高いパワー・ピーク (正ま たは負) が発生し ます。

チャネル波形ではハイ・ステートのビットとロー・ステートのビットがランダムに起きるので、通常は相殺され、複数の チャネルの加算で高いパワー・ピークが発生することはほとんどありません。

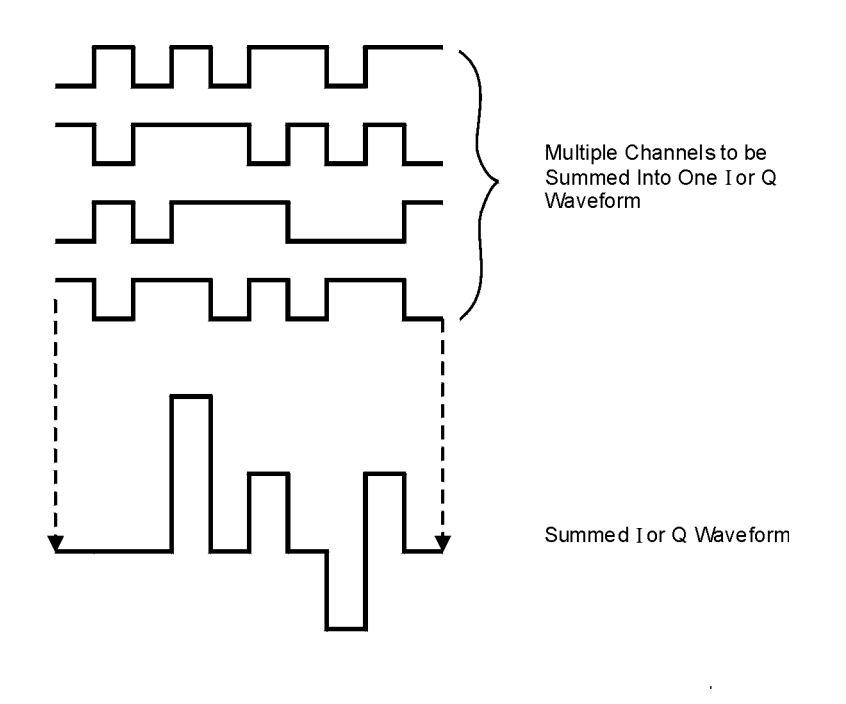

## **I**波形と**Q**波形の結合

I/Q変調器でI波形とQ波形を結合してRF波形を作成する場合は、RFエンベロープの大きさは $\sqrt{1^2 + O^2}$ です。IとQの2乗は 常に正の値になります。

以下の図に示すように、I波形とQ波形で同時に正であるピークと負であるピークは互いに相殺されず、結合してより大き なピークを形成します。

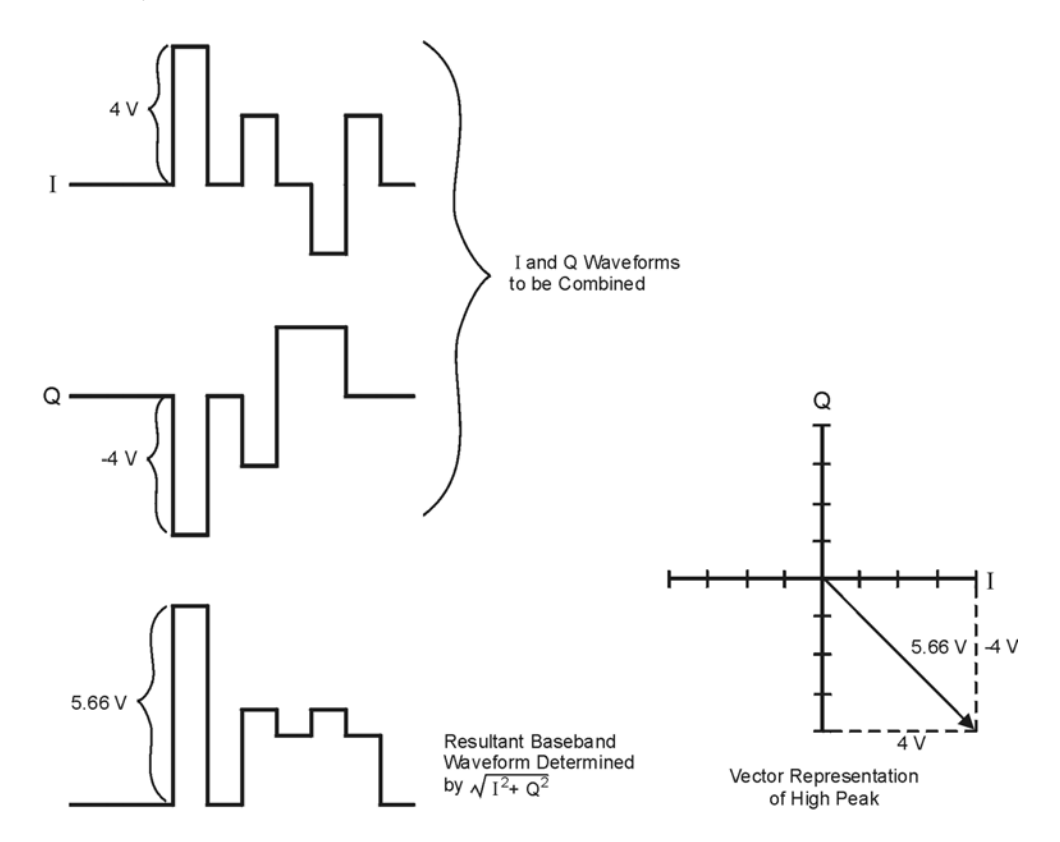

# <span id="page-195-0"></span>ピークがスペクトラム・リグロースを引き起こすしくみ

波形では、稀に発生する高いパワー・ピークにより、以下の図に示すように、波形のピーク対アベレージ・パワー比が上 昇します。

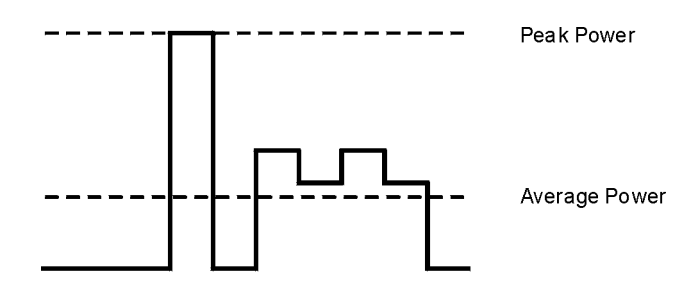

トランスミッタのパワーアンプの利得は、特定のアベレージ・パワーを提供するように設定されているため、高いピーク によりパワーアンプが飽和します。これが相互変調歪みを引き起こし、スペクトラム・リグロースが生成されます。スペ クトラム・リグロースは、(側波帯と同様に) 搬送波の両側に生じ、隣接周波数バンドまで周波数が広がります(以下の図 を参照)。クリッピングは、ピーク対アベレージ・パワー比を減少させることにより、この問題に対する解決策を提供します。

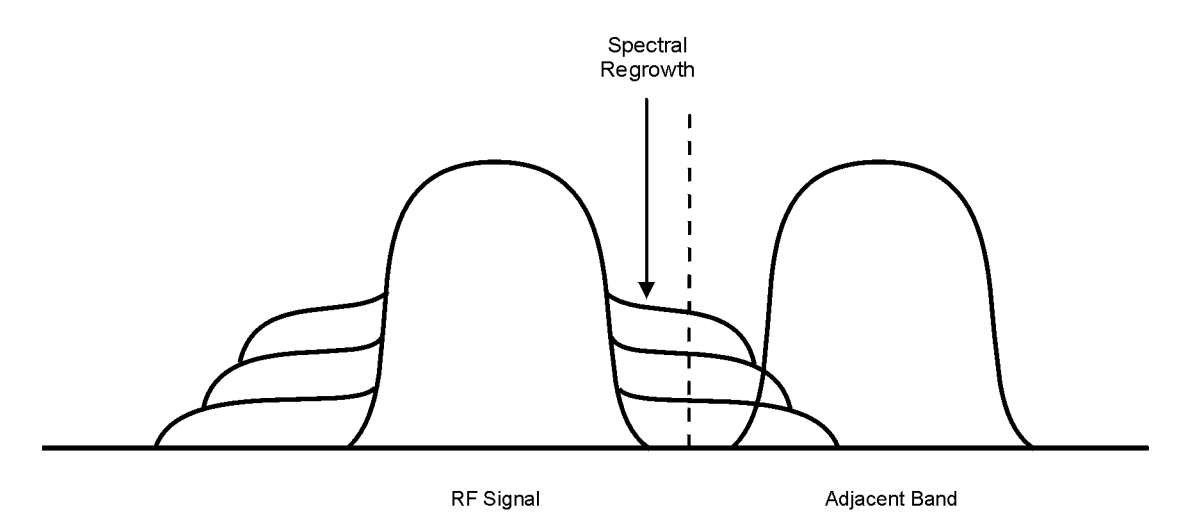

## <span id="page-196-0"></span>クリッピングがピーク対アベレージ・パワーを減少させるしくみ

波形をクリッピングすると、ピーク対アベレージ・パワーが減少し、その結果としてスペクトラム・リグロースを減少さ せることができます。クリッピングは、I/Qデータを最高ピークの選択した%まで切り取ることにより、波形のパワー· ピークを制限します。信号発生器には、2つのクリッピング方法があります。

• 円クリッピングは、複合I/Qデータに適用されます (IデータとQデータが等しく切り取られます)。

図[8-9](#page-196-1)に示すように、クリッピング・レベルはベクトルのすべての位相に対して一定で、ベクトル表現では円として現 れます。

• 長方形クリッピングは、IデータとQデータに独立に適用されます。

図8-10 (184[ページ\)](#page-197-0) に示すように、IとQに対するクリッピング・レベルが異なり、ベクトル表現では長方形として 現れます。

円クリッピングも長方形クリッピングも、目的は、スペクトラム・リグロースが減少し、しかも信号の完全性が損なわれ ないレベルまで波形をクリップすることです。図8-11 (185[ページ\)](#page-198-0) の2つの相補累積分布プロットに、波形に円クリッピ ングを適用し た後のピー ク対アベレージ ・ パワーの減少を示し ます。

クリッピング値が小さいほど、パスするピーク・パワーが小さくなります(より多くの信号がクリッピングされます)。 ピークは通常、波形の残りの部分との実質的な干渉なしにクリッピングすることができます。多くの場合、コード化シス テムに固有の誤差補正により、本来ならクリッピング・プロセスで失われるデータも保持することができます。ただし過 度のクリッピングを適用すると、失われたデータを回復できません。さまざまなクリッピング設定を試して、必要なデー タを保持しながらスペクトラム・リグロースを減少させる%値を見つけます。

<span id="page-196-1"></span>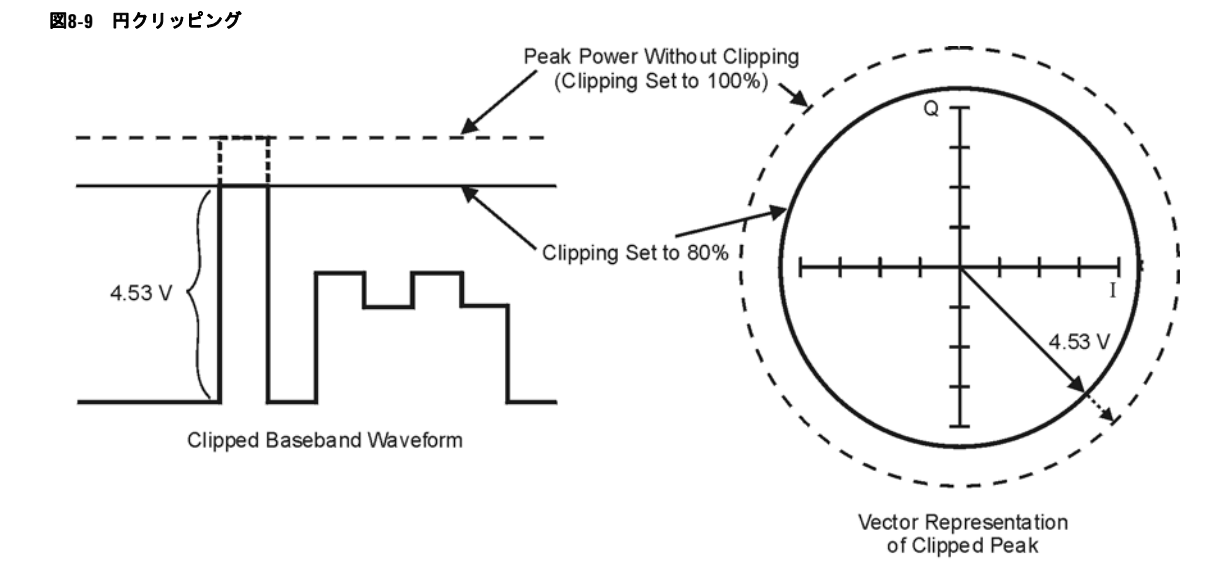

基本的なデジタル動作(オプション651/652/654)<br>波形のクリッピング

<span id="page-197-0"></span>図**8-10** 長方形ク リ ッ ピング

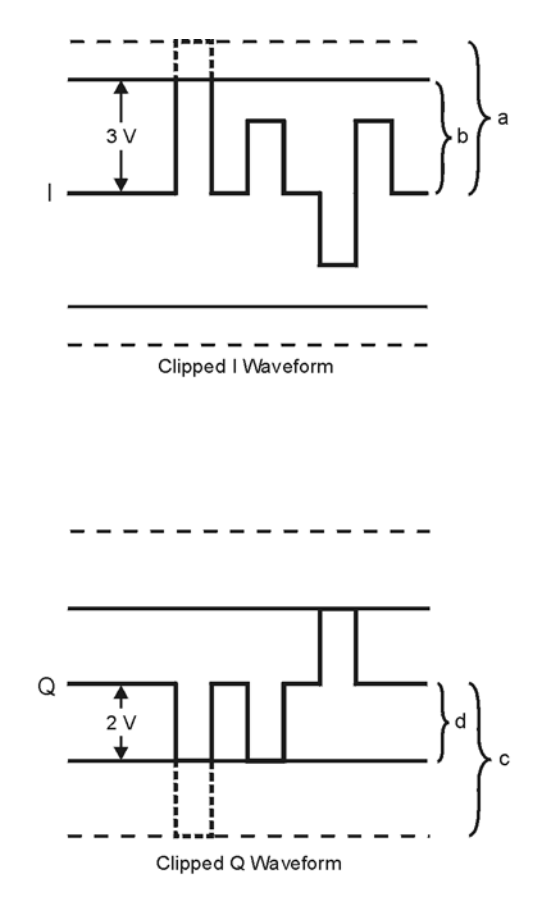

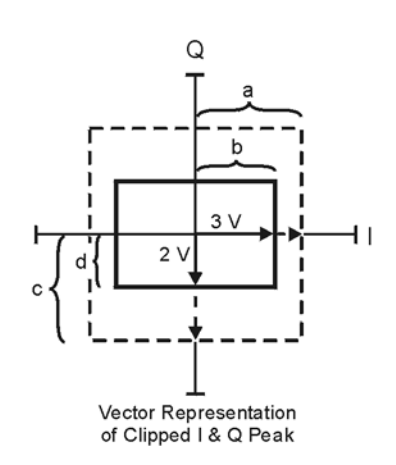

- a) |I| Clipping Set to 100% (No Clipping)
- b) |I| Clipping Set to 75% of Greatest Peak
- c) | Q | Clipping Set to 100% (No Clipping)
- d) |Q| Clipping Set to 50% of Greatest Peak

### <span id="page-198-0"></span>図**8-11** ピーク対アベレージ ・ パワーの減少

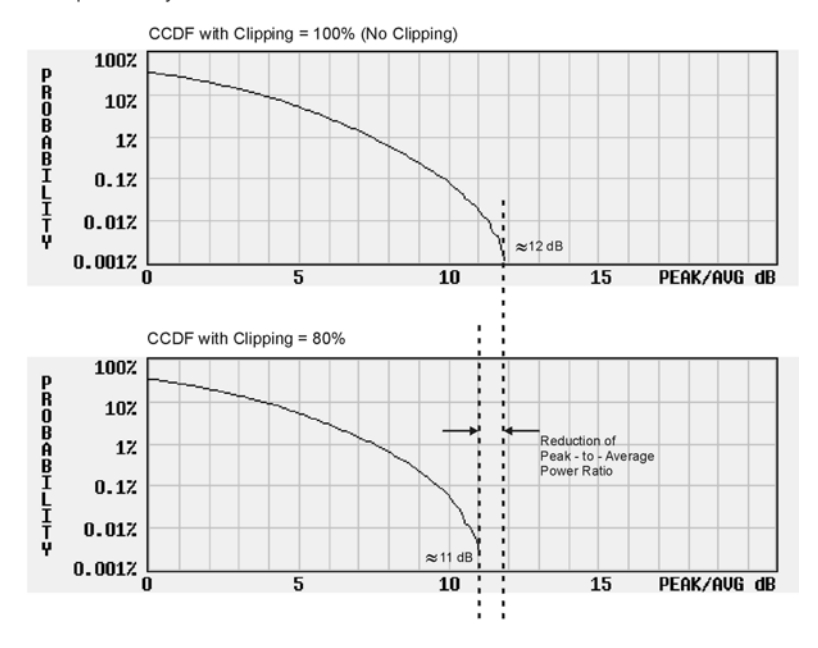

Complementary Cumulative Distribution

# <span id="page-199-0"></span>円クリッピングを設定する

この例を使用して円クリッピングを設定し、波形のピーク対アベレージ・パワー比に対する影響を観察します。円クリッ ピングは、複合I/Qデータをクリップします (IデータとQデータが等しく切り取られます)。円クリッピングの詳細につい ては、「クリッピングがピーク対アベレージ・パワーを減少させるしくみ」(183ページ) を参照してください。

注意 クリッピングは、非可逆的で、累積されます。クリッピングを適用する前に波形ファイルのコピーを保存してく だ さい。

### 波形ファイルをコピーする

- 1. 信号発生器のフ ァ イルを表示し ます。 **File** > **Catalog Type** > **More** > **Volatile Segments**を押し ます。
- 2. 波形RAMP\_TEST\_WFMを強調表示し ます。
- 3. **Copy File**を押し ます。
- 4. コピーに名前を付け (この例では名前はMY\_TEST\_CIRC)、 Enterを押します。

### 円クリッピングをコピーした波形ファイルに適用する

- 1. DUAL ARB Waveform Utilitiesメ ニ ューを開き ます。 **Mode** > **Dual ARB** > **More** > **Waveform Utilities**を押し ます。
- 2. ファイルのリストで、コピーしたファイル (この例ではMY\_TEST\_CIRC) を強調表示します。
- 3. CCDFプ ロ ッ ト を作成し ます。 **Plot CCDF**を押し ます。
- 4. 波形の曲線の形状 と位置を観察し ます (右の例では暗い線)。
- 5. 円クリッピングをアクティブにします。 **Return** > **Clipping** > **Clipping Type**を押して **|I+jQ|**を強調表示し ます。
- 6. 円クリッピングを80%に設定します。 **Clip |I+jQ| To** > **80** > **%**を押し ます。
- 7. I データ と Q データに 80%の ク リ ッ ピングを 適用し ます。 **Apply to Waveform**を押し ます。
- 8. CCDFプロットを作成します(右の例を参照)。 **Plot CCDF**を押し ます。
- 9. クリッピング後の波形曲線を観察します。

前のプロットと比べてピーク対アベレージ· パワーが減少し ています。

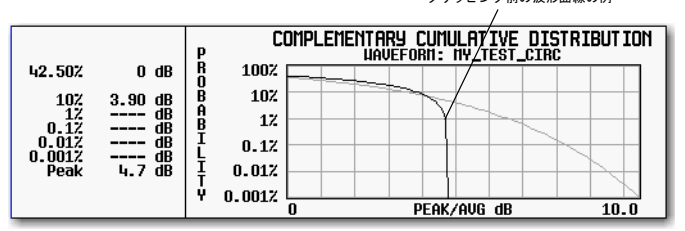

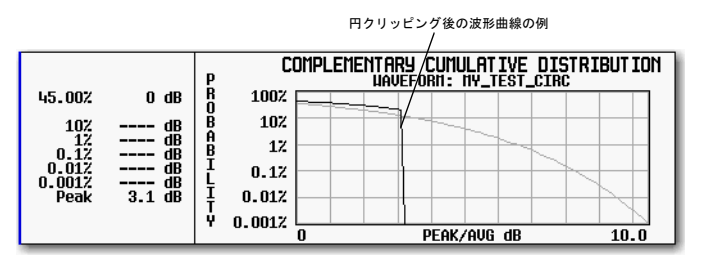

クリッピング前の波形曲線の例

# <span id="page-200-0"></span>長方形クリッピングを設定する

この例を使用して長方形クリッピングを設定します。長方形クリッピングは、IデータとQデータを独立に切り取ります。 長方形 ク リ ッ ピ ングの詳細については、 [「 ク リ ッ ピ ングがピー ク対アベレージ ・ パワーを減少 させる し く み」 \(](#page-196-0)183ページ) を参照してください。

注意 クリッピングは、非可逆的で、累積されます。クリッピングを適用する前に波形ファイルのコピーを保存してく だ さい。

## 波形ファイルをコピーする

- 1. 信号発生器のフ ァ イルを表示し ます。 **File** > **Catalog Type** > **More** > **Volatile Segments**を押し ます。
- 2. 波形RAMP\_TEST\_WFMを強調表示し ます。
- 3. **Copy File**を押し ます。
- 4. コ ピーに名前を付け (この例では名前はMY\_TEST\_REC)、 **Enter**を押し ます。

## 長方形クリッピングをコピーした波形ファイルに適用する

- 1. DUAL ARB Waveform Utilitiesメ ニ ューを開き ます。 **Mode** > **Dual ARB** > **More** > **Waveform Utilities**を押し ます。
- 2. ファイルのリストで、コピーしたファイル (この例ではMY\_TEST\_REC) を強調表示します。
- 3. CCDFプ ロ ッ ト を作成し ます。 **Plot CCDF**を押し ます。
- 4. 波形の曲線の形状 と位置を観察し ます (右の例では暗い線)。
- 5. 長方形クリッピングをアクティブにします。 **Return** > **Clipping** > **Clipping Type**を押して **|I|,|Q|**を強調表示し ます。
- 6. Iデータの場合80%クリッピングを設定します。 **Clip |I| To** > **80** > **%**を押し ます。
- 7. Qデータの場合40%クリッピングを設定します。 **Clip |Q| To** > **40** > **%**を押し ます。
- 8. 波形に長方形 ク リ ッ ピ ングを適用し ます。 **Apply to Waveform**を押し ます。
- 9. CCDFプロットを作成します(右の例を参照)。 **Plot CCDF**を押し ます。
- 10. クリッピング後の波形曲線を観察します。 前のプロットと比べてピーク対アベレージ·

パワーが減少し ています。

長方形クリッピング後の波形曲線の例 COMPLEMENTARY CUMULATIVE DISTRIBUTION 49.50%  $0 \, dB$ e<br>O 100% 102 102 dB **BABBBB**  $\begin{array}{c} 17 \\ -17 \\ 0.012 \end{array}$ **ABILITY**  $17$  $0.17$ 0.0012<br>Peak  $\overline{2.7}$  $0.017$  $0.0017$ ᆔ PEAK/AVG dB  $10.0$ 

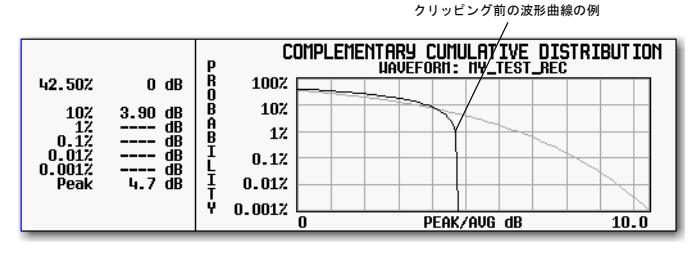

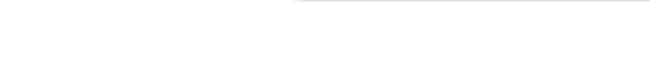

Agilent N5161A/62A/81A/82A/83A MXG信号発生器ユーザーズ・ガイド 187 しょうしょう 187 しょうしょう 187 しょうしょう

# <span id="page-201-0"></span>波形のスケーリング

信号発生器は、波形を復元するときに補間アルゴリズム (I/Qデータ・ポイント間のサンプリング) を使用します。一般的 な波形の場合は、この補間によりオーバシュートが発生し、DACオーバレンジ・エラーが生成される可能性があります。 この章では、DACオーバレンジ・エラーが発生するしくみと、波形スケーリングを使用してこれらのエラーをなくす方法 について説明し ます。

- **「DACオーバレンジ・エラーが発生するしくみ」(189ページ)**
- 「スケーリングによるDACオーバレンジ・エラーをなくすしくみ」(190ページ)
- 191[ページ](#page-205-0)と192ページのAgilent MXG波形スケーリング:
	- 現在再生中の波形をスケーリングするための波形ランタイム・スケーリング
	- 現在再生中の波形、またはBBG媒体の再生中でない波形ファイルを恒久的にスケーリングするための波形ス ケーリング

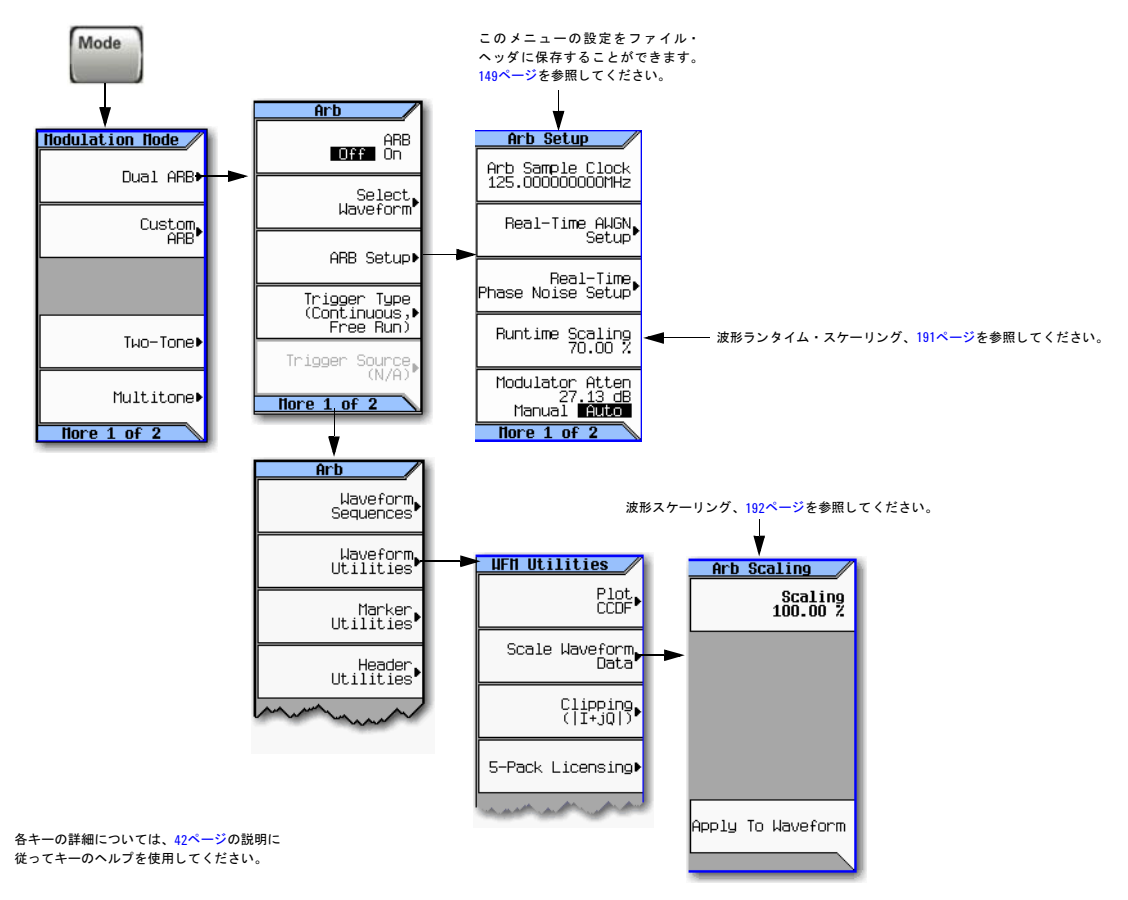

#### 図8-12 スケーリングのソフトキー

## <span id="page-202-0"></span>DACオーバレンジ·エラーが発生するしくみ

信号発生器は、デジタルI/Qベースバンド波形をア ナログ波形に変換するときに、補間器フィルタを 使用します。補間器のクロック・レートはベース バンド・クロックの4倍なので、補間器は入力ベー スバンド・サンプル間のサンプル・ポイントを計 算し、右の図に示すように波形をスムージングし ます。

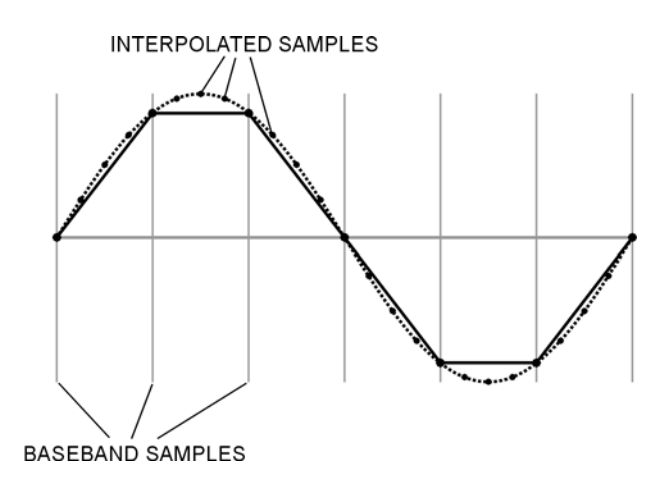

DACの補間フィルタによりベースバンド波形が オーバシュートします。ベースバンド波形に高速 立ち上がりエッジがある場合は、補間器フィルタ のオーバシュートが補間されたベースバンド波形 の成分になります。このレ応答により立ち上がり エッジのピークにリップルやリンギングが発生し ます。 この リ ッ プルがDAC レ ンジの上限をオーバ シュートする場合は、補間器が誤差の多いサンプ ル・ポイントを計算し、リップルの真の形状を複 製できません (右の図を参照)。その結果、信号発 生器がDACオーバレンジ・エラーを報告します。

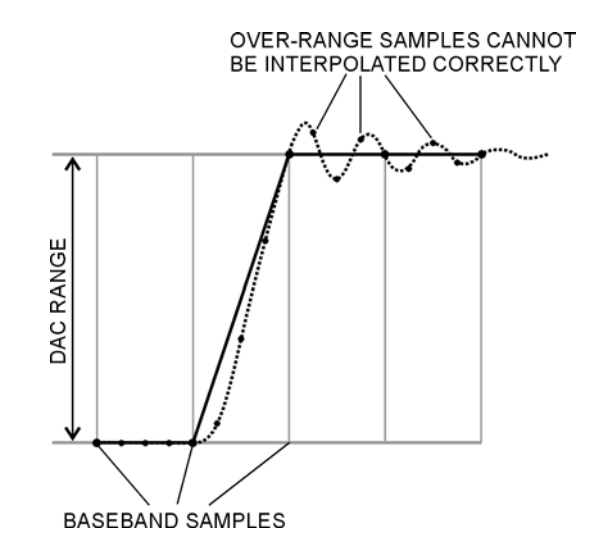

# <span id="page-203-0"></span>スケーリングによる**DAC**オーバレンジ ・ エラーをな く すし く み

スケーリングは、ピーク対アベレージ・パワー比などの基 本形状と特性を保持しながら、ベースバンド波形の振幅を 減少させます。高速立ち上がりベースバンド波形を十分に スケーリングして補間器フィルタのオーバシュートに対し て適切なマージンが得られるようにすると、補間器フィル タが、リップルの影響を含むサンプル・ポイントを計算し て、オーバレンジ・エラーを取り除くことができます(右 の図を参照)。

スケーリングは波形の基本形状を保持しますが、過度のス ケー リ ングは波形の完全性を損な う 可能性があ り ます。 例 えば、ビット分解能が低くなり過ぎると、波形が量子化ノ イズにより壊れます。最大の確度を実現し、ダイナミック・ レ ンジを最適化するには、 DACオーバレンジ ・ エ ラーを除 去するために必要な分だけ波形をスケーリングします。最適 なスケーリングは、波形の内容によって異なります。

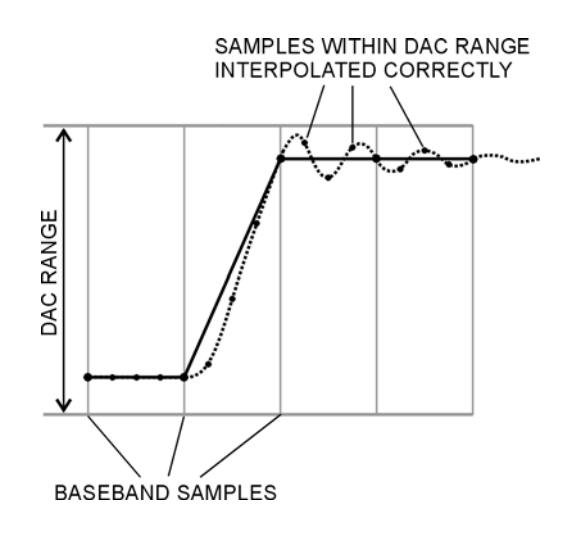

## <span id="page-204-0"></span>波形ランタイム・スケーリングを設定する

ランタイム・スケーリングは、再生中に波形データをスケーリングします。ランタイム・スケーリングは、保存されたデー タには影響しません。ランタイム・スケーリングをセグメントまたはシーケンスに適用することができ、スケーリング値 はARBがオンでもオフでも設定できます。このスケーリング・タイプは、DACオーバレンジ・エラーの除去に有効です。 ランタイム・スケーリング調整は累積されません。スケーリング値は、波形ファイルの元の振幅に適用されます。ランタ イム・スケーリング設定の保存方法は2通りあります。保存機能を使用する (71[ページ\)](#page-84-0) 方法と、設定をファイル・ヘッ ダに保存する (151[ページ\)](#page-164-0) 方法です。ファイル・ヘッダに保存すると、値が波形ファイルと一緒に保存され、Save機能 を使って保存する と 、 値が現在の機器設定 と し て保存されます。

この例を使用して、現在選択している波形のスケーリング方法を学習します。

- 1. スケーリングを適用する波形を選択します。
	- a. **Mode** > **Dual ARB** > **Select Waveform**を押し ます。
	- b. 目的の波形 (セグメントまたはシーケンス) を強調表示します。
	- c. **Select Waveform**を押し ます。
- 2. 選択し た波形を再生し ます。 **ARB Off On**を押してOnを強調表示し ます。
- 3. Waveform Runtime Scaling値を設定し ます。
	- a. **ARB Setup** > **Waveform Runtime Scaling**を押し ます。
	- b. スケーリング値を入力します。

信号発生器が新しいスケーリング値を波形に自動的に適用します。1つですべての波形を最適化できるような値は ありません。最大ダイナミック・レンジを実現するには、DACオーバレンジ・エラーを引き起こさない最大スケー リング値を使用します。

c. **Return**を押し ます。

## <span id="page-205-0"></span>波形スケーリングを設定する

波形スケーリングは、波形データに恒久的な影響を与え、BBG媒体に保存された波形セグメントにのみ適用されるという 点で波形ランタイム・スケーリングとは異なります。波形のスケーリングは、DACフル・スケール (100%) の%として アップまたはダウンします。この方法を使用して波形をスケーリングする場合は、波形ランタイム・スケーリング値も、 このスケーリングに適合するよう変更する必要があります。

スケーリングを行うと、信号発生器が、波形ファイルのサンプル値を目的のスケーリング値に適合するように恒久的に変 更し ます。 ス ケー リ ングを開始する と 、 信号発生器は以下の動作を実行し ます。

- 波形ファイルの絶対ピーク・サンプル値を探します。
- 現在のフル・スケールのパーセンテージを指定します。
- 指定し た絶対ピー ク ・ サンプル ・ ス ケール値に対する所望のス ケール値の割合を計算し ます。
- 波形ファイルの各サンプルにこの比を乗算します。

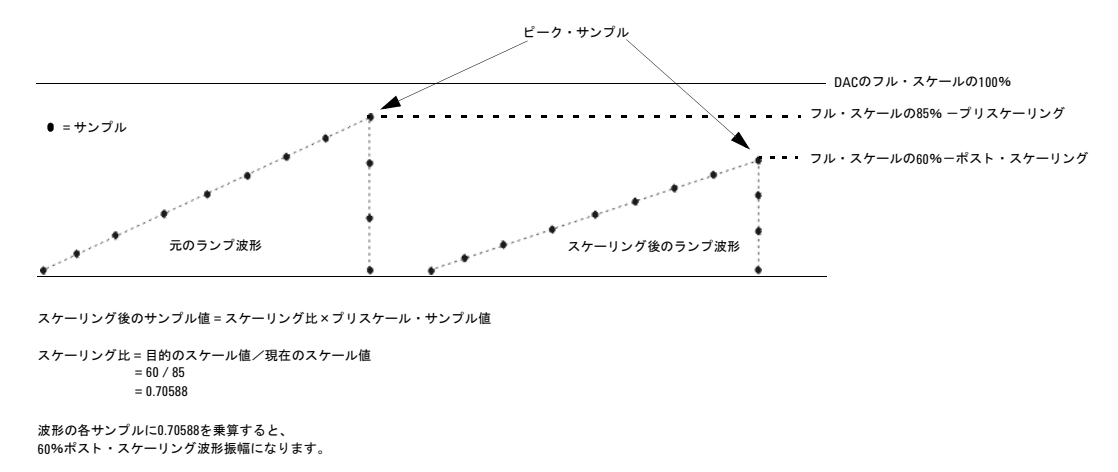

波形をスケーリングすると、分数データの生成、データの損失、または両方が起こる可能性があります。分数データは、 スケーリング値を減少または増加するたびにほぼ毎回発生し、量子化誤差の原因となります。量子化誤差は、スケーリン グ・ダウンのときにより顕著です。ノイズ・フロアに近づくからです。信号発生器が分数データを丸めるか、2のベキ乗 からの結果を使用してスケーリング値が導出されたときは、データが失われます。これは、波形を半分 (2のベキ乗: 2<sup>1</sup>= 2) にスケーリングすると、各波形サンプルが1ビットを失うことを意味します。波形データの変更は補正不能で、波形の 歪みの原因となります。スケーリングの適用前に元のファイルのコピーを作成してください。

以下の例を使用して波形スケーリングを波形ファイルに適用します。このプロセスでは工場提供波形RAMP\_TEST\_WFMを使 用していますが、どの波形ファイルでも同じです。

### 波形ファイルをコピーする

- 1. BBG媒体の波形フ ァ イルを表示し ます。 **File** > **Catalog Type** > **More** > **Volatile Segments**を押し ます。
- 2. 波形RAMP\_TEST\_WFMを強調表示し ます。
- 3. **Copy File**を押し ます。
- 4. コ ピーに名前を付け (この例では名前はMY\_TEST\_SCAL)、 **Enter**を押し ます。

## コピーした波形ファイルにスケーリングを適用する

注意 このタイプのスケーリングは非可逆的です。スケーリング操作で失われたデータを復元できません。スケーリン グ前に波形ファイルのコピーを保存してください。

1. DUAL ARB Waveform Utilitiesメニューを開きます。

**Mode** > **Dual ARB** > **More** > **Waveform Utilities**を押し ます。

- 2. BBG媒体セグメント・ファイルのリストで、コピーしたファイル (この例ではMY TEST SCAL) を強調表示します。
- 3. スケーリング値を設定して適用します (この例では70%のスケーリングを適用します)。

**Scale Waveform Data** > **Scaling** > **70** > **%** > **Apply to Waveform**を押し ます。

# ベースバンド周波数オフセットの設定

ベースバンド周波数オフセットにより、信号発生器のベースバンド・ジェネレータ・オプションに応じて、BBG 100 MHz 信号帯域幅内で±50 MHzまでベースバンド周波数をシフトするために値を指定します。以下の図に、デュアルARBプレー ヤを使用した制御へのアクセス方法を示しますが、ARB Setupソフトキーからアクセスした場合の各ARBフォーマット内 の**Baseband Frequency Offset**ソ フ ト キーの場所 も、 デュ アルARBプレーヤの場合 と同じです。

ベースバンド周波数オフセットがゼロ以外の値の場合は、ハードウェア・ローテータがベースバンド信号の位相シフトを 累積します。この残留位相は、オフセット値がゼロに戻った後も残ります。この位相の累積を除去するには、パーソナリ テ ィ を再起動するか、**Baseband Frequency Offset Phase Reset**ソ フ ト キーを選択し ます。 この ソ フ ト キーは、周波数オフセ ッ トに起因する位相がゼロになるといつでもグレー表示になります。また、信号に非ゼロの残留位相が存在するあいだ、DAC OverRange Protection機能が、適用する内部スケーリングを自動的に減少します。周波数オフセットがゼロに戻り、位相 がリセットされると、スケーリングの減少は解除されます。

### 図**8-13** デュアル**ARB**プレーヤの**Baseband Frequency Offset**ソ フ トキー

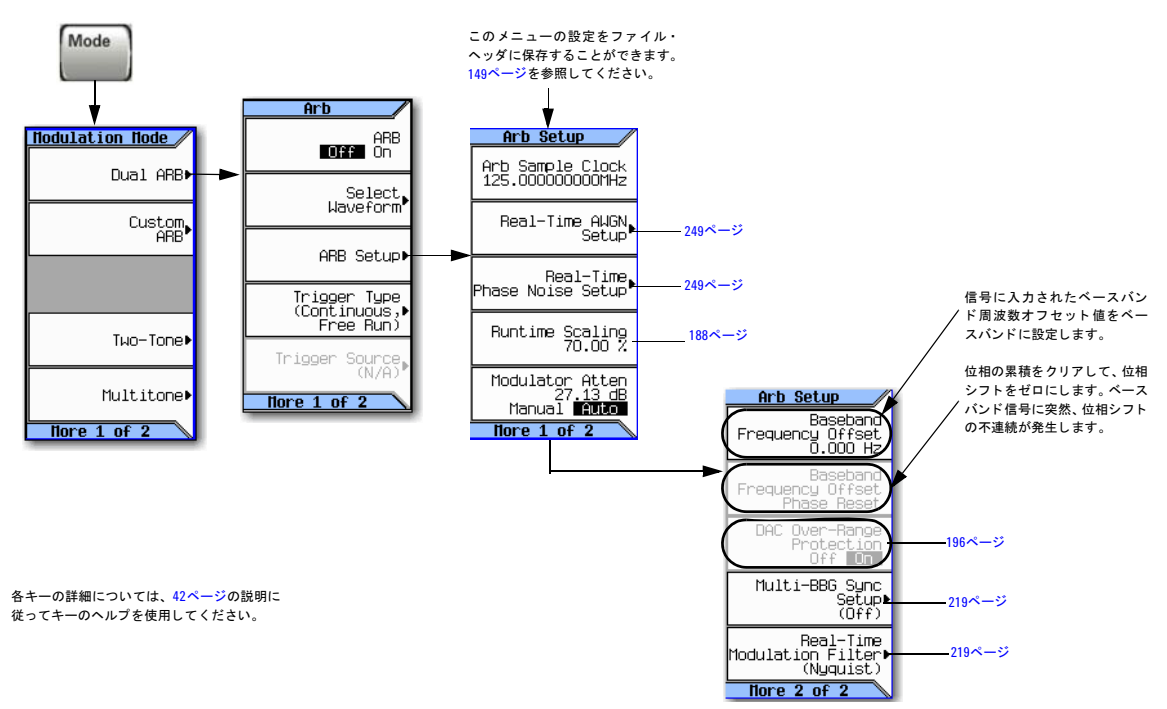

オフセット機能の一般的な用途として、以下があります。

- LOフィードスルーから搬送波をオフセットする(搬送波周波数における搬送波信号スプリアス)
- ベースバン ド信号 と外部I入力およびQ入力を合計し てマルチキ ャ リ ア信号を作成する
- 信号発生器のI/Q信号をIF と し て使用する

注記 ベースバンド周波数オフセットを変更すると、DACオーバレンジ状態が発生し、エラー 628, Baseband Generator DAC over range (ベースバンド・ジェネレータDACオーバレンジ) が生成される場合があります。 信号発生器には、この発生を最小限に抑えるための自動スケーリング機能が組み込まれています。詳細について は、「DACオーバレンジ条件とスケーリング」 (196ページ) を参照してください。

ベースバンド周波数オフセット値は、ファイル・ヘッダのパラメータ (149[ページ](#page-162-0)) の1つです。すなわち、この値を波形 と一緒に保存できます。保存された周波数オフセット値と一緒に波形を選択すると、信号発生器が保存されているファイ ル・ヘッダ値に合わせて現在の値を変更します。現在の波形に保存されているベースバンド・オフセット周波数値がない 場合は、 信号発生器は最後に設定された周波数オフセ ッ ト 値を使用し ます。

Save機能 (71[ページ\)](#page-84-0) を使用して、この値を信号発生器のセットアップの一部として保存することもできます。Save機能 を使って保存されたセットアップをRecall機能でリコールするときには、ベースバンド周波数オフセット値が現在の信号 発生器の設定値になり、保存されているファイル・ヘッダ値は無視されます。

搬送波をLO/搬送波フィードスルーからオフセットするには、以下の手順を使用します。この例では、デュアルARBプレー ヤで使用可能な工場提供波形SINE TEST WFMを使用します。この例の出力を表示するには、信号発生器のRF OUTPUTを スペクトラム・アナライザの入力に接続します。

- 1. 波形を選択して再生します。
	- a. **Mode** > **Dual ARB** > **Select Waveform**を押し ます。
	- b. Segment On BBG Media列で、 SINE TEST WFMを選択します。
	- c. **Select Waveform**を押し ます。
- 2. 波形を生成し ます。 **ARB Off On**を押してOnに し ます。
- 3. 搬送波信号を設定します。
	- a. 搬送波信号を1 GHzに設定し ます。
	- b. 振幅を0 dBmに設定し ます。
	- c. RF OUTPUTをオンにし ます。
- 4. **Mode** > **Dual Arb** > **ARB Setup** > **More** > **Baseband Frequency Offset** > **20 MHz**を押し ます。

以下の図に示すように、変調RF信号が、搬送波周波数から20 MHzだけオフセットされています。

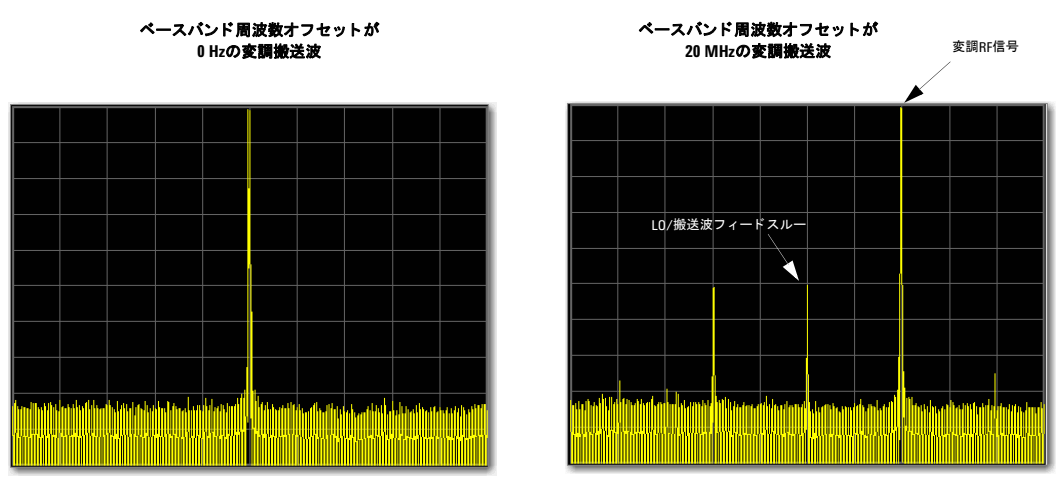

100 MHzのスパンに設定されたスペクトラム・アナライザ

# <span id="page-209-0"></span>DACオーバレンジ条件とスケーリング

ベースバンド周波数オフセットを (0 Hz以外の設定で) 使用する場合は、DACオーバレンジ条件が発生する可能性があり ます。この場合は、Agilent MXGがエラーを生成します。周波数オフセット機能によってこの状態を最小限に抑えるため に、Agilent MXGには自動DACオーバレンジ保護機能が組み込まれています。この機能は、オフセットがゼロ以外の値の 場合は、I/Qデータを1/ (2の平方根)だけスケーリング·ダウンします。この機能はデータを必要以上にスケーリングす る可能性があるため、通常、波形のダイナミック・レンジが狭まります。これは、GSMなどの一定振幅の信号を使用する 場合に特に顕著です。

デュアルARBプレーヤの場合は、この自動オーバレンジ機能をオフにすることができます。オンの場合は、オフセットが 0 Hz以外の値の場合にのみ、デュアルARB信号に対してアクティブになります。図[8-14](#page-210-0)に示すように、デュアルARB DAC オーバレ ンジ保護機能の制御は、 重要な経路にあ り ます。

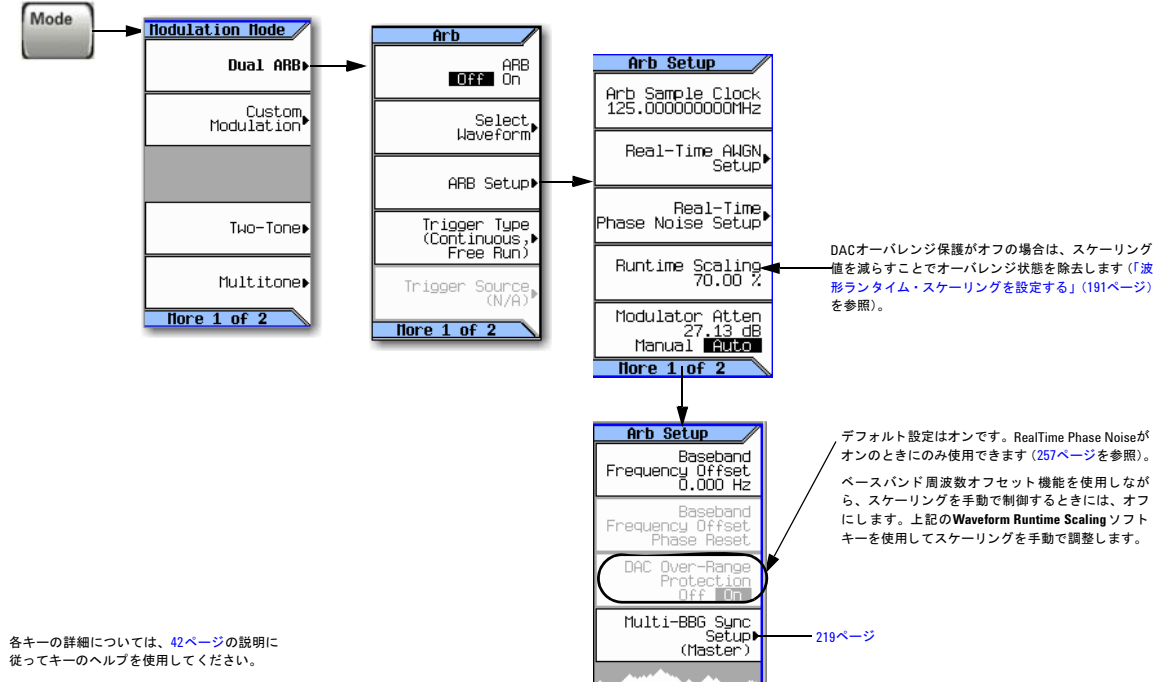

#### <span id="page-210-0"></span>図**8-14 Dual ARB DAC OverRange Protection**ソ フ ト キーの場所

デュアルARBプレーヤでは、過度のスケーリングを防ぐため、またはスケーリングを手動で実行するために、この機能を オフにし、 **Waveform Runtime Scaling**ソ フ ト キーを使用し てDACオーバレ ンジ状態を除去し ます。

# **I/Q**変調

エラー・ベクトル振幅には以下の因子が関係します。

- Iチャネルと Qチャネル間の振幅差、 位相差、 遅延差
- DCオフセッ ト

I/Q メ ニ ューでは、I/Q信号源 と出力を選択でき る ほか、I信号 と Q信号の差を補正する ための調整機能や校正機能も あり ます。 [「搬送波信号の変調」 \(](#page-74-0)61ページ) も参照してください。

#### 図**8-15 I/Q**表示と ソ フ ト キー

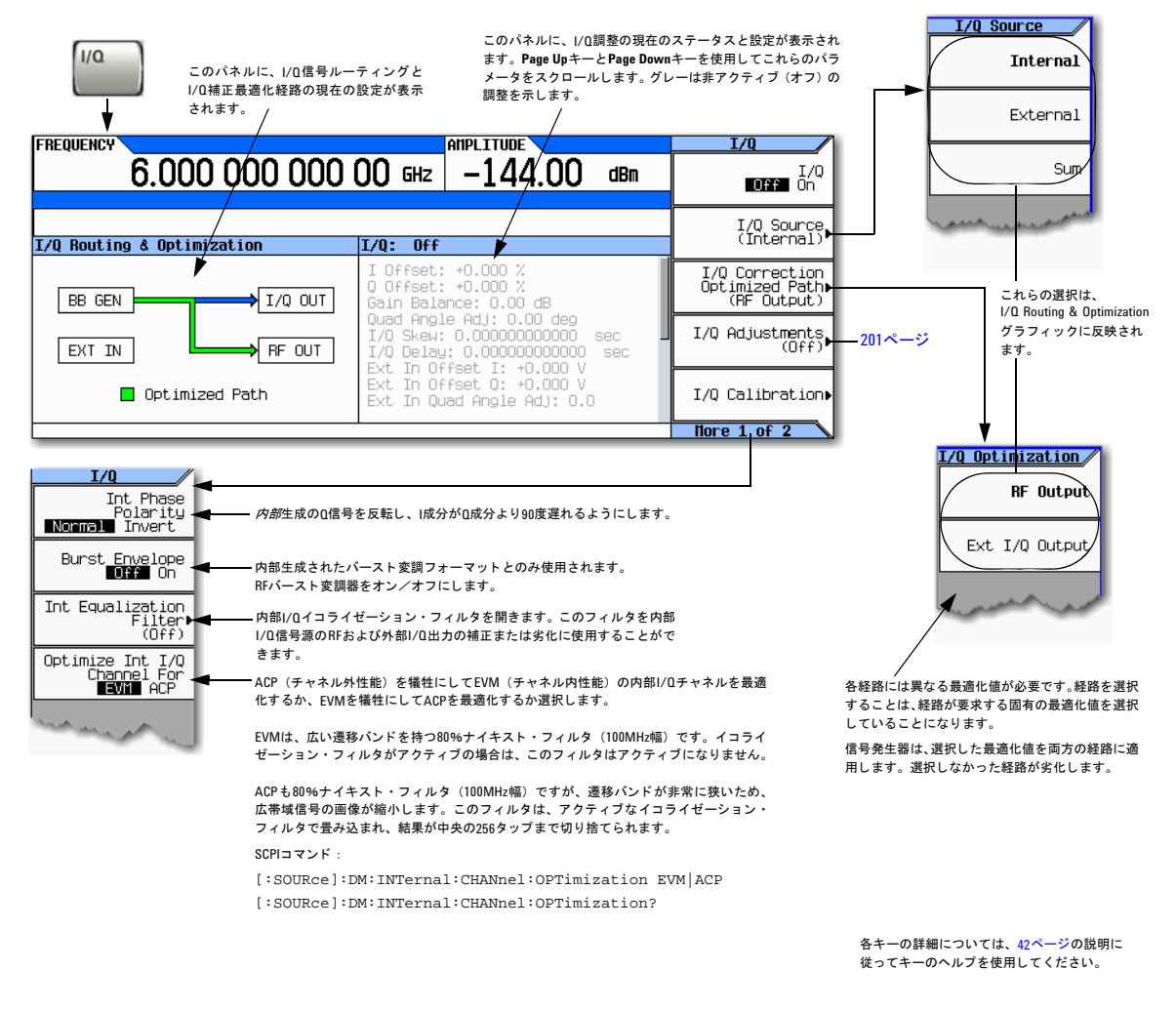

## リ ア ・ パネルの**I**出力と**Q**出力を使用する

注記 リア・パネルのIコネクタとQコネクタは、内部BBGを使用しているあいだのみ信号を出力します。

信号発生器は、搬送波を変調するほか、内部生成のI信号とQ信号をリア・パネルのIコネクタとQコネクタにルーティング します。これらの出力信号はポストDACであるため、アナログです。これらのリア・パネルI信号とQ信号は、以下に使用 することができます。

- システムのトランスミッタ段をドライブする
- I/Q変調器などの個別のアナログI成分とQ成分をテストする
- I信号とQ信号を別の信号発生器にルーティングする

工場デフォルト設定は、内部生成のI信号とQ信号を、I/Q変調器およびリア・パネルのI出力コネクタとQ出力コネクタに ルーテ ィ ング し ます。 ただ し リ ア ・ パネルの信号を最適化するには (校正係数を適用するには)、 外部I/Q出力経路を選択 する必要があります。

### 波形を選択して再生する

- 1. **Mode** > **Dual ARB** > **Select Waveform**を押し ます。
- 2. 目的の波形を強調表示します。
- 3. **Select Waveform** > **ARB Off On to On**を押し ます。

### <span id="page-212-0"></span>信号経路を最適化する

1. リア・パネルのIコネクタおよびQコネクタからのケーブルをDUTまたは別の信号発生器に接続します。

ARBをオンにすると、信号発生器がI信号とQ信号をリア・パネルのコネクタに自動的に出力します。リア・パネルの I信号とQ信号を、別の信号発生器へのI入力とQ入力として使用することができます。MXGにはこの目的のために、フ ロント・パネルにコネクタI InputとQ Inputが装備されています。

2. **I/Q** > **I/Q Correction Optimized Path** > **Ext I/Q Output**を押し ます。

経路を最適化すると、経路インジケータが緑色に変わります。

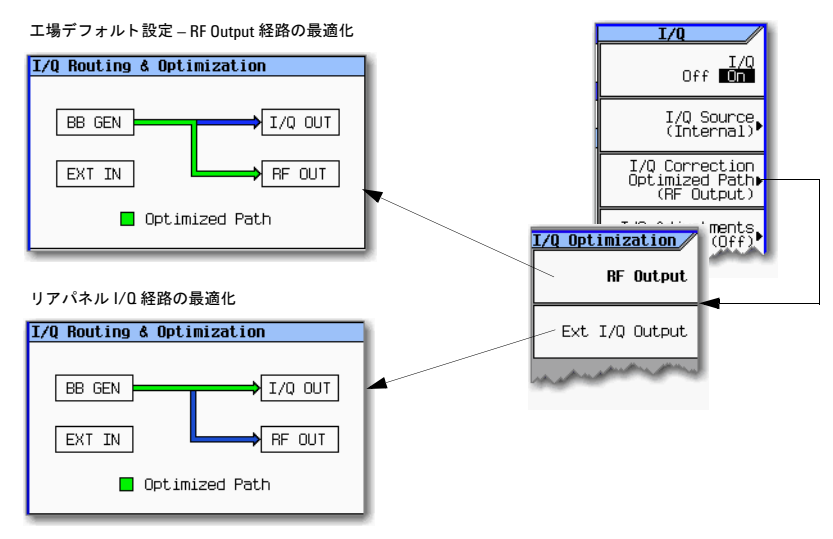

## フロント・パネルの入力を設定する

信号発生器は、フロント・パネルのI InputとQ Inputを通して外部供給されたアナログI信号とQ信号を受け取ります。外 部信号を変調ソースとして使用するか、外部信号を内部ベースバンド・ジェネレータ信号と加算することができます。

- 1. I信号とQ信号をフロント・パネルのコネクタに接続します。
	- a. アナログI信号を信号発生器のフロント・パネルのI Inputに接続します。
	- b. アナログQ信号を信号発生器のフロント・パネルのQ Inputに接続します。
- 2. フロント・パネルの入力信号を認識するように信号発生器を設定します。

#### • 搬送波を変調するには

**I/Q** > **I/Q Source** > **External**を押し ます。

信号発生器の表示 : **I/Q Correction Optimized Path**を**Ext I/Q Output** に設定すると、両方の経路が校正されます (199[ページを](#page-212-0)参照)。

注記:最適化経路をRFに設定すると、RF Out経路だ/ナが校正されます。

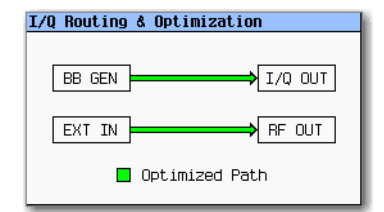

#### • 加算して搬送波を変調するには

**I/Q** > **I/Q Source** > **Sum**を押し ます。

BB GEN経路用の波形を選択し、再生するには、143[ページ](#page-156-1)を参照してください。

信号発生器の表示 : **I/Q Correction Optimized Path**を**RF Output**に 設定すると、両方のRF経路が校正されます (199[ページ](#page-212-0)を参照)。

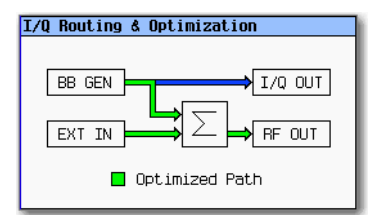

内部BBG (BB GEN) だけが、I信号とQ信号をリア・パネルのI出力とQ出力にルーティングします。

- 3. 外部のI信号とQ信号のみ (加算なし) を使用する場合は、I/Q変調器をオンにします。 **I/Q Off Onを押してOnにします。**
- 4. RF出力を設定し ます。
	- a. 搬送波周波数を設定し ます。
	- b. 搬送波振幅を設定します。
	- c. RF出力をオンにします。

# <span id="page-214-0"></span>**I/Q**調整

I/Q Adjustmentsを使用して、雑音の補正や、I/Q信号への雑音の追加を行います。

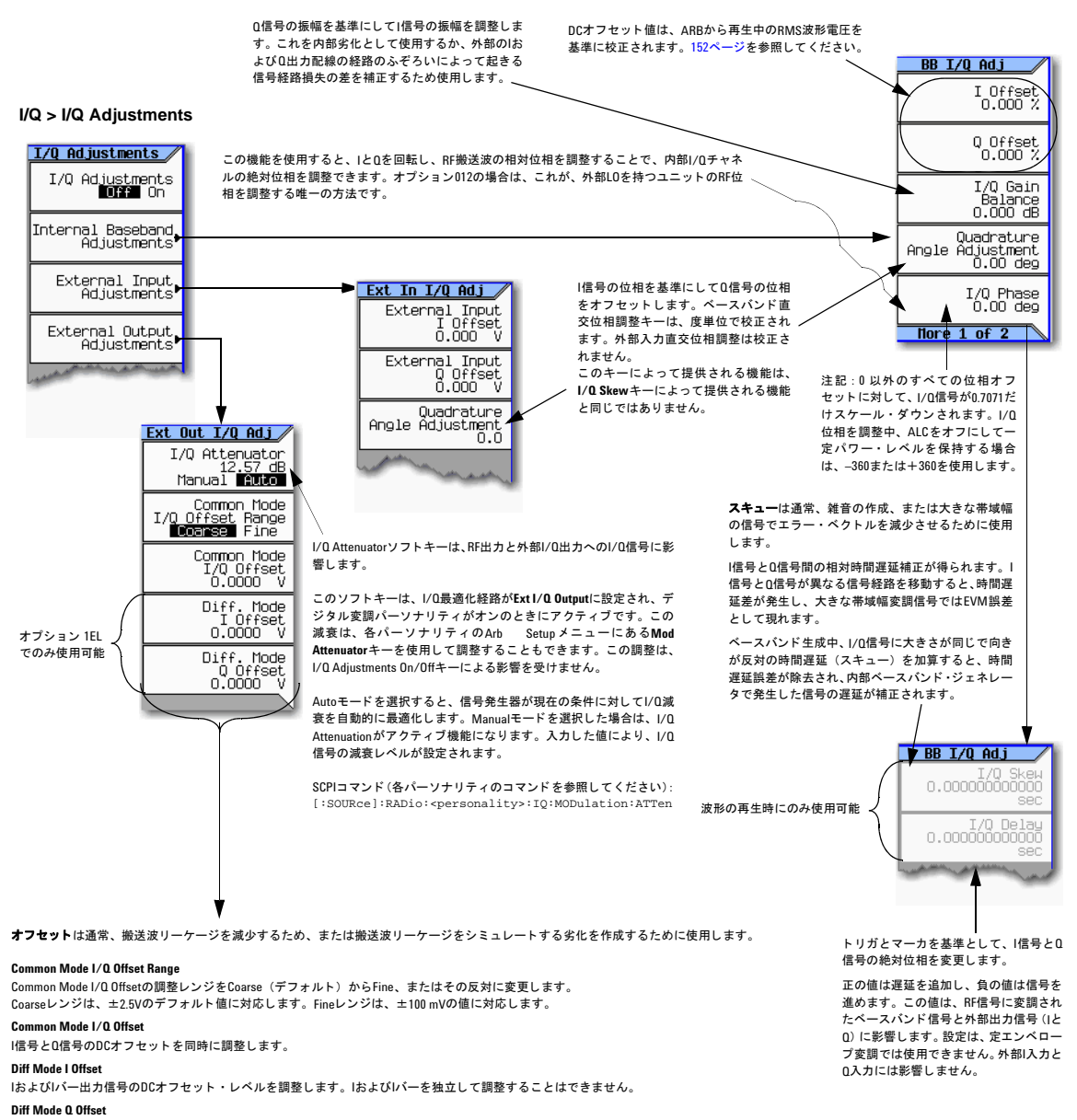

IおよびIバー出力信号のDCオフセット・レベルを調整します。|およびIバーを独立して調整することはできません。

### 表**8-2 I/Q**調整の用途

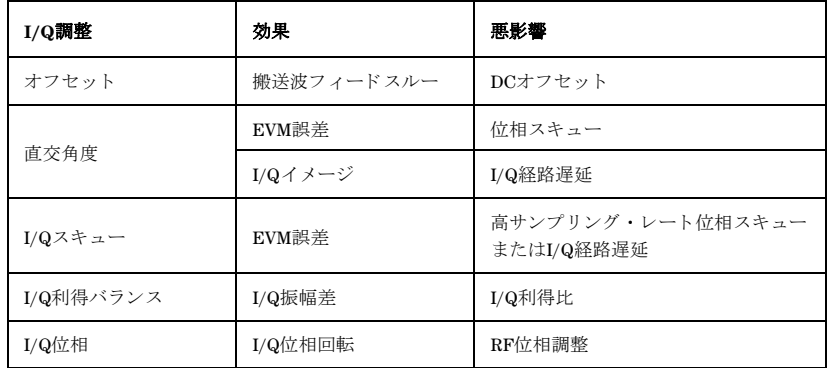

I/Q調整、I/Q遅延は、雑音を追加するためではな く 、EVENT出力信号 (マーカ信号) と RF出力間の遅延の補正に使用し ます。
# **I/Q**校正

I信号補正 と Q信号補正の場合は、 I/Q校正を使用し ます。 I信号 と Q信号のどの面が補正 されるかは、 信号が内部生成か外 部生成かに依存し ます。

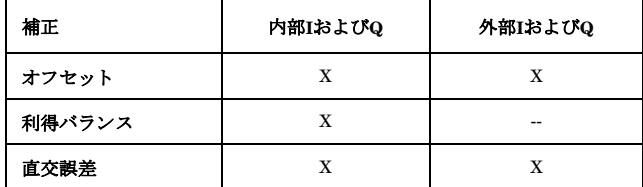

I/Q校正を実行すると、校正データは工場提供校正データよりも優先されます。校正ルーチンは、時間と共に劣化する性 能、または温度変化によって劣化する性能を改善します。I/Q校正は、周囲温度が前の校正時の周囲温度から摂氏±5度以 上変化した場合に実行する必要があります。

注意 ファームウェア・リビジョン≧A.01.50の場合は、I/Q校正の動作は以下のとおりです。

- ユーザI/Q校正は存続し ます (すなわち、機器プ リ セ ッ ト を押し た り 、電源を入れ直し た り し て も、ユー ザI/Q校正がメモリから削除されません)。
- ス ター ト 周波数 と ス ト ッ プ周波数を同じ値に設定し た場合は、 校正がその周波数で実行 され、 データ が境界校正配列要素内で存続し ます。

ファームウェア·リビジョン≦A.01.50の場合:

- ユーザ I/Q 校正は存続しません (すなわち、機器プリセットを押したり、電源を入れ直したりすると、 ユーザI/Q校正がメモリから削除されます)。
- ス ター ト 周波数 と ス ト ッ プ周波数を同じ値に設定し た場合は、校正が境界校正配列要素で実行 され、境 界校正配列要素内で存続し ます。

#### **I/Q > I/Q Calibration**

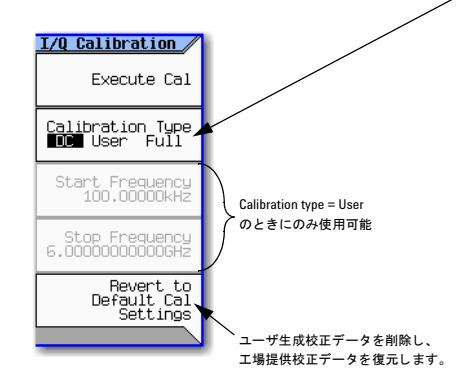

**DC**は、 現在の機器設定のI/Q性能を最適化し ます。 通常、 数秒で完了 し ます。 DC校正後に機器設定を変更する と、 DC校正が無効にな り、 信号発生器がユーザ校正データ(ユーザ校正データがない場合はエ 場提供校正データ)に戻ります。

**User**は、 フル校正が不要の場合に、 ク イ ッ ク校正を提供 し ます。 校 正のスタート周波数とストップ周波数を指定することにより、校正 を制限できます。

校正を測定器のフル周波数レンジ未満に制限すると、残りのレンジ に工場提供校正データが使用されます。スタート周波数とストップ 周波数を同 じ値に設定 し た場合は、 校正がその周波数で実行 され、 データが境界校正配列要素内で存続します。情報は、プリセットし た り電源を入れ直し た り し て も保持されます**\***。

Fullの所要時間は約1分です。測定器の周波数レンジ全体に対して測 定を実行し ます。

情報は、プ リ セ ッ ト し た り電源を入れ直し た り し て も保持されます**\***。

#### **\***注意

不揮発性 メ モ リ に恒久的に保存されないデー タ、 GPIB設定、 または 現在のユーザ機器ステートが失われないように、MXGの電源は、常 にMXGのフロント・パネルの電源ボタンまたは適切なSCPIコマンド を使用してオフにする必要があります。MXGをラック・システムに インストールしており、MXGのフロント・パネルのスイッチでなく システム·ラックの電源スイッチを使って電源をオフにすると、Error -310 due to the MXG not being powered down correctly (MXGの電源を正 しくオフにしなかったため)が表示されます。

#### 注記

DC校正には次の設定が必要です。

• I/Q : オン

• 最適化経路 : RF出力

• 信号源 : 内部

各キーの詳細については、 42[ページの](#page-55-0)説明に 従ってキーのヘルプを使用してください。

# <span id="page-218-0"></span>イコライゼーション・フィルタの使用

イコライゼーションFIRファイルは、外部で作成し、SCPL経由でアップロードして、後でファイル・システムから選択で きます[\(「フ ァ イルの操作」 \(](#page-76-0)63ページ) を参照)。FIRフ ァ イル係数のダ ウ ン ロー ド方法については、『*Programming Guide*』 を参照してください。FIRファイル係数の手動での処理方法については、「FIRテーブル・エディタを使用したFIRフィルタ [の変更」 \(](#page-226-0)213ページ) を参照してください。

このフィルタを内部I/Q信号源のRFおよび外部I/Q出力の補正または劣化に使用することができます。このフィルタは、 ACP Internal I/Q Channel Optimizationフィルタで畳み込まれ(フィルタが選択されている場合)、結果が中央の256タッ プまで切り捨てられます。イコライゼーション・フィルタは125MHzで動作するので、イコライゼーション・フィルタが 別のレートでサンプリングされている場合は、選択前にすべてのイコライゼーション・フィルタを125MHzに対して再サ ンプリングする必要があります。

MXGでは、イコライゼーション・フィルタComplexまたはRealをサポートします。これらは、1サンプル当たり2個の入力 (I、Q) と 2個の出力 (I、Q) を持つプログラマブルFIRフィルタです。この256タップ・フィルタには、2つの動作モード があります。

注記 最大タップ数は、イコライゼーション・フィルタの場合は256です (I/Qフィルタの場合は、1タップ当たり2個 の係数があります)。最小タップ数は2です。

イコライゼーション・フィルタは、プリディストーション・フィルタまたは補正フィルタとも呼ばれます。

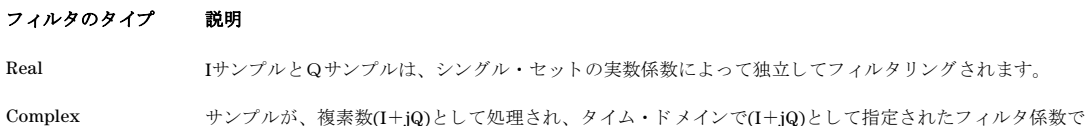

イコライゼーション・フィルタはオンにすることもオフにすることもできます。

畳み込まれます。

#### 基本的なデジ タル動作 (オプシ ョ ン651/652/654) イコライゼーション・フィルタの使用

#### 図**8-16 Int Equalization Filter**のソ フ ト キー

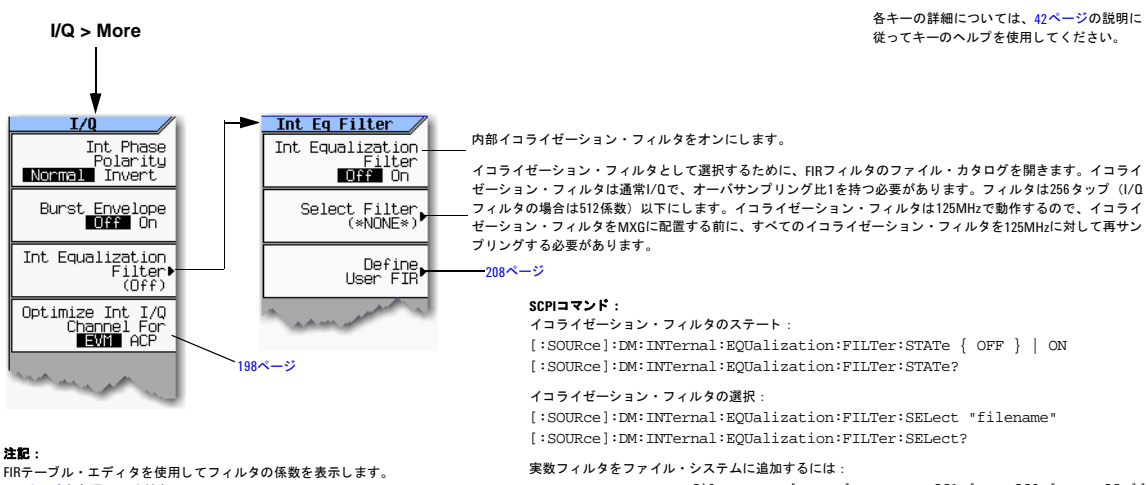

213[ページを](#page-226-0)参照してください。

SCPI コ マ ン ド については、 『*SCPI Command Reference*』 を 参照してください。

ゼーシ ョ ン ・ フ ィ ルタは通常I/Qで、 オーバサンプ リ ング比1を持つ必要があ り ます。 フ ィ ルタは256 タップ (I/Q フ ィ ルタの場合は512係数) 以下に し ます。 イ コ ラ イゼーシ ョ ン ・ フ ィ ル タは125MHzで動作するので、 イ コ ラ イ ゼーシ ョ ン ・ フ ィルタ をMXGに配置する前に、 すべてのイ コ ラ イゼーシ ョ ン ・ フ ィ ルタ を125MHzに対し て再サン

:MEMory:DATA:FIR "filename", [REAL,] osr, coeff1 [,coeff2 [, coeffN]] :MEMory:DATA:FIR?"filename"

I/Qフィルタをファイル・システムに追加するには: :MEMory:DATA:FIR "filename", COMPlex, osr, hIRe0, hQIm0 [, hIRe1, hQIm1 [, hIReN, hQImN]] :MEMory:DATA:FIR?"filename"

I/Qシンボル・データをファイル・システムに追加するには: :MEMory:DATA WFM1:filename", <blockdata>

# <span id="page-220-0"></span>デュアルARBリアルタイム変調フィルタでのFIR (有限インパルス応答) フィルタの使用

有限インパルス応答フィルタは、単一搬送波I/Q波形をI/Qコンスタレーション・ポイントまで圧縮し、Arb Customの変調 フィルタと同様の遷移を定義するために使用できます(「ARBカスタム変調での有限インパルス応答(FIR)フィルタの使用」 (279[ページ\)](#page-292-0)を参照)。デュアルARBリアルタイム変調との主な違いとして、フィルタを波形データ自体では適用せず、波 形の再生時に適用し ます。

### 図**8-17** フ ィルタ ・ メニュー

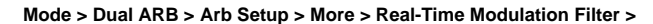

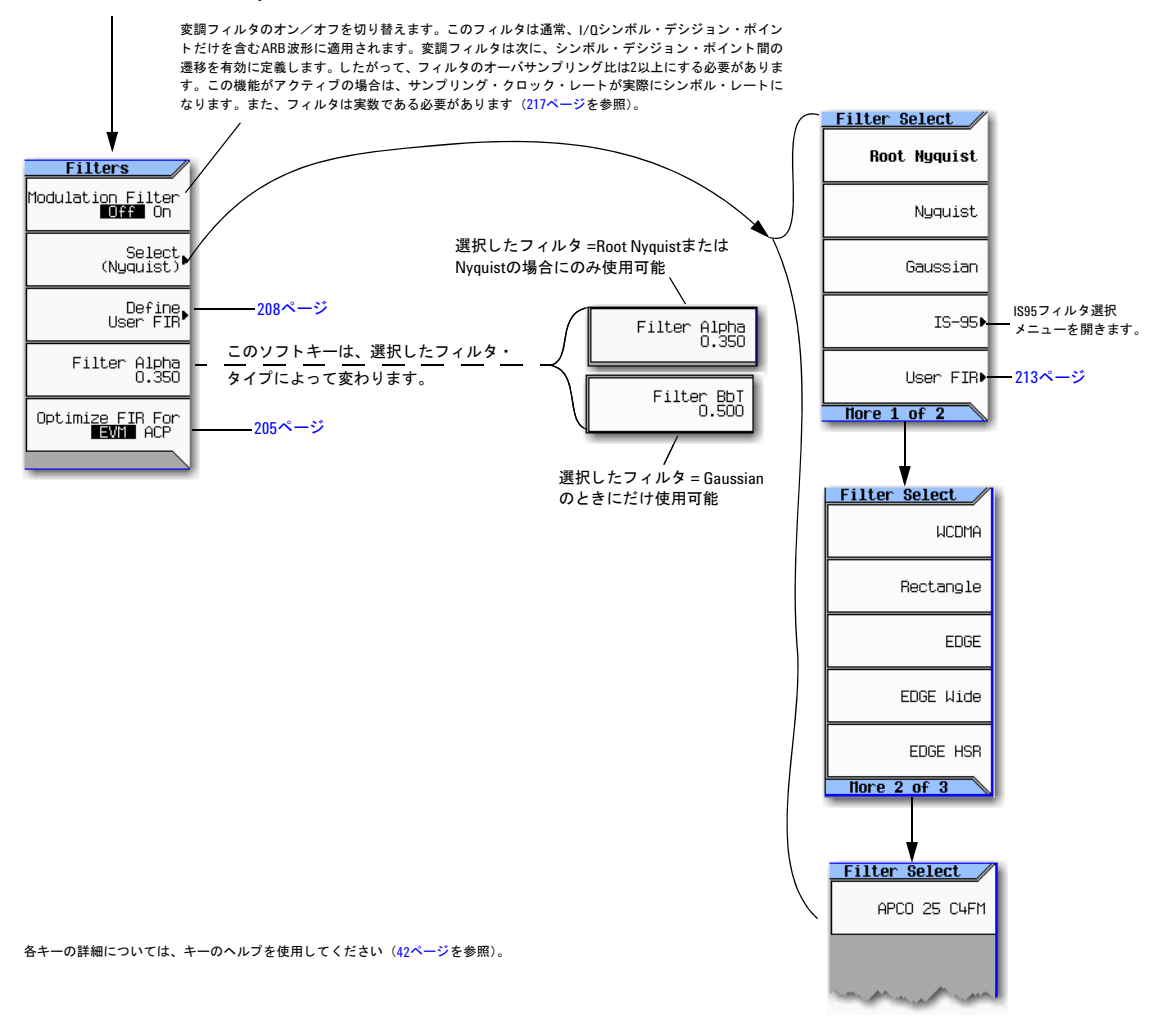

# **FIR**テーブル ・ エデ ィ タ を使用し たユーザ定義**FIR**フ ィ ルタの作成

この手順では、FIR Valuesテーブル・エディタを使用して、オーバサンプリング比4の8シンボル・ウィンドウ同期関数 フィルタを作成して保存します。

## テーブル ・ エデ ィ タにアクセスする

- 1. **Preset**を押し ます。
- 2. **Mode** > **Dual ARB** > **Arb Setup** > **More** > **Real-Time Modulation Filter** > **Select** > **Nyquist**を押し ます。
- 3. **Define User FIR**を押し ます。
- 4. **More 1 of 2** > **Delete All Rows** > **Confirm Delete of All Rows**を押し ます。

これにより、図[8-18](#page-221-0)に示すようにテーブル・エディタが初期化されます。

#### <span id="page-221-0"></span>図**8-18 FIR**フ ィ ルタ ・ テーブル ・ エデ ィ タ を使用し たユーザ定義**FIR**フ ィ ル タの作成

**Mode > Dual ARB > Arb Setup > More > Real-Time Modulation Filter > Define User FIR > More 1 of 2 > Delete All Rows > Confirm Delete of All Rows**

各キーの詳細については、キーのヘルプを使用してください (42[ページを](#page-55-0)参照)。

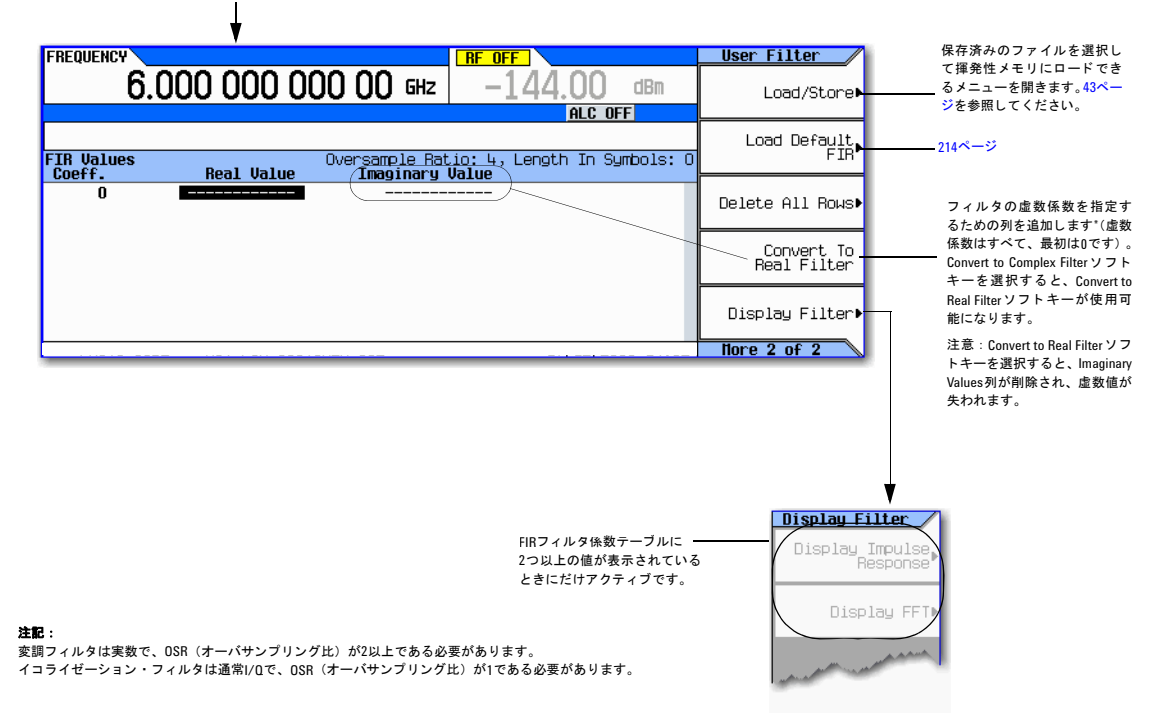

## 係数値を入力する

- 1. **Return**ソフトキーを押してテーブル・エディタの最初のページを取得します。
- 2. カーソルを使用して、係数0のValueフィールドを強調表示します。
- 3. テンキーを使用して、表[8-3](#page-222-0)の最初の値 (-0.000076) を入力します。数値キーを押すと、アクティブ入力エリアに数 値が表示されます(間違えた場合は、バックスペース・キーを使って修正できます)。
- 4. 16個すべての値を入力するまで、ステップ1のテーブルからの係数値の入力を続行します。

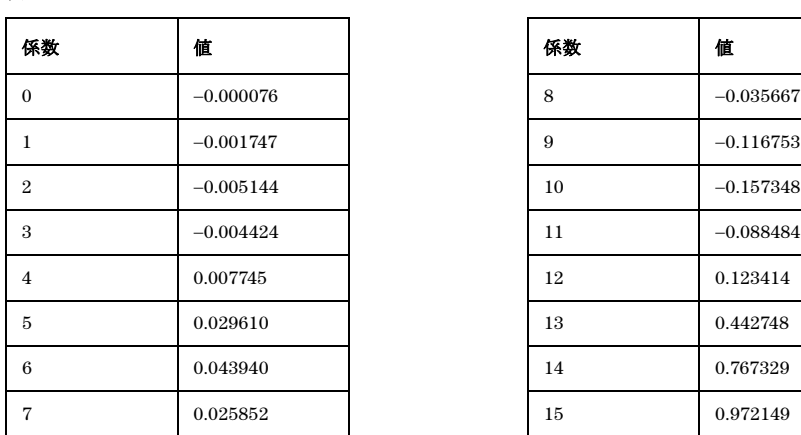

<span id="page-222-0"></span>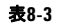

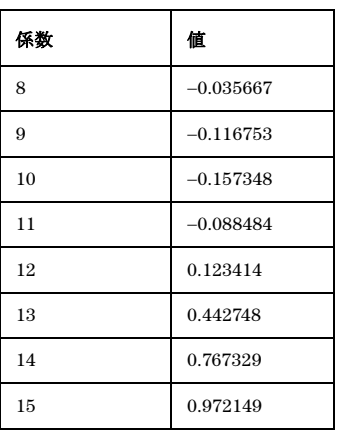

# ミ ラー ・ テーブルを使用し て最初の**16**個の係数を複製する

ウィンドウ同期機能フィルタでは、係数の後半は前半と同じですが、順序が逆になっています。信号発生器には、既存の 係数値を逆順で自動的に複製するミラー・テーブル機能があります。

1. Mirror Tableを押します。最後の16個の係数 (16~31) が自動的に生成され、図8-19 (210[ページ\)](#page-223-0) のように、これら の う ち最初の係数 (16番) が強調表示 されます。

#### <span id="page-223-0"></span>図**8-19**

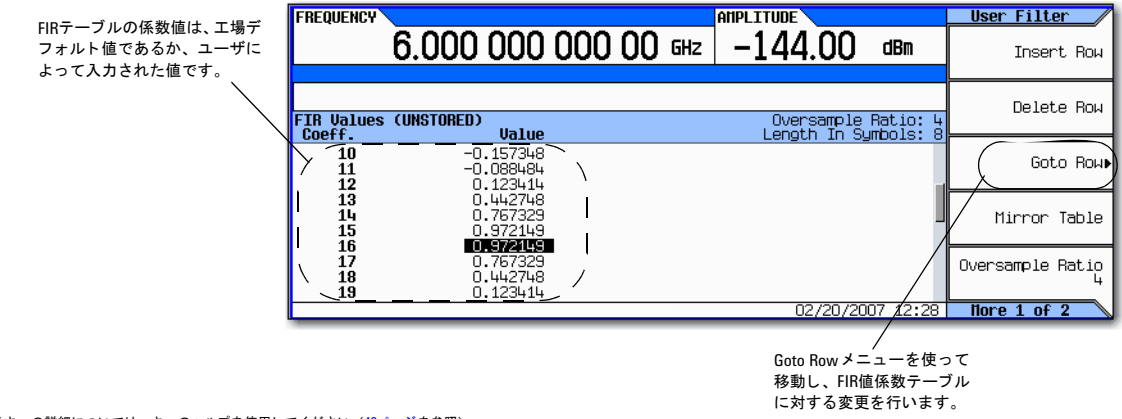

各キーの詳細については、キーのヘルプを使用してください (42[ページ](#page-55-0)を参照)。

## オーバサンプリング比を設定する

注記 変調フィルタは実数で、OSR (オーバサンプリング比)は2以上です。

イコライゼーション・フィルタは通常I/Qで、OSRが1である必要があります(「イコライゼーション・フィルタ [の使用」 \(](#page-218-0)205ページ) と「リアルタイム変調フィルタの設定」 (217ページ) を参照してください)。

OSR (オーバサンプリング比) は、1シンボル当たりのフィルタ係数の数です。受け付け可能な値の範囲は1~32で、テー ブル・エディタの最大許容タップ数は1024です。

OSR、係数の数、シンボルの数に対する実際のリミットは、FIRでどの機能を使用するかによって異なります。表[8-4](#page-224-0)を参 照してください。

<span id="page-224-0"></span>表**8-4**

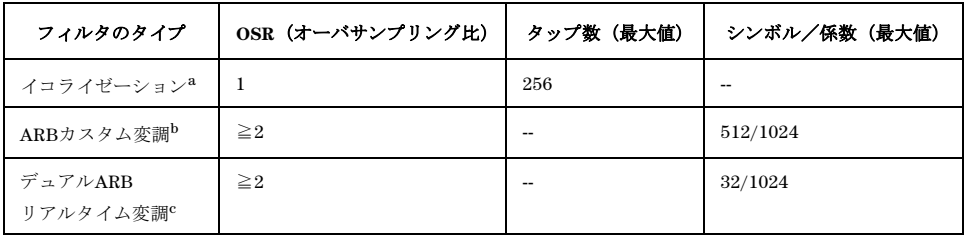

<sup>a</sup>l/Qタイミング・スキュー、I/Q遅延、またはACP内部I/Qチャネル最適化機能がアクティブの場合は、

イコライゼーション・フィルタの有効タップ数が減少します。

<sup>b</sup>フィルタは、より高いOSRまたはより低いOSRまでサンプリングできる場合があります。

<sup>c</sup>フ ィ ルタは、 シンボル ・ レー ト に応じ て16以下のOSRまでデシ メー ト されます。

変調フィルタでは、オーバサンプリング比が内部の最適に選択された値と異なる場合は、フィルタが、最適なオーバサン プリング比に対して自動的に再サンプリングされます。

この例では、必要なOSRは4(デフォルト)であるため、操作は不要です。

#### フィルタをグラフィックで表示する

信号発生器には、フィルタを時間と周波数の次元でグラフィック表示する機能があります。

1. **More 1 of 2** > **Display FFT** (高速フー リ エ変換) を押し ます。

図8-20 (212[ページ\)](#page-225-0) を参照し て く だ さい。

#### 基本的なデジ タル動作 (オプシ ョ ン651/652/654) デュアルARBリアルタイム変調フィルタでのFIR(有限インパルス応答)フィルタの使用

<span id="page-225-0"></span>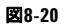

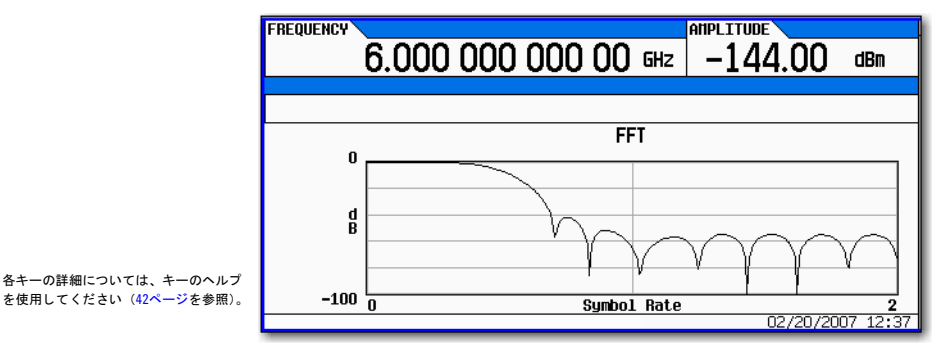

- 2. **Return**を押し ます。
- 3. **Display Impulse Response**を押し ます。

```
8-21を参照してください。
```
#### <span id="page-225-1"></span>図**8-21**

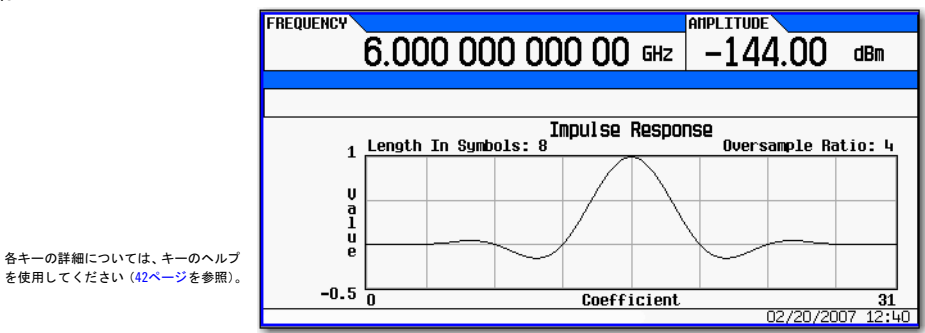

4. **Return** を押して、メニュー・キーに戻ります。

### フィルタをメモリに保存する

ファイルを保存するには、以下の手順を使用します。

- 1. **Load/Store** > **Store To File**を押し ます。 FIRフ ァ イルのカ タ ロ グが、 使用可能な メ モ リ 量 と一緒に表示 されます。
- 2. 「波形セグメントの保存、ロード、再生」(142ページ)の説明に従って、このファイルにFIR\_1という名前を付けて保 存し ます。

FIR 1ファイルは、一覧の最初のファイル名です(前に他のFIRファイルを保存していた場合は、その他のファイル名が FIR 1の下に示されます)。 ファイルのタイプはFIRで、 ファイルのサイズは260バイトです。 使用するメモリ 量も表示され ます。保存できるファイルの数は、ファイルのサイズおよび使用するメモリ量によって異なります。図[8-22](#page-226-1)を参照してく だ さい。

<span id="page-226-1"></span>図**8-22** 

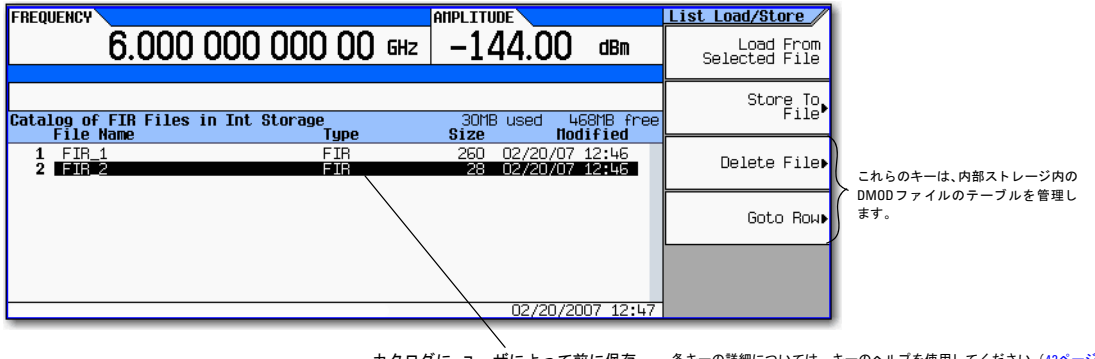

カタログに、ユーザによって前に保存 されたFIRフ ァ イルが表示されます。 各キーの詳細については、キーのヘルプを使用してください (42[ページを](#page-55-0)参照)。

メモリは、機器ステート・ファイルとリスト掃引ファイルによっても共有されます。

このフィルタを変調フォーマットのカスタマイズに使用できるようになります。または新しいフィルタ・デザインのベー スとして使用できます。

# <span id="page-226-0"></span>**FIR**テーブル ・ エデ ィ タ を使用し た**FIR**フ ィ ルタの変更

信号発生器のメモリに保存されたFIRフィルタは、FIRテーブル・エディタを使用して簡単に変更できます。FIRテーブル· エディタに、不揮発性メモリに保存されたユーザ定義FIRファイルまたはデフォルトFIRフィルタの1つから係数値をロー ドできます。次に値を変更し、新しいファイルを保存できます。

# デフ ォル トのガウス**FIR**フ ァ イルをロードする

#### <span id="page-227-0"></span>図8-23 デフォルトのガウスFIRファイルをロードする

**Mode > Dual ARB > Arb Setup > More > Real-Time Modulation Filter**

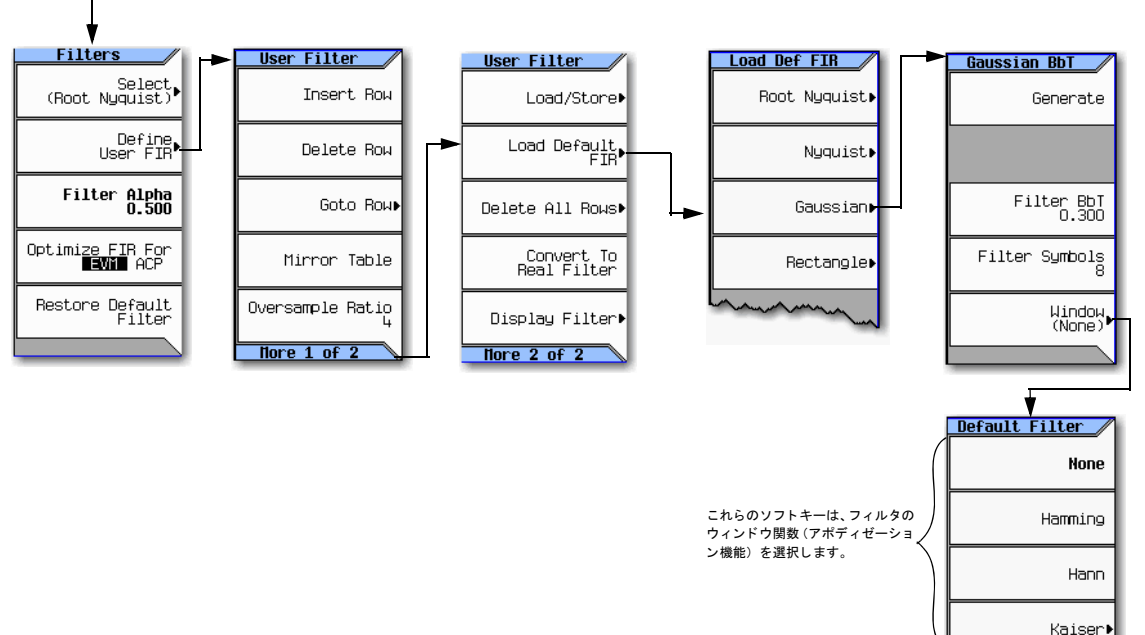

- 1. **Preset**を押し ます。
- 2. **Mode** > **Dual ARB** > **Arb Setup** > **More** > **Real-Time Modulation Filter** > **Define User FIR** > **Gaussian**を押し ます。
- 3. **Filter BbT** > **0.300** > **Enter**を押し ます。
- 4. **Filter Symbols** > **8** > **Enter**を押し ます。
- 5. **Generate**を押し ます。

注記 変調中の実際のオーバサンプリング比は、測定器によって自動的に選択されます。シンボル・レート、変調タイ プの1シンボル当た り のビ ッ ト 数、 シンボル数に応じ て、 4~16の範囲の値が選択 されます。

6. **Display Impulse Response**を押します (図[8-24](#page-228-0)を参照)。

各キーの詳細については、キーのヘルプを使用してください (42[ページ](#page-55-0)を参照)。

<span id="page-228-0"></span>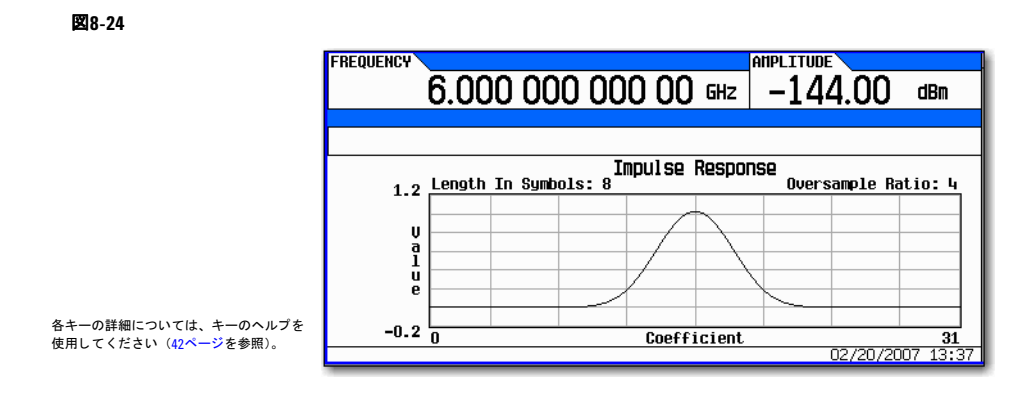

7. **Return**を押し ます。

# 係数を変更する

- 1. フロント・パネルの矢印キーを使用して、係数15を強調表示します。
- 2. **0** > **Enter**を押し ます。
- 3. **Display Impulse Response**を押し ます。

#### 図**8-25**

<span id="page-228-1"></span>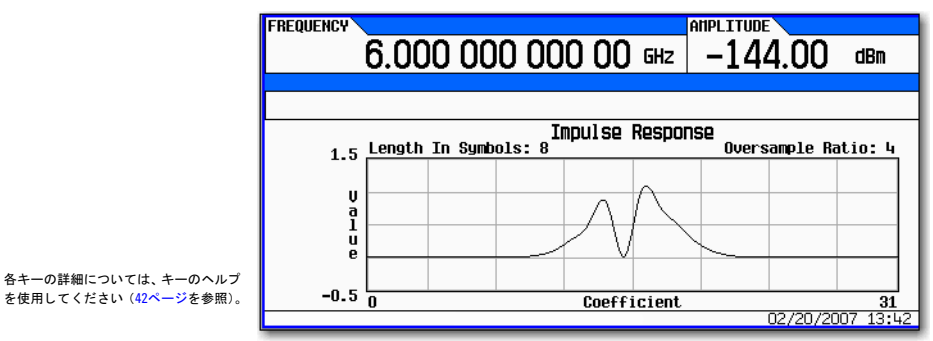

図8-25 (215[ページ\)](#page-228-1) を参照してください。グラフィック表示によって便利なトラブルシューティング・ツールが得ら れます (この場合は、係数値がないため、ガウス応答が不適切であることを示しています)。

- 4. **Return**を押し ます。
- 5. 係数15を強調表示し ます。
- 6. **1** > **Enter**を押し ます。

# フィルタをメモリに保存する

最大フ ァ イル名長は23文字です (英数字 と特殊文字)。

- 1. **Load/Store** > **Store To File**を押し ます。
- 2. ファイルにNEWFIR2という名前を付けます。
- 3. **Enter**を押し ます。

現在のFIRテーブル・エディタの内容が不揮発性メモリ内のファイルに保存され、新しいファイルを表示するためFIRファ イルのカタログが更新されます。

# <span id="page-230-0"></span>リアルタイム変調フィルタの設定

リアルタイム変調フィルタは、単一搬送波I/Q波形をI/Qコンスタレーション・ポイントまで有効に圧縮した後、Arb Custom 変調の変調フィルタと同様に遷移を制御します。主な違いとして、フィルタを波形データ自体では適用せず、波形の再生 時に適用します。リアルタイム変調フィルタは、デュアルARB波形にのみ使用できます。

リアルタイム変調フィルタがオンの場合は、サンプリング・クロック・レートがシンボル・レートとして機能します。リ アルタイムARB変調フィルタ機能をオンにするには、サンプリング・クロック・レートをサンプリング・レートの2分の1 に設定する必要があります。サンプリング・レートは、ロードされたオプション65xによって決定されます。

注意 ARBフォーマットはシンボル・デシジョン・ポイントの定義では直交I/Qデータのみをサポートするので、 振幅と位相として指定する必要がある定エンベロープ変調はサポートされません (定エンベロープ変調の 例としてMSK と FSKがあ り ます)。

> 使用周波数が変わっても、搬送波周波数は同じである必要があります(すなわち、単一搬送波のアプリケー ションでのみARBリアルタイム変調フィルタを使用できます)。

#### 図**8-26** デュアル**ARB**プレーヤの**Real-Time Modulation Filter**ソ フ ト キー

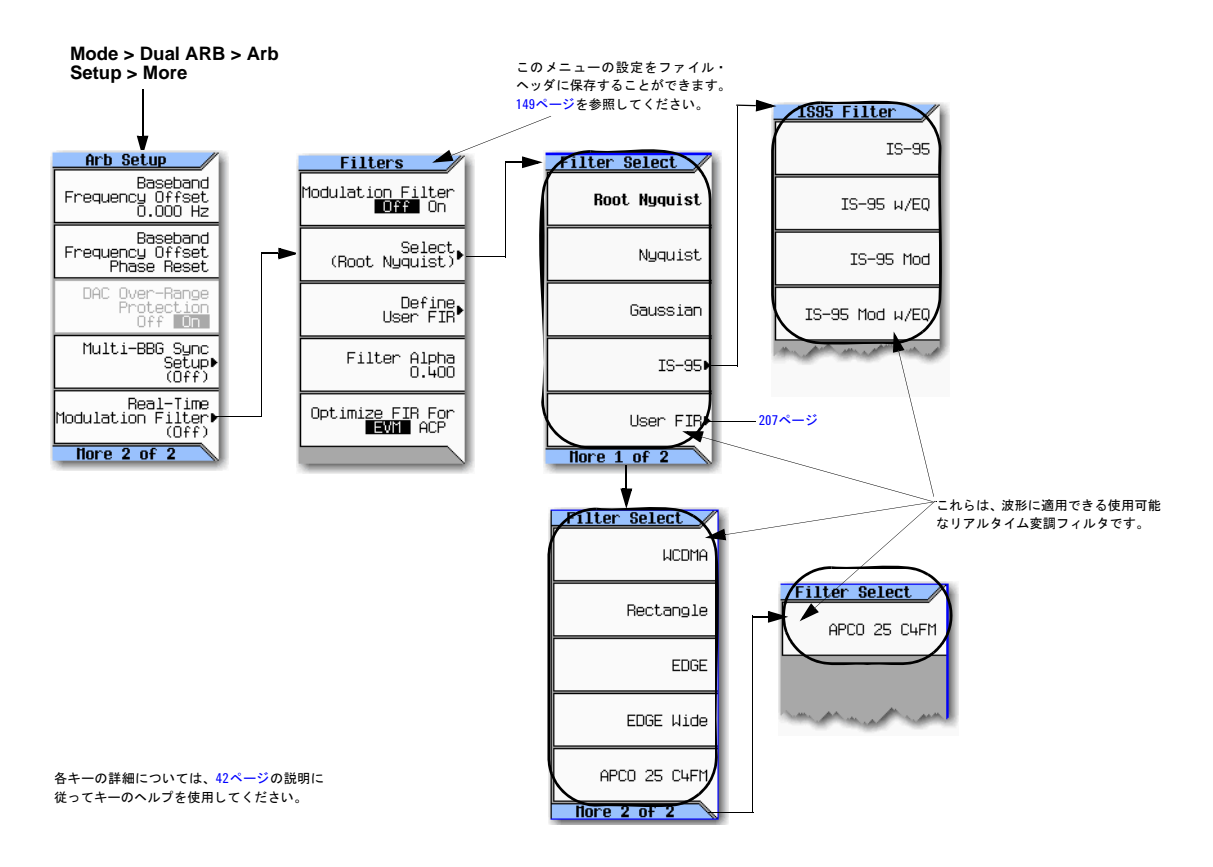

リ アルタ イ ム変調機能の一般的な用途には、 以下が含まれます。

- 単一搬送波の理想的な直交I/Qシンボル・デシジョン・ポイントが既知で、シンボル・デシジョン・ポイントにオーバ サンプリング・フィルタを滴用する場合
- より大きな有効MXGメモリ・サイズが必要な場合
- **低速の波形があり、OSRが高い方が、波形が長くならないのでよい場合**

リアルタイム変調フィルタのセットアップは、ファイル・ヘッダのパラメータの1つです (149[ページ](#page-162-0))。すなわち、この セットアップを波形と一緒に保存できます。保存された変調フィルタのセットアップと一緒に波形を選択すると、信号発 生器が保存されているファイル・ヘッダのセットアップに合わせて現在のセットアップを変更します。現在の波形に保存 されている変調フィルタのセットアップがない場合は、信号発生器は最後に設定された変調フィルタのセットアップを使 用し ます。

Save機能 (71[ページ\)](#page-84-0) を使用して、この値を信号発生器のセットアップの一部として保存することもできます。Save機能 を使って保存されたセットアップをRecall機能でリコールするときには、変調フィルタ値が現在の信号発生器の設定値に なり、保存されているファイル・ヘッダ値は無視されます。

リアルタイム変調フィルタを揮発性メモリにロードされた現在の波形に適用するには、以下の手順を使用します。この例 では、デュアルARBプレーヤで使用可能な工場提供波形SINE\_TEST\_WFMを使用します。この例の出力を表示するには、信 号発生器のRF OUTPUTをスペクトラム・アナライザの入力に接続します。

注記 以下のセットアップでは、搬送波周波数から20 MHzだけオフセットされている変調RF信号を作成するために、 「ベースバンド周波数オフセットの設定」(194ページ)のセットアップを完了しているものとします。

1. 変調フィルタを設定します:

**Mode > Dual ARB > Arb setup > More > Real-Time Modulation Filter > Select > Root Nyquist**を押し ます。

2. **Filter Alpha > .4 > Enter**を押し ます。

これで、変調RF信号に対して、フィルタαが0.400、タイプRoot Nyquistのリアルタイム変調フィルタが設定されました。

# <span id="page-231-0"></span>複数のベースバンド・ジェネレータ同期

Dual ARBメニューにあるこの機能を使用すると、最大16台のAgilent MXGから成るマスタ/スレーブ・システムをセット アップできるため、ベースバンド・ジェネレータ (BBG) で波形の再生を同期できます。システムのカウントには、マス タとして機能するAgilent MXGが1つ含まれています (「機器セットアップ」 (222ページ) を参照)。

オプション012搭載のMXGを使用すると、2×2、3×3、または4×4 MIMO構成で共通の外部LO信号を共有し、位相コヒー レント・システムを作成できます。「オプション012 (位相コヒーレンス用のLO入力/出力) と複数のベースバンド・ジェ [ネレータ同期について」 \(](#page-238-0)225ページ) とデータ・シートを参照してください。

#### <span id="page-232-0"></span>図**8-27** 複数のベースバン ド ・ ジ ェ ネレー タ同期 (**BBG**同期) の ト リ ガ ・ ソ フ ト キー と メ ニューの場所

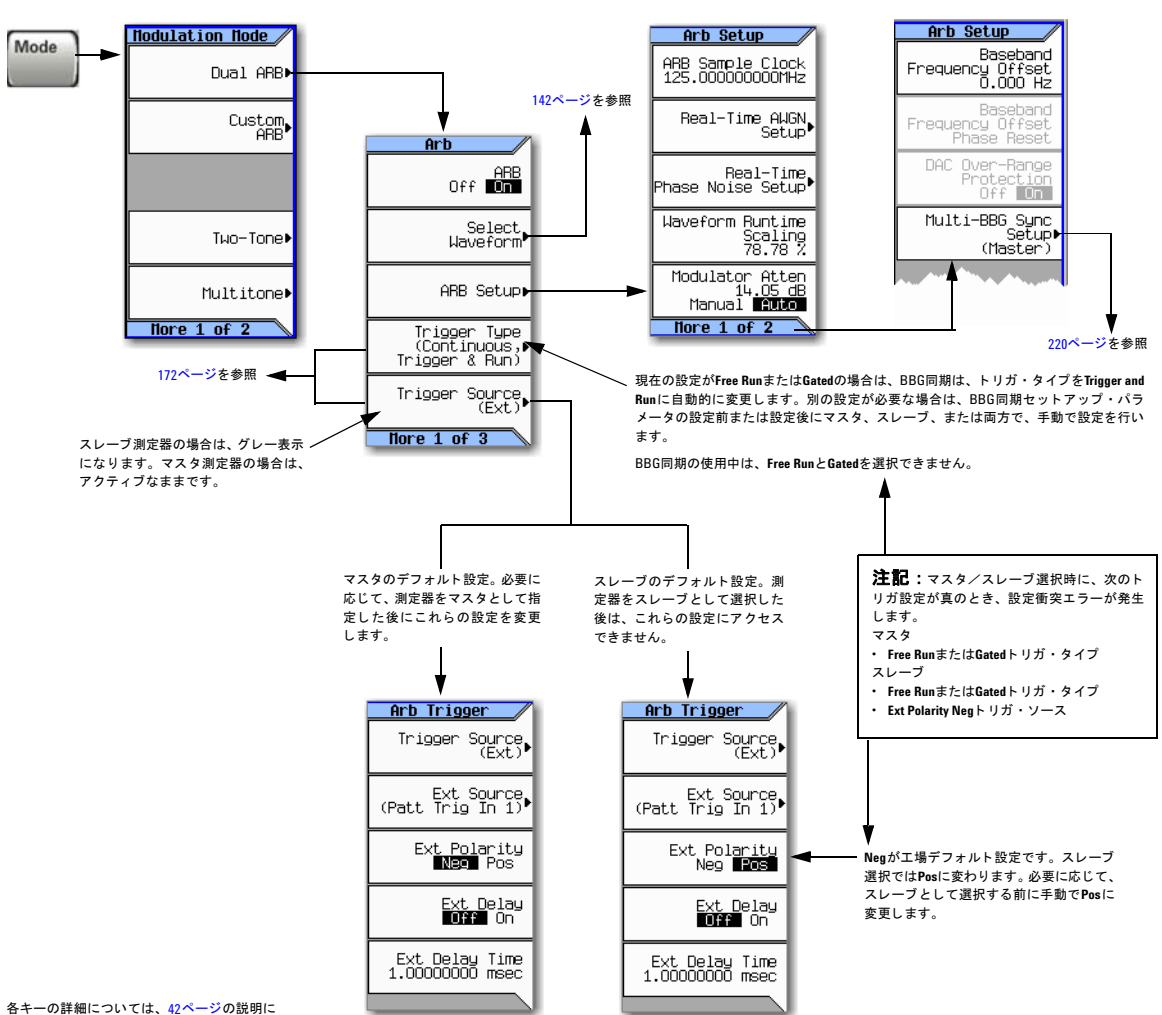

注記 : BBG同期機能により、以下のようなトリガ設定が自動的に設定されます。このプロセスで設定衝突エラーを回避するには、 220[ページ](#page-233-0)に示されたBBG同期パラメータを設定する前に、トリガ設定を手動で設定します。

従ってキーのヘルプを使用してください。

#### 基本的なデジ タル動作 (オプシ ョ ン651/652/654) 複数のベースバンド・ジェネレータ同期

#### <span id="page-233-0"></span>図**8-28** 複数**BBG**同期のフ ロン ト ・ パネル表示

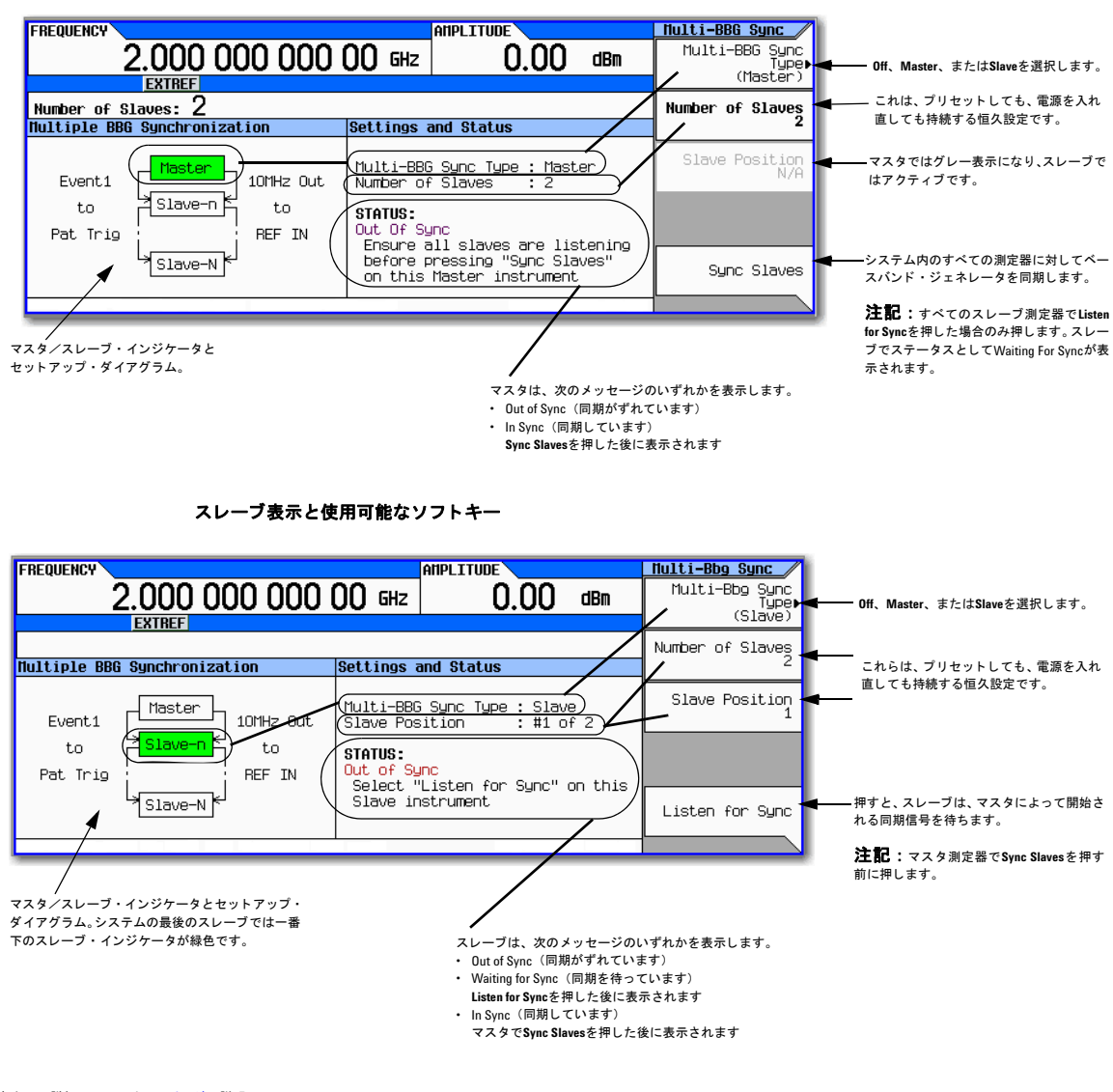

マスタ表示と使用可能なソフトキー

各キーの詳細については、 42[ページの](#page-55-0)説明に 従ってキーのヘルプを使用してください。

# マス タ/スレーブ ・ システムについて

#### <span id="page-234-0"></span>システム遅延

複数のBBG同期機能により、マスタと最後のスレーブ間の遅延が±8 ns (特性値) 以内で、最大16台の信号発生器の波形 生成機能を同期できるシステムが得られます。この少量の遅延 (±8 ns) は、 **|/Q**メニューの |/Q Delay ソフトキーを使用 すると、さらにピコ秒の分解能まで減少できます。遅延を減少するには、システム内の各信号発生器のBBG信号アライメ ン ト を確認/調整し ます。 遅延の調整の詳細については、 「I/Q調整」 (201[ページ\)](#page-214-0) を参照し て く だ さい。

遅延値には、**EVENT 1**コネクタと **PAT TRIG**コネ ク タ間で1 ns未満の伝搬遅延が発生する ケーブルに対する補正が含まれます ([「機器セ ッ ト ア ッ プ」](#page-235-0) を参照)。 推奨ケーブルはAgilent BNCケーブル (パーツ番号10502A) です。 伝搬遅延の大きいケー ブルを使用すると、信号発生器が正しく同期しない可能性があります。

#### <span id="page-234-1"></span>システム同期

同期は、マスタ信号発生器が単発現象パルスを送信し、パルスがシステムの各スレーブまで伝搬した後に発生します。こ のイベントに先立って、各スレーブは、このイベント・パルスを待っていることを認識する必要があります。これは、シ ステム設定中に行われます(「セットアップの設定」(222ページ)を参照)。同期パルスを正しく送信するために、各信号 発生器のトリガ・ソースとデュアルARBプレーヤをオフにする必要があります。

マスタ/スレーブ・セットアップでは、スレーブとマスタとして選択された信号発生器との間にフィードバック・システ ムが組み込まれていません。同期後、MultiBBG Sync Setup メニューを変更するか、信号発生器をシステムに追加した場 合に、マスタがセットアップを自動的に再同期することはありません。このため、システム内の信号発生器が、ステータ スを間違ってIn Syncとレポートする可能性があります。

システムが、他の信号を間違って同期パルスと解釈する可能性もあり、In Syncステータスが不正確になります。こうし たタイプの信号には、EVENT 1コネクタにルーティングされる連続トリガやアクティブ・マーカが含まれます。不適切に 接続されたリア・パネル・ケーブルによって偽ステータスが作成されることもあります。

1つまたはすべてのMultiBBG Sync Setupメニューで変更を行った後、信号発生器をシステムに追加した後、または信号発 生器の真のステータスとして疑わしい場合は、システム全体を再同期する必要があります。波形ファイル、デュアルARB ステート、サンプリング・レート、スケーリング、搬送波周波数/振幅など、MultiBBG Sync Setupメニューの外のパラ メータに変更を加えても、システムには影響がありません。システムを再同期するには、「複数の同期セットアップの変更 [と マス タ/ス レーブ ・ シ ステムの再同期」 \(](#page-237-0)224ページ) を参照し て く だ さい。

### システム・トリガ・セットアップ

複数BBG同期機能では、各信号発生器のトリガ選択が制限されます (219[ページ](#page-232-0)を参照)。スレーブとして選択された信号 発生器の場合は、トリガ・タイプ (制限付き) のみ変更できます。トリガ・ソースは固定で、リア・パネルのPAT TRIGコ ネクタからトリガを受信するよう設定されています。マスタでは、トリガ・タイプ(制限付き)とトリガ・ソースを変更 できます。トリガ・ソースには、波形をトリガするための3つのオプションとして、外部トリガ、フロント・パネルの **Trigger**キー、 GPIB ト リ ガがあ り ます。

トリガ設定が、BBG同期機能がサポートする設定と異なる場合は、219[ページ](#page-232-0)で示す設定に自動的に変更されます。この 変更が発生すると、Agilent MXGが、変更をアラートするため設定衝突エラーを生成します。エラーの生成を回避するに は、信号発生器をマスタまたはスレーブとして選択する前にトリガ設定を適切に設定します。

#### 基本的なデジ タル動作 (オプシ ョ ン651/652/654) 複数のベースバンド・ジェネレータ同期

システム・トリガは、マスタによって開始された同期パルスと同じ方法で伝搬します(「システム同期」を参照)。したがっ て同期パラメータの変更中はオフにしないと、偽のIn Syncステータスが発生する可能性があります。

複数BBG同期機能がオフになっている場合は、信号発生器はトリガ・パラメータをリセットしません。機能を無効にした 後に波形を再生するには、トリガ·タイプをFree Runに設定するか、波形再生を開始するためのトリガを提供します。

# <span id="page-235-0"></span>機器セットアップ

#### <span id="page-235-2"></span>図**8-29** 複数のベースバン ド同期のセ ッ ト ア ッ プ

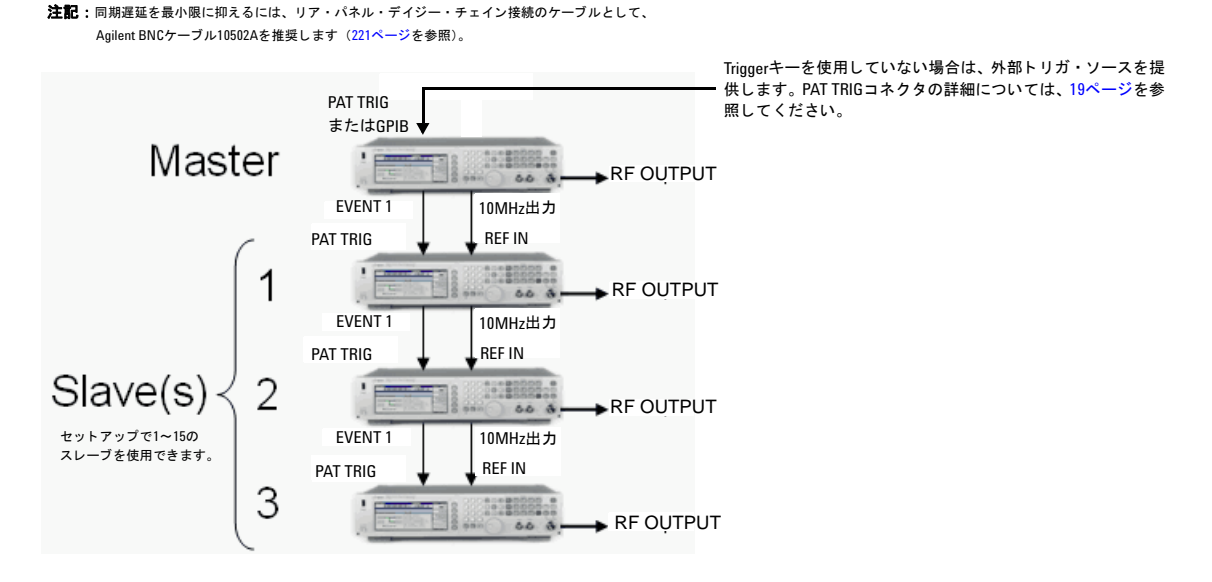

# <span id="page-235-1"></span>セットアップの設定

### 一般的なパラメータを設定する

すべての信号発生器で以下の手順を実行し ます。

- 1. 搬送波信号の周波数を設定します。
- 2. 搬送波信号のパワー・レベルを設定します。
- 3. 目的の波形を選択し ます (142[ページ](#page-155-0)を参照)。

Dual ARBをオンにしないでください。

4. トリガを除いて、マーカ、サンプル・クロックなどの目的の波形パラメータを設定します。

ベースバンド同期機能では、マスタとスレーブのトリガ選択が制限されます。現在のトリガ設定にサポートされてい ないBBG同期パラメータが含まれている場合は、Agilent MXGは設定衝突エラーを生成し、トリガ設定を変更します。 設定衝突エラーを回避するには、複数BBG同期パラメータを設定する前に、219[ページ](#page-232-0)のようにトリガ・パラメータ を手動で設定し ます。

5. RF出力をオンにします。

#### **BBG同期のマスタのパラメータを設定する**

- 1. **Mode** > **Dual ARB** > **ARB Setup** > **More** > **Multi–BBG Sync Setup** > **Multi–Bbg Sync Type** > **Master**を押し ます。
- 2. **Number of Slaves**ソ フ ト キーを使用し て ス レーブの数を設定し ます。
- 3. 必要に応じて、トリガ・パラメータを変更します (219[ページ](#page-232-0)を参照)。

マスタ信号発生器では、トリガ・タイプとトリガ・ソースを変更できます。

- a. Dual ARBメニューに戻ります (219[ページ](#page-232-0)を参照)。
- b. 必要なトリガのタイプとソースを設定します。
- c. Multi-BBG Svnc Setupメニューに戻ります。

#### **BBG同期のスレーブのパラメータを設定する**

- 1. **Mode** > **Dual ARB** > **ARB Setup** > **More** > **Multi–BBG Sync Setup** > **Multi–BBG Sync Type** > **Slave**を押し ます。
- 2. Number of Slavesソフトキーを使用してスレーブの数を設定します。
- 3. 信号発生器が占有するスレーブ位置を設定します。

システム内で最大15スレーブを使用できます。

- 4. **Listen for Sync**ソ フ ト キーを押し、デ ィ スプレ イのStatusエ リ アにWaiting for Syncが表示 されている こ と を確認し ます。
- 5. 必要に応じて、別のトリガ・タイプ・パラメータを選択します。
	- a. Dual ARBメニューに戻ります (219[ページ](#page-232-0)を参照)。
	- b. 必要なトリガのタイプを設定します。
	- c. Multi-BBG Sync Setupメニューに戻ります。
- 6. システム内の各スレーブ信号発生器に対して繰り返します。

#### システムを同期する

この手順は、マスタとスレーブの信号発生器のパラメータを設定した後に実行します。システムを再同期する場合は、手 順「複数の同期セットアップの変更とマスタ/スレーブ・システムの再同期」(224ページ)を使用してください。

#### 基本的なデジ タル動作 (オプシ ョ ン651/652/654) 複数のベースバンド・ジェネレータ同期

- 1. マスタで、Svnc Slavesソフトキーを押します。
- 注記 マスタ/スレーブ設定を変更した場合、またはスレーブ測定器を追加した場合は、スレーブ測定器でListen for **Sync** ソフトキーを押した後にIn Syncが表示される場合でも、マスタ/スレーブ・システム内のすべての信号 発生器を再同期する必要があります。
- 2. フロント・パネル・ディスプレイで、すべての信号発生器にStatusとしてIn Syncが示されていることを確認します。

#### <span id="page-237-1"></span>波形をトリガ/再生する

- 1. すべてのAgilent MXGで、 **Mode** > **Dual ARB** > **ARB Off On**を押してOnにし ます。
- 2. マスタ信号発生器へのトリガ信号の送信を開始します。

### <span id="page-237-0"></span>複数の同期セットアップの変更とマスタ/スレーブ・システムの再同期

マスタ/スレーブ・パラメータを変更した場合、または信号発生器(スレーブ・ユニット)をシステムに追加した場合は、 ディ スプレイのStatus部分にIn Syncが表示 される場合で も、 システム を再同期する必要があ り ます。

1. トリガ・ソースをオフにします。Triggerキーを使用している場合は、何もオフにする必要はありません。

トリガ・ソースがオンで、連続パルス・ストリームを提供する場合は、Listen for Svncソフトキーを押した後に、信号 発生器が間違ってステータスをIn Syncと表示する可能性があります。

2. 各信号発生器で、 **Mode** > **Dual ARB** > **ARB Off On**を押してOffに し ます。

変更中に信号発生器のDual ARBがオンになっている と、 **Listen for Sync** ソ フ ト キーを押した後に、 チェーンの先にあ る信号発生器が間違ってIn Syncを表示する可能性があ り ます。

- 3. 各信号発生器で、 **ARB Setup** > **More** > **Multi–BBG Sync Setup**を押し ます。
- 4. Multi-BBG Sync Setupメニューで変更を行います。

ステータス·メッセージとしてOut Of Sync (同期がずれています)が表示されます。

- 5. 各ス レーブ信号発生器で、 **Listen for Sync**を押し ます。
- 6. すべてのスレーブのStatusでWaiting for Syncが表示されていることを確認します。ステータスとしてIn Syncが 表示 されている場合は、 以下の手順を実行し ます。
	- a. PATT TRIGからEVENT 1までのケーブルがリア·パネルで正しく接続されていることを確認します。

ケーブルが取 り外されている と 、 偽のIn Syncステータ スが発生し ます。

- b. ケーブルが接続されている場合は、ステップ1と2を実行します。
- c. **Listen for Sync**を押し、 ステータ ス と してWaiting for Syncが表示 されている こ と を確認し ます。
- 7. マス タ信号発生器で、 **Sync Slaves**を押し ます。
- 8. すべてのマスタ/スレーブ信号発生器で、ステータスとしてIn Syncが表示されていることを確認します。
- 9. プロセス「波形をトリガ/再生する」 (224ページ) を実行します。

# <span id="page-238-0"></span>オプシ ョ ン**012** (位相コ ヒーレンス用の**LO**入力/出力) と複数のベースバン ド ・ ジェネレータ同期について

注記 このセクションは、前のセクションで説明した複数のベースバンド・ジェネレータ同期に関する知識を前提とし ています。前のセクションをお読みでない場合は、続行する前に「複数のベースバンド・ジェネレータ同期」 (218[ページ\)](#page-231-0) を参照してください。

オプション012搭載のMXGを使用すると、2×2、3×3、または4×4 MIMO構成で共通の外部LO信号を共有し、位相コヒー レント・システムを作成できます (「複数のベースバンド・ジェネレータ同期」 (218ページ) も参照)。

RF位相コヒーレンスは、一般的なSTC/MIMOレシーバ·テストには必要がない可能性があります。MIMOレシーバは、チャ ネル状態の一部として信号源間の位相差を認識し、それらを補正するからです。しかし、ビーム形成システムの研究開発 などの特定のアプ リ ケーシ ョ ンには、 RF位相コ ヒ ーレ ン スが有効です。

# <span id="page-238-1"></span>オプシ ョ ン**012** (位相コ ヒーレ ンス用の**LO**入力/出力) と**MIMO**を設定する

標準マルチBBG同期セットアップには、ケーブルとしてAgilent BNCケーブル (パーツ番号10502A) を推奨します。オプ ション012に も推奨し ます (図8-29 (222[ページ\)](#page-235-2) を参照)。 さ らに、 LO IN/LO OUTから スプ リ ッ タまでの2×2、 3×3、 4 ×4 MIMO接続には、 追加ケーブルが必要です (表[8-5](#page-239-0)、 図8-30 (227[ページ\)](#page-240-0)、 図8-31 (228[ページ\)](#page-241-0) を参照)。

注記 LO出力は、使用していないときにはカバーをかけることをお勧めします。

LO In/Outジャンパ・ケーブルを取り外した状態で、測定器がDual ARBモードの場合は、測定器はレベリング なしになり、Unlevelエラー・メッセージが表示されます。

高確度の性能を実現するには、すべてのテスト機器を12時間ウォームアップする必要があります。

位相コヒーレント設定には以下が必要です。

- 推奨LO入力 ド ラ イブ ・ レベルのレ ンジを0~6 dBmに設定し ます。
- 注記 LO入力ドライブ・レベルを0~6 dBmに設定すると、測定器がフル周波数および0~55のフル周囲温度範囲で動 作します<sup>1</sup>。
- I/Q校正 と セルフテ ス ト は、 LO In/Outジ ャ ンパ ・ ケーブルを配置し た状態で実行する必要があ り ます。 I/Q校正を実行 できない場合は、I/Qオフセットを最小限に抑えるために、ベースバンド・オフセットを手動で調整できます。
- 位相コヒーレンス機能は、Dual ARB変調モードにのみ適用します。
- スプリッタ出力から測定器の入力までのすべてのケーブルを等しい長さにします。

 $^1$ LO入力の電源要件は温度によって変化します。20~30度の周囲温度条件でパワー <0 dBmが得られます。 データ・シートを参照してください。

### <span id="page-239-0"></span>表8-5 オプション012 (位相コヒーレンス用のLO入カ/出力) 機器

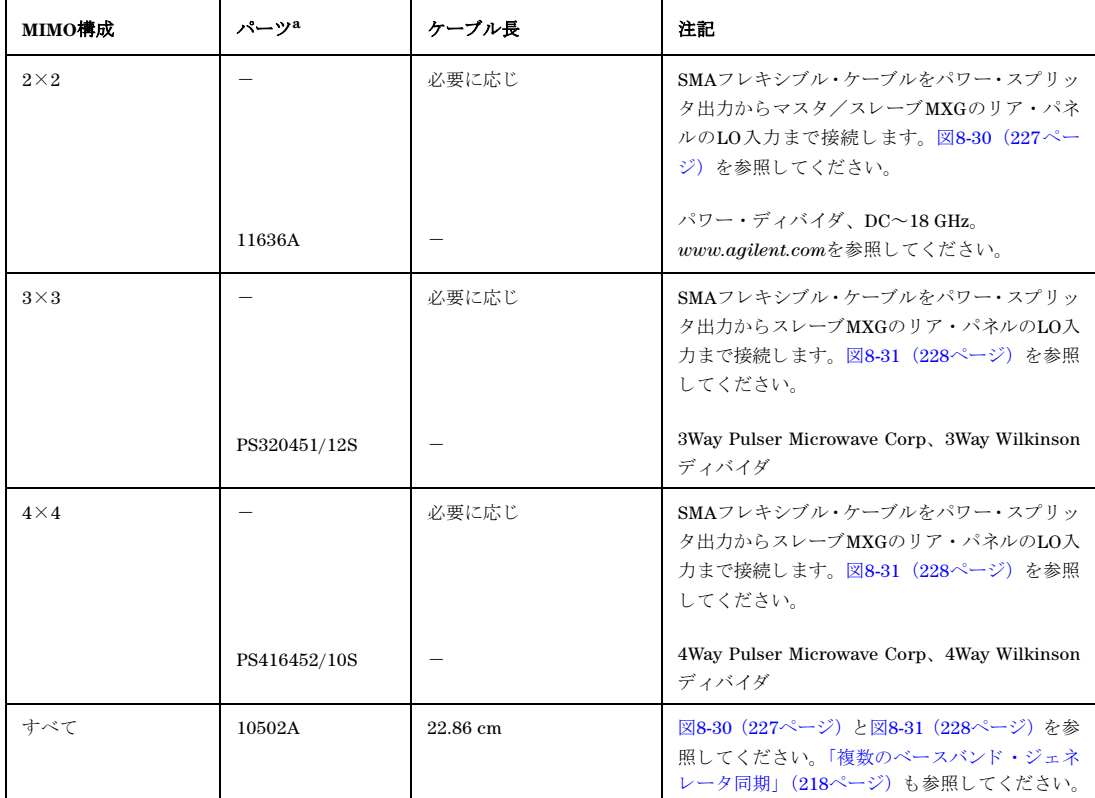

。<br>"すべてのMIMO構成で、同じ長さのSMAフレキシブル・ケーブルをスプリッタ出力からマスタ/スレーブ測定器の入力まで接続しま す。 図8-30 (227[ページ\)](#page-240-0) と図8-31 (228[ページ\)](#page-241-0) を参照し て く だ さい。

#### **2**×**2 MIMO** (位相コ ヒーレ ンス用の**LO**入力/出力) 構成

2×2 MIMO (位相コヒーレンス用のLO入力/出力) セットアップの場合は、マスタMXGからのLO出力をパワー・スプリッ タ経由でマス タおよびス レーブMXGへのLO入力 と し て使用で き ます。 外部信号源は不要です。

2×2 MIMO構成の位相コヒーレント信号を生成するには、マスタMXG LO OUTをパワー・スプリッタ経由でスレーブLO INに接続し ます。LO OUTを直接接続する と 、複数のス レーブMXGを ド ラ イブで き る十分な振幅のLO信号が得られるため、 RF出力信号の位相コヒーレンスを実現できます。この例では、2台のオプション012搭載のMXG信号発生器を接続して位 相コ ヒーレント2×2 MIMOソリューションを作成します。図[8-30](#page-240-0)を参照してください。

<span id="page-240-0"></span>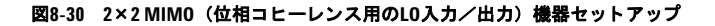

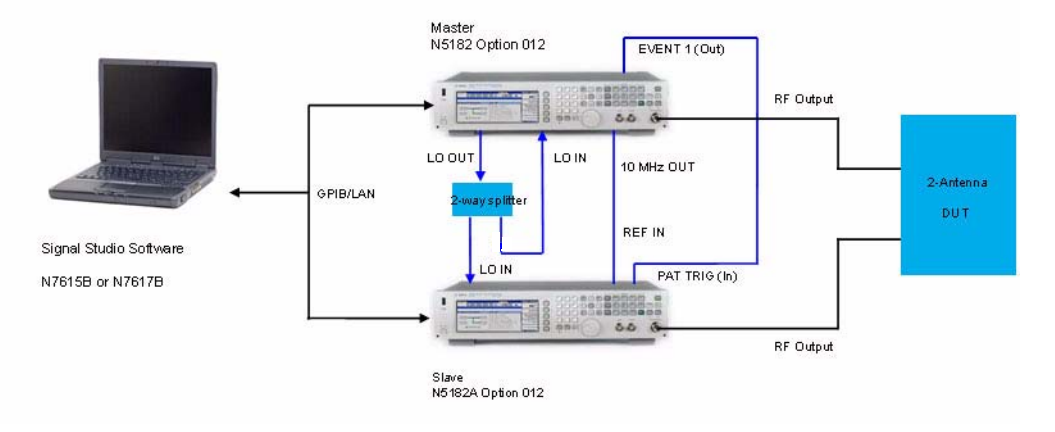

#### 注記 :

位相コヒーレンスを最適化するには、同じ長さのSMAフレキシブル・ケーブルを使用して、双方向スプリッタの*出力*をオプション012搭載のMXGのLO IN に接続することをお勧めします (225[ページ](#page-238-1)を参照)。

同期遅延を最小限に抑えるには、EVENT 1コネクタとPAT TRIG BNCコネクタ上でのリア・パネル・デイジー・チェイン接続のケーブルとして、Agilent BNC ケーブル10502Aを推奨し ます (225[ページ](#page-238-1)を参照)。

#### **3**×**3**および**4**×**4 MIMO** (位相コ ヒーレンス用の**LO**入力/出力) 構成

3×3および4×4 MIMO (位相コヒーレンス用のLO入力/出力) セットアップの場合は、パワー・スプリッタや追加の測定 器で必要 と な る高いLOパワーを供給する ために、 追加のアナロ グ信号源が必要です。

LO 出力の4方向への分割は、システム内のN5162/82AのLO 入力をドライブするには損失が大き過ぎます。また、 N5162A/82AのLO出力に対する振幅調整機能もありません。MXGで3×3および4×4構成用の位相コヒーレント信号を生成 するには、ベクトルMXGに十分な振幅のLO入力信号を供給するために、外部マスタLOが必要です (図8-31 (228[ページ\)](#page-241-0) を参照)。

注記 マスタ LOは*Signal Studio* ソ フ ト ウ ェ アに よ って制御されませんが、 マス タ MXGでのRF周波数のユーザ設定に より、目的の周波数と振幅に*手動で*設定する必要があります。

#### <span id="page-241-0"></span>図**8-31 3**×**3**および**4**×**4 MIMO** (位相コ ヒーレ ンス用の**LO**入力/出力) 機器セ ッ ト ア ッ プ

#### 注記 :

4方向スプリッタへの*入力*からオプション012搭載のMXGのLO INとLO OUTまでの接続には、SMAフレキシブル・ケーブルを推奨します (225[ページ](#page-238-1) を参照)。

位相コヒーレントを最適化するには、同じ長さのSMAフレキシブル・ケーブルを使用して、4方向スプリッタの*出力*をオプション012搭載のMXGの LO INに接続することをお勧めします (225[ページ](#page-238-1)を参照)。

同期遅延を最小限に抑えるには、EVENT 1およびPAT TRIG BNCコネクタ上でのリア・パネル・デイジー・チェイン接続のケーブルとして、Aqilent BNCケーブル10502Aを推奨します (225[ページ](#page-238-1)を参照)。

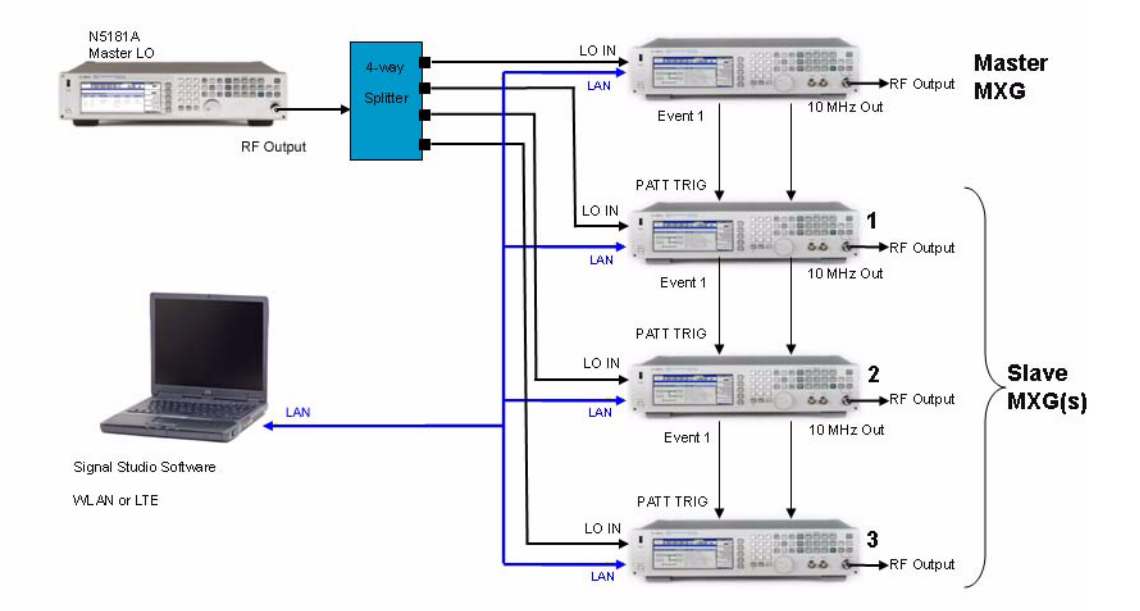

# フ ァームウ ェ ア ・ バージ ョ ン ≧**A.01.50**の波形ラ イセンス

波形ライセンスにより、自分で生成した波形をライセンス許可し、Signal Studioアプリケーションからダウンロードして 信号発生器で無制限に再生できます。ライセンス·オプション221~229では選択した波形を最大5波形、オプション250~ 259では最大50波形、恒久的にライセンス許可できます(すなわち、波形オプション22xまたはオプション25xは永久固定 波形ライセンスです)。

オプション221~229またはオプション250~259によってライセンス許可された波形を別の波形に交換することはできま せん。波形をライセンス許可すると、そのライセンスは恒久的で、取り消しや置換はできません。オプション22xおよび 25x波形ライセンスは、信号発生器に固有です(信号発生器のシリアル番号に固有です)。ライセンス許可されたオプショ ン22xまたはオプション25x波形ファイルを別の信号発生器に転送する場合は、再生する*前に、*もう1つの信号発生器内の 別のオプション22xまたはオプション25xでファイルをライセンス許可する必要があります。

オプシ ョ ン22xまたはオプシ ョ ン25xを取得するには、 N5182A–2xx注文書に付属の*N5182A–2xx*ラ イセン ス証明書を参照 し て く だ さい。 波形フ ァ イルの抽出方法 と ダ ウ ン ロー ド方法については、 『*Programming Guide*』 を参照し て く だ さい。

# 波形ラ イセンスについて

N76xxB Signal Studioソフトウェアを使用して波形を作成し、信号発生器にダウンロードします。各オプション22xでは5 個、オプション25xライセンスでは50個の使用可能スロットが得られます。1スロット当たり48時間の試用期間中、波形の 追加と再生が行えます。この時間、満足する波形が得られるまで何回でも波形を置換できます。この試用期間が過ぎると、 スロット内の波形は、恒久的な再生用にスロットがロックされるまで再生できなくなりますが、スロットをロックする前 にスロット内の波形を選択した別の波形と置換できます。

オプション22xまたはオプション25xの許容数を超える追加波形をライセンス許可するには、まだ所有していない別のオプ ション22xまたはオプション25xを購入する必要があります。例えば、オプション250を所有している場合は、さらに50ス ロットを追加するにはオプション251を購入します。オプション250~259をすべて追加すると、最大500スロットが得られ ます。オプション221~229をすべて追加すると、最大45スロットが得られます(*同じ*信号発生器に対して同じオプション を再購入すると、追加の波形ライセンスは供与されません)。

# オプシ ョ ン**N5182-22x**またはオプシ ョ ン**N5182A-25x**のインス ト ール

ライセンス·マネージャまたはUSB媒体を使用して、波形ライセンス (オプションN5182-22xまたはオプションN5182A-25x) を信号発生器にロードします。波形ライセンスのロード方法の詳細については、注文書に付属のN5182A-2xx ライセ ンス証明書を参照してください。

# 信号発生器波形をライセンス許可する

N76xxB Signal Studioソフトウェアを使用して波形を作成し、信号発生器にダウンロードします。Signal Studioソフトウェ アの使用方法については、Signal Studioソフトウェアのヘルプを参照してください。

48時間の試用期間中、ライセンス·スロットに波形を追加する手順については、234[ページ](#page-247-0)を参照してください。試用期 間中、 波形の再生 と置換を何回で も行え ます。 試用期間が過ぎ る と 、 恒久的な再生機能用 と し てス ロ ッ ト が ロ ッ ク される まで、スロットを再生に利用できなくなります。

#### 基本的なデジ タル動作 (オプシ ョ ン651/652/654) ファームウェア・バージョン ≥A 01.50の波形ライセンス

#### 波形ライセンス・ソフトキーの概要

#### 図**8-32** 波形ラ イセンス ・ ソ フ ト キー

**Mode > Dual ARB > More**

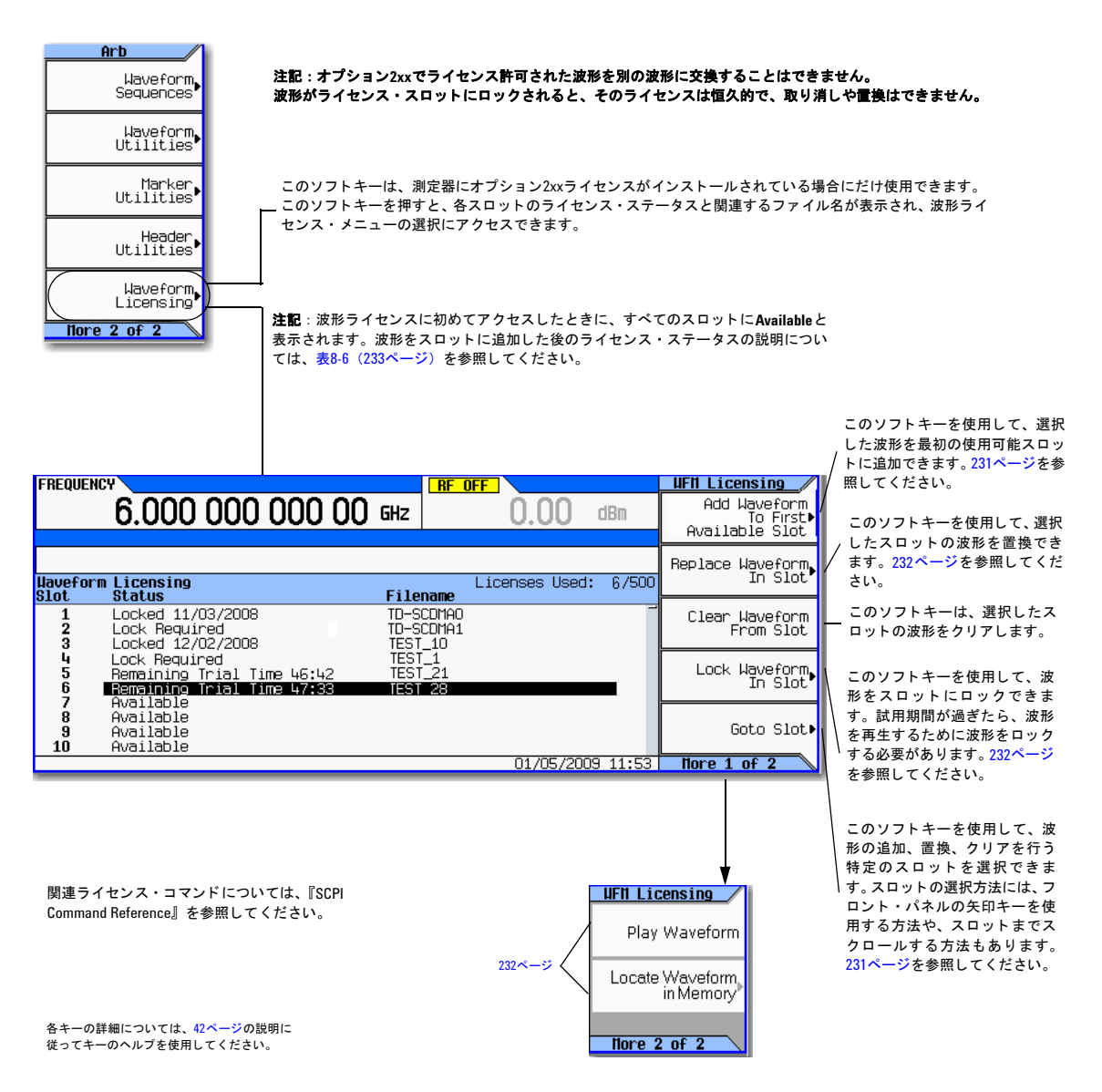

### <span id="page-244-0"></span>図8-33 波形ライセンス ソフトキー

**Mode** > **Dual ARB** > **More** > **Waveform Licensing > Add Waveform to First Available Slot**

または

**Mode** > **Dual ARB** > **More** > **Waveform in Slot**

#### 注記 : オプション2xxでライセンス許可された波形を交換することはできません。 スロット がロックされると、ロックされたスロット内の波形のライセンスは恒久的で、取り消しや 置換はできません。

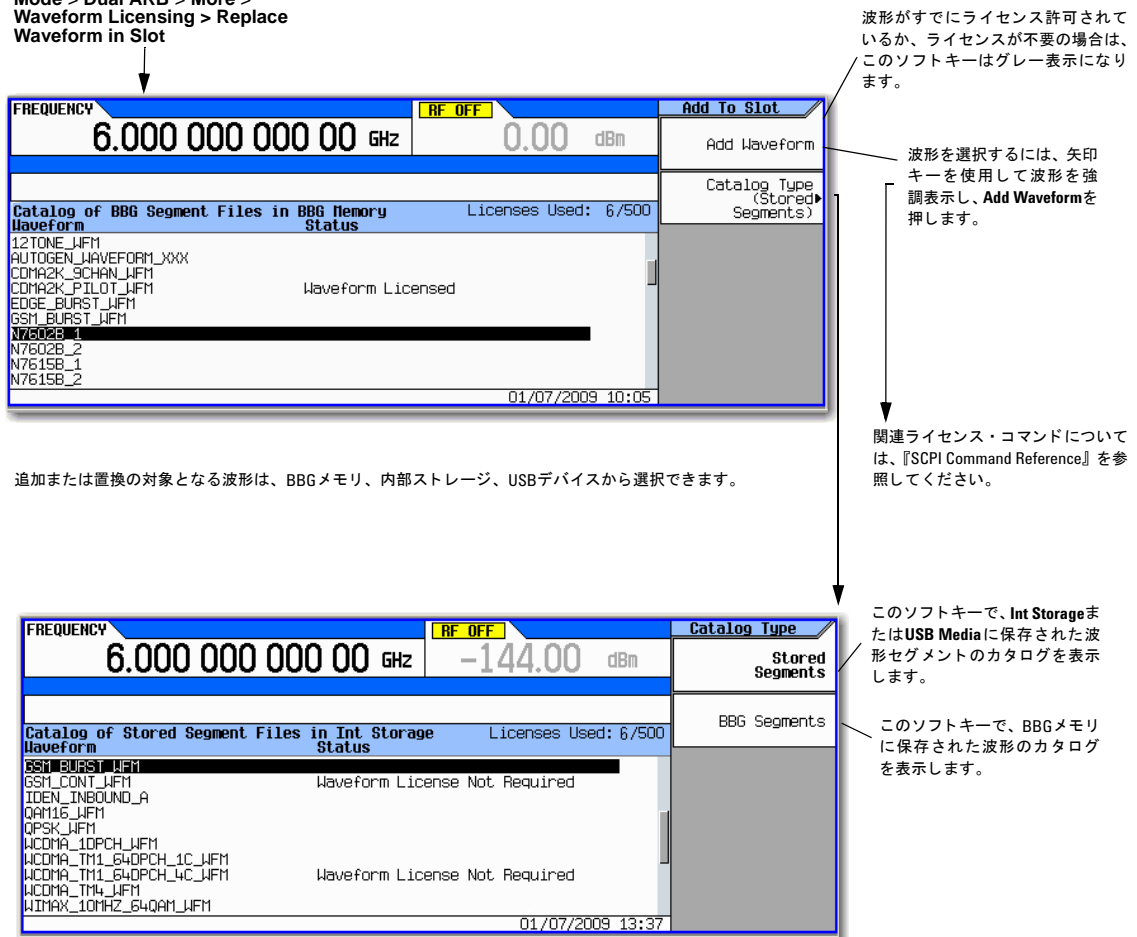

各キーの詳細については、キーのヘルプ を使用し て く だ さい (42[ページ](#page-55-0)を参照)。

#### <span id="page-245-0"></span>図8-34 波形ライセンス・ソフトキー

**Mode** > **Dual ARB** > **More** > **Waveform Licensing > Lock Waveform in Slot**

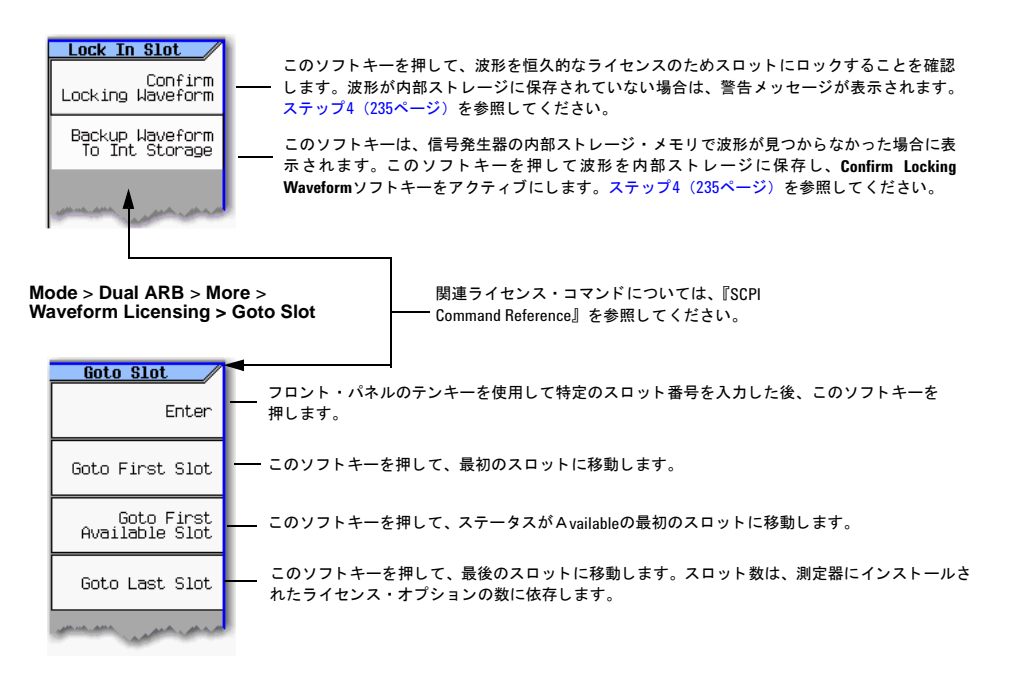

#### **Mode** > **Dual ARB** > **More** > **Waveform Licensing > More > More**

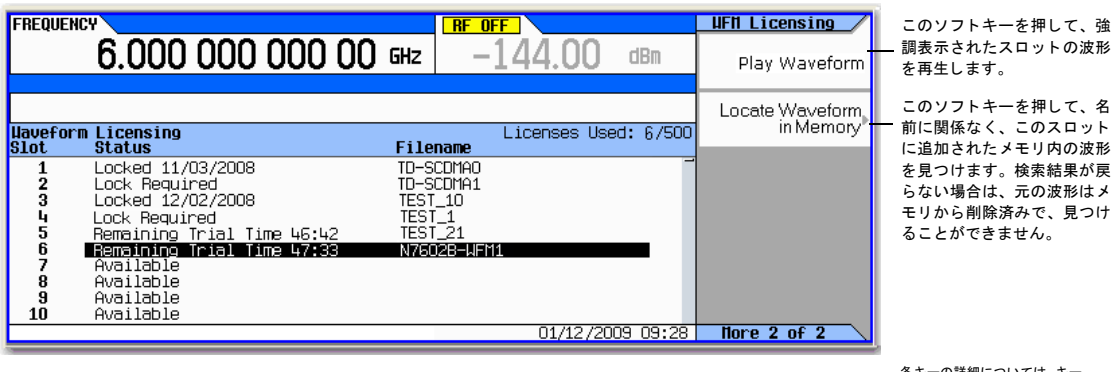

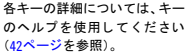

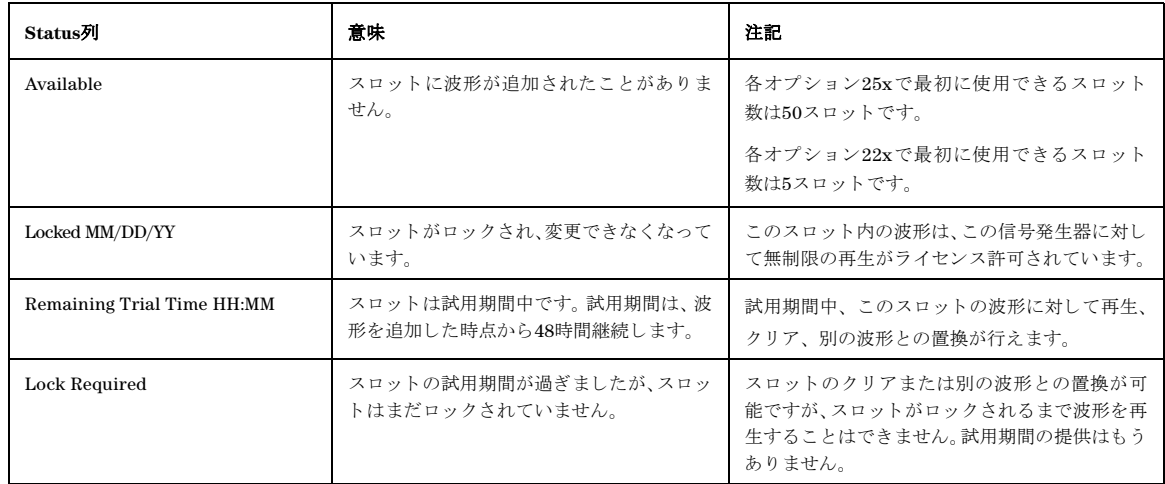

### <span id="page-246-0"></span>表8-6 波形ライセンス·スロットのステータス·メッセージ

### <span id="page-247-0"></span>例 : **Signal Studio**波形を ラ イセンス許可する

以下の手順では、波形ファイルをライセンス・スロットに追加し、恒久的な再生のためにスロットをロックします。

1. **Mode > Dual ARB > More > Waveform Utilities > Waveform Licensing**を押し ます。

信号発生器は、ラベルCatalog of BBG Segment Files in BBG Memoryのファイルのカタログを表示します。

- 2. 矢印キーを使用して、ライセンス許可するファイルを強調表示し、選択します。
- 3. **Add Waveform**を押し て、 選択し た波形を最初の使用可能ス ロ ッ ト に追加し ます。

#### 図**8-35** 波形の追加

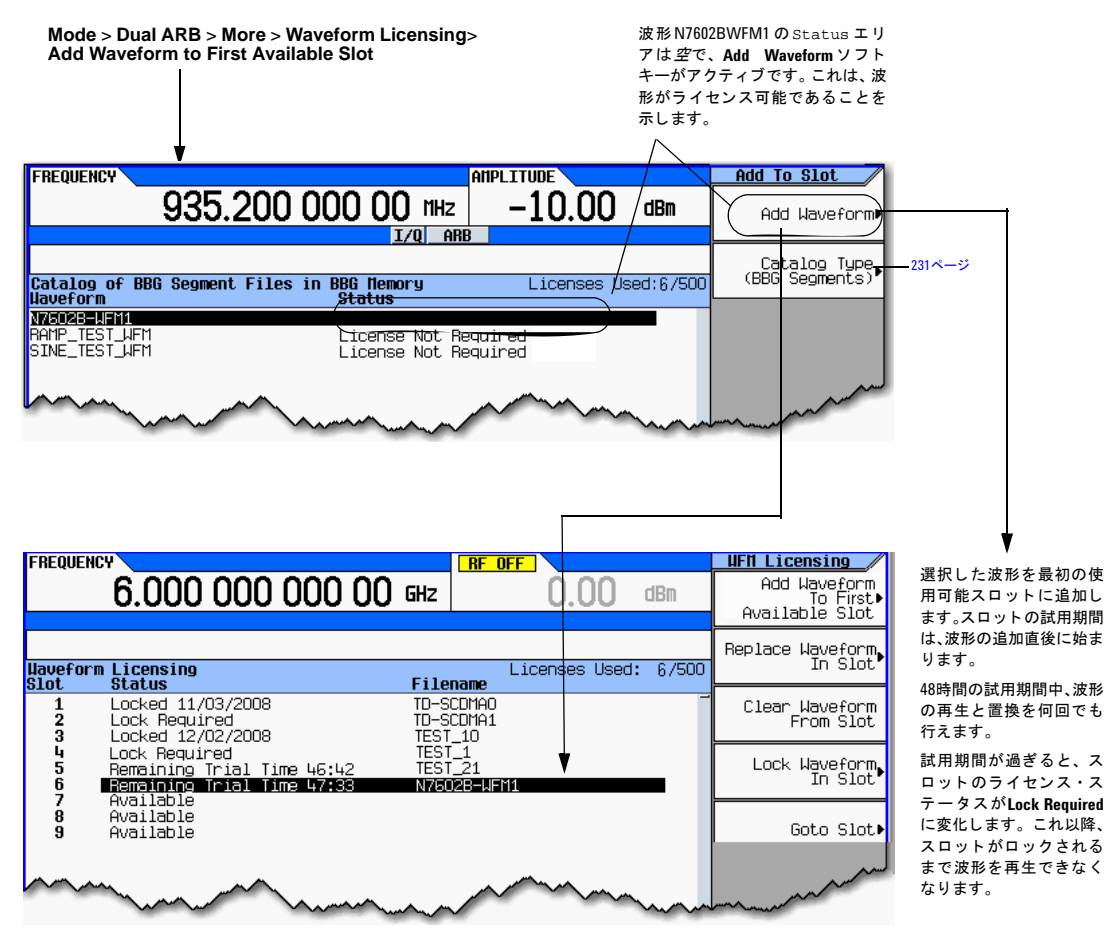

- <span id="page-248-0"></span>4. 波形をライセンス許可します。
	- a. **Lock Waveform in Slot**を押し ます。

警告が表示されます: \*\*\* Waveform Lock Warning!!!\*\*\*。*必要に応じて、Returnを押して、ライセンス許可* し たい正しい波形が選択 されている こ と を確認し ます。

#### 図**8-36** 波形ロ ッ ク警告

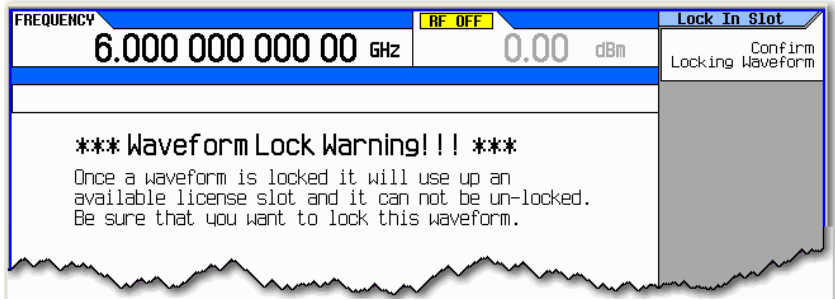

b. **Confirm Locking Waveform**を押し ます。

スロットのライセンス·ステータスがLocked MM/DD/YYに変わります。

- c. 波形が前に内部ストレージにバックアップされていない場合は、警告が表示されます。\*\*\* Waveform Backup Required (波形のバックアップが必要です) !!! \*\*\*
- d. Backup Waveform to Int Storageを押す前に、USB媒体またはコンピュータでこの波形のバックアップ・コピーを作 成します(信号発生器で波形が失われるか、削除された場合は、波形を復元できません)。

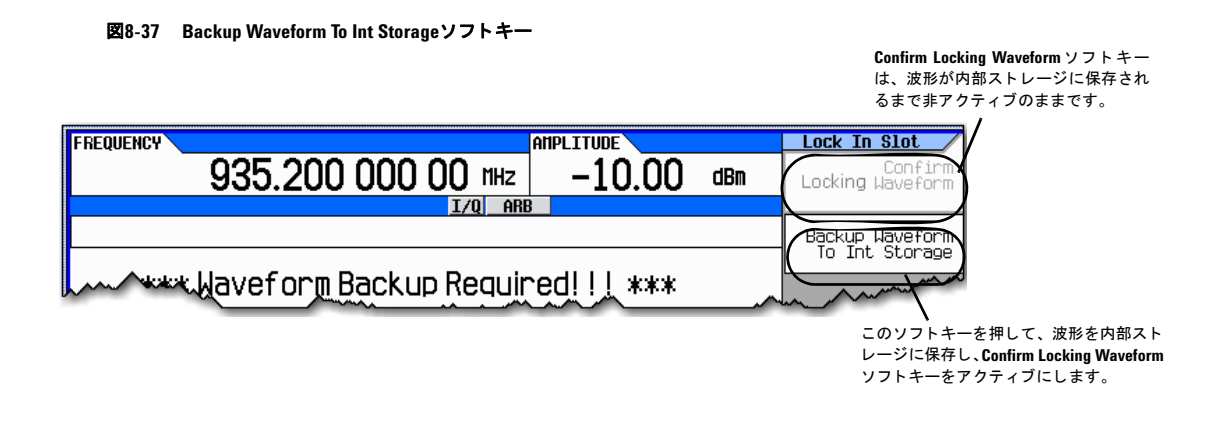

注意 フィセンス許可する波形のバックアップ・コピーを作成することが重要です。 バックアップ・コピーは信 号発生器に保存し ないで く だ さい。 波形のすべての <sup>コ</sup> ピーが削除 された り 、 失われた り し た場合は、 波形 の復元方法やライセンスの再割り当て方法はありません。「ファイルの操作」(63ページ) を参照してくだ さい。

## 波形ライセンスの警告メッセージ

#### 図**8-38**

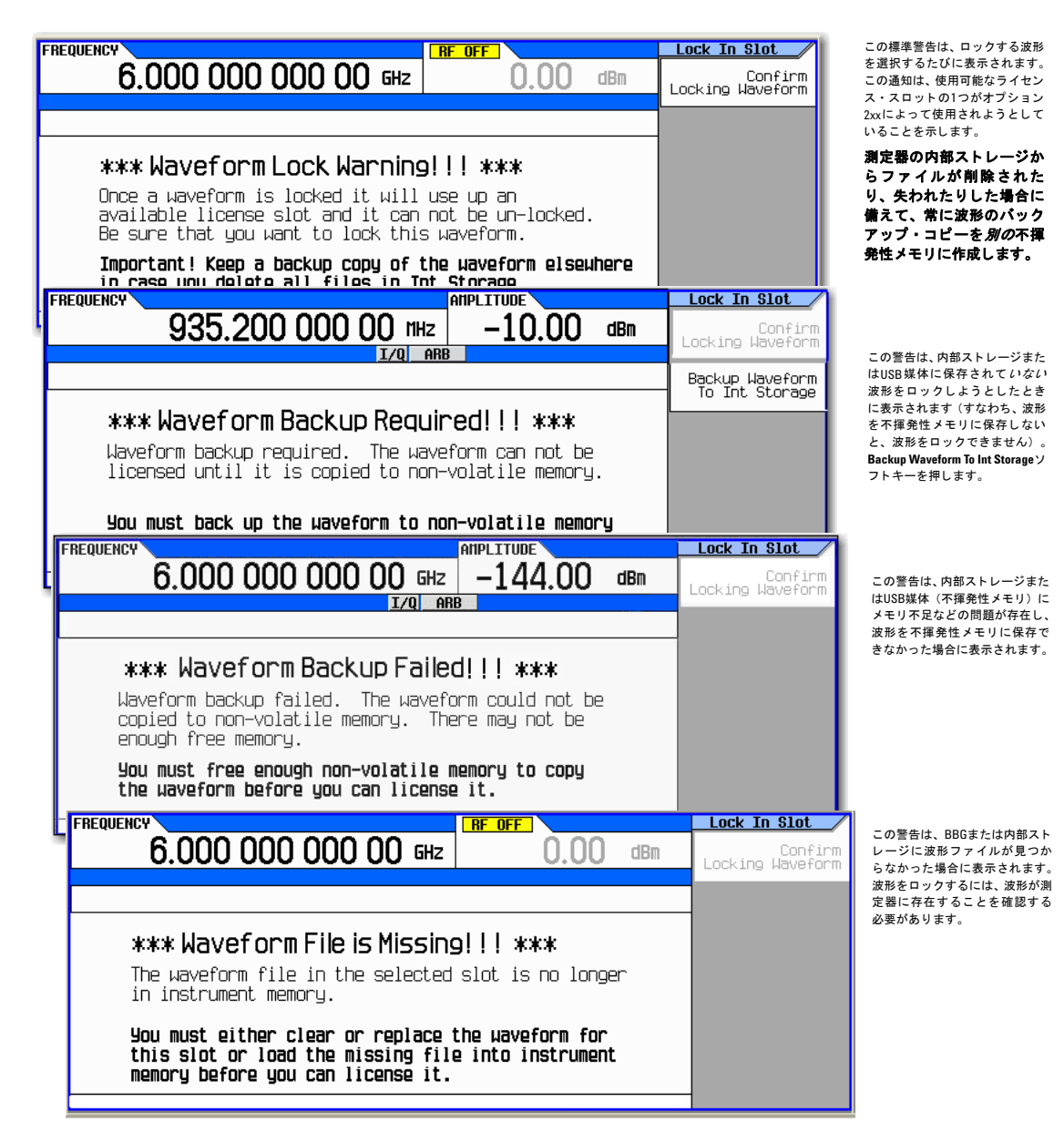

# フ ァームウ ェ ア ・ バージ ョ ン **< A.01.50**の波形**5**パック ・ ライセンス (オプシ ョ ン**221**~**229**)

波形5パック・ライセンスを使用すると、最大45個のSignal Studio波形の作成、生成、恒久的なライセンス許可が可能で す (各オプシ ョ ン22xで、 5波形の ラ イセン ス許可が可能です (オプシ ョ ン221、 222、 223、 229))。

信号発生器を使用して、これらの波形のライセンスを管理します。例えば、信号発生器を使用してライセンス許可する個 別の波形を選択できます。また、現在ライセンス許可されているすべての波形のリストを表示できます。

# 波形**5**パッ ク ・ ライセンスについて

5パックによってライセンス許可された波形を交換することはできません。波形をライセンス許可すると、そのライセン スは恒久的で、取り消しや交換はできません。オプション22x波形ライセンスは、信号発生器に固有です(信号発生器の シリアル番号に固有です)。

波形5パック・ライセンスを使用すると、信号を作成/生成し、保存して信号発生器で無制限に使用できます(すなわち、 波形5パック・オプション22xは永久固定の波形ライセンスです)。

Signal Studioソフトウェアを使用して波形を作成し、信号発生器の揮発性メモリにダウンロードして再生します。満足す る波形が得られたら、ライセンス許可する前に波形を不揮発性メモリに保存する必要があります。

ライセンス許可されたオプション22x波形ファイルを別の信号発生器に転送する場合は、再生する*前に*、もう1つの信号発 生器内の別のオプション22xでファイルをライセンス許可する必要があります。波形ファイルの抽出方法とダウンロード 方法については、 『*Programming Guide*』 を参照し て く だ さい。

オプション22xの許容数を超える追加波形をライセンス許可するには、まだ所有していない別のオプション22xを購入する 必要があります。例えば、オプション221をすでに所有し、残りのライセンスが2つしかなく、さらに10個の波形が必要な 場合は、オプション222と223を購入すると、さらに10個の波形をライセンス許可するための十分なライセンスが得られま す。これにより、オプション223で2つのライセンスが残ります(*同じ*信号発生器に対してオプション221を二度目に再購 入すると、追加の波形5パック・ライセンスは供与されません)。

波形をライセンス許可した後、同じ信号発生器で使用するために、異なるファイル名を使用して波形のコピーを作成でき ます。元のファイルも、波形ライセンスに影響を与えることなくリネームできます。

オプション22xを使用して、14日間の無料試用ライセンス中にダウンロードしたN76xxB Signal Studioソフトウェアの波形 をライセンス許可することもできます。すべてのN76xxB Signal Studioソフトウェア製品には、14日間の試用期間(試用 ライセンス)があります。この14日間の試用ライセンスを使用すると、試用期間中に波形をダウンロードして再生できま す。こうした波形は、波形セグメント・カタログのステータス・メッセージ・エリアでTRLによって示されます。試用期 間が過ぎると、TRLメッセージは削除されますが、波形は残ります。TRLメッセージが消えた後にこれらの波形をライセ ン ス許可でき ます。

波形5パ ッ クには、 フ ァーム ウ ェア ・ バージ ョ ン≧A.01.20が必要です。

# オプシ ョ ン**N5182A-22x**波形**5**パッ ク ・ ラ イセンスを インス ト ールする

• ライセンス・マネージャまたはUSB媒体を使用して、波形5パック・ライセンス (オプションN5182A-22x) を信号発 生器に ロー ド し ます。 波形5パ ッ ク ・ ラ イセン スの ロー ド方法の詳細については、 *N5182A22x* ラ イセン ス証明書を参 照してください。

# 信号発生器の波形ファイルをライセンス許可する

- 1. 波形を作成し ます。
	- a. 目的のN76xxB Signal Studioソフトウェアをダウンロードします。N76xxB Signal Studioソフトウェアのダウン ロード方法については、N5182A-22xライセンス証明書を参照してください。
	- b. N76xxB Signal Studio ソ フ ト ウ ェ アを使用し て波形を作成し、 信号発生器にダ ウ ン ロー ド し ます。 *Signal Studio* ソ フ ト ウ ェ アのヘルプを参照し て く だ さい。

# 波形5パック・ライセンス・ソフトキーの概要

#### 図**8-39** 波形**5**パッ ク ・ ラ イセンス ・ ソ フ ト キー

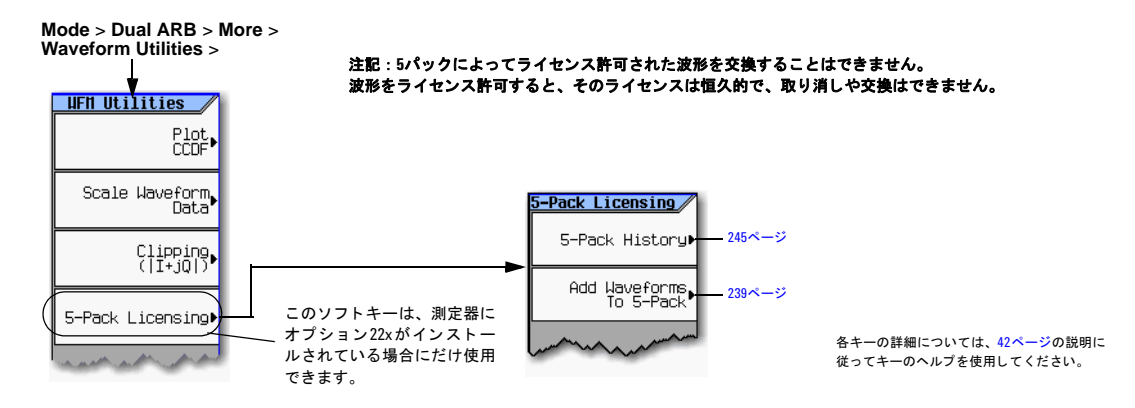
#### <span id="page-252-0"></span>図**8-40 Add a Waveform to 5–Pack**ソ フ ト キー

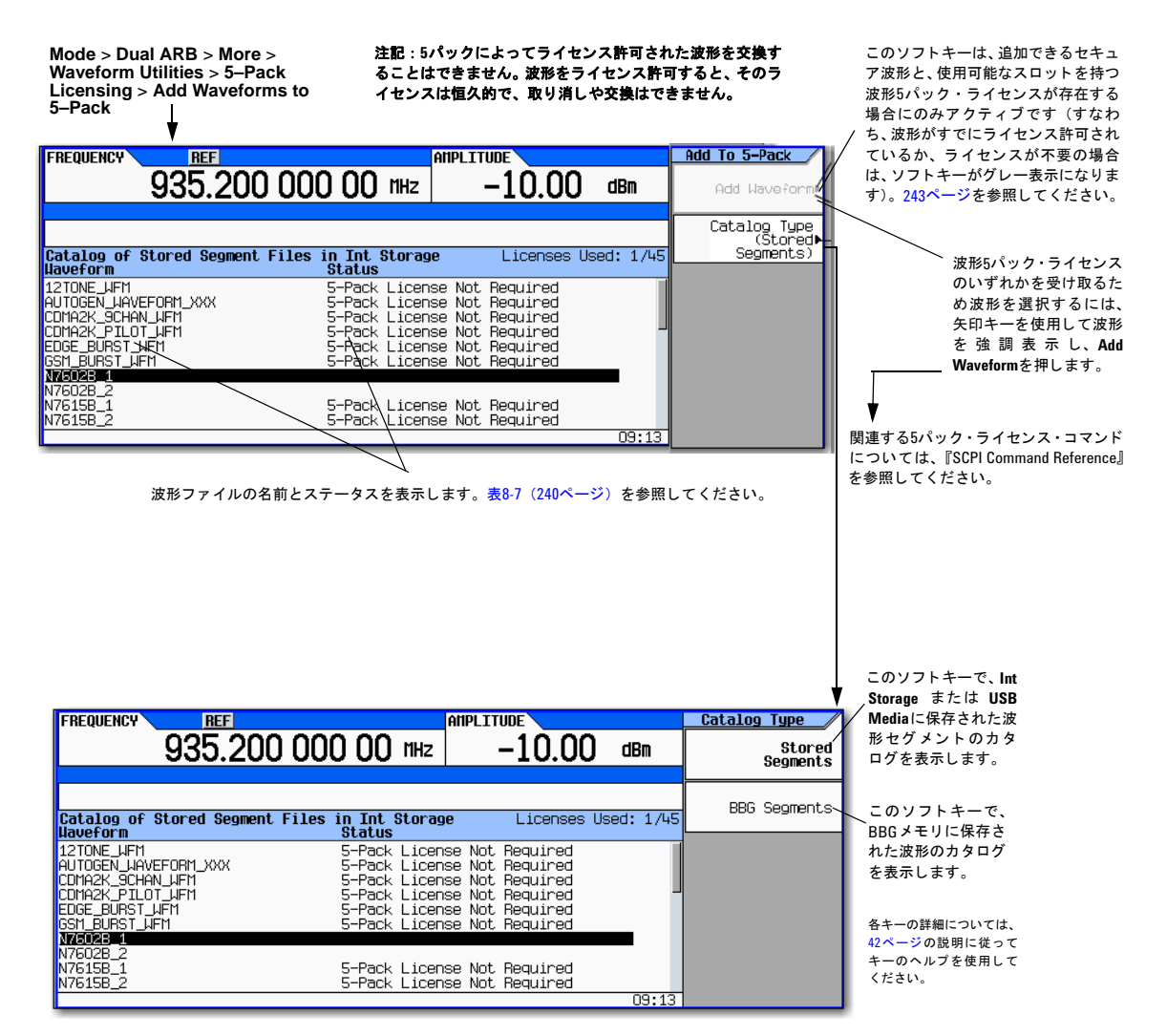

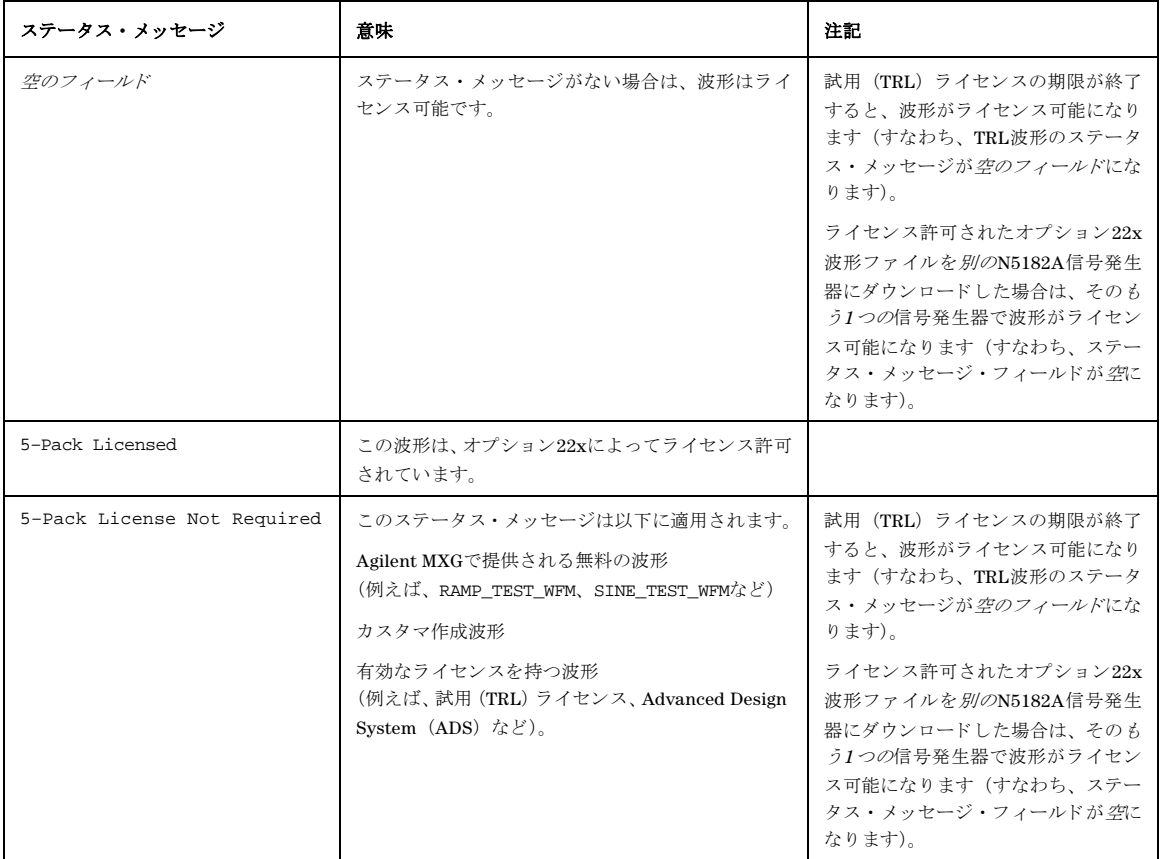

### <span id="page-253-0"></span>表**8-7** 内部ス ト レージ**[**または**USB**媒体**]**内のセグ メ ン ト ・ フ ァ イルのカ タ ログに対する波形**5**パッ ク ・ ライセンスの ステータス・メッセージ

# 例 : **Signal Studio**波形を ラ イセンス許可する

以下の手順では、単一波形ファイルを波形5パック・ライセンスに追加します。図8-42 (243[ページ\)](#page-256-0) を参照してください。 2. 波形を内部メモリに保存する方法は2つあります。

注記 波形5パック・ライセンスで波形をライセンス許可するには、波形を内部ストレージまたはUSB媒体に保存する 必要があります。

- a. **Backup Waveform To Int Storage**ソフトキーを使用してファイルを内部ストレージに保存します。
	- 1. **Return > Return > More > Waveform Utilities** > **5–Pack Licensing** > **Add Waveforms to 5–Pack**を押し ます。
	- 2. **Backup Waveform To Int Storage**を押します (図[8-41](#page-254-1)を参照)。

### 図**8-41 Backup Waveform To Int Storage**ソ フ トキー

<span id="page-254-1"></span>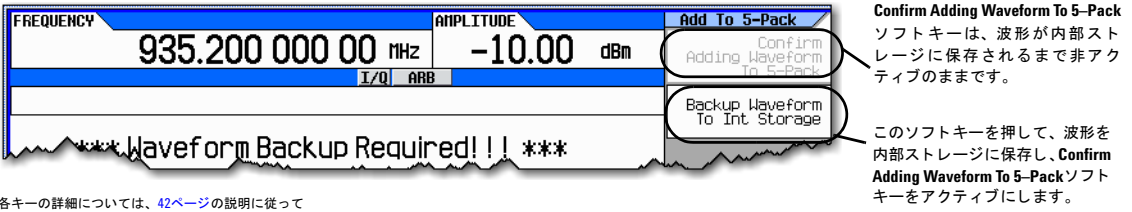

-<br>キーのヘルプを使用してください。

[3](#page-254-2). ステップ3 (サ[ブステップ](#page-254-0)d) に移動します。

- b. **Backup Waveform to Int Storage**ソ フ ト キーを使用し て波形がすでに信号発生器に保存 されている場合は[、ステップ](#page-254-0) [d](#page-254-0)に進みます。
	- 1. それ以外の場合は、 ARB Segmentsメ ニューのLoad **Store**ソ フ ト キーを使用し て、 波形を内部ス ト レージに保 存します。「ファイルの操作」 (63ページ) を参照してください。
	- 2. 波形を内部ストレージ (内部媒体) に保存したら[ステップ](#page-254-2)3に進みます。
- <span id="page-254-2"></span>3. 波形をライセンス許可します。
	- a. **Return > Return > More > Waveform Utilities** > **5–Pack Licensing** > **Add Waveforms to 5–Pack**を押し ます。

信号発生器は、ラベルCatalog of BBG Segment Files in BBG Memoryのファイルのカタログを表示します。

- b. 矢印キーを使用して、ライセンス許可するファイルを強調表示し、選択します。
- c. **Add Waveform**を押し ます。

警告が表示されます : \*\*\* Waveform Licensing Warning!!!\*\*\*。 必*要に応じて、Returnを押して、ライセン* ス許可したい正しい波形が選択されていることを確認します。それ以外の場合は、次の手順に進みます(図[8-42](#page-256-0) (243[ページ\)](#page-256-0) を参照)。

<span id="page-254-0"></span>d. **Confirm Adding Waveform to 5–Pack**を押し ます。

ディスプレイがCatalog of BBG Segment Files in BBG Memoryに戻り、ファイルのStatus列のラベルが 5-Pack Licensedになります (図8-42 (243[ページ\)](#page-256-0) を参照)。

# 基本的なデジタル動作(オプション651/652/654)<br>ファームウェア・バージョン<A.01.50の波形5パック・ライセンス(オプション221~229)

- <span id="page-255-0"></span>e. USB媒体またはコンピュータでこの波形のバックアップ・コピーを作成します(信号発生器で波形が失われるか、 削除された場合は、波形を復元できません)。
- 注意 5パック波形のバックアップ・コピーを作成することが重要です。バックアップ・コピーは、コンピュータ や他の媒体に保存する必要があります。バックアップ・コピーを信号発生器に保存しないでください。波 形のすべてのコピーが削除されたり、失われたりした場合は、波形の復元方法やライセンスの再割り当て 方法はありません。「ファイルの操作」 (63ページ) を参照してください。

<span id="page-256-0"></span>図**8-42 Add a Waveform to 5–Pack**ソ フ ト キー

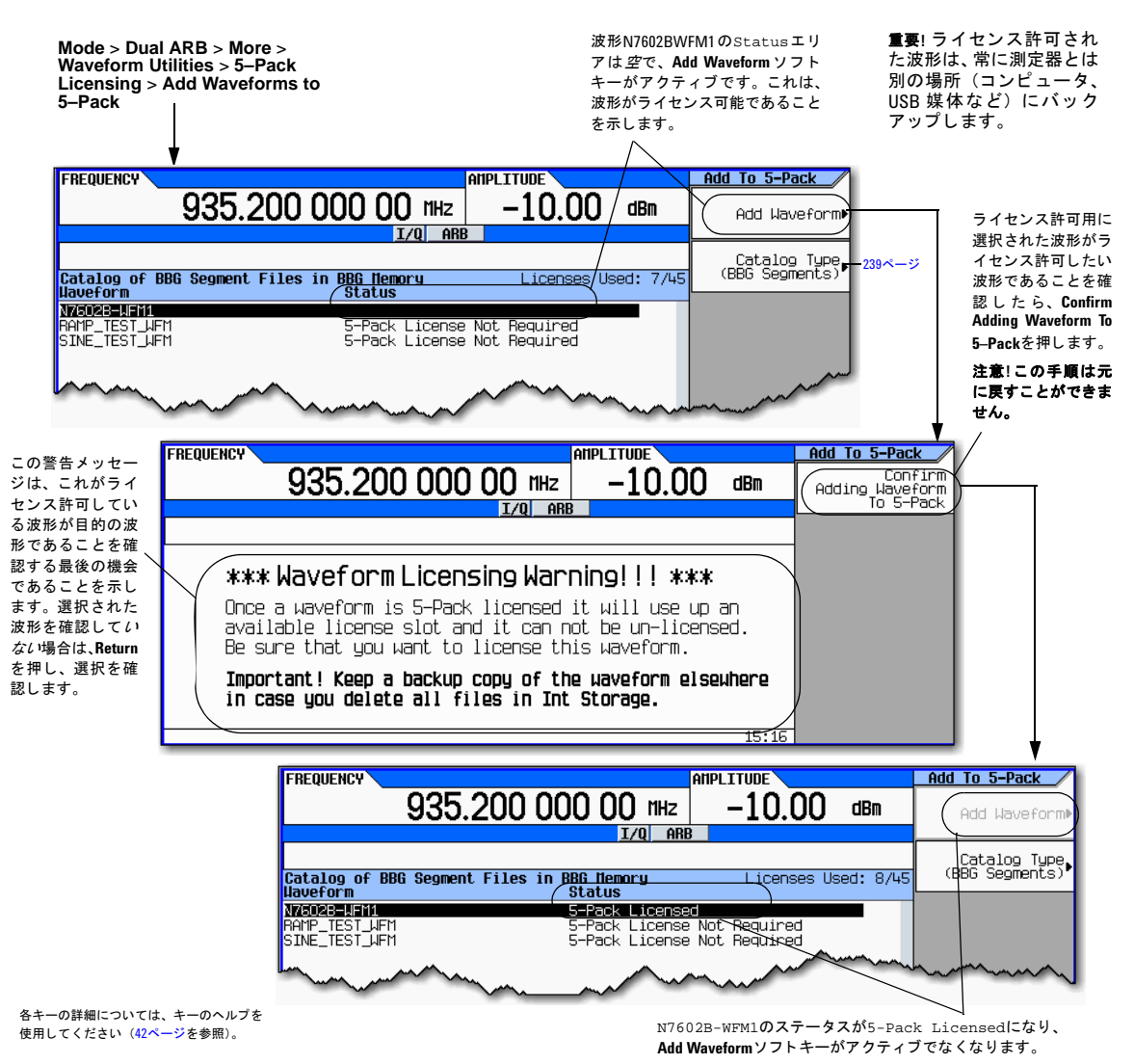

# 波形5パックの履歴の使用

Waveform 5-Pack Historyソフトキーを使用して、信号発生器で波形5パック・ファイルを管理できます。5-Pack History ソフトキーを以下に使用できます。

- 特定の波形5パック・ライセンス波形のリストを、そのライセンス許可された波形から流用された任意のリネームされ たフ ァ イルを含めて作成する
- 信号発生器上のすべての ラ イセン ス許可された波形 と ラ イセン ス許可 されていない波形の リ ス ト を作成する

Waveform 5–Pack Historyソ フ ト キーの説明については、 図8-43 (245[ページ\)](#page-258-0) を参照し て く だ さい。

5-Pack History ソフトキーは、波形5パック・ファイルを*前に*不揮発性メモリ (内部ストレージまたはUSB媒体) に保存し た場合にのみアクティブになります。ただし、5-Pack Historyソフトキーは、不揮発性メモリで入手できなくなったライセ ンス許可済みの波形ファイルの履歴をトラッキングします(すなわち、波形ファイルが内部ストレージから削除されてし まった場合や、測定器に接続されていないUSB媒体に存在する場合に、5-Pack History ソフトキーはアクティブのままで す)。 5パ ッ ク履歴は、 Redemption Date、 Waveform ID、 Original Filenameのカ タ ロ グを保持し ます。

注記 内部ストレージまたはUSB媒体のカタログを表示できますが、両方を同時に表示することはでき*ません*。

内部ストレージからUSB媒体に切り替えるときに、測定器でError -230, Data corrupt or staleが表示さ れる場合がありますが、エラーの原因は通常、同じ名前のファイルが見つかったためです。ただし、ファイル は、元の5パック・ライセンス許可済みの内部ストレージ・ファイルとは*異なる波形ファイル*(*異なる*Waveform IDを持つフ ァ イル) です。

#### 基本的なデジ タル動作 (オプシ ョ ン651/652/654) フ ァームウ ェ ア ・ バージ ョ ン < A.01.50の波形5パッ ク ・ ラ イセンス (オプシ ョ ン221~229)

<span id="page-258-0"></span>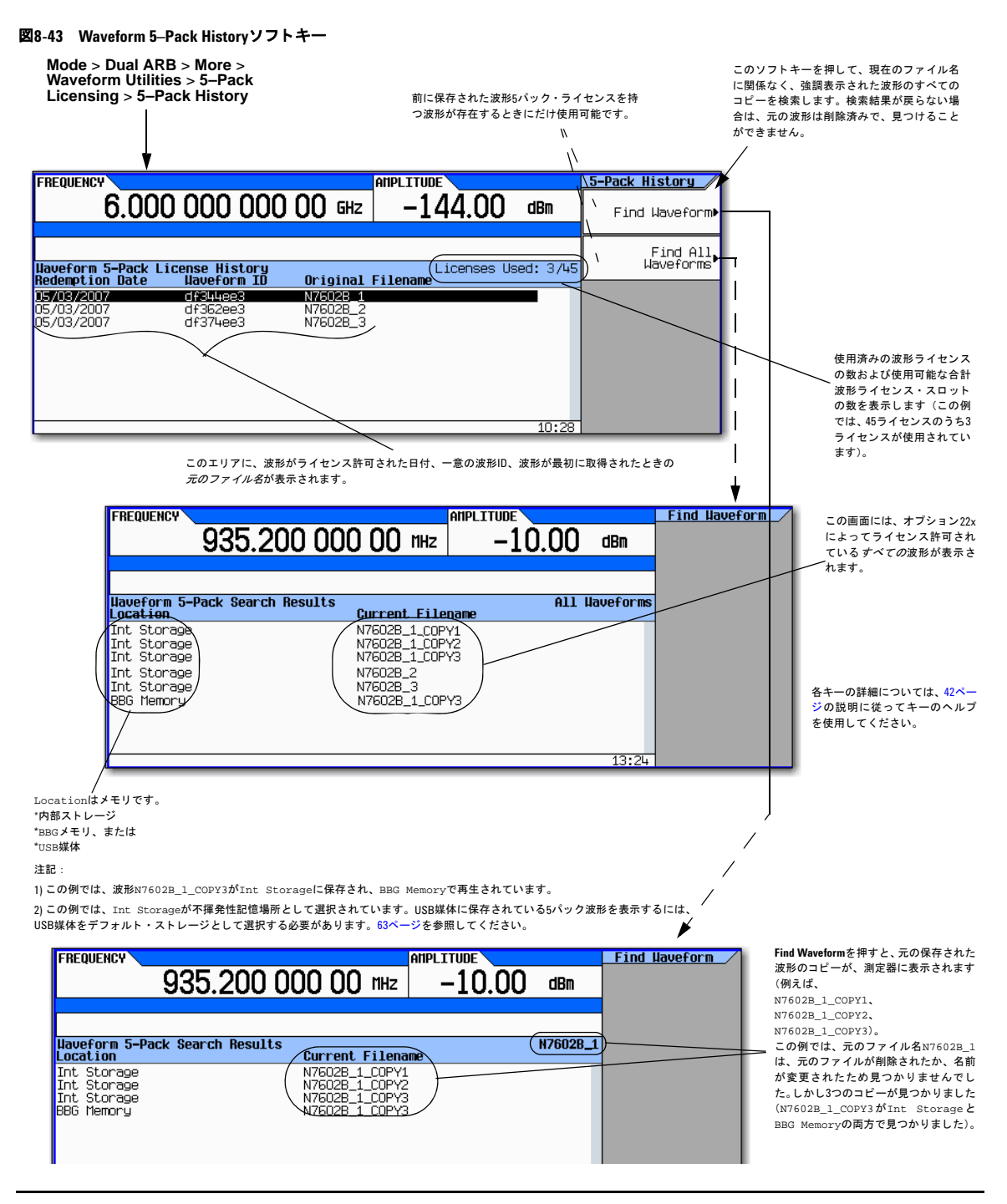

# 例 : 波形**5**パ ッ ク ・ ラ イセンスの履歴を検索する

以下の手順を使用して、内部ストレージまたはUSB媒体のライセンス許可された波形5パック・ファイルのカタログを作 成します。以下の手順については、図8-44 (246[ページ\)](#page-259-0)を参照してください。

以下の手順では、ラベルN7602B-WFM1の波形5パック・ファイルのカタログを生成します。

- 1. 信号発生器 :
	- a. **Mode** > **Dual ARB** > **More** > **Waveform Utilities** > **5–Pack Licensing** > **5–Pack History**を押し ます。
	- b. 矢印キーを使用して、カタログ・ファイルN7602B-WFM1を強調表示します。
	- c. **Find Waveform**を押し ます。

測定器は、Waveform 5-Pack Search Resultsというタイトルのカタログを表示します。このカタログには、波 形5パック・ライセンスでライセンス許可された元のファイルのコピーである、ファイルの一覧が表示されます (名前はN7602B-WFM1)。この例では、コピーは現在、BBGメモリと内部ストレージに存在し、名前はそれぞれ N7602B-WFM1とN7602B-WFM1\_COPYです。図8-44 (246[ページ\)](#page-259-0) を参照してください。

注記 ファイルが見つからない場合は、[ステップ](#page-255-0) e (242 ページ) で作成されたバックアップ・コピーを再ロードでき ます。

<span id="page-259-0"></span>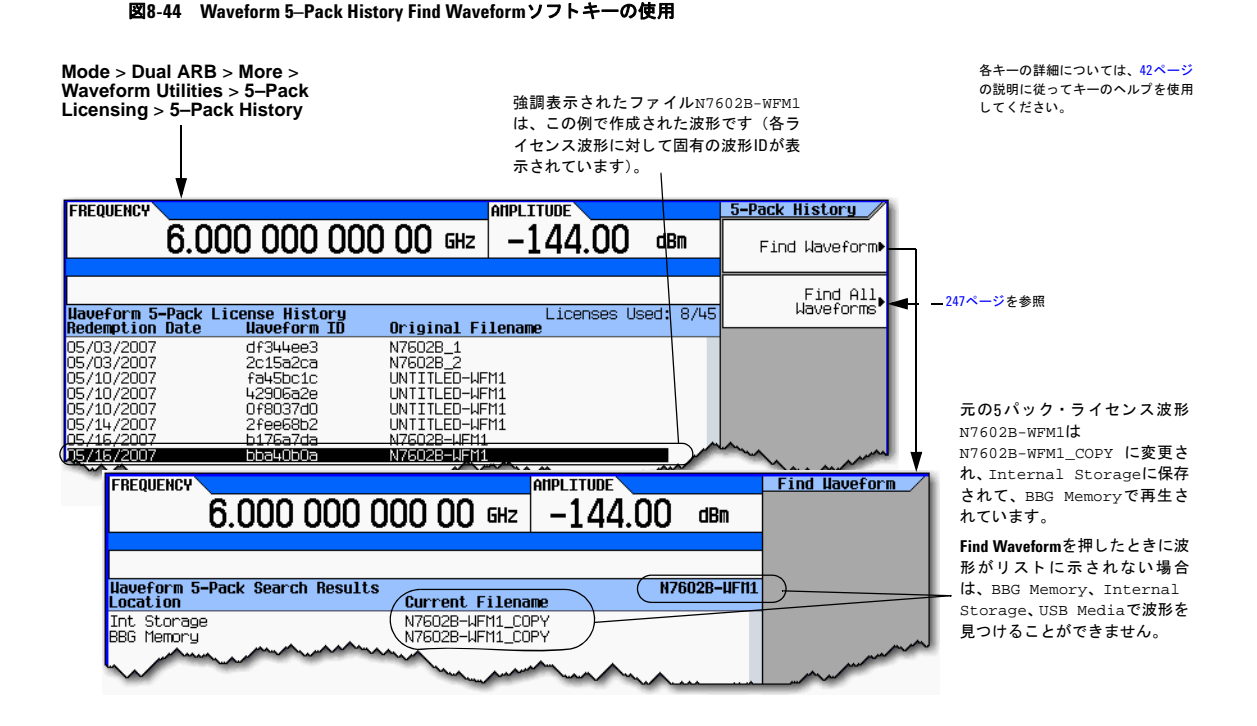

# 5パック・ライセンスに関連するすべての波形を検索する

以下の手順では、BBGメモリと内部ストレージのすべての波形5パック・ファイルのカタログを表示します。

- 1. 信号発生器 :
	- a. **Mode > Dual ARB > More > Waveform Utilities** > **5–Pack Licensing** > **Find All Waveforms**を押し ます。

測定器はタイトルWaveform 5-Pack Search Resultsのカタログを表示します。図[8-45](#page-260-0)を参照してください。

注記 ファイルが見つからない場合は、[ステップ](#page-255-0) e (242ページ) で作成されたバックアップ・コピーを再ロードでき ます。

図**8-45 Waveform 5–Pack History Find All Waveforms**ソ フ ト キーの使用

<span id="page-260-0"></span>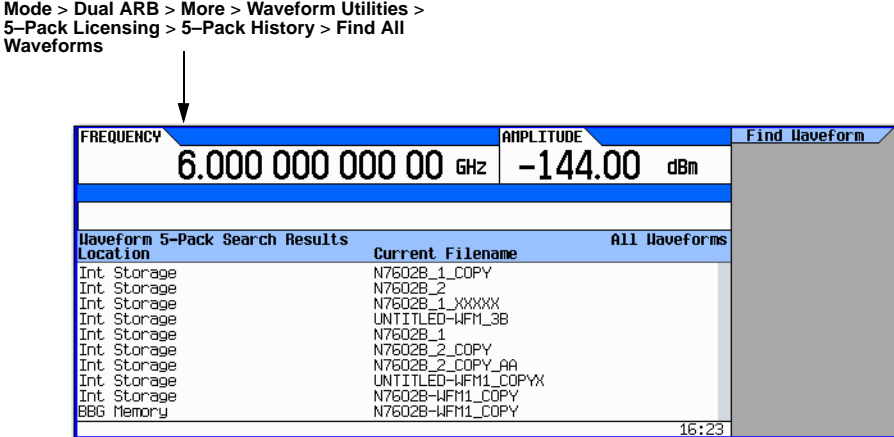

# 波形**5**パ ッ クの警告 メ ッ セージ

### 図**8-46**

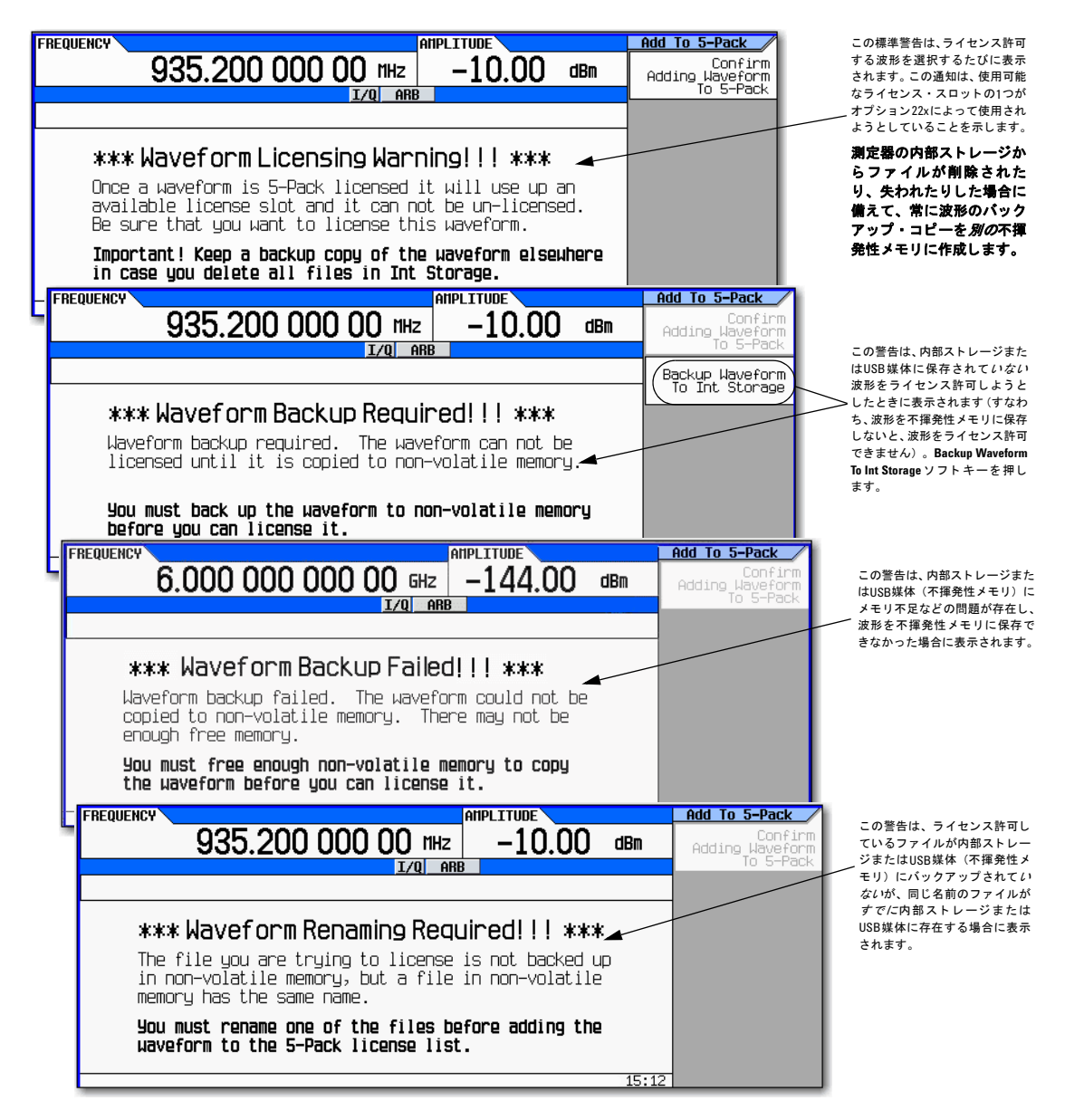

# 9 リアルタイム·ノイズの信号への追加 (オプシ ョ ン**403**)

# 注記 N5162Aでは、本書に記述されているソフトキー・メニューと機能は、Webイネーブル MXGまたはSCPIコマン ド経由でのみ使用できます。Webイネーブル MXGの詳細については、『インストール・ガイド』、『プログラミン グ ・ ガ イ ド 』、 『*SCPI Command Reference*』 を参照し て く だ さい。

こ こに記載の内容を理解するには、 信号発生器の基本動作についての知識が必要です。 パワー ・ レベル/周波数の設定な どの機能を簡単に操作できない場合は、第3章「基本操作」(41ページ) を参照して、内容をよく理解してください。

この機能は、オプション431を搭載したN5162A/82A Agilent MXGベクトル信号発生器でのみ使用できます。オプション 431には、 オプシ ョ ン651、 652、 654のいずれかが必要です。

本章では、相加性白色ガウス雑音 (AWGN) 波形ジェネレータの使用例を示します。AWGN波形ジェネレータは、オプショ ン403を搭載したベクトル信号発生器でのみ使用することができます。

- 「デュアルARB波形へのリアルタイム・ノイズの追加」 (249ページ)
- 「[Real Time I/Q Baseband AWGN](#page-268-0)の使用」 (255ページ)

# <span id="page-262-0"></span>**デュアルARB波形へのリアルタイム・ノイズの追加**

注記 波形へのリアルタイム・ノイズ(AWGN)の追加に関するこのセクションの手順は、カスタムARB、マルチトーン、 2トーンの各変調にも適用可能です。

オプション403を搭載したベクトル信号発生器を使用すると、デュアルARB波形プレーヤで変調波形を再生しながら、搬 送波にリアルタイムで相加性白色ガウス雑音(AWGN)を追加することができます。この機能は、各ARBフォーマットと、ス タンドアロン·メニューで使用できます (図9-7 (255[ページ\)](#page-268-1) を参照)。

#### リ アルタ イム ・ ノ イズの信号への追加 (オプシ ョ ン403) デュアルARR波形へのリアルタイム・ノイズの追加

図**9-1 Real Time I/Q Baseband AWGN**ソ フ トキー

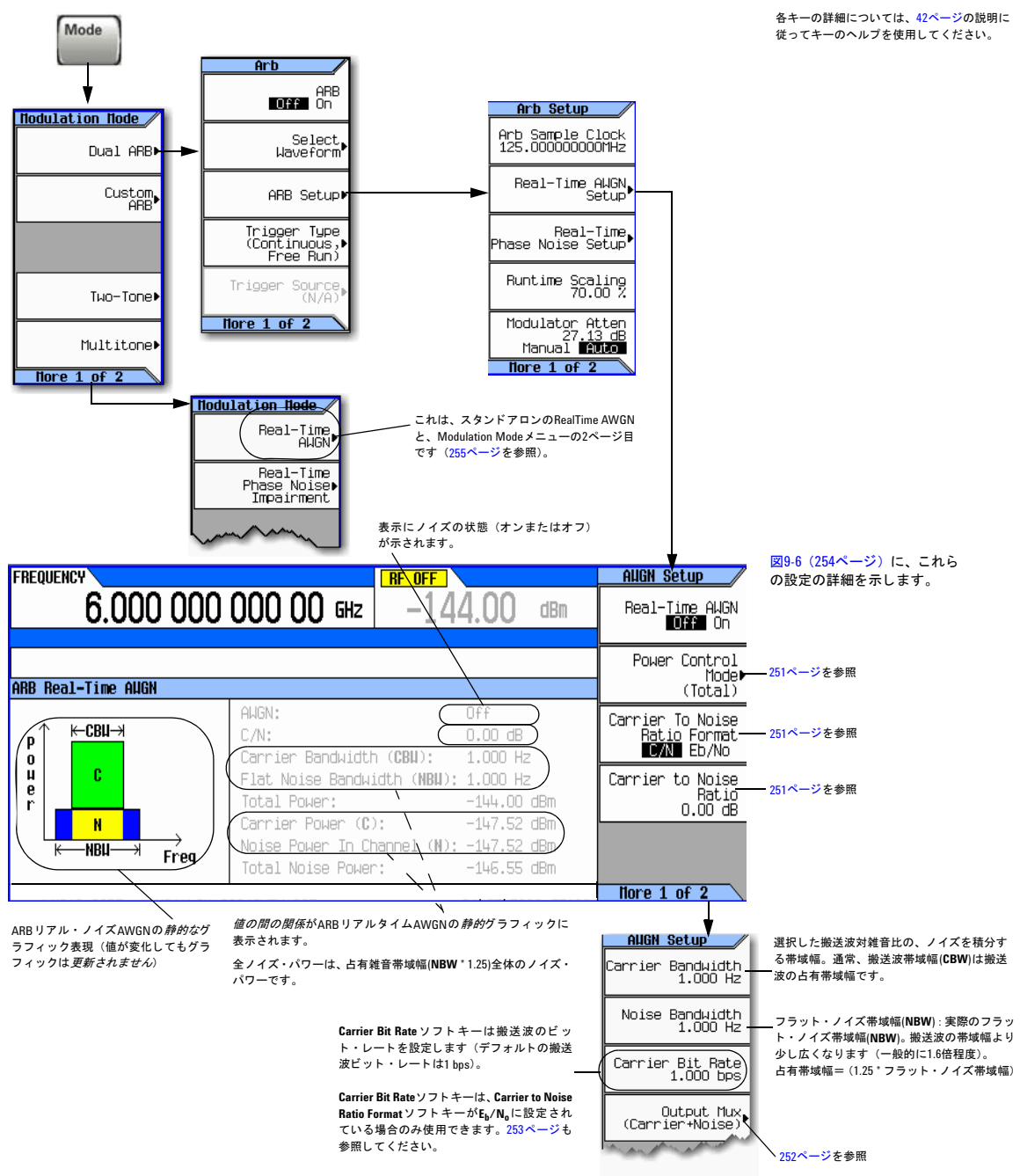

#### <span id="page-264-0"></span>図**9-2 Real Time I/Q Baseband AWGN - Power Control Mode**ソ フ トキー

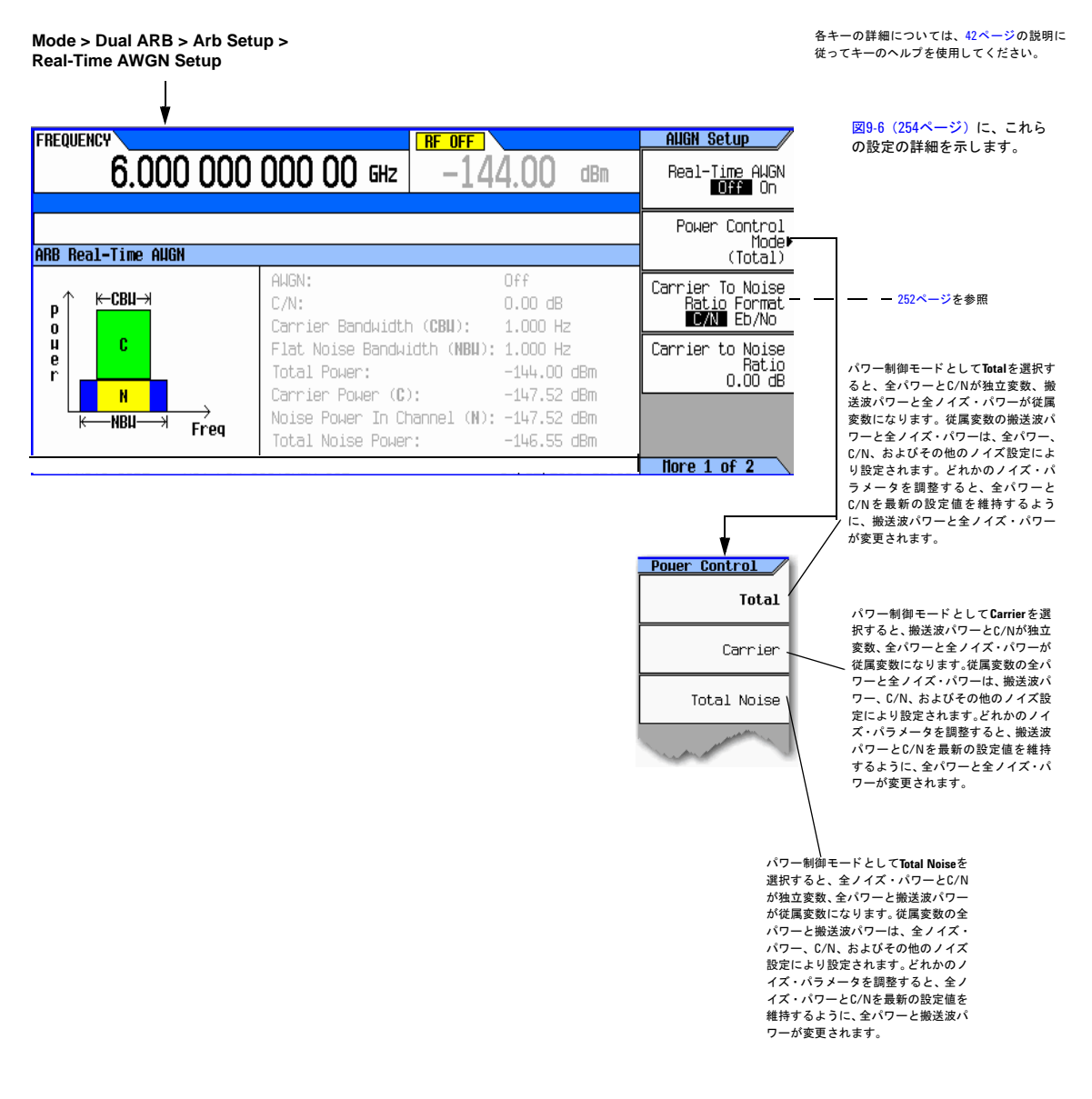

#### リ アルタ イム ・ ノ イズの信号への追加 (オプシ ョ ン403) デュアルARR波形へのリアルタイム・ノイズの追加

#### <span id="page-265-0"></span>図**9-3 Real Time I/Q Baseband AWGN - Noise Mux** メ ニューのソ フ ト キー

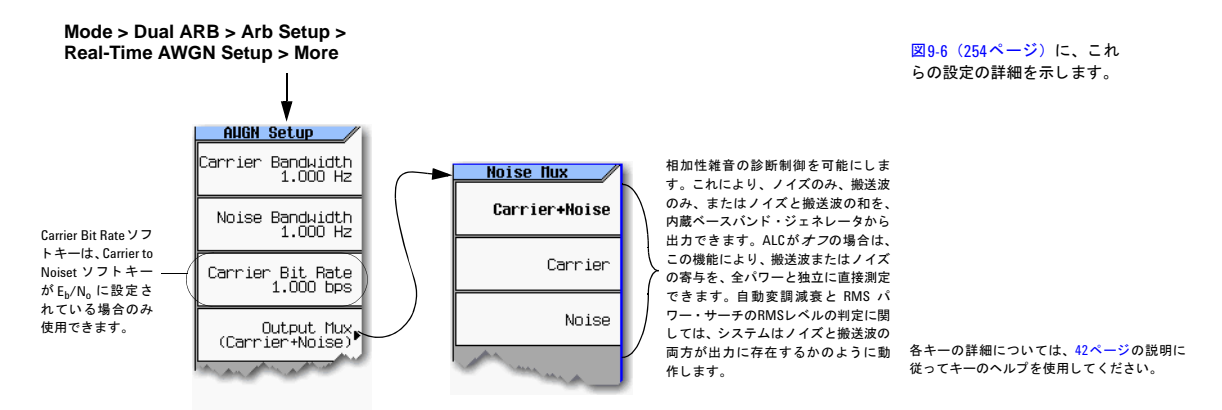

# リアルタ イム**I/Q**ベースバン ド **AWGN**の**Eb/No**調整ソ フ ト キー

この機能を使えば、AWGNのC/NをEb/No (ビットあたりのエネルギーをレシーバでのノイズ・パワー密度で割った値、す なわちビットあたりの信号対雑音比)フォーマットで設定できます。これには、搬送波のビット・レートがわかっている 必要があります。図9-4「252ページE<sub>b</sub>/N<sub>o</sub>搬送波ビット式」を参照してください。

<span id="page-265-1"></span>図9-4 Eb/No.搬送波ビット式

$$
\frac{C}{N_{dB}} = \left(\frac{E_b}{N_O}\right)dB + 10\log_{10}\left(\frac{bitRate}{carrierBandwidth}\right)
$$

### <span id="page-266-0"></span>図**9-5** リアルタ イム**I/Q**ベースバン ド **AWGN**の**Eb/No**調整ソ フ ト キー

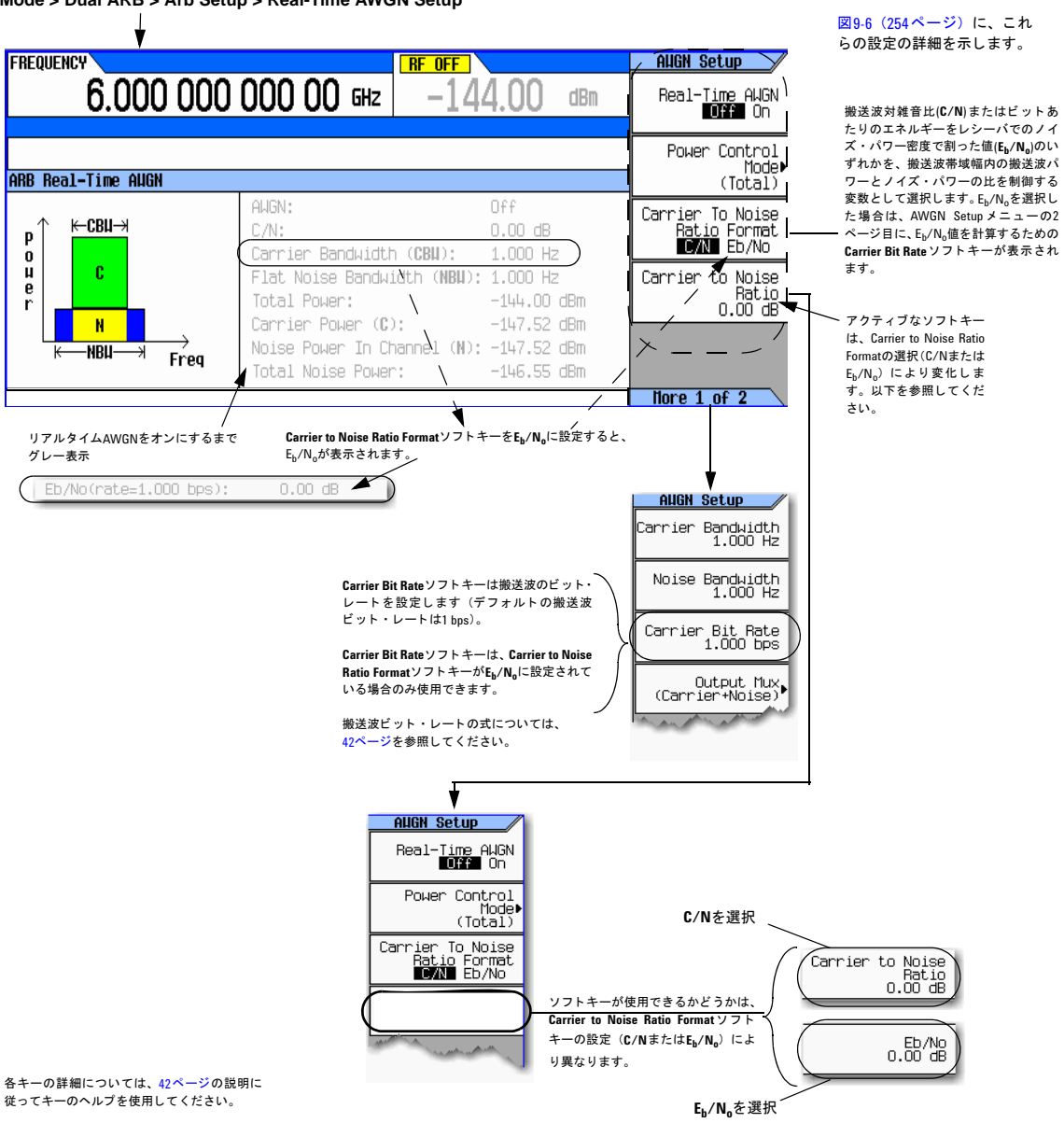

**Mode > Dual ARB > Arb Setup > Real-Time AWGN Setup**

### <span id="page-267-0"></span>図**9-6** 搬送波対雑音比の成分

搬送波帯域幅(CBW)は通常は搬送波の占有帯域幅で あり、雑音帯域幅はフラットな雑音帯域幅(NBW)です。

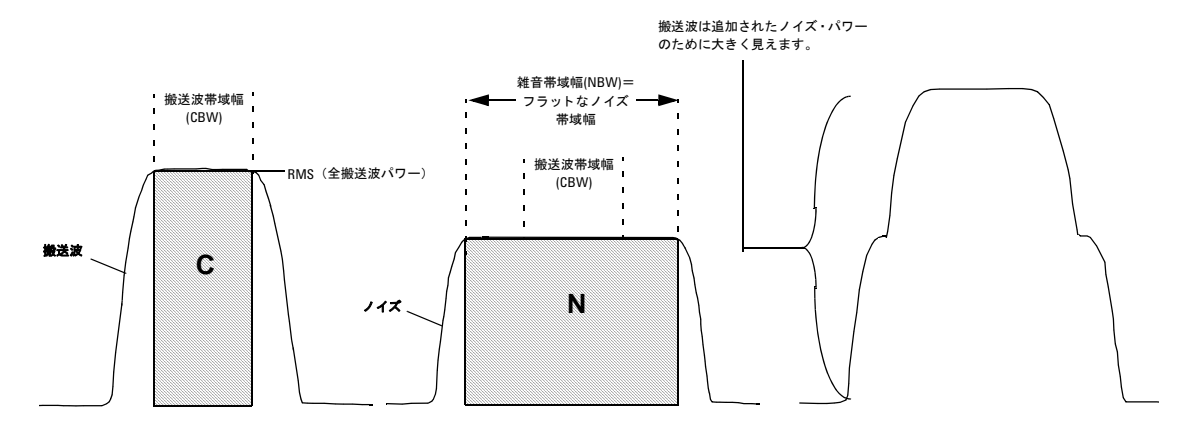

# 例

工場提供波形SINE\_TEST\_WFMを使って1 GHz、 –10 dBmの搬送波を変調し た後、 40 MHzの搬送波帯域幅で30 dBの搬送 波対雑音比を持つ45 MHz帯域幅の信号を使ってノイズを適用するには、以下の手順を使用します。

- 1. 信号発生器をプリセットし、以下を設定します。
	- 周波数 : 1 GHz
	- 振幅 : –10 dBm
	- RF出力 : オン
- 2. 工場提供波形SINE TEST\_WFMを選択します。
	- a. **Mode** > **Dual ARB** > **Select Waveform**を押し ます。
	- b. SINE\_TEST\_WFMを強調表示し、 **Select Waveform**を押し ます。
- 3. デュアルARBプレーヤをオンにします。ARB Off Onを押してOnを強調表示します。
- 4. ARBサンプル ・ ク ロ ッ ク を50 MHzに設定し ます。 **ARB Setup** > **ARB Sample Clock** > **50** > **MHz**を押し ます。
- 5. **Real-time Noise Setup**を押し、 以下を設定し ます。
	- 搬送波対雑音比 : 30 dB
	- 搬送波帯域幅 : 40 MHz
	- 雑音帯域幅 : 45 MHz
	- リアルタイム・ノイズ:オン

信号発生器の表示パワー・レベル (-10 dBm) にはノイズ・パワーが*含まれます*。

# <span id="page-268-0"></span>**Real Time I/Q Baseband AWGN**の使用

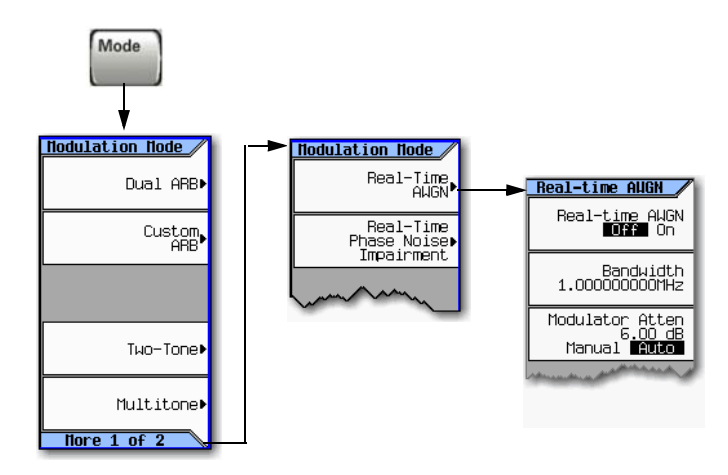

<span id="page-268-1"></span>図**9-7 Real Time I/Q Baseband AWGN**のソ フ トキー

各キーの詳細については、 42[ページ](#page-55-0)の説明に 従ってキーのヘルプを使用してください。

10 MHz帯域幅のノイズを500 MHz、-10 dBmの搬送波に適用するには、以下の手順を使用します。

- 1. ノイズを設定します。
	- a. 信号発生器をプリセットします。
	- b. **Mode** > **More** > **Real Time I/Q Baseband AWGN**を押し ます。
	- c. **Bandwidth** > **10** > **MHz**を押し ます。
- 2. ノイズを発生します。

**ARB Off On**を押してOnを強調表示し ます。

発生中には、AWGNインジケータとI/Oインジ ケータがアクティブになります (右の図を参 照)。 RF搬送波の変調にAWGNを使用でき る よ う にな り ます。

- 3. RF出力を設定し ます。
	- 周波数 : 500 MHz
	- 振幅 : –10 dBm
	- RF出力 : オン

信号発生器のRF OUTPUTコネクタでAWGNを持つ搬送波を使用できるようになります。

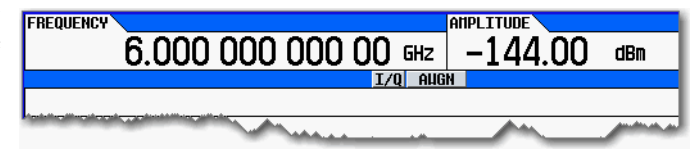

リ アルタ イム ・ ノ イズの信号への追加 (オプシ ョ ン403) Real Time I/Q Baseband AWGNの使用

# **10** リ アルタ イム位相雑音信号劣化 (オプシ ョ ン**432**)

注記 N5162Aでは、本書に記述されているソフトキー・メニューと機能は、WebイネーブルMXGまたはSCPIコマンド 経由でのみ使用できます。WebイネーブルMXGの詳細については、『インストール・ガイド』、『プログラミング・ ガイド』、『*SCPI Command Reference*』を参照してください。

こ こに記載の内容を理解するには、 信号発生器の基本動作についての知識が必要です。 パワー ・ レベル/周波数の設定な どの機能を簡単に操作できない場合は、第3章「基本操作」(41ページ)を参照して、内容をよく理解してください。

この機能は、オプション431を搭載したN5162A/82A Agilent MXGベクトル信号発生器でのみ使用できます。オプション 431には、 オプシ ョ ン651、 652、 654のいずれかが必要です。

この章には、位相雑音信号劣化オプションの機能を使用するためのソフトキー・マップと、この機能の使用方法を記載し ます。

- 「リアルタイム位相雑音信号劣化」(258ページ)
- 「Agilent MXG[の位相雑音形状および相加性位相雑音信号劣化」](#page-272-0) (259ページ)
- [「位相雑音調整について」](#page-274-0) (261ページ)
- 「DACオーバーレンジ条件とスケーリング」 (262ページ)

# <span id="page-271-0"></span>リアルタイム位相雑音信号劣化

この機能では、2個の周波数ポイントと振幅値を制御することにより、信号発生器の位相雑音性能を低下させることがで きます。信号発生器は、Agilent MXGが通常発生する位相雑音に加えて、この位相雑音を発生します。この機能は、各ARB フォーマットと、スタンドアロン・メニューで使用できます。次の図では、スタンドアロン・メニューとデュアル任意波 形発生器で各コントロールにアクセスする方法を示していますが、各任意波形フォーマットでの位置とソフトキーは、デュ アル任意波形発生器の場合 と同じです。

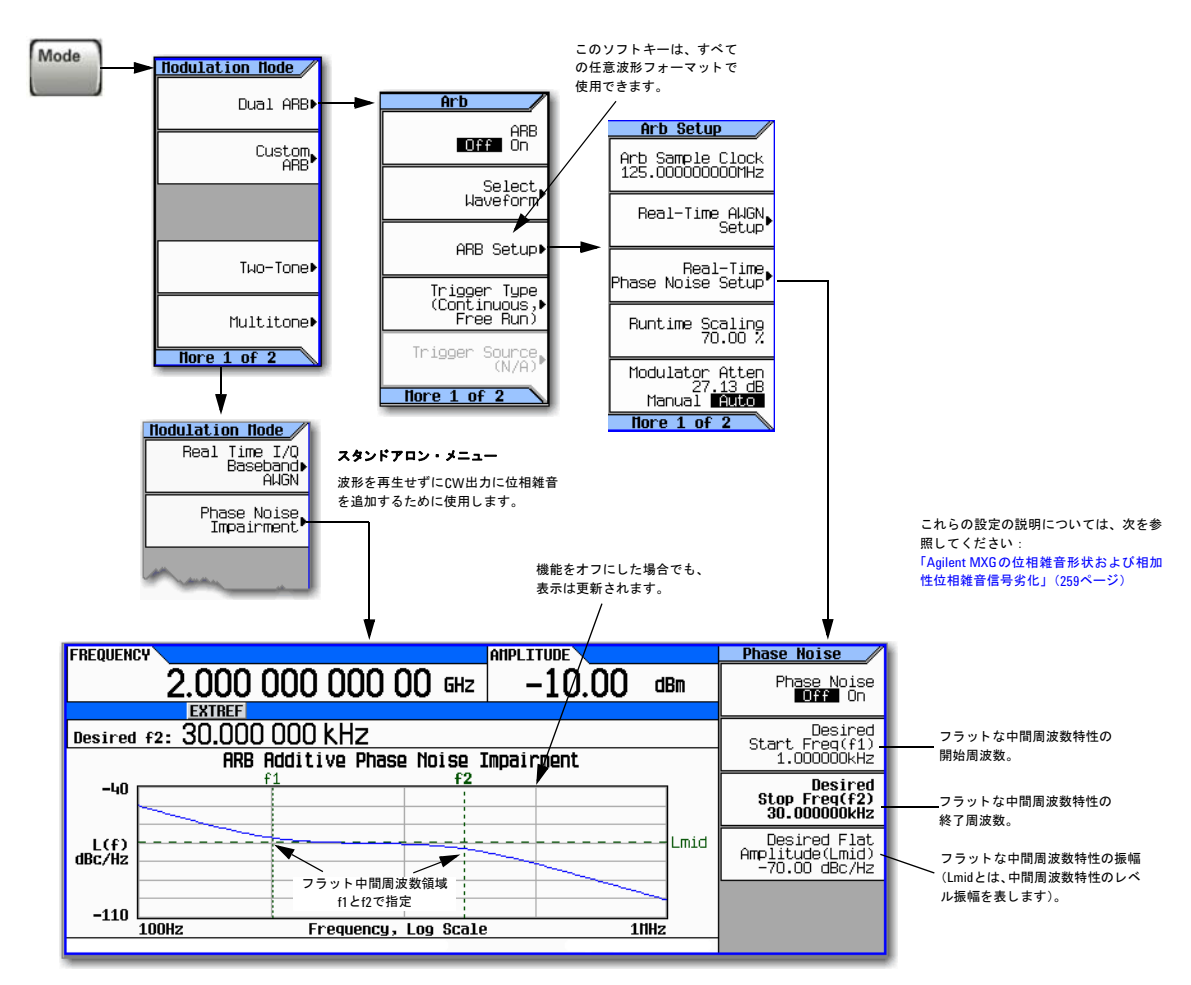

<span id="page-271-1"></span>図10-1 スタンドアロンおよびデュアル任意波形発生器のリアルタイム位相雑音用ソフトキー

注記 : 位相雑音信号劣化は、 信号発生器のベース位相雑音に追加されます。

各キーの詳細については、 42[ページ](#page-55-0)の説明に 従ってキーのヘルプを使用してください

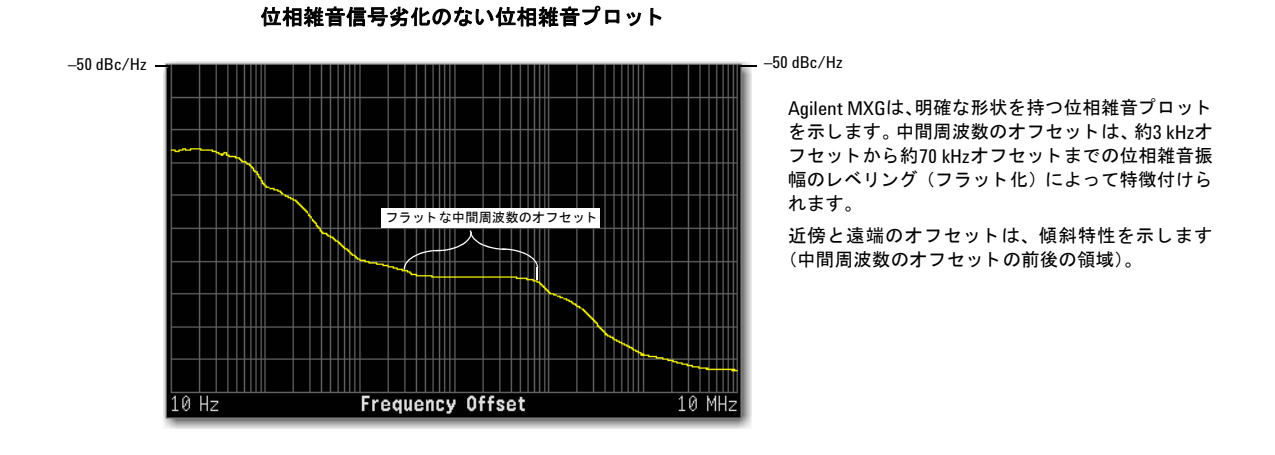

# <span id="page-272-0"></span>**Agilent MXG**の位相雑音形状および相加性位相雑音信号劣化

位相雑音の劣化は、 次の設定に基づいて、 中間周波数特性を移動するか、 振幅を変化 させる こ と に よ って実現 されます。

- 中間周波数特性のス ター ト 周波数(f1)
- 中間周波数特性のストップ周波数(f2)
- 中間周波数特性の振幅(Lmid)

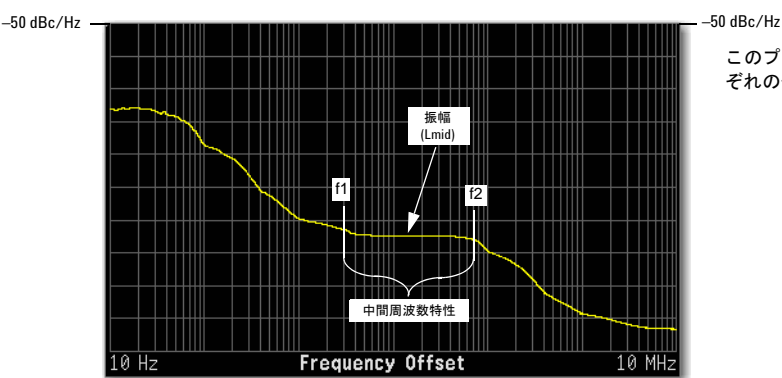

このプロットは、変更前の位相雑音形状と、それ ぞれの値が変更する場所を示します。

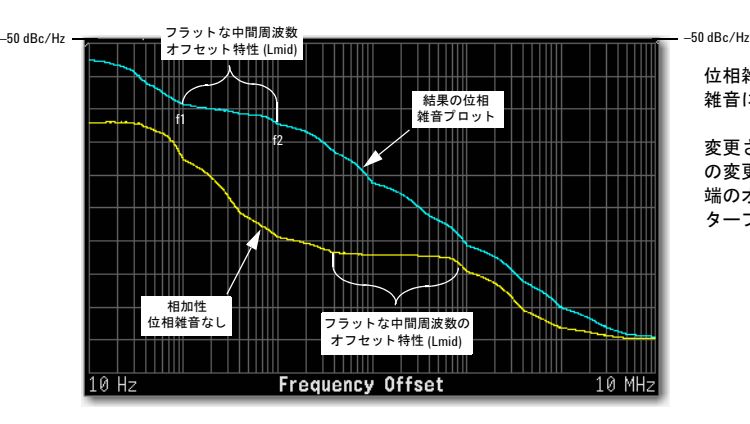

位相雑音信号劣化を加えた位相雑音プロット

位相雑音をオンにする と、信号発生器のベース位相 雑音に追加されます。

変更 されるのは中間周波数特性だけですが、これら の変更は位相雑音形状全体に影響します。近傍と遠 端のオフセット特性は、 周波数オフセットの1オク ターブあたり約20 dBc/Hzの傾きで変化し ます。

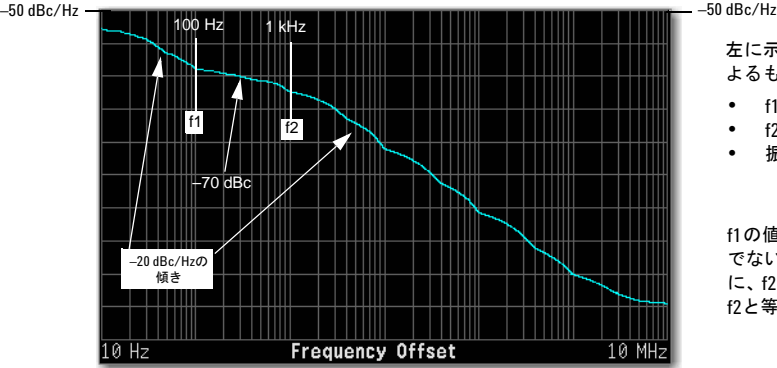

左に示す結果の位相雑音プロ ッ ト は、 次の設定に よる ものです。

- $f1 = 100$  Hz
- $f2 = 1$  kHz
- 振幅(Lmid)=-70 dBc

f1の値はf2以下に設定する必要があります。 そう でない場合、f2の値がf1と等しく変更されます。逆 に、f2をf1より小さい値に設定した場合、f1の値が f2と等し く 変更されます。

信号劣化に対し て入力 された周波数値は、 RF出力で観察 される正確な値ではあ り ません。 入力 された値は、 信号発生器 が実際の値を計算するために使用する指針となります。詳細については、「位相雑音調整について」(261ページ) を参照 してください。

設定 (f1、f2、Lmid) の結果を見るには、フロント・パネル・グラフ (下と258[ページ\)](#page-271-1) を使用するか、測定機器で位相 雑音プロットを表示します (上の図はAgilent E4440A PSA+オプション226によるもの)。

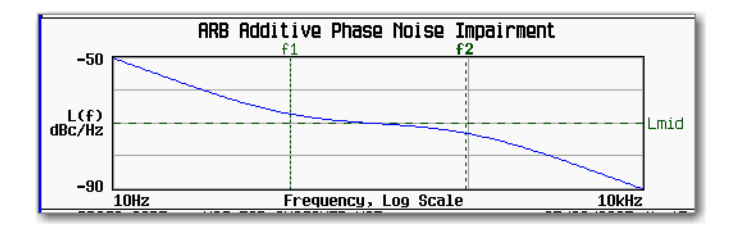

信号発生器のフロント・パネル・プロット:

- $f1 = 100$  Hz
- $f2 = 1$  kHz
- $Lmid=-70$  dBc

# <span id="page-274-0"></span>位相雑音調整について

信号発生器は、 Lmid (振幅)、f1 (スタート周波数)、f2 (ストップ周波数) の3つの設定に基づいて、結果の位相雑音形 状を決定します。

Lmidの範囲はf2に関連しており、f2の値が増加すると、Lmidの上限は減少します。現在のLmidの設定が新しいf2の設定 に対して大きすぎる場合、Lmidの値が変更され、変更を通知するエラーが発生します。また、実際のLmidの値は入力さ れた値から0.28 dBc/Hzずれる可能性があ り ます。

周波数設定 (f1 と f2) は、 RF OUTPUTでの実際の周波数オフセ ッ ト 値の計算に使用 される指針に過ぎ ません。 すなわち、 入力されたスタート周波数とストップ周波数は近似値であり、測定機器に表示される値と正確には一致しない場合があり ます。

f1およびf2パラメータの効果は、変化する対数スケールに基づきます。このスケールは、f2の値によって決まります。f2 の値が大きいほどスケールも大きいので、この動作は周波数設定が高いほど観察しやすくなります。このことがはっきり するのは、f1またはf2の値を変更してもf1またはf2の位置がほとんどあるいは全く変化しない場合です。これは、図[10-2](#page-274-1)に 示すように、信号発生器のフロント・パネル位相雑音グラフで簡単に見ることができます。この動作により、f2周波数の 値が大き く な るほど、 周波数調整は粗 く な り ます。

### <span id="page-274-1"></span>図**10-2 f1**と**f2**の周波数設定の動作

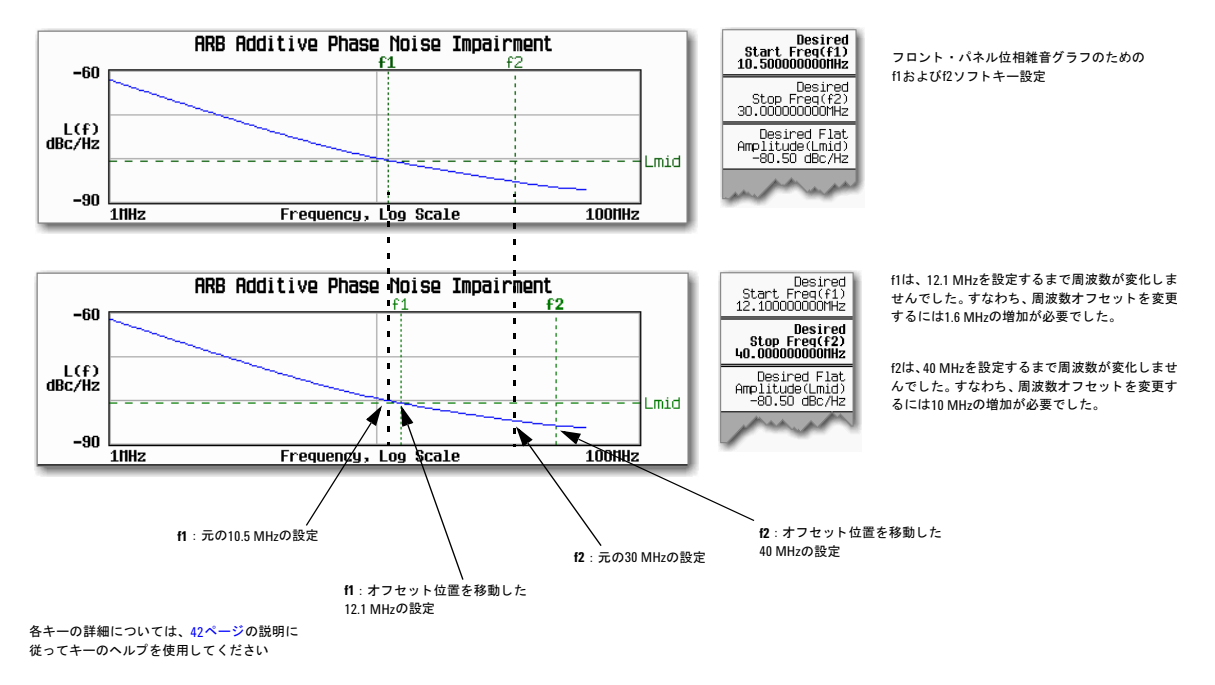

f1 と f2の値の効果を正確に知るには、 フ ロ ン ト ・ パネル ・ グ ラ フ を表示するか、 測定を行 う 必要があ り ます。 フ ロ ン ト ・ パネル・グラフは、LXIインタフェース経由でリモートでも表示できます。LXIインタフェースの詳細については、『プロ グラミング・ガイド』を参照してください。

# <span id="page-275-0"></span>DACオーバーレンジ条件とスケーリング

位相雑音信号劣化を使用すると、DACオーバーレンジ条件が生じ、Agilent MXGがエラーを発生する場合があります。位 相雑音信号劣化機能を使用しているときにこの条件が発生する機会を減らすために、Agilent MXGには、I/Qデータをスケー ル・ダウンする自動DACオーバーレンジ保護機能が装備されています。これにより、実際の必要よりも大きくデータがス ケーリングされる可能性があるため、通常は波形のダイナミック・レンジが低下します。これは特に、GSMなどの振幅が 一定の信号を使用する場合に顕著になります。

デュアル任意波形発生器を使用する場合は、自動オーバーレンジ保護をオフにできます (工場設定はオン)。デュアルARB DACオーバーレンジ保護機能のコントロールは、図[10-3](#page-275-1)に示すキー・パスにあります。

#### Mode  $\blacktriangleright$  Hodulation Hode Arh Arb Setup Dual ABB»  $\overline{O}$   $\overline{O}$   $\overline{$ Arb Sample Clock<br>125.000000000MHz Custom<br>™Modulation Select **Wave form** Real-Time AWGN. Setup ARB Setup) | Real-Time<br>|Phase Noise Setup Trigger Type<br>(Continuous,<br>Free Run) Tuo-Tone▶ DACオーバーレンジ保護をオフにした場合は、スケー Runtime Scaling<br>70.00 % リング値を小さくしてオーバーレンジ条件をなくしま Trigger Source<br>(N/A) す (「波形ランタイム・スケーリングを設定する」(191 Multitone» [ページ\)](#page-204-0) を参照)。 Modulator Atten<br>27.13 dB  $More 1 of 2$ **Nore 1 of 2** Manual **Ruto Nore 1<sub>10</sub>f** 2 **Arb Setup** Baseband<br>Frequency Offset<br>0.000 Hz デフォルト設定はオンです。 DAC m オフにした場合は、位相雑音信号劣化オプションを Multi-BBG Sync<br>Setup<br>(Off) 使用する際にスケーリングを手動で制御します。ス

# <span id="page-275-1"></span>図**10-3** デュアル**ARB DAC**オーバーレ ンジ保護ソ フ ト キーの位置

各キーの詳細については、 42[ページ](#page-55-0)の説明に 従ってキーのヘルプを使用してください

デュアル任意波形発生器では、過大なスケーリングを避けるため、または単に手動でスケーリングを行うために、オーバー レ ンジ保護をオフに し、**Waveform Runtime Scaling**ソ フ ト キーを使用し てDACオーバーレ ンジ条件をな く すこ と ができ ます。

Real-Time<br>Nodulation Filter<br>(Nyquist)  $More 2 of 2$ 

自動機能をオフにした場合は、DACオーバーレンジ条件をなくす他の方法として、条件が修正されるまでf2、Lmidまたは その両方の値を減らす方法があります。

ます。

----- -<br>ケーリングを手動で調整するには、 上に示す **Waveform Runtime Scaling** ソ フ ト キーを使用し

# **11** カス タム ・ デジ タル変調 (オプシ ョ ン**431**)

注記 N5162Aでは、本書に記述されているソフトキー・メニューと機能は、WebイネーブルMXGまたはSCPIコマンド 経由でのみ使用できます。 WebイネーブルMXGの詳細については、『インストール・ガイド』、『プログラミング・ ガイド』、『*SCPI Command Reference*』を参照してください。

ここに記載の内容を理解するには、信号発生器の基本動作についての知識が必要です。パワー・レベル/周波数の設定な どの機能を簡単に操作できない場合は、第3章「基本操作」(41ページ) を参照して、内容をよく理解してください。

この機能は、オプション431を搭載したN5162A/82A Agilent MXGベクトル信号発生器でのみ使用できます。オプション 431には、 オプシ ョ ン651、 652、 654のいずれかが必要です。

- 「カスタム変調」 (264ページ)
- [「任意波形発生器の使用」](#page-282-0) (269ページ)
- 「ARBカスタム変調での有限インパルス応答(FIR)フィルタの使用」 (279ページ)
- 「FIRテーブル・エディタによるFIRフィルタの変更」 (284ページ)
- 「差動エンコード」 (287ページ)

# <span id="page-277-0"></span>カス タム変調

カスタム変調には、TETRAやDECTなどの内蔵の変調規格と、BPSKや16QAMなどの定義済みの変調方式があり、信号の 作成に使用できます。また、デジタル・フォーマットの属性を柔軟に変更するためにも使用できます。

# **ARB**カス タム変調波形発生器

信号発生器のARB波形発生器モードは、チャネル外テスト・アプリケーション用に設計されています。このモードでは、 ランダムな通信トラフィックをシミュレートするデータ・フォーマットを発生して、コンポーネント・テスト用の入力信 号に使用できます。ARB波形発生器モードには他に以下のような機能があります。

- シングル/マルチキャリア信号の構成。最大100個のキャリアを構成できます。
- 信号発生器のフロント・パネル・インタフェースからの波形ファイルの作成。

波形ファイルをランダム・データとして作成し、コンポーネント・テストの入力信号に使用して、隣接チャネル漏洩電力 (ACP)などのデバイス性能を測定できます。ARB波形発生器をオンにすると、AUTOGEN WAVEFORMというファイルが自動 的に作成されます。このファイルは、名前を変更して信号発生器の不揮発性メモリに保存できます。このファイルは、後 で揮発性メモリにロードして、デュアルARB波形プレーヤから再生できます。

詳細については、「波形ファイルの基本」 (140ページ) と「動作モード」 (4ページ) を参照してください。

図**11-1 ARB Custom Modulation**ソ フ ト キー

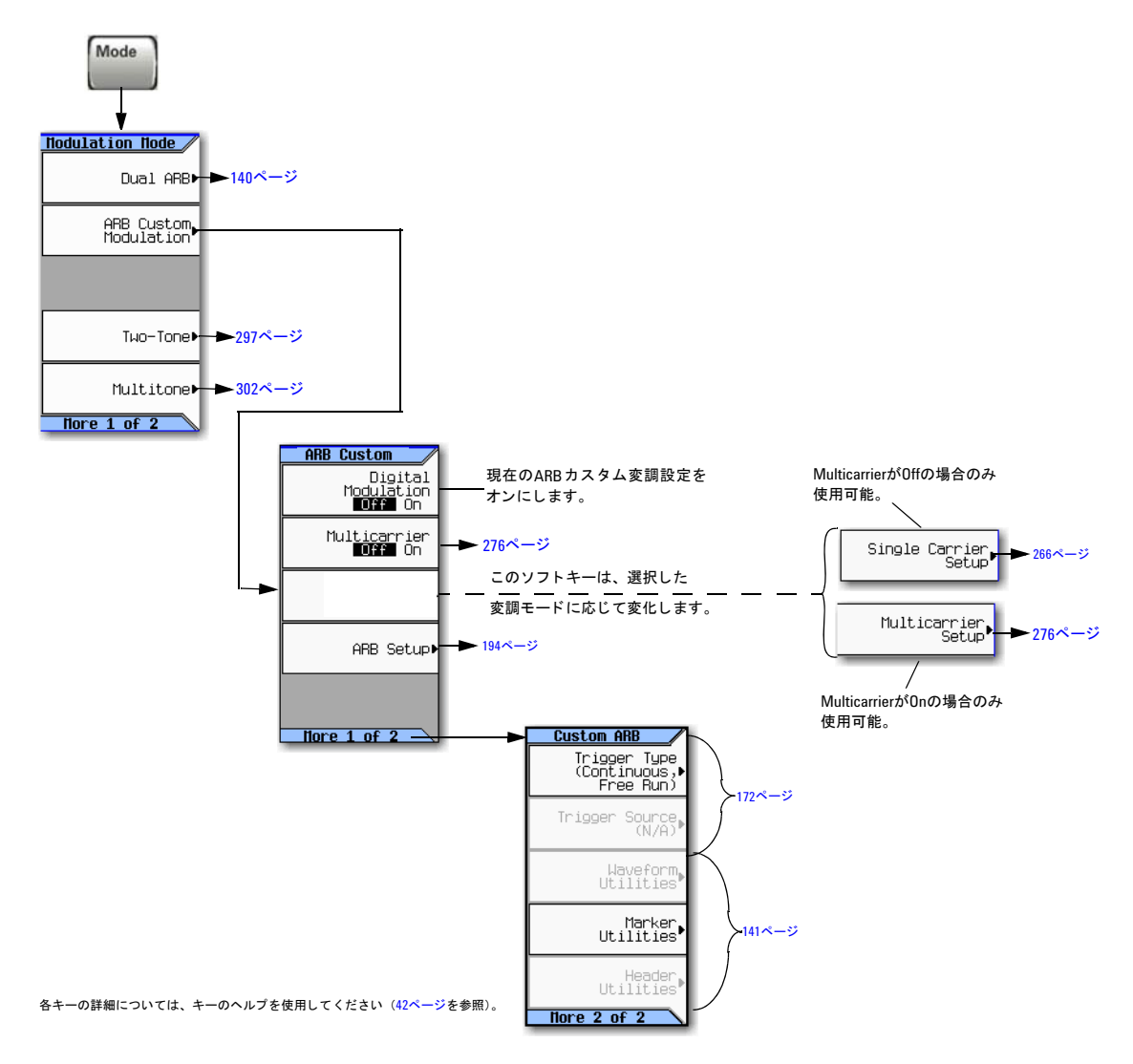

カス タム ・ デジ タル変調 (オプシ ョ ン431) カス タム変調

### <span id="page-279-0"></span>図**11-2 Quick Setup**ソ フ トキー

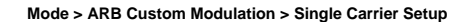

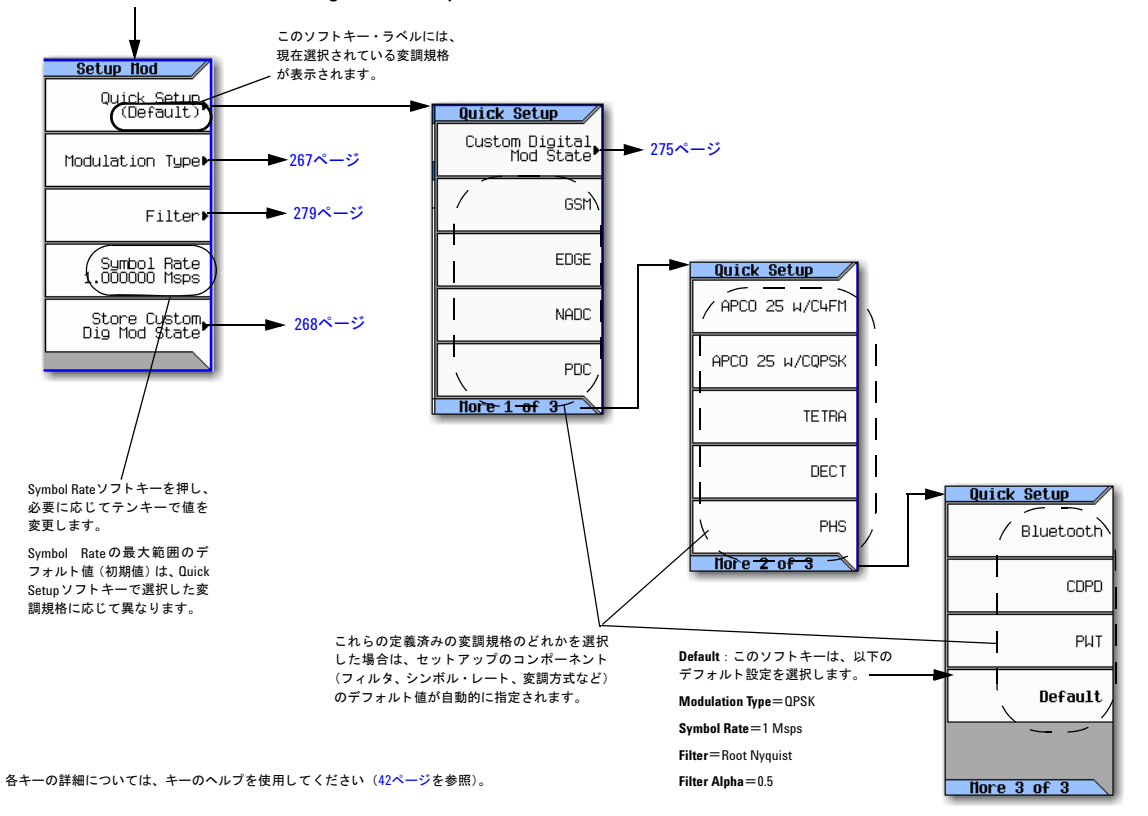

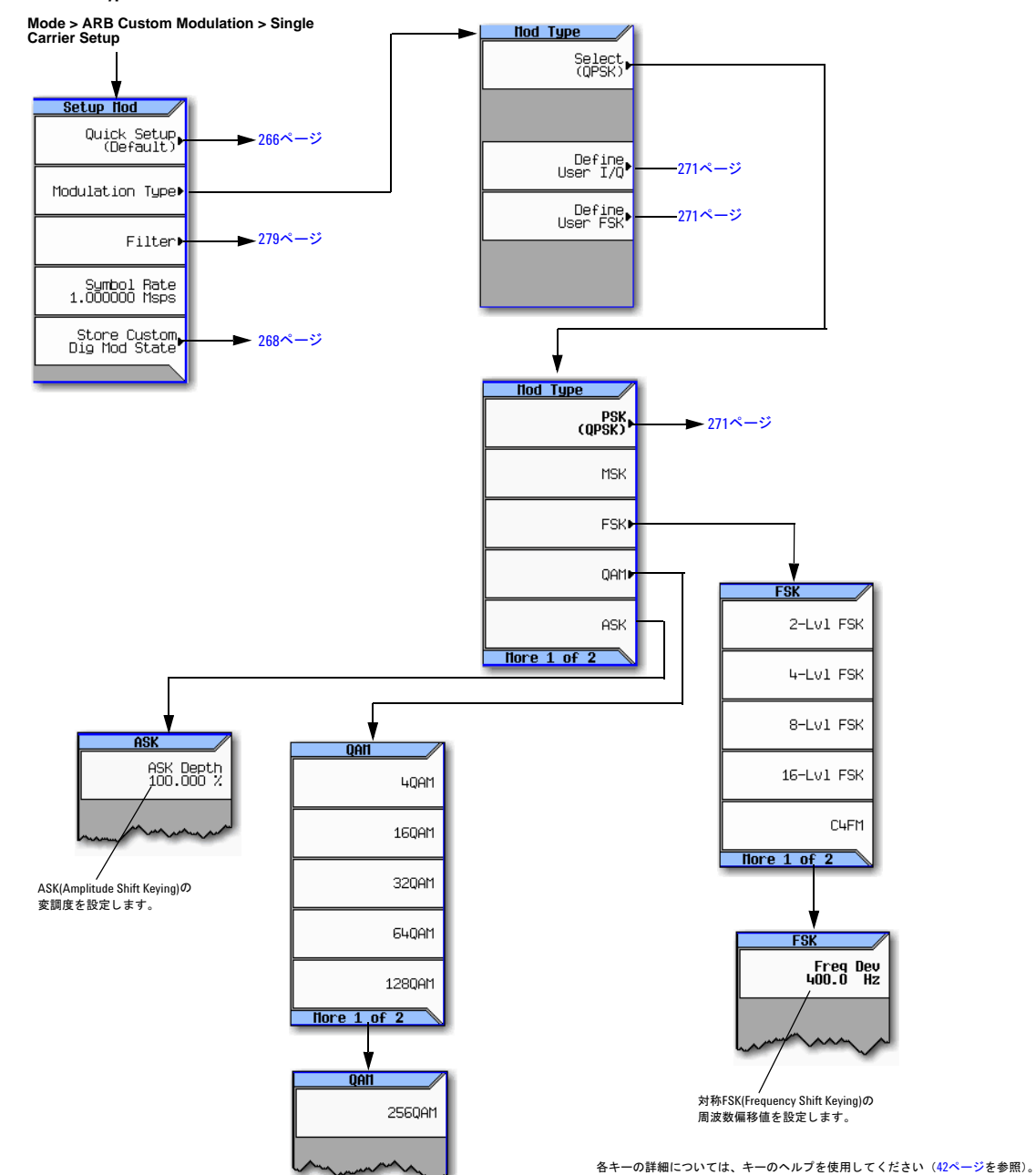

### <span id="page-280-0"></span>図**11-3 Mode Type**ソ フ トキー

### カス タム ・ デジ タル変調 (オプシ ョ ン431) カス タム変調

## <span id="page-281-0"></span>図**11-4 Store Custom Dig Mod State**ソ フ トキー

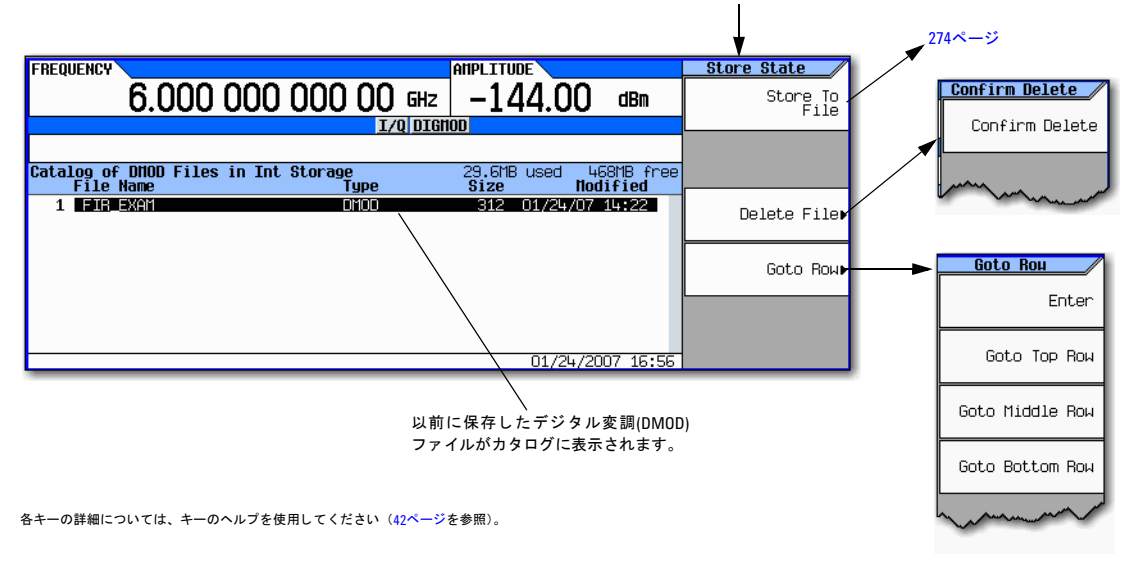

**Mode > ARB Custom Modulation > Single Carrier Setup > Store Custom Dig Mod State**

# <span id="page-282-0"></span>任意波形発生器の使用

このセクションでは、コンポーネント・デザインをテストするためのカスタムTDMAデジタル変調を含む、デュアル任意 波形(ARB)フ ァ イルを作成する方法を説明し ます。

# <span id="page-282-3"></span>図**11-5** 波形へのカス タム変調の追加

#### **Mode > ARB Custom Modulation > Single Carrier Setup**

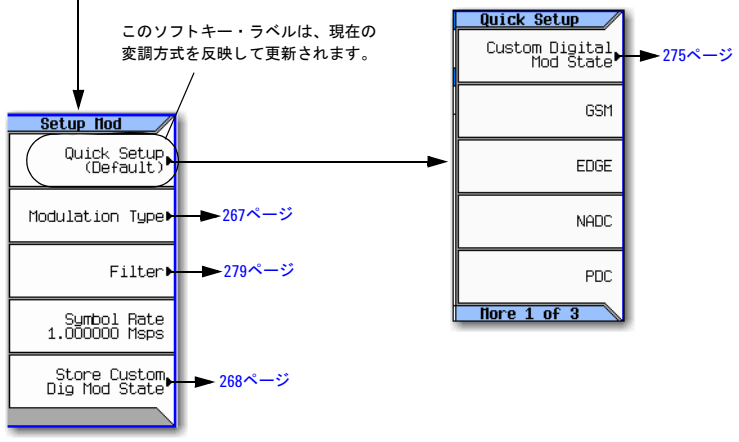

各キーの詳細については、キーのヘルプを使用してください (42[ページ](#page-55-0)を参照)。

# 定義済みのカス タム**TDMA**デジ タル変調の使用

このセクションでは、以下の作業の実行方法を説明します。

- 「定義済みのEDGEセットアップの選択」 (269ページ)
- [「波形の発生」](#page-282-2) (269ページ)
- 「RF[出力の設定」](#page-283-0) (270ページ)

# <span id="page-282-1"></span>定義済みの**EDGE**セ ッ ト ア ッ プの選択

- 1. **Preset**を押し ます。
- 2. ARB Custom Modulationメニュー (269[ページ\)](#page-282-3) で、 **Single Carrier Setup > Quick Setup > EDGE**を押し ます。

### <span id="page-282-2"></span>波形の発生

#### **Digital Modulation Off On**を押し ます。

これにより、ステップで選択された定義済みのEDGEステートを持つ波形が発生します。ディスプレイがDig Mod Setup:EDGEに変わります。波形発生中には、DIGMODおよびI/Qインジケータが表示され、定義済みのデジタル変調ステー トが揮発性メモリ(BBG)に記憶されます。波形はRF搬送波を変調しています。

# カス タム ・ デジ タル変調 (オプシ ョ ン431) 任意波形発生器の使用

# <span id="page-283-0"></span>**RF**出力の設定

- 1. RF出力周波数を891 MHzに設定し ます。
- 2. 出力振幅を–5 dBmに設定し ます。
- 3. **RF On/Off**を押し ます。

定義済みのEDGE信号が信号発生器のRF OUTPUTコネ ク タで使用可能にな り ます。

# <span id="page-284-1"></span>**カスタムTDMAデジタル変調ステートの作成**

この手順では、カスタマイズした変調方式、シンボル・レート、フィルタリングによるシングル・キャリアNADCデジタ ル変調をセットアップする方法を説明します。

# <span id="page-284-0"></span>図**11-6** デジ タル変調フ ィ ルタの設定

**Mode** > **ARB Custom Modulation** > **Single Carrier Setup**

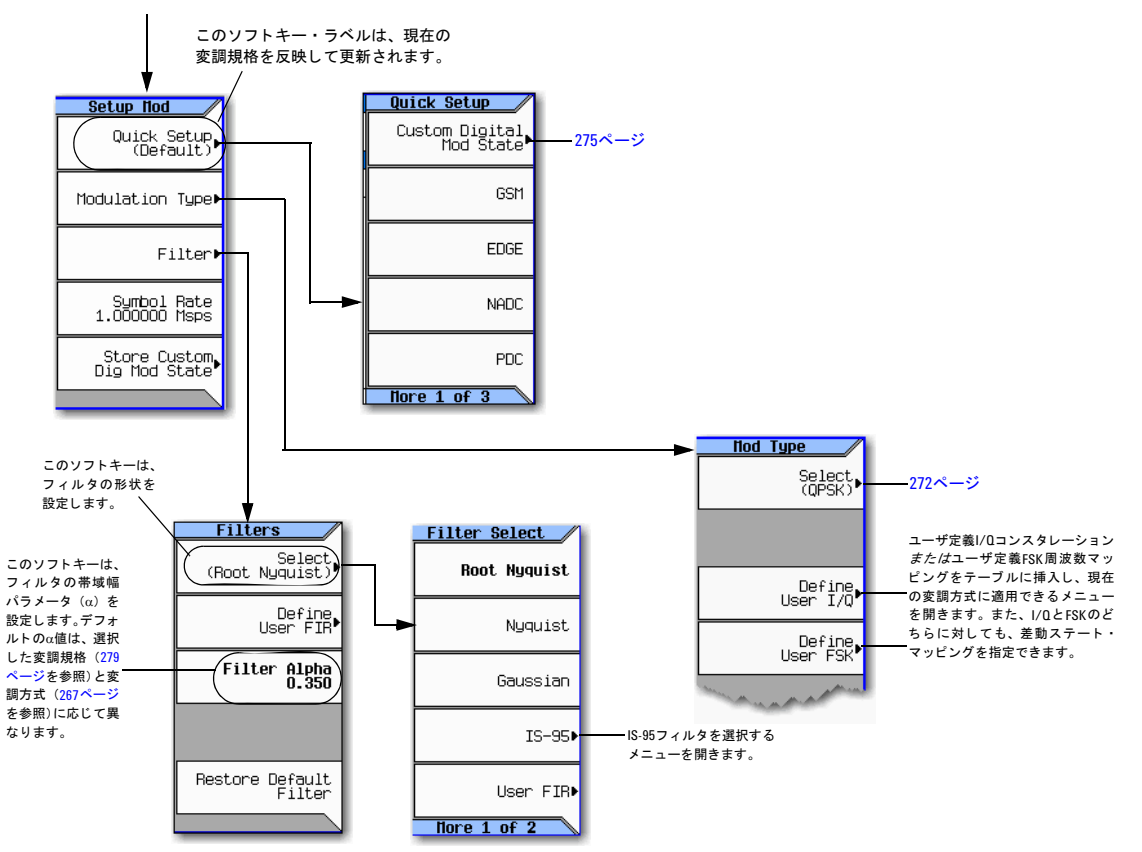

各キーの詳細については、キーのヘルプを使用してください (42[ページ](#page-55-0)を参照)。

#### カス タム ・ デジ タル変調 (オプシ ョ ン431) 任意波形発生器の使用

### <span id="page-285-0"></span>図**11-7** デジ タル変調方式の変更

**Mode** > **ARB Custom Modulation** > **Single Carrier Setup** > **Modulation Type** > **Select**

各キーの詳細については、 キーのヘルプを使用し て く だ さい (42[ページ](#page-55-0)を参照)。

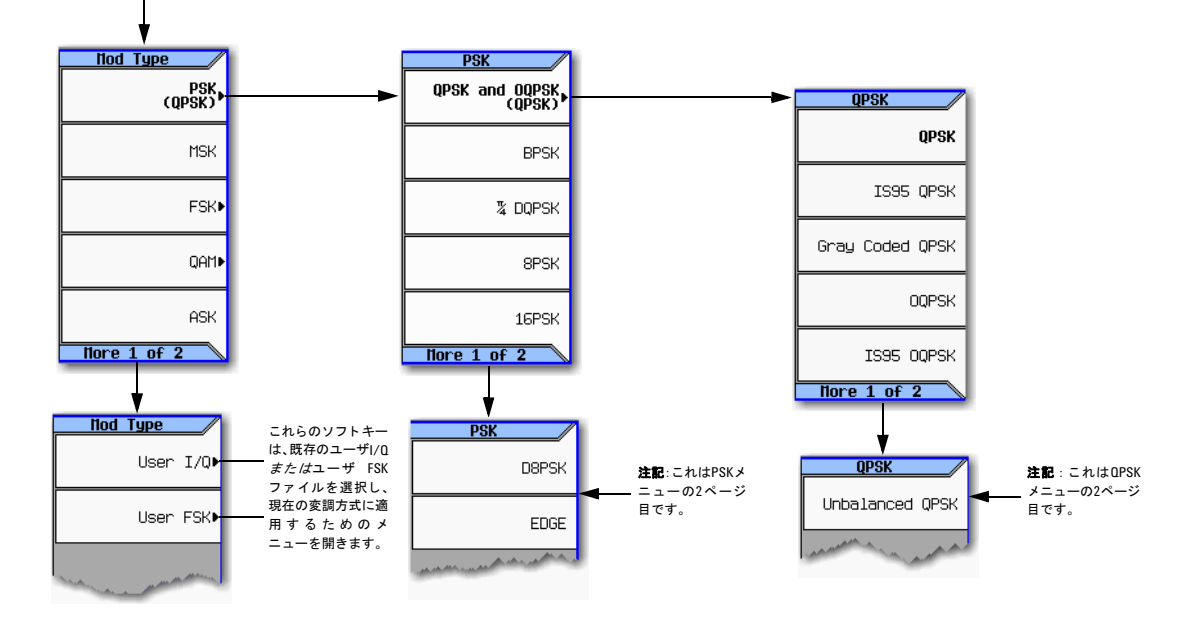

このセクションでは、以下の作業の実行方法を説明します。

- 「デジタル変調セットアップの選択」(272ページ)
- 「RF[出力の設定」](#page-283-0) (270ページ)
- 「フィルタの選択」 (273ページ)
- 「RF[出力の設定」](#page-286-1) (273ページ)

# <span id="page-285-1"></span>デジタル変調セットアップの選択

- 1. **Preset**を押し ます。
- 2. ARB Custom Modulationメニュー (271[ページ\)](#page-284-0) で、 **Single Carrier Setup** > **Quick Setup > NADC**を押し ます。

# 変調方式とシンボル・レートの変更

- 1. ARB Custom Modulation メニュー (271[ページ\)](#page-284-0) で、 **Single Carrier Setup** > **Modulation Type** > **Select** > **PSK** > **QPSK and OQPSK > QPSK**を押し ます。
- 2. **Return > Symbol Rate > 56** > **ksps**を押し ます。

# <span id="page-286-0"></span>フィルタの選択

- 1. Setup Modメニュー (271[ページ](#page-284-0)) で、 **Filter** > **Select** > **Nyquist**を押し ます。
- 2. **Return** > **Return**を押し ます。

# 波形の発生

#### **Digital Modulation Off On**を押し ます。

これにより、前のセクションで作成したカスタム・シングル・キャリアNADCデジタル変調ステートを持つ波形が発生し ます。ディスプレイがDig Mod Setup:NADC (Modified)に変わります。波形発生中は、DIGMODおよびI/Qインジケータ が表示され、カスタム・シングル・キャリア・デジタル変調ステートが揮発性メモリに記憶されます。波形はRF搬送波を 変調し ています。

このカスタム・シングル・キャリアNADCデジタル変調ステートを不揮発性メモリに保存する方法については、「カスタム TDMAデジタル変調ステートの保存」(273ページ)を参照してください。

#### <span id="page-286-1"></span>**RF**出力の設定

- 1. RF出力周波数を835 MHzに設定し ます。
- 2. 出力振幅を0 dBmに設定し ます。
- 3. **RF On/Off**を押し ます。
- ユーザ定義NADC信号がRF OUTPUTコネクタで使用可能になります。

# <span id="page-286-2"></span>**カスタムTDMAデジタル変調ステートの保存**

この手順では、カスタム・デジタル変調ステートとカスタム・マルチキャリア・デジタル変調ステートを不揮発性メモリ に保存する方法を説明し ます。

カスタム・シングル・キャリア・デジタル変調ステートをまだ作成していない場合は、前のセクション(「カスタムTDMA デジタル変調ステートの作成」(271ページ)) の手順を実行しておいてください。

# <span id="page-287-0"></span>図11-8 カスタム・デジタル変調ステートの保存

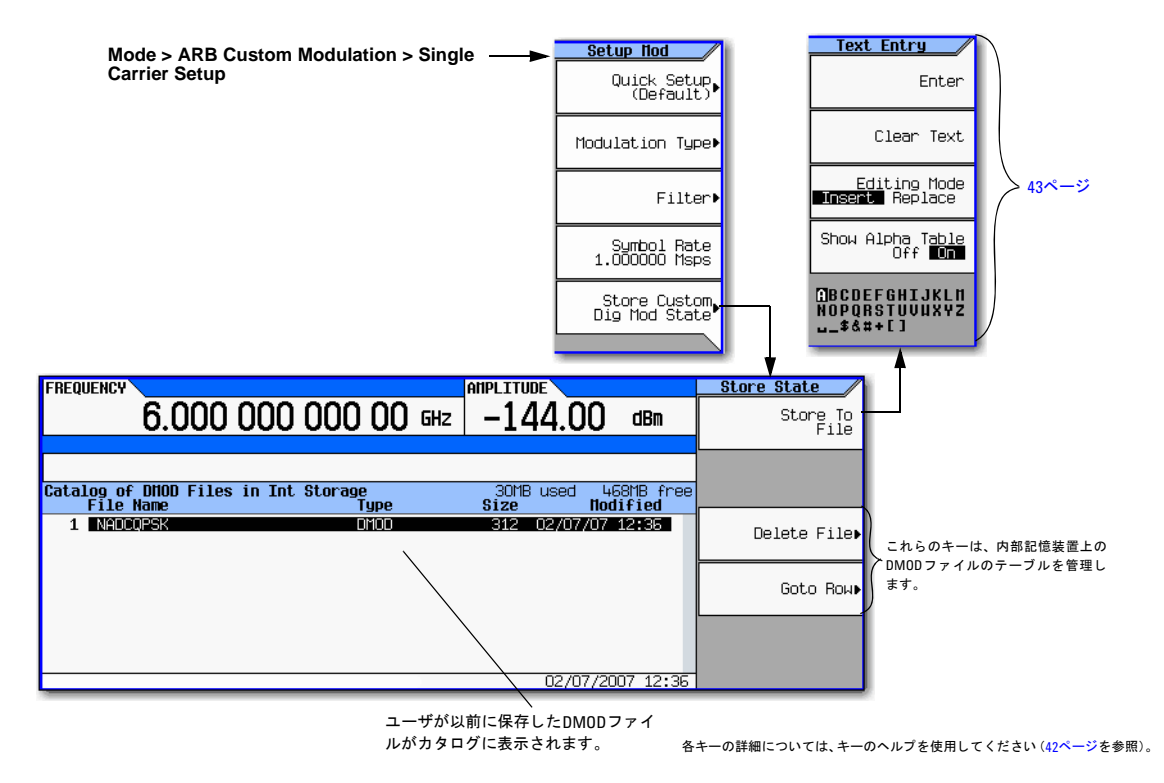

- 1. トップレベルのARB Custom Modulation メニューに戻ります。このメニューの最初のソフトキーはDigital Modulation **Off On**です。
- 2. ARB Custom Modulationメニュー (274[ページ\)](#page-287-0) で、 **Single Carrier Setup** > **Store Custom Dig Mod State** > **Store To File**を押 します。

アクティブ入力エリアにCatalog of DMOD Files内のファイル名がすでに入力されている場合は、以下のキーを押 します : **Clear Text**

- 3. アルファベット・キーとテンキーを使用して、23文字以内のファイル名 (例: NADCQPSK) を入力します。
- 4. **Enter**を押し ます。

ユーザ定義のシングル・キャリア・デジタル変調ステートが不揮発性メモリに保存されます。

注記 RF出力の振幅、周波数、動作ステート設定は、ユーザ定義デジタル変調ステート・ファイルには保存されません。
### **カスタムTDMAデジタル変調ステートのリコール**

この手順では、カスタム・デジタル変調ステートを不揮発性メモリからリコールする方法を説明します。

ユーザ定義シングル・キャリア・デジタル変調ステートをまだ作成して保存していない場合は、前のセクション(「カスタ ムTDMAデジタル変調ステートの作成」(271ページ)と「カスタムTDMAデジタル変調ステートの保存」(273ページ))の 手順を実行した後、信号発生器をプリセットして、揮発性ARBメモリに記憶されているユーザ定義デジタル変調波形をク リアします。

#### 図**11-9** カスタム**TDMA**デジ タル変調ステー ト の リ コール

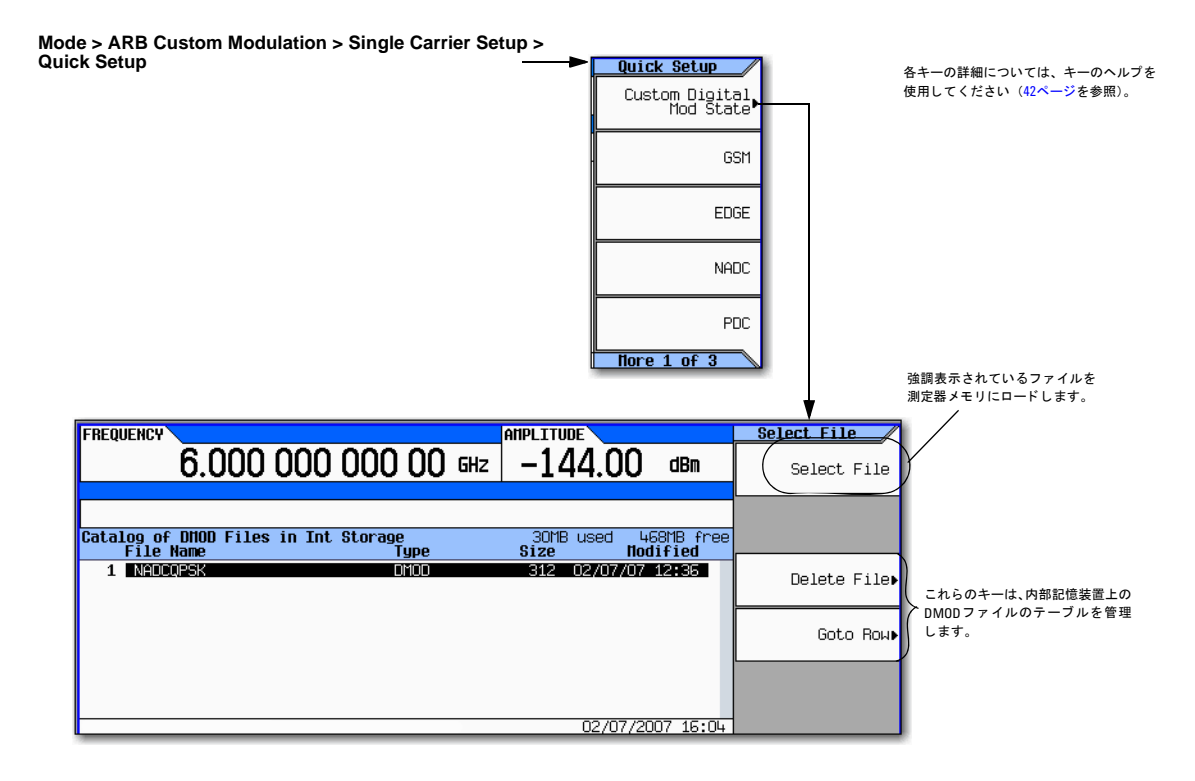

- 1. Quick Setupメ ニューで、 **Custom Digital Mod State**を押し ます。
- 2. 目的のファイル (例: NADCQPSK) を強調表示します。
- 3. **Select File** > **Return**を押し ます。
- 4. **Digital Modulation Off On**を押してOnを強調表示し ます。

カスタム・デジタル変調波形が揮発性メモリに再作成されます。波形作成が終わると、カスタム・デジタル変調波形をRF 出力に変調できるようになります。

RF出力の設定方法については、「RF[出力の設定」](#page-283-0) (270ページ) を参照してください。

# <span id="page-289-0"></span>**カスタム・マルチキャリアTDMAデジタル変調ステートの作成**

この手順では、カスタム3キャリアEDGEデジタル変調ステートを作成することにより、定義済みのマルチキャリア・デジ タル変調セットアップをカスタマイズする方法を説明します。

このセクションでは、以下の実行方法を説明します。

- 「マルチキャリア・デジタル変調セットアップの作成」(277ページ)
- 「搬送波周波数オフセットの変更」(277ページ)
- [「搬送波パワーの変更」](#page-290-2) (277ページ)
- [「波形の発生」](#page-290-3) (277ページ)
- 「RF[出力の設定」](#page-290-4) (277ページ)

#### 図11-10 マルチキャリア・デジタル変調セットアップの作成

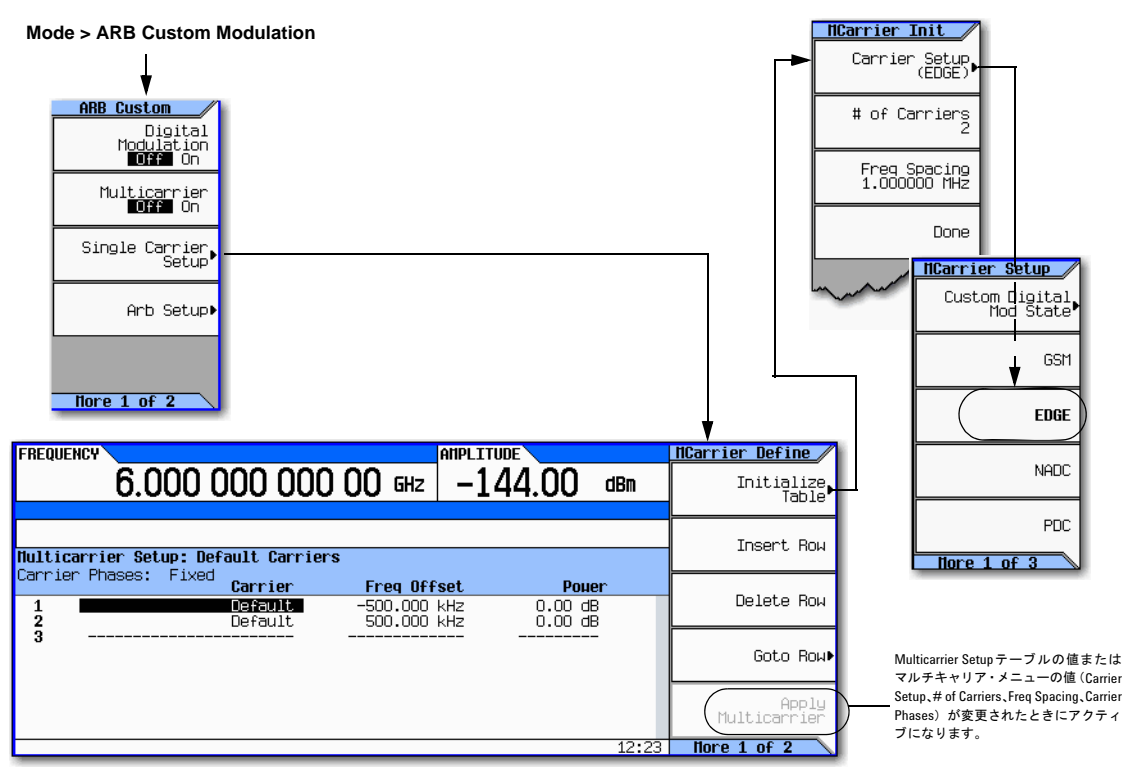

各キーの詳細については、キーのヘルプを使用してください (42[ページ](#page-55-0)を参照)。

#### <span id="page-290-0"></span>マルチキャリア・デジタル変調セットアップの作成

- 1. **Preset**を押し ます。
- 2. **Mode** > **ARB Custom Modulation** > **Multicarrier Off On** to **On**を押し ます。
- 3. **Multicarrier Setup** > **Select Carrier and Initialize Table** > **Carrier Setup** > **EDGE** > **Done**を押し ます。

#### <span id="page-290-1"></span>搬送波周波数オフセットの変更

- 1. 行2の搬送波のFreq Offsetの値(500.000 kHz)を強調表示し ます。
- 2. **–625** > **kHz**を押し ます。

#### <span id="page-290-2"></span>搬送波パワーの変更

- 1. 行2の搬送波のPowerの値(0.00 dB)を強調表示し ます。
- 2. **–10** > **dB**を押し ます。

これで、以下の図に示すように、搬送波の周波数オフセットが-625 kHzでパワー・レベルが-10.0 dBmのカスタム2 キャリアEDGE波形ができました。

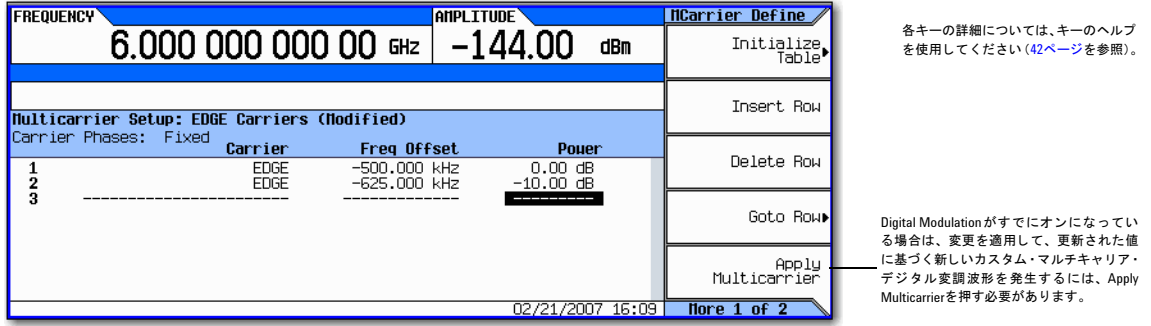

#### <span id="page-290-3"></span>波形の発生

#### **Return** > **Digital Modulation Off On**を押し ます。

これにより、前のセクションで作成したカスタム・マルチキャリアEDGEステートを持つ波形が発生します。ディスプレ イがDig Mod Setup:Multicarrier (Modified)に変わります。波形発生中には、DIGMODおよびI/Qインジケータが表 示され、新しいカスタム・マルチキャリアEDGEステートが揮発性メモリに記憶されます。波形はRF搬送波を変調してい ます。

このカスタム・マルチキャリアEDGEステートを不揮発性メモリに保存する方法については、「カスタム・マルチキャリア TDMAデジタル変調ステートの保存」 (278ページ) を参照してください。

#### <span id="page-290-4"></span>**RF**出力の設定

- 1. RF出力周波数を890.01 MHzに設定し ます。
- 2. 出力振幅を–10 dBmに設定し ます。
- 3. **RF On/Off**を押し ます。

カス タム ・ マルチキ ャ リ アEDGE信号がRF OUTPUTコネ ク タで使用可能にな り ます。

# <span id="page-291-0"></span>**カスタム・マルチキャリアTDMAデジタル変調ステートの保存**

この手順では、カスタム・マルチキャリアTDMAデジタル変調ステートを不揮発性メモリに保存する方法を説明します。

カスタム・マルチキャリア・デジタル変調ステートをまだ作成していない場合は、前のセクション(「カスタム・マルチ キャリアTDMAデジタル変調ステートの作成」(276ページ))の手順を実行しておいてください。

#### 図**11-11** カス タム ・ マルチキャ リ アの保存ソ フ ト キー

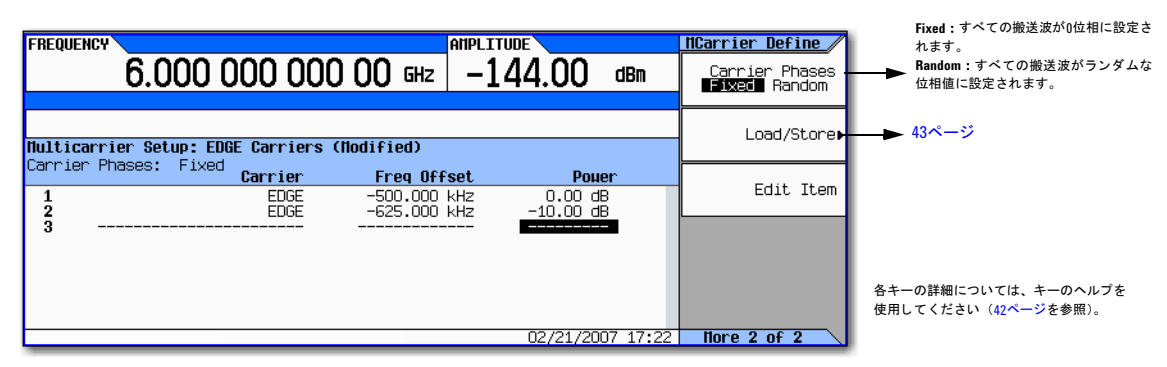

1. ト ップレベルのDigital Modulationメ ニューに戻り ます。こ のメ ニューの最初のソ フ ト キーは**Digital Modulation Off On**です。

#### 2. **Multicarrier Setup** > **More** > **Load/ Store** > **Store To File**を押し ます。

アクティブ入力エリアにCatalog of MDMOD Files内のファイル名がすでに入力されている場合は、以下のキーを押 します : **Clear Text**

- 3. アルファベット・キーとテンキーを使用して、23文字以内のファイル名 (例: EDGEM1) を入力します。
- 4. **Enter**を押し ます。

ユーザ定義のマルチキャリア・デジタル変調ステートが不揮発性メモリに保存されます。

注記 RF出力の振幅、周波数、動作ステート設定は、ユーザ定義デジタル変調ステート・ファイルには保存されません。

### アクテ ィ ブ ・ マルチキャ リア**TDMA**デジ タル変調ステー ト への変更の適用

デジタル変調方式が使用されている (**Digital Modulation Off On**がOnに設定されている) 状態で、Multicarrier Setupテー ブル・エディタに変更を加えた場合は、更新された波形を発生するためには変更を適用する必要があります。

Multicarrier Setupテーブル・エディタで、Apply Multicarrierを押して、変更を適用し、更新された値に基づく新しいカ スタム・マルチキャリア・デジタル変調波形を発生します。

# ARBカスタム変調での有限インパルス応答(FIR)フィルタの使用

有限インパルス応答フィルタは、発生された波形のシンボル・デシジョン・ポイント間の遷移を微調整するために使用で き ます。

#### 図**11-12 Filter** メニュー

#### **Mode > ARB Custom Modulation > Single Carrier Setup > Filter**

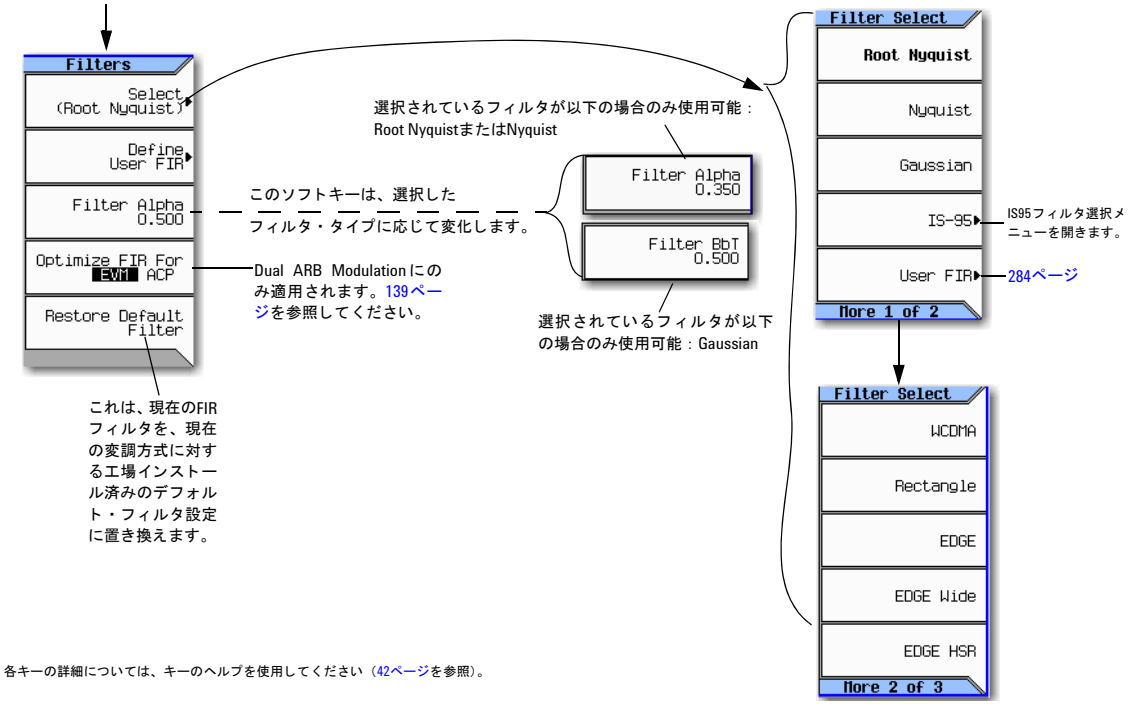

# **FIR**テーブル ・ エデ ィ タによるユーザ定義**FIR**フ ィ ルタの作成

この手順では、FIR Valuesテーブル・エディタを使用して、オーバーサンプリング比が4の8シンボル・ウィンドウsinc関 数フィルタを作成します。

### テーブル・エディタへのアクセス

- 1. **Preset**を押し ます。
- 2. **Mode** > **ARB Custom Modulation** > **Single Carrier Setup** > **Select** > **Nyquist**を押し ます。
- 3. **Filter** > **Define User FIR**を押し ます。
- 4. **More 1 of 2** > **Delete All Rows** > **Confirm Delete of All Rows**を押し ます。

これにより、テーブル・エディタが図[11-13](#page-293-0)のように初期化されます。

 $\mathbf{I}$ 

#### <span id="page-293-0"></span>図**11-13 FIR Filter**テーブル ・ エデ ィ タによ るユーザ定義**FIR**フ ィ ルタの作成

**Mode > ARB Custom Modulation> Single Carrier Setup > Filter > Define User FIR > More 1 of 2 > Delete All Rows > Confirm Delete of All Rows**

各キーの詳細については、キーのヘルプを使用してください (42[ページを](#page-55-0)参照)。

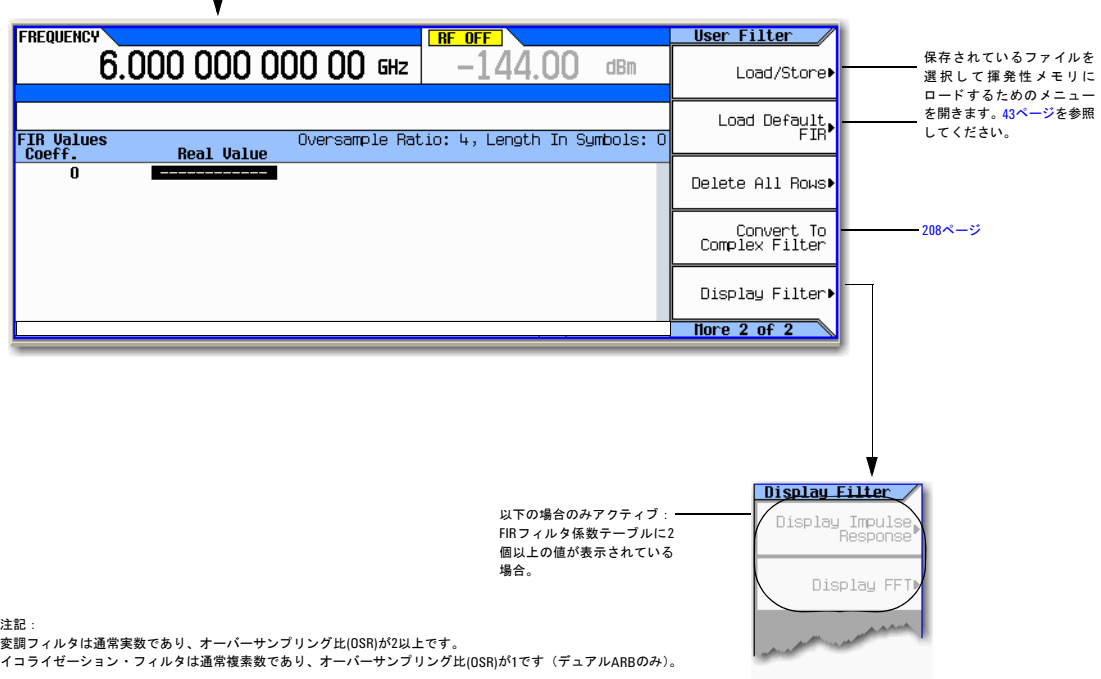

#### 係数値の入力

- 1. Returnソフトキーを押して、テーブル·エディタの1ページ目に移動します。
- 2. カーソルを使って、係数0のValueフィールドを強調表示します。
- 3. テンキーを使って、表[11-1](#page-293-1)の最初の値 (-0.000076) を入力します。数字キーを押すと、アクティブ入力エリアに数字 が表示されます (間違えた場合はバックスペース・キーで修正できます)。
- 4. 同じ手順を繰り返して、ステップ1のテーブルの係数値16個をすべて入力します。

#### <span id="page-293-1"></span>表**11-1**

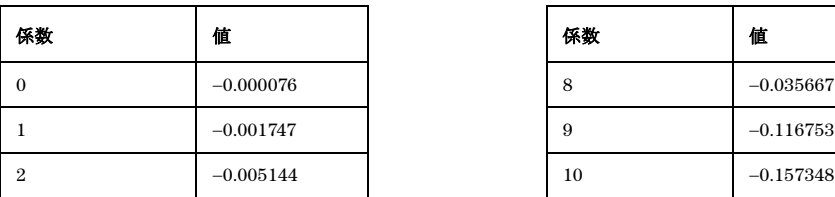

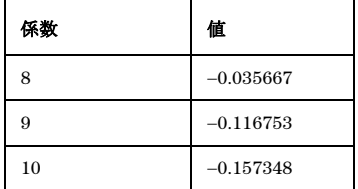

#### 表**11-1**

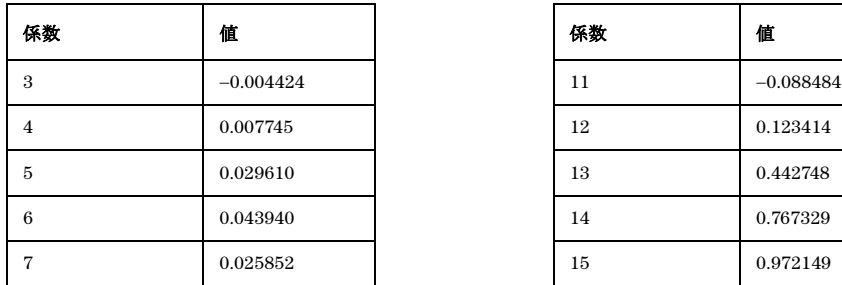

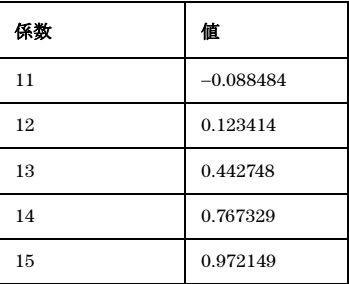

#### ミ ラー ・ テーブルによる最初の**16**個の係数の複製

sinc関数のウィンドウ・フィルタでは、後半分の係数は前半分の係数の逆順に一致します。信号発生器には、既存の係数 **値を自動的に逆順で複製するミラー・テーブル機能があります。** 

1. Mirror Tableを押します。図11-14 (282[ページ\)](#page-295-0) に示すように、最後の16個の係数 (16~31) が自動的に作成され、そ の最初のもの (16番目) が強調表示されます。

#### <span id="page-295-0"></span>図**11-14**

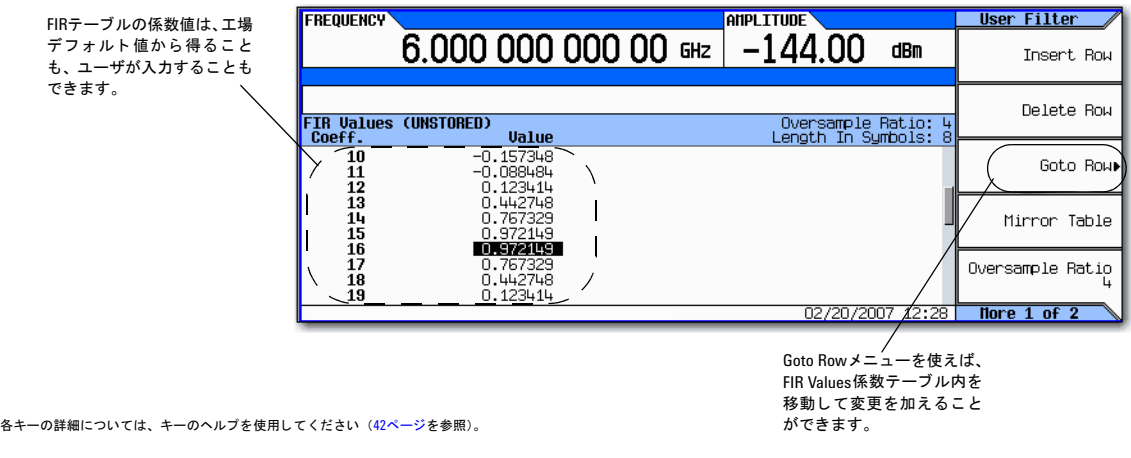

### オーバーサンプリング比の設定

注記 変調フィルタは実数で、オーバーサンプリング比(OSR)が2以上でなければなりません。

オーバサンプリング比(OSR)とは、フィルタの係数の個数をシンボル数で割った値です。使用可能な値の範囲は1~32で、 テーブル・エディタで使用できるシンボル数とオーバーサンプリング比の組み合わせの最大値は1024です。ただし、測定 器ハードウェアの実際の制限は、シンボル32個、オーバーサンプリング比4~16、係数512個です。したがって、32個より 多くのシンボルや512個より多くの係数を入力した場合は、測定器はフィルタを使用できません。オーバーサンプリング 比が内部で選択された最適な値と異なる場合は、フィルタは自動的に最適なオーバーサンプリング比に再サンプリングさ れます。

この例では、必要なOSRは4で、デフォルト値と一致するため、操作は不要です。

#### フィルタのグラフィカル表現の表示

信号発生器には、フィルタを時間と周波数の両方の次元でグラフィカルに表示する機能があります。

1. **More 1 of 2** > **Display FFT** (高速フー リ エ変換) を押し ます。

図11-15 (283[ページ\)](#page-296-0) を参照し て く だ さい。

<span id="page-296-0"></span>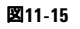

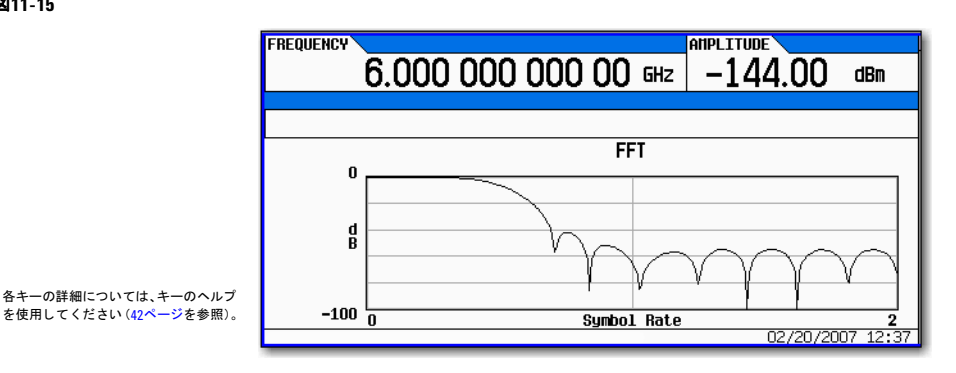

- 2. **Return**を押し ます。
- 3. **Display Impulse Response**を押し ます。

図[11-16](#page-296-1)を参照してください。

#### <span id="page-296-1"></span>図**11-16**

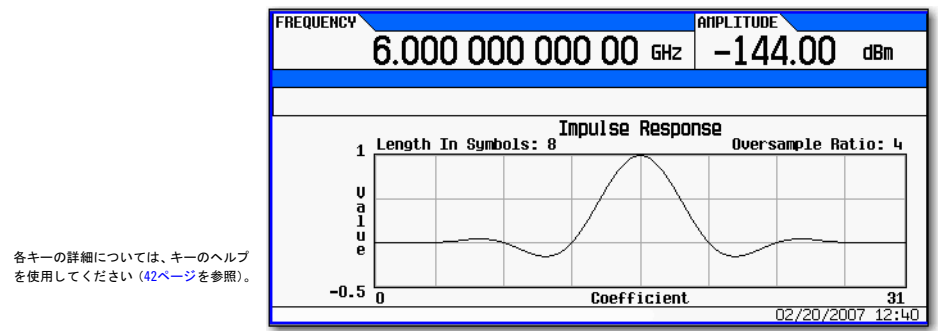

4. Returnを押して、メニュー·キーに戻ります。

#### フィルタのメモリへの保存

ファイルを保存するには、以下の手順を使用します。

- 1. **Load/Store** > **Store To File**を押し ます。 FIRフ ァ イルのカ タ ロ グが、 使用可能 メ モ リ 容量 と と もに表示 されます。
- 2. 「波形セグメントの保存、ロード、再生」(142ページ)で説明した手順で、このファイルをFIR\_1という名前で保存し ます。

FIR 1ファイルが最初のファイル名としてリストされます (他のFIRフィルタを保存してある場合は、その他のファイル名 はFIR\_1の下に表示されます)。ファイル・タイプはFIRで、ファイルのサイズは260バイトです。使用中のメモリ容量も表 示されます。保存可能なファイルの数は、ファイルのサイズと、使用中のメモリ容量に依存します。図[11-17](#page-297-1)を参照してく ださい。

<span id="page-297-1"></span>図**11-17**

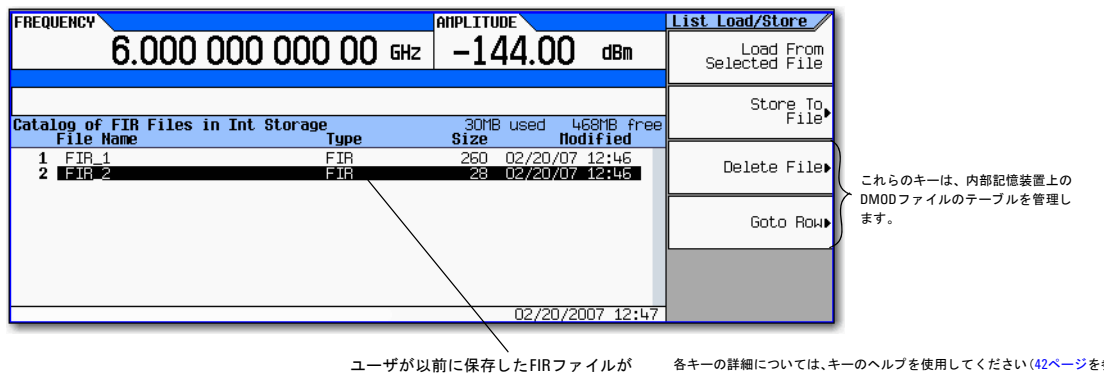

カ タ ログに表示されます。

各キーの詳細については、キーのヘルプを使用してください(42[ページを](#page-55-0)参照)。

機器ステート・ファイルとリスト掃引ファイルも同じメモリを使用します。

このフィルタは、変調方式をカスタマイズするために使用したり、新しいフィルタ・デザインの基礎として使用したりで きます。

# <span id="page-297-0"></span>**FIR**テーブル ・ エデ ィ タによる**FIR**フ ィ ルタの変更

信号発生器のメモリに保存されているFIRフィルタは、FIRテーブル・エディタを使用して簡単に変更できます。不揮発性 メモリに保存されているユーザ定義FIRファイルまたはデフォルトのFIRフィルタから、FIRテーブル・エディタに係数値 をロードできます。その後、値を変更して新しいファイルを保存できます。

# デフ ォル トのガウシアン**FIR**フ ァ イルのロー ド

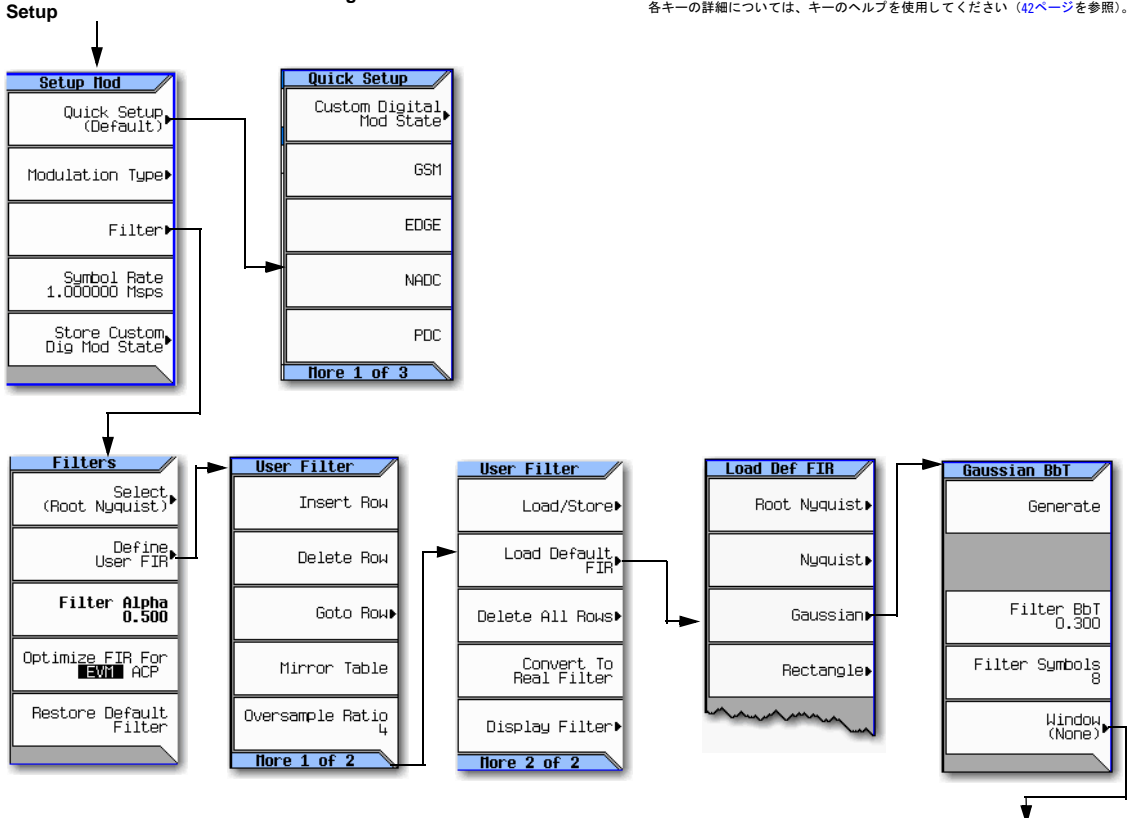

#### 図11-18 デフォルトのガウシアンFIRファイルのロード

**Mode > ARB Custom Modulation > Single Carrier** 

各キーの詳細については、キーのヘルプを使用してください (42[ページ](#page-55-0)を参照)。

これらのソフトキーは、 フィルタのウィンドウ関数。 (アポディゼーション関数) を選択し ます。

- 1. **Preset**を押し ます。
- 2. **Mode** > **ARB Custom Modulation** > **Single Carrier Setup** > **Quick Setup** > **NADC**を押し ます。
- 3. **Filter** > **Define User FIR** > **More 1 of 2** > **Load Default FIR** > **Gaussian**を押し ます。
- 4. **Filter BbT** > **0.300** > **Enter**を押し ます。

Default Filter

**None** 

Hann

Kaiser

Hammino

# カス タム ・ デジ タル変調 (オプシ ョ ン431) FIRテーブル ・ エデ ィ タによるFIRフ ィ ルタの変更

- 5. **Filter Symbols** > **8** > **Enter**を押し ます。
- 6. **Generate**を押し ます。
- 注記 変調中の実際のオーバーサンプリング比は、測定器が自動的に選択します。シンボル・レート、変調方式のシン ボルあたりのビット数、シンボル数に応じて、4~16の範囲の値が選択されます。
- 7. **Display Impulse Response**を押します (図[11-19](#page-299-0)を参照)。

#### 図**11-19**

<span id="page-299-0"></span>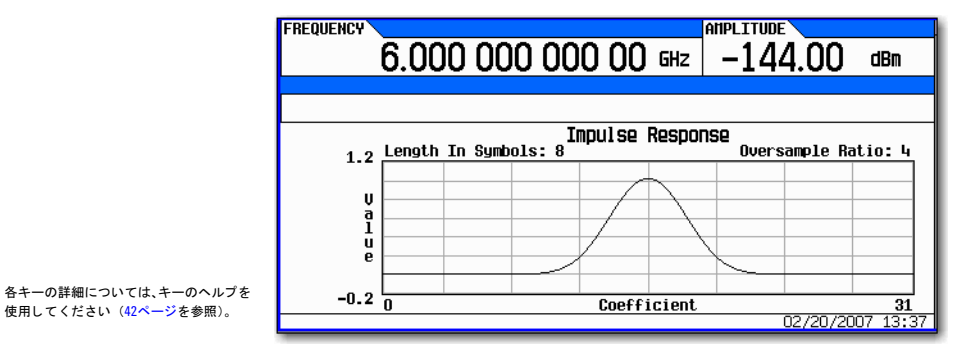

#### 8. **Return**を押し ます。

# 係数の変更

- 1. フロント・パネルの矢印キーを使用して、係数15を強調表示します。
- 2. **0** > **Enter**を押し ます。
- 3. **Display Impulse Response**を押し ます。

#### 図**11-20**

<span id="page-299-1"></span>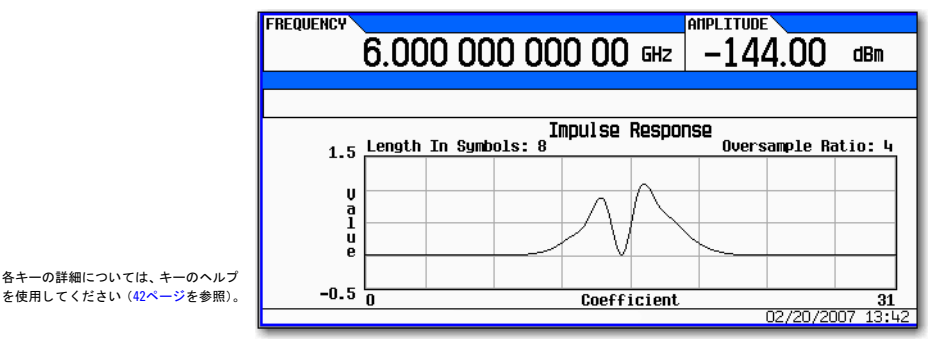

図11-20 (286[ページ\)](#page-299-1) を参照してください。グラフィック 表示は、有効なトラブルシューティング・ツールになる場合 があります(この例では、係数値が1つ欠落しているため、正しくないガウシアン応答が生じていることがわかります)。

- 4. **Return**を押し ます。
- 5. 係数15を強調表示し ます。
- 6. **1** > **Enter**を押し ます。

### フィルタのメモリへの保存

フ ァ イル名の最大の長 さは23文字です (英数字 と特殊文字)。

- 1. **Load/Store** > **Store To File**を押し ます。
- 2. ファイル名をNEWFIR2とします。
- 3. **Enter**を押し ます。

現在のFIRテーブル・エディタの内容が不揮発性メモリ上のファイルに保存され、FIRファイルのカタログが更新されて新 しいフ ァ イルが表示されます。

# <span id="page-300-0"></span>差動エンコード

差動エンコードとは、デジタル・エンコード方式の1つであり、特定の信号ステートでなく信号の変化により2進値を表現 するものです。差動エンコードでは、ユーザ定義のI/QまたはFSK変調のバイナリ・データが、変調プロセス中に、差動ス テート・マップで定義されたシンボル・テーブル・オフセットによりエンコードされます。

例えば、信号発生器のデフォルトの4QAM I/Q変調を考えます。デフォルトの4QAMテンプレートに基づくユーザ定義変調 の場合は、I/Q Valuesテーブル・エディタには、2つの異なる値1.000000と-1.000000を使用してI/Q平面上にマッピング された4つのシンボル (00、 01、 10、 11) を表すデータが含まれます。 以下の図は、 4QAM変調を表すI/Q Valuesテーブ ル・エディタです。

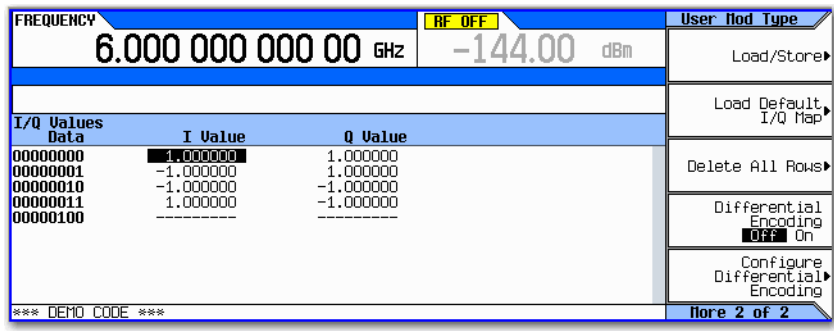

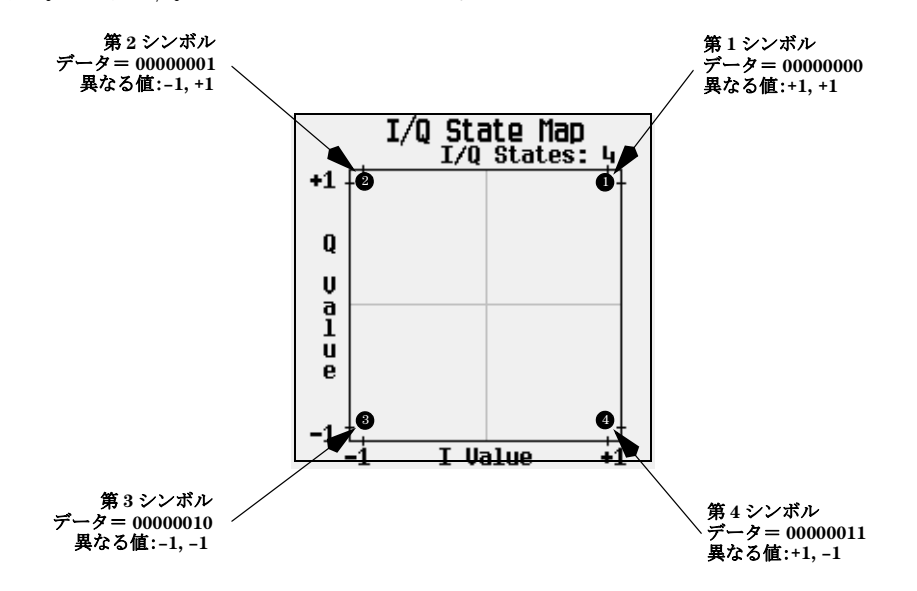

以下の図は、4QAM変調のI/Qステート・マップを示します。

差動エンコードでは、シンボル・テーブルのステート間の相対オフセットを使用して、ユーザ定義の変調方式をエンコー ドします。Differential State Mapテーブル・エディタを使ってシンボル・テーブル・オフセット値を入力し、それに 関連するデータ値に基づいてI/Qステート・マップを通じた遷移が行われます。データ値が変調されているときは、差動ス テート・マップに記録されたオフセット値を使用して、シンボル・テーブル・オフセット値で定義された方向と距離でI/Q ステート・マップ上の遷移を行うことにより、データがエンコードされます。

値+1を入力すると、以下の図に示すように、I/Qステート・マップ上で1ステートの順方向遷移が起こります。

注記 以下のI/Qステート・マップの図は、特定のシンボル・テーブル・オフセット値で起こりうるすべてのステート 遷移を示します。実際のステート間遷移は、変調開始時のステートにより異なります。

例として、以下のデータ/シンボル・テーブル・オフセット値を考えます。

表**11-2**

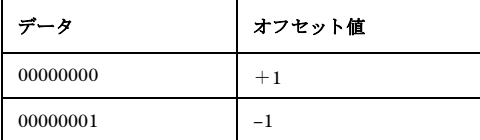

#### 表**11-2**

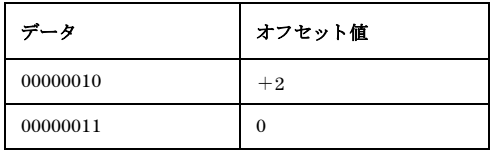

注記 シンボルあたりのビット数は、以下の式で表されます。この式はシーリング関数なので、xの値に小数部がある 場合は、xは1つ上の整数に切り上げられます。

$$
x = \sqrt{Log_2(y)}
$$

ここでx=シンボルあたりのビット数、y=差動ステートの数です。

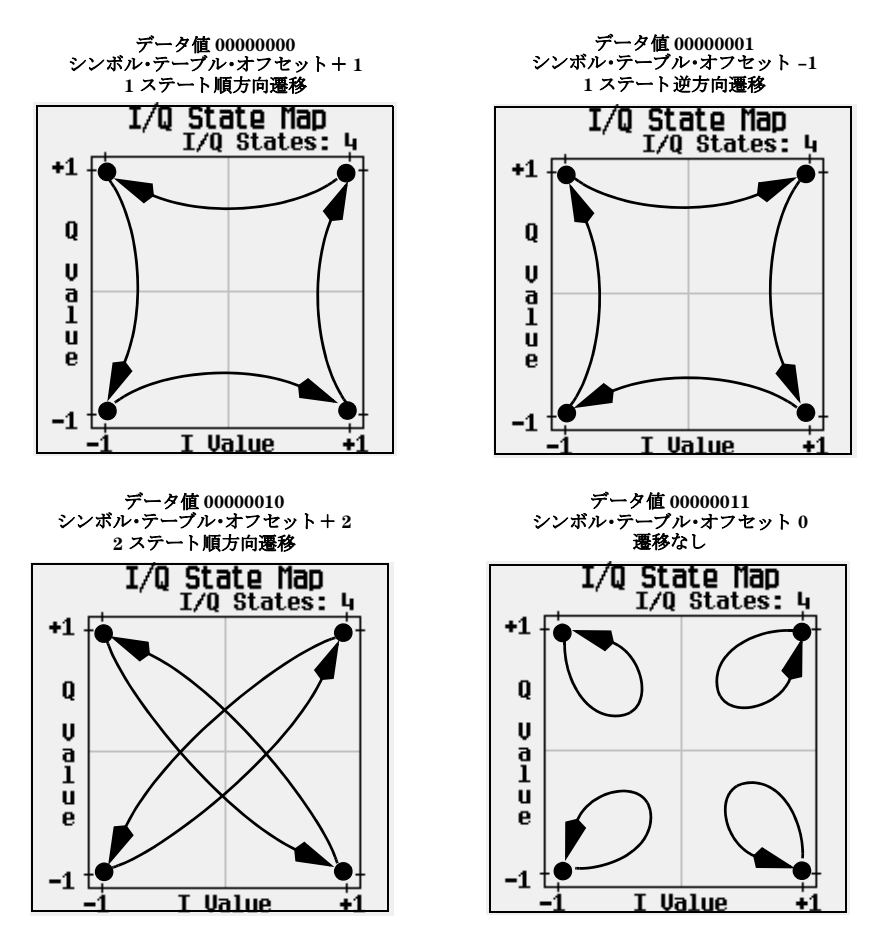

これらのシンボル・テーブル・オフセットからは、次に示すいずれかの遷移が起こります。

ユーザ定義のデフォルト4QAM I/Qマップに対して適用した、第1シンボル(データ00)から始まる、データ・ストリーム (2ビ ッ ト ・ シンボルで) 0011100001に対する差動エン コー ド遷移を以下の図に示し ます。

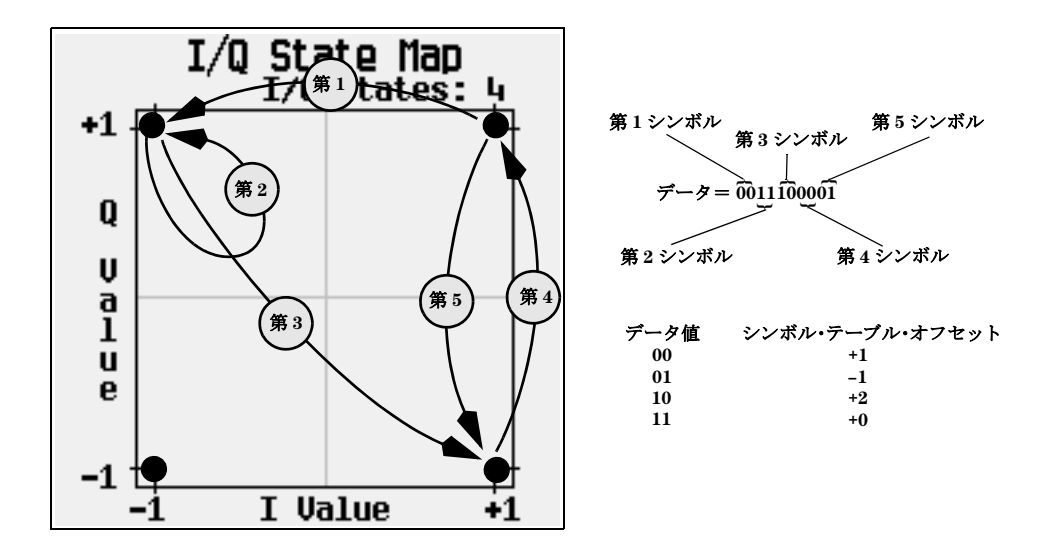

前の図からわかるように、第1シンボルと第4シンボルは、同じデータ値(00)を持つので、同じステート遷移(1ステート順 方向) を起こします。差動エンコードでは、シンボルの値は位置を定義するのではなく、I/Qステート・マップ上の*遷移*の 方向と距離を定義します。

### 差動エンコードの使用

信号発生器のDifferential State Mapテーブル・エディタを使用すると、ユーザ定義I/Qおよびユーザ定義FSK変調に 対応する差動ステート·マップを変更できます。この手順では、ユーザ定義I/Q変調を作成した後、ユーザ定義変調に対す る差動エンコードを設定し、アクティブにして、適用します。詳細については、「差動エンコード」(287ページ)を参照 してください。

#### ユーザ定義**I/Q**変調の設定

- 1. **Preset**を押し ます。
- 2. フォーマット・タイプに応じて以下のキー・シーケンスを実行します。

#### カスタム・フォーマットの場合

**Mode** > **ARB Custom Modulation** > **Single Carrier Setup** > **Modulation Type** > **Define User I/Q** > **More 1 of 2** > **Load Default I/Q Map** > **QAM** > **4QAM**を押し ます。

カス タム ・ デジ タル変調 (オプシ ョ ン431) 差動エンコード

#### **TMDAフォーマットの場合**

**Mode > ARB Custom Modulation > Single Carrier Setup > Quick Setup** (目的のフォーマット) > **Modulation Type** > **Define User I/Q** > **More 1 of 2** > **Load Default I/Q Map** > **QAM** > **4QAM**を押し ます。

これにより、デフォルトの4QAM I/Q変調がロードされ、I/Qテーブル・エディタに表示されます。

デフォル トの4QAM I/Q変調には、 2つの異なる値 (1.000000 と –1.000000) を使用し てI/Q平面上にマ ッ ピ ング された4つ のシンボル (00、01、10、11) を表すデータが含まれます。変調プロセスにおいては、データの各シンボルに対応するシ ンボル・テーブル・オフセット値に基づいて、これら4つのシンボルの間の移動が起こります。図[11-21](#page-305-0)を参照してください。

#### <span id="page-305-0"></span>図**11-21**

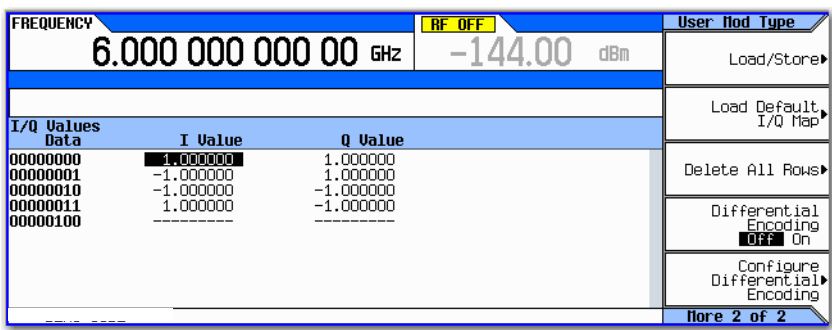

#### **Differential State Map**テーブル ・ エデ ィ タへのア クセス

#### **Configure Differential Encoding**を押し ます。

これにより、Differential State Mapテーブル・エディタが図のように開きます。この時点で、第1シンボルのデータ (00000000)が表示され、カーソルはオフセット値の入力を受け付ける状態になります。これから、ユーザ定義デフォルト 4QAM I/Q変調のカスタム差動エンコードを作成できます。図11-22 (292[ページ\)](#page-305-1) を参照してください。

#### <span id="page-305-1"></span>図**11-22**

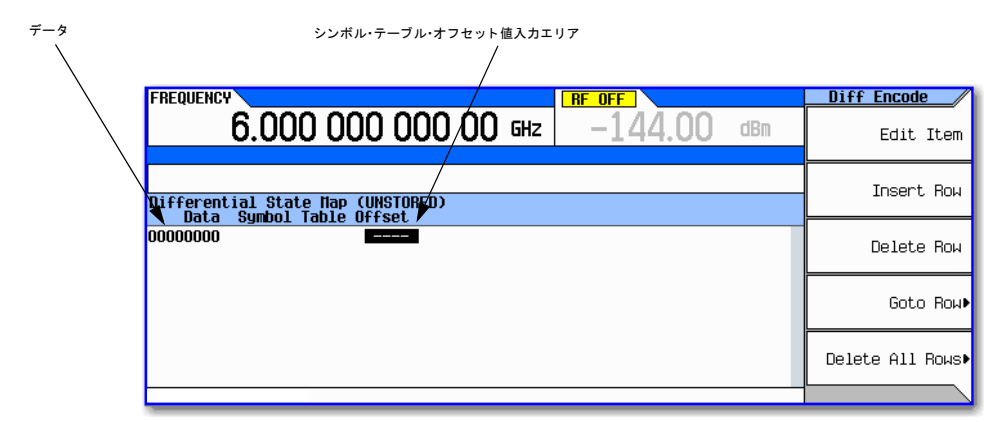

#### 差動ステート・マップの編集

1. **1** > **Enter**を押し ます。

これにより、シンボル・テーブル・オフセット1が追加されて、第1シンボルがエンコードされます。データ値0が変調 される場合は、シンボルはステート・マップ上で値1だけ*順方向*に回転します。

2. +**/–** > **1** > **Enter**を押し ます。

これにより、シンボル・テーブル・オフセット-1が追加されて、第2シンボルがエンコードされます。データ値1が変 調される場合は、シンボルはステート・マップ上で値1だけ*逆方向*に回転します。

注記 この時点で、変調のビット数はシンボルあたり1ビットです。最初の2つのデータ値 (00000000と00000001) に 関しては、最後のビット (0と1) だけが意味があります。

#### 3. **2** > **Enter**を押し ます。

これにより、シンボル・テーブル・オフセット2が追加されて、第3シンボルがエンコードされます。データ値10が変 調される場合は、シンボルはステート・マップ上で値2だけ*順方向*に回転します。

4. **0** > **Enter**を押し ます。

これにより、シンボル・テーブル・オフセット0が追加されて、第4シンボルがエンコードされます。データ値11が変 調される場合は、シンボルはステート・マップ上で回転しません。

注記 この時点で、変調のビット数はシンボルあたり2ビットです。データ値00000000、00000001、00000010、00000011 に対し て、 シンボル値はそれぞれ00、 01、 10、 11です。

#### カスタム差動エンコードの適用

**Return** > **Differential Encoding Off On**を押し ます。

これにより、ユーザ定義変調にカスタム差動エンコードが適用されます。

注記 信号発生器ディスプレイのDifferential State Mapの隣に(UNSTORED)が表示されています。差動ステート・ マップは、作成の対象となったユーザ定義変調に関連付けられます。

カスタム差動ステート・マップを保存するには、対象となるユーザ定義変調を保存する必要があります。保存し ない場合は、 I/Q またはFSKテーブル ・ エデ ィ タ を終了する と きに**Confirm Exit From Table Without Saving** ソフト キーを押すと、シンボル・テーブル・オフセット・データは削除されます。

カスタム・デジタル変調(オプション431)<br>差動エンコード

# **12** マルチ トーン**/2** ト ーン波形 (オプシ ョ ン**430**)

注記 N5162Aでは、本書に記述されているソフトキー・メニューと機能は、Webイネーブル MXGまたはSCPIコマン ド経由でのみ使用できます。Webイネーブル MXGの詳細については、『インストール・ガイド』、『プログラミン グ ・ ガ イ ド 』、 『*SCPI Command Reference*』 を参照し て く だ さい。

ここに記載の内容を理解するには、信号発生器の基本動作についての知識が必要です。 パワー・レベル/周波数の設定な どの機能を簡単に操作できない場合は、[「基本操作」](#page-54-0)(41ページ)を参照して、内容をよく理解してください。

この機能は、オプション430を搭載したN5162A/82A Agilent MXGベクトル信号発生器でのみ使用できます。オプション 430には、 オプシ ョ ン651、 652、 654のいずれかが必要です。

# カスタム**2** ト ーン波形の作成

Two-Tone メニューでは、ユーザ定義2トーン波形の定義と変更を実行できます。2トーン波形は、デュアル任意波形発生 器か ら発生し ます。

「2トーン変調の使用」(296ページ)のセクションでは、以下の作業の実行方法を説明します。

- 「2トーン波形の作成」 (297ページ)
- 「2トーン波形の表示」 (298ページ)
- 「搬送波フィードスルーの最小化」 (299ページ)
- 「2トーン波形の整列の変更」 (300ページ)

# <span id="page-308-0"></span>カスタム・マルチトーン波形の作成

Multitone Setupテーブル・エディタでは、ユーザ定義マルチトーン波形の定義、変更、保存を実行できます。マルチ トーン波形は、デュアル任意波形発生器から発生します。

[「マルチ ト ーン変調の使用」](#page-315-0) (302ページ) では、 以下の作業の実行方法を説明し ます。

- 「Multitone Setupテーブル・エディタの初期化」 (302ページ)
- 「トーンのパワーとトーンの位相の設定」 (303ページ)
- 「トーンの削除」 (303ページ)
- [「波形の発生」](#page-316-2) (303ページ)
- 「RF[出力の設定」](#page-317-0) (304ページ)

# <span id="page-309-0"></span>**2** ト ーン変調の使用

この章の以下のセクションでは、2トーン・モードについて説明します。このモードは、オプション430を搭載した N5162A/82A Agilent MXGベクトル信号発生器でのみ使用できます。

- 「2トーン波形の作成」 (297ページ)
- 「2トーン波形の表示」(298ページ)
- 「搬送波フィードスルーの最小化」 (299ページ)
- 「2トーン波形の整列の変更」 (300ページ)

以下も参照してください。「波形の設定とパラメータの保存」(149ページ)

注記 2トーン波形の特性と2トーンの規格については、Agilentの アプリケーション・ノート1410を参照してください。 このアプ リ ケーシ ョ ン ・ ノー ト をダウ ン ロー ドするには、 Webサイ ト *http://www.agilent.co.jp*にアクセスし、電 子計測のページで「AN 1410」を検索してください。

# **2** ト ーン変調用ソ フ ト キー

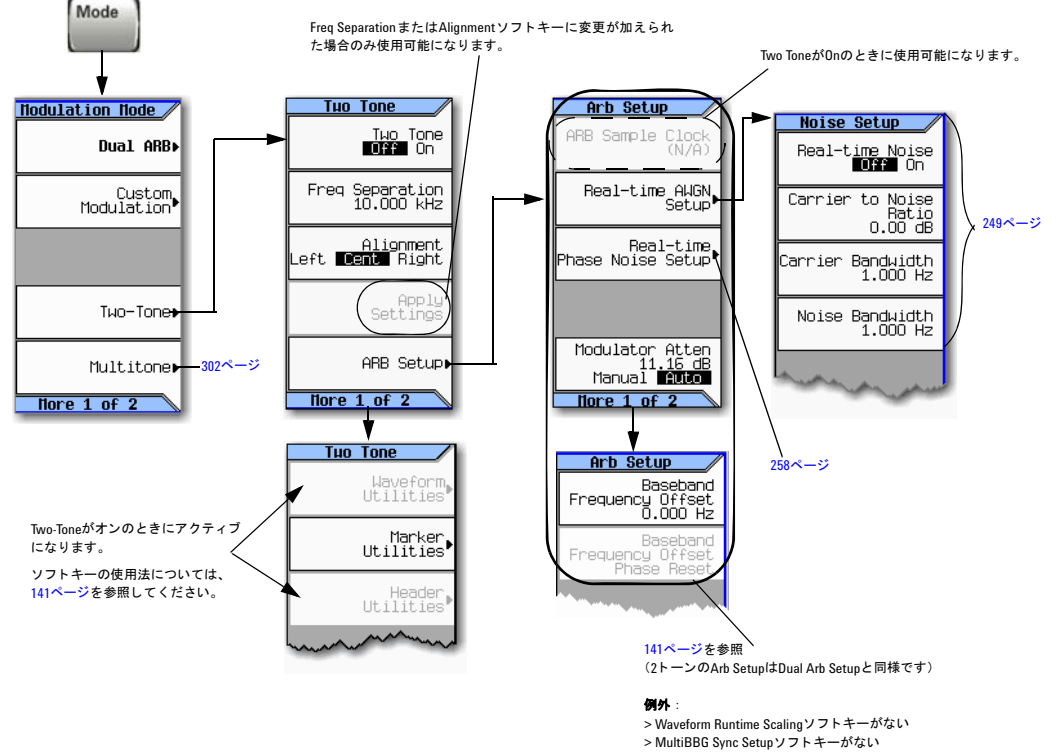

各キーの詳細については、キーのヘルプを使用してください (42[ページ](#page-55-0)を参照)。

> DAC Over-Range Protectionソ フ ト キーがない

# <span id="page-310-0"></span>**2** ト ーン波形の作成

この手順では、基本的な中心対称の2トーン波形を作成する方法を示します。

- 1. 信号発生器をプリセットします。
- 2. 信号発生器のRF出力周波数を6 GHzに設定し ます。
- 3. 信号発生器のRF出力振幅を–10 dBmに設定し ます。
- 4. **Mode** > **Two-Tone** > **Freq Separation** > **10** > **MHz**を押し ます。
- 5. **Two Tone Off On**を押してOnにします。
- 6. RF出力をオンにします。

信号発生器のRF OUTPUTコネクタで2トーン信号が使用可能になります。図12-1 (298[ページ\)](#page-311-1) に、すべての手順を実行 した後の信号発生器のディスプレイを示します。T-TONE、I/Qインジケータが表示され、RF ON、MOD ON がオンになり、 信号のパラメータ設定が信号発生器ディスプレイのステータス・エリアに表示されています。

#### <span id="page-311-1"></span>図**12-1 Mode** > **Two-Tone ANPLITUDE FREQUENCY Tuo Tone**  $6.00000000000$  GHz 0.00 dBm Two Tone<br>Off  $I/Q$  T-TONE Freq Separation: 10.000 000 MHZ Freq Separation<br>10.000000 NHz **ARBTTONE** Freq Separation: 10.000000MHz<br>Alignment: Center 0n │ Alignment<br>Left **Cent R**ight Apply<br>Settings 各キーの詳細に ついては、キーの ヘルプを使用し ARB Setup» てください ([42](#page-55-0) [ページ](#page-55-0)を参照)。02/27/2007 11:33 Hore 1 of 2

# <span id="page-311-0"></span>**2** ト ーン波形の表示

この手順では、2トーン波形とそのIMD成分を表示するようにスペクトラム・アナライザを設定する方法を示します。実際 のキー操作は、使用するスペクトラム・アナライザのモデルにより異なる可能性があります。

- 1. スペクトラム・アナライザをプリセットします。
- 2. 搬送波周波数を6 GHzに設定し ます。
- 3. 周波数スパン を60 MHzに設定し ます。
- 4. 振幅を10 dBスケール、 –10 dBm基準に設定し ます。
- 5. 分解能帯域幅を整列してノイズ・フロアを下げ、IMD成分が表示されるようにします。この例では、9.1 kHzの設定を 使用し ています。
- 6. ピーク・ディテクタをオンにします。
- 7. 減衰を4 dBに設定して、スペクトラム・アナライザの入力ミキサがオーバドライブされないようにします。

図12-2 (299[ページ\)](#page-312-1) に示すように、中心搬送波周波数が6 GHzの2トーン波形が見られるはずです。この他に、発生した トーンの上下に10 MHz間隔でIMD成分が見られます。また、中心周波数に搬送波フィードスルーのスパイクがあり、中心 搬送波周波数の上下に10 MHz間隔で搬送波フィードスルーの歪み成分が見られます。

<span id="page-312-1"></span>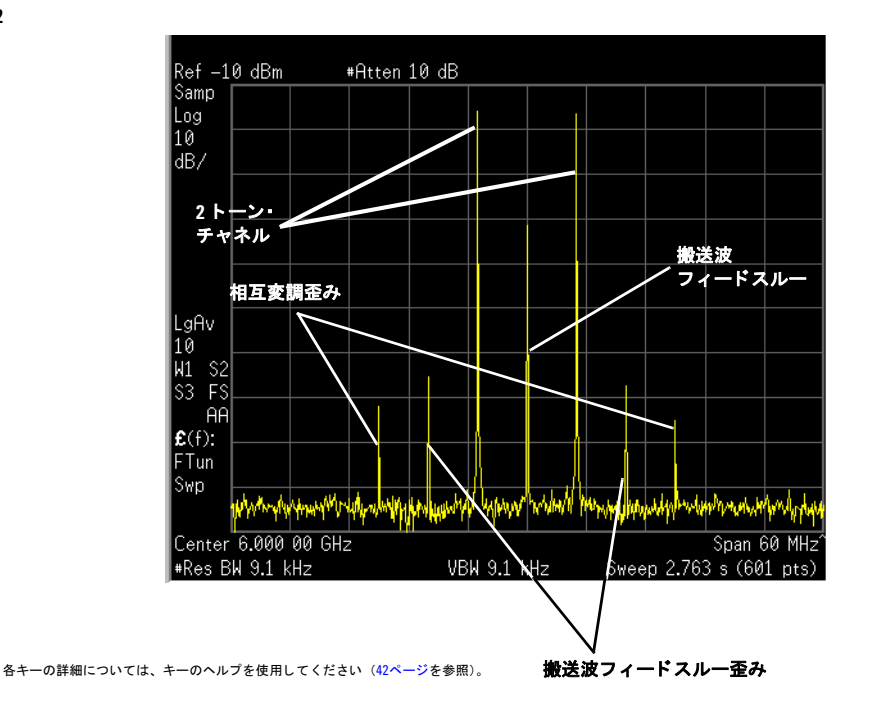

# <span id="page-312-0"></span>搬送波フィードスルーの最小化

この手順では、搬送波フィードスルーを最小化し、トーンとその相互変調歪み成分の間のパワーの差を測定する方法を示 します。この手順を開始する前に、測定器のI/Q校正が最近実行されたことを確認する必要があります。I/Q校正の手順に ついては、 「I/Q[校正」 \(](#page-216-0)203ページ) を参照し て く だ さい。

この手順は、 前の手順か らの続きです。

- 1. スペクトラム・アナライザで、分解能帯域幅を約100~200 msの掃引速度に対して設定します。これにより、整列中 に搬送波フィードスルーのスパイクを動的に表示できます。
- 2. 信号発生器で、 **I/Q** > **I/Q Adjustments** > **I/Q Adjustments Off On**を押してOnにし ます。
- 3. Internal Baseband Adjustments > 1 Offsetを押し、スペクトラム・アナライザで搬送波フィードスルーを観察しながら、 回転ノブを回します。 Iオフセットを適切な方向に変更すると、フィードスルーのレベルが下がります。レベルをでき るだけ低くします。
- 4. Q Offsetを押し、回転ノブを回して、さらに搬送波フィードスルー・レベルを下げます。
- 5. ステップ3と4を繰り返して、搬送波フィードスルー・レベルをできる限り低くします。
- 6. スペクトラム・アナライザで、分解能帯域幅を元の設定に戻します。
- 7. 波形アベレージングをオンにします。

#### マルチトーン/2トーン波形 (オプション430) 2トーン変調の使用

- 8. マーカを作成し、2トーンの1つのピークに配置します。
- 9. デルタ・マーカを作成し、隣接する相互変調成分のピークに配置します。これはマーカのあるトーンから10 MHz離れ た位置に存在するはずです。

10. トーンとその歪み成分との間のパワーの差を測定します。

ディスプレイは図12-3 (300[ページ\)](#page-313-1)のようになるはずです。この最適化された2トーン信号を使用して、被試験デバイス か ら発生し たIMD成分を測定で き ます。

搬送波フィードスルーは、時間と温度により変化します。したがって、信号を最適化するために定期的にIとQのオフセッ トを再調整する必要があります。

#### <span id="page-313-1"></span>図**12-3**

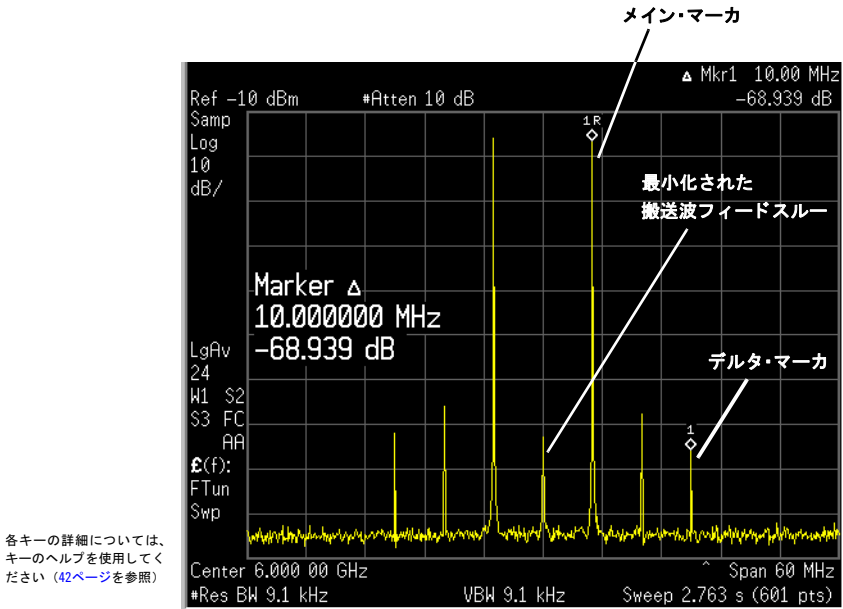

# <span id="page-313-0"></span>**2** ト ーン波形の整列の変更

この手順では、2トーン波形を中心搬送波周波数を基準にして左または右に整列する方法を示します。この整列により、1 つの ト ーンの周波数が搬送波周波数 と同じにな るので、 搬送波フ ィ ー ド スルーは隠 されます。 ただ し、 左または右揃えか ら生じるイメージ周波数干渉により、2トーン信号にわずかな歪みが生じる可能性があります。この手順は、前の手順か らの続きです。

- 1. 信号発生器で、 **Mode** > **Two Tone** > **Alignment Left Cent Right**を押してLeftに し ます。
- 2. **Apply Settings**を押し て、 波形を再発生し ます。
- 注記 2トーン・ジェネレータの動作中 (Two Tone Off OnがOnに設定されているとき)に設定を変更した場合は、更新 された波形を発生するには、 **Apply Settings** ソ フ ト キーを押し て変更を適用する必要があ り ます。 変更を適用す ると、ベースバンド・ジェネレータは新しい設定を使用して2トーン波形を作成し、ARBメモリ内の既存の波形 を置き換え ます。
- 3. スペクトラム・アナライザで、表示の更新速度を上げるために波形アベレージングを一時的にオフにします。図[12-4](#page-314-0) に示すように、左揃えされた2トーン波形が表示されるはずです。

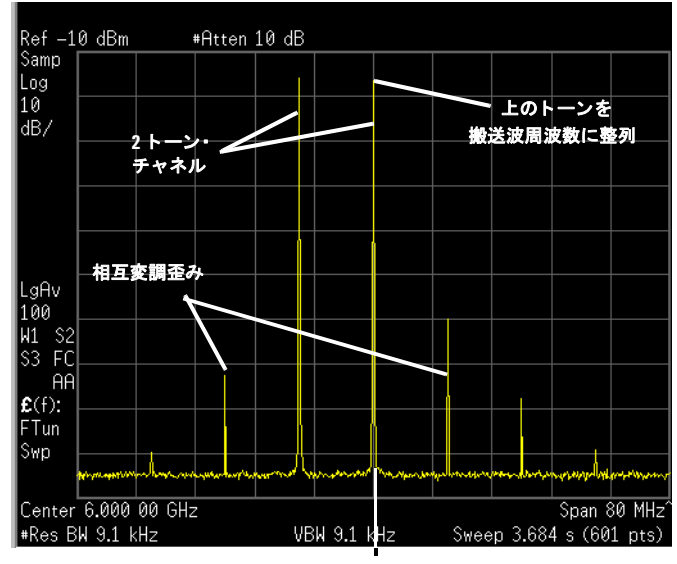

#### <span id="page-314-0"></span>図**12-4**

各キーの詳細については、キーのヘルプを使用してください (42[ページを](#page-55-0)参照)。

搬送波周波数

# <span id="page-315-0"></span>マルチ ト ーン変調の使用

## マルチトーン変調用ソフトキー

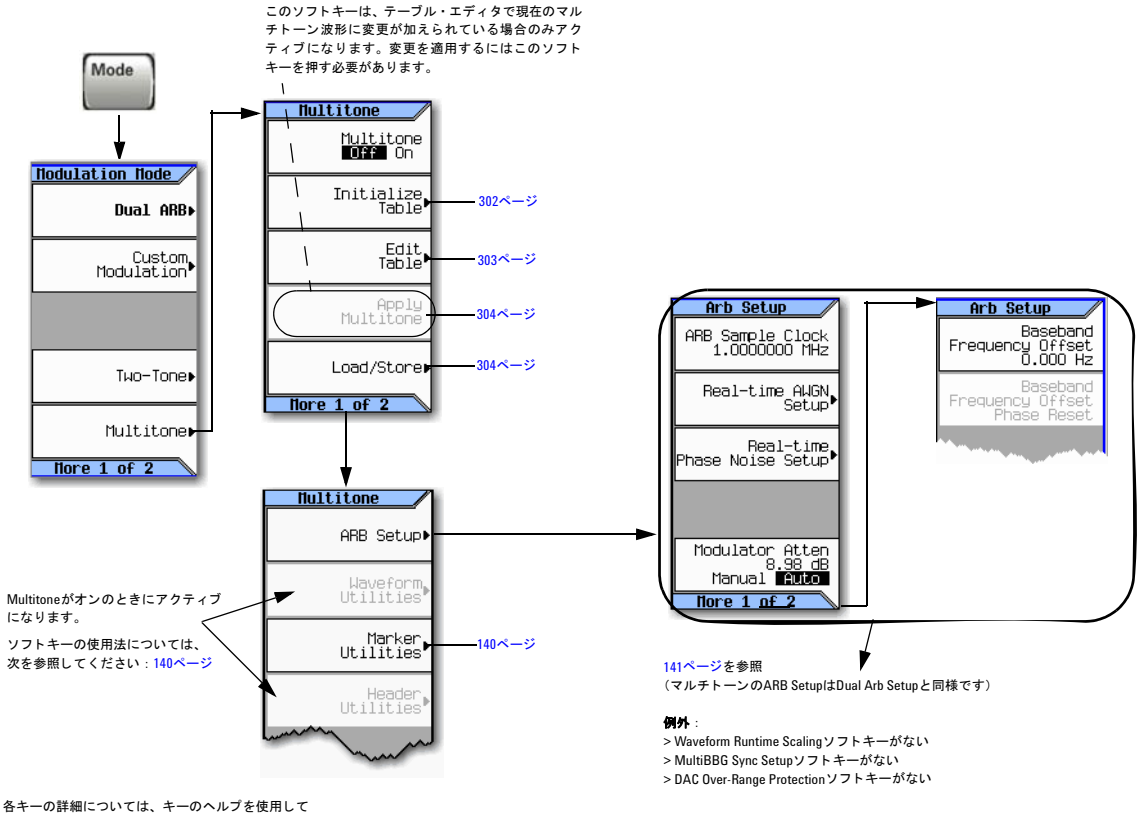

ー<br>ください (42[ページ](#page-55-0)を参照)。

# <span id="page-315-1"></span>**Multitone Setup**テーブル ・ エデ ィ タの初期化

- 1. **Preset**を押し ます。
- 2. **Mode** > **Multitone**を押し ます。
- 3. **Initialize Table** > **Number of Tones** > **5** > **Enter**を押し ます。
- 4. **Freq Spacing** > **20** > **kHz**を押し ます。

#### 図**12-5**

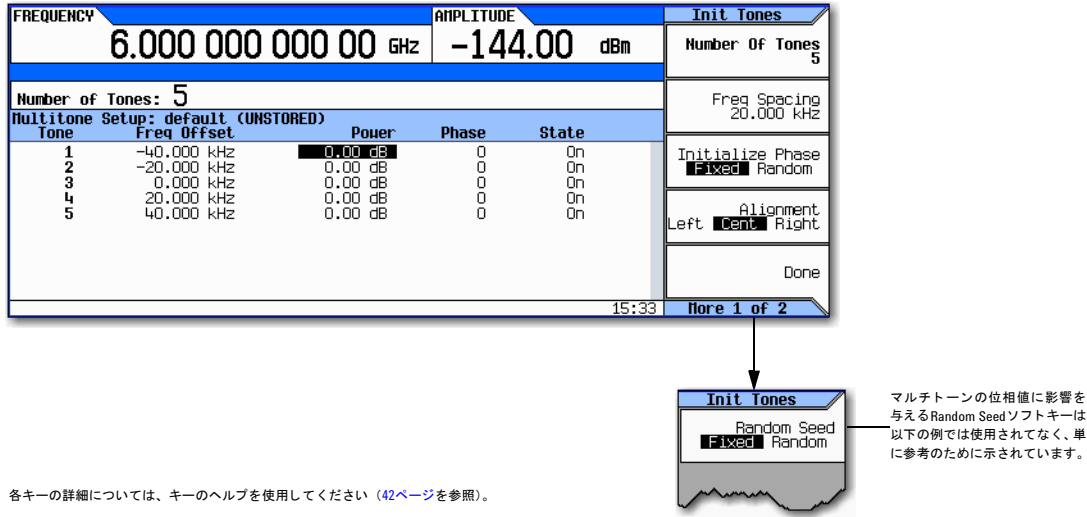

5. **Done**を押し ます。

5つのトーンが20 kHz間隔で配置されたマルチトーン・セットアップができました。中央のトーンは搬送波周波数に配置 され、他の4つのトーンは中央のトーンから20 kHzステップの間隔で配置されています。

# <span id="page-316-0"></span>ト ーンのパワー と ト ーンの位相の設定

- 1. 行2の トーンのPower列の値(0 dB)を強調表示し ます。
- 2. **Edit Table > Edit Item** > **–4.5** > **dB**を押し ます。
- 3. 行2の トーンのPhase列の値(0)を強調表示し ます。
- 4. **Edit Item** > **123** > **deg**を押し ます。

### <span id="page-316-1"></span>ト ーンの削除

- 1. 行4の トーンのState列の値(On)を強調表示し ます。
- 2. **Toggle State**を押し ます。

### <span id="page-316-2"></span>波形の発生

**Return > Multitone Off On**を押してOnを強調表示し ます。

これにより、前のセクションで定義したパラメータによるマルチトーン波形が発生します。波形発生中は、M-TONEおよび I/Qインジケータがオンになり、マルチトーン波形が揮発性メモリに記憶されます。波形はRF搬送波を変調しています。

### <span id="page-317-0"></span>**RF**出力の設定

- 1. RF出力周波数を100 MHzに設定し ます。
- 2. 出力振幅を0 dBmに設定し ます。
- 3. **RF On/Off**を押し ます。

マルチ ト ーン波形が信号発生器のRF OUTPUTコネ ク タで使用可能にな り ます。

### <span id="page-317-1"></span>アクティブなマルチトーン信号への変更の適用

マルチ ト ーン ・ ジ ェネレータが使用 されている (**Multitone Off On**がOnに設定 されている ) 状態で、 Multitone Setupテー ブル・エディタに変更を加えた場合は、更新された波形を発生するためには変更を*適用*する必要があります。

Multitone Setupテーブル・エディタで、以下のキーを押して、変更を適用し、更新された値に基づく新しいマルチトー ン波形を発生し ます : **Apply Multitone**

#### <span id="page-317-2"></span>マルチトーン波形の保存

この例では、マルチトーン波形を保存する方法を示します。マルチトーン波形をまだ作成していない場合は、前のセクショ ン ([「カ ス タ ム ・ マルチ ト ーン波形の作成」](#page-308-0) (295ページ)) の手順を実行し ておいて く だ さい。

1. **Load/Store** > **Store To File**を押し ます。

アクティブ入力エリアにCatalog of MTONE Files内のファイル名がすでに入力されている場合は、以下のキーを押 します (43[ページ](#page-56-0)を参照) :

#### **Edit Keys** > **Clear Text**

- 2. アルファベット・キーとテンキーを使用して、23文字以内のファイル名 (例:5TONE) を入力します (43[ページ](#page-56-0)を参照)。
- 3. **Enter**を押し ます。

マルチ ト ーン波形がCatalog of MTONE Filesに保存 されます。

注記 RF 出力の振幅、周波数、動作ステート設定は、マルチトーン波形ファイルには保存されません。同様に、マル チトーン設定は機器ステートには保存されません。したがって、後ですべての設定を復元できるようにするに は、機器ステートとマルチトーン設定の両方を保存しておく必要があります。

#### マルチトーン波形のリコール

この手順では、マルチトーン波形を信号発生器のメモリ・カタログからリコールする方法を説明します。

マルチトーン波形をまだ作成して保存していない場合は、前のセクション(「カスタム・マルチトーン波形の作成」(295 [ページ\)](#page-308-0) と「マルチトーン波形の保存」 (304ページ)) の手順を実行した後、信号発生器をプリセットして、揮発性ARB メモリに記憶されているマルチトーン波形をクリアします。

- 1. **Mode** > **Multitone**を押し ます。
- 2. **Load/Store**を押し ます。
- 3. 目的のファイル (例: 5TONE) を強調表示します。
- 4. **Load From Selected File** > **Confirm Load From File**を押し ます。
- 5. **Multitone Off On**を押してOnを強調表示し ます。

ファームウェアがマルチトーン波形をARBメモリに作成します。波形作成が終わると、マルチトーン波形をRF出力に変調 できるようになります。

RF出力の設定方法については、「RF[出力の設定」](#page-317-0) (304ページ) を参照してください。

マルチトーン/2トーン波形(オプション430)<br>マルチトーン変調の使用

# **13** セキュア環境での作業

- 注記 N5161A/62Aの場合、本書に記述されているソフトキー・メニューと機能は、WebイネーブルMXGまたはSCPI コマンド経由でのみ使用できます。WebイネーブルMXGの詳細については、『インストール・ガイド』、『プログ ラ ミ ング ・ ガ イ ド 』、 『*SCPI Command Reference*』 を参照し て く だ さい。
- 「メモリ・タイプについて」(307ページ)
- 「メモリからのデータの除去 (オプション006のみ)」 (310ページ)
- 「セキュア・ディスプレイの使用 (オプション006のみ)」 (313ページ)

# <span id="page-320-1"></span>メモリ・タイプについて

信号発生器にはいくつかのメモリ·タイプがあり、それぞれ特定の種類のデータを記憶するために用いられます。機密デー タを除去する前に、各メモリ・タイプがどのように使用されているかを理解する必要があります。以下の表に、基本測定 器とオプションのベースバンド・ジェネレータで使用されるメモリ・タイプを示します。

<span id="page-320-0"></span>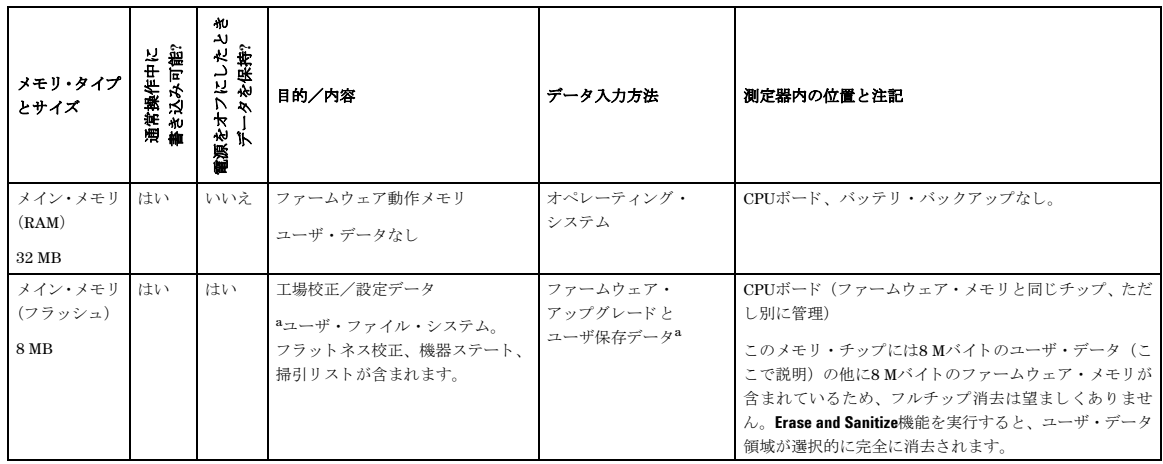

#### <span id="page-320-2"></span>表13-1 基本測定器メモリ

### 表13-1 基本測定器メモリ (続き)

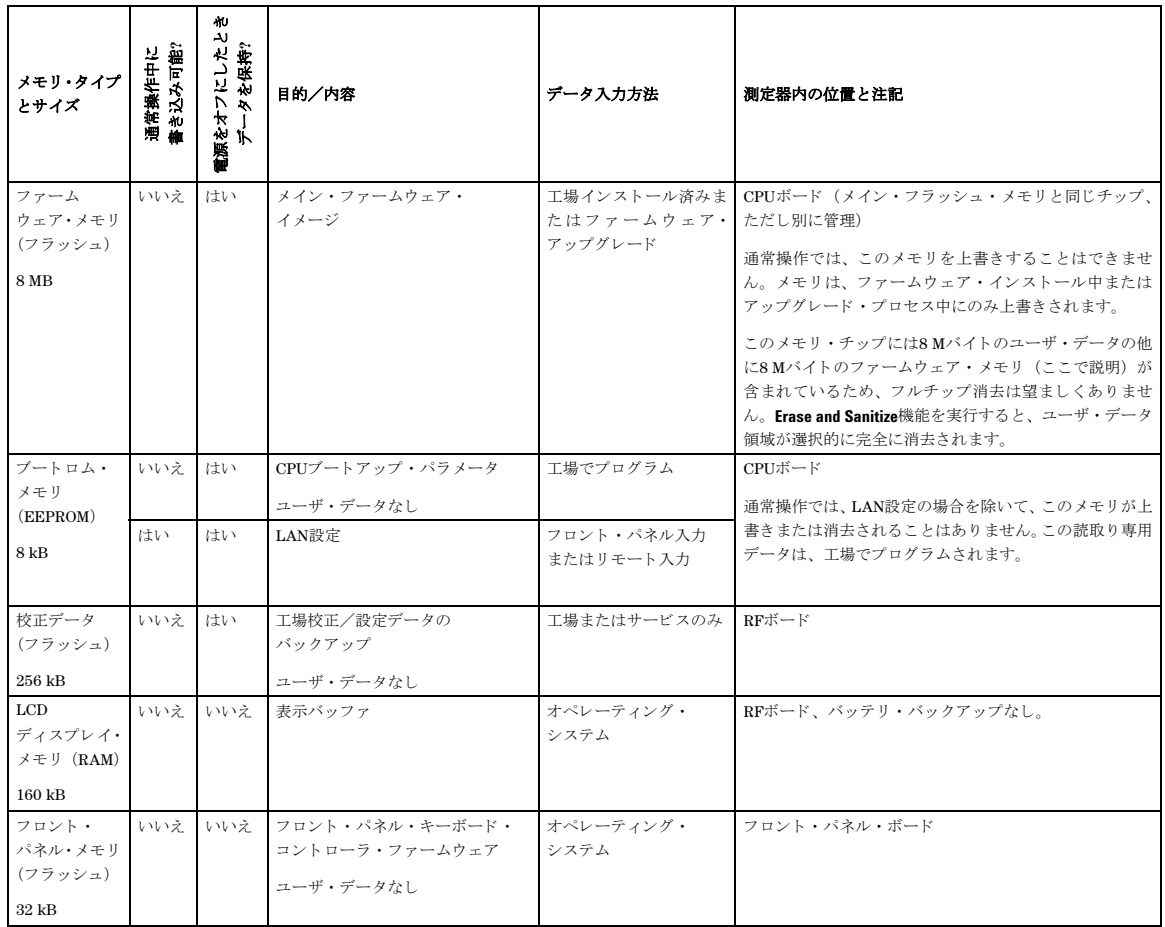

a アナログ測定器のみ

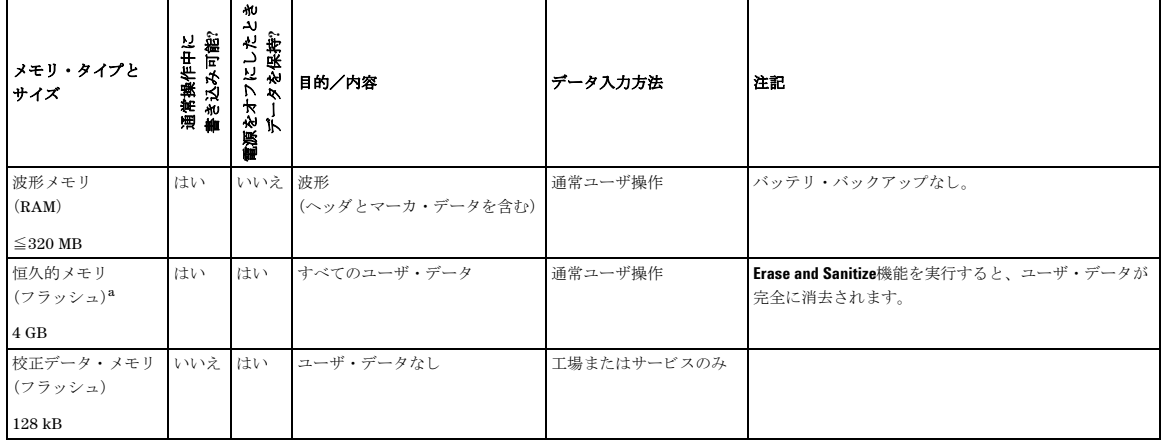

#### <span id="page-322-0"></span>表**13-2** ベースバン ド ・ ジ ェネレータ ・ メ モ リ (オプシ ョ ン**651**、 **652**、 **654**)

<sup>a</sup>シリアル番号<MY4818xxxx、US4818xxxx、SG4818xxxxの場合、恒久的メモリ=512 MBです。

# <span id="page-323-0"></span>メ モ リからのデー タの除去 (オプシ ョ ン**006**のみ)

信号発生器を安全な開発環境から移動するときには、装備された複数のセキュリティ機能を使用して、機密情報を測定器 から除去することができます。セキュリティ機能には、リモート操作用として同じ働きを持つSCPIコマンドもあります ("System Subsystem (:SYSTem)"コマンド。 『*SCPI Command Reference*』 を参照し て く だ さい)。

注意 信号発生器には、いくつかのメモリ・タイプ (表13-1 (307[ページ\)](#page-322-0) と表13-2 (309ページ) で説明) があり、そ れぞれ特定の種類のデータを記憶するために使用されます。機密データを除去する前に、各メモリ・タイプがど のように使用されているかを理解する必要があります。

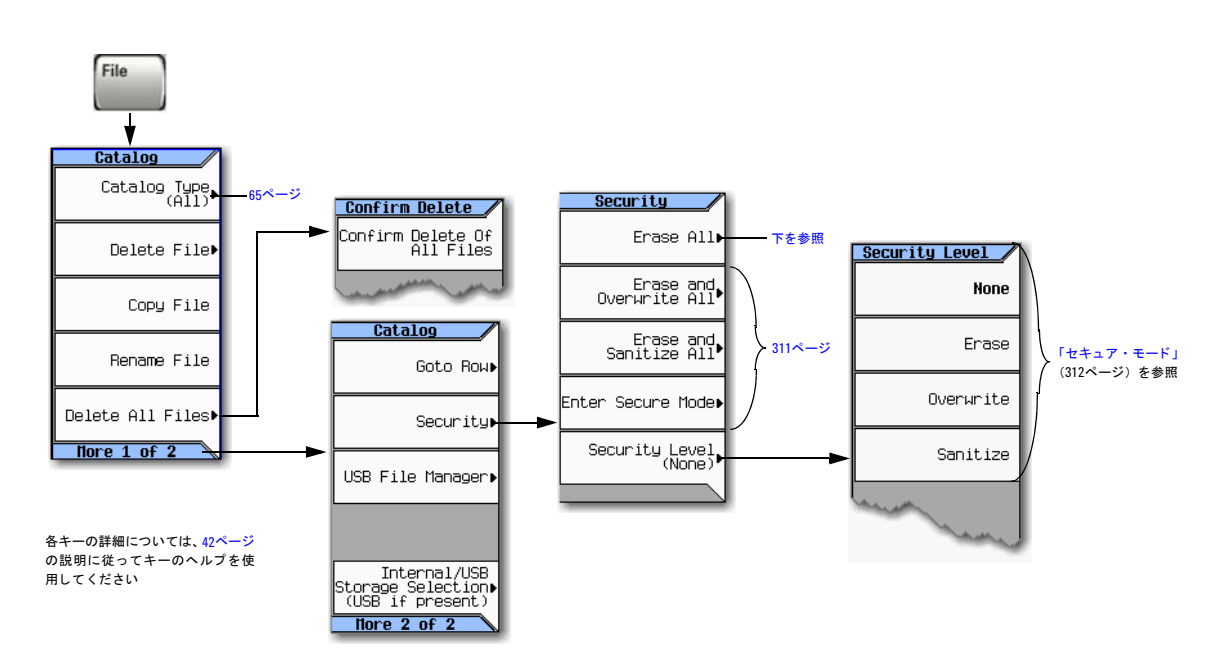

### <span id="page-323-1"></span>**Erase All**

除去: すべてのユーザ・ファイル、ユーザ・フラットネス校正、ユーザI/Q校正を除去します。

リセット: すべてのテーブル・エディタを元の工場値にリセットし、ユーザ・データと設定へのアクセスや 表示ができないようにします。

実行しない操作: メモリを削除しません。

消去にかかる時間 : 通常<1分。ファイルの数に依存します。

開始方法 : **File** > **More** > **Security** > **Erase All** > **Confirm Erase**を押し ます。

注記 **File** > **Delete All Files** と は異な り ます。 この操作は、 すべてのユーザ ・ フ ァ イルを削除し ますが、 テーブル ・ エ ディタをリセットしません。
#### **Erase and Overwrite All**

Erase All と同じ動作を実行し ます。それに加えて、National Industry Security Program Operating Manual (NISPOM) DoD 5220.22-Mに準拠して、各種のメモリ・タイプをクリア/上書きします。

CPUフラッシュ すべてのアドレス可能な位置をランダムな文字で上書きした後、フラッシュ・ブロックを消去し ます。チップ消去と同じ目的を達成できます。消去後にシステム・ファイルが復元されます。

開始方法 : **File** > **More** > **Security** > **Erase and Overwrite All** > **Confirm Erase**を押し ます。

#### **Erase and Sanitize All**

Erase and Overwrite All と同じ動作を実行し た後、 さ らに上書き動作を追加し ます。 この機能を実行後、National Industry Security Program Operating Manual (NISPOM) DoD 5220.22–Mに適合し たサニ タ イゼーシ ョ ン を行 う ため、以下に説明す る追加手順を手動で実行する必要があ り ます。

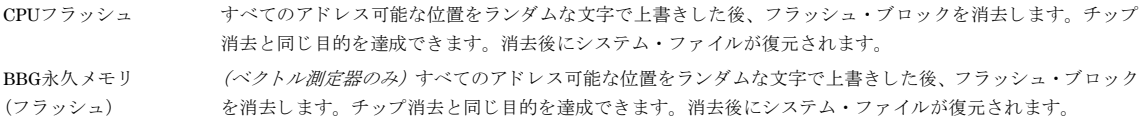

開始方法 : **File** > **More** > **Security** > **Erase and Sanitize All** > **Confirm Sanitize**を押し ます。

### 消去時に削除されない恒久ステート情報の削除

#### 恒久ステート

恒久ステート設定には、定義済みのリミット内で変更可能な機器セットアップ情報が含まれます。例えば、ディスプレイ の輝度/コントラスト、GPIBアドレスなどです。ベクトル・モデルでは、ユーザI/Q校正もこの領域に保存されます。

次のキー操作またはSCPIコマンドを使用して、I/Q校正ファイルをクリアし、信号発生器の電源投入、プリセット、\*RST コマンドに影響されない動作ステートを工場設定値に設定できます。

#### 測定器のセットアップ

- Agilent MXGのフ ロ ン ト ・パネルで、次のキーを押し ます:**Utility** > **Power On/Preset** > **Restore System Settings to Default Values** > **Confirm Restore Sys Settings to Default Values**
- または、 次のコマン ド をAgilent MXGに送信し ます : :SYSTem:PRESet:PERSistent

#### LANセットアップ

LANセットアップ (ホスト名、IPアドレス、サブネット・マスク、デフォルト・ゲートウェイ) 情報は、信号発生器の雷 源投入や\*RSTコマンドによって初期化されません。この情報を変更またはクリアするには、新しいデータを入力する必要 があ り ます。

#### ユーザI/Q校正ファイル (ベクトル·モデルのみ)

ユーザ定義I/Q校正が実行された場合、校正ファイル・データを削除するには、次の手順で校正ファイルをデフォルトに設 定し ます。

- フ ロ ン ト ・ パネルで、 次のキーを押し ます : **I/Q** > **I/Q Calibration** > **Revert to Default Cal Settings**
- または、 次のコマン ド をAgilent MXGに送信し ます : :CAL:IQ:DEF

#### <span id="page-325-0"></span>セキュア ・ モード

**注意** セキュア・モードを (Confirmを押して) オンにすると、モードをオフにしたり、セキュリティ・レベルを下げ たりする操作はできなくなります。次に電源を入れ直したときに、指定したセキュリティ・レベルの消去動作が 実行されます。 セキュア・モードをオンにした後は、 雷源を入れ直すまでセキュリティ・レベルを上げることし かで き ません。 例えば、 **Erase**を**Overwrite**に変更する こ とはで き ますが、 逆の操作はで き ません。

雷源を入れ直すと、セキュリティ・レベルの選択は同じままですが、セキュア・モードがオンになりません。

不揮発性メモリに永久的に保存されていないデータ、GPIB設定、または現在のユーザ機器ステートが失われる のを防ぐために、MXGの電源をオフにする場合は、必ずMXGのフロント・パネルの電源ボタンまたは適切な SCPIコマン ド を使用し て く だ さい。 ラ ッ ク ・ シ ステムに イ ン ス ト ール されているMXGが、 MXGのフロン ト ・パ ネル ・ ス イ ッチでな く システム ・ ラ ッ クの電源ス イ ッチに よ って電源をオフに された場合は、 MXGの電源が適 切にオフにされなかったためにError –310が表示 されます。

セキュア·モードでは、次回、測定器の電源を入れ直したときに、選択したSecurity Level動作が自動的に適用されます。

レベルを設定する場合 : **File** > **More** > **Security** > **Security Level**を押し、 以下か ら選択し ます。

- **None** = 工場プ リ セ ッ ト 。 ユーザ情報が失われません。
- $-$  **Erase** = Erase All
- **Overwrite** = Erase and Overwrite All
- **Sanitize** = Erase and Sanitize All

オンにする場合 : **File** > **More** > **Security** > **Enter Secure Mode** > **Confirm**を押し ます。

ソ フ ト キーが**Secure Mode Activated**に変わ り ます。

#### 機能し ない測定器のセキュア

測定器が機能せず、 セキ ュ リ テ ィ 機能を使用で き ない場合は、 測定器か らプ ロセ ッ サ ・ ボー ド と 、 (ベ ク ト ル測定器の場合 は) A4メモリ・チップを取り出す必要があります。これらのアセンブリを取り出したら、以下のオプションのいずれかを 選択します。

• ボー ド を破棄し、 測定器を修理施設に送 り ます。 新しいボー ド を搭載し、 測定器の修理 と校正を行います。 測定器が 保証期間内であれば、新しいボードの料金は請求されません。

• 機能し ている別の測定器があ る場合、 ボー ド をその測定器に搭載し、 メ モ リ を消去し ます。 ボー ド を機能し ない測定 器に再度搭載し、 修理 と校正のため修理施設に送 り ます。 現在機能し てい る測定器でボー ド が機能し ない場合、 機能 しないボードを破棄し、測定器の障害の原因がボードであることを修理オーダに記載します。測定器が保証期間内で あれば、新しいボードの料金は請求されません。

ボー ド を取 り 出し て交換する方法については、 『*Service Guide*』 を参照し て く だ さい。

## <span id="page-326-0"></span>セキュア ・ デ ィ スプレ イの使用 (オプシ ョ ン**006**のみ)

この機能は、権限のないユーザが測定器のディスプレイを読んだり、フロント・パネルから現在の設定を不正に変更した りすることを防止します。以下の図に示すメッセージを除いて、ディスプレイがブランクになり、フロント・パネルのキー が無効になります。

ディスプレイとフロント・パネル・キーを再度使用可能にするには、電源を入れ直します。

#### 図**13-1 Secure Display**ソ フ トキー

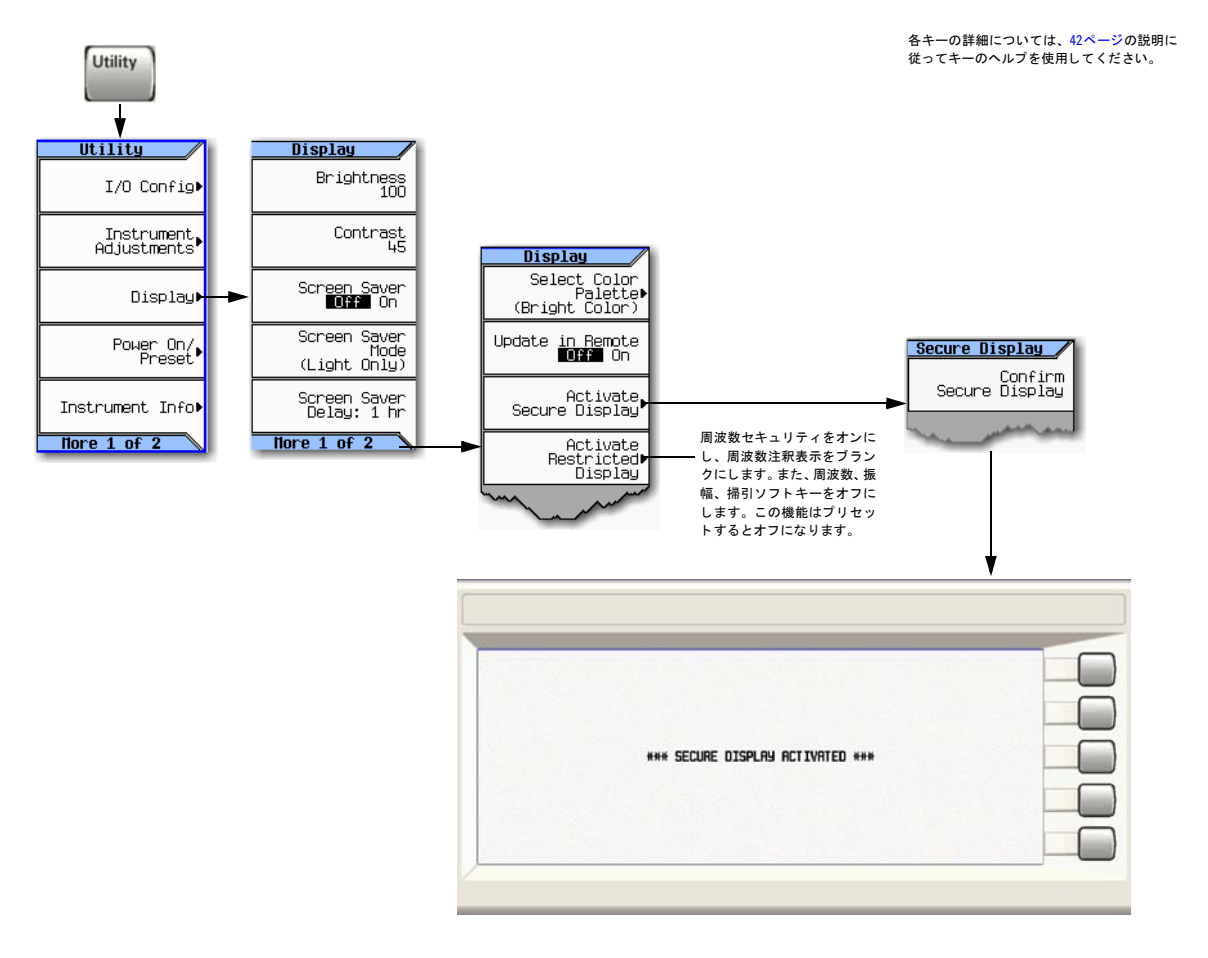

# <span id="page-328-0"></span>**14** ト ラブルシューテ ィ ング

- 注記 N5161A/62Aでは、本書に記述されているソフトキー・メニューと機能は、WebイネーブルMXGまたはSCPIコ マンド経由でのみ使用できます。WebイネーブルMXGの詳細については、『インストール・ガイド』、『プログラ ミ ング ・ ガ イ ド 』、 『*SCPI Command Reference*』 を参照し て く だ さい。
- 「ディスプレイ」 (316ページ)
- 「信号発生器のロックアップ」(316ページ)
- 「RF出力」 (316[ページ\)](#page-329-2)
	- RF[出力がない](#page-329-3)
	- 電源のシャットダウン
	- RF[出力に変調がない](#page-329-5)
	- RF出力パワーが低過ぎる
	- [歪み](#page-330-1)
	- スペクトラム・アナライザと一緒に動作中の信号断
	- [ミ キサ と一緒に動作中の信号断](#page-331-0)
- 「掃引」 (320[ページ\)](#page-333-0)
	- 掃引をオフにできない
	- 掃引がハングしたように見える
	- 不適切なリスト掃引待ち時間
	- ニ リコールされたレジスタにリスト掃引情報がない
	- リスト掃引またはステップ掃引で振幅が変化しない
- 「内部メディア・データ・ストレージ」(321ページ)
	- 機器ステートを保存したが、レジスタが空か、間違ったステートが含まれている
- 「USBメディア・データ・ストレージ」(321ページ)
	- 測定器がUSBメディア接続を認識するが、ファイルを表示しない
- 「プリセット」 (321ページ)
	- [信号発生器が応答し ない](#page-334-5)
	- Presetを押すとユーザ・プリセットを実行する
- 「エラー・メッセージ」 (322ページ)
- 「フロント・パネルのテスト」(323ページ)
- 「セルフテストの概要」(324ページ)
- [「ラ イセンス」](#page-339-0) (326ページ)
- 「[Agilent Technologies](#page-339-1)への問合せ方法」 (326ページ)
	- [信号発生器を](#page-339-2)Agilentに返送する

## <span id="page-329-7"></span><span id="page-329-0"></span>ディスプレイ

### ディスプレイが暗すぎて読めない

輝度とコントラストが最小値に設定されています。「ディスプレイの設定」(26ページ)の図を使用して輝度とコントラス トのソフトキーを探し、値を調整してディスプレイが見えるようにします。

### **USBメディア使用時にディスプレイが真っ暗になる**

測定器がUSB メデ ィ アを使用し始めた と きに メデ ィ アを取 り 外す と 、 画面が真っ暗にな る こ と があ り ます。 測定器の電源 を入れ直してください。

### <span id="page-329-10"></span><span id="page-329-1"></span>信号発生器のロックアップ

- 信号発生器がリモート・モード (画面にRインジケータが表示されます) でないことを確認します。リモート・モード を終了し、 フ ロ ン ト ・ パネルをアン ロ ッ クするには、 **Local Cancel/(Esc)**を押し ます。
- 信号発生器が、フロント・パネル操作を防止するローカル・ロックアウトになっていないことを確認します。ローカ ル・ロックアウトについては、『プログラミング・ガイド』を参照してください。
- 信号発生器の画面に進捗度バーが表示 される場合は、 操作が進行中です。
- 信号発生器をプリセットします。
- <span id="page-329-6"></span>• 信号発生器の電源を入れ直し ます。

### <span id="page-329-2"></span>**RF**出力

#### <span id="page-329-3"></span>**RF**出力がない

- RF ON/OFF LED (5[ページ](#page-18-0)を参照) をチェックします。オフの場合は、RF On/Offを押して出力をオンにします。
- 振幅が信号発生器のレンジ内に設定されていることを確認します。
- 測定器が波形を再生中の場合は、マーカ極性とルーティング設定が正しいことを確認します(「マーカの極性設定と ルーティング設定を保存する」 (156ページ) を参照)。

### <span id="page-329-8"></span><span id="page-329-4"></span>電源のシャットダウン

電源が機能しない場合は、修理または交換が必要です。測定器のサービスを自分で行えない場合は、修理のため信号発生 器をAgilentサービス·センタに送ります (「[Agilent Technologies](#page-339-1)への問合せ方法」 (326ページ) を参照)。

#### <span id="page-329-9"></span><span id="page-329-5"></span>**RF**出力に変調がない

Mod On/Off LEDと<変調> Off Onソフトキーをチェックし、両方がオンになっていることを確認します。[「搬送波信号の変](#page-74-0) 調」 (61[ページ\)](#page-74-0) も参照してください。

ベクトル信号発生器でのデジタル変調の場合は、内部I/Q変調器がオンであることを確認します (I/Qインジケータが表示 されます)。

外部変調ソースを使用する場合は、外部ソースがオンで、信号発生器の指定リミット内で動作していることを確認します。

### <span id="page-330-0"></span>**RF**出力パワーが低過ぎる

• ディスプレイのAMPLITUDEエリアにOFFSインジケータが表示されている場合は、オフセットを解除します。

<span id="page-330-4"></span>**Amptd** > **More 1 of 2** > **Amptd Offset** > **0** > **dB**を押し ます。 [「出力オフセ ッ ト の設定」 \(](#page-128-0)115ページ) も参照し て く だ さい。

- ディ スプレイのAMPLITUDEエ リ アにREFイ ンジケータが表示 されている場合は、 基準モー ド をオフに し ます。
	- 1. **Amptd** > **More** > **Amptd Ref Off On**を押し、 Offを強調表示し ます。
	- 2. 出力パワーを目的のレベルにリセットします。

[「出力基準の設定」 \(](#page-129-0)116ページ) も参照してください。

- 信号発生器を外部 ミ キサ と一緒に使用し ている場合は、 318[ページ](#page-331-0)を参照し て く だ さい。
- 信号発生器をスペクトラム・アナライザと一緒に使用している場合は、317[ページ](#page-330-2)を参照してください。
- パルス変調がオンの場合は、ALCをオフにし、パルス幅が仕様内であることをチェックします。

#### <span id="page-330-5"></span><span id="page-330-1"></span>歪み

波形シーケンスのセグメントを編集して再セーブした場合は、シーケンスはヘッダにストアされたRMS値を自動的に更新 しません。そのため、出力信号に歪みが生じます。シーケンスのヘッダ情報を表示し、RMS値を再計算します (149[ペー](#page-162-0) [ジ](#page-162-0)を参照)。

### <span id="page-330-3"></span><span id="page-330-2"></span>スペクトラム・アナライザと一緒に動作中の信号断

注意 MXGの損傷や性能低下を避けるために、RF入力の逆パワー・レベルが*最大*33 dBm(2W)を超えないようにして く ださい。 *www.agilent.co.jp*の*Tips for Preventing Signal Generator Damage*も参照し て く だ さい。

信号発生器をプリセレクションのないスペクトラム·アナライザと一緒に使用する場合は、逆電力の影響によりRF出力に 問題が生じます。レベリングなし動作モード (112[ページ](#page-125-0)で説明) を使用してください。

周波数によっては、スペクトラム・アナライザのLOフィードスルーがRF入力ポートで+5 dBm に達する場合があります。 LOフィードスルーとRF搬送波の周波数差がALC帯域幅より小さいと、LOの逆電力が信号発生器のRF出力を振幅変調する 可能性があります。不要AMの周波数は、スペクトラム・アナライザのLOフィードスルーと信号発生器のRF搬送波の周波 数差に一致し ます。

逆電力の問題は、いずれかのレベリングなし動作モードを使用すると解決できます。

以下を参照してください。

• 「ALCオフ・モード」 (112ページ)

および

• 「パワー・サーチ・モード」 (113ページ)

トラブルシューティング RF出力

### <span id="page-331-0"></span>ミ キサと一緒に動作中の信号断

注意 MXGの損傷や性能低下を避けるために、RF入力の逆パワー・レベルが*最大*33 dBm(2W)を超えないようにして く ださい。 *www.agilent.co.jp*の*Tips for Preventing Signal Generator Damage*も参照し て く だ さい。

ミ キサ と の低振幅結合動作中の信号発生器RF出力の信号断を修正するには、 減衰を追加し、 RF出力の振幅を増加し ます。

右の図に、 信号発生器が低振幅信号 を ミ キサに供給する際の設定を示し ます。

内部レベリングされた信号発生器の RF出力 (およびALCレベル)は-8 dBmです。 ミ キサは+10 dBmのLO で ド ラ イブ され、 LO-RFアイ ソレー シ ョ ンは15 dBです。 結果の–5 dBm のLOフィードスルーが、信号発生器 のRF出力コネクタに入り、内部ディ テクタに届きます。

周波数によっては、このLOフィード スルー・エネルギーのほとんどが ディテクタに入ります。ディテクタ は周波数に関係なく全入力パワーに 応答するので、この余分のエネル ギーによ り ALCがRF出力を減少 さ

<span id="page-331-1"></span>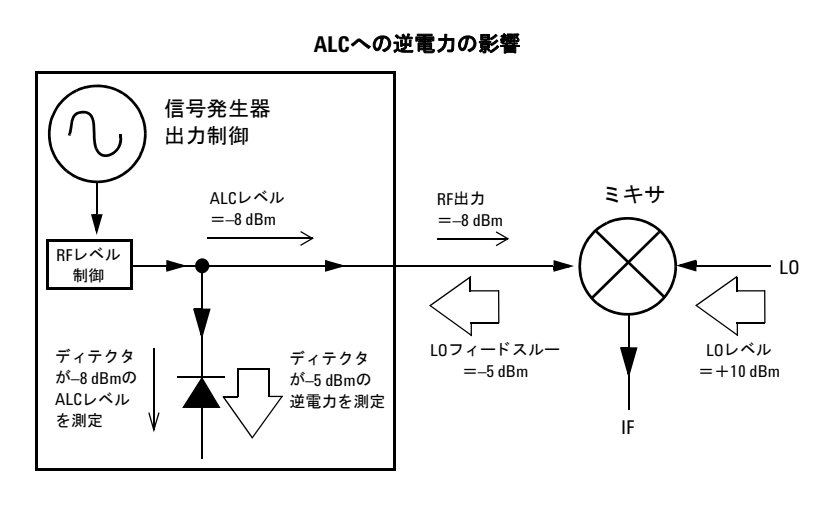

せます。この例では、ディテクタの逆電力が実際にALCレベルより大きく、これによりRF出力で信号断が起こります。

右に示す解決策は同様の構成です が、信号発生器のRF出力とミキサの 入力の間に10 dBアッテネータを接 続し ています。 信号発生器のALCレ ベルは、+2 dBmまで増加し、10 dB アッテネータを通って伝送し、ミキ サ入力で要求 された–8 dBmの振幅 を実現し ます。

元の構成と比較して、ALCレベルは 10 dB高くなりますが、アッテネー タがLOフィードスルー (および信号 発生器のRF出力) を10 dBだけ減少 します。 減衰構成を使用すると、 ディテクタには必要な+2 dBmの 信号と、不要な-15 dBmのLOフィー ド スルーが供給 されます。 必要エネ ルギーと不要エネルギー間のこの 17 dBの差により、信号発生器のRF

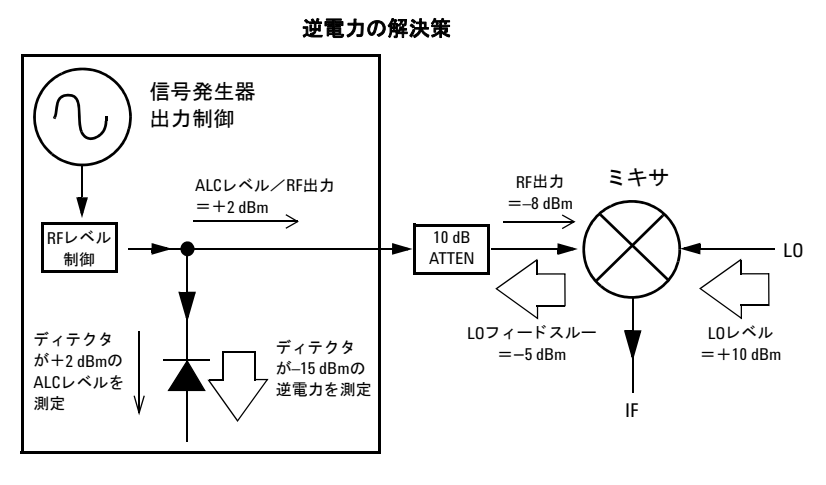

出力レベルに最大0.1 dBのシフトが生じます。

## <span id="page-333-7"></span><span id="page-333-0"></span>掃引

### <span id="page-333-1"></span>掃引をオフにできない

**Sweep** > **Sweep** > **Off**を押し ます。

### <span id="page-333-2"></span>掃引がハングしたように見える

掃引の現在のステータ スは、 進捗度バーに陰影表示の長方形 と し て示 されます ([「掃引出力の設定」 \(](#page-61-0)48ページ) を参照)。 掃引がハングしたように見える場合は、以下をチェックします。

1. 以下のキー・シーケンスのいずれかで掃引をオンにします。

**Sweep** > **Sweep** > **Freq Sweep** > **Sweep** > **Amptd Sweep > Sweep > Waveform** (ベクトル測定器のみ)

- 2. 掃引がシングル·モードの場合は、Single Sweepソフトキーを押します。
- 3. 掃引トリガ (Sweep Triqqerソフトキーによって示されます) がFree Runに設定されて*いない*場合は、Free Runに設定 し、 掃引 ト リ ガが発生し ないために掃引がブ ロ ッ ク されているかど う かを判定し ます。
- 4. ポイント·トリガ (Point Triggerソフトキーによって示されます)がFree Runに設定されて*いない*場合は、Free Run に設定し、ポイント・トリガが発生しないために掃引がブロックされているかどうかを判定します。
- 5. 待ち時間を1秒に設定し、待ち時間が長すぎるか短すぎて表示できないのかどうかを判定します。
- 6. ステップ掃引またはリスト掃引に2個以上のポイントが設定されていることを確認します。

### <span id="page-333-8"></span><span id="page-333-3"></span>不適切なリスト掃引待ち時間

- 1. Sweep > More > Configure List Sweepを押し ます。
- 2. リスト掃引の待ち時間値が正確であることをチェックします。
- 3. 待ち時間値が不適切な場合は、 値を編集し ます。 待ち時間値が正しい場合は、 次の手順に進みます。
- 4. **More**を押し、 **Dwell Type List Step**ソ フ ト キーがListに設定 されている こ と を確認し ます。

<span id="page-333-9"></span>Stepが選択されている場合は、信号発生器が、リスト掃引ではなくステップ掃引用に設定された待ち時間を使用して リスト・ポイントを掃引します。

[「掃引出力の設定」 \(](#page-61-0)48ページ) も参照してください。

### <span id="page-333-4"></span>リコールされたレジスタにリスト掃引情報がない

リスト掃引情報は、機器ステート・レジスタに機器ステートの一部としてストアされません。現在のリスト掃引だけが信 号発生器で使用可能です。リスト掃引データは、測定器カタログにストアできます(「保存されているファイルのロード [\( リ コール\)」 \(](#page-81-0)68ページ) を参照)。

### <span id="page-333-6"></span><span id="page-333-5"></span>リスト掃引またはステップ掃引で振幅が変化しない

掃引タイプが振幅 (Amptd) に設定されていることを確認します。掃引タイプを周波数 (Freq) または波形に設定したと きには、 振幅が変化し ません。

### <span id="page-334-8"></span><span id="page-334-0"></span>内部 メディア・データ・ストレージ

### <span id="page-334-1"></span>機器ステートを保存したが、レジスタが空か、間違ったステートが含まれている

使用する予定だったレジスタ番号が空か、間違った機器ステートが含まれている場合は、レジスタ99をリコールします。 99よりも大きなレジスタ番号を選択した場合は、信号発生器が機器ステートをレジスタ99に自動的に保存します。

「機器ステート・ファイルの場合」(70ページ) も参照してください。

### <span id="page-334-7"></span><span id="page-334-2"></span>USBメディア・データ・ストレージ

### <span id="page-334-3"></span>測定器が**USB**メ デ ィ ア接続を認識するが、 フ ァ イルを表示し ない

USBメディアが他の測定器またはコンピュータで機能する場合は、単に信号発生器と互換性がない可能性があります。別 のUSBメデ ィ アを使用し て く だ さい。互換性のあ るUSBメデ ィ アの詳細については、*http://www.agilent.co.jp/find/mxg*を 参照してください。

## <span id="page-334-9"></span><span id="page-334-4"></span>プリセット

### <span id="page-334-5"></span>信号発生器が応答しない

信号発生器がプリセットに応答しない場合は、測定器がリモート・モードであるために、キーパッドがロックされている 可能性があります。

リモート·モードを終了し、プリセット·キーをアンロックするには、Local Cancel/(Esc)を押します。

### <span id="page-334-6"></span>**Presetを押すとユーザ・プリセットを実行する**

この動作は、以前の製品との互換性のためのSCPIコマンドを使用すると発生します。信号発生器を通常使用に戻すには、 コマンド :SYST:PRESet:TYPE NORMを送信し ます。

SCPIコマン ドについては、 『*SCPI Command Reference*』 を参照し て く だ さい。

### <span id="page-335-1"></span><span id="page-335-0"></span>エラー・メッセージ

### エラー・メッセージのタイプ

イベントが複数タイプのエラーを生成することはありません。例えば、問合せエラーを生成するイベントは、デバイス固 有エラー、実行エラー、コマンド・エラーを生成しません。

**間合せエラー (-499~-400)** は、測定器の出力待ち行列制御が、IEEE 488.2第6章に記述されたメッセージ交換プロトコ ルに関する問題を検出したことを示します。このクラスのエラーは、イベント・ステータス・レジスタの問合せエラー・ ビット (ビット2) をセットします (IEEE 488.2、セクション11.5.1)。これらのエラーは、IEEE 488.2.6.5に記述されて いるメッセージ交換プロトコル・エラーに対応します。この場合は、

- 出力待ち行列に存在するか処理待ち中のデータがないときに、データを読み出そうとしています。または
- 出力待ち行列のデータが失われました。

デバイス固有エラー (-399~-300、201~703、800~810) は、おそらくハードウェアまたはファームウェアの異常な状 熊により、デバイス操作が正しく完了しなかったことを示します。これらのコードは、セルフテスト応答エラーにも使用 されます。このクラスのエラーは、イベント・ステータス・レジスタのデバイス固有エラー・ビット (ビット3) をセッ ト します (IEEE 488.2、 セクション11.5.1)。

正のエラーの<error\_message>文字列は、 SCPIでは定義されていません。 正のエラーは、 測定器が、 GPIBシステム内、 測 定器のファームウェアまたはハードウェア内、ブロック・データの転送中、あるいは校正中にエラーを検出したことを示 し ます。

実行エラー (-299~-200) は、測定器の実行制御ブロックによってエラーが検出されたことを示します。このクラスのエ ラーは、イベント・ステータス・レジスタの実行エラー・ビット (ビット4) をセットします (IEEE 488.2、セクション 11.5.1)。 この場合は、

- ヘッダに続く<PROGRAM DATA>要素が、デバイスによって有効な入力の範囲外と評価されたか、デバイスの機能に 適合し ていません。 または
- 有効なプログラム・メッセージが、何らかのデバイス状態のために正しく実行できませんでした。

実行エラーは、丸めや数式評価操作が完了した後に報告されます。例えば、数値データ要素の丸めは、実行エラーとして 報告されません。

コマンド ・エラー (**–199**~**–100**) は、 測定器のパーサがIEEE 488.2構文エ ラーを検出し た こ と を示し ます。 この ク ラ スの エラーは、イベント・ステータス・レジスタのコマンド・エラー・ビット (ビット5) をセットします (IEEE 488.2、セ クション11.5.1)。 この場合は、

- IEEE 488.2構文エラーがパーサによって検出されています (IEEE 488.2規格に違反した制御-デバイス・メッセージ を受信しました。考えられる違反には、デバイス・リッスン形式に違反するデータ要素や、デバイスが受け入れるこ とができないタイプのデータ要素が含まれます)、または
- 認識されないヘッダを受信しました。これには、不適切なデバイス固有ヘッダや、誤っているか実装されていない IEEE 488.2共通コマンドが含まれます。

### <span id="page-335-2"></span>エラー・メッセージ・ファイル

エラー・メッセージの完全なリストは、測定器に付属のCDROMに収録されています。エラー・メッセージ・ファイルに は通常、エラーの意味をさらに明確にするため、各エラーと共に説明が含まれています。エラー・メッセージは数字でリ ストされています。同じエラー番号に対して複数のメッセージをリストする場合は、メッセージはアルファベット順になっ ています。

## <span id="page-336-1"></span><span id="page-336-0"></span>フロント・パネルのテスト

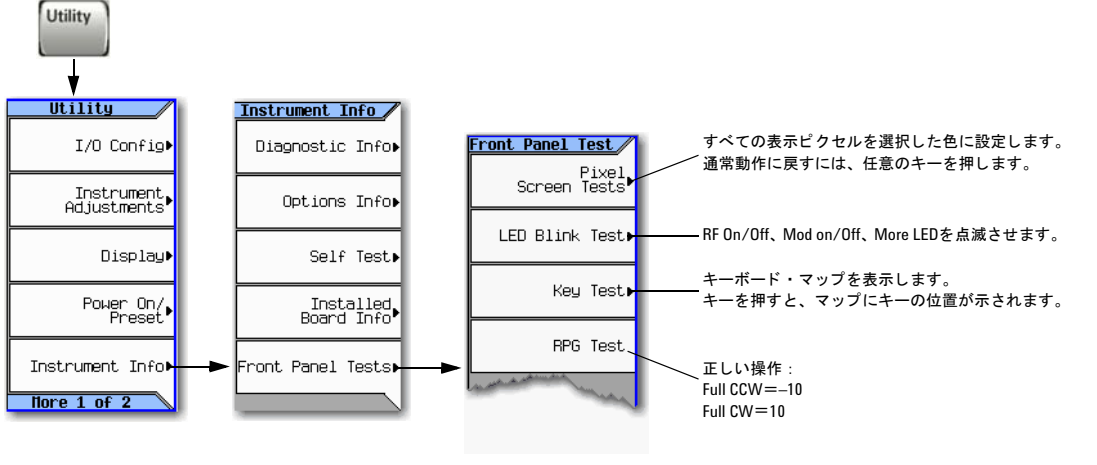

各キーの詳細については、 42[ページの](#page-55-0)説明に 従ってキーのヘルプを使用してください。

## <span id="page-337-1"></span><span id="page-337-0"></span>セルフテストの概要

セルフテストは、信号発生器のさまざまな機能をチェックする一連の内部テストです。セルフテストは、リモートWebイ ンタフェース経由でも実行できます。WebイネーブルMXGの詳細については、『プログラミング・ガイド』を参照してく ださい。

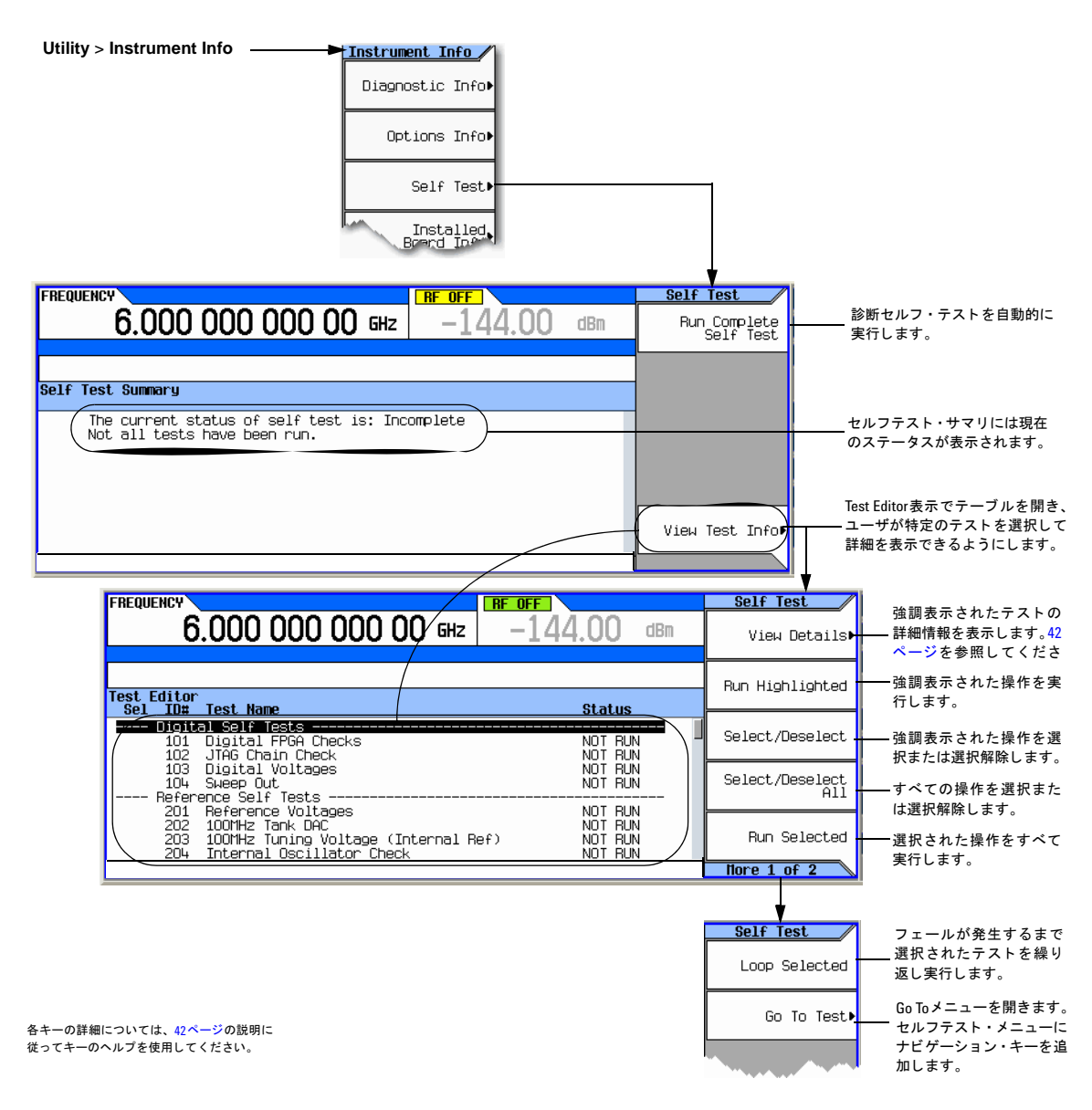

#### 注記 1E1オプションがない (アッテネータがない) N5183A MXGでは、Self Test Summaryウィンドウに次の警告メッ セージが表示されます。

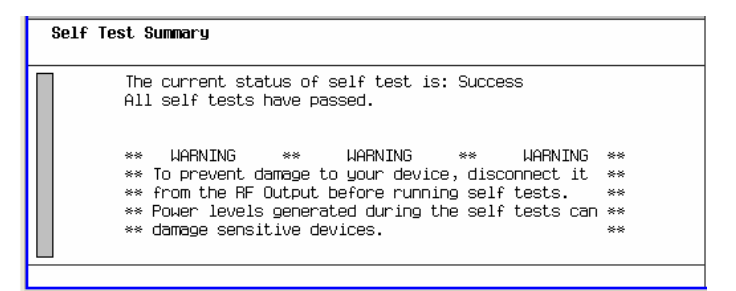

アッテネータを持つ測定器の場合は、セルフテストの実行前にアッテネータが自動的に最大値に設定され、終了時に公称値にリセットされます。

## <span id="page-339-0"></span>ライセンス

注記 測定器にA.01.50ファームウェアがロードされている場合は、購入から2年経つと、MXGに次のタイムベース· エラー・メッセージが表示されることがあります。 "AUS license expires in xxd days. (AUSライセンス がxxd日後に期限切れにな り ます) Contact Agilent Technologies to renew." (Agilentに連絡し て更新し てください)このエラー・メッセージは、90日間に3回繰り返されます(1回目は残り90~60日、2回目は残り59 ~30日、 最後は残 り 30~0日)。

このメッセージは無視してかまいません。このエラーはMXGの性能に関する問題を示すものではありません。ど れかのソフトキーを押すと、メッセージはクリアされ、測定器は正常に使用できます。

新しいバージョンのファームウェアをダウンロードすると、AUSライセンス関連のエラー・メッセージは表示さ れなくなります。

### タイムベース・ライセンスが動作しなくなった

- 測定器の時間または日付が進め られたために、 タ イ ムベース ・ ラ イセン スの有効期限が終了し た可能性があ り ます。
- 測定器の時間または日付が約25時間以上過去に戻されたために、 測定器が タ イ ムベース ・ ラ イセン ス を無視し ている 可能性があります。

時間と日付を設定する際の詳細と注意については、28[ページ](#page-41-0)を参照してください。

### <span id="page-339-4"></span>タイムベース・ライセンスをロードできない

測定器の時間または日付が約25時間以上過去に戻されたために、測定器がタイムベース・ライセンスを無視している可能 性があります。

<span id="page-339-3"></span>時間と日付を設定する際の詳細と注意については、28[ページ](#page-41-0)を参照してください。

### <span id="page-339-1"></span>**Agilent Technologies**への問合せ方法

- <span id="page-339-5"></span>• 電子計測へのニーズに関わるサポー ト 、 および最寄 り のAgilentオフ ィ スに関する情報 : *http://www.agilent.co.jp/find/assist*
- アクセサ リ またはドキュ メ ン ト : *http://www.agilent.co.jp/find/mxg*
- 新しいフ ァームウェア ・ リ リース : *http://www.agilent.co.jp/find/upgradeassistant*

インターネットにアクセスできない場合は、フィールド・エンジニアにお問い合わせください。

注記 通信や電話で信号発生器について説明する際には、モデル番号とシリアル番号全体を使用してください。Agilent の営業担当は、この情報を使用してお使いのユニットが保証期間内にあるかどうかを判断します。

### <span id="page-339-2"></span>信号発生器を**Agilent**に返送する

信号発生器をサービスのためAgilent Technologiesに返送するには、以下の手順に従ってください。

1. 信号発生器の問題に関して、できるだけ多くの情報を収集します。

2. イン ターネ ッ ト (*http://www.agilent.co.jp/find/assist*) に掲載 されている最寄 り の地域の電話番号に連絡し ます。 イ ンターネットにアクセスできない場合は、Agilentフィールド・エンジニアにお問い合わせください。 信号発生器 と その状態に関する情報をお伝えいただいた後で、 修理のための信号発生器の返送先についての情報をお

3. 信号発生器を送る際には、 信号発生器を適切に保護する ため、 元の出荷時の梱包材料を使用する (可能な場合) か、 同様の梱包材料を使用します。

知らせします。

ト ラブルシューテ ィ ング Agilent Technologiesへの問合せ方法

### <span id="page-342-19"></span>用語集

#### **A**

<span id="page-342-13"></span>Active Entry (アクティブ・エントリ) 現在選択されて 編集可能になっているエントリまたはパラメータ

<span id="page-342-0"></span>**ARB** 任意波形発生器

<span id="page-342-1"></span>**AWG** 任意波形発生器。 相加性白色ガ ウ ス雑音

#### **B**

<span id="page-342-2"></span>BBG Media (BBG媒体) ベースバンド・ジェネレータ・ メディアÅB揮発性メモリで、ここで波形ファイルが再生ま たは編集されます。

#### <span id="page-342-4"></span>**BNC Connector** (**BNC**コネクタ)

Bayonet Neill-Concelmanコネ ク タ。同軸ケーブルを終端す るために使用 されるRFコネ ク タの タ イプです。

#### **C**

<span id="page-342-6"></span>**CCW** 反時計回 り

<span id="page-342-5"></span>**C/N** 搬送波対雑音比

<span id="page-342-7"></span>**CW** 連続波。 時計回 り

#### **D**

<span id="page-342-8"></span>**DHCP** ダイナミック・ホスト通信プロトコル

<span id="page-342-16"></span>**Dwell Time (持続時間)** ステップ掃引(49[ページ](#page-62-0)を参照) で、信号がセトリングし、掃引が以下のポイントに移動す る前に測定を実行できる時間。

#### **E**

<span id="page-342-9"></span>EVM エラー・ベクトル振幅。理想基準信号と測定信号間 の与えられた時間におけるベクトル差の大きさです。

### **F**

<span id="page-342-14"></span>**Filter factor Alpha (フィルタ係数α)** フィルタのα係数。 ルート・ナイキスト・フィルタとナイキスト・フィルタに 対し てのみ有効です。

<span id="page-342-3"></span>Filter Factor BbT (フィルタ係数BbT) フィルタの帯域 幅ビット時間(BbT)。ガウシアン・フィルタに対してのみ有 効です (αに類似)。 BbTは、 GSM規格では0.3、 DECT規格 では0.5 と定義されています。

#### **G**

<span id="page-342-15"></span>Gaussian filter (ガウシアン・フィルタ) ガウシアン· フィルタは、符号間干渉(ISI)がゼロではありません。無線 システムのアーキテクチャを設計する際に、システムでど の程度のISIが許容できるかを判断し、それをノイズおよび 干渉と組み合わせる必要があります。ガウシアン・フィル タは、タイム・ドメインと周波数ドメインの両方でガウシ アン形状を持ち、ルート・ナイキスト・フィルタとは異な りリンギングがありません。このフィルタのタイム・ドメ インでの効果は比較的短く、各シンボルが有意な相互作用 を持つ(すなわちISIが生じる)のは前後のシンボルとの間 だけです。 このため、 特定のシンボルのシーケン スが相互 作用する可能性が少なく、増幅器の作成が容易であるとと もに効率も改善できます。

<span id="page-342-10"></span>GPIB 汎用インタフェース·バス。テスト機器で広く使用 されている8ビットのパラレル・バスです。

#### **H**

<span id="page-342-18"></span>Hardkey (ハードキー) 測定器上のラベルが付いたボタン

#### **I**

<span id="page-342-11"></span>**IF** 中間周波数

<span id="page-342-17"></span>Int Media (内部メディア) 内部メディア。信号発生器の 不揮発性メモリで、ここに波形ファイルがストアされます。

<span id="page-342-12"></span>IP インターネット・プロトコル。イーサネット・ネット ワークで広く使用されているTCP/IPプロトコル・スイート のネットワーク層です。

|間、スイッチング時間、セトリング時間の合計

<span id="page-343-13"></span>Rectangular filter (方形フィルタ) 理想ローパス・フィ ルタとも呼ばれます。このフィルタは、きわめて急峻な カットオフ特性を持っています。通過帯域は信号のシンボ ル・レートと等しく設定されます。係数の数が有限なので、 フィルタは定義済みの長さを持ち、理想的ではありませ ん。カットオフ帯域に生じるリップルは、ハミング窓関数 を使用することで最小化できます。このフィルタは、ACP を最高にするために適しています。このフィルタでは、シ ンボル長を32以上にすることが推奨されます。

#### <span id="page-343-11"></span>Root Nyquist filter(ルート・ナイキスト・フィルタ)

ルート・コサイン・フィルタとも呼ばれます。このフィル タの特性は、インパルス応答がシンボル・レートでリンギ ングを起こすことです。中央のシンボル時間 (目的のもの) 以外のシンボル時間では応答がゼロになるので、隣接する シンボル同士がシンボル時間で干渉しません。ルート・ナ イキスト・フィルタでは、信号に強いフィルタリングをか けても、シンボル時間でシンボル同士が干渉し合うことが ありません。これは、ISIから生じるエラーなしに情報を伝 送する ために重要です。 ただ し、 シンボル (決定) 時間以 外の時間には、ISIが存在します。このフィルタを2つカス ケード接続すると、伝達関数がナイキスト・フィルタと一 致します。1つをトランスミッタ、1つをレシーバに使用す れば、システム全体でISIがゼロというISIフィルタの特性 を示します。

<span id="page-343-8"></span><span id="page-343-3"></span>**RMS** 実効値。時間変化する信号の実効値 (与え られた抵 抗で等価の熱量を生成する ために必要な等価DC電圧)。 正 弦波の場合は、 RMS=0.707×ピー ク値です。

#### **S**

**T**

**R**

<span id="page-343-9"></span>Softkey (ソフトキー) 測定器ディスプレイに沿って配 置されたボタン。ディスプレイ上でボタンの横に表示され ている機能を実行し ます。

<span id="page-343-12"></span><span id="page-343-4"></span>TCP 伝送制御プロトコル。イーサネットとインターネッ トで使用されている最も一般的なトランスポート層のプ ロ ト コルです。

<span id="page-343-0"></span>LAN ローカル・エリア・ネットワーク

<span id="page-343-1"></span>**LO** 局部発振器

<span id="page-343-2"></span>LXI 測定用のLAN拡張。小型および中型システムにモ ジュラ方式、柔軟性、性能を提供する、業界標準のイーサ ネット・テクノロジーをベースのした測定プラットフォー ムです。*http://www.lxistandard.org*も参照し て く だ さい。

#### **M**

<span id="page-343-15"></span>Modulation Format (変調フォーマット) カスタム変調、 2トーン、マルチトーンのいずれか。

**Modulation Mode (変調モード)** デュアルARB、カスタ ム変調、2トーン、マルチトーンのいずれか。

<span id="page-343-5"></span>**Modulation Standard** (変調規格) 携帯電話の規格 (NADC、 PDC、 PHSなど) を表す。

<span id="page-343-14"></span>変調方式 さまざまなI/Qコンスタレーション・タイプ (PSK、 MSK、 FSK、 C4FMなど) を表す。

#### **N**

<span id="page-343-10"></span>**Non-volatile (不揮発性) 電源を入れ直しても消えない** こと (USBメディアに保存されたファイルなど)。

<span id="page-343-7"></span>Nyquist filter (ナイキスト・フィルタ) コサイン・フィ ルタとも呼ばれます。このフィルタの特性は、インパルス 応答がシンボル・レートでリンギングを起こすことです。 中央のシンボル時間 (目的のもの) 以外のシンボル時間で は応答がゼロになるので、隣接するシンボル同士がシンボ ル時間で干渉し ません。

#### **P**

<span id="page-343-6"></span>Persistent (恒久) プリセット、ユーザ・プリセット、ま たは電源の入れ直しにより影響を受けないこと。

**Point-to-point Time(ポイントツーポイント時間)** ステップ掃引 (49[ページ](#page-62-0)を参照)で、持続時間、処理時 <span id="page-344-3"></span>Terminator (ターミネータ) 入力を完了するための単位 インジケータ (Hz、 dBmなど)。 例えば、 入力が100 Hzの 場合は、 *Hz*がター ミ ネータです。

<span id="page-344-0"></span>**Type-N Connector (N型コネクタ)** 同軸ケーブルの結合 に使用 されるネジ式RFコネクタ

#### **U**

<span id="page-344-1"></span>**USB** ユニバーサル ・ シ リ アル ・バス。*http://www.usb.org* も参照してください。

<span id="page-344-4"></span>**User FIR** (ユーザ**FIR**) ユーザ定義の係数値のセ ッ ト を 選択します。FIR値テーブルの各行には、それぞれ1つの係 数値が含まれます。 係数値の数は、 選択し たオーバーサン プ リ ング比の倍数でなければな り ません。 各係数は、 I と Q の両方の成分に適用されます。

#### **V**

<span id="page-344-2"></span>Volatile (揮発性) 電源を入れ直すと消えること (BBGメ ディアに保存されたファイルなど)。

### 記号

# pointsソフトキー [52](#page-65-0) # Skipped Pointsソフトキー [160](#page-173-0) ΦM DCオフセット、除去, [79](#page-92-0) インジケータ, [11](#page-24-0), [13](#page-26-0) ソ フ ト キー , [77](#page-90-0), [79](#page-92-1) ハードキー, [77](#page-90-0)

### 数字

```
10 MHz OUTコネクタ, 17, 23
100Base-T LANケーブル, 31
 267
296
 267
267
 267
2-Lvl FSKソ フ ト キー , 267
2 \, \text{h} - \text{L} 264296-301
 295
 297
267
430、オプション
 2 \, \text{h} - \text{2.296}2 \, \text{K} - \text{K} \cdot \text{K} - \text{K} 296
  302
 267
267
5パック
  248
  240
 ラ イセンス, 237
  237
  237
  238
 履歴、 波形フ ァ イル, 244
628、 エラー , 194
267
651/652/654、 オプシ ョ ン
 2 \, \triangleright - \triangleright \cdot \mp - \triangleright \cdot 296
 説明, 4
 マルチトーン・モード.302
670/671/672、 オプシ ョ ン
 説明, 4
8557D GPIB onlyソ フ ト キー , 33, 35
3335
8656B,8657A/B GPIB onlyソ フ ト キー , 33, 35
8-Lvl FSKソ フ ト キー , 267
```
### **A**

ACP, [264](#page-277-0) Activate Secure Displayソ フ ト キー , [26](#page-39-1) Active Highソフトキー, [173](#page-186-0) Active Lowソ フ ト キー , [173](#page-186-0) AC電源コンセント, [15](#page-28-0), [21](#page-34-0) Add Comment Toソフトキー, [70](#page-83-1)

Adiust Phase  $\vee$  フトキー, [45,](#page-58-0) [47](#page-60-0) Adjustable doublet  $\vee$   $\vee$   $\uparrow$   $\uparrow$   $\uparrow$   $\uparrow$   $\uparrow$   $\uparrow$   $\uparrow$   $\uparrow$   $\uparrow$   $\uparrow$ Advanced Settings ソフトキー, [31](#page-44-0) Aeroflexソフトキー [33](#page-46-0), [35](#page-48-0) Agilent MXG 動作モード, [4](#page-17-2) Agilentセールスおよびサービス・オフィス. [326](#page-339-3) ALC OFFインジケータ, [11,](#page-24-1) [13](#page-26-1) オフ・モード, [112](#page-125-2) 設定, [47](#page-60-1) ソ フ ト キー , [45](#page-58-0), [47,](#page-60-0) [160](#page-173-0) ホールド, [156,](#page-169-1) [157](#page-170-0) ALC入力 コネクタ, [24](#page-37-0) Allソフトキー,  $64$ AM インジケータ, [11](#page-24-2), [13](#page-26-2) 外部変調源, [79](#page-92-1) 広帯域, [79](#page-92-2) コネクタ, [16](#page-29-0), [22](#page-35-0) ソフトキー [77](#page-90-0) ハードキー, [77](#page-90-0) AMPTDハードキー, [45,](#page-58-0)47 APCO 25 w/C4FMソ フ ト キー , [266](#page-279-0) APCO 25 w/CQPSKソフトキー, [266](#page-279-0) Apply To Waveformソ フ ト キー , [160](#page-173-0) ARB, [264](#page-277-0) ソ フ ト キー , [140,](#page-153-0) [171](#page-184-0), [250](#page-263-0), [251,](#page-264-0) [252,](#page-265-0) [253](#page-266-0), [258](#page-271-0) 定義, [329](#page-342-0) 波形クリッピング,179 プレーヤ、 デュアル, [140](#page-153-0) Arb Segment  $\vee$   $\vee$   $\vdash$   $\div$   $\div$   $\div$  [69](#page-82-0) Arb Sequence  $\vee$  フトキー, [69](#page-82-0) Arb Setup ソ フ ト キー , [217](#page-230-0) ARBカスタム FIRテーブル・エディタ. [284](#page-297-0) FIRフィルタ, [279](#page-292-0) ARMEDインジケータ, [11](#page-24-3), [13](#page-26-3) ASK Depthソフトキー, [267](#page-280-0) ASKソフトキー, [267](#page-280-0) ATTEN HOLDインジケータ, [11](#page-24-4), [13](#page-26-4) Atten/ALC Controlソ フ ト キー , [45,](#page-58-0) [47](#page-60-0) AUTOGEN\_WAVEFORMファイル, [264](#page-277-0) auto-IP, [31](#page-44-0) Auto-IPソフトキー, [31](#page-44-0) Automatically Use USB Media If Present  $\vee$   $\vee$   $\uparrow$   $\uparrow$   $\uparrow$   $\leftarrow$  , [64](#page-77-0) Autoソ フ ト キー (DHCP/Auto-IP), [31](#page-44-0) Auto, [112](#page-125-3) Recall, [128](#page-141-0) AUX I/Oコネクタ.[20](#page-33-0) Auxiliary Software Options  $\vee \nearrow \vdash \div -$ , [38](#page-51-0) AWGN インジケータ, [11](#page-24-5), [13](#page-26-5) ソ フ ト キー , [255](#page-268-0) 追加, [249](#page-262-0)

定義, [329](#page-342-1) デュアルARBプレーヤ, [249](#page-262-1) AWGNソ フ ト キー , [250,](#page-263-0) [251,](#page-264-0) [252](#page-265-0), [253](#page-266-0)

### **B**

Bandwidth  $\vee$  フトキー, [255](#page-268-0) BB GEN, [200](#page-213-0) BBG Memory to USBンフトキー, [69](#page-82-0)  $Memory$ ソフトキー, [69](#page-82-0) Segmentsソフトキー, [64](#page-77-0), [149](#page-162-1) 媒体, [140,](#page-153-1) [142](#page-155-0) メディア (定義), [329](#page-342-2) ルーティング, [200](#page-213-0) BBG同期, [218](#page-231-0) 機器セットアップ [222](#page-235-0) 再同期, [224](#page-237-0) システム, [221](#page-234-0) システム遅延, [221](#page-234-1) セットアップの設定. [222](#page-235-1) トリガ・セットアップ, [221](#page-234-2) BbT, [329](#page-342-3) Binary  $\vee$  フトキー, [64](#page-77-0) Bk  $\text{Sp}\wedge-\text{K}\neq-$ , [43](#page-56-0) Bluetoothソフトキー, [266,](#page-279-0) [267](#page-280-0) BNC, [329](#page-342-4) Bright Colorソフトキー, [26](#page-39-1) Brightnessソフトキー, [26](#page-39-1) Buffered Trigソ フ ト キー , [173](#page-186-0) Build New Waveform Sequence  $\vee$   $\vee$   $\uparrow$  +  $\div$  , [145](#page-158-0), [169](#page-182-0) Burst Envelopeソ フ ト キー , [198](#page-211-0) Busソフトキー,  $49$ 

### **C**

C/N, [329](#page-342-5) C4FMソフトキー, [267](#page-280-0) Calculate  $\vee$  フトキー, [149](#page-162-1) Calibration Typeソ フ ト キー , [203](#page-216-0) Cancelハードキー, [6](#page-19-0) Carrier Bandwidth  $27 + -$ , [250,](#page-263-0) [251](#page-264-0), [252,](#page-265-0) [253](#page-266-0) Carrier to Noise  $27 + -$ , [250](#page-263-0), [251](#page-264-0) Carrier+Noiseソ フ ト キー , [250,](#page-263-0) [252](#page-265-0), [253](#page-266-0) Carrierソ フ ト キー , [250,](#page-263-0) [251](#page-264-0), [252](#page-265-0), [253](#page-266-0) Catalog Type  $\vee$  フ ト キー, [64](#page-77-0), [65,](#page-78-0) [69,](#page-82-0) [149](#page-162-1) ccw, [329](#page-342-6) CDPDソ フ ト キー , [266,](#page-279-0) [267](#page-280-0) Channel Band $\vee$  フトキー, [45](#page-58-0), [47](#page-60-0) Channel Number  $\vee$  フトキー, [45,](#page-58-0) [47](#page-60-0) Clearソ フ ト キー Error Queue(s), [75](#page-88-0) Header, [149](#page-162-1) テキスト.43 Config Type  $\vee$  フトキー .31 Configureソ フ ト キー Cal Array, [91](#page-104-0) List Sweep, [49,](#page-62-1) [57](#page-70-0) Step Array, [91](#page-104-0)

Step Sweep, [52](#page-65-0) ステップ掃引.[49](#page-62-1) Confirm Load From File  $\vee$  フトキー, [68](#page-81-1) Connection Monitoringソ フ ト キー , [31](#page-44-0) Connection Typeソ フ ト キー Sockets, [94](#page-107-0) USB, [94](#page-107-0) VXI-11, [94](#page-107-0) Continuousソフトキー, [173](#page-186-0) Contrastソフトキー, [26](#page-39-1) Copy &ソフトキー Play Sequence, [68](#page-81-2) Play Waveform, [68](#page-81-2) Select User Flatness, [68](#page-81-2) Select User Flatness Corrections, [68](#page-81-2) Copyソ フ ト キー All Files, [69](#page-82-0) File, [64](#page-77-0) File to Instrument, [64](#page-77-0), [69](#page-82-0) File to USB, [69](#page-82-0) Create Directoryソ フ ト キー , [64,](#page-77-0) [69](#page-82-0) Custom ARBソフトキー, [265](#page-278-0) cw, [329](#page-342-7) CW (no modulation)  $\angle$  フトキー, [57](#page-70-0) CWモー ド 説明, [4](#page-17-3)

### **D**

DACオーバーレンジ保護 位相雑音, [262](#page-275-0) DACオーバレンジ・エラー. [189](#page-202-0).[194](#page-207-0) DACオーバレンジ保護 ベースバンド周波数オフセット, [196](#page-209-0) Dark Colorソフトキー, [26](#page-39-1) DCFMΦ/DCfM Calソフトキー [77](#page-90-1) DCオフセッ ト , [136](#page-149-0)  $DC$ オフセット、除去.79 DECTソ フ ト キー , [266](#page-279-0) Default Gatewayソ フ ト キー , [31](#page-44-0) Defaultソフトキー, [266](#page-279-0) Deleteソ フ ト キー All Regs in Seq, [70](#page-83-1) All Segments On Int Media, [142](#page-155-1) All Segments On USB Media, [142](#page-155-1) All Sequences, [70](#page-83-1), [128](#page-141-0) File, [64](#page-77-0) File or Directory, [64](#page-77-0), [66](#page-79-0), [69,](#page-82-0) [74](#page-87-0) Item, [57](#page-70-0) Row, [57](#page-70-0) Seq, [128](#page-141-0) Seq Reg, [70](#page-83-1) All Waveformsソ フ ト キー , [169](#page-182-0) すべてのシーケンス・ファイル. [64](#page-77-0) すべての波形, [145](#page-158-0) 選択 された波形, [145,](#page-158-0) [169](#page-182-0) 波形シーケンス. [169](#page-182-0) DETHTRインジケータ, [12](#page-25-0), [13](#page-26-6)

Deviceソフトキー, [45](#page-58-0), [47](#page-60-0) DHCP, [31](#page-44-0), [329](#page-342-8) DHCPソフトキー [31](#page-44-0) Diff Modeソフトキー, [201](#page-214-0) DIGBUSインジケータ, [12](#page-25-1), [14](#page-27-0) Displayed Caseソ フ ト キー , [43](#page-56-1) Displayソ フ ト キー Case, [43](#page-56-1) Waveform And Markers, [160](#page-173-0) 表示, [25](#page-38-0) DNS Server Override  $\vee$  フ ト キー [31](#page-44-0) DNS Serverソ フ ト キー , [31](#page-44-0) Domain Name $27 + + -$ , [31](#page-44-0) Dual ARB ソ フ ト キー , [141](#page-154-0) プレーヤ, [140](#page-153-0) Dwell Typeソフトキー, [57](#page-70-0) Dynamic DNS Namingソ フ ト キー , [31](#page-44-0) Dynamic Hostname Servicesソ フ ト キー , [31](#page-44-0)

### **E**

E4428C、E4438Cソフトキー, [33](#page-46-0), [35](#page-48-0) E442xB、E443xBソフトキー, [33](#page-46-0), [35](#page-48-0) E8241A、E8244A、E8251A、E8254Aソフトキー, [33](#page-46-0), [35](#page-48-0) E8247C、E8257C、E8267Cソフトキー, [33,](#page-46-0) [35](#page-48-0) E8257D、E8267Dソフトキー, <mark>[33,](#page-46-0) [35](#page-48-0)</mark> EDGE カスタム・デジタル変調、定義済み, [269](#page-282-0)  $EDGEY7$  トキー . [266](#page-279-0) Editing Keys  $\vee$   $\vee$   $\wedge$   $\div$   $\leftarrow$  , [43](#page-56-1) Editing Mode  $\vee$  フトキー, [43](#page-56-1) Editソ フ ト キー Noise RMS Override, [149](#page-162-1) RMS, [149](#page-162-1) 繰り返し, [169](#page-182-0) 説明, [149](#page-162-1) 選択 された波形シーケン ス, [145,](#page-158-0) [169](#page-182-0) EEPROM, [307](#page-320-0) Enable/Disable Markers  $\vee$   $\vee$   $\uparrow$  +  $\div$  , [145](#page-158-0), [169](#page-182-0) Enter Directory  $\vee$  フトキー, [68](#page-81-2) Errorハードキー,[75](#page-88-0) ERRインジケータ, [12](#page-25-2), [14](#page-27-1)  $\text{Esc}\wedge-\vdash$ キー ,  $6$ EVENT コネクタ、 AUX I/O, [20](#page-33-0) コネクタ、BNC, [19,](#page-32-0) [155](#page-168-0) 出力, [155](#page-168-0) 出力ジッタ, [171](#page-184-1) EVENT出力のジッタ, [171](#page-184-1) EVM, [329](#page-342-9) EVM誤差, [136](#page-149-0) Execute Cal  $\vee$   $\vee$   $\vee$  +  $\div$  . [203](#page-216-0) EXT CLOCKコネクタ.18 EXT REFインジケータ, [11](#page-24-6), [12,](#page-25-3) [13](#page-26-7), [14](#page-27-2) Extソ フ ト キー Ext, [49](#page-62-1) Pulse, [130](#page-143-0)

### **F**

 $File \wedge -\wedge + - .64.73$  $File \wedge -\wedge + - .64.73$ First Mkr Pointソフトキー, [160](#page-173-0) First Sample Pointソ フ ト キー , [160](#page-173-0) FIRテーブル ・ エデ ィ タ ARBカスタム, [284](#page-297-0) アクセス, [208,](#page-221-0) [279](#page-292-1) オーバーサンプリング比、設定. [282](#page-295-0) オーバサンプリング比、設定. [211](#page-224-0) 係数、 値の入力, [208,](#page-221-1) [280](#page-293-0) 係数、 複製, [210,](#page-223-0) [282](#page-295-1) 係数、 変更, [215,](#page-228-0) [286](#page-299-0) デュアルARB, [208](#page-221-2), [213](#page-226-0) ファイル、ロード, [214,](#page-227-0) [285](#page-298-0) フィルタ 作成, [208,](#page-221-2) [279](#page-292-2) 変更, [213,](#page-226-0) [284](#page-297-0) 保存, [212,](#page-225-0) [216](#page-229-0), [283](#page-296-0), [287](#page-300-0) FIRフィルタ Hamming, [214](#page-227-0), [285](#page-298-0) Hann, [285](#page-298-0) Hanning, [214](#page-227-0) Kaiser, [214,](#page-227-0) [285](#page-298-0) ARBカスタム, [279](#page-292-0) アポディゼーション設定, [214,](#page-227-0) [285](#page-298-0) ウィンドウ設定, [214,](#page-227-0) [285](#page-298-0) 作成, [208,](#page-221-2) [279](#page-292-2) 使用法, [207,](#page-220-0) [279](#page-292-0) 変更, [213,](#page-226-0) [284](#page-297-0) 保存, [212,](#page-225-0) [283](#page-296-0) Fixedソ フ ト キー , [112](#page-125-3) Flatness  $\vee$  フトキー, [91](#page-104-0) FM DCオフセット、除去, [79](#page-92-0) インジケータ, [12](#page-25-4), [14](#page-27-3) 外部変調源, [79](#page-92-1) コネクタ. [16](#page-29-1), [22](#page-35-1) ソフトキー . [77](#page-90-0) ハードキー [77](#page-90-0) Free Runソ フ ト キー , [49](#page-62-1), [119](#page-132-0), [173](#page-186-0) Free-Runソフトキー, [130](#page-143-0) Freq Dev $\vee$  フトキー, [267](#page-280-0) Freqソ フ ト キー , [91](#page-104-0) FREQハー ド キー , [45,](#page-58-0) [47](#page-60-0) FSKソフトキー, [267](#page-280-0) FTP Server  $\vee$  フトキー, [32](#page-45-0)

### **G**

Gatedソ フ ト キー , [130](#page-143-0), [173](#page-186-0) Go To Default Pathソ フ ト キー , [64](#page-77-0), [66,](#page-79-0) [74](#page-87-0) Goto Rowソ フ ト キー , [57](#page-70-0), [64](#page-77-0) GPIB コネクタ. [17](#page-30-1), [23](#page-36-1) セッ トアップ, [30](#page-43-0) ソフトキー Address, [30](#page-43-0) Setup, [30](#page-43-0)

定義, [329](#page-342-10) GSMソフトキー, [266](#page-279-0)

### **H**

Helpハードキー 7.42 Hostnameソフトキー, [31](#page-44-0) HP 3300A、エミュレーション, [128](#page-141-0)

### **I**

I Offsetソ フ ト キー , [201](#page-214-0) I OUTコネクタ, [18](#page-31-1) I/O Configソ フ ト キー , [25](#page-38-0) I/Q Int Equalization Filterの ソ フ ト キーの場所, [206](#page-219-0) 最適化, [199](#page-212-0) 信号経路、 最適化, [199](#page-212-0) 信号、 整列, [156](#page-169-2) ソ フ ト キー , [136,](#page-149-1) [198](#page-211-0)[–204,](#page-217-0) [206](#page-219-0) 調整, [136,](#page-149-0) [201](#page-214-0) 波形、クリッピング, [179](#page-192-0) フロント・パネルの入力、使用, [137,](#page-150-0) [200](#page-213-1) 変調, [136,](#page-149-2) [198](#page-211-1) リア・パネル出力. [18](#page-31-2) リア・パネル出力、使用.199 IF, [329](#page-342-11) Import Waveformソ フ ト キー , [169](#page-182-0) Incr Setハードキー, [8](#page-21-0) Insertソ フ ト キー Item, [57](#page-70-0) Row, [57](#page-70-0) 挿入, [145](#page-158-0) 波形, [145](#page-158-0) 波形シーケン スの内容, [145](#page-158-0) Install Assemblyソ フ ト キー , [39](#page-52-0) Install licenses  $\vee$  フトキー, [68](#page-81-2) Int Equalization Filter ソ フ ト キー , [206](#page-219-0) Int Phase Polarityソ フ ト キー , [198](#page-211-0) Internal Baseband Adjustmentsソ フ ト キー , [201](#page-214-0) Internal Storage to USBソ フ ト キー , [69](#page-82-0) Internal/USB Storage Selectionソ フ ト キー , [64](#page-77-0) IP Address  $27 + + -$ , [31](#page-44-0) auto, [31](#page-44-0) アドレス、設定, [31](#page-44-0) 定義, [329](#page-342-12) IQマ ップ、 QAM変調, [288](#page-301-0) Iコネクタ, [7](#page-20-1)

### **L**

LAN Services Setupソ フ ト キー , [30](#page-43-0) Setupソフトキー, [30](#page-43-0) コネクタ, [17](#page-30-2), [23](#page-36-2) セッ トアップ, [31](#page-44-0) 定義, [330](#page-343-0)

Last Mkr Point  $\vee$   $\vee$   $\vee$   $\uparrow$   $\div$   $\leftarrow$  , [160](#page-173-0) Lastソフトキー, [27](#page-40-0) LCDディスプレイ・メモリ, [307](#page-320-0) LED, [8,](#page-21-1) [10](#page-23-0) 点滅テスト. [323](#page-336-1) フ ロン ト ・ パネル, [8,](#page-21-1) [10](#page-23-0) 変調, [62](#page-75-0)  $List$  $\vee$  $\vee$   $\vee$   $\star$   $\div$   $\div$   $\div$  [64](#page-77-0) LO, [330](#page-343-1) Load From Selected File  $\vee \vee \vee \vee \vee \vee \vee \cdots$  [66](#page-79-1), [68](#page-81-1) Load Listソフトキー [68](#page-81-2) Load/Storeソフトキー, [57,](#page-70-0) [66](#page-79-1), [68](#page-81-1) Loadソ フ ト キー Cal Array From Step Array, [91](#page-104-0) From Selected File, [67,](#page-80-0) [68](#page-81-3) Load/Store, [57,](#page-70-0) [67](#page-80-0), [68](#page-81-3) Sweep List, [68](#page-81-2) Localハードキー [6](#page-19-0) LVDS MXG, [2](#page-15-0) PXB, [2](#page-15-0) LXI, [330](#page-343-2) クロックについて,122 サブシステムの設定, [124](#page-137-0) 出力イベントの設定, [126](#page-139-0) 使用法, [122](#page-135-1) トリガ入力イベントの設定, [125](#page-138-0) 入門, [124](#page-137-1) LXI、オプションALB, [122](#page-135-1), [124](#page-137-1) Lインジケータ, [12,](#page-25-5) [14](#page-27-4)

#### **M**

Manualソフトキー, [112](#page-125-3) Config Settings, [31](#page-44-0) Manual, [31](#page-44-0) Mode, [49](#page-62-1) Point, [49](#page-62-1) Markerソフトキー, [160](#page-173-0) Mod On/Offハードキー, [7](#page-20-2),[61](#page-74-1),[62](#page-75-0) Mod On/Off、オプションUNT, [77](#page-90-0) Mod Typeソフトキー, [267](#page-280-0) Modeハード キー, [141,](#page-154-0) [250](#page-263-0), [251](#page-264-0), [252,](#page-265-0) [253,](#page-266-0) [255](#page-268-0), [258](#page-271-0) Modulated  $\vee$  フトキー, [112](#page-125-3) Modulator Atten  $\vee$  フトキー . [255](#page-268-0) Monochromeソ フ ト キー , [26](#page-39-1) MSKソフトキー, [267](#page-280-0) Multitoneソフトキー, [302](#page-315-1) MULTインジケータ, [12,](#page-25-6) [14](#page-27-5) MXG LVDS<sub>[2](#page-15-0)</sub> MXG ATE N5161A/82Aのフロント・パネル機能, [9,](#page-22-0)10

#### **N**

 $NADC27$  トキー . [266](#page-279-0) Name And Storeソ フ ト キー , [169](#page-182-0) Next REGソフトキー, [128](#page-141-0) Next  $SEQ$ ソフトキー, [128](#page-141-0)

No action  $27 + -$ , [68](#page-81-2) No Retriggerソ フ ト キー , [173](#page-186-0) Noise Bandwidthソ フ ト キー , [250](#page-263-0) Noise Muxソ フ ト キー , [252,](#page-265-0) [253](#page-266-0) Noiseソ フ ト キー , [250](#page-263-0), [252,](#page-265-0) [253](#page-266-0)

### **O**

OFFSインジケータ, [12,](#page-25-7) [14](#page-27-6) Options Infoソフトキー, [38](#page-51-0) Output Blankingソ フ ト キー , [45](#page-58-0), [47](#page-60-0) Output  $Mux$ ソフトキー, [250](#page-263-0)

#### **P**

Page Upハードキー, [6](#page-19-1) PAT TRIG INコネクタ, [19](#page-32-1) Patt Trig In  $\vee$  フトキー, [174](#page-187-0) PDCソ フ ト キー , [266](#page-279-0) Phase Ref Set  $\vee$   $\vee$   $\vee$   $\uparrow$   $\uparrow$   $\leftarrow$  , [45](#page-58-0), [47](#page-60-0) PHSソフトキー, [266](#page-279-0) Plot  $CDDFY7 \nmid x \rightarrow 188$  $CDDFY7 \nmid x \rightarrow 188$ PM Config Calibrate Sensor, [94](#page-107-0) Zero Sensor, [94](#page-107-0) PM Configソ フ ト キー Connection Type, [94](#page-107-0) PM VXI-11 Device Name, [94](#page-107-0) Power Meter IP Address, [94](#page-107-0) Power Meter IP Port, [94](#page-107-0) Point Triggerソ フ ト キー , [49](#page-62-1) Power Control Modeソ フ ト キー , [251](#page-264-0) Power Search Referenceソ フ ト キー , [112](#page-125-3) Powerソ フ ト キー On, [27](#page-40-0) On/Preset, [25](#page-38-0) Search, [112](#page-125-3) Presetソ フ ト キー Language, [27](#page-40-0) List, [57](#page-70-0), [91](#page-104-0) Preset, [27](#page-40-0) Prev REGソフトキー, [128](#page-141-0) Prev  $SEQ$ ソフトキー, [128](#page-141-0) Proceed With Reconfigurationソ フ ト キー , [31](#page-44-0), [32](#page-45-0) PSKソ フ ト キー , [267](#page-280-0) Pulse/RF Blankソ フ ト キー , [160](#page-173-0) Pulseソフトキー, [49](#page-62-2) Pulseハー ド キー , [130](#page-143-0) PWTソ フ ト キー , [266](#page-279-0) PXB LVDS互換性, <mark>[2](#page-15-0)</mark> PXBとのLVDS互換性, [2](#page-15-0)

### **Q**

Q Offset ソフトキー . [201](#page-214-0) QAMソフトキー, [267](#page-280-0) QAM変調のIQマップ, [288](#page-301-0) Quadrature Angle Adjustmentソ フ ト キー , [136,](#page-149-1) [201](#page-214-0) Quick Setupソ フ ト キー , [266](#page-279-0) Qコネクタ, [8](#page-21-2)

### **R**

RAM, [307](#page-320-0), [309](#page-322-0) Recallキー Instrument State, [64](#page-77-0), [68](#page-81-2) Reg, [128](#page-141-0) State, [68](#page-81-2) **ハードキー, [128](#page-141-0)** Recallハードキー, [70](#page-83-1) REF INコネクタ, [17](#page-30-3), [22](#page-35-2) Ref Oscillator Ext Bandwidthキー , [46](#page-59-0) Ref Oscillator Ext Freq $\dot{\tau}$  – , [46](#page-59-0) Ref Oscillator Source  $\vee \nearrow \vdash \doteq \uparrow -$ , [45,](#page-58-0) [47](#page-60-0) Ref Oscillator Tuneキー , [29](#page-42-0) REFインジケータ, [12,](#page-25-8) [14](#page-27-7) Remote Language $\vee \nearrow \rightarrow \div -$ , [30](#page-43-0), [33](#page-46-0), [35](#page-48-0) Remove Assemblyソ フ ト キー , [39](#page-52-0) Rename Fileソフトキー, [64](#page-77-0) Rename Segmentソ フ ト キー , [142](#page-155-1) Reset & Runソ フ ト キー , [173](#page-186-0) Restart on Trigソ フ ト キー , [173](#page-186-0) Restoreソ フ ト キー LAN Settings to Default Values, [31](#page-44-0) System Settings to Default Values, [27](#page-40-0) Returnハードキー, [8](#page-21-3) Reverse Power Protectionソ フ ト キー , [27](#page-40-0) Revert to Default Cal Settings  $\vee \nearrow \vdash \div$  , [203](#page-216-0) RF 出力 コネクタ,[7](#page-20-3) 設定, [46](#page-59-1) トラブルシューティング, [316](#page-329-6) レベリング、外部, [104](#page-117-0)-[111](#page-124-0) ハードキー,[7](#page-20-4) ブランキング 設定、 保存, [156](#page-169-1) マーカ機能, [166](#page-179-0) RF During Power Search ソフトキー, [112](#page-125-3) RF Outputソ フ ト キー , [198,](#page-211-0) [199](#page-212-0) RFC NETBIOS Naming  $\vee$  フトキー, [31](#page-44-0) RMS, [330](#page-343-3) RMSソフトキー, [112](#page-125-3) Rohde & Schwarz  $\vee$   $\vee$   $\vee$   $\uparrow$   $\uparrow$  Route Connectors  $\vee$   $\vee$   $\wedge$  +  $\div$  , [49,](#page-62-1) [130](#page-143-0) Route To  $\vee$   $\vee$   $\vee$   $\vdash$   $\div$   $\leftarrow$  , [49,](#page-62-2) [130](#page-143-0) RPGテス ト , [323](#page-336-1) Rインジケータ, [12](#page-25-9), [14](#page-27-8)

### **S**

SAVE Seq Reg  $\vee$  フ ト キー, [70](#page-83-1) Save Setup To Header  $\vee$   $\vee$   $\uparrow$  +  $\uparrow$  , [149](#page-162-1)  $Save \rightarrow$ – $k \div -170$ Scale Waveform Data $\vee$   $\vee$   $\uparrow$  +  $\div$  , [188](#page-201-0) SCPI ソフトキー, [33](#page-46-0), [35](#page-48-0)

有効化, [32](#page-45-0) リファレンスの内容, [xiii](#page-12-0) Screen Saverソ フ ト キー , [26](#page-39-1) Security  $\vee$   $\vee$   $\vee$  +  $\div$  [64](#page-77-0) Segment Advanceソ フ ト キー , [173](#page-186-0) Select Seqソフトキー, [128](#page-141-0) Selectソ フ ト キー Color Palette, [26](#page-39-1) Internal File(s) to Copy to USB, [69](#page-82-0) Reg, [70](#page-83-1) Seq, [70](#page-83-1) Waveform, [57](#page-70-0) Selectハードキー, [43](#page-56-0) Sequence  $\vee$  フ ト キー, [64](#page-77-0), [149](#page-162-1) Set Marker  $\vee$   $\vee$   $\vee$  +  $\div$   $\div$   $\div$   $\div$  [160](#page-173-0) Showソ フ ト キー Alpha Table, [43](#page-56-1) 波形シーケンス.145 波形シーケン スの内容, [145,](#page-158-0) [169](#page-182-0) Signal Studio, [3](#page-16-0) Signal Studioライセンス, [37](#page-50-0) Single Sweepソフトキー, [49](#page-62-1) Singleソフトキー, [173](#page-186-0) Sockets SCPIソ フ ト キー , [32](#page-45-0) Source Settled  $\vee$   $\vee$   $\wedge$   $\div$   $\leftarrow$  , [49,](#page-62-2) [130](#page-143-0) Spanソフトキー, [112](#page-125-3) Specify Default Storage Path for User Media  $\vee$  7  $\vdash$   $\div$  - , [64](#page-77-0) Squareソフトキー, [130](#page-143-0) Stateソフトキー,  $64$ Step Dwellソ フ ト キー , [52](#page-65-0), [119](#page-132-0) Step Spacingソフトキー, [52](#page-65-0) Step/Knob Ratioソ フ ト キー , [28](#page-41-1) Storage Type $\vee$  フトキー, [66](#page-79-0), [74](#page-87-0) Store Custom Dig Mod Stateソ フ ト キー , [268](#page-281-0) Store To File  $\vee$   $\vee$   $\vee$   $\uparrow$   $\uparrow$   $\uparrow$   $\sim$  [66,](#page-79-1) [67](#page-80-0), [68](#page-81-1) Stored Segments  $27 + + -$ , [64](#page-77-0), [149](#page-162-1) Subnet Mask $\vee$  フトキー .[31](#page-44-0) Sumソフトキー, [198](#page-211-0) Sweepソ フ ト キー , [49–](#page-62-1)??, [69,](#page-82-0) [130](#page-143-0), ??[–61](#page-74-2)  $SWEEP \wedge \neg F \neq \neg$ , [49](#page-62-1) SWMANインジケータ, [12](#page-25-10), [14](#page-27-9) Sインジケータ, [12](#page-25-11), [14](#page-27-10)

### **T**

TCP, [330,](#page-343-4) [331](#page-344-0) TCP Keep Aliveソフトキー, [31](#page-44-0) TDMA カスタム・デジタル変調、定義済み, [269](#page-282-0) TDMAデジ タル変調, [269](#page-282-1) TETRAソフトキー, [266](#page-279-0) Time/Dateソフトキー, [28](#page-41-2) Timer Trigger  $\vee$  フトキー, [49,](#page-62-1) [119](#page-132-0) Toggleソフトキー, [169](#page-182-0) Total Noiseソ フ ト キー , [251](#page-264-0) Totalソ フ ト キー , [251](#page-264-0) Trig inコネクタ, [16,](#page-29-2) [22](#page-35-3)

outコネクタ, [16,](#page-29-3) [22,](#page-35-4) [49](#page-62-2) 出力信号, [49](#page-62-2) Triggeredソフトキー, [130](#page-143-0) Triggerソ フ ト キー Doublet, [130](#page-143-0) Key, [49](#page-62-1) Out Polarity, [49](#page-62-1) ト リガ, [130](#page-143-0) Tインジケータ, [12,](#page-25-12) [14](#page-27-11)

### **U**

UNLEVELインジケータ, [12](#page-25-13), [14](#page-27-12) UNLOCKインジケータ, [12](#page-25-14), [14](#page-27-13) Unspecifiedソ フ ト キー , [149](#page-162-1) UNT、オプション, [4](#page-17-4) UNU、オプション. $4$ UNW、オプション, [4](#page-17-4) Up Directory  $\vee \nearrow$  トキー, [64](#page-77-0), [66](#page-79-0), [69](#page-82-0) Update in Remote  $\vee$  フトキー, [26](#page-39-1) urls, [3](#page-16-0), [29,](#page-42-1) [37,](#page-50-0) [326](#page-339-3) USB to BBG Memory  $\vee$   $\vee$   $\uparrow$  + $-$ , [69](#page-82-0) to Internal Storage  $\vee$  フトキー, [69](#page-82-0) キーボード、使用,128 ソフトキー Keyboard Control, [128](#page-141-0) フ ァ イル ・ マネージャ , [64](#page-77-0), [65](#page-78-0) 定義, [331](#page-344-1) デバイス・コネクタ, [17](#page-30-4), [23](#page-36-3) トラブルシューティング.321 ホスト・コネクタ, [5,](#page-18-1) [9](#page-22-1) メディアの接続. [74](#page-87-1) Userソ フ ト キー Configure Power Meter, [91](#page-104-0) Current Directory As Default Path, [66](#page-79-0) Do Cal, [91](#page-104-0) Flatness, [45,](#page-58-0) [47,](#page-60-0) [64](#page-77-0) Flatness Corrections, [69](#page-82-0) Span, [112](#page-125-3) User, [27](#page-40-0) フ ラ ッ ト ネス補正, [91](#page-104-0) Useソ フ ト キー As, [68](#page-81-2) Current Directory As Default Path, [64,](#page-77-0) [74](#page-87-0) Only Internal Storage, [64](#page-77-0) Only USB Media, [64](#page-77-0) Utilityソ フ ト キー , [39](#page-52-0) Utilityハードキー [25](#page-38-0)

### **V**

View Next Error Pageソ フ ト キー , [75](#page-88-0) View Previous Error Pageソ フ ト キー , [75](#page-88-0) VXI-11、 有効化, [32](#page-45-0) VXT-11 SCPIソ フ ト キー , [32](#page-45-0)

### **W**

Waveformソ フ ト キー

Waveform, [49,](#page-62-1) [57](#page-70-0) ラ イセンス, [38](#page-51-0) Web Server  $\vee$   $\vee$   $\vee$   $\uparrow$   $\uparrow$   $\uparrow$   $\uparrow$   $\uparrow$   $\uparrow$   $\uparrow$   $\uparrow$   $\uparrow$ WINITインジケータ, [12,](#page-25-15) [14](#page-27-14)

### **Z**

 $\mathrm{Zoom}$ ソフトキー, [160](#page-173-0) Z軸出力 コネクタ, [23](#page-36-4)

### あ

アクティブ エントリ, [329](#page-342-13) 入力エリア.11 アドバンス、セグメント, [175](#page-188-0)  $\mathcal{T}$ ドレス、GPIB.[30](#page-43-0) アナログ変調, [4,](#page-17-4) [77](#page-90-2) アプリケーション・ノート 1410, [296](#page-309-0) アポディゼーション設定、FIRフィルタ, [285](#page-298-0), [214](#page-227-0) α, [329](#page-342-14) イコライゼーション フィルタ, [205](#page-218-0) フ ィルタ、 ユーザ, [205](#page-218-0) 位相雑音 DACオーバーレンジおよびスケーリング, [262](#page-275-0) 信号劣化, [257](#page-270-0) 説明とプロット, [259](#page-272-0) **ソフトキー [258](#page-271-0)** 調整, [261](#page-274-0) 位相スキュー, [136](#page-149-0) イメージ, [136](#page-149-0) インジケータ, [11](#page-24-8), [13](#page-26-8) インストール·ガイドの内容, [xiii](#page-12-0) インタフェース GPIB, [30](#page-43-0) LAN, [31](#page-44-0) ウィンドウ設定、FIRフィルタ. [285](#page-298-0).[214](#page-227-0) エラー・メッセージ.75 DACオーバレンジ, [189,](#page-202-1) [194](#page-207-0) タイプ, [322](#page-335-1) 表示エリア.13 ファイル, [322](#page-335-2) メッセージ・フォーマット,75 円クリッピング, [183,](#page-196-0) [186](#page-199-0) エントリ、アクティブ, [329](#page-342-13) オーバーレンジ・エラー、DAC, [262](#page-275-0) オーバシュート, [189](#page-202-1) オーバレンジ・エラー、DAC, [189](#page-202-0), [196](#page-209-0) オプション UNT, [4](#page-17-4) UNU, [4](#page-17-4) UNW, [4](#page-17-4) 430<br> $2 \, \rightarrow \, - \, \rightarrow \, \cdot \, \mp \, - \, \times$ , [296](#page-309-1) マルチトーン・モード, [302](#page-315-0) 651/652/654

 $2 h - \nu \cdot \tau - k$ , [296](#page-309-1) 説明, [4](#page-17-0) マルチトーン・モード, [302](#page-315-0) 670/671/672、 説明, [4](#page-17-1) 有効化, [25](#page-38-1), [37](#page-50-0) リソース, [3](#page-16-0) オプション221~229, <mark>237</mark> オプシ ョ ン22x, [237](#page-250-0) オプション250〜259, <mark>229</mark> オプシ ョ ンALB 、 LXI, [122](#page-135-1), [124](#page-137-1) オプシ ョ ンU01, [99,](#page-112-0) [101](#page-114-0) 内部チャネル補正, [99](#page-112-0), [101](#page-114-0) オプシ ョ ンUNT Mod On/Off $\wedge$ ードキー, [77](#page-90-0) オフセット, [136](#page-149-0) I/Q, [201](#page-214-1) 出力、 使用法, [115](#page-128-1) ベースバンド周波数. [194](#page-207-1) オン/オフ・スイッチ, <mark>[8,](#page-21-1) [10](#page-23-0)</mark>

### か

回転ノブ,43 ガイド、内容, [xiii](#page-12-0) 外部I信号とQ信号, [200](#page-213-1) 基準発振器、 使用法, [46](#page-59-0) ト リガ, [178](#page-191-0) ト リガ ・ ソース, [176,](#page-189-0) [178](#page-191-1) 変調源, [79](#page-92-1) メディア, [74](#page-87-0), [321](#page-334-7) 外部ソフトキー 外部, [198](#page-211-0) 出力, [201](#page-214-0) 入力, [201](#page-214-0) 入力Iオフセット, [136](#page-149-1) 入力Qオフセット, [136](#page-149-1) 外部用ソフトキー Delay, [174](#page-187-0) Delay Time, [174](#page-187-0) I/Q Output, [198](#page-211-0), [199](#page-212-0) Source, [174](#page-187-0) 外部レベリング,[104](#page-117-0)-[111](#page-124-0) ソ フ ト キー , [104](#page-117-0) 外部レベリング、設定, [108](#page-121-0) 概要、 信号発生器, [1](#page-14-0) ガウシアン 定義, [329](#page-342-15) ガウシアン・フィルタ、デフォルトのロード, [285](#page-298-1) [ガウス、](#page-262-0) AWGN を参照 ガウス・フィルタ、デフォルトのロード, [214](#page-227-1) 拡張子、ファイル, [68](#page-81-2) 角度、 直交, [136](#page-149-0) カスタム TDMAデジ タル変調, [269](#page-282-1) マルチキ ャ リ アTDMA波形 作成, [276](#page-289-0) カスタム任意波形発生器, [4](#page-17-5)

カスタム変調 波形への追加, [269](#page-282-0) 波形、への追加, [269](#page-282-0) カスタム・モード. [264](#page-277-0) カタログ、ステート・ファイル, [73](#page-86-0) カラー・パレット、ディスプレイ, [26](#page-39-1) キー 数字, [6](#page-19-2) テスト. [323](#page-336-1) [特定のキー](#page-19-3)も参照 のヘルプ, [42](#page-55-1) フロント・パネル, <mark>[5,](#page-18-2) [9](#page-22-2)</mark> 無効にする. [313](#page-326-0) キーボード、使用, [128](#page-141-0) 黄色のLED, [8,](#page-21-1) [10](#page-23-0) 規格、 変調, [330](#page-343-5) 機器 ステート レジスタ、データ・ストレージを参照 機器セットアップ, [222](#page-235-0) 機器、ユーザ・フラットネス補正, [92](#page-105-0), [93](#page-106-0) 基準発振器のチューニング、内部, [29](#page-42-0) 基準発振器、 外部, [46](#page-59-0) 基準、 使用法, [116](#page-129-1) 揮発性メモリ. 140. [142](#page-155-0) 揮発性、 定義, [331](#page-344-2) [基本的な操作、 基本操作を](#page-54-0)参照 機密、セキュリティを参照 極性、外部トリガ, [174](#page-187-1) 極性、 マーカ、 設定, [168](#page-181-0) クイック ・セッ トアップ Defaultソ フ ト キー 設定, [266](#page-279-0) ク リ ッピング 円, [183,](#page-196-0) [186](#page-199-0) ソ フ ト キー , [179](#page-192-1) 長方形, [184,](#page-197-0) [187](#page-200-0) クロスオーバー・ケーブル, [31](#page-44-0) クロック、サンプリング・レート, [20](#page-33-0) 係数値、 入力, [208,](#page-221-1) [280](#page-293-0) 経路遅延, [136](#page-149-0) ゲーテ ィ ッ ド ・ ト リ ガ, [174,](#page-187-2) [176](#page-189-1) ケーブル クロスオーバー [31](#page-44-0) マルチBBG同期, [221](#page-234-1) ケーブル、 100Base-T LAN, [31](#page-44-0) 恒久設定 定義, [330](#page-343-6) デフォルトの復元.27 リセット, [42](#page-55-2) 恒久的 メモリ. [309](#page-322-0) 工場設定、 復元, [27](#page-40-0), [31,](#page-44-0) [203](#page-216-0) 校正 I/Q, [203](#page-216-0) ソ フ ト キー , [203](#page-216-0) データ, [307](#page-320-0) データ・メモリ,  $309$ 広帯域AM, [79](#page-92-2)

```
コサイン・フィルタ
コネクタ
  176, 178
  49
 5,9</mark>
 リア・パネル
 N5161A, 15
  N5162A, 15
 N5181A, 15
  N5182A, 15
 N5183A, 21
コメント、追加および編集 (機器ステート),71
26
264
```
#### さ

サーチ、 パワー , [113](#page-126-1) サーバ、 有効化, [32](#page-45-0) サービス Agilentオフィス, [326](#page-339-3) ガイドの内容.[xiii](#page-12-0) リクエスト・インジケータ.[12](#page-25-11).[14](#page-27-10) 最適化、 I/Q, [136](#page-149-1), [198](#page-211-0) 再同期、 マルチBBG, [224](#page-237-0) 雑音 I/Q調整, [136](#page-149-0) 雑音帯域幅ファクタ, [249](#page-262-1) 差動エンコード, [287](#page-300-1) 差動エンコード、シンボルあたりのビット数, [289](#page-302-0) 差動ステート・マップ、シンボルあたりのビット数, [289](#page-302-0) サンプリング・レート・クロック, [20](#page-33-0) サンプリング・レート・ソフトキー, [171](#page-184-0) シーケンス 再生, [148](#page-161-0) 波形, [145](#page-158-1) ファイル ・ヘッダ, [149](#page-162-2) 編集, [147](#page-160-0) マーカ制御, [168](#page-181-1) シーリング関数、シンボルあたりのビット数, [289](#page-302-0) 時間、 持続, [329](#page-342-16) 時間、 設定, [28](#page-41-2) 時間/日付基準ポイント.[28](#page-41-2) システム・デフォルト、復元. [27](#page-40-0) 特続時間 [57](#page-70-1), [329](#page-342-16) 実効値, [330](#page-343-3) 周波数 オフセット [115](#page-128-1) オフセット、ソフトキー, [194](#page-207-2) オフセット、ベースバンド, [194](#page-207-1) 基準, [116](#page-129-1) 乗数, [117](#page-130-0) ステップ掃引, [53](#page-66-0) 設定, [45](#page-58-1), [47](#page-60-1) ソ フ ト キー , [45](#page-58-0), [47](#page-60-0) ハー ド キー , [7,](#page-20-5) [8,](#page-21-4) [45](#page-58-0), [47](#page-60-0) 表示エリア.11 変調, [77](#page-90-0)

周波数単位, [45](#page-58-1) 出力、 掃引, [48](#page-61-1) 手動制御、 掃引, [61](#page-74-3) 乗数、 使用法, [117](#page-130-0) 情報、メモリから除去, [310](#page-323-0) シリアル・データ、同期. [20](#page-33-0) 信号源安定信号, [49](#page-62-2) 信号発生器 モード [4](#page-17-2) 信号劣化、リアルタイム 位相雑音, [257](#page-270-0) 振幅 オフセット, [115](#page-128-1) 基準, [116](#page-129-1) 設定, [45](#page-58-1), [47](#page-60-1) 掃引のトラブルシューティング, [320](#page-333-6) ハードキー, [45](#page-58-0), [47](#page-60-0) 表示エリア,12 変調, [77](#page-90-2) シンボルあたりのビット数、式, [289](#page-302-0) スイッチ、電源, [8,](#page-21-1) [10](#page-23-0) スキュー、I/Q, [201](#page-214-1) スクリーン・セーバ設定, [26](#page-39-1) スケーリングのソフトキー,188 ステート、恒久. [330](#page-343-6) ステ ップ掃引 間隔, [49](#page-62-0) 使用法, [49](#page-62-0) トラブルシューティング, [320](#page-333-7) ステップ配列 (ユーザ・フラットネス) .[96](#page-109-0) ユーザ・フラットネス補正も参照 スペクトラム・リグロース, [182](#page-195-0) スペクトラム・アナライザ、信号断のトラブルシューティング, [317](#page-330-3) 正弦波, [330](#page-343-8) 性能、最適化, [81](#page-94-0) セールス、Agilentオフィス, [326](#page-339-3) セキュア ディ スプレイ, [313](#page-326-0) モード, [312](#page-325-0) セキュリティ, [307](#page-320-1) セグメント アドバンス・トリガ, [175](#page-188-0) ソ フ ト キー , [142](#page-155-1) ファイル ・ヘッダ, [149](#page-162-2) 保存、ロード、再生, [142](#page-155-2)  $\Box - \mathrm{K}$ , [142](#page-155-0) セグメント・アドバンス・トリガ, [173](#page-186-1) 設定、 位相雑音, [261](#page-274-0) 設定、 恒久, [330](#page-343-6) 説明とプロット、位相雑音, [259](#page-272-0) セルフテスト, [324](#page-337-1) 選択用ソフトキー Different Header, [149,](#page-162-1) [153](#page-166-0) Header, [149](#page-162-1) 掃引 outコネクタ, [15,](#page-28-2) [21,](#page-34-2) [49](#page-62-2) インジケータ, [12](#page-25-17), [14](#page-27-15) 出力信号, [49](#page-62-2)

手動制御, [61](#page-74-3) ステップ, [49](#page-62-0) ソ フ ト キー , [49](#page-62-1)[–61](#page-74-2), [130](#page-143-0) 対数, [49](#page-62-0) トラブルシューティング, [320](#page-333-7) ハードキー [49](#page-62-1) 波形、を含む, [59](#page-72-0) モー ド , [4](#page-17-6) リスト・ステータス情報, [58](#page-71-0) リスト・パラメータ.58 リ ニア, [49](#page-62-0) 掃引出力, [48](#page-61-1) 相加性白色ガウス雑音、AWGNを参照 操作、 基本, [41](#page-54-0) 操作、リモート, [30](#page-43-1) 測定器 8757Dスカラ・ネットワーク・アナライザ, [55](#page-68-0) スカラ・ネットワーク・アナライザ, [55](#page-68-0) ステート ソフトキー,69 波形との対応付け.71 ファイル, [70](#page-83-2), [73](#page-86-0) ソフトキー Adjustments, [25](#page-38-0) Info, [25](#page-38-0) オプション, [38](#page-51-0) ファームウェア、アップグレード, [29](#page-42-1) ソケット、有効化, [32](#page-45-0) ソフトキー 位置, [5](#page-18-3) 定義, [330](#page-343-9) [特定のキー](#page-343-9)も参照 のヘルプ, [42](#page-55-1) ラベル・エリア.[13](#page-26-10)

### た

```
ター ミ ネータ, 331
 8, 10
 28326
ダブレット
 130
 調整可能, 132
 ト リガ, 132
遅延
 I/Q, 201
 複数BBG同期, 221
調整
I/Q, 136, 201
 直交位相, 201
 261
 184, 187
直交位相調整, 201
直交角度, 136
ディスプレイ
 概要, 13
 概要、 N5161A/62A, 13
 セキュア, 313
 設定, 26
```
トラブルシューティング, [316](#page-329-7) ブランキング, [313](#page-326-0) メモリ, [307](#page-320-0) データ 記憶装置 コメント、追加および編集, [71](#page-84-0) タイプ, [74](#page-87-0) 校正, [307](#page-320-0) 消去, [310](#page-323-0) 除去, [310](#page-323-0) シリアル・同期, [20](#page-33-0) ストレージ 使用法, [63](#page-76-0) トラブルシューティング, [321](#page-334-8) 入力用ソフトキー, [43](#page-56-1) ファイル, <mark>63-70</mark> テキスト入力ソフトキー, [142](#page-155-1) テキスト・エリア (ディスプレイ上),[13](#page-26-13) デジタル信号からアナログ波形, [189](#page-202-2) デジ タル動作, [139,](#page-152-0) [229](#page-242-0), [237](#page-250-0) デジ タル変調  $2 \, \text{h} - \text{m}$ , [296](#page-309-1)-[301](#page-314-0) IQマップ、QAM,  $288$ TDMA, [269](#page-282-1) フォーマット,[4](#page-17-0) マルチトーン, [302](#page-315-0)-[305](#page-318-0) デジタル変調方式 変更, [272](#page-285-0) デジタル ・ バス, [19](#page-32-2) テスト、セルフ, [324](#page-337-1) テスト、セルフWeb-Enabled, [324](#page-337-1) テスト、フロント・パネル. [323](#page-336-1) デフォルト設定 システム、復元.42 復元, [27](#page-40-0), [31,](#page-44-0) [203](#page-216-0) デュアルARB, [264](#page-277-0) FIRテーブル・エディタ, [208](#page-221-2), [213](#page-226-0) ソ フ ト キー , [250,](#page-263-0) [251](#page-264-0), [252](#page-265-0), [253,](#page-266-0) [258](#page-271-0) マルチBBG同期, [218](#page-231-0) ユーザ定義FIR, [208](#page-221-2) リアルタイム・ノイズ, [249](#page-262-1) リアルタイム変調, [217](#page-230-1) デュアル $ARB$ プレーヤ, [5](#page-18-4) デュアルARB リ アルタ イム フィルタ, [207](#page-220-0) デュアル任意波形発生器, [5](#page-18-4) デュアル表示、パワー・メータ, [82](#page-95-0) テンキー, $6$ 電源 スイッチ, <mark>[8,](#page-21-1) [10](#page-23-0)</mark> 電源 (緑色) LED, [8,](#page-21-1) [10](#page-23-0) 動作 モード,[4](#page-17-2) 動作モード,[4](#page-17-2) トーカ・モード・インジケータ, [12](#page-25-12), [14](#page-27-11) 特長, [2](#page-15-1) トラブルシューティング, [315](#page-328-0) ト リガ

開始, [6](#page-19-4) ゲーテ ィ ッ ド , [174,](#page-187-2) [176](#page-189-1) コネクタ, [16](#page-29-2), [22](#page-35-3) セグメント・アドバンス, [173](#page-186-1) ソ フ ト キー , [172](#page-185-0) ハードキー,[6](#page-19-4) 波形, [172](#page-185-0) 複数BBG同期, [221](#page-234-2) 機器セットアップ, [222](#page-235-0) トリガ設定ソフトキー, [121](#page-134-0) トリガ用ソフトキー & Run, [173](#page-186-0) Source, [172](#page-185-1) タイプ, [172](#page-185-1)

#### な

ナイキスト・フィルタ 定義 [330](#page-343-7) ナイキスト・フィルタ、選択, [273](#page-286-0) 内部 基準発振器、 使用法, [29](#page-42-0) 内部メディア, [74](#page-87-0), [329](#page-342-17) ノイズ, [249](#page-262-0) ノ ブ, [8,](#page-21-5) [28](#page-41-1), [43](#page-56-0)

### は

```
ハー ド キー
 概要, 
5, 
9
 定義, 329
 特定のキーも参照
 のヘルプ, 42
媒体
 タイプ, 140
波形2 \, \text{h} - \text{m} 296-301
 概要, 140
 カ ス タ ム変調の追加, 269
  71
 ク リ ッピング, 179
 シーケンス, 145
 188
 142
  59
 デジタル・ベースバンド波形から,189
 ト リガ, 172
  244
 ファイル ・ヘッダ, 149
 複数BBG同期, 218
  142
 マーカ, 155, 156
 302305
  309
 ライセンス, 37
波形5パック
 237
 使用法, 237
  240
```
ラ イセンス, [237](#page-250-0) ライセンス、概要, [237](#page-250-2) ライセンス、警告メッセージ, [248](#page-261-0) ライセンス、波形ファイル, [238](#page-251-0) 履歴、 使用, [244](#page-257-0) 履歴、 波形フ ァ イル, [244](#page-257-0) 波形用ソフトキー Segments, [142](#page-155-1) Utilities, [188](#page-201-0) シーケンス, [145,](#page-158-0) [169](#page-182-0) ランタイム・スケーリング, [188](#page-201-0) 波形ライセンス、オプション25x 使用法, [229](#page-242-0) ステータス・メッセージ.233 波形の置換. [231](#page-244-0) 波形の追加, [231](#page-244-0) 波形ライセンス・ソフトキー, [231](#page-244-0) バックアップ警告. [236](#page-249-0) フ ァ イル欠落警告, [236](#page-249-0) ライセンス、インストール.229 ライセンス、概要. [229](#page-242-0) ライセンス、警告メッセージ, [236](#page-249-0) ライセンス・ステータス・メッセージ. [233](#page-246-1) ロ ッ ク警告, [236](#page-249-0) バックスペース・ハードキー [43](#page-56-0) 発振器、 外部基準, [46](#page-59-0) 発振器、 内部基準, [29](#page-42-0) パラメータ、波形の保存, [149](#page-162-2) パルス インジケータ, [12](#page-25-18), [14](#page-27-16) 高速, [112](#page-125-2) コネクタ, [16](#page-29-4), [22](#page-35-5) 同期信号, [49](#page-62-2) 特性, [131](#page-144-0) ビデオ信号, [49](#page-62-2) 変調, [129](#page-142-0) マーカ、 表示, [165](#page-178-0) パルス変調, [4](#page-17-4) パルス用ソフトキー, [130](#page-143-0) パワー コンセント. [15](#page-28-0), [21](#page-34-0) サーチ, [113](#page-126-1) サーチ、 設定, [115](#page-128-2) 自動サーチ, [115](#page-128-3) 設定, [45](#page-58-1), [47](#page-60-1) センサ、 モデル, [92](#page-105-1), [93](#page-106-1) ソ フ ト キー , [25](#page-38-0), [27,](#page-40-0) [112](#page-125-3) 電源、トラブルシューティング, [316](#page-329-8) 投入、 設定, [27](#page-40-0) トラブルシューティング, [317](#page-330-4) ピーク対アベレージ、減少, [183](#page-196-1) メータ, [90](#page-103-0), [95](#page-108-0) ユーザ設定可能、 最大, [47](#page-60-1) パワー単位, [45](#page-58-1) パワー ・ サーチ基準, [113](#page-126-2) パワー ・ メータ 設定, [95](#page-108-1)

U2000A/01A/02A/04A, [95](#page-108-2) U2000シ リーズ, [95](#page-108-2) デュアル表示. [82](#page-95-0) パワー・メータ設定用ソフトキー パワー・メータ用ソフトキー 搬送波 設定, [46](#page-59-1) ソ フ ト キー , [250,](#page-263-0) [251](#page-264-0), [252](#page-265-0), [253](#page-266-0) 帯域幅, [249](#page-262-1) 対ノ イズ比, [249](#page-262-1) フィードスルー, [136](#page-149-0) 変調, [61](#page-74-1) 搬送波フィードスルー、最小化, [299](#page-312-0) ピーク対アベレージ・パワー、減少, [183](#page-196-1) ピクセル・テスト, [323](#page-336-1) 歪み、トラブルシューティング, [317](#page-330-5) 日付、 設定, [28](#page-41-2) 表示 エラー・メッセージ・エリア.[13](#page-26-9) 概要, [5](#page-18-5) 概要、 N5181A/82A/83A, [11](#page-24-10) ソ フ ト キー , [25](#page-38-0), [43,](#page-56-1) [160](#page-173-0) ソフトキー・ラベル, [13](#page-26-10) テキスト・エリア.13 テスト. [323](#page-336-1) ファームウェア アップグレード , [29](#page-42-1), [326](#page-339-5)  $x + 1$ , [307](#page-320-0) ファイル 拡張子, [68](#page-81-2) カタログ、データ・ストレージを参照 操作, [63](#page-76-0) ファイル ・ヘッダ 異なるファイルの表示, [153](#page-166-0) 作成, [149](#page-162-2) 編集, [151](#page-164-0) 例, [152](#page-165-0) フィードスルー, [136](#page-149-0) フィードスルー、搬送波、最小化, [299](#page-312-0) フィルタ FIR, [207](#page-220-0), [279](#page-292-0) イコライゼーション. [205](#page-218-0) ガウシアン、デフォルトのロード, [285](#page-298-1) ガウス、デフォルトのロード, [214](#page-227-1) ナイキスト、選択, [273](#page-286-0) 有限インパルス応答, [207,](#page-220-0) [279](#page-292-0) ユーザ、イコライゼーション, [205](#page-218-0) リアルタイム変調 ソフトキーの場所, [217](#page-230-1) フィルタDual ARB, [207](#page-220-0) フィルタ、補間器, [189](#page-202-2) ブートロム・メモリ, [307](#page-320-0) 不揮発性メモリ.[140](#page-153-1) 不揮発性、 定義, [330](#page-343-10) フラッシュ・メモリ, [307](#page-320-0) フラットネス補正 プリセット 使用法, [42](#page-55-2)

設定 [27](#page-40-0) トラブルシューティング, [321](#page-334-9) ハード キー位置,7 プリファレンス、設定. [25](#page-38-1) プログラミング·ガイドの内容, [xiii](#page-12-0) フロント・パネル I/Q入力、 使用, [137](#page-150-0) 概要, [5,](#page-18-2) [9](#page-22-2) キーを無効にする, [313](#page-326-0) ディ スプレイ, [13](#page-26-11) ディ スプレイ、 N5161A, [13](#page-26-12) ディ スプレイ、 N5181A, [11](#page-24-10) ディ スプレイ、 N5182A, [11](#page-24-10) ディ スプレイ、 N5183A, [11](#page-24-10) テスト. [323](#page-336-1) ノブの分解能. [28](#page-41-1) 平方根レイズド・コサイン・フィルタ ベースバンド, [20](#page-33-0) I/Q出力コネクタ, [18](#page-31-2) ク リ ッピング, [179](#page-192-0) 雑音インジケータ, [11](#page-24-11), [13](#page-26-14) 周波数オフセット ソ フ ト キーの場所, [194](#page-207-2) 周波数オフセット、設定, [194](#page-207-1) 信号の加算, [200](#page-213-1) 信号を整列, [156](#page-169-2) ソ フ ト キー , [194](#page-207-1) 直交位相調整, [201](#page-214-1) ノイズ, [249](#page-262-0) 波形をアナログに変換. [189](#page-202-2) メモリ [140,](#page-153-1) [307](#page-320-0) リ アルタ イムI/Q AWGN, [250](#page-263-0), [251,](#page-264-0) [252,](#page-265-0) [253](#page-266-0), [255](#page-268-1) ベースバンド周波数オフセット DACオーバレンジおよびスケーリング, [196](#page-209-0) ソ フ ト キー , [194](#page-207-1) ベースバンド・ジェネレータ, [264](#page-277-0)  $2$ トーン・モード, [296](#page-309-1) カスタム任意波形モード [4](#page-17-5)  $\vec{r}$ ュアルARBモード.[5](#page-18-4) 複数BBG同期, [218](#page-231-0) マルチ ト ーン ・ モー ド , [4,](#page-17-7) [5,](#page-18-6) [302](#page-315-0) ベク ト ル動作, [139,](#page-152-0) [229](#page-242-0), [237](#page-250-0) ヘッダ・ユーティリティのソフトキー [149](#page-162-1) 変調 AM, [77](#page-90-0) FM, [77](#page-90-0) I/Q, [136](#page-149-2), [198](#page-211-1) アナログ, [4](#page-17-4) 位相, [77](#page-90-0) インジケータ, [12](#page-25-18), [14](#page-27-16) 外部変調源、 使用法, [79](#page-92-1) 作成, [61](#page-74-4) デジタル, [4](#page-17-0) 同時, [63](#page-76-1) トラブルシューティング, [316](#page-329-9) パルス, [4,](#page-17-4) [129](#page-142-0) 搬送波信号, [61](#page-74-1) リアルタイム・フィルタ、ソフトキー, [217](#page-230-1)

ポイントツーポイント時間. [330](#page-343-12) 方形フィルタ 定義, [330](#page-343-13) 方式、 変調, [330](#page-343-14) 補間器フィルタ, [189](#page-202-2) 保護、 DACオーバレンジ ベースバンド・オフセット周波数, [196](#page-209-0) 保護、 DACオーバーレンジ 位相雑音信号劣化, [262](#page-275-0) ホスト名、設定. [31](#page-44-0) 補正配列 (ユーザ・フラットネス), [96](#page-109-1) 表示, [97](#page-110-0) ユーザ・フラットネス補正も参照 補正、 内部チャネル, [99](#page-112-0), [101](#page-114-0)

#### ま

マーカ 周波数 N5183A, [55](#page-68-1) ステップ掃引, [55](#page-68-1) マーカ、 信号を整列, [156](#page-169-2) マーカ、 波形, [155–](#page-168-1)[171](#page-184-1) 待ち行列、エラー.75 待ち時間、トラブルシューティング, [320](#page-333-8) マニュアル, [xiii](#page-12-0) マニュアル、内容. [xiii](#page-12-0) マルチBBG同期, [218](#page-231-0) 機器セットアップ, [222](#page-235-0) 再同期, [224](#page-237-0) システム遅延, [221](#page-234-1) システム同期, [221](#page-234-0) セットアップの設定, [222](#page-235-1) トリガ・セットアップ, [221](#page-234-2) マルチBBGの同期, [218](#page-231-0) 機器セットアップ. [222](#page-235-0) 再同期, [224](#page-237-0) システム遅延, [221](#page-234-1) システム同期. [221](#page-234-0) セットアップの設定. [222](#page-235-1) トリガ・セットアップ, [221](#page-234-2) マルチキャリアTDMA波形 作成, [276](#page-289-0) マルチキャリア、Defaultソフトキー マルチキャリア・セットアップ APCO 25 w/C4FM, [276](#page-289-0) APCO 25 w/CQPSK, [276](#page-289-0) Bluetooth, [276](#page-289-0) CDPD, [276](#page-289-0) DECT, [276](#page-289-0) Default, [276](#page-289-0) EDGE, [276](#page-289-0) GSM, [276](#page-289-0) NADC, [276](#page-289-0) PDC, [276](#page-289-0) PHS, [276](#page-289-0) PWT, [276](#page-289-0) TETRA, [276](#page-289-0)

マルチ ト ーン, [264,](#page-277-0) [302](#page-315-0)[–305](#page-318-0) マルチトーン波形、セットアップ, [295](#page-308-1) マルチトーン・モード, [4,](#page-17-7) [5](#page-18-6) ミキサ、信号断のトラブルシューティング,318 緑色のLED, [8,](#page-21-1) [10](#page-23-0) ミラー・テーブル、係数の複製, [210,](#page-223-0) [282](#page-295-1) 明度調整, [26](#page-39-1) メイン・メモリ, [307](#page-320-0) メッセージ、エラー, [322](#page-335-1) メッセージ、警告 5パック・ライセンス. [248](#page-261-0) オプション25xライセンス, [236](#page-249-0) 波形5パック・ライセンス. [248](#page-261-0) メディア USB, [74](#page-87-1), [321](#page-334-7) BBG, [329](#page-342-2) 記憶装置, [74](#page-87-0) 消去, [310](#page-323-0) タイプ, [307](#page-320-2) 内部, [329](#page-342-17) フラッシュ・ドライブ, [74](#page-87-1) メニュー ・ キー , [6,](#page-19-5) [43](#page-56-0) メモリ [メディア](#page-320-2) も参照 からデータを消去. [310](#page-323-0) タイプ, [307](#page-320-0) モード、変調, [330](#page-343-15) モノクロ・ディスプレイ、設定. [26](#page-39-1)

### や

矢印キー , [43](#page-56-0) 有限インパルス応答フィルタ 使用法, [207,](#page-220-0) [279](#page-292-0) ユーザ ファイル、バックアップおよび復元. [63](#page-76-0) フラットネス補正, [90](#page-103-0) プリセット [42](#page-55-2) プリセット、トラブルシューティング,321 マニュアルの内容. [xiii](#page-12-0) ユーザFIR 定義, [331](#page-344-4) ユーザ定義FIR デュアルARB, [208](#page-221-2) 用語集, [329](#page-342-19)

### ら

ライセンス Signal Studio, [37](#page-50-0) サービス・ソフトウェア, [37](#page-50-0) タイムベース. [28](#page-41-2) トラブルシューティング, [326](#page-339-4) 波形, [37](#page-50-0) 表示, [37](#page-50-0) マネージャ , [37](#page-50-0) ランタイム・スケーリング,191 リアルタイム AWGN

ソ フ ト キー , [250,](#page-263-0) [251](#page-264-0), [252](#page-265-0), [253](#page-266-0) I/Q Baseband AWGN  $\vee$  7 ト キー, [255](#page-268-0) 位相雑音, [257](#page-270-0) DACオーバーレンジおよびスケーリング, [262](#page-275-0) 信号劣化, [257](#page-270-0) 説明とプロット, [259](#page-272-0) ソ フ ト キー , [258](#page-271-0) 調整, [261](#page-274-0) ノイズ, [249](#page-262-1) 変調フィルタ, [217](#page-230-0) 変調フィルタ、設定, [217](#page-230-0) リアルタイム変調 デュアルARB, [217](#page-230-1) リアルタイム変調フィルタ ソ フ ト キー , [217](#page-230-0) リア・パネル I/Q出力, [199](#page-212-1) 概要 N5161A, [15](#page-28-1) N5162A, [15](#page-28-1) N5181A, [15](#page-28-1) N5182A, [15](#page-28-1) N5183A, [21](#page-34-1) リグロース、スペクトラム.182 リ ス ト 掃引 使用法, [57](#page-70-2) ステータ ス情報, [58](#page-71-0) トラブルシューティング, [320](#page-333-7) 波形, [59](#page-72-0) パラ メータ, [58](#page-71-0) リスト・モード値. [58](#page-71-1) リスナ・モード・インジケータ. [12](#page-25-5).[14](#page-27-4) 理想ローパス・フィルタ リ ップル, [189](#page-202-1) リ ニア掃引, [49](#page-62-0) リファレンス、内容, [xiii](#page-12-0) リモート操作用プリファレンス, [30](#page-43-1) リモート・インタフェース、HP 3300Aエミュレーション, [128](#page-141-0) リモート・オペレーション・インジケータ, [12](#page-25-9), [14](#page-27-8) リ ンギング, [189](#page-202-1) ルーティング I/Q, [136](#page-149-1), [198](#page-211-0) マーカ  $ALC$ ホールド, [157](#page-170-0) RFブランキング, [166](#page-179-0) 設定の保存, [156](#page-169-1) ルート, [330](#page-343-3) ルート・コサイン・フィルタ ルート・ナイキスト・フィルタ [定義](#page-343-11), [330](#page-343-11) 例 5パック・ライセンス、追加, [241](#page-254-0) 5パ ッ ク ・ ラ イセン ス、 履歴, [246](#page-259-0) FIRフィルタ 作成, [208,](#page-221-2) [279](#page-292-2) 変更, [213,](#page-226-0) [284](#page-297-0) 波形5パック・ライセンス、追加. [241](#page-254-0) 波形5パック・ライセンス、履歴, [246](#page-259-0)

```
波形ライセンス、オプション25x
  234
  波形の追加, 234
レイズド ・ コサイン ・ フィルタ
 264
レジスタのリコール、トラブルシューティング,320
レベリング
 ALCオフ, 112
 外部, 104–111
 112
連続ステップ掃引の例, 60連続波
 説明, 4
連続波出力, 46
ロード用ソフトキー
 All From Int Media, 142
 All From USB Media, 142
 Segment From Int Media, 142
 Segment From USB Media, 142
 Store, 142
ロ グ掃引, 49
ロックアップ、トラブルシューティング,316
```